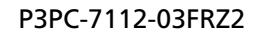

# **RICOH**

# **RICOH fi-8040**

# **Guide d'utilisation**

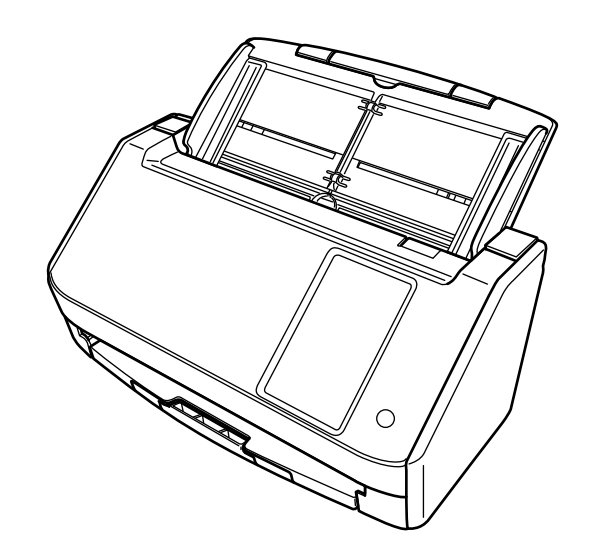

# Table des matières

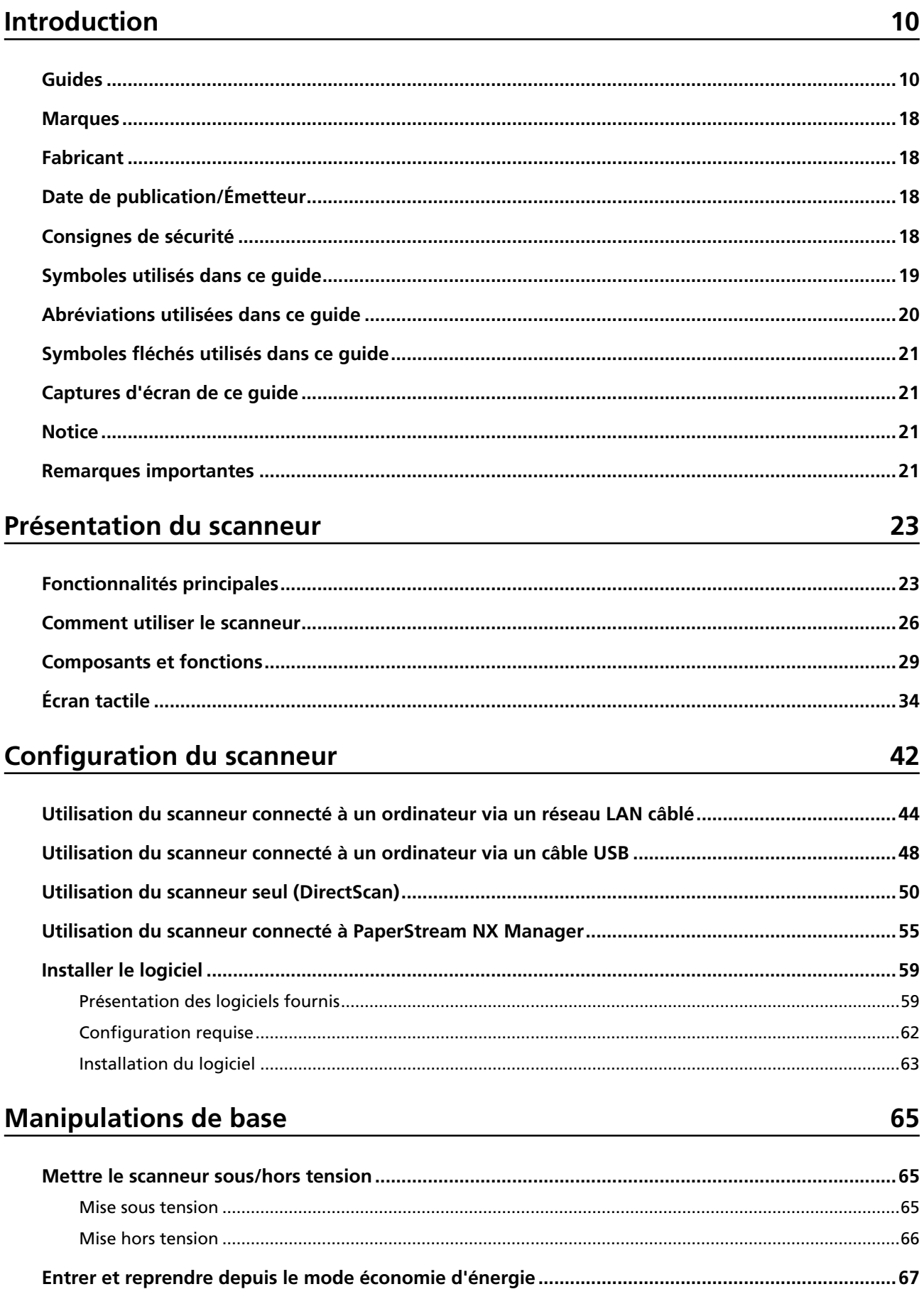

74

91

113

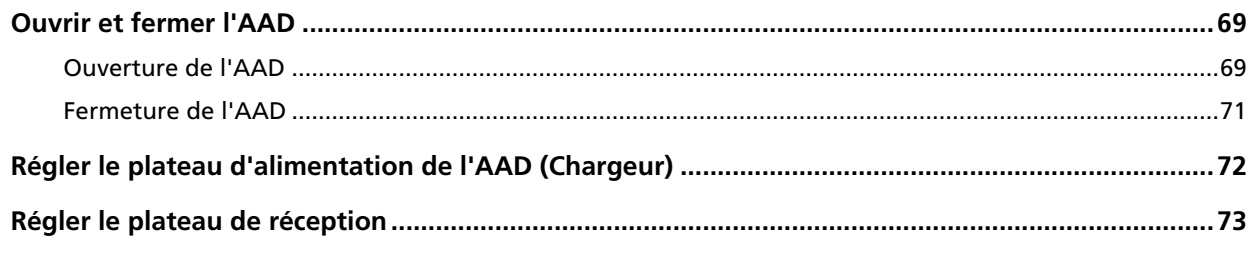

# Effectuer une numérisation simple

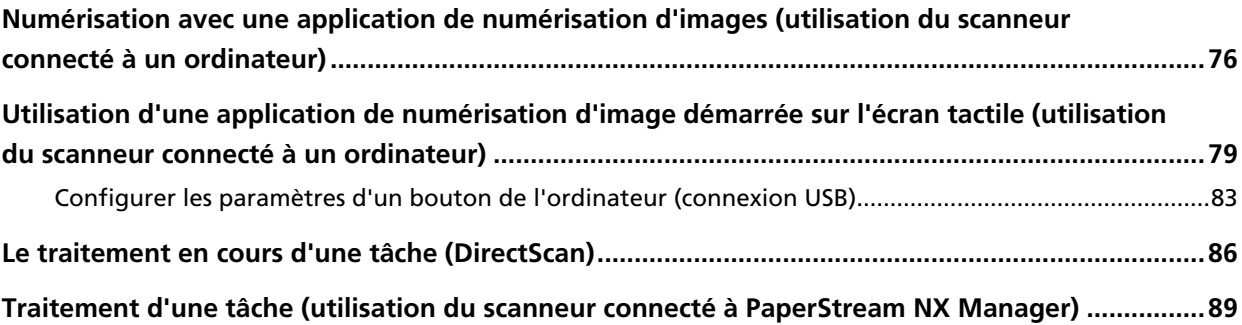

# **Chargement des documents**

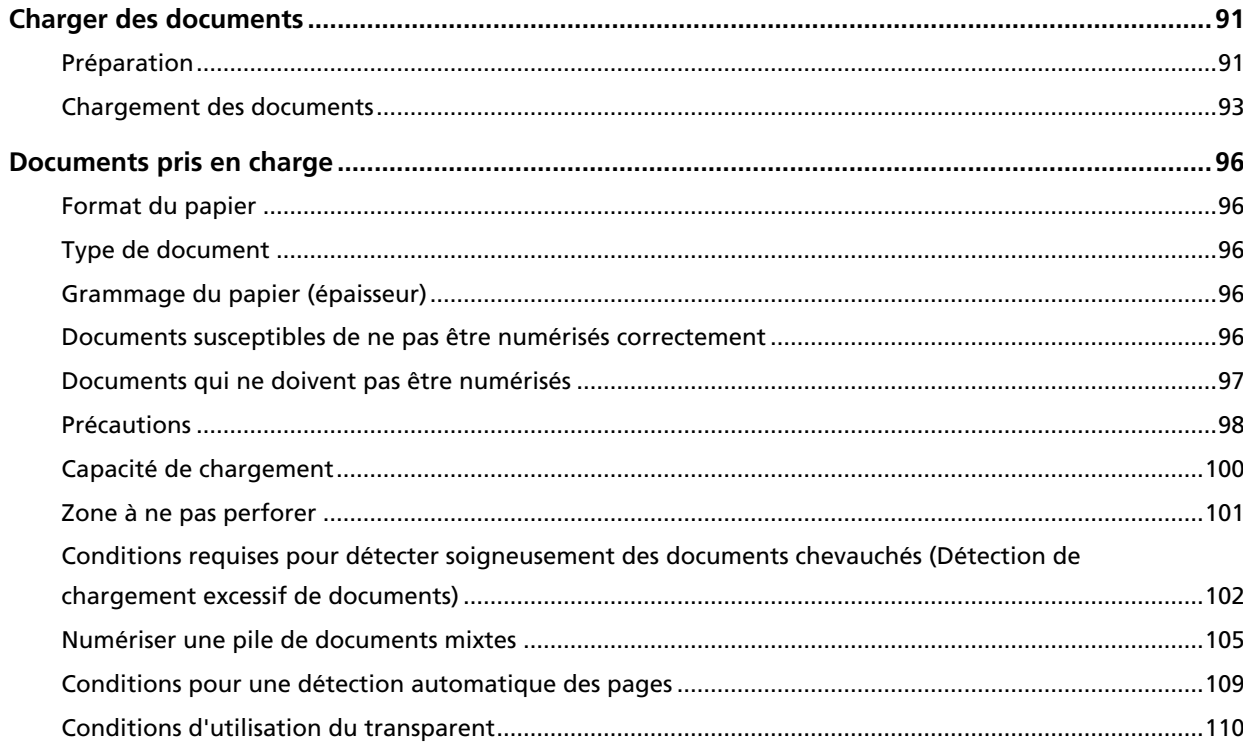

# Méthodes de numérisation

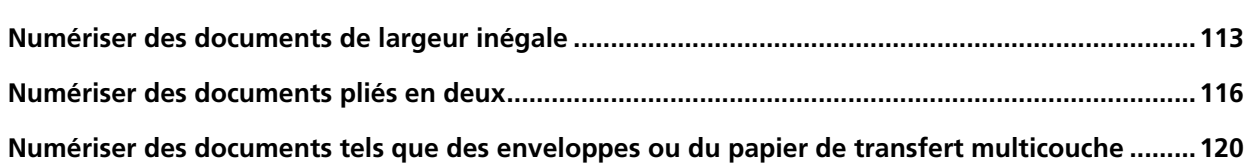

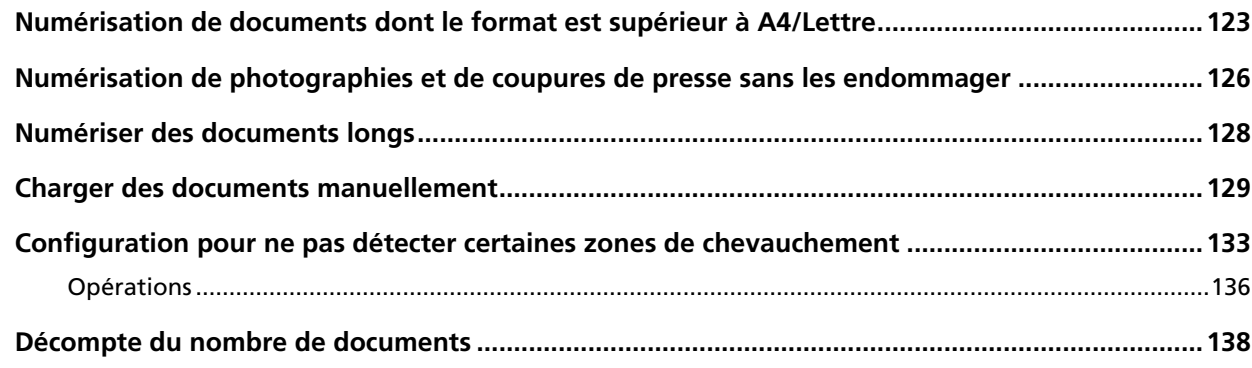

# **[Méthodes de numérisation \(DirectScan\) 139](#page-138-0)**

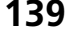

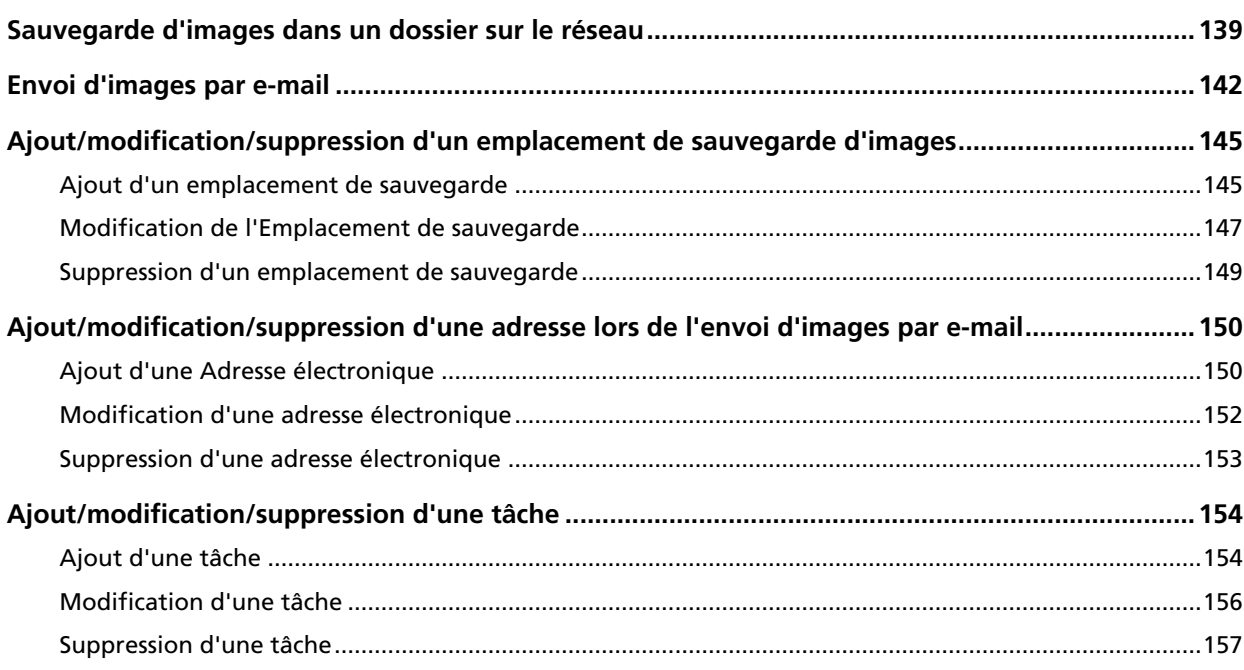

# **[Entretien 158](#page-157-0)**

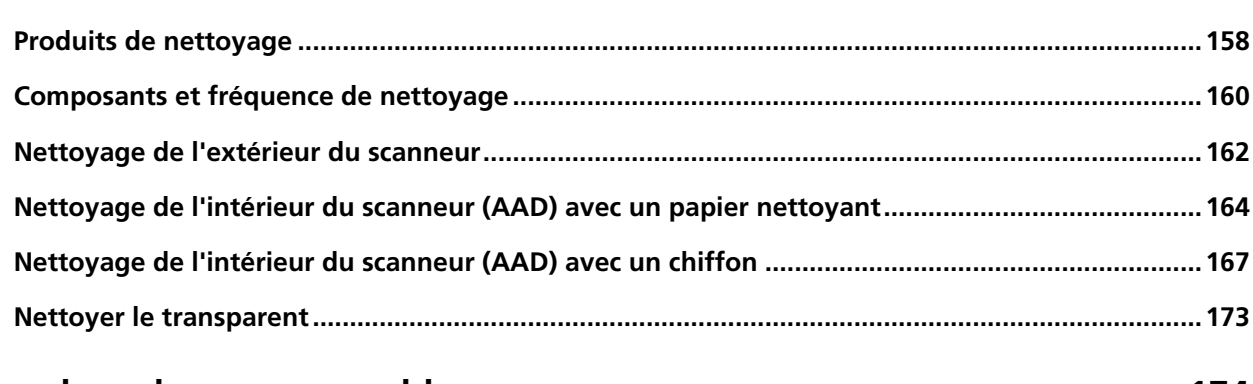

# [Remplacer les consommables 174](#page-173-0)

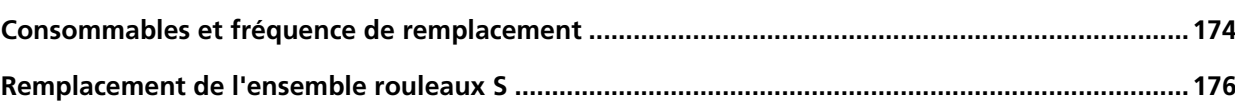

183

### Dépannage

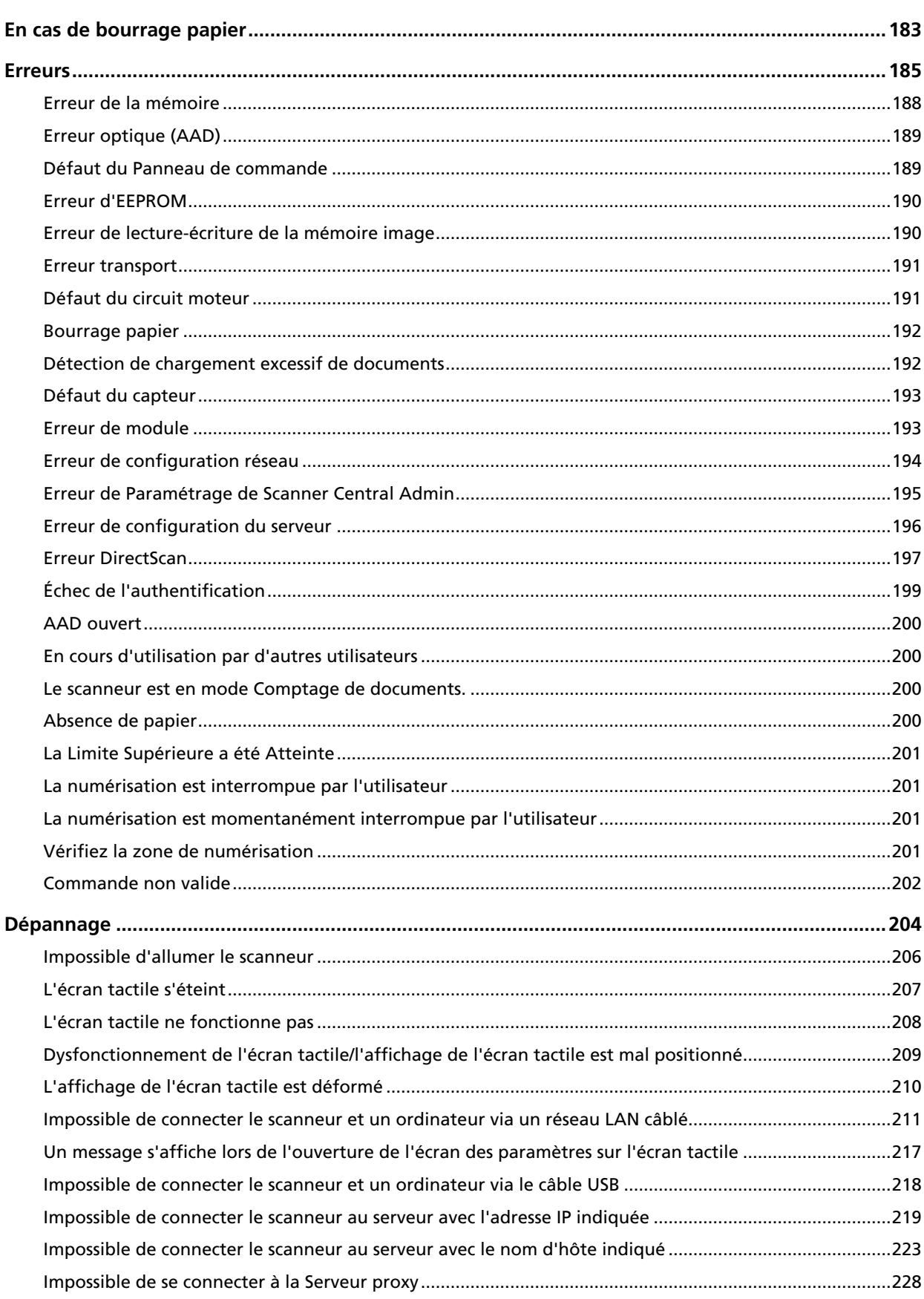

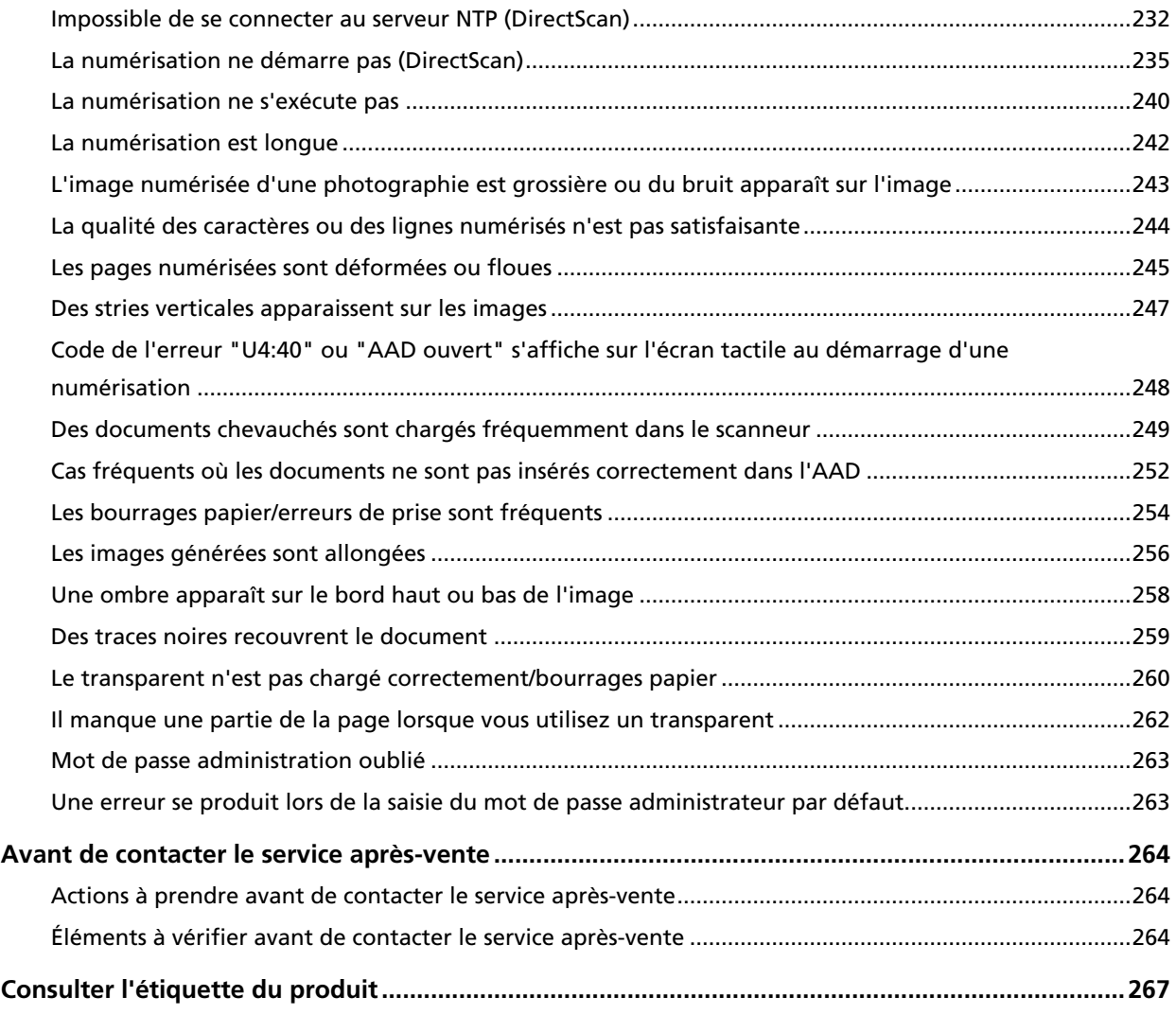

### **[DirectScan Paramètres \(Destination/Tâche/Paramètres de la](#page-267-0) [numérisation\) \(Écran tactile\) 268](#page-267-0)**

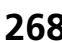

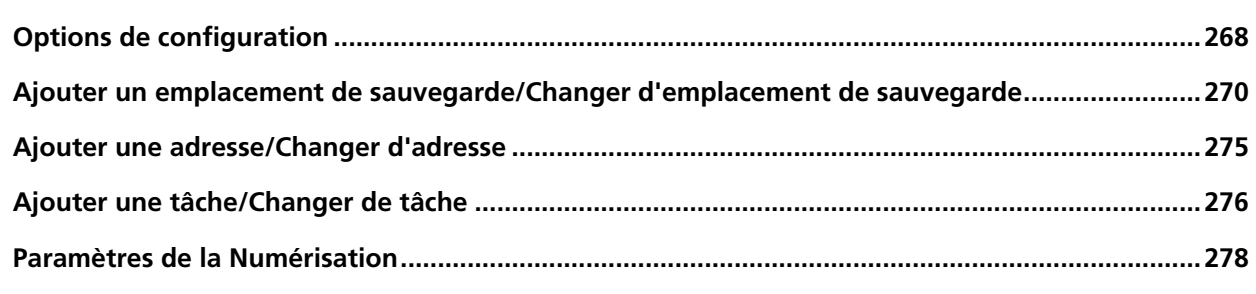

# **[Paramètres du scanneur \(Écran tactile\) 288](#page-287-0)**

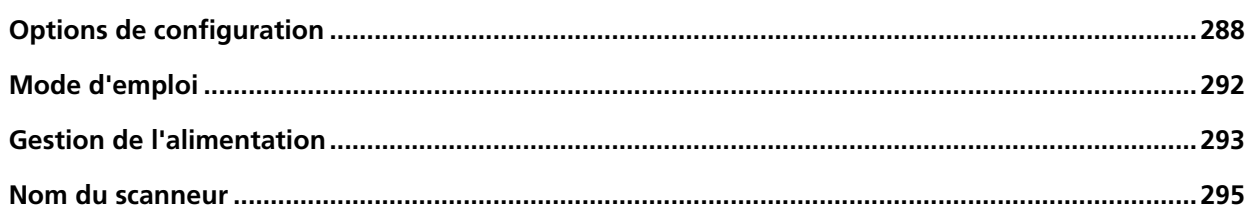

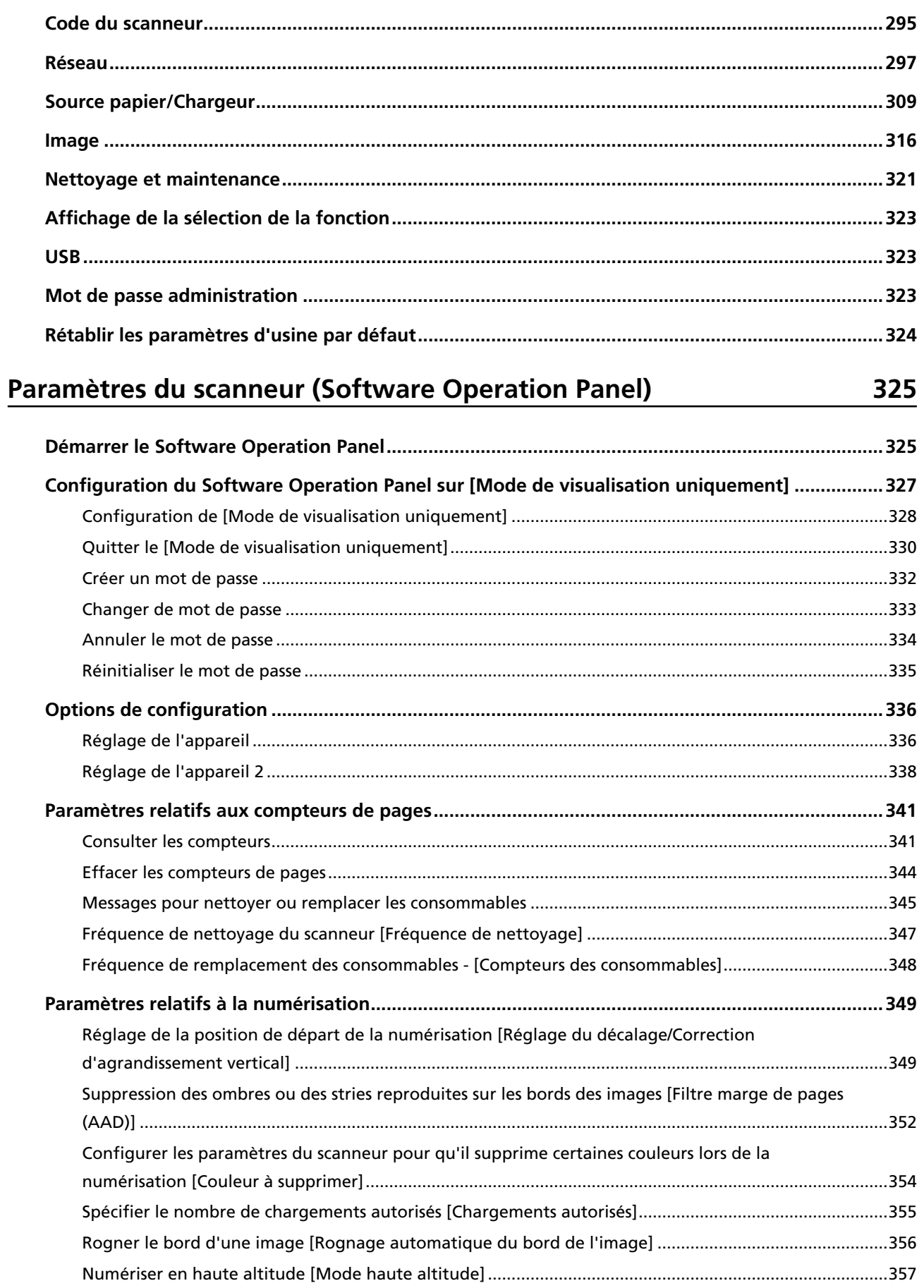

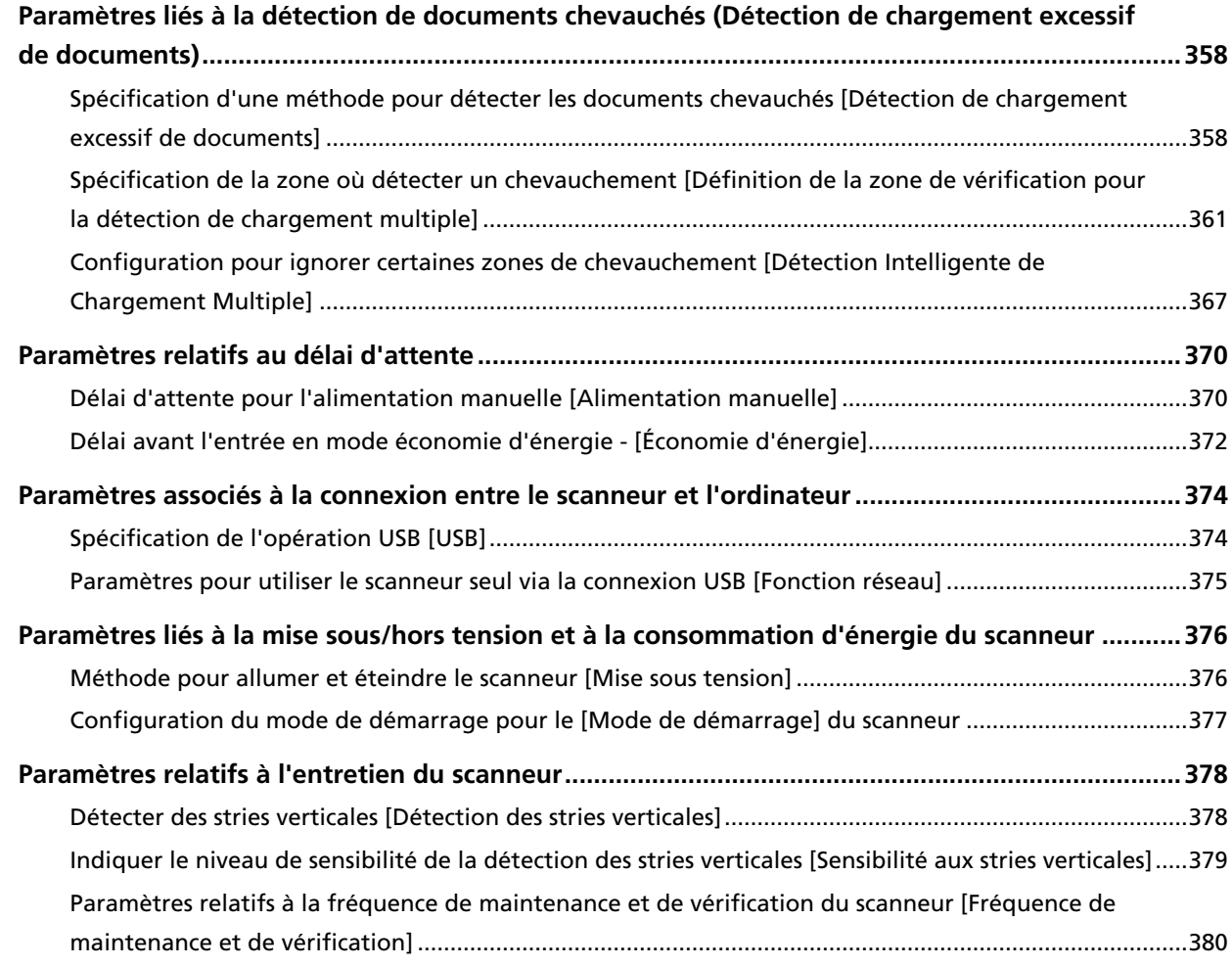

# **[Paramètres réseau \(Paramètres réseau de fi Series\) 381](#page-380-0)**

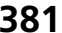

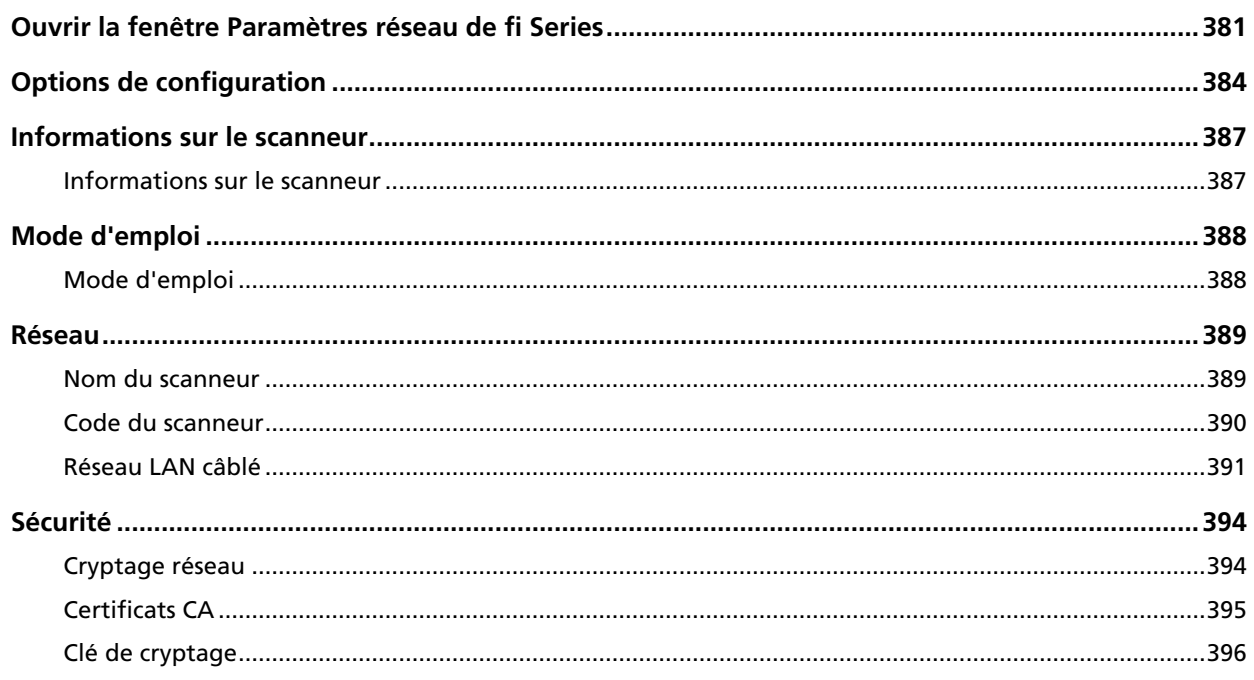

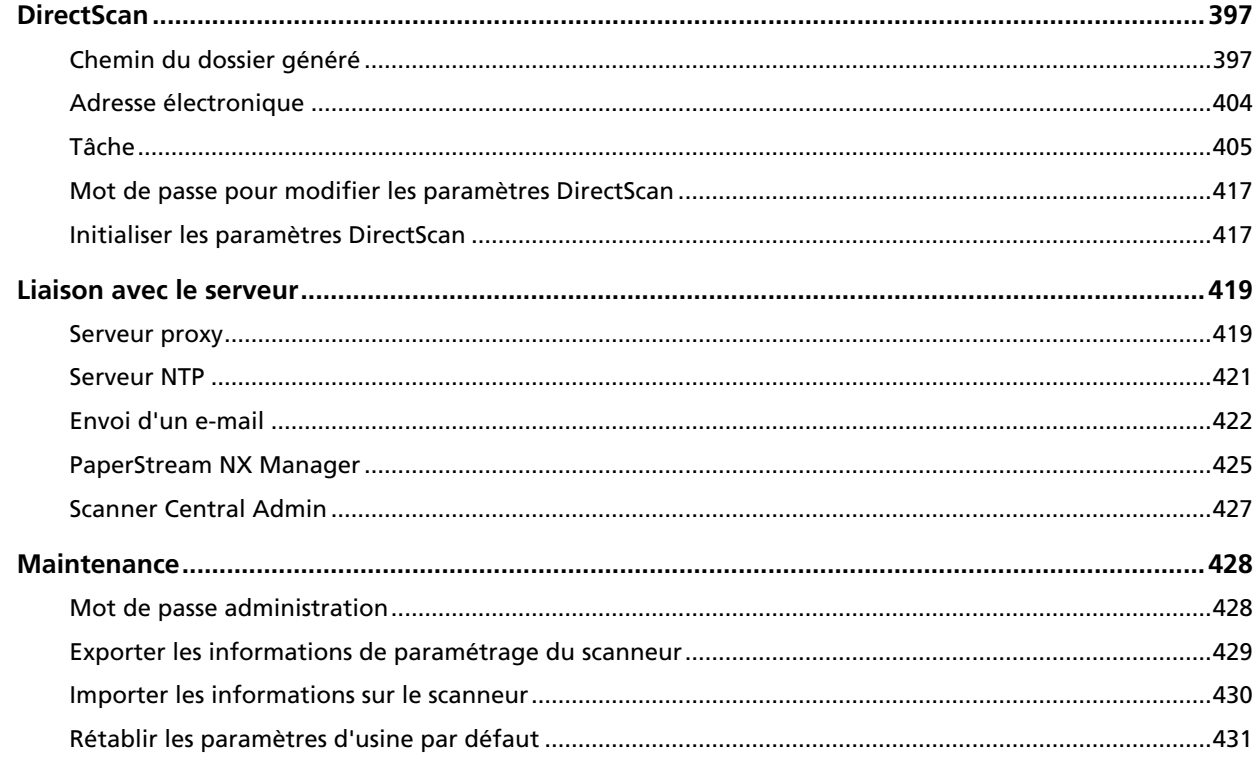

#### **Annexe**

# 432

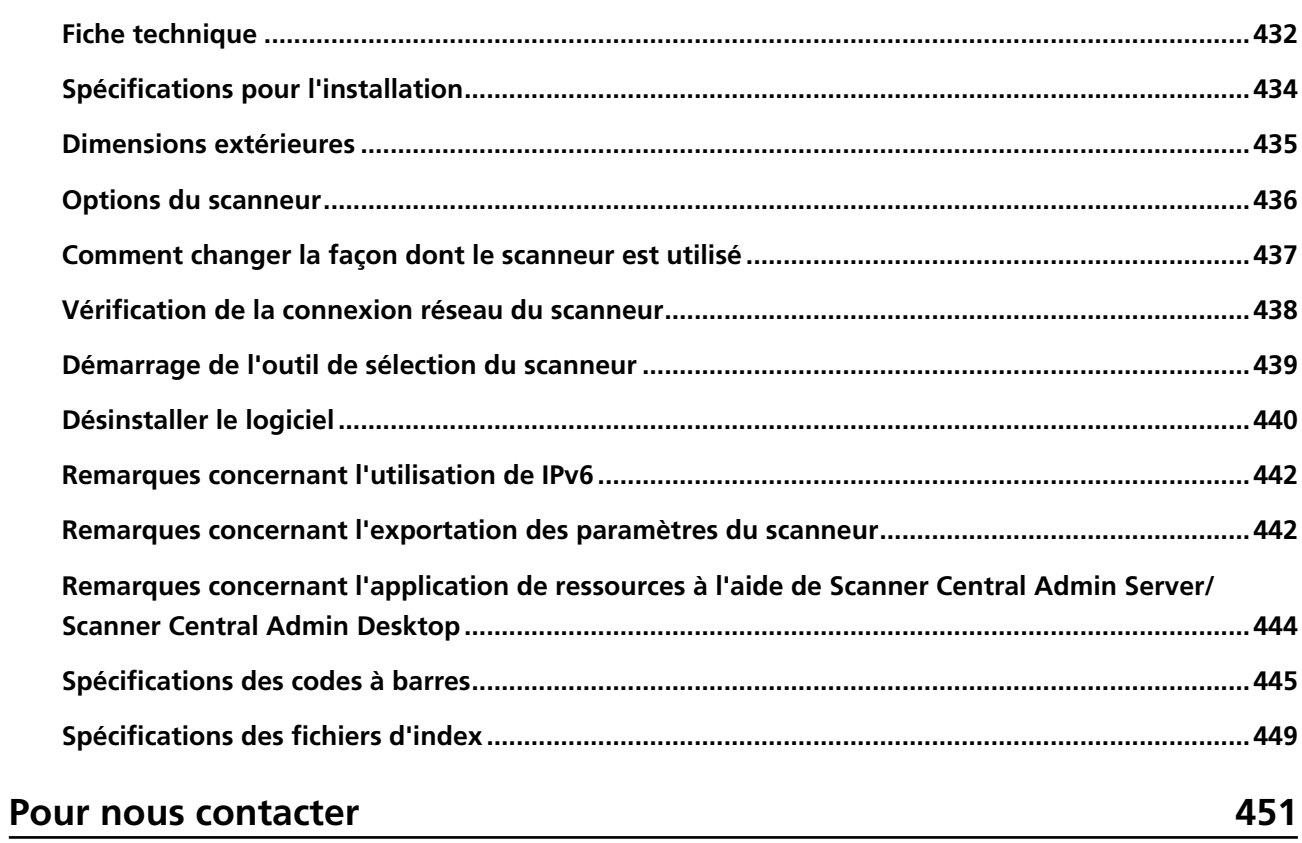

# <span id="page-9-0"></span>**Introduction**

Merci pour votre achat.

### **Guides**

Les guides suivants sont fournis avec ce produit. N'hésitez pas à les consulter à tout moment.

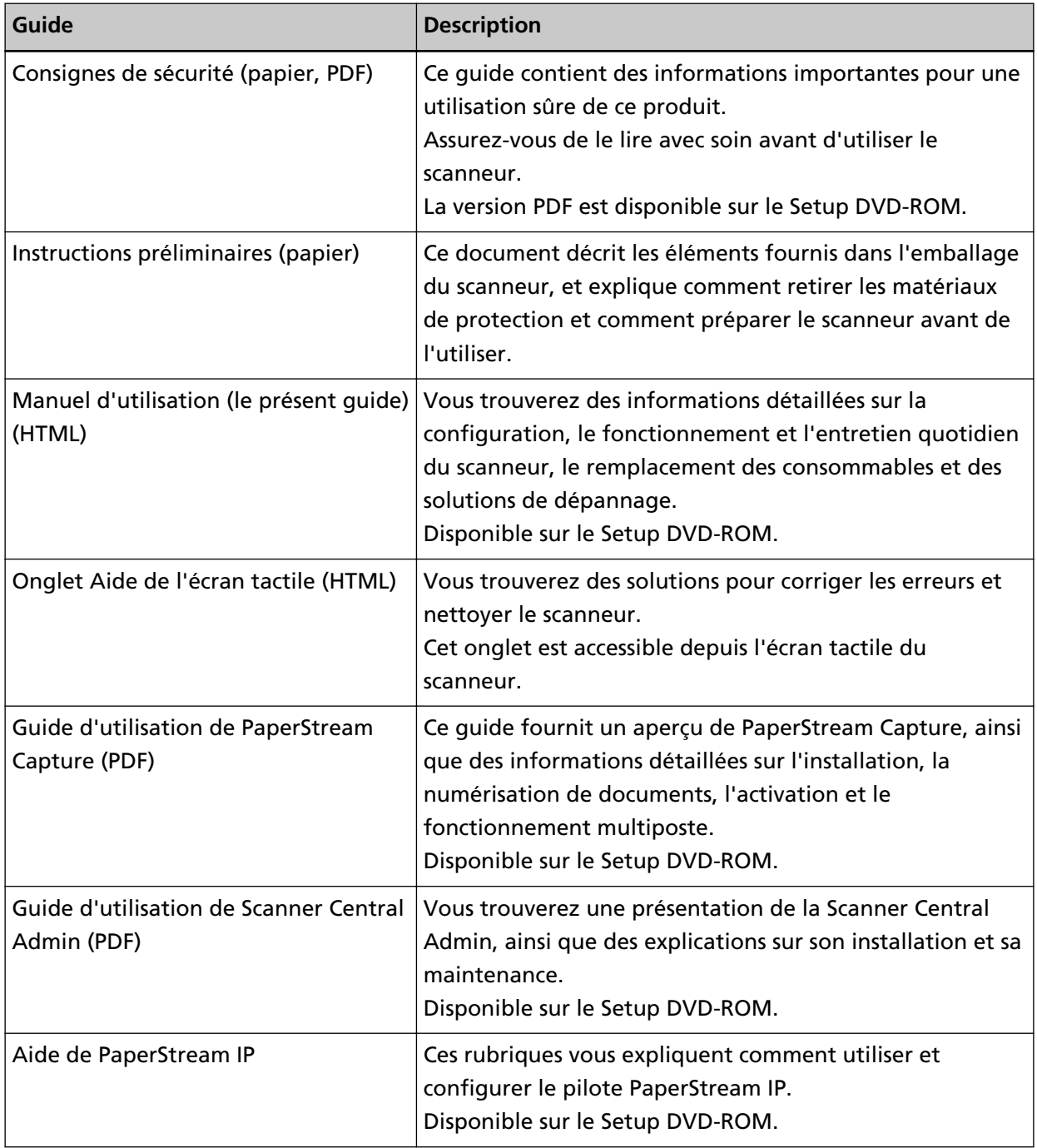

<span id="page-10-0"></span>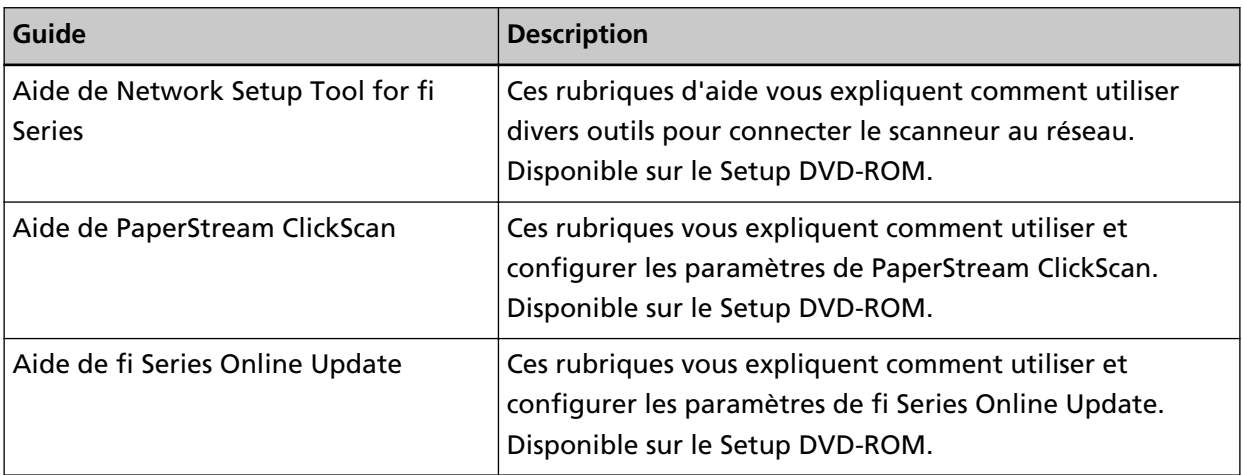

Selon le logiciel que vous souhaitez utiliser, consultez le guide correspondant (autre que celui des logiciels cités ci-dessus).

Pour en savoir plus sur le logiciel, consultez la section [Présentation des logiciels fournis \(page 59\)](#page-58-0).

● **Manuels à consulter lors de la configuration du scanneur**

<span id="page-11-0"></span>Les tableaux ci-dessous décrivent les mesures à prendre et les manuels à consulter lors de la configuration du scanneur en fonction de l'utilisation du scanneur. N'hésitez pas à les consulter à tout moment.

Pour en savoir plus sur les possibilités d'utilisation du scanneur, consultez [Comment utiliser le](#page-25-0) [scanneur \(page 26\)](#page-25-0).

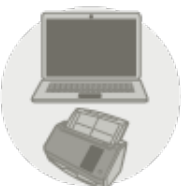

Utilisation du scanneur connecté à un ordinateur

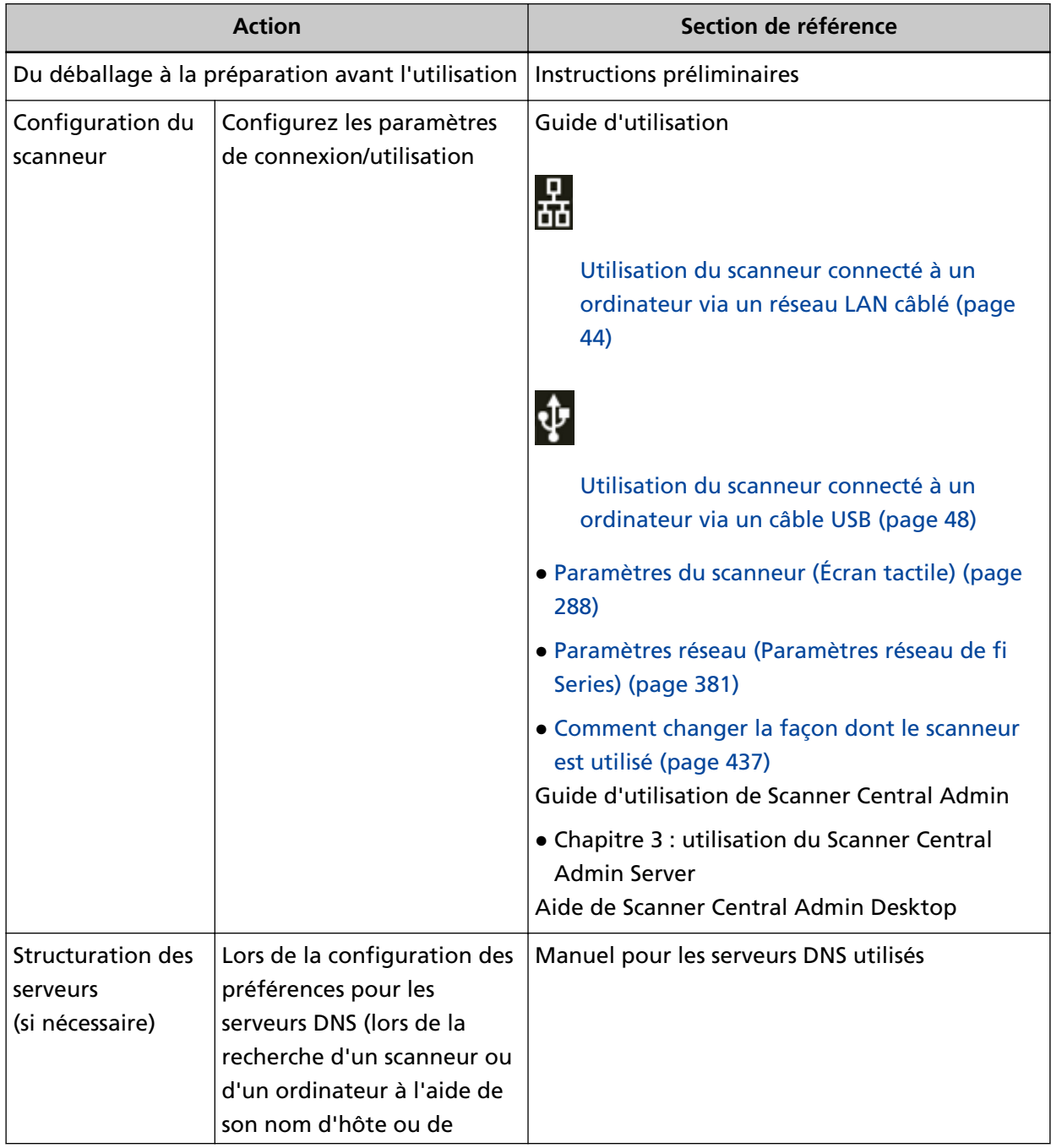

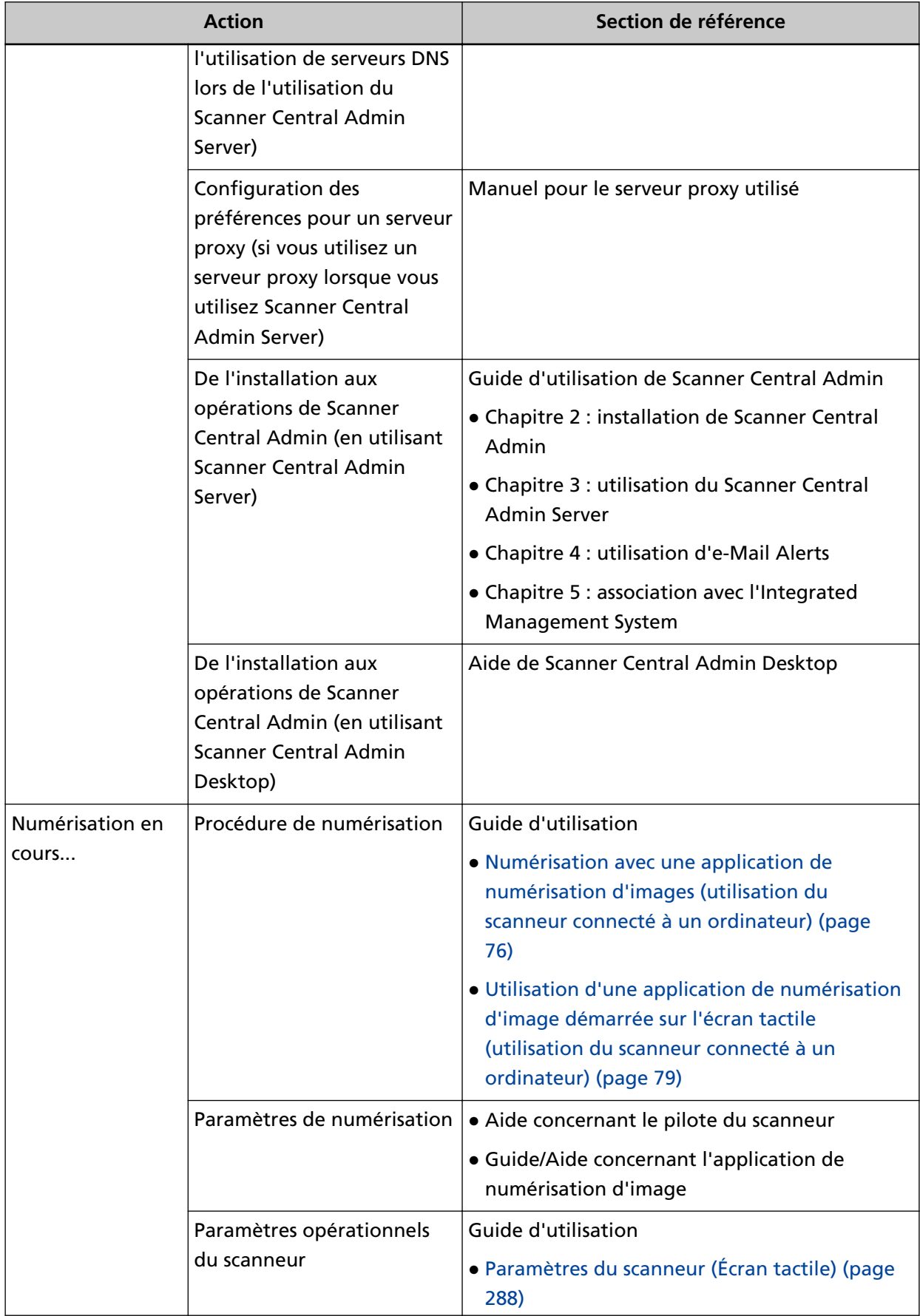

<span id="page-13-0"></span>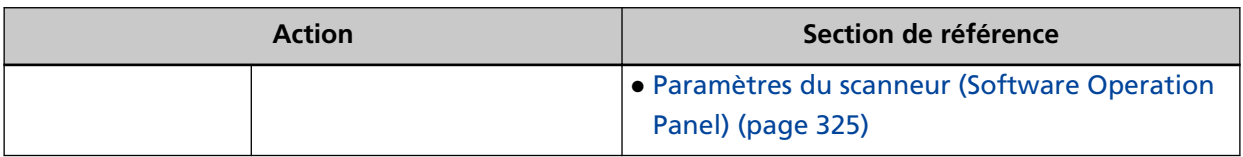

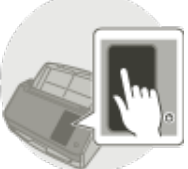

Utilisation du scanneur seul (DirectScan)

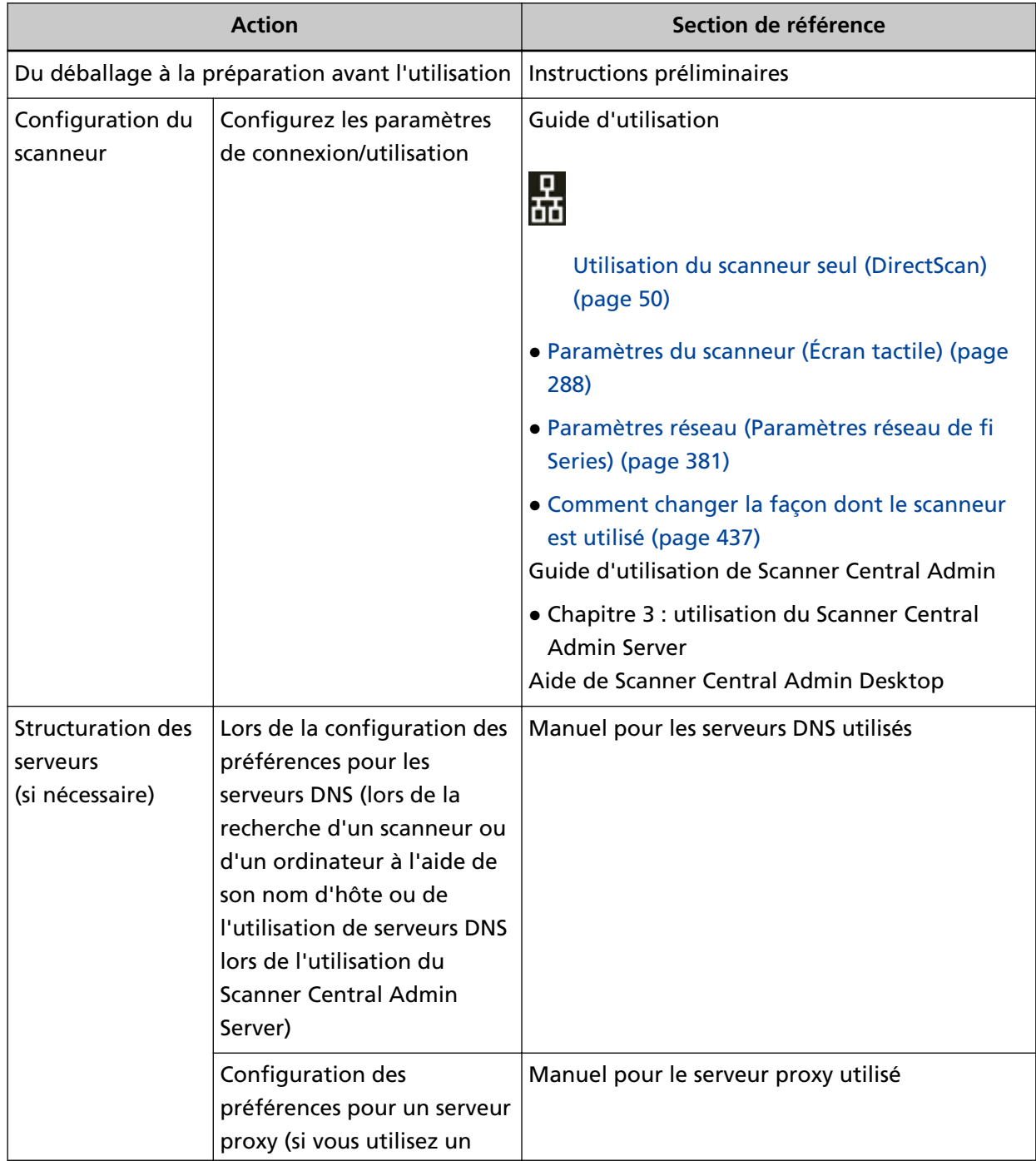

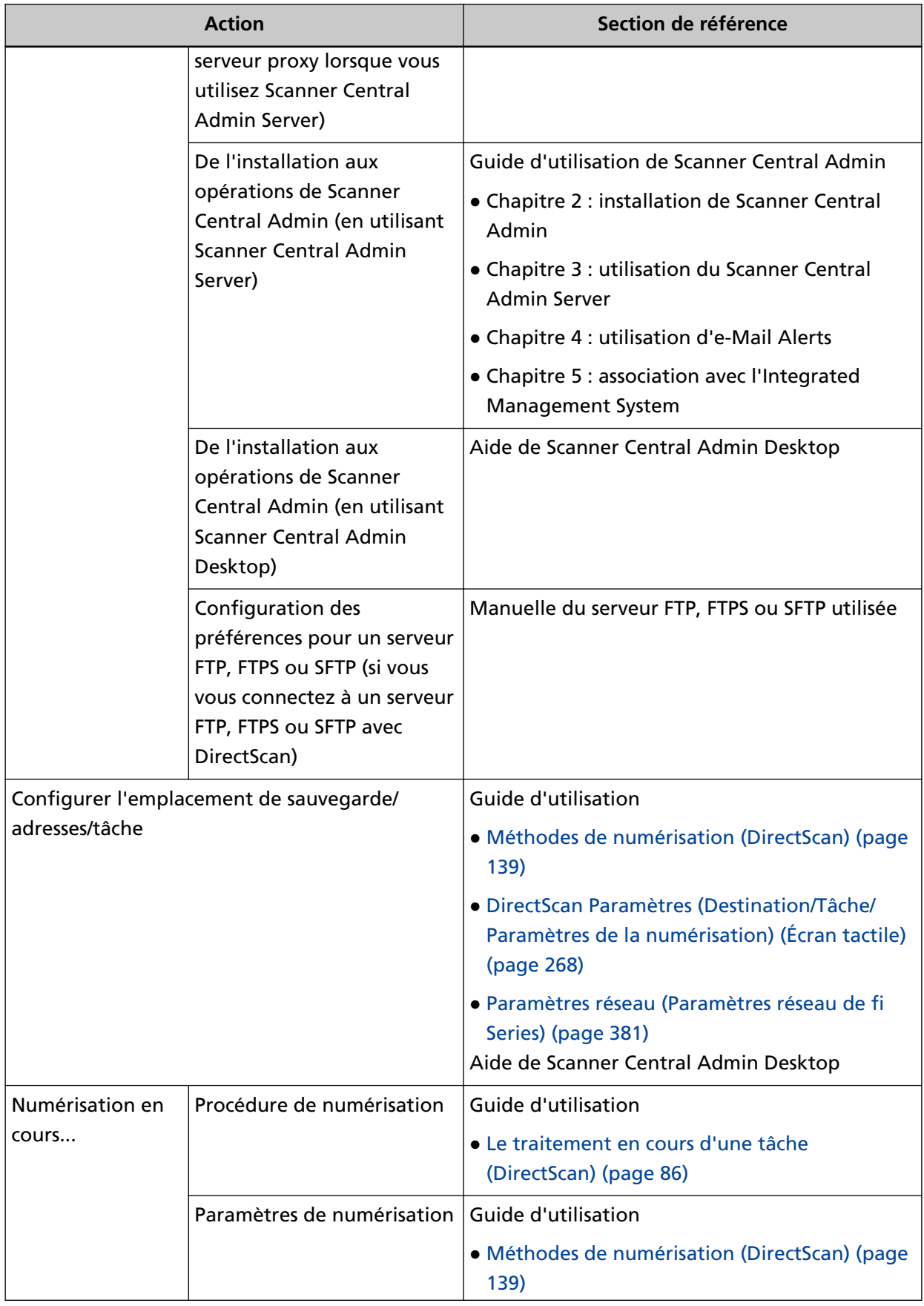

<span id="page-15-0"></span>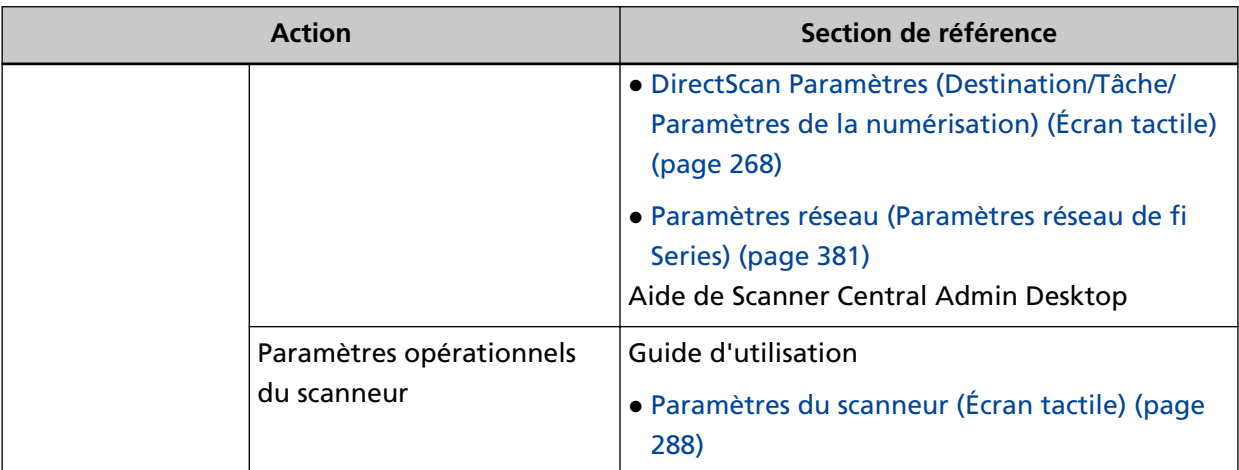

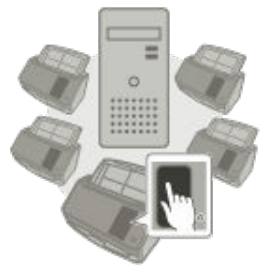

Utilisation du scanneur connecté à PaperStream NX Manager

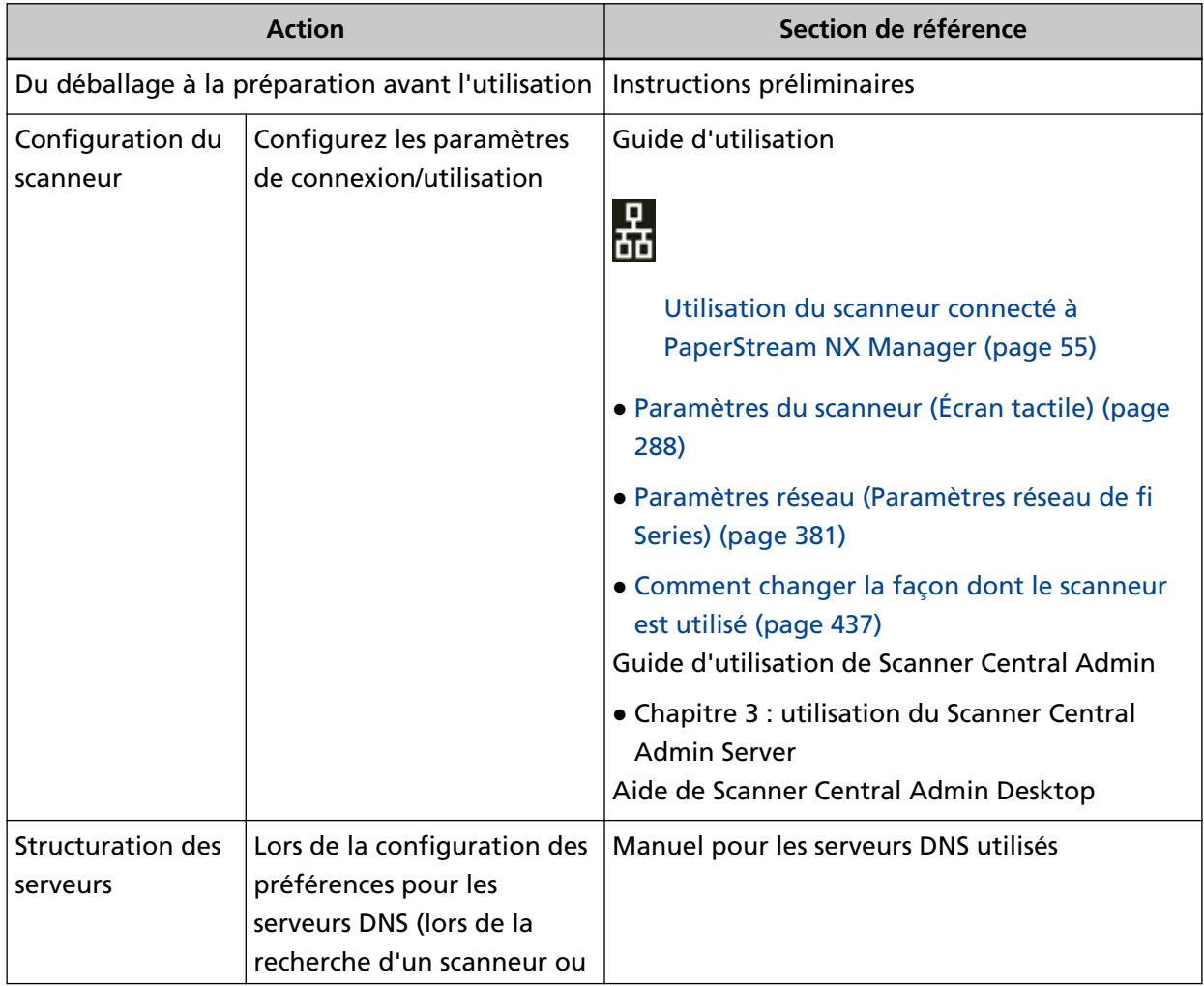

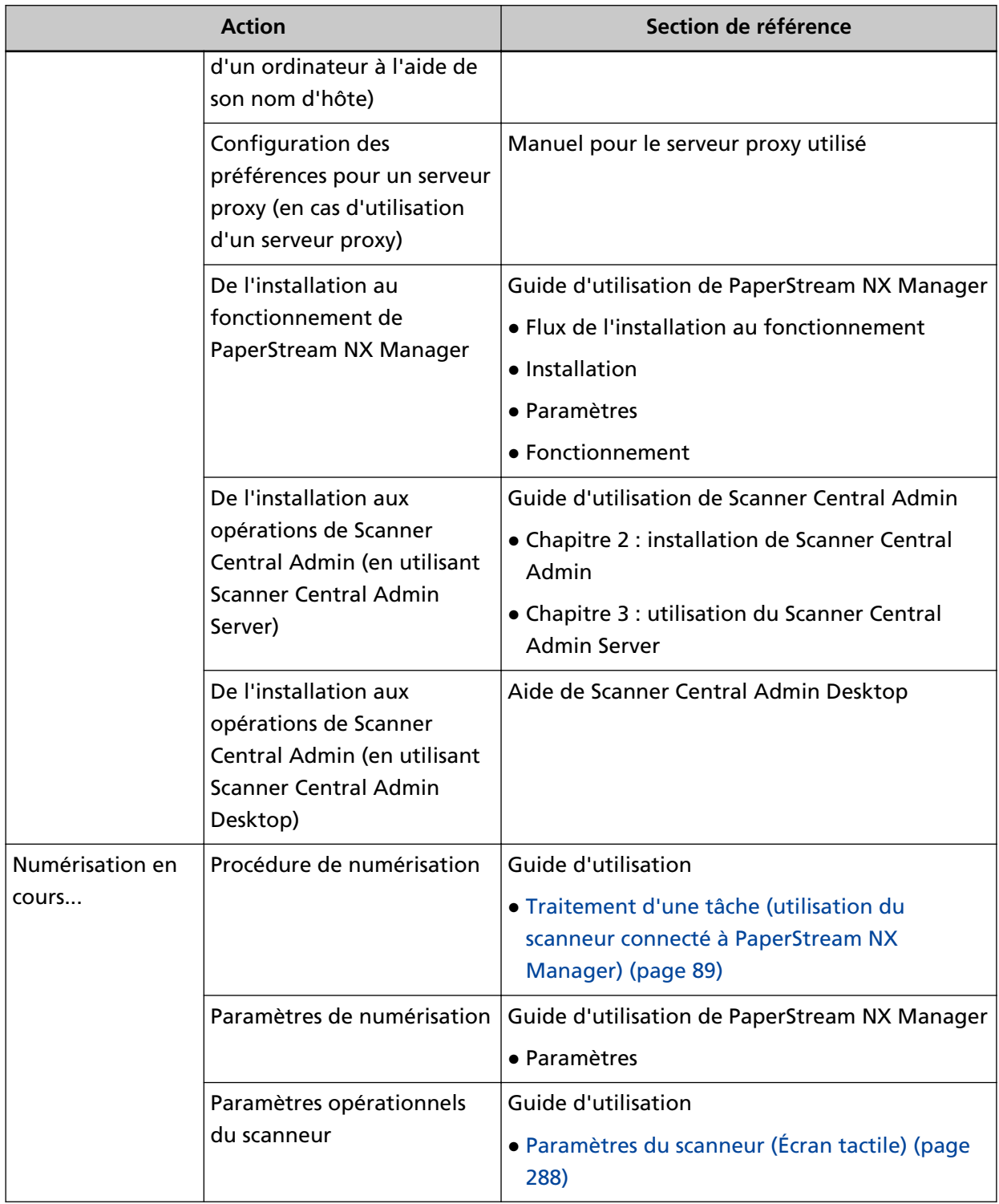

#### <span id="page-17-0"></span>**Marques**

ISIS est une marque déposée de Open Text.

Intel, et Intel Core sont des marques déposées d'Intel Corporation ou de ses filiales aux États-Unis et/ou dans d'autres pays.

Google et Google Chrome sont des marques commerciales ou déposées de Google LLC.

ABBYY™ FineReader™ Engine © ABBYY. OCR by ABBYY

ABBYY et FineReader sont des marques commerciales d'ABBYY Software, Ltd. qui peuvent être enregistrées dans certaines juridictions.

En plus du logiciel autorisé par le développeur du produit (PFU Limited), ce scanneur contient d'autres logiciels gratuits tels que des logiciels dont le droit d'auteur est régi par la Licence publique générale GNU (GPL) ou encore la Licence publique générale limitée GNU (LGPL). Pour en savoir plus sur les conditions d'utilisation des licences de logiciels Open Source Software (OSS),

consultez l'écran qui apparaît lorsque vous appuyez sur **dans le coin inférieur droit de l'écran** d'accueil sur l'écran tactile de ce scanneur, puis sur [Authentification/Licence].

Microsoft, Excel, Internet Explorer, Windows et Windows Server sont des marques commerciales du groupe d'entreprises Microsoft.

ScanSnap et PaperStream sont des marques déposées ou commerciales de PFU Limited au Japon. Les autres noms d'entreprises et de produits sont des marques déposées ou commerciales de leurs détenteurs respectifs.

#### **Fabricant**

PFU Limited YOKOHAMA i-MARK PLACE, 4-5 Minatomirai 4-chome, Nishi-ku, Yokohama-shi, Kanagawa 220-8567, Japon.

### **Date de publication/Émetteur**

Date de publication : Janvier 2024 Publié par : PFU Limited Modèle de réglementation: P3836A © PFU Limited 2023-2024

#### **Consignes de sécurité**

La brochure "Consignes de sécurité" fournie contient des informations importantes pour une utilisation sûre et correcte du produit.

Assurez-vous de lire et de comprendre cette brochure avant d'utiliser le scanneur.

### <span id="page-18-0"></span>**Symboles utilisés dans ce guide**

Les indications suivantes sont utilisées pour éviter tout risque d'accident ou de dommages à vous, votre entourage et votre équipement.

Ces avertissements se composent d'un symbole d'alerte et d'une description.

Vous trouverez ci-dessous les niveaux d'alerte et leur signification.

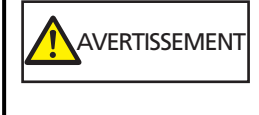

Cette indication signale à l'utilisateur une opération qui peut être à l'origine de blessures graves voire mortelles si elle n'est pas scrupuleusement respectée.

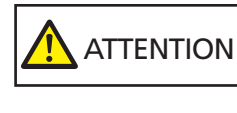

Cette indication signale à l'utilisateur une opération qui peut abîmer le matériel mais également, mettre en danger la sécurité de toute personne présente si elle n'est pas scrupuleusement respectée.

Conformément aux conventions typographiques, les symboles suivants sont utilisés dans ce guide :

#### **IMPORTANT**

Ce symbole signale aux opérateurs des informations particulièrement importantes. Veillez à lire attentivement ces informations.

#### **CONSEIL**

Ce symbole signale aux opérateurs des conseils utiles concernant les opérations.

# <span id="page-19-0"></span>**Abréviations utilisées dans ce guide**

Les abréviations suivantes sont utilisées dans ce guide.

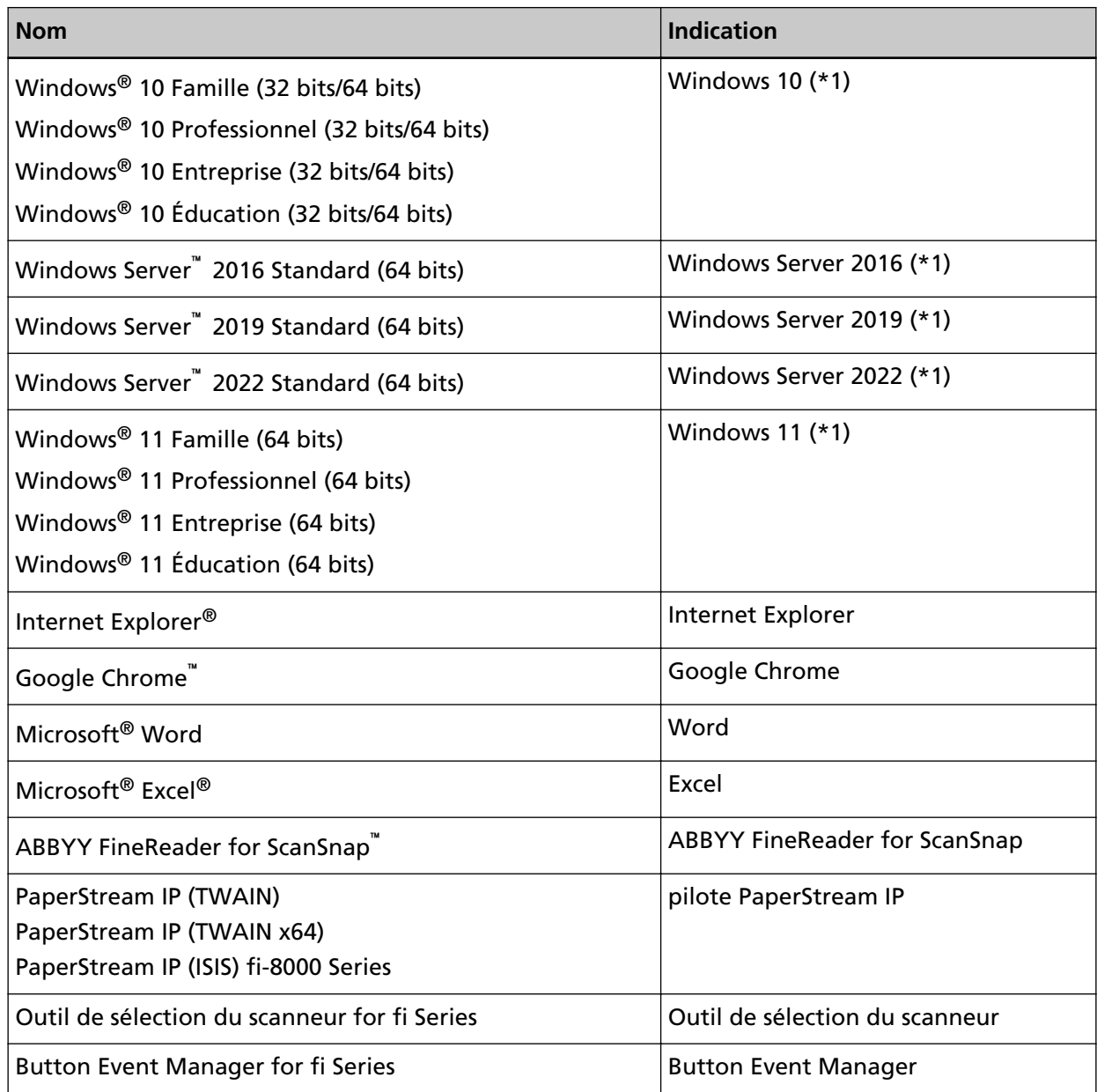

**\*1 :**si aucune distinction n'est nécessaire entre les différentes versions des systèmes d'exploitation, le terme général "Windows" est alors utilisé.

#### <span id="page-20-0"></span>**Symboles fléchés utilisés dans ce guide**

Les flèches vers la droite (→) sont utilisées pour séparer les icônes ou les options de menu qui doivent être sélectionnées de façon successive.

**Exemple :**Sélectionnez le menu [Démarrer] → [Panneau de configuration].

#### **Captures d'écran de ce guide**

Les captures d'écrans des produits Microsoft sont reproduites avec la permission de Microsoft Corporation.

Les captures d'écran utilisées dans ce guide sont sujettes à modification sans avis préalable dans l'intérêt du développement du produit.

Si les images affichées sur l'écran de votre ordinateur sont différentes de celles du guide, suivez les instructions affichées sur l'écran tout en continuant de consulter les guides à votre disposition. Les captures d'écran utilisées dans ce guide proviennent de Windows 10. Les écrans et les opérations peuvent différer selon votre système d'exploitation. De plus, notez que les écrans et les actions effectuées dans ce guide peuvent varier après la mise à jour du logiciel d'application du scanneur. Le cas échéant, consultez le guide fourni lors de la mise à jour du logiciel.

#### **Notice**

- Le contenu de ce guide peut être modifié sans préavis aucun.
- PFU Limited ne peut être tenu pour responsable des dommages accidentels ou consécutifs découlant de l'utilisation de ce produit, ni des demandes d'indemnités provenant de tierces parties.
- Conformément à la loi sur les droits d'auteur, la copie du contenu du présent manuel, en tout ou partie, ainsi que des applications de numérisation est interdite.

#### **Remarques importantes**

Le scanneur peut stocker divers paramètres, notamment des noms d'utilisateur ou des adresses email.

Si vous retournez, mettez au rebut ou transférez la propriété du scanneur, supprimez vous-même les informations stockées sur le scanneur.

Pour en savoir plus sur la façon de supprimer ces informations, reportez-vous à la section :

- Écran tactile
	- [Rétablir les paramètres d'usine par défaut \(page 324\)](#page-323-0)
	- [Initialiser les paramètres DirectScan] dans [Réseau \(page 297\)](#page-296-0)
- Paramètres réseau de fi Series (Parcourir)
	- [Rétablir les paramètres d'usine par défaut \(page 431\)](#page-430-0)

- [Initialiser les paramètres DirectScan \(page 417\)](#page-416-0)

# <span id="page-22-0"></span>**Présentation du scanneur**

Cette section vous explique les fonctionnalités principales de ce produit, le nom de ses composants ainsi que leurs fonctions.

### **Fonctionnalités principales**

Le scanneur est doté des fonctions suivantes :

● **Le scanneur peut être utilisé seul (DirectScan)**

Vous pouvez numériser des documents, sauvegarder des images, envoyer des E-mails et accomplir diverses autres tâches sur l'écran tactile du scanneur sans avoir à vous connecter à un ordinateur.

#### ● **Numérisation rapide**

Le scanneur dispose d'une vitesse de numérisation de 40 ppm/80 ipm (\*1). Par ailleurs, vous pouvez charger jusqu'à 50 feuilles (\*2) pour une numérisation en continu, ce qui vous permet de numériser une quantité importante de documents rapidement.

#### ● **Connexion réseau**

Vous pouvez connecter le scanneur à un réseau via un réseau LAN câblé. Même avec une connexion réseau, la vitesse de numérisation est équivalente à celle d'une connexion USB.

Pour en savoir plus, consultez les rubriques d'aide de Network Setup Tool for fi Series ou [Paramètres réseau \(Paramètres réseau de fi Series\) \(page 381\)](#page-380-0).

#### **Écran tactile**

Le scanneur est équipé d'un écran tactile couleur TFT de 4,3 po. Vous pouvez ainsi l'utiliser par de simples interactions visuelles et tactiles.

L'écran tactile vous permet aisément de configurer les paramètres du scanneur, de numériser des documents, de vérifier le nombre de feuilles numérisées ou de consulter les informations sur les erreurs.

#### ● **Numérisation de documents pliés en deux, d'enveloppes et de papier transfert multicouche**

Pour numériser des documents pliés en deux, des enveloppes et du papier transfert multicouche, vous pouvez passer le mode de chargement en mode manuel simple. La sélection du mode manuel simple réduit la charge du document inséré afin que les feuilles composant le document ne soient pas séparées et puissent être correctement numérisées.

#### ● **Organisation améliorée des tâches précédant la numérisation**

Le scanneur peut "numériser simultanément des piles de documents mixtes", ce qui vous permet de numériser en une seule fois des documents de différents grammages, tailles et types du papier. Ainsi, les documents sont triés avant leur numérisation.

#### Réduction des pertes de travaux liées aux chargements multiples

Le scanneur est équipé de capteurs ultrasoniques chargés de détecter le chargement de deux feuilles ou plus dans le scanneur, d'où l'appellation "chargement multiple". Cette détection des documents d'épaisseur est fiable, même lors de la numérisation d'un profil mixte de documents ayant des grammages, des tailles et des types du papier différents, ce qui évite les données manquantes potentielles dues au chargement multiple.

#### **Détection d'alimentation multiple intelligente**

Lorsque plusieurs documents de votre pile comportent un collage, si les dimensions et la zone de ce collage sont identiques sur tous les documents, elles sont reconnues par la détection d'alimentation multiple intelligente.

Le scanneur ne détecte pas la zone reconnue où se trouve le collage comme un chevauchement de documents, de façon à ne pas interrompre la numérisation.

#### ● **Fonction avancée de traitement de l'image**

Le scanneur est équipé d'une fonction qui détecte automatiquement si un document est en couleur ou en noir et blanc, puis génère une image du document. Cette fonction réduit le risque de dénaturation des couleurs ou de stries sur les documents, afin que vous puissiez générer des images hautement reproductibles.

#### ● **Permet de numériser des photographies, coupures de presse et autres documents fragiles**

Le transparent est disponible en option.

Utilisez-le pour numériser des documents fragiles, notamment des photographies ou des documents de format non standard tels que les coupures de presse.

#### **Utilisation centralisée de plusieurs scanneurs**

En utilisant des scanneurs connectés à PaperStream NX Manager, plusieurs scanneurs peuvent être utilisés ensemble.

Par exemple, vous pouvez spécifier le scanneur que vous voulez utiliser et définir des menus de numérisation qui sont personnalisés pour chaque scanneur, et les distribuer aux scanneurs. Vous pouvez également enregistrer des images dans une destination liée spécifiée et surveiller l'état de traitement des images.

Pour en savoir plus sur PaperStream NX Manager, reportez-vous à la section suivante :

- Introduction aux fonctionnalités de PaperStream NX Manager <https://www.pfu.ricoh.com/global/scanners/fi/psnm/>
- Guide d'utilisation de PaperStream NX Manager <https://www.pfu.ricoh.com/global/scanners/fi/support/manuals/>

#### ● **Gestion centralisée de plusieurs scanneurs**

Il est possible de gérer plusieurs scanneurs à la fois avec Scanner Central Admin Server ou Scanner Central Admin Desktop.

Par exemple, vous pouvez surveiller l'état d'en cours de fonctionnement des scanneus gérés ou appliquer les paramètres du scanneur ou le micrologiciel des scanneurs.

● Scanner Central Admin Server

Si vous souhaitez gérer un grand nombre de scanneurs, utilisez Scanner Central Admin Server. Scanner Central Admin Server active la mise à jour des paramètres et des pilotes de plusieurs scanneurs à la fois.

Vous pouvez relier le serveur à des scanneurs et les gérer à l'aide des méthodes suivantes.

- Liaison avec les scanneurs par l'intermédiaire de Scanner Central Admin Agent installé sur les ordinateurs

- Liaison directe avec les scanneurs qui sont connectés au réseau

Pour en savoir plus, consultez le guide d'utilisation de Scanner Central Admin.

● Scanner Central Admin Desktop

Si vous souhaitez gérer un petit nombre de scanneurs (\*3), vous pouvez utiliser Scanner Central Admin Desktop.

Scanner Central Admin Desktop peut fonctionner sur le système d'en cours de fonctionnement du client.

Scanner Central Admin Desktop active la configuration des paramètres de DirectScan, la fonction de créer des tâches et de les appliquer aux scanneurs.

Vous pouvez relier le serveur à des scanneurs et les gérer à l'aide des méthodes suivantes.

- Liaison directe avec les scanneurs qui sont connectés au réseau

Pour en savoir plus, reportez-vous à l'aide de Scanner Central Admin Desktop.

**\*1 :**lorsque des documents A4 sont numérisés à 200/300 ppp à l'aide d'une compression JPEG.

**\*2 :**lorsque le grammage est de 80 g/m2 (20 lb).

**\*3 :**Il est recommandé d'utiliser jusqu'à 100 scanneurs.

#### <span id="page-25-0"></span>**Comment utiliser le scanneur**

Cette section vous explique comment utiliser le scanneur.

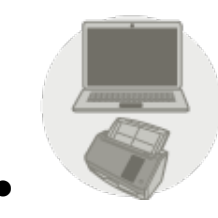

● **Utilisation du scanneur connecté à un ordinateur**

Le scanneur et l'ordinateur sont connectés via un câble USB ou un réseau LAN câblé pour gérer les images sur l'ordinateur.

Il est adapté aux cas où un utilisateur spécifique souhaite numériser des documents avec le scanneur près de son bureau et immédiatement vérifier les images numérisées sur l'ordinateur connecté au scanneur.

Vous pouvez en outre utiliser l'application dédiée ou le kit de développement logiciel dédié pour effectuer une numérisation depuis une application d'entreprise sur l'ordinateur, ce qui permet de transmettre directement les images numérisées à un système d'entreprise.

● Lorsque vous connectez un ordinateur et le scanneur via un réseau LAN câblé

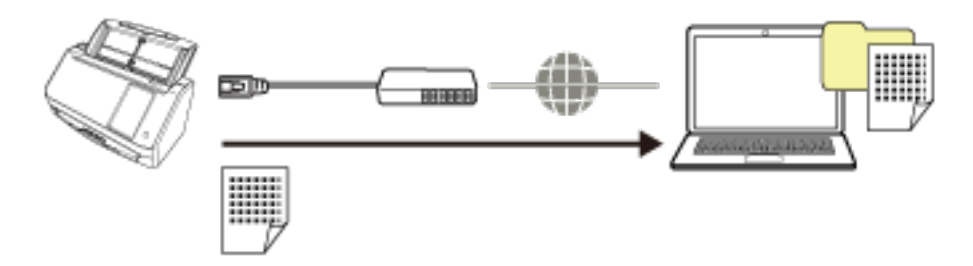

● Lorsque vous connectez un ordinateur et le scanneur via un câble USB

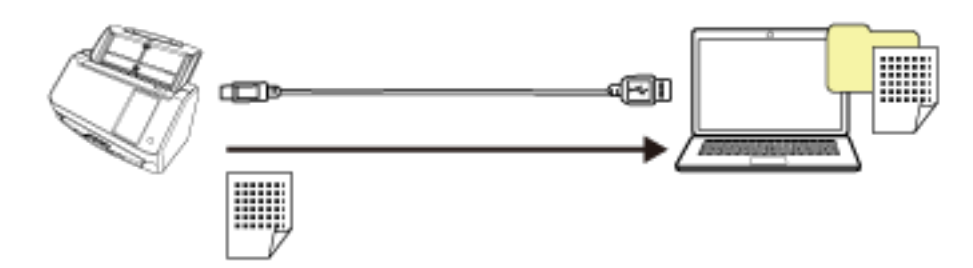

Pour en savoir plus sur la procédure requise pour configurer le scanneur, consultez [Utilisation du](#page-11-0) [scanneur connecté à un ordinateur](#page-11-0) dans [Manuels à consulter lors de la configuration du scanneur](#page-10-0) [\(page 11\).](#page-10-0)

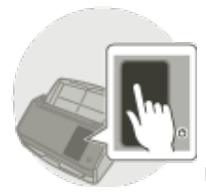

#### ● **Utilisation du scanneur seul (DirectScan)**

Le scanneur est utilisé seul sans être connecté à un ordinateur. Vous pouvez configurer les paramètres du scanneur et numériser des documents à partir de l'écran tactile. Pour numériser des documents, utilisez une tâche créée sur le scanneur.

Cette méthode convient aux cas où plusieurs personnes partagent un scanneur.

N'importe quel utilisateur peut numériser des documents en appuyant directement sur l'écran tactile du scanneur. Pour ce faire, l'utilisateur doit définir en amont un dossier personnel ou de partage comme emplacement de sauvegarde des images pour un type de documents spécifique sur le réseau.

En outre, la fonction permettant d'envoyer les images par e-mail vous permet d'envoyer immédiatement les données d'image numérique aux filiales distantes.

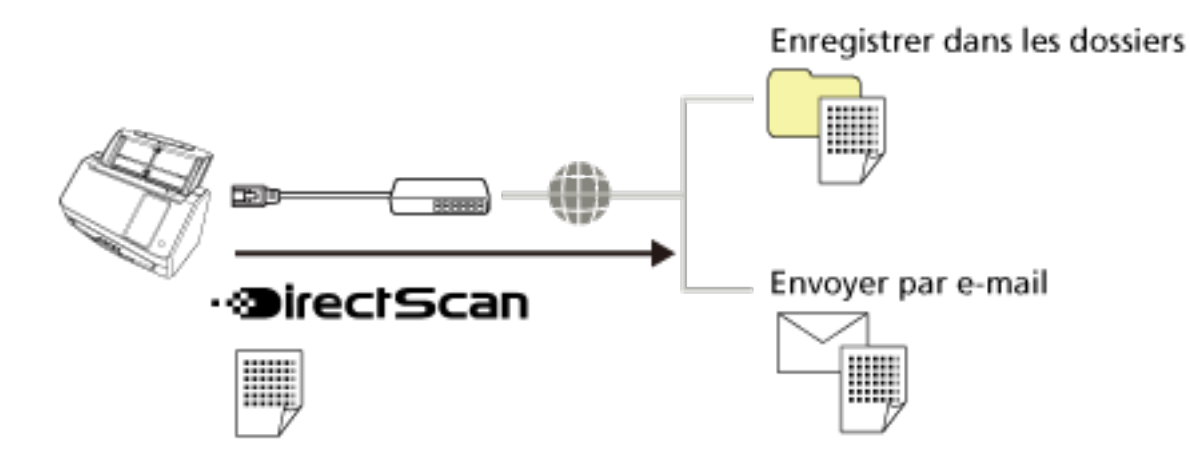

Pour en savoir plus sur la procédure de configuration du scanneur, consultez [Utilisation du](#page-13-0) [scanneur seul \(DirectScan\)](#page-13-0) dans [Manuels à consulter lors de la configuration du scanneur \(page 11\).](#page-10-0)

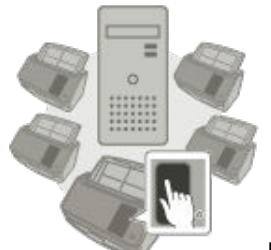

**Utilisation du scanneur connecté à PaperStream NX Manager** 

Le scanneur est connecté à un serveur où PaperStream NX Manager est installé via un réseau. Vous pouvez ensuite utiliser PaperStream NX Manager pour traiter des images envoyées par le scanneur. Pour numériser des documents, utilisez une tâche créée avec PaperStream NX Manager. Lorsque vous utilisez le scanneur connecté à PaperStream NX Manager, vous pouvez vérifier l'état de traitement des images et enregistrer les images dans une destination associée spécifiée.

C'est l'option idéale lorsque vous souhaitez numériser des documents et directement envoyer les images numérisées à un système d'entreprise sans connecter le scanneur à un ordinateur. Cette utilisation du scanneur permet un traitement d'image plus avancé que DirectScan, qui vous permet de numériser des documents sans connecter le scanneur à un ordinateur.

Pour en savoir plus sur PaperStream NX Manager, reportez-vous à la section suivante :

- Introduction aux fonctionnalités de PaperStream NX Manager <https://www.pfu.ricoh.com/global/scanners/fi/psnm/>
- Guide d'utilisation de PaperStream NX Manager <https://www.pfu.ricoh.com/global/scanners/fi/support/manuals/>

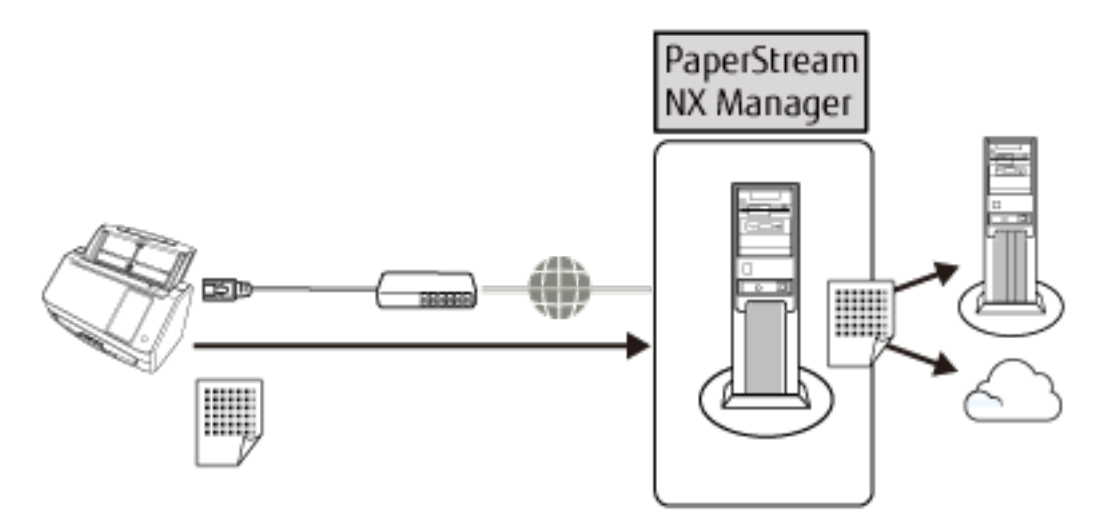

Pour en savoir plus sur la procédure requise pour configurer le scanneur, consultez [Utilisation du](#page-15-0) [scanneur connecté à PaperStream NX Manager](#page-15-0) dans [Manuels à consulter lors de la configuration](#page-10-0) [du scanneur \(page 11\)](#page-10-0).

# <span id="page-28-0"></span>**Composants et fonctions**

Dans cette section, vous trouverez le nom des composants du scanneur.

● **Avant**

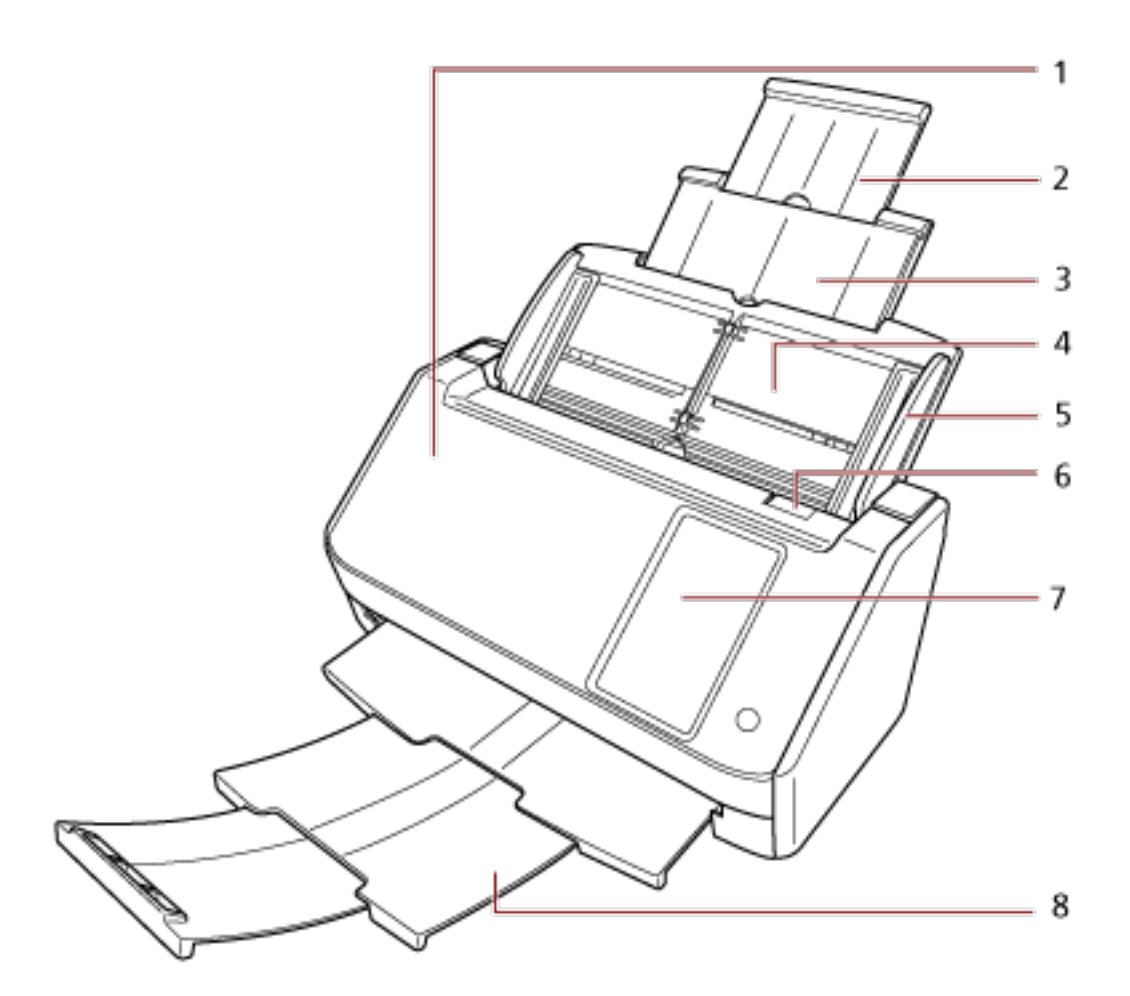

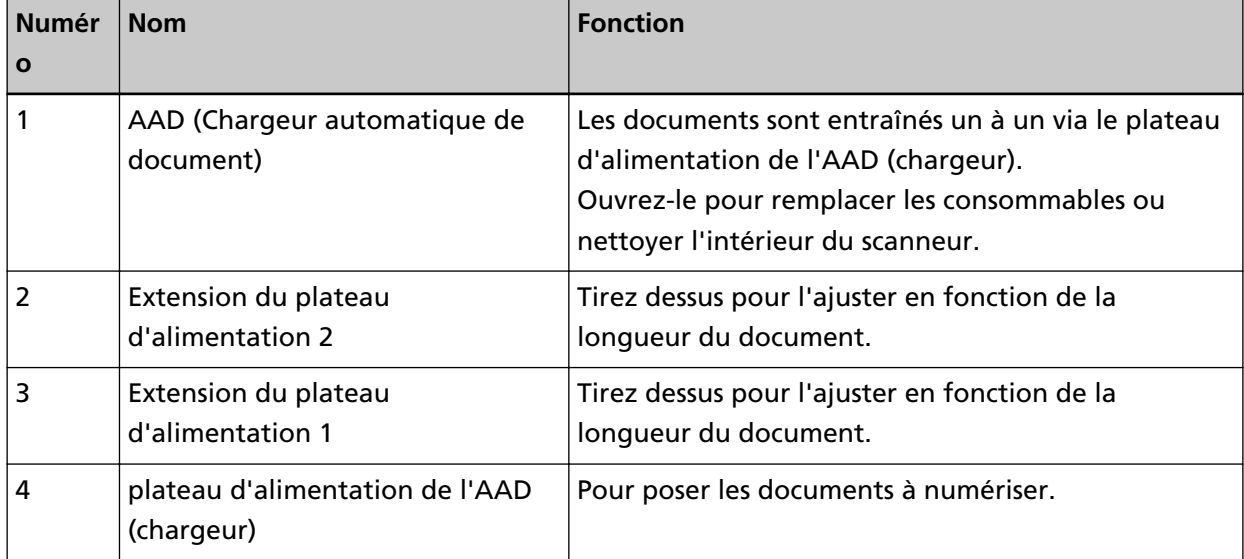

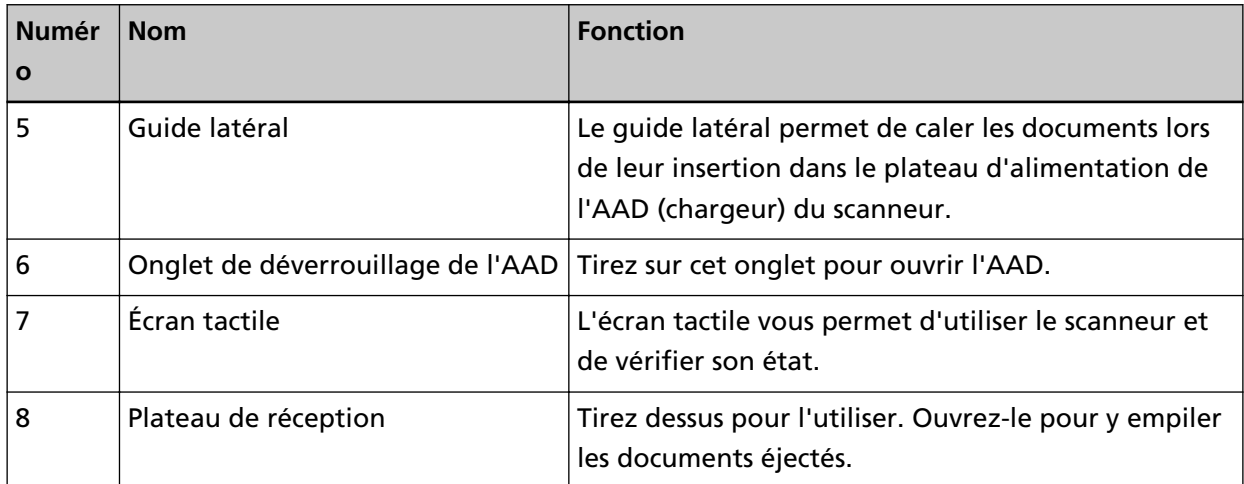

#### ● **Retour**

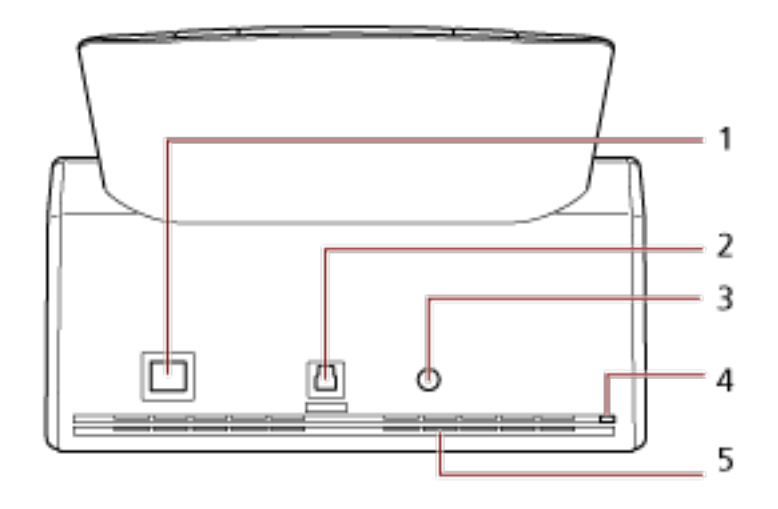

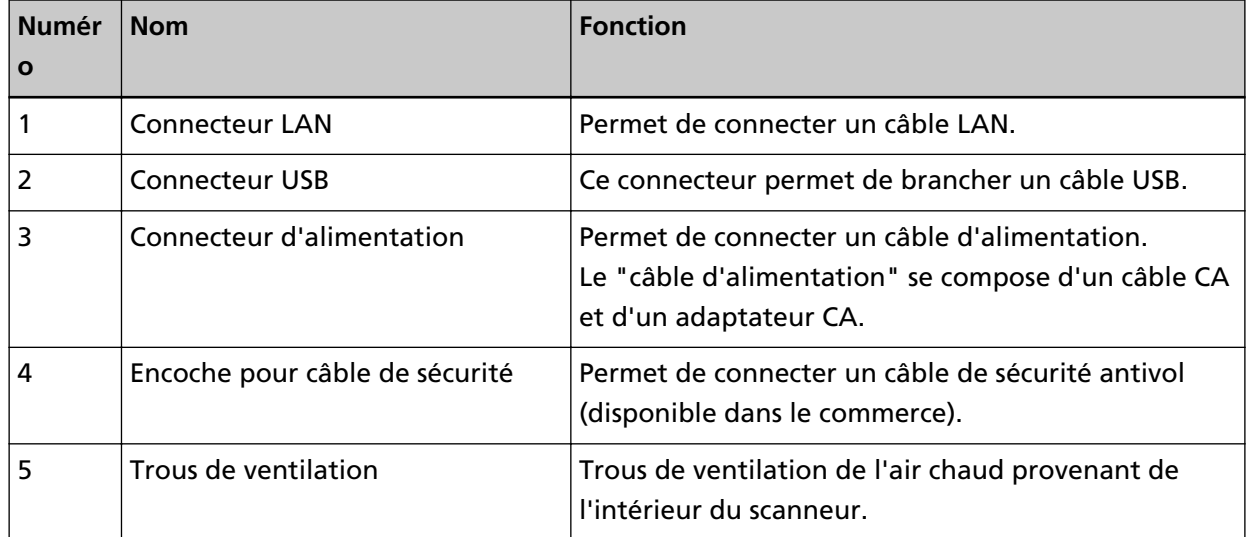

#### ● **Composants amovibles**

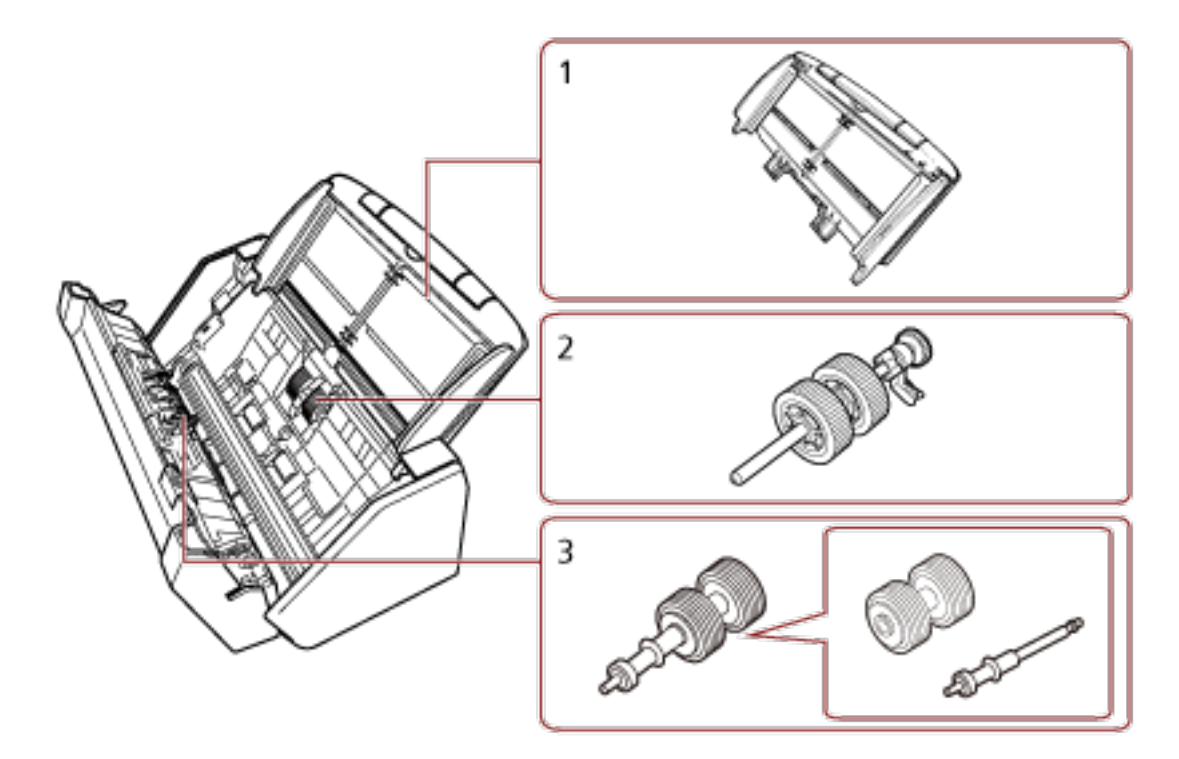

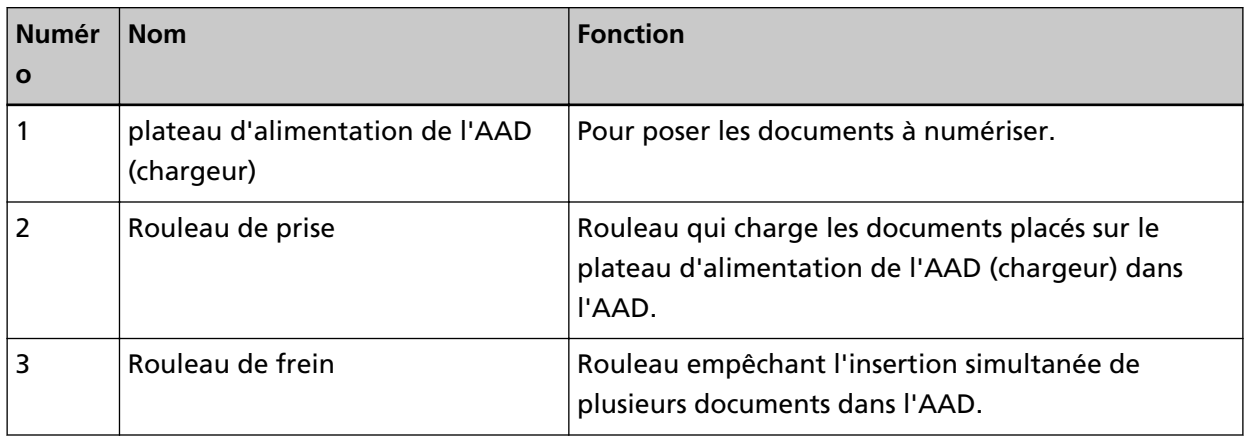

**Intérieur (AAD)**  $\bullet$ 

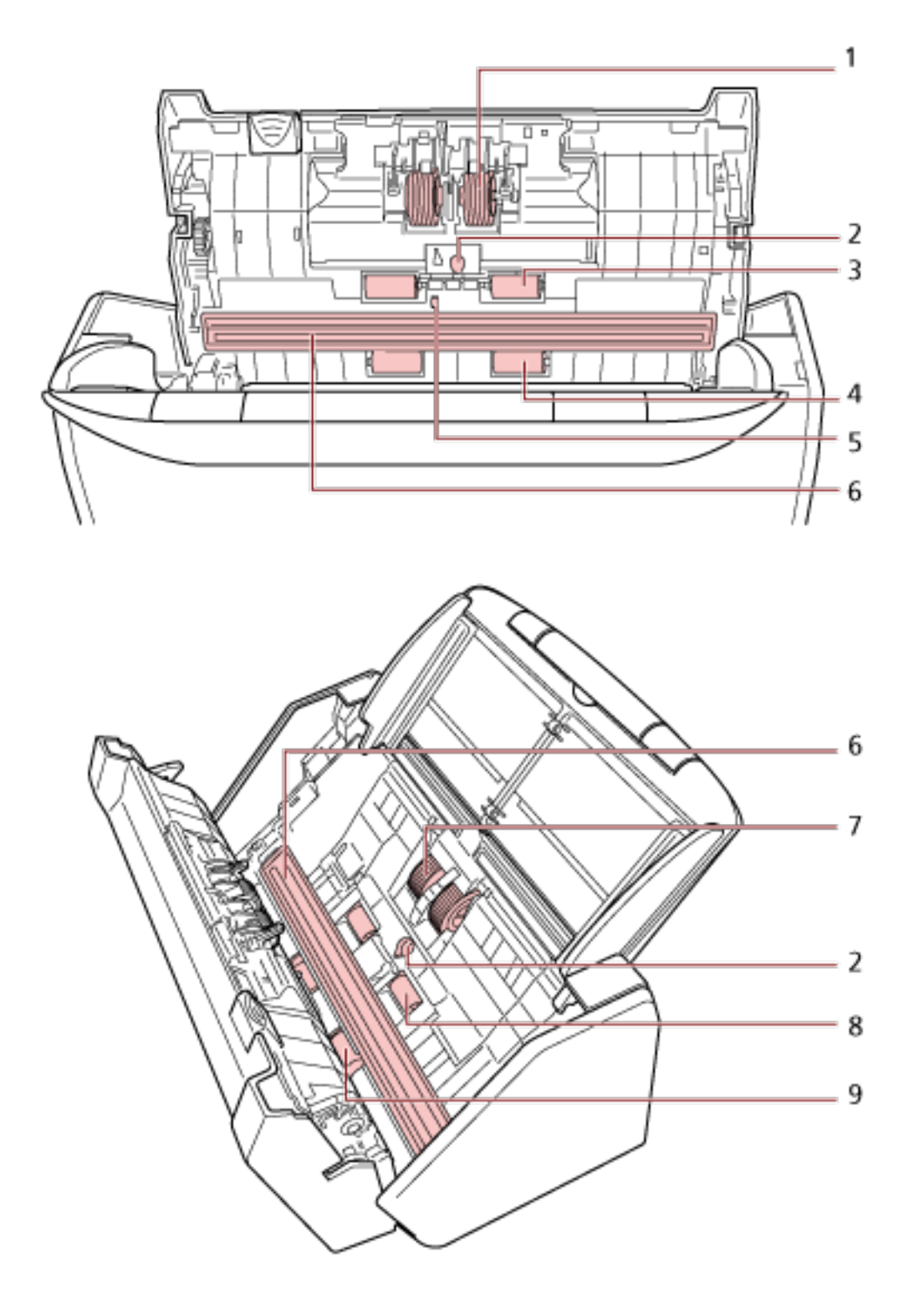

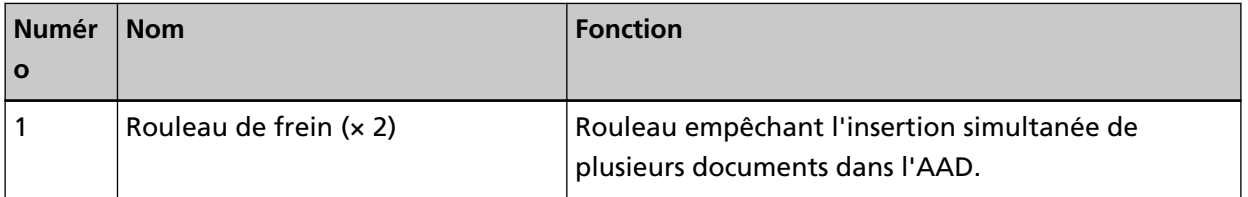

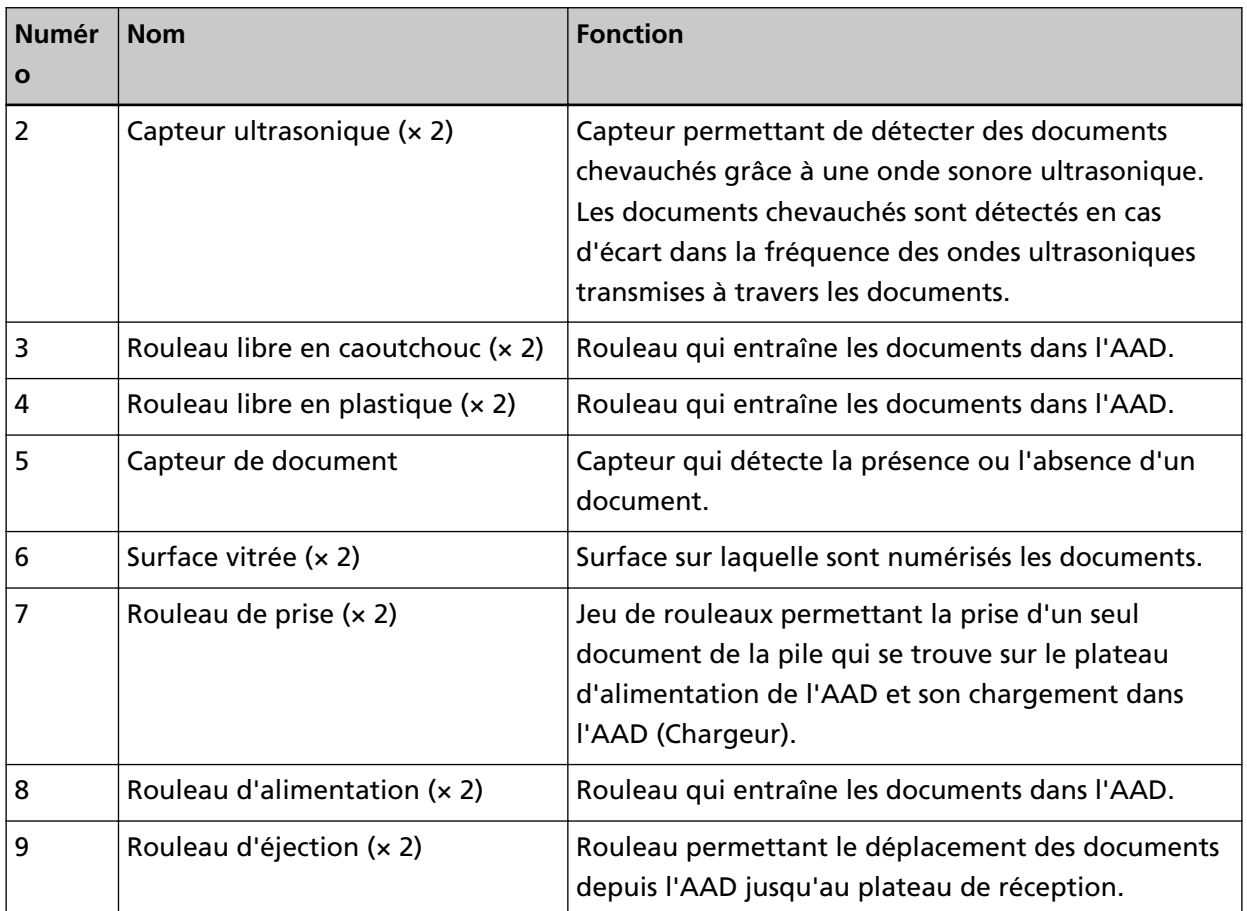

### <span id="page-33-0"></span>**Écran tactile**

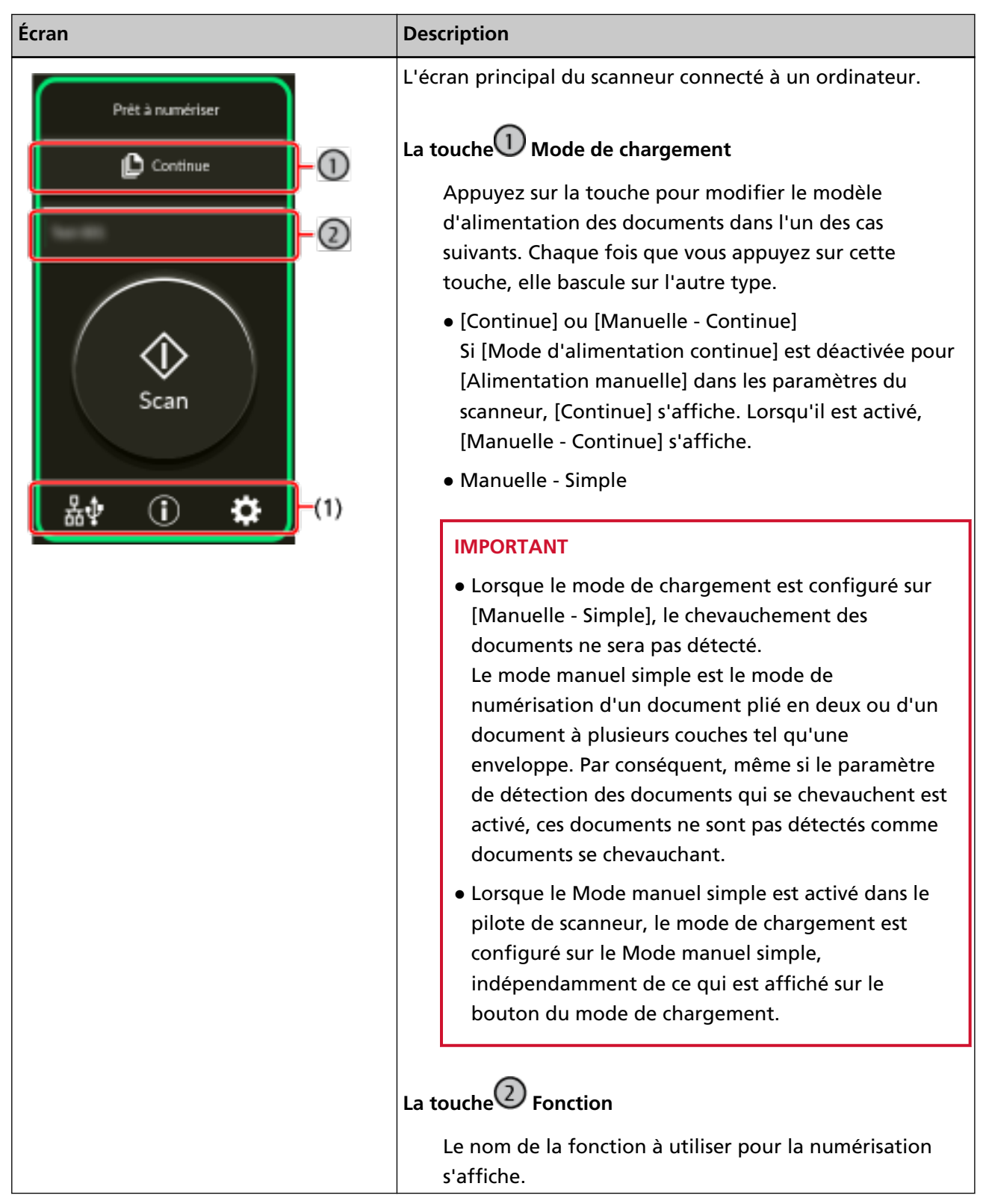

Cette section explique les écrans et icônes qui s'affichent sur l'écran tactile.

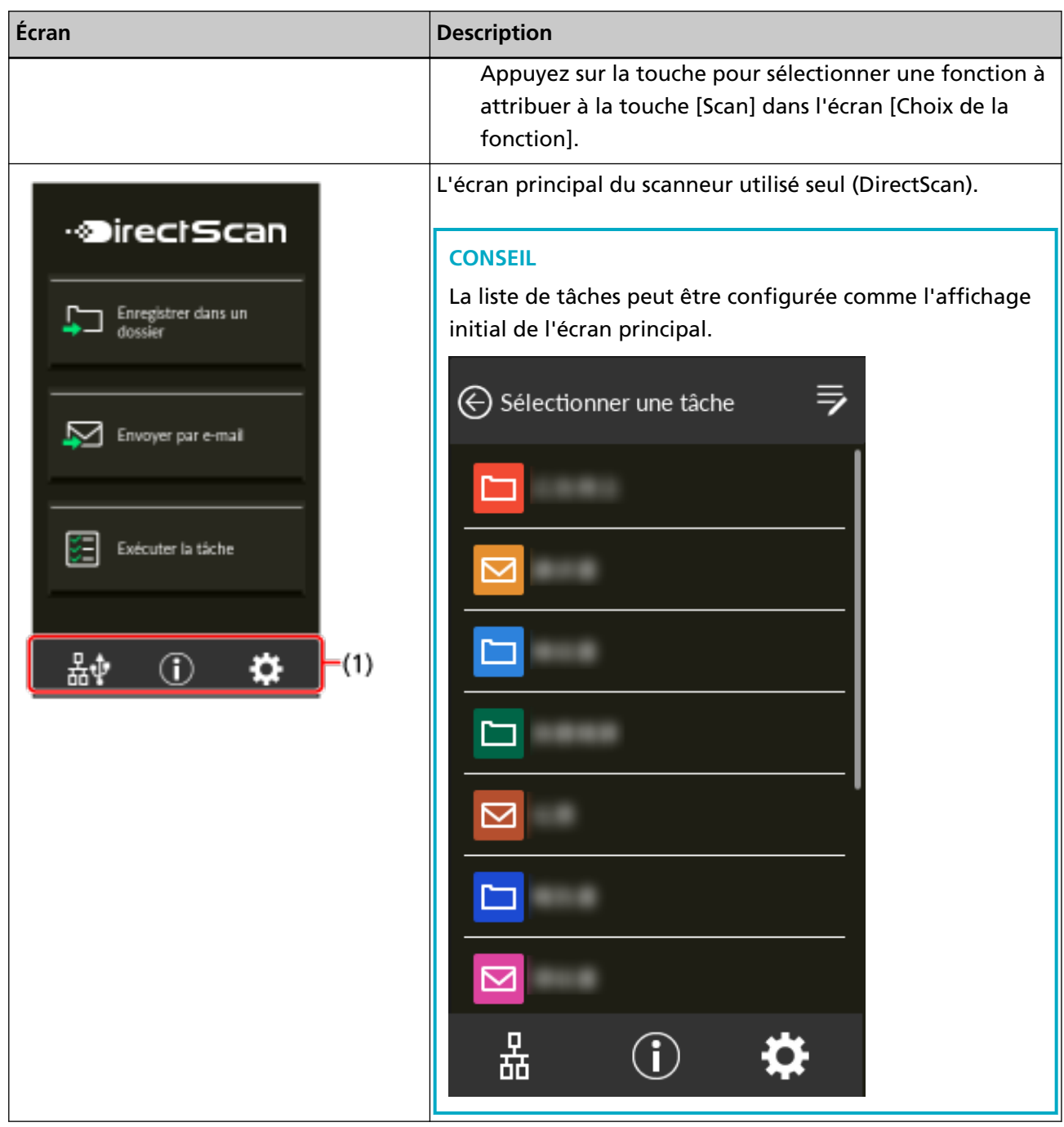

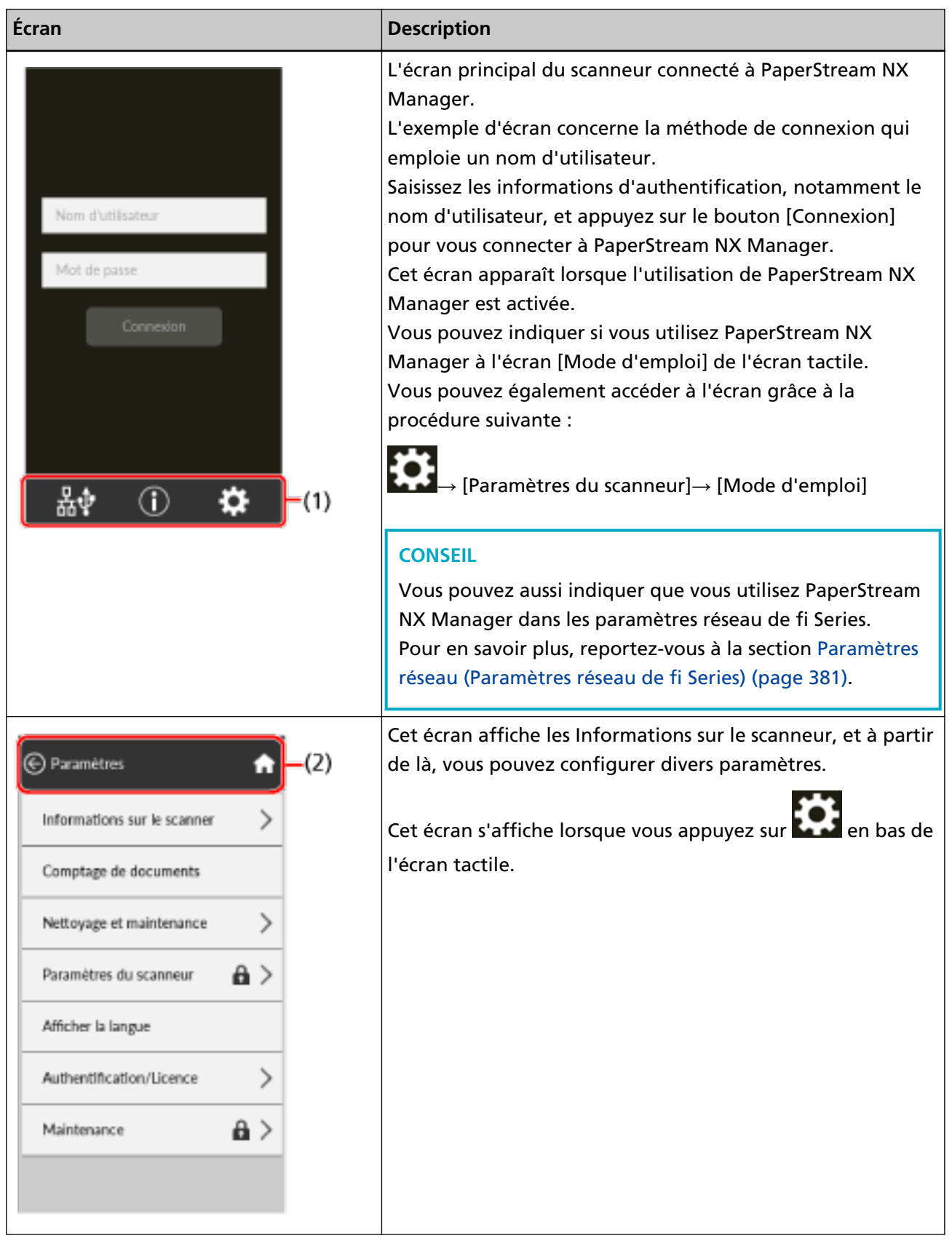
| Écran                                                                                  | <b>Description</b>                                                                                                    |
|----------------------------------------------------------------------------------------|----------------------------------------------------------------------------------------------------|
| X Choix de la fonction<br><b>Scan Button</b><br>FO1<br>F02<br>F03<br>FO4<br><b>F05</b> | Cet écran s'affiche lorsque le scanneur est utilisé connecté à<br>un ordinateur. Dans cet écran, sélectionnez les fonctions que<br>vous souhaitez démarrer sur l'écran tactile lors de la<br>numérisation de documents.<br>Les fonctions listées peuvent être filtrées. Pour en savoir<br>plus, reportez-vous à la section Affichage de la sélection de<br>la fonction (page 323).<br>La liste des fonctions est mise à jour lorsque l'ordinateur<br>utilisant le scanneur est changé ou que les paramètres du<br>Button Event Manager, qui contrôle les boutons du<br>scanneur, sont modifiés.<br>Appuyez sur le bouton [Scan] pour lancer le Software<br>Operation Panel lorsque [Software Operation Panel] est<br>sélectionné dans la liste. Lorsque le scanneur est connecté<br>via un réseau LAN câblé, activez [Afficher l'événement de<br>bouton] dans le Button Event Manager.<br>Pour en savoir plus sur Button Event Manager, consultez les<br>rubriques d'aide de Network Setup Tool for fi Series. |
| Prêt à numériser<br>Continue<br>Scan                                                   | L'écran de démarrage d'une numérisation lorsque le<br>scanneur est utilisé seul (DirectScan).<br>Destination/Tâche<br>La destination où les images sont envoyées ou le nom<br>de tâche à traiter s'affiche.<br>Paramètres de la numérisation<br>Appuyez sur ce bouton pour modifier temporairement<br>les paramètres de numérisation.                                                                                                    |

Voici une explication de chaque icône :

## **(1) Icônes affichées dans la partie inférieure de l'écran tactile**

Les icônes suivantes s'affichent :

# **/**

Vous pouvez consulter la méthode de connexion du scanneur.

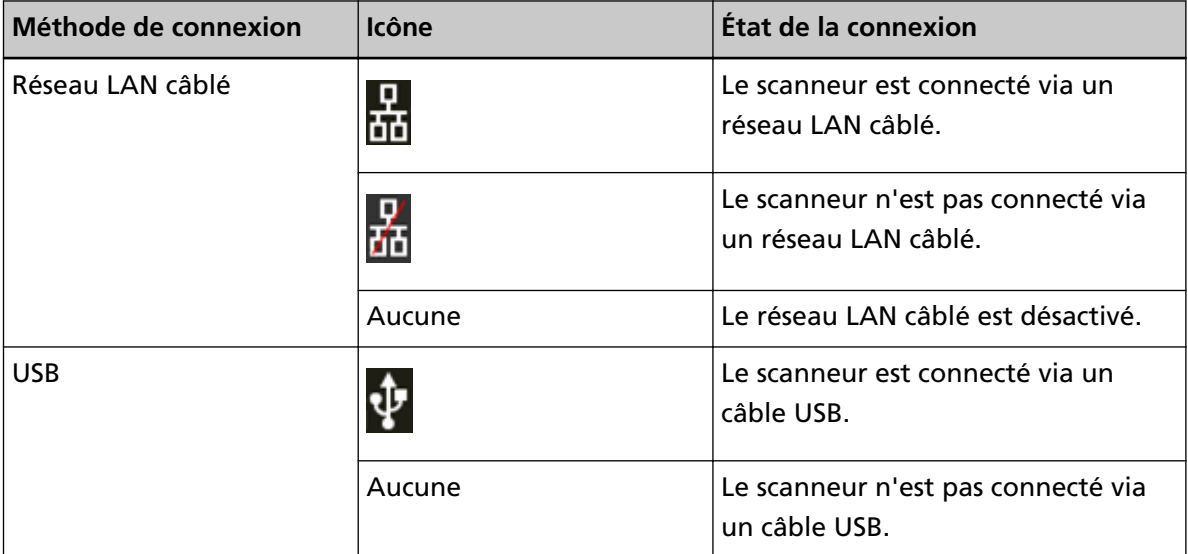

 $\bigcirc$ 

Vous pouvez vérifier les paramètres et messages du scanneur.

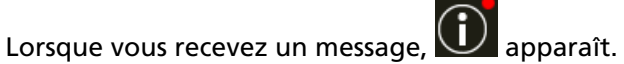

Appuyez sur l'icône pour afficher le message.

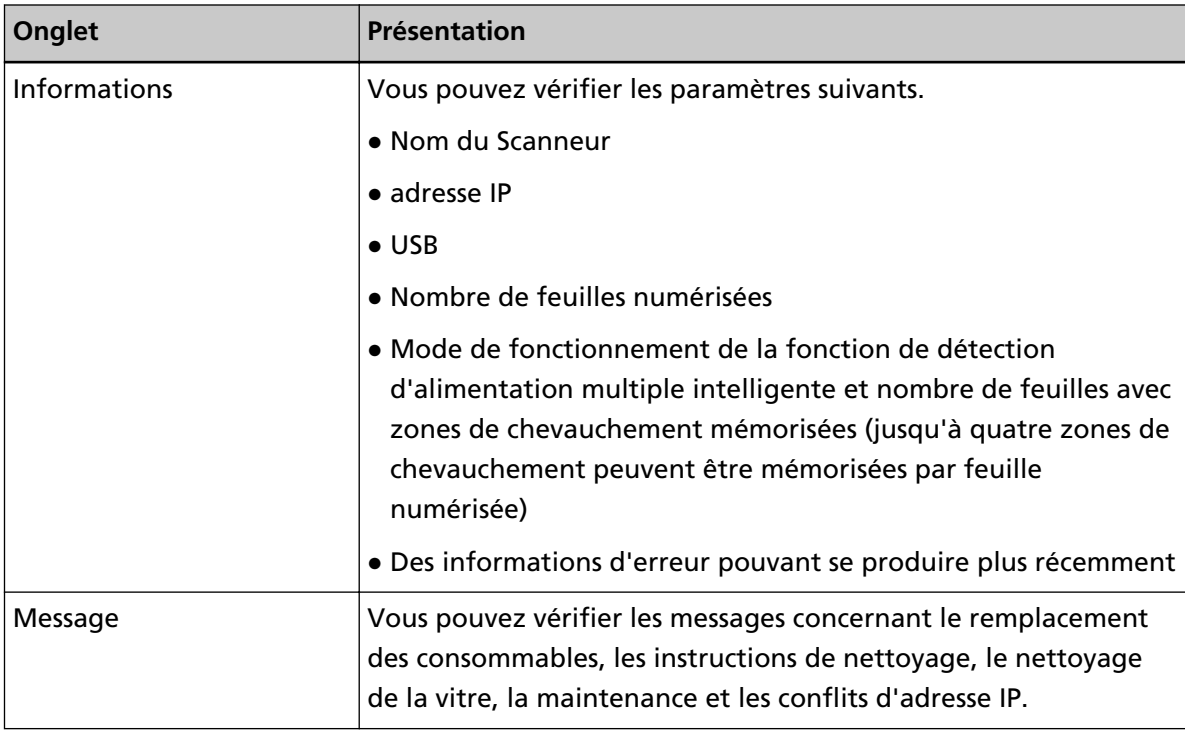

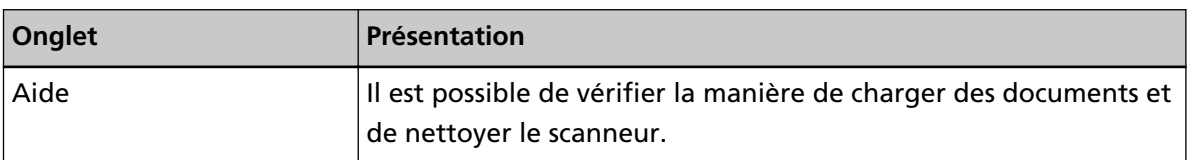

# ₩

Vous pouvez consulter ou modifier les paramètres du scanneur.

Appuyez sur l'icône pour afficher une liste d'options de configuration.

Lorsque le scanneur est utilisé avec une autre application, un message confirmant si vous voulez arrêter d'utiliser le scanner avec l'application s'affiche.

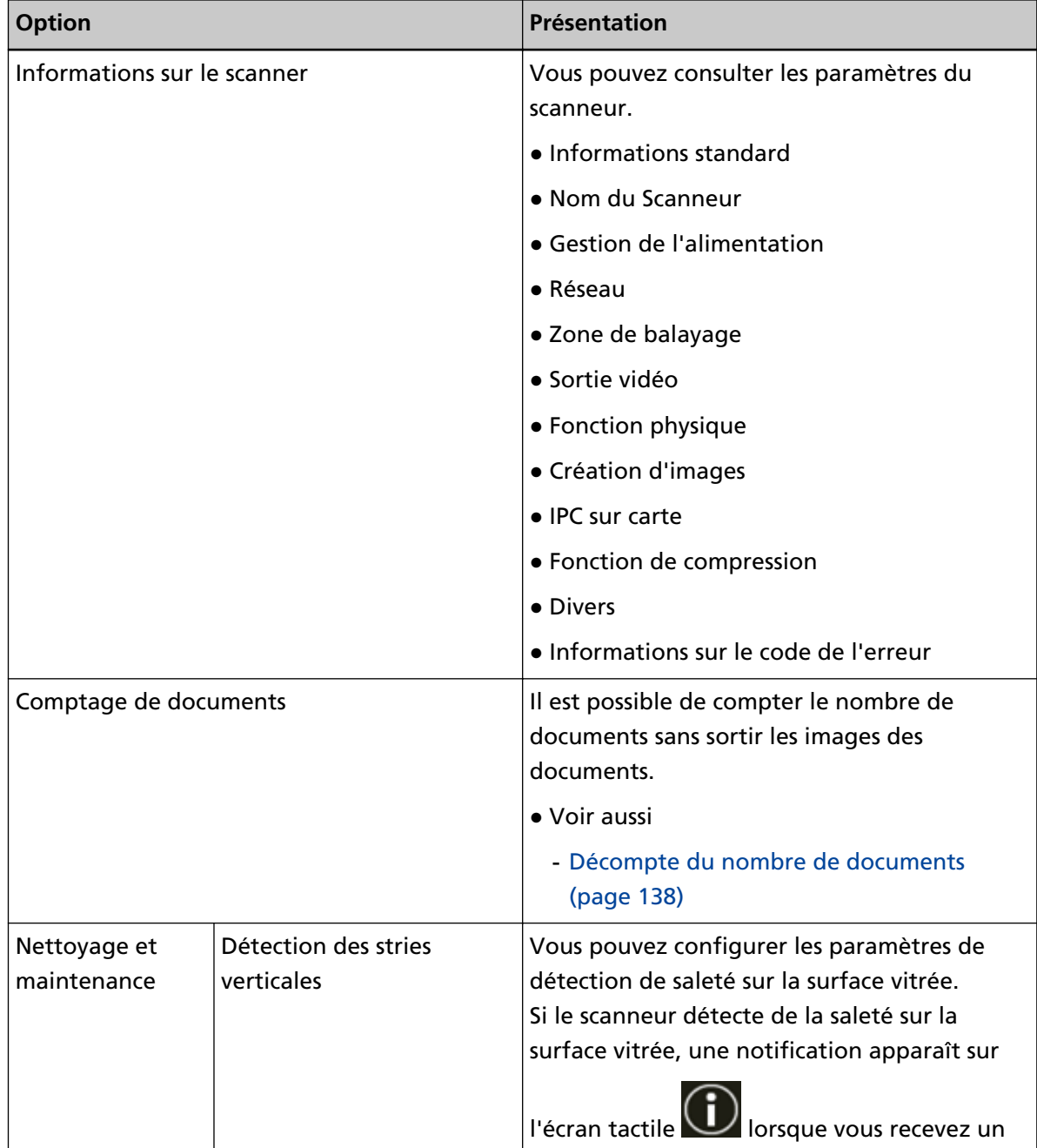

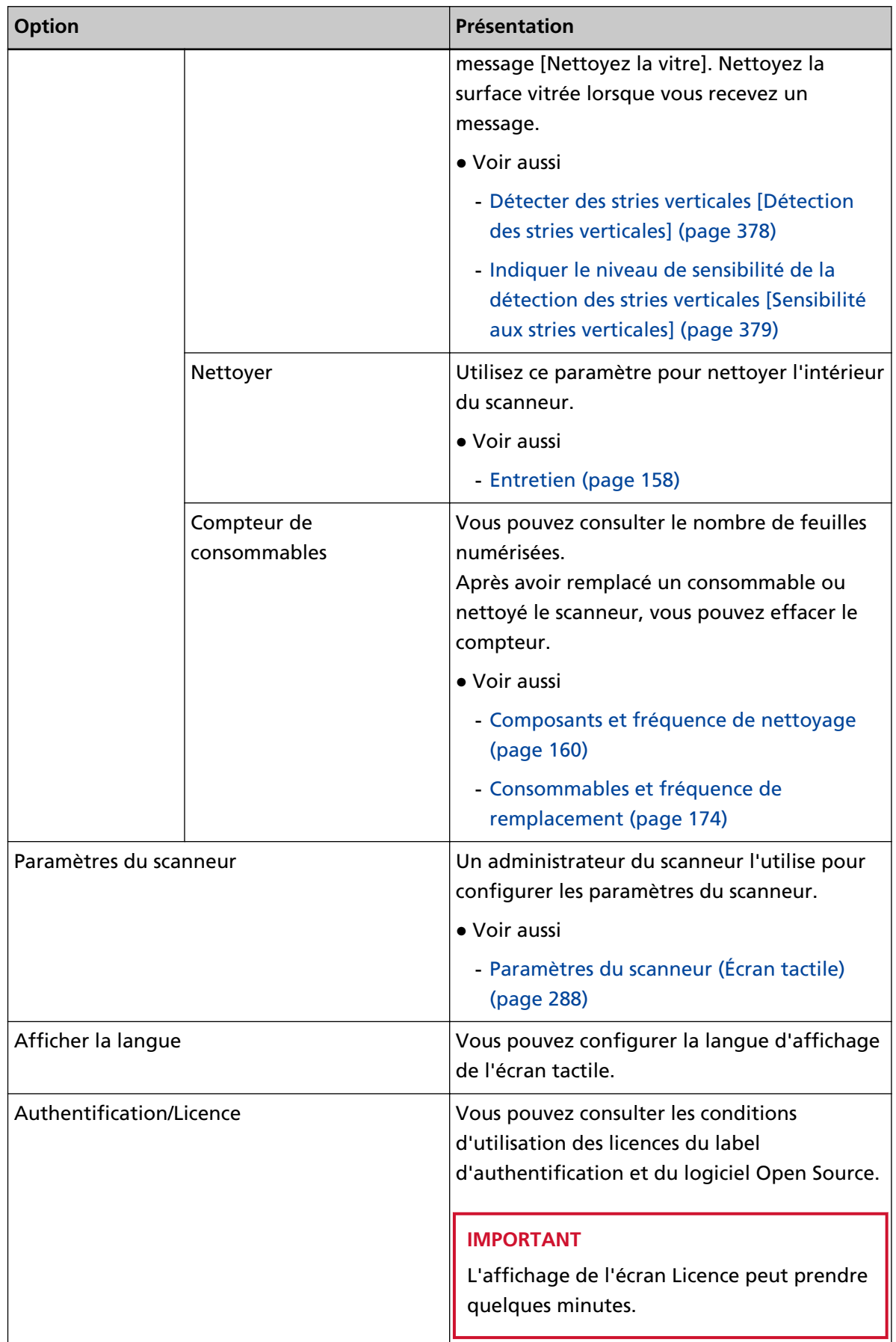

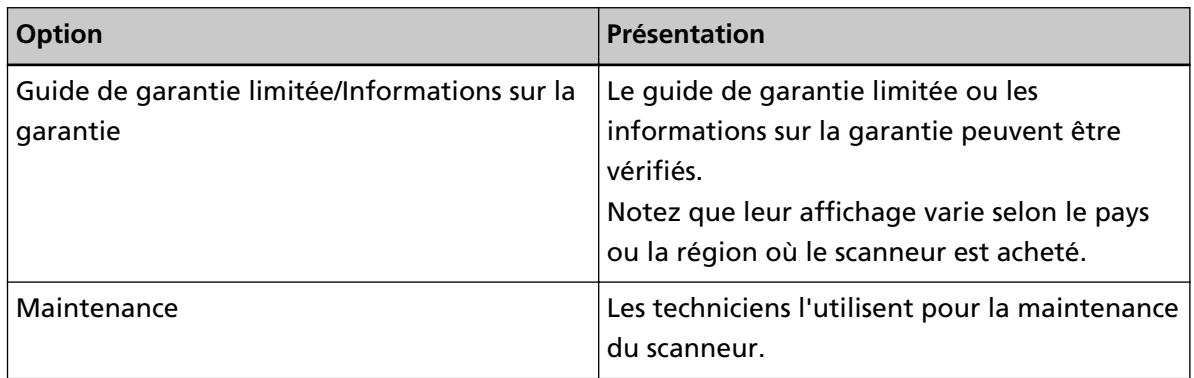

#### **(2) Icônes affichées dans la zone de titre**

Lorsque vous passez de l'écran principal à un autre écran, les icônes suivantes s'affichent.

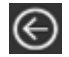

Retourne à l'écran précédent.

## f.

Retourne à l'écran principal en fonction de la méthode d'utilisation.

 $\circledR$ 

Annule l'opération en cours et retourne à l'écran précédent.

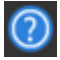

Affiche l'aide pour l'écran.

←

Cette touche s'affiche lorsque le scanneur est connecté à PaperStream NX Manager. Se déconnecter de PaperStream NX Manager.

# **Configuration du scanneur**

Cette section vous explique comment configurer le scanneur.

La procédure de configuration du scanneur dépend de la méthode d'utilisation et de connexion du scanneur.

Consultez la page de référence pour chaque méthode permettant de configurer le scanneur. Pour en savoir plus concernant les actions requises pour configurer le scanneur, reportez-vous à la section [Manuels à consulter lors de la configuration du scanneur \(page 11\).](#page-10-0)

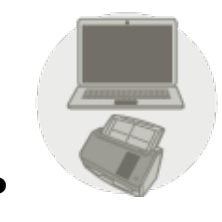

**Utilisation du scanneur connecté à un ordinateur** 

[Utilisation du scanneur connecté à un ordinateur via un réseau LAN câblé \(page 44\)](#page-43-0)

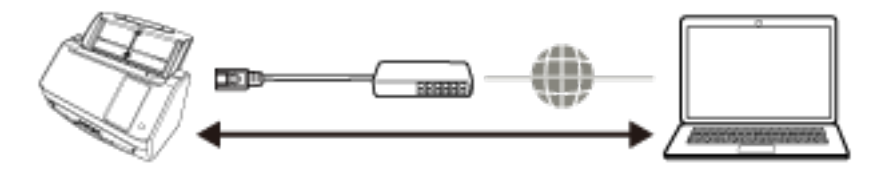

ψ [Utilisation du scanneur connecté à un ordinateur via un câble USB \(page 48\)](#page-47-0)

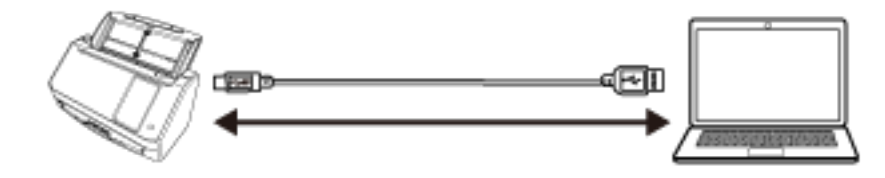

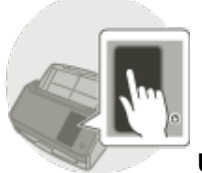

● **Utilisation du scanneur seul (DirectScan)**

**ULICON**<br>[Utilisation du scanneur seul \(DirectScan\) \(page 50\)](#page-49-0)

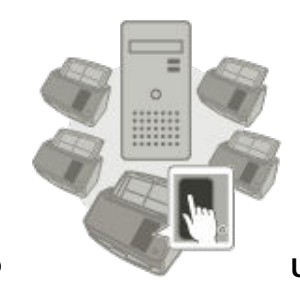

#### **Utilisation du scanneur connecté à PaperStream NX Manager**

# U<br>[Utilisation du scanneur connecté à PaperStream NX Manager \(page 55\)](#page-54-0)

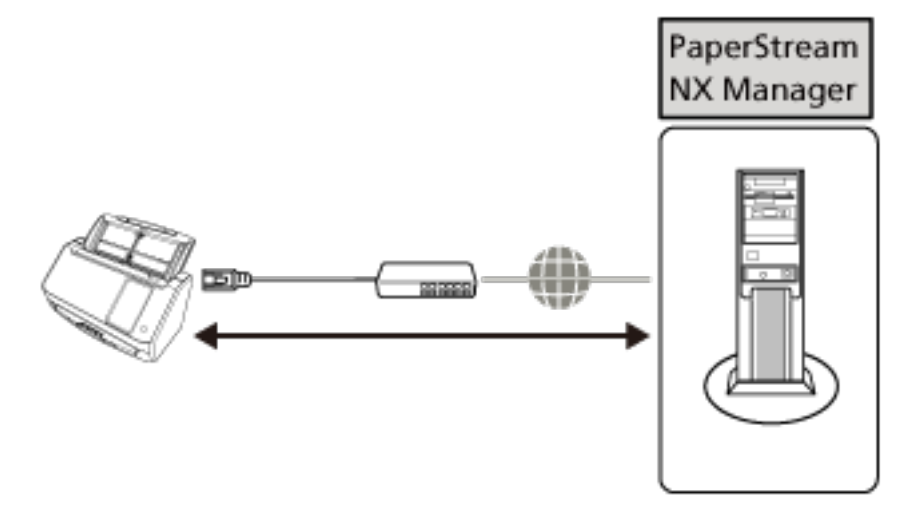

#### **CONSEIL**

Lorsque le scanneur est connecté à PaperStream NX Manager, vous devez mettre en place un environnement et configurer les paramètres de PaperStream NX Manager.

Pour en savoir plus, consultez le guide d'utilisation de PaperStream NX Manager.

Le guide d'utilisation de PaperStream NX Manager peut être téléchargé à partir de la page Web suivante :

<https://www.pfu.ricoh.com/global/scanners/fi/support/manuals/>

## <span id="page-43-0"></span>**Utilisation du scanneur connecté à un ordinateur via un réseau LAN câblé**

Cette section explique la procédure de configuration pour utiliser le scanneur connecté à un ordinateur via un réseau LAN câblé.

Pour en savoir plus sur la procédure de déballage du scanneur jusqu'à sa mise sous tension, consultez les Instructions préliminaires.

## **1 Allumez le scanneur.**

Pour en savoir plus, reportez-vous à la section [Mise sous tension \(page 65\)](#page-64-0).

- **2 Sur l'écran [Afficher la langue], sélectionnez une langue, puis appuyez sur la touche [Suivant].**
- **3 Lorsque l'écran [Guide de garantie limitée] s'affiche, confirmez les informations affichées et appuyez sur la touche [Suivant].**
- **4 Sur l'écran [Mode de démarrage], sélectionnez un mode de démarrage et appuyez sur la touche [Suivant].**
- **5 Sur l'écran [Sélectionner une utilisation], sélectionnez [Utiliser le scanneur connecté à un ordinateur] et appuyez sur la touche [Terminer].**
- **6 Raccordez le scanneur à l'ordinateur en procédant comme suit.**

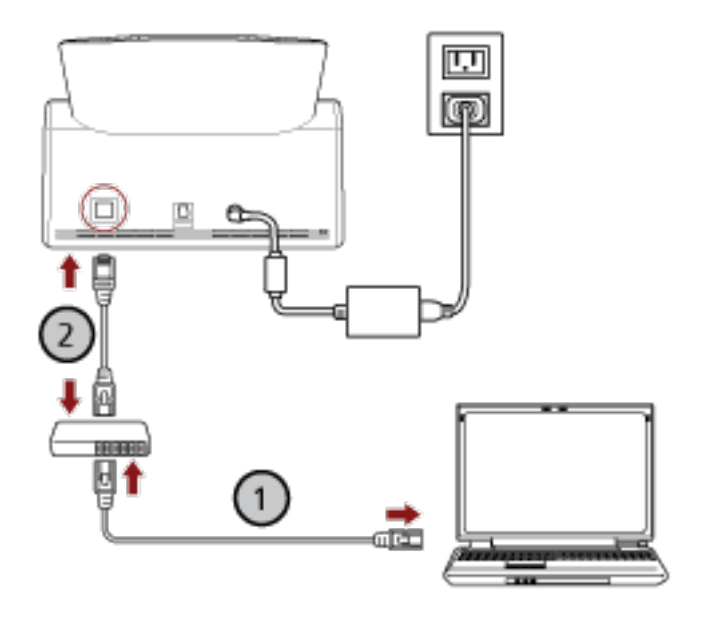

**a Connectez l'ordinateur à un périphérique réseau via un réseau LAN câblé ou un réseau**

## $W_i$ -Fi $(\bigcup_i)$

La procédure ci-dessous montre un exemple de connexion de l'ordinateur à un périphérique réseau via un réseau LAN câblé.

Pour plus de détails sur la façon de connecter l'ordinateur au réseau, reportez-vous au guide de votre ordinateur.

- **b** Connectez l'ordinateur au périphérique réseau via un réseau LAN câblé ( $\bigcirc$ ).
- **7 Si nécessaire, indiquez les éléments suivants dans [Paramètres du scanneur] sur l'écran qui**

s'affiche lorsque vous appuyez sur l'icône **située dans la partie inférieure droite de l'écran tactile.**

Pour en savoir plus, reportez-vous à la section [Paramètres du scanneur \(Écran tactile\) \(page 288\).](#page-287-0)

- Nom du Scanneur Configurez le nom du scanneur.
- Adresse IP (IPv4)

Configurez une adresse IPv4 pour le scanneur.

Lorsque vous définissez l'adresse IP manuellement, définissez également [Masque de sous réseau] et [Passerelle par défaut].

● Adresse IP (IPv6)

Configurez une adresse IPv6 pour le scanneur.

Lorsque vous définissez l'adresse IP manuellement, configurez également [Longueur du préfixe de sous-réseau] et [Passerelle par défaut].

● Serveur DNS

Configurez le serveur DNS.

Lors de la configuration manuelle des serveurs DNS, définissez les adresses IP pour [DNS principal] et [DNS secondaire].

● DNS dynamique

Définissez cette valeur pour obtenir une adresse IP du scanneur automatiquement. Activez cette option lorsque vous voulez définir un nom de scanneur (nom d'hôte) et rechercher un scanneur dans l'outil de sélection du scanneur for fi Series. Pour en savoir plus, reportez-vous à la section "DNS dynamique" dans [Réseau \(page 297\)](#page-296-0).

● Serveur proxy

Configurez cette option pour utiliser un serveur proxy.

#### **CONSEIL**

Cete configuration peut être configuré dans les cas suivants :

- Lors de la connexion du scanneur à PaperStream NX Manager
- Lors de la liaison directe du scanneur au Scanner Central Admin Server
- Scanner Central Admin

Configurez cet élément pour utiliser Scanner Central Admin Server ou Scanner Central Admin Desktop afin de gérer les scanneurs.

● Cryptage réseau

Indiquez si vous souhaitez chiffrer les communications réseau.

#### **IMPORTANT**

Un mot de passe administrateur est nécessaire pour afficher l'écran [Paramètres du scanneur]. Vous pouvez vérifier le mot de passe administrateur par défaut en vérifiant s'il y a une étiquette ou non.

Pour en savoir plus sur l'étiquette, reportez-vous à [Consulter l'étiquette du produit \(page](#page-266-0) [267\)](#page-266-0).

Modifiez le mot de passe administrateur pour empêcher d'autres utilisateurs de modifier les paramètres.

Changez également le mot de passe administrateur régulièrement.

Vous pouvez modifier le mot de passe administrateur dans l'écran qui apparaît dans la procédure ci-dessous :

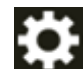

 $\rightarrow$  [Paramètres du scanneur]  $\rightarrow$  [Mot de passe administration]

#### **CONSEIL**

Lorsque le scanneur est connecté à un réseau, les paramètres réseau peuvent être modifiés dans les paramètres réseau de fi Series.

Pour en savoir plus, reportez-vous à la section [Paramètres réseau \(Paramètres réseau de fi](#page-380-0) [Series\) \(page 381\)](#page-380-0).

**8 Vérifiez l'état de la connexion réseau du scanneur.**

Pour en savoir plus, reportez-vous à la section [Vérification de la connexion réseau du scanneur](#page-437-0) [\(page 438\).](#page-437-0)

**9 Installez les logiciels nécessaires sur l'ordinateur que vous allez connecter au scanneur.** Pour en savoir plus sur le logiciel et comment l'installer, consultez [Installer le logiciel \(page 59\).](#page-58-0) Préparez le Setup DVD-ROM fourni.

#### **IMPORTANT**

Si vous disposez d'une version antérieure du logiciel, désinstallez-la avant d'installer la nouvelle version.

Pour en savoir plus, reportez-vous à la section [Désinstaller le logiciel \(page 440\)](#page-439-0).

- **a Insérez le Setup DVD-ROM fourni dans le lecteur de DVD.** La fenêtre [fi Series Setup] s'affiche.
- **b Commencez l'installation en suivant les instructions affichées à l'écran.** Nous vous invitons à sélectionner [Installation (Recommandée)].

#### **10 Configurez les paramètres pour utiliser le scanneur sur l'ordinateur.**

Utilisez l'Outil de sélection du scanneur pour sélectionner un scanneur à utiliser. Pour en savoir plus, consultez les rubriques d'aide de Network Setup Tool for fi Series.

#### **CONSEIL**

L'Outil de sélection du scanneur démarre automatiquement lorsque l'installation de Network Setup Tool for fi Series est terminée. Si l'Outil de sélection du scanneur ne démarre pas, reportez-vous à la section [Démarrage de l'outil de sélection du scanneur \(page 439\)](#page-438-0).

**11 Vérifiez si le scanneur est prêt à démarrer le processus de numérisation.** Pour en savoir plus, reportez-vous à la section [Effectuer une numérisation simple \(page 74\)](#page-73-0).

## <span id="page-47-0"></span>**Utilisation du scanneur connecté à un ordinateur via un câble USB**

Cette section explique la procédure de configuration pour utiliser le scanneur connecté à un ordinateur via un câble USB.

Pour en savoir plus sur la procédure de déballage du scanneur jusqu'à sa mise sous tension, consultez les Instructions préliminaires.

### **1 Allumez le scanneur.**

Pour en savoir plus, reportez-vous à la section [Mise sous tension \(page 65\)](#page-64-0).

- **2 Sur l'écran [Afficher la langue], sélectionnez une langue, puis appuyez sur la touche [Suivant].**
- **3 Lorsque l'écran [Guide de garantie limitée] s'affiche, confirmez les informations affichées et appuyez sur la touche [Suivant].**
- **4 Sur l'écran [Mode de démarrage], sélectionnez un mode de démarrage et appuyez sur la touche [Suivant].**
- **5 Sur l'écran [Sélectionner une utilisation], sélectionnez [Utiliser le scanneur connecté à un ordinateur] et appuyez sur la touche [Terminer].**
- **6 Installez les logiciels nécessaires sur l'ordinateur que vous allez connecter au scanneur.** Pour en savoir plus sur le logiciel et comment l'installer, consultez [Installer le logiciel \(page 59\).](#page-58-0) Préparez le Setup DVD-ROM fourni.

#### **IMPORTANT**

Si vous disposez d'une version antérieure du logiciel, désinstallez-la avant d'installer la nouvelle version.

Pour en savoir plus, reportez-vous à la section [Désinstaller le logiciel \(page 440\)](#page-439-0).

- **a Insérez le Setup DVD-ROM fourni dans le lecteur de DVD.** La fenêtre [fi Series Setup] s'affiche.
- **b Commencez l'installation en suivant les instructions affichées à l'écran.** Nous vous invitons à sélectionner [Installation (Recommandée)].

**7 Connectez le scanneur à l'ordinateur à l'aide du câble USB fourni.**

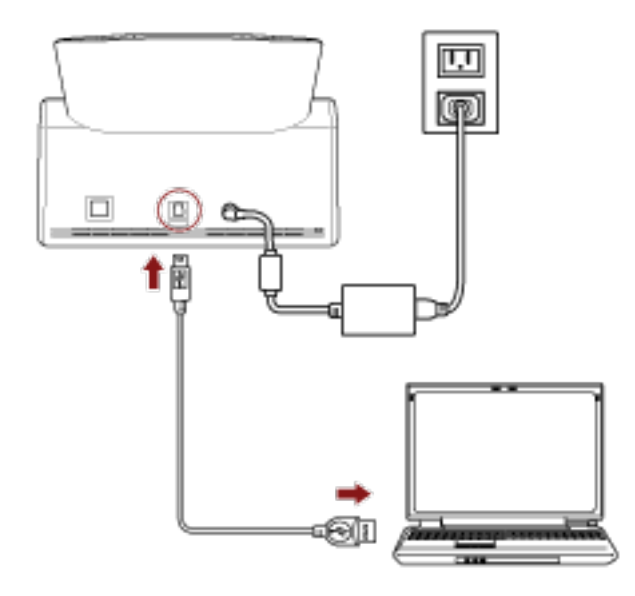

**8 Vérifiez si le scanneur est prêt à démarrer le processus de numérisation.** Pour en savoir plus, reportez-vous à la section [Effectuer une numérisation simple \(page 74\)](#page-73-0).

## <span id="page-49-0"></span>**Utilisation du scanneur seul (DirectScan)**

Cette section explique la procédure d'installation pour utiliser le scanneur par lui-même (DirectScan). Dans cette section, le scanneur est connecté au périphérique réseau via un réseau LAN câblé.

Pour en savoir plus sur la procédure de déballage du scanneur jusqu'à sa mise sous tension, consultez les Instructions préliminaires.

## **1 Allumez le scanneur.**

Pour en savoir plus, reportez-vous à la section [Mise sous tension \(page 65\)](#page-64-0).

- **2 Sur l'écran [Afficher la langue], sélectionnez une langue, puis appuyez sur la touche [Suivant].**
- **3 Lorsque l'écran [Guide de garantie limitée] s'affiche, confirmez les informations affichées et appuyez sur la touche [Suivant].**
- **4 Sur l'écran [Mode de démarrage], sélectionnez un mode de démarrage et appuyez sur la touche [Suivant].**
- **5 Sur l'écran [Sélectionner une utilisation], sélectionnez [Utiliser le scanneur seul] et appuyez sur la touche [Suivant].**
- **6 Lorsque vous affichez l'écran [Connexion LAN câblée] connectez le scanneur à un périphérique réseau via un réseau LAN câblé.**

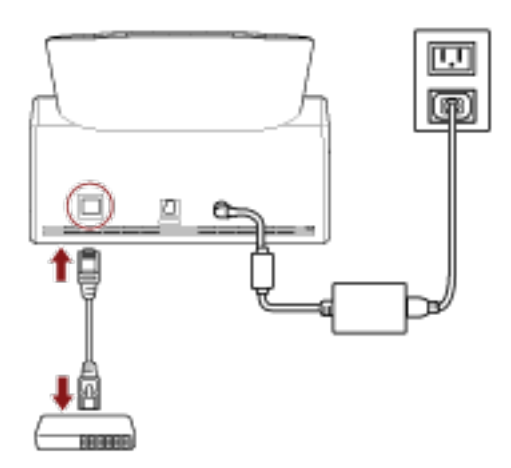

- Si le scanneur est connecté au réseau, le Serveur NTP s'affiche automatiquement, passez à l'étape [8](#page-50-0).
- Si le scanneur est connecté au réseau, le Serveur NTP ne s'affiche pas automatiquement, passez [àcl](#page-50-0)'étape 7.
- **7 Configurez le serveur NTP manuellement.**
	- **a Sur l'écran de [Connexion LAN câblée], appuyez sur la touche [Paramètres réseau].**
	- **b** Sur l'écran [Réseau], configurez les paramètres réseau et appuyez sur  $\bigodot$ Si les informations du serveur NTP sont obtenues, passez à l'étape [8.](#page-50-0)

<span id="page-50-0"></span>Si les informations du serveur NTP ne sont pas obtenues, passez à l'étape c.

**c Sur l'écran [Indiquer un serveur NTP], indiquez un serveur NTP et appuyez sur la touche [Suivant].**

#### **IMPORTANT**

Pour utiliser DirectScan, l'heure du scanneur doit être synchronisée en amont avec l'heure sur le serveur NTP.

Remarque : le scanneur ne peut pas être connecté à un serveur NTP qui requiert une authentification pour synchroniser l'heure.

- **8 Sur l'écran [Saisir la date et l'heure actuelles], indiquez la date et l'heure actuelles et appuyez sur la touche [Terminer].**
- **9 Si nécessaire, indiquez les éléments suivants dans [Paramètres du scanneur] sur l'écran qui**

**s'affiche lorsque vous appuyez sur l'icône située dans la partie inférieure droite de l'écran tactile.**

Pour en savoir plus, reportez-vous à la section [Paramètres du scanneur \(Écran tactile\) \(page 288\).](#page-287-0)

● Nom du Scanneur

Configurez le nom du scanneur.

● Adresse IP (IPv4)

Configurez une adresse IPv4 pour le scanneur.

Lorsque vous définissez l'adresse IP manuellement, définissez également [Masque de sous réseau] et [Passerelle par défaut].

● Serveur DNS

Configurez le serveur DNS.

Lors de la configuration manuelle des serveurs DNS, définissez les adresses IP pour [DNS principal] et [DNS secondaire].

- Envoyer e-mail Configurez les paramètres d'envoi d'e-mails.
- Mot de passe pour modifier les paramètres DirectScan Configurez un mot de passe pour ajouter ou modifier les emplacements de sauvegarde des images, les adresses électroniques ou les tâches lors de l'utilisation de DirectScan.
- Serveur proxy

Configurez cette option pour utiliser un serveur proxy.

#### **CONSEIL**

Cette configuration peut être configurée lors de la connexion du scanneur à un serveur FTP, un serveur FTPS ou un serveur SFTP.

● Scanner Central Admin

Configurez cet élément pour utiliser Scanner Central Admin Server ou Scanner Central Admin Desktop afin de gérer les scanneurs.

● Cryptage réseau

Indiquez si vous souhaitez chiffrer les communications réseau.

#### **IMPORTANT**

Un mot de passe administrateur est nécessaire pour afficher l'écran [Paramètres du scanneur]. Vous pouvez vérifier le mot de passe administrateur par défaut en vérifiant s'il y a une étiquette ou non.

Pour en savoir plus sur l'étiquette, reportez-vous à [Consulter l'étiquette du produit \(page](#page-266-0) [267\)](#page-266-0).

Modifiez le mot de passe administrateur pour empêcher d'autres utilisateurs de modifier les paramètres.

Changez également le mot de passe administrateur régulièrement.

Vous pouvez modifier le mot de passe administrateur dans l'écran qui apparaît dans la procédure ci-dessous :

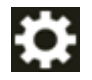

 $\rightarrow$  [Paramètres du scanneur]  $\rightarrow$  [Mot de passe administration]

#### **CONSEIL**

Lorsque le scanneur est connecté à un réseau, les paramètres réseau peuvent être modifiés dans les paramètres réseau de fi Series.

Pour en savoir plus, reportez-vous à la section [Paramètres réseau \(Paramètres réseau de fi](#page-380-0) [Series\) \(page 381\)](#page-380-0).

**10 Si un certificat CA ou une clé de cryptage est utilisé pour communiquer avec la destination configurée pour DirectScan à l'étape 11 pour envoyer les images, configurez-le dans les paramètres réseau de fi Series.**

Pour en savoir plus sur les Paramètres réseau de fi Series, reportez-vous à la section [Paramètres](#page-380-0) [réseau \(Paramètres réseau de fi Series\) \(page 381\).](#page-380-0)

- Certificats CA Configurez-les lorsque la destination est un serveur FTPS ou un serveur SMTP.
- Clé de cryptage

Configurez-les lorsque la destination est un serveur SFTP.

#### **11 VConfigurer une destination pour des images utilisées pour DirectScan.**

- Lors de sauvegarde des images dans un dossier sur le réseau
	- **a** Sur l'écran principal, appuyez sur la touche [Enregistrer dans un dossier].
	- **b** Appuyez sur la touche [Oui] sur l'écran pour confirmer la configuration des emplacements de sauvegarde.

**c** Dans l'écran de confirmation de la configuration ou non des paramètres DirectScan dans les paramètres réseau de fi Series (navigateur), appuyez sur le bouton [Non].

#### **CONSEIL**

Pour configurer les paramètres dans les paramètres réseau de fi Series, appuyez sur le bouton [Oui], puis opérez selon la description affichée à l'écran. Pour en savoir plus sur les Paramètres réseau de fi Series, reportez-vous à la section [Paramètres réseau \(Paramètres réseau de fi Series\) \(page 381\).](#page-380-0)

- **d** Sur l'écran [Ajouter un emplacement de sauvegarde], configurez un emplacement de sauvegarde et appuyez sur la touche [Configurer].
- **e** Assurez-vous que l'emplacement de sauvegarde a été ajouté dans l'écran [Modifier

l'emplacement de sauvegarde] et appuyez sur  $\bigodot$ 

- **f** Sur l'écran [Sélectionner l'emplacement de sauvegarde], appuyez sur  $\bigodot$ L'écran passe alors à l'écran principal.
- Lors de l'envoi d'images par e-mail
	- **a** Sur l'écran principal, appuyez sur la touche [Envoyer par e-mail].
	- **b** Appuyez sur la touche [Oui] sur l'écran pour confirmer la configuration des adresses d'E-mail.
	- **c** Dans l'écran de confirmation de la configuration ou non des paramètres DirectScan dans les paramètres réseau de fi Series (navigateur), appuyez sur le bouton [Non].

#### **CONSEIL**

Pour configurer les paramètres dans les paramètres réseau de fi Series, appuyez sur le bouton [Oui], puis opérez selon la description affichée à l'écran. Pour en savoir plus sur les Paramètres réseau de fi Series, reportez-vous à la section [Paramètres réseau \(Paramètres réseau de fi Series\) \(page 381\).](#page-380-0)

- **d** Sur l'écran [Ajouter une adresse], configurez les adresses des destinataires et appuyez sur la touche [Configurer].
- **e** Assurez-vous que les adresses des destinataires a été ajouté dans l'écran [Modifier

l'adresse] et appuyez sur  $\bigodot$ .

- **f** Sur l'écran [Sélectionner l'adresse], appuyez sur  $\Theta$ . L'écran passe alors à l'écran principal.
- Lorsque vous indiquez une tâche
- **a** Sur l'écran principal, appuyez sur la touche [Exécuter la tâche].
- **b** Appuyez sur la touche [Oui] sur l'écran pour confirmer la configuration des travails.
- **c** Dans l'écran de confirmation de la configuration ou non des paramètres DirectScan dans les paramètres réseau de fi Series (navigateur), appuyez sur le bouton [Non].

#### **CONSEIL**

Pour configurer les paramètres dans les paramètres réseau de fi Series, appuyez sur le bouton [Oui], puis opérez selon la description affichée à l'écran. Pour en savoir plus sur les Paramètres réseau de fi Series, reportez-vous à la section [Paramètres réseau \(Paramètres réseau de fi Series\) \(page 381\).](#page-380-0)

- **d** Sur l'écran [Ajouter une tâche], configurez les paramètres et appuyez sur la touche [Configurer].
- **e** Assurez-vous que la tâche a été ajoutée dans l'écran [Modifier la tâche] et appuyez sur

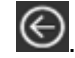

**f** Sur l'écran [Sélectionner une tâche], appuyez sur L'écran passe alors à l'écran principal.

#### **CONSEIL**

Pour plus de détails sur les emplacements de sauvegarde, les adresses des destinataires, les tâches et les paramètres de la numérisation, reportez-vous à ce qui suit :

- [Ajout/modification/suppression d'un emplacement de sauvegarde d'images \(page 145\)](#page-144-0)
- [Ajout/modification/suppression d'une adresse lors de l'envoi d'images par e-mail \(page 150\)](#page-149-0)
- [Ajout/modification/suppression d'une tâche \(page 154\)](#page-153-0)
- [DirectScan Paramètres \(Destination/Tâche/Paramètres de la numérisation\) \(Écran tactile\)](#page-267-0) [\(page 268\)](#page-267-0)

#### **12 Vérifiez si le scanneur est prêt à démarrer le processus de numérisation.**

- Lors de sauvegarde des images dans un dossier sur le réseau Sur l'écran principal, appuyez sur la touche [Enregistrer dans un dossier].
- Lors de l'envoi d'images par e-mail Sur l'écran principal, appuyez sur la touche [Envoyer par e-mail].
- Lors du traitement en cours d'une tâche Sur l'écran principal, appuyez sur la touche [Exécuter la tâche]. Pour en savoir plus, reportez-vous aux sections suivantes :
- [Effectuer une numérisation simple \(page 74\)](#page-73-0)
- [Méthodes de numérisation \(DirectScan\) \(page 139\)](#page-138-0)

## <span id="page-54-0"></span>**Utilisation du scanneur connecté à PaperStream NX Manager**

Cette section explique la procédure de configuration pour utiliser le scanneur connecté à PaperStream NX Manager.

Dans cette section, le scanneur est connecté au périphérique réseau via un réseau LAN câblé.

#### **1 Allumez le scanneur.**

Pour en savoir plus, reportez-vous à la section [Mise sous tension \(page 65\)](#page-64-0).

- **2 Sur l'écran [Afficher la langue], sélectionnez une langue, puis appuyez sur la touche [Suivant].**
- **3 Lorsque l'écran [Guide de garantie limitée] s'affiche, confirmez les informations affichées et appuyez sur la touche [Suivant].**
- **4 Sur l'écran [Mode de démarrage], sélectionnez un mode de démarrage et appuyez sur la touche [Suivant].**
- **5 Sur l'écran [Sélectionner une utilisation], sélectionnez [Utiliser le scanneur connecté à un ordinateur] et appuyez sur la touche [Terminer].**
- **6 Raccordez le scanneur à l'ordinateur en procédant comme suit.**

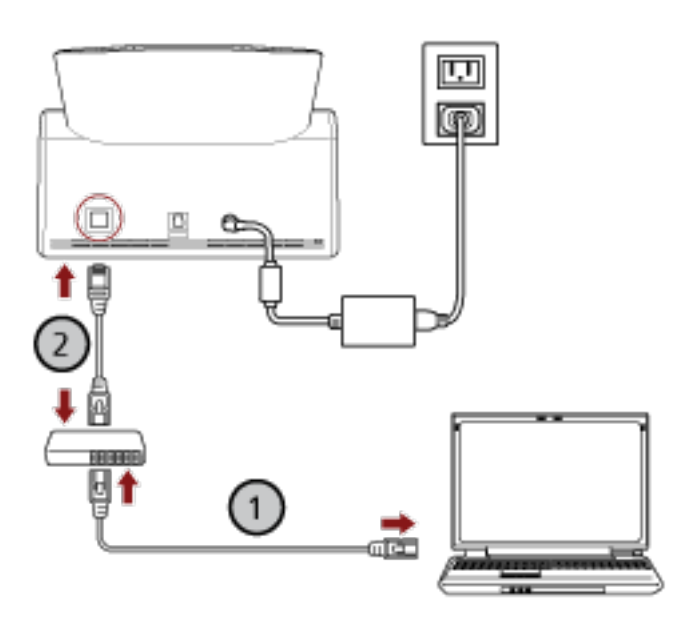

**a Connectez l'ordinateur à un périphérique réseau via un réseau LAN câblé ou un réseau**

## $W_i$ -Fi $(\bigcup_i)$

La procédure ci-dessous montre un exemple de connexion de l'ordinateur à un périphérique réseau via un réseau LAN câblé.

Pour plus de détails sur la façon de connecter l'ordinateur au réseau, reportez-vous au guide de votre ordinateur.

**b Connectez l'ordinateur au périphérique réseau via un réseau LAN câblé ( ).**

- **7 Configurez la méthode d'utilisation du scanneur.**
	- **a Appuyez sur [Mode d'emploi] dans [Paramètres du scanneur] sur l'écran qui s'affiche**

**lorsque vous appuyez sur l'icône située dans la partie inférieure droite de l'écran tactile.**

- **b Sur l'écran [Mode d'emploi], appuyez sur [Utiliser en se connectant à PaperStream NX Manager] et appuyez sur la touche [Suivant].**
- **c Sur l'écran [PaperStream NX Manager], configurez les paramètres pour PaperStream NX Manager et appuyez sur la touche [Configurer].**
- **8 Si nécessaire, indiquez les éléments suivants dans [Paramètres du scanneur] sur l'écran qui**

s'affiche lorsque vous appuyez sur l'icône située dans la partie inférieure droite de l'écran **tactile.**

Pour en savoir plus, reportez-vous à la section [Paramètres du scanneur \(Écran tactile\) \(page 288\).](#page-287-0)

- Nom du Scanneur Configurez le nom du scanneur.
- Code du scanneur

Indiquez si vous souhaitez générer ou pas un code de scanneur.

Si le paramètre "PaperStream NX Manager" est activé, vous pouvez utiliser un code de scanneur lors de la numérisation avec une application utilisateur sur un ordinateur/un périphérique mobile/un client léger.

● Adresse IP (IPv4)

Configurez une adresse IPv4 pour le scanneur.

Lorsque vous définissez l'adresse IP manuellement, définissez également [Masque de sous réseau] et [Passerelle par défaut].

#### **IMPORTANT**

Les adresses IPv6 ne sont pas prises en charge lorsque le scanneur est connecté à PaperStream NX Manager.

● Serveur DNS

Configurez le serveur DNS.

Lors de la configuration manuelle des serveurs DNS, définissez les adresses IP pour [DNS principal] et [DNS secondaire].

● Serveur proxy

Configurez cette option pour utiliser un serveur proxy.

#### **CONSEIL**

Cete configuration peut être configuré dans les cas suivants :

● Lors de la connexion du scanneur à PaperStream NX Manager

- Lors de la liaison directe du scanneur au Scanner Central Admin Server
- PaperStream NX Manager

Configurez les paramètres de PaperStream NX Manager.

Configurer [Nom d'hôte/Adresse IP] et [Numéro de port].

Pour vérifier si le scanneur peut être connecté à PaperStream NX Manager, cliquez sur le bouton [Vérifier la connexion].

#### **CONSEIL**

Lors de la configuration d'un nom d'hôte, les serveurs DNS doivent être configurés sur le scanneur.

- Scanner Central Admin Configurez cet élément pour utiliser Scanner Central Admin Server ou Scanner Central Admin Desktop afin de gérer les scanneurs.
- Cryptage réseau Indiquez si vous souhaitez chiffrer les communications réseau.

#### **IMPORTANT**

Un mot de passe administrateur est nécessaire pour afficher l'écran [Paramètres du scanneur]. Vous pouvez vérifier le mot de passe administrateur par défaut en vérifiant s'il y a une étiquette ou non.

Pour en savoir plus sur l'étiquette, reportez-vous à [Consulter l'étiquette du produit \(page](#page-266-0) [267\)](#page-266-0).

Modifiez le mot de passe administrateur pour empêcher d'autres utilisateurs de modifier les paramètres.

Changez également le mot de passe administrateur régulièrement.

Vous pouvez modifier le mot de passe administrateur dans l'écran qui apparaît dans la procédure ci-dessous :

 $\rightarrow$  [Paramètres du scanneur]  $\rightarrow$  [Mot de passe administration]

#### **CONSEIL**

Lorsque le scanneur est connecté à un réseau, les paramètres réseau peuvent être modifiés dans les paramètres réseau de fi Series.

Pour en savoir plus, reportez-vous à la section [Paramètres réseau \(Paramètres réseau de fi](#page-380-0) [Series\) \(page 381\)](#page-380-0).

**9 Vérifiez l'état de la connexion réseau du scanneur.**

Pour en savoir plus, reportez-vous à la section [Vérification de la connexion réseau du scanneur](#page-437-0) [\(page 438\).](#page-437-0)

**10 Installez PaperStream NX Manager sur l'ordinateur.**

Pour en savoir plus sur le logiciel et comment l'installer, consultez [Installer le logiciel \(page 59\).](#page-58-0)

#### **CONSEIL**

Lorsque vous utilisez PaperStream NX Manager, vous n'avez pas à installer le logiciel à partir du Setup DVD-ROM fourni. Installez un logiciel requis conformément au Guide d'utilisation de PaperStream NX Manager.

- **11 Utilisez PaperStream NX Manager pour créer une tâche à traiter sur le scanneur.** Pour en savoir plus sur comment créer un emploi, consultez le guide d'utilisation de PaperStream NX Manager.
- **12 Vérifiez si le scanneur est prêt à démarrer le processus de numérisation.** Pour en savoir plus, reportez-vous à la section [Effectuer une numérisation simple \(page 74\)](#page-73-0).

## <span id="page-58-0"></span>**Installer le logiciel**

Cette section décrit les logiciels requis lors de l'utilisation du scanneur connecté à un ordinateur, la configuration requise et la méthode d'installation.

Vous pouvez installer les logiciels à partir du Setup DVD-ROM fourni, ou les télécharger et les installer depuis le site Web de téléchargement.

#### **CONSEIL**

PaperStream NX Manager, Scanner Central Admin et Scanner Central Admin Desktop peuvent être téléchargés depuis le site de téléchargement, puis installés.

- Si vous utilisez le scanneur connecté à PaperStream NX Manager, consultez le guide d'utilisation de PaperStream NX Manager.
- Si vous utilisez Scanner Central Admin Server, consultez le guide d'utilisation correspondant.
- Si vous utilisez Scanner Central Admin Desktop, consultez l'Aide de Scanner Central Admin Desktop.

## **Présentation des logiciels fournis**

Cette section vous présente les logiciels à installer sur l'ordinateur que vous souhaitez connecter au scanneur.

Ce produit est fourni avec les logiciels suivants.

● pilote PaperStream IP

Le pilote PaperStream IP est compatible avec la norme TWAIN/ISIS. Il prend en charge des scanneurs connectés à un réseau.

Il existe trois types de pilote PaperStream IP.

- PaperStream IP (TWAIN)

Compatible avec la norme TWAIN. Pour faire fonctionner le scanneur avec des applications 32 bits compatibles à la norme TWAIN.

- PaperStream IP (TWAIN x64)

Compatible avec la norme TWAIN. Pour faire fonctionner le scanneur avec des applications 64 bits compatibles à la norme TWAIN.

Quel que soit votre système d'exploitation, si l'application de numérisation d'image que vous utilisez est une application 32 bits, utilisez PaperStream IP (TWAIN).

- PaperStream IP (ISIS) fi-8000 Series Compatible avec la norme ISIS. Pour faire fonctionner le scanneur avec des applications compatibles à la norme ISIS.

Pour en savoir plus, consultez la rubrique d'aide du pilote PaperStream IP.

● Network Setup Tool for fi Series

Il comprend les applications suivantes.

Ces applications permettent de connecter le scanneur à un ordinateur et de l'utiliser sur un réseau.

#### - Outil de sélection du scanneur

Utilisez cette application pour configurer un ordinateur de façon à ce qu'il utilise le scanneur connecté à un réseau.

- Button Event Manager

Utilisez cette application pour configurer les paramètres pour la numérisation d'une page qui démarre sur l'écran tactile du scanneur lorsqu'il est connecté à un réseau.

Pour en savoir plus, consultez les rubriques d'aide de Network Setup Tool for fi Series.

#### ● Software Operation Panel

Vous pouvez configurer les paramètres associés à la numérisation de documents et à la gestion de consommables.

Il est installé en même temps que le pilote PaperStream IP.

Pour en savoir plus, reportez-vous à la section [Paramètres du scanneur \(Software Operation](#page-324-0) [Panel\) \(page 325\).](#page-324-0)

● Error Recovery Guide

Utilisez cette application pour afficher l'état du scanneur et une solution au problème si une erreur se produit sur le scanneur.

Il est installé en même temps que le pilote PaperStream IP.

Vous pouvez également vérifier les solutions aux problèmes dans [Dépannage \(page 183\).](#page-182-0)

- Error Recovery Guide (guide) Ce guide contient les solutions aux erreurs notifiées par Error Recovery Guide.
- PaperStream ClickScan

Application de numérisation d'image de 32 bits qui peut supporter PaperStream IP (TWAIN). La numérisation peut être effectuée via des paramètres et des opérations simples.

Ce programme démarre automatiquement lorsque vous vous connectez à votre ordinateur et se trouve dans la zone de notification de la barre des tâches.

Pour en savoir plus, consultez la rubrique d'aide du PaperStream ClickScan.

● PaperStream ClickScan Searchable PDF Option

Il s'agit d'une application qui produit des images dans un format consultable tel que PDF, Word (\*1) ou Excel (\*1).

Elle peut être utilisée avec PaperStream ClickScan.

Pour en savoir plus, consultez la rubrique d'aide du PaperStream ClickScan.

● PaperStream Capture

Une application de numérisation d'image 32 bits compatible avec PaperStream IP (TWAIN)/ PaperStream IP (ISIS) fi-8000 Series.

En définissant les paramètres de numérisation en tant que profils de documents, vous pouvez personnaliser ces paramètres selon vos préférences.

Pour en savoir plus, consultez le guide d'utilisation de PaperStream Capture.

● PaperStream Capture Pro (EVALUATION)

Une application de numérisation d'image 32 bits compatible avec PaperStream IP (TWAIN).

Il s'agit de la version d'essai de PaperStream Capture Pro.

Pour utiliser la version intégrale, achetez une licence et activez-la.

Outre les fonctions de PaperStream Capture, PaperStream Capture Pro vous permet également d'effectuer des tâches multipostes et de configurer des paramètres de métadonnées avancés.

Pour en savoir plus, consultez le guide d'utilisation de PaperStream Capture.

● ABBYY FineReader for ScanSnap

Cette application convertit les images en fichiers pour les applications telles que Word (\*1) ou Excel (\*1).

Vous pouvez l'utiliser lorsque vous numérisez des documents avec PaperStream Capture/ PaperStream Capture Pro.

Téléchargez-la depuis le site de téléchargement, puis installez-la.

● Guides

Le document Consignes de sécurité et le Guide d'utilisation sont installés.

● Scanner Central Admin Agent

Installez cette application sur l'ordinateur auquel est connecté le scanneur. Utilisez l'application pour lier l'ordinateur connecté à Scanner Central Admin Server.

Lorsque l'ordinateur est associé à Scanner Central Admin Server, vous pouvez appliquer les mises à jour, comme les informations de configuration du scanner, à plusieurs scanners.

Pour en savoir plus, consultez le guide d'utilisation de Scanner Central Admin.

● fi Series Online Update

Cette application recherche les dernières mises à jour logicielles installées sur l'ordinateur et les mises à jour du microprogramme du scanneur connecté à l'ordinateur, puis les applique. Pour en savoir plus, reportez-vous aux rubriques d'aide de fi Series Online Update.

**\*1 :**Les produits Microsoft® Office doivent être installés.

## **Configuration requise**

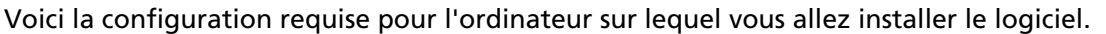

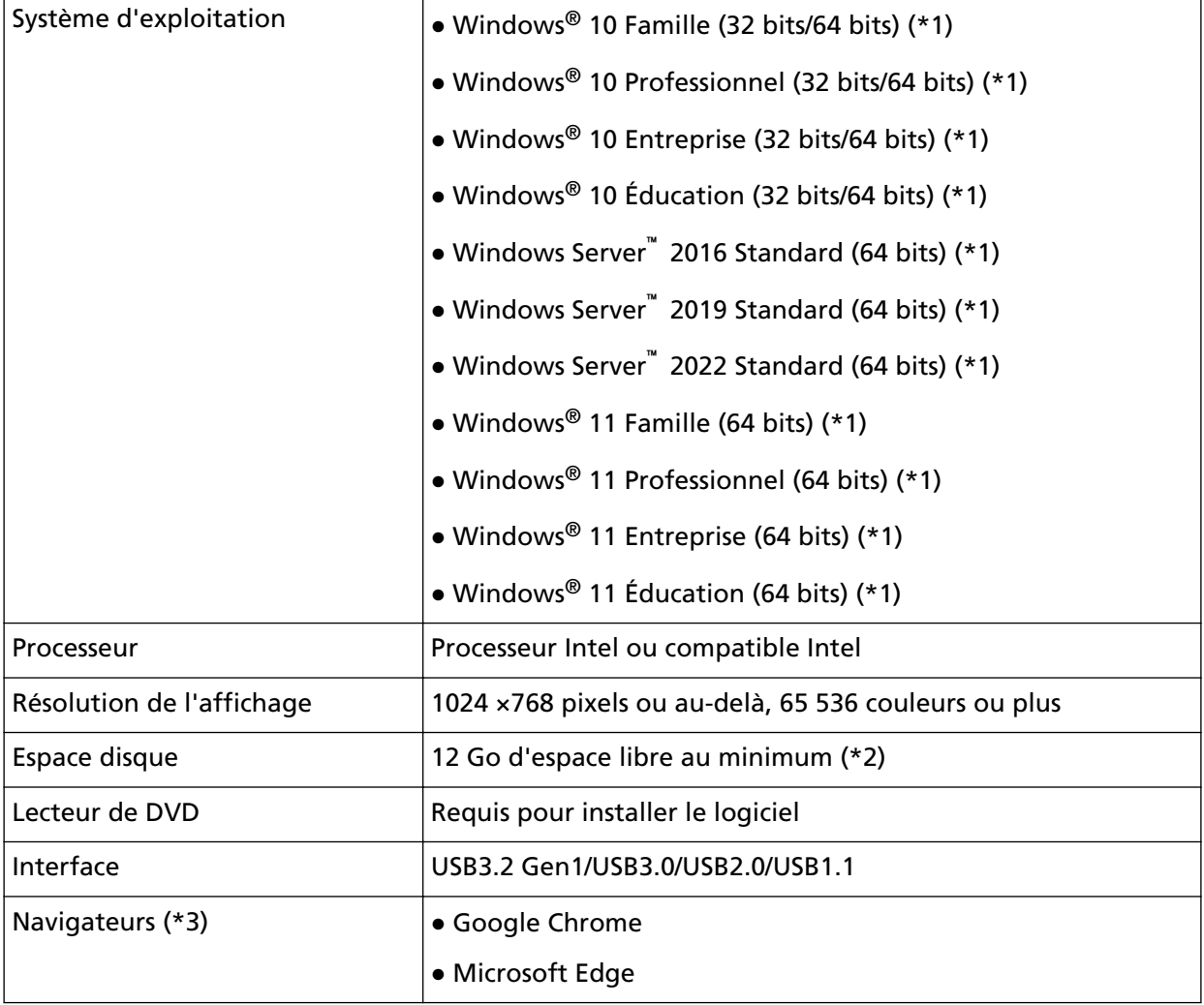

- **\*1 :**le logiciel fourni fonctionne comme une application de bureau.
- **\*2 :**L'espace disque libre requis pour la numérisation de documents dépend de la taille des images numérisées.
- **\*3 :**vous devez disposer de l'un des navigateurs lorsque vous configurez les paramètres réseau dans l'écran Paramètres réseau de fi Series.

Le mode Internet Explorer de Microsoft Edge n'est pas pris en charge.

## **Installation du logiciel**

Cette section vous présente comment installer le logiciel à installer sur l'ordinateur auquel vous souhaitez connecter au scanneur.

#### **IMPORTANT**

Si vous disposez d'une version antérieure du logiciel, désinstallez-la avant d'installer la nouvelle version.

Pour savoir comment désinstaller le logiciel, consultez la section [Désinstaller le logiciel \(page 440\)](#page-439-0).

- **1 Allumez l'ordinateur et ouvrez une session en tant qu'utilisateur avec les privilèges d'un administrateur.**
- **2 Insérez le Setup DVD-ROM dans le lecteur de DVD.** La fenêtre [fi Series Setup] s'affiche.

#### **CONSEIL**

Si la fenêtre [Configuration fi Series] ne s'affiche pas, double-cliquez sur le fichier "Setup.exe" dans le Setup DVD-ROM via [Explorateur de fichiers] ou [Poste de travail].

- **3 Cliquez sur le nom du modèle de scanneur à utiliser (si la fenêtre de sélection d'un nom de modèle s'affiche).**
- **4 Sélectionnez soit [INSTALLATION (Recommandée)], soit [INSTALLATION (Personnalisée)].**
	- Pour [INSTALLATION (Recommandée)] Sélectionnez [INSTALLATION (Recommandée)] pour installer tous les logiciels requis pour utiliser le scanneur.

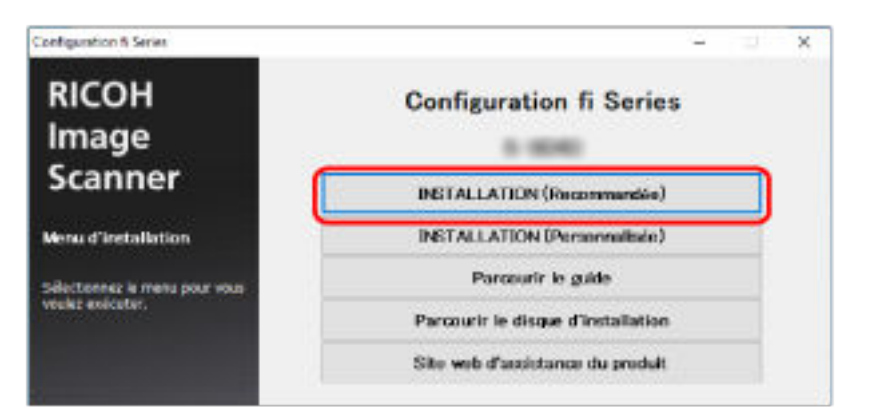

**a** Cliquez sur le bouton [INSTALLATION (Recommandée)].

- **b** Dans la fenêtre de sélection d'une méthode d'installation, sélectionnez la méthode d'installation de votre choix.
	- Pour télécharger la version la plus récente du logiciel, sélectionnez [Télécharger et installer (Recommandé)] et téléchargez-le depuis le site de téléchargement.
- Pour installer le logiciel à partir du Installation DVD-ROM, sélectionnez [Installer à partir du disque] et passer à l'étape suivante.
- **c** Installez le logiciel en suivant les instructions affichées à l'écran.

#### **CONSEIL**

En sélectionnant [INSTALLATION (Recommandée)] les logiciels suivants sont installés :

- PaperStream IP (TWAIN)
- PaperStream Capture
- PaperStream ClickScan
- Network Setup Tool for fi Series
- Software Operation Panel
- Error Recovery Guide
- fi Series Online Update
- Manuels (Précautions de sécurité, Guide d'utilisation)

#### ● Pour [INSTALLATION (Personnalisée)]

Sélectionnez [INSTALLATION (Personnalisée)] pour sélectionner et installer les logiciels de votre choix.

**a** Cliquez sur le bouton [INSTALLATION (Personnalisée)].

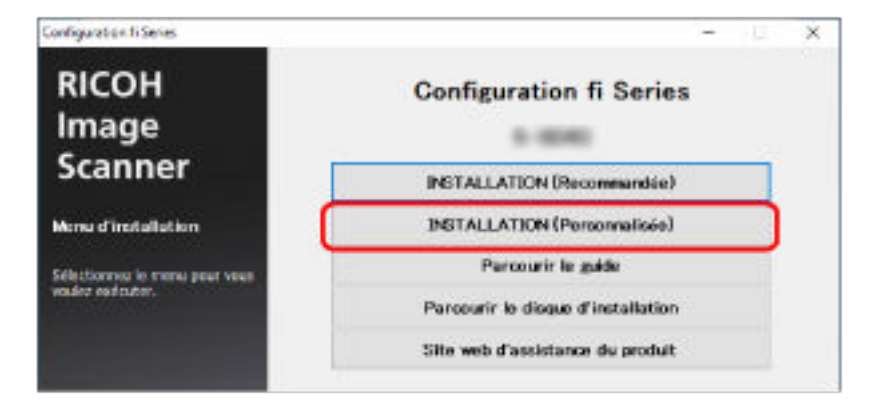

- **b** Dans la fenêtre de sélection d'une méthode d'installation, sélectionnez la méthode d'installation de votre choix.
	- Pour télécharger la version la plus récente du logiciel, sélectionnez [Télécharger et installer (Recommandé)] et téléchargez-le depuis le site de téléchargement.
	- Pour installer le logiciel à partir du Installation DVD-ROM, sélectionnez [Installer à partir du disque] et passer à l'étape suivante.
- **c** Cochez les cases correspondant au logiciel à installer, puis cliquez sur le bouton [Suivant].
- **d** Installez le logiciel en suivant les instructions affichées à l'écran.

## <span id="page-64-0"></span>**Manipulations de base**

Cette section vous explique comment utiliser le scanneur.

## **Mettre le scanneur sous/hors tension**

Cette section vous explique comment allumer et éteindre le scanneur.

#### **CONSEIL**

Vous pouvez allumer/éteindre le scanneur de plusieurs façons :

- En appuyant sur la touche [Power] du scanneur
- En utilisant une prise multiple pour contrôler la demande énergétique de périphériques tels qu'un scanneur selon la puissance de l'ordinateur
- En allumant/éteignant le scanneur selon la puissance de l'ordinateur Pour en savoir plus, consultez la section [Méthode pour allumer et éteindre le scanneur \[Mise](#page-375-0) [sous tension\] \(page 376\)](#page-375-0).

## **Mise sous tension**

**1 Appuyez sur la touche [Power] du scanneur.**

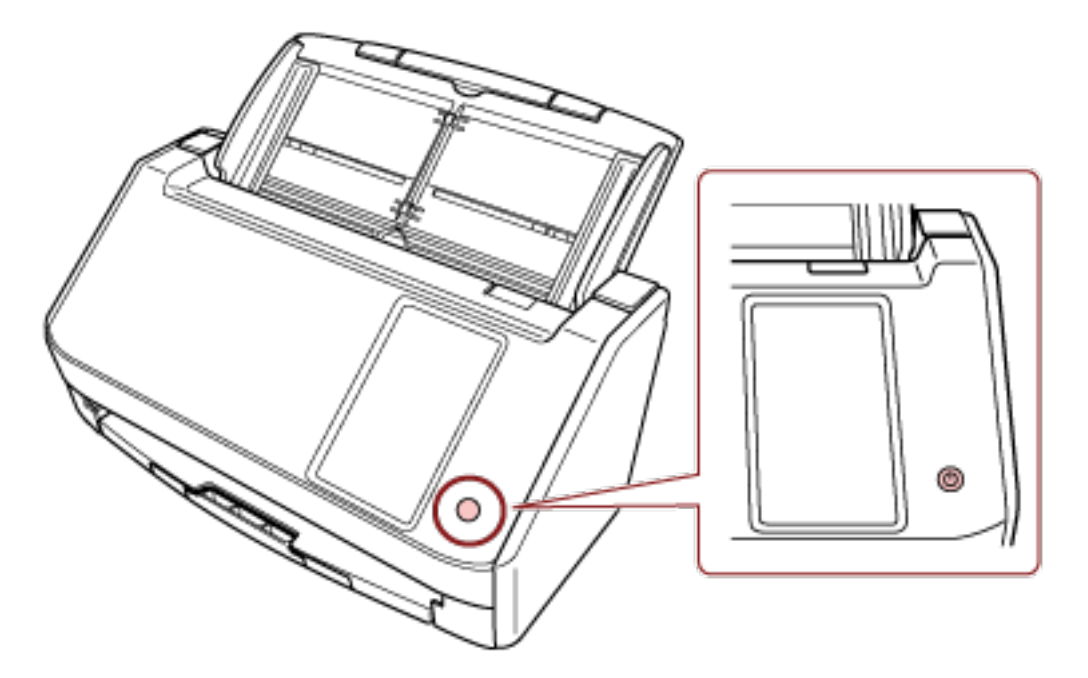

Le scanneur est allumé.

L'écran suivant s'affiche sur l'écran tactile lorsque le scanneur est en phase de démarrage.

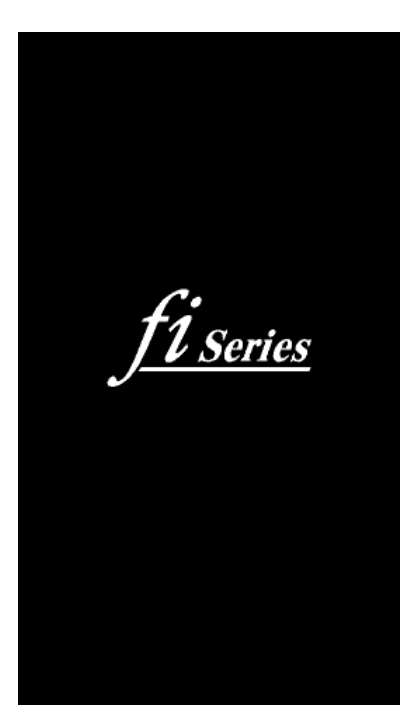

## **Mise hors tension**

**1 Appuyez sur la touche [Power] du scanneur pendant au moins 2 secondes.**

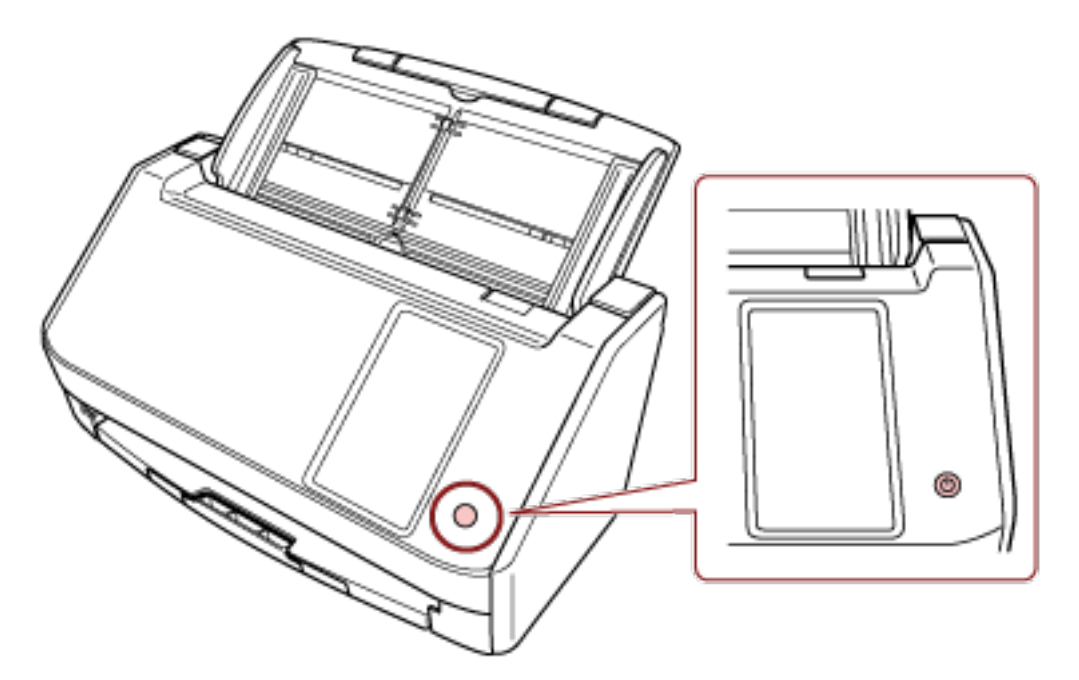

Le scanneur est éteint.

## **Entrer et reprendre depuis le mode économie d'énergie**

Le scanneur passe en mode économie d'énergie lorsqu'il est laissé allumé sans être utilisé pendant un certain temps.

Le mode économie d'énergie permet de réduire la consommation du scanneur lorsqu'il est sous tension mais non utilisé.

Le mode économie d'énergie a deux types de configurations.

● Économie d'énergie

Si le scanneur est allumé et qu'il reste inutilisé pendant 15 minutes (réglage par défaut) ou plus, il passe automatiquement en mode économie d'énergie.

Lorsque le scanneur passe en mode économie d'énergie, l'écran tactile s'éteint. Pour quitter le mode veille, réalisez une des opérations suivantes :

- Chargez un document sur le plateau d'alimentation de l'AAD (chargeur).
- Appuyez sur l'écran tactile du scanneur.
- Appuyez sur la touche [Power] du scanneur.
- Numérisez un document avec l'application de numérisation d'images.
- Arrêt automatique

Le scanneur s'éteint automatiquement après une période d'inutilisation (4 heures, d'après la configuration d'usine par défaut).

Pour remettre le scanneur sous tension, appuyez sur la touche [Power]. Pour en savoir plus, consultez la section [Mise sous tension \(page 65\)](#page-64-0).

#### **IMPORTANT**

- Si un document encombre le chemin du papier, le scanneur ne passera pas en mode économie d'énergie. Retirez les documents en vous reportant à la section [En cas de bourrage papier](#page-182-0) [\(page 183\).](#page-182-0)
- Selon l'application de numérisation d'image utilisée, il est possible que le scanneur ne s'éteigne pas même si vous avez activé l'option [Eteindre l'appareil après un certain laps de temps].
- Si le scanneur s'est éteint automatiquement alors que vous utilisiez une application, quittez-la avant de redémarrer le scanneur.
- Pour le fonctionnement du mode économie d'énergie lorsque vous sélectionnez [Rapide] pour le[Mode de démarrage], consultez [Gestion de l'alimentation \(page 293\).](#page-292-0)

#### **CONSEIL**

- Vous pouvez modifier le temps d'attente précédant l'entrée du scanneur en mode économie d'énergie en employant l'une des méthodes suivantes.
	- L'écran [Mode d'économie d'énergie] sur l'écran tactile Définissez [Minutes d'économie d'énergie]. Vous pouvez également accéder à l'écran grâce à la procédure suivante :

₩  $\rightarrow$  [Paramètres du scanneur]  $\rightarrow$  [Gestion de l'alimentation]  $\rightarrow$  [Mode d'économie d'énergie] - Software Operation Panel Pour en savoir plus, reportez-vous à la section [Délai avant l'entrée en mode économie](#page-371-0) [d'énergie - \[Économie d'énergie\] \(page 372\).](#page-371-0) ● Vous pouvez empêcher le scanneur de s'éteindre automatiquement en employant l'une des

- méthodes suivantes.
- L'écran [Mode d'économie d'énergie] sur l'écran tactile Sélectionnez [Désactiver] pour [Heures d'arrêt automatique]. Vous pouvez également accéder à l'écran grâce à la procédure suivante :

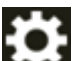

 $\rightarrow$  [Paramètres du scanneur]  $\rightarrow$  [Gestion de l'alimentation]  $\rightarrow$  [Mode d'économie

d'énergie]

- Software Operation Panel Pour en savoir plus, reportez-vous à la section [Délai avant l'entrée en mode économie](#page-371-0) [d'énergie - \[Économie d'énergie\] \(page 372\).](#page-371-0)

## **Ouvrir et fermer l'AAD**

Cette partie vous explique comment ouvrir et fermer l'AAD.

## **Ouverture de l'AAD**

- **1 Retirez tous les documents du plateau d'alimentation de l'AAD (chargeur).**
- **2 Tirez l'onglet de déverrouillage de l'AAD pour ouvrir ce dernier.**

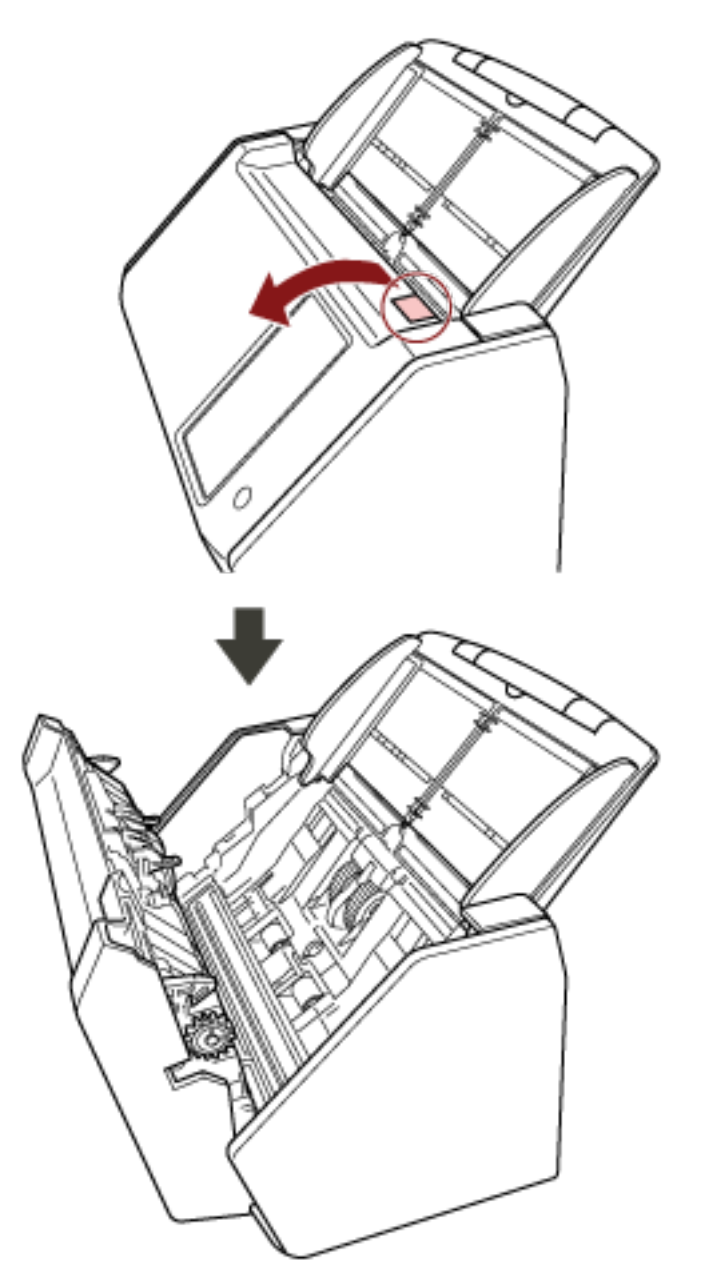

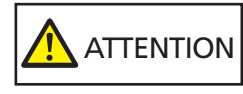

Attention, l'AAD peut se fermer accidentellement durant l'ouverture. Attention à ne pas vous coincer les doigts dans l'AAD au moment de le fermer.

## **Fermeture de l'AAD**

## **1 Fermez l'AAD.**

Appuyez sur le centre de l'AAD jusqu'à son verrouillage, indiqué par un clic.

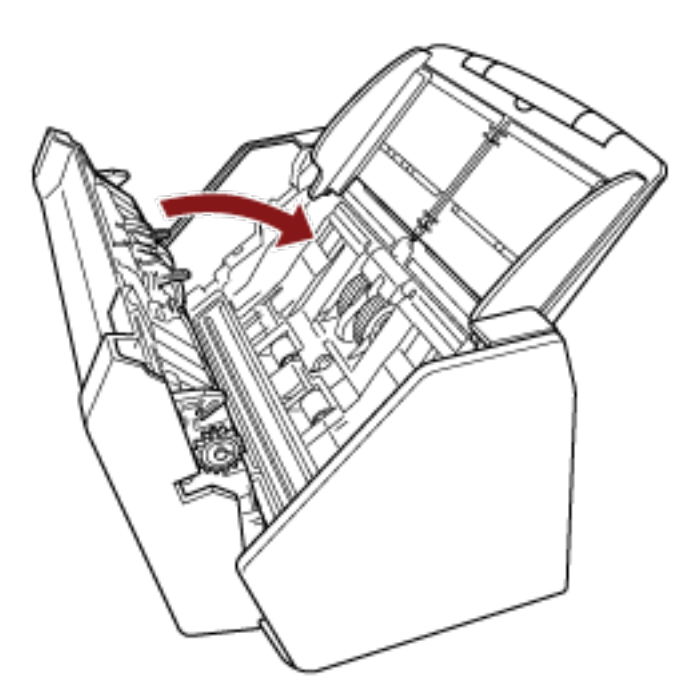

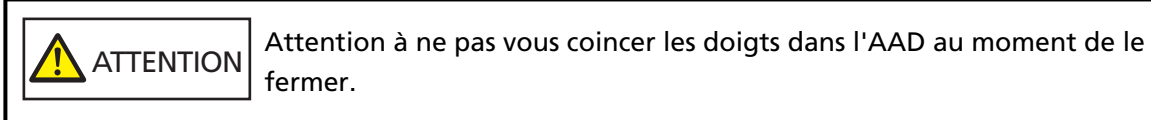

## **IMPORTANT**

Assurez-vous qu'aucun objet ne se trouve à l'intérieur de l'AAD avant de le fermer.

## **Régler le plateau d'alimentation de l'AAD (Chargeur)**

Les documents posés sur le plateau d'alimentation de l'AAD (chargeur) sont chargés un à un lorsque la numérisation démarre.

Lorsque vous numérisez un document relativement long, par exemple un document A4, utilisez les extensions du plateau d'alimentation 1 et 2 conformément aux instructions ci-dessous afin d'éviter tout désalignement lors du chargement.

**1 Déployez l'extension du plateau d'alimentation 1 et l'extension du plateau d'alimentation 2.**

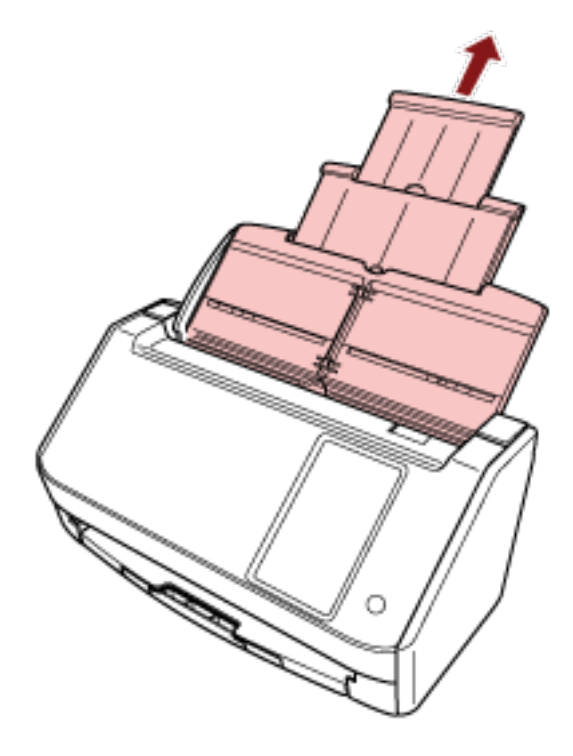

#### **CONSEIL**

Veillez à tenir le plateau d'alimentation de l'AAD (chargeur) lorsque vous déployez l'extension du plateau d'alimentation 1 et l'extension du plateau d'alimentation 2.
# <span id="page-72-0"></span>**Régler le plateau de réception**

Les documents posés sur le plateau d'alimentation de l'AAD (chargeur) sont éjectés un à un sur le plateau de réception lors de la numérisation.

Lorsque vous numérisez un document relativement long, par exemple un document A4, utilisez le plateau de réception conformément aux instructions ci-dessous afin d'éviter tout désalignement lors du chargement.

**1 Tirez le plateau de réception.**

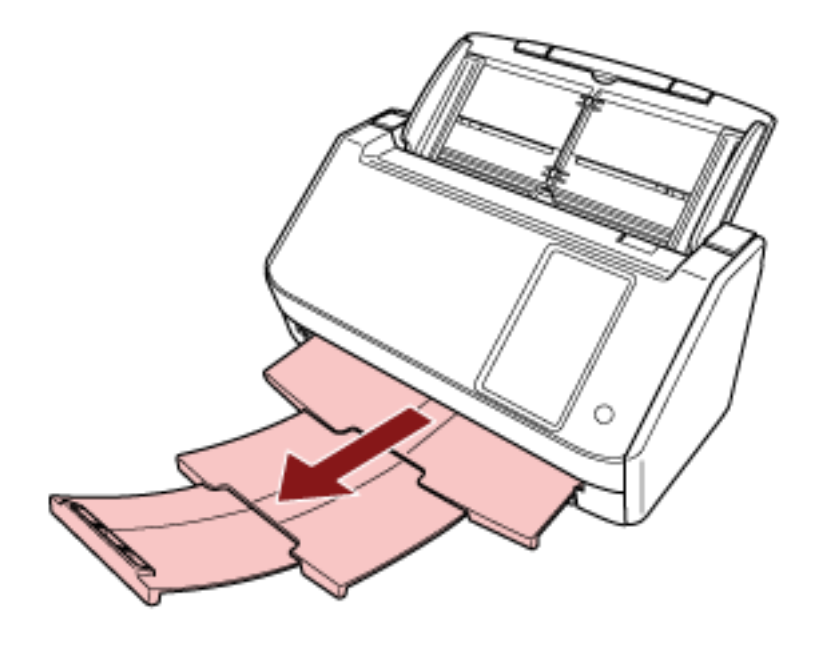

# **Effectuer une numérisation simple**

Cette section vous explique comment effectuer une numérisation simple.

#### **IMPORTANT**

- Selon la méthode de connexion du scanneur, utilisez uniquement le câble USB pour raccorder le scanneur à un ordinateur, ou uniquement un câble LAN pour le connecter à un périphérique réseau. N'utilisez pas les deux câbles en même temps.
- Vous ne pouvez pas utiliser un scanneur de plusieurs façons en même temps. Pour plus de détails sur la façon de changer la méthode d'utilisation du scanneur, reportez-vous à [Comment changer la façon dont le scanneur est utilisé \(page 437\).](#page-436-0)

#### **CONSEIL**

Lors de la numérisation avec le scanneur connecté à un ordinateur via un réseau, la qualité de l'image est moindre que lors de la numérisation avec le scanneur connecté via un câble USB, car la vitesse de transfert de l'image est prioritaire.

Dans le pilote du scanneur, vous pouvez régler la qualité de l'image sur le même niveau que celui qui est défini lors de la numérisation avec le scanneur connecté par un câble USB. Pour en savoir plus, consultez l'aide du pilote du scanneur.

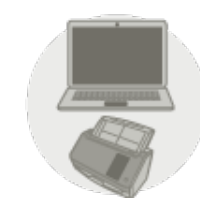

#### ● **Utilisation du scanneur connecté à un ordinateur**

Démarrer la numérisation avec l'une des méthodes suivantes.

- [Numérisation avec une application de numérisation d'images \(utilisation du scanneur connecté à](#page-75-0) [un ordinateur\) \(page 76\)](#page-75-0)
- [Utilisation d'une application de numérisation d'image démarrée sur l'écran tactile \(utilisation du](#page-78-0) [scanneur connecté à un ordinateur\) \(page 79\)](#page-78-0)

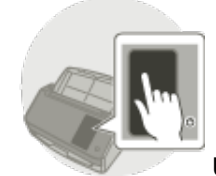

● **Utilisation du scanneur seul (DirectScan)**

Démarrez la numérisation avec la méthode suivante.

● [Le traitement en cours d'une tâche \(DirectScan\) \(page 86\)](#page-85-0)

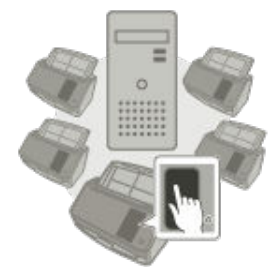

#### **Utilisation du scanneur connecté à PaperStream NX Manager**

Démarrez la numérisation avec la méthode suivante.

● [Traitement d'une tâche \(utilisation du scanneur connecté à PaperStream NX Manager\) \(page](#page-88-0) [89\)](#page-88-0)

#### **CONSEIL**

● Lorsque le scanneur est connecté à PaperStream NX Manager, vous devez mettre en place un environnement et configurer les paramètres de PaperStream NX Manager. Pour en savoir plus, consultez le guide d'utilisation de PaperStream NX Manager. Le guide d'utilisation de PaperStream NX Manager peut être téléchargé à partir de la page Web suivante : <https://www.pfu.ricoh.com/global/scanners/fi/support/manuals/>

● Pour plus de détails sur la façon de lancer une numérisation à partir d'un navigateur sur un

ordinateur/client fin lors de l'utilisation d'un scanneur connecté à PaperStream NX Manager, consultez le Guide d'utilisation de PaperStream NX Manager Web Scan. Le guide d'utilisation de PaperStream NX Manager Web Scanpeut être téléchargé à partir de la page Web suivante :

<https://www.pfu.ricoh.com/global/scanners/fi/support/manuals/>

# <span id="page-75-0"></span>**Numérisation avec une application de numérisation d'images (utilisation du scanneur connecté à un ordinateur)**

Cette partie vous explique comment réaliser de simples numérisations à l'aide d'une application de numérisation d'image installée sur l'ordinateur.

Vous devez pour cela disposer d'un pilote de scanneur et d'une application de numérisation d'image qui prend en charge ce pilote sur votre ordinateur.

Ce produit est livré avec les pilotes et les applications suivantes :

- Pilote
	- pilote PaperStream IP
- Application de numérisation d'image
	- PaperStream ClickScan
	- PaperStream Capture
	- PaperStream Capture Pro (EVALUATION)

#### **CONSEIL**

- Pour en savoir plus sur le pilote du scanneur et les applications de numérisation, consultez [Présentation des logiciels fournis \(page 59\).](#page-58-0)
- Les procédures, les opérations et les options de configuration de numérisation peuvent légèrement varier suivant le pilote de scanneur et l'application de numérisation d'image. Pour en savoir plus, consultez le guide ou les rubriques d'aide du pilote du scanneur de l'application de numérisation d'image.

#### **1 Allumez le scanneur.**

Pour en savoir plus, reportez-vous à la section [Mise sous tension \(page 65\)](#page-64-0).

**2 Confirmez que l'écran principal suivant est affiché sur l'écran tactile.**

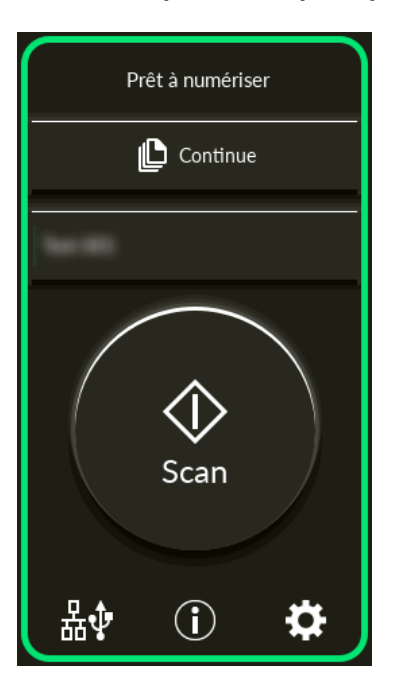

#### **CONSEIL**

Si l'écran ci-dessus ne s'affiche pas, reportez-vous à la section [Comment changer la façon dont](#page-436-0) [le scanneur est utilisé \(page 437\)](#page-436-0) pour modifier l'écran principal.

**3 Chargez un document sur le plateau d'alimentation de l'AAD (chargeur).** Placez le document recto vers le bas sur le plateau d'alimentation de l'AAD (chargeur).

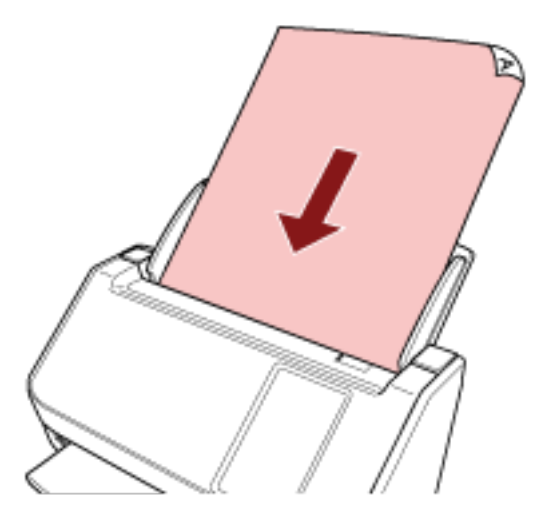

Pour en savoir plus, reportez-vous à la section [Chargement des documents \(page 93\).](#page-92-0)

- **4 Démarrez une application de numérisation d'image.**
- **5 Sélectionnez un pilote de scanneur à utiliser pour la numérisation.** Avec certaines applications pour la numérisation il n'est pas nécessaire de choisir un pilote.
- **6 Sélectionnez le scanneur à utiliser pour la numérisation.**

Le nom du scanneur dépend du type de pilote de scanneur et de la méthode de connexion du scanneur. Pour en savoir plus, consultez l'aide du pilote du scanneur.

Avec certaines applications de numérisation d'image, il n'est pas nécessaire de choisir un scanneur.

Pour utiliser le scanneur connecté à un réseau, vous devez tout d'abord sélectionner le scanneur dans l'Outil de sélection du scanneur.

Pour en savoir plus sur le mode de démarrage de l'Outil de sélection du scanneur, consultez la section [Démarrage de l'outil de sélection du scanneur \(page 439\).](#page-438-0)

**7 Configurez les paramètres de numérisation dans le fenêtre de configuration du pilote du scanneur.**

Certaines applications peuvent ne pas afficher cette fenêtre de configuration.

**8 Numérisez les documents avec l'application de numérisation d'images.**

#### **IMPORTANT**

Évitez les opérations suivantes afin de ne pas arrêter la numérisation.

- Déconnexion du câble USB
- Déconnexion du câble LAN
- Déconnexion du réseau
- Déconnexion de l'ordinateur

#### **CONSEIL**

Lorsqu'une application de numérisation d'image permettant de créer des profils, telle que PaperStream Capture, est installée sur un ordinateur, si un profil est associé à un bouton de fonction du scanneur dans les paramètres de l'application de numérisation, le nom du profil s'affiche sur le bouton de fonction sur l'écran tactile du scanneur.

Lorsque l'application de numérisation installée sur l'ordinateur est prête à numériser un document, dans certains cas, il est parfois possible de numériser un document en appuyant sur le bouton de [Scan] du scanneur plutôt que d'utiliser l'application de numérisation pour numériser un document. Dans ce cas, même si le nom du profil est affiché à la place du nom du bouton de fonction (Scan Button) sur l'écran tactile, la numérisation peut être démarrée à partir de l'application de numérisation d'images sur l'ordinateur.

# <span id="page-78-0"></span>**Utilisation d'une application de numérisation d'image démarrée sur l'écran tactile (utilisation du scanneur connecté à un ordinateur)**

Cette partie vous explique comment réaliser de simples numérisations à l'aide d'une application de numérisation d'image sur l'ordinateur démarrée sur l'écran tactile du scanneur. Dans ce cas, vous devez configurer certains paramètres à l'avance afin de numériser un document.

#### **1 Allumez le scanneur.**

Pour en savoir plus, reportez-vous à la section [Mise sous tension \(page 65\)](#page-64-0).

**2 Confirmez que l'écran principal suivant est affiché sur l'écran tactile.**

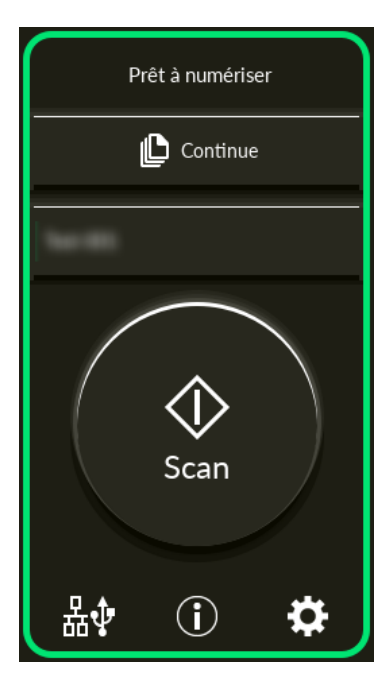

#### **CONSEIL**

Si l'écran ci-dessus ne s'affiche pas, reportez-vous à la section [Comment changer la façon dont](#page-436-0) [le scanneur est utilisé \(page 437\)](#page-436-0) pour modifier l'écran principal.

- **3 Configurez les paramètres de numérisation dans l'application de numérisation d'image.** Pour en savoir plus sur cette procédure, consultez la section [Numérisation avec une application](#page-75-0) [de numérisation d'images \(utilisation du scanneur connecté à un ordinateur\) \(page 76\)](#page-75-0).
- **4 Sur l'ordinateur, configurez le comportement (fonction) du scanneur lorsque vous appuyez sur le bouton [Scan] de l'écran tactile.**

Spécifiez l'application de numérisation d'images que vous souhaitez lancer en tant que fonction lorsque vous appuyez sur le bouton [Scan] de l'écran tactile.

La fonction spécifiée ici s'affiche sur l'écran [Choix de la fonction] de l'écran tactile.

Plusieurs fonctions peuvent être spécifiées. Lors de la numérisation de documents, vous pouvez changer l'application de numérisation d'images utilisée pour la numérisation en changeant les fonctions sur l'écran [Choix de la fonction] de l'écran tactile.

La procédure de configuration des fonctions varie en fonction de la méthode de connexion du scanneur.

#### **Lorsque vous établissez une connexion via un câble USB**

Affichez la fenêtre de configuration [Périphériques et imprimantes] de Windows, puis définissez les touches dans [Propriétés du scanneur] pour le scanneur. Pour en savoir plus, reportez-vous à la section [Configurer les paramètres d'un bouton de l'ordinateur \(connexion](#page-82-0) [USB\) \(page 83\).](#page-82-0)

#### **Lors d'une connexion via un réseau LAN câblé**

Utilisez Button Event Manager pour configurer les fonctions. Pour en savoir plus sur Button Event Manager, consultez les rubriques d'aide de Network Setup Tool for fi Series. Procédez comme suit pour afficher les détails de la procédure de configuration de la touche dans l'aide de Button Event Manager Help.

#### **a Démarrez Button Event Manager.**

- Pour Windows 10/Windows Server 2016/Windows Server 2019/Windows Server 2022 Cliquez sur le menu [Démarrer]  $\rightarrow$  [fi Series]  $\rightarrow$  [Button Event Manager for fi Series].
- Sous Windows 11

Cliquez sur le menu [Démarrer]  $\rightarrow$  [Toutes les applications]  $\rightarrow$  [fi Series]  $\rightarrow$  [Button Event Manager for fi Series].

Après le démarrage de Button Event Manager, s'affiche dans la zone de notification de la barre de tâches.

**b Cliquez avec le bouton droit de la souris sure** Cliquez sur [Aide] dans le menu qui s'affiche.

#### **CONSEIL**

L'application de numérisation d'image qui démarre lorsque vous appuyez sur la touche du scanneur [Scan] diffère selon que l'application PaperStream ClickScan se trouve ou non sur la barre des tâches.

- Quand il est situé dans la barre des tâches PaperStream ClickScan sera démarré.
- Quand il n'est pas situé dans la barre des tâches PaperStream Capture sera démarré.
- **5 Si nécessaire, configurez les paramètres sur l'application de numérisation d'image à démarrer.** Pour certaines applications de numérisation d'image, il est nécessaire de configurer les paramètres de l'application.

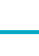

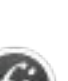

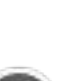

Pour en savoir plus, consultez le guide/les rubriques d'aide de l'application de numérisation d'image à démarrer.

**6 Chargez un document sur le plateau d'alimentation de l'AAD (chargeur).**

Placez le document recto vers le bas sur le plateau d'alimentation de l'AAD (chargeur).

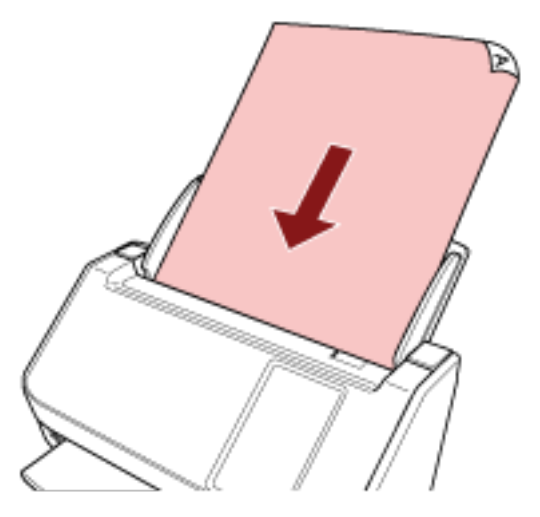

Pour en savoir plus, reportez-vous à la section [Chargement des documents \(page 93\).](#page-92-0)

- **7 Appuyez sur le bouton de fonction affiché sur l'écran principal.** Pour en savoir plus sur le bouton de fonction, reportez-vous à la section [Écran tactile \(page 34\).](#page-33-0)
- **8 Sur l'écran [Choix de la fonction], appuyez sur la fonction à utiliser lorsque vous appuyez sur le bouton [Scan].**

Le bouton de fonction que vous avez spécifié à l'étape [4](#page-78-0) est affiché sur l'écran.

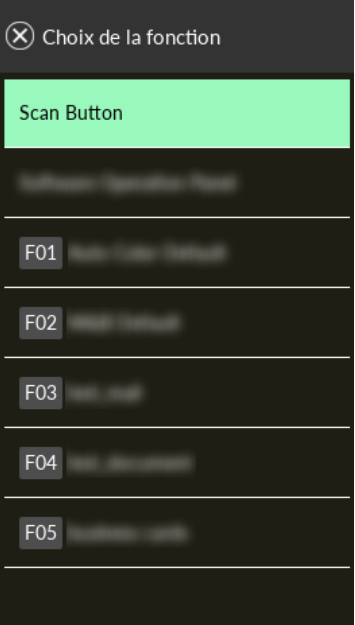

#### **IMPORTANT**

Si PaperStream ClickScan n'est pas utilisé, veillez à quitter PaperStream ClickScan.

Si PaperStream ClickScan réside dans la barre des tâches, la liste des fonctions peut ne pas s'afficher dans l'écran [Choix de la fonction].

#### **CONSEIL**

Dans l'écran [Choix de la fonction], seules les touches avec des noms peuvent s'afficher. Les paramètres d'affichage des touches peuvent être configurés sur l'écran qui apparaît dans la procédure suivante :

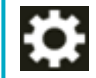

 $\rightarrow$  [Paramètres du scanneur] $\rightarrow$  [Affichage de la sélection de la fonction]

Le nom de la fonction sélectionnée apparaît sur l'écran principal.

#### **9 Appuyez sur la touche [Scan].**

L'application de numérisation d'image indiquée dans [4](#page-78-0) démarre et la numérisation démarre.

#### **IMPORTANT**

Évitez les opérations suivantes afin de ne pas arrêter la numérisation.

- Déconnexion du câble USB
- Déconnexion du câble LAN
- Déconnexion du réseau
- Déconnexion de l'ordinateur

# <span id="page-82-0"></span>**Configurer les paramètres d'un bouton de l'ordinateur (connexion USB)**

Configurez les paramètres du bouton à utiliser pour lancer une numérisation sur votre ordinateur. Spécifiez une application de numérisation d'image pour le bouton sur l'ordinateur, qui démarre lorsque vous appuyez sur la touche du scanneur.

Vous pouvez configurer plusieurs boutons sur l'ordinateur et sélectionner l'un d'eux pour l'attribuer à la touche du scanneur.

#### **CONSEIL**

L'application de numérisation d'image qui démarre lorsque vous appuyez sur la touche du scanneur [Scan] diffère selon que l'application PaperStream ClickScan se trouve ou non sur la barre des tâches.

- Quand il est situé dans la barre des tâches PaperStream ClickScan sera démarré.
- Quand il n'est pas situé dans la barre des tâches PaperStream Capture sera démarré.

Voici la procédure à suivre lorsque le scanneur est raccordé via un câble USB.

- **1 Allumez le scanneur, puis vérifiez qu'il est connecté à l'ordinateur via le câble USB.** Pour en savoir plus, reportez-vous à la section [Mise sous tension \(page 65\)](#page-64-0).
- **2 Affichez la fenêtre [Panneau de configuration].**
	- Pour Windows 10/Windows Server 2016/Windows Server 2019/Windows Server 2022 Cliquez sur le menu [Démarrer]  $\rightarrow$  [Système Windows]  $\rightarrow$  [Panneau de configuration].
	- Sous Windows 11

Cliquez sur le menu [Démarrer] → [Toutes les applications] → [Outils de Windows] et doublecliquez sur [Panneau de configuration].

**3 Cliquez sur [Afficher les périphériques et les imprimantes].**

La fenêtre [Périphériques et imprimantes] s'ouvre.

**4 Cliquez avec le bouton droit sur l'icône du scanneur et sélectionnez [Propriétés du scanneur] dans le menu qui s'affiche.**

Les propriétés du scanneur s'affichent.

**5 Cliquez sur l'onglet [Événements] et sélectionnez un bouton à définir.**

<span id="page-83-0"></span>Sélectionnez un bouton dans la liste déroulante [Sélectionner un événement].

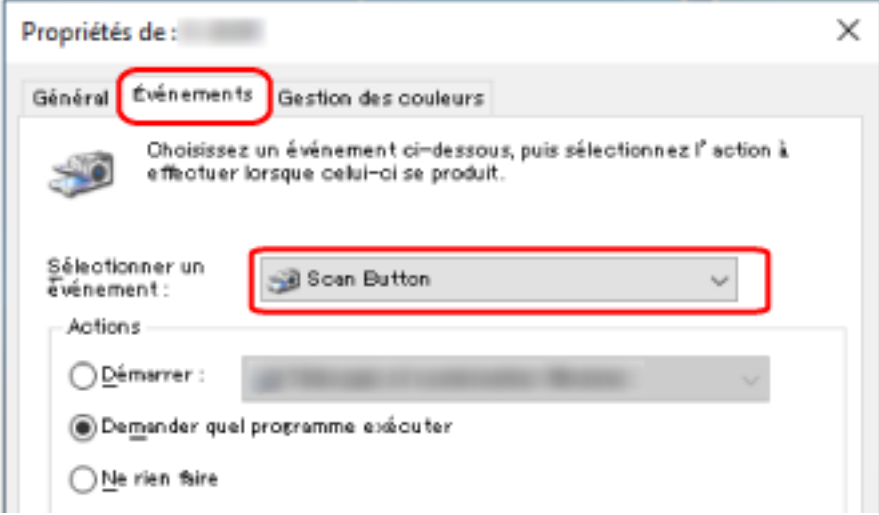

Les boutons suivants peuvent être sélectionnés :

● [Scan Button]/[Send to 01]à [Send to 50]

Sélectionnez un bouton à utiliser pour la numérisation.

Les boutons de la liste des boutons sont affichés dans le même ordre que les boutons affichés sur l'écran [Choix de la fonction] de l'écran tactile.

Pour en savoir plus sur l'affichage des boutons sur l'écran [Choix de la fonction] de l'écran tactile, consultez [Utilisation d'une application de numérisation d'image démarrée sur l'écran](#page-78-0) [tactile \(utilisation du scanneur connecté à un ordinateur\) \(page 79\)](#page-78-0).

**6 Sélectionnez une action de numérisation d'image à exécuter lorsque le bouton est enfoncé.**

Cochez la case d'option [Démarrer] sous [Actions] et sélectionnez une application de numérisation d'image dans la liste de programmes correspondante.

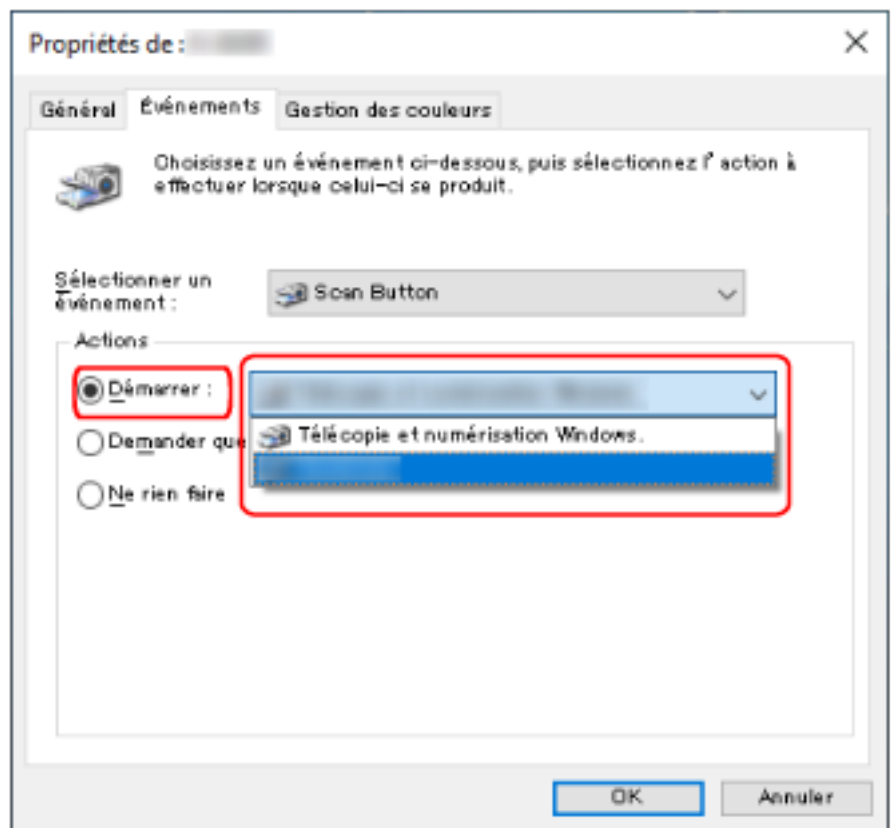

**7 Cliquez sur le bouton [OK].**

#### **CONSEIL**

- Pour définir plusieurs boutons, répétez les étapes [5](#page-82-0) à [6](#page-83-0).
- Lorsqu'une application de numérisation d'image permettant de créer des profils, telle que PaperStream Capture, est installée sur un ordinateur, si un profil est associé à un bouton de fonction du scanneur dans les paramètres de l'application de numérisation, le nom du profil s'affiche sur le bouton de fonction sur l'écran tactile du scanneur.

Lorsque l'application de numérisation installée sur l'ordinateur est prête à numériser un document, dans certains cas, il est parfois possible de numériser un document en appuyant sur le bouton de [Scan] de l'écran tactile du scanneur plutôt que d'utiliser l'application de numérisation pour numériser un document.

Dans ce cas, même si le nom du profil est affiché à la place du nom du bouton de fonction (Scan Button) sur l'écran tactile, la numérisation peut être démarrée à partir de l'application de numérisation d'images sur l'ordinateur.

# <span id="page-85-0"></span>**Le traitement en cours d'une tâche (DirectScan)**

Cette section explique le déroulement basique du traitement d'une tâche pour démarrer une numérisation en utilisant DirectScan.

Avant de traiter une tâche avec le scanneur, vous devez configurer les paramètres pour la tâche. Vous pouvez enregistrer le mode d'envoi des images à partir d'un scanneur (enregistrement dans un dossier ou envoi par e-mail) et les paramètres de la numérisation en tant que tâche, en fonction de l'utilisation prévue des images.

#### **1 Allumez le scanneur.**

Pour en savoir plus, reportez-vous à la section [Mise sous tension \(page 65\)](#page-64-0).

**2 Confirmez que l'écran principal suivant est affiché sur l'écran tactile.**

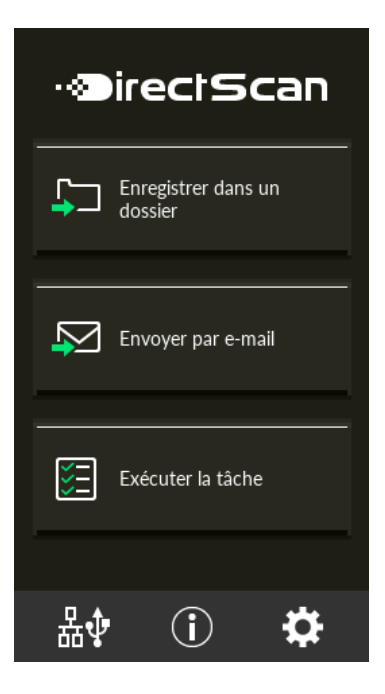

#### **CONSEIL**

Si l'écran ci-dessus ne s'affiche pas, reportez-vous à la section [Comment changer la façon dont](#page-436-0) [le scanneur est utilisé \(page 437\)](#page-436-0) pour modifier l'écran principal.

**3 Chargez un document sur le plateau d'alimentation de l'AAD (chargeur).**

Placez le document recto vers le bas sur le plateau d'alimentation de l'AAD (chargeur).

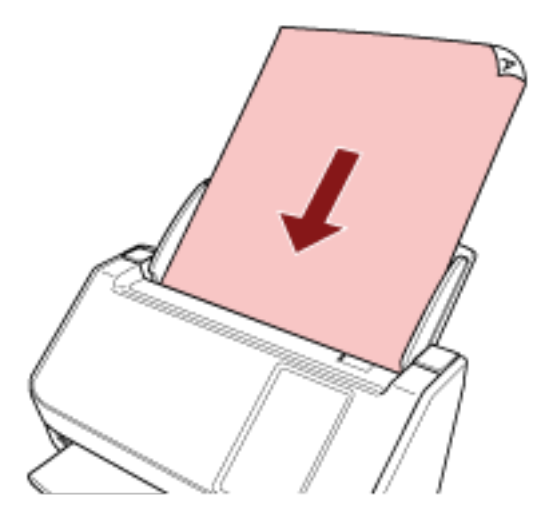

Pour en savoir plus, reportez-vous à la section [Chargement des documents \(page 93\).](#page-92-0)

- **4 Sur l'écran tactile, appuyez sur la touche [Exécuter la tâche].**
- **5 Sélectionner la tâche à traiter dans l'écran [Sélectionner une tâche].**

#### **CONSEIL**

- Pour ajouter, modifier ou supprimer des tâches, consultez [Ajout/modification/suppression](#page-153-0) [d'une tâche \(page 154\).](#page-153-0)
- Si aucune tâche n'a été enregistrée, l'écran permettant de confirmer l'ajout d'une tâche s'affiche. Cliquez sur le bouton [Oui] pour ajouter une tâche.
- **6 Sur l'écran [Prêt à numériser], appuyez sur la touche [Scan].** La numérisation démarre.

#### **CONSEIL**

● Si vous souhaitez modifier les paramètres de la numérisation de façon temporaire, appuyez

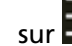

 $\mathsf{sur}$  pour modifier les paramètres.

Pour en savoir plus sur les paramètres de la numérisation, reportez-vous à la section [Paramètres de la Numérisation \(page 278\)](#page-277-0).

● Lorsque l'option [Poursuivre la numérisation] est activée dans les paramètres de numérisation, le bouton [Scan] apparaît sur l'écran [Prêt à numériser] une fois la numérisation terminée.

Pour poursuivre la numérisation des documents, chargez les documents dans la goulotte d'alimentation de l'AAD (chargeur) et appuyez sur la touche [Scan].

**7 Lorsque le bouton [Numérisation terminée] apparaît après la numérisation, appuyez sur le bouton.**

#### **CONSEIL**

Lorsque les fonctions suivantes sont activées dans les paramètres de la numérisation, le bouton [Numérisation terminée] apparaît sur l'écran [Prêt à numériser] une fois la numérisation terminée.

- Poursuivre la numérisation
- Afficher les miniatures
- **8 Lorsque l'écran de confirmation d'envoi apparaît, confirmez les information des images à envoyer et appuyez sur le bouton [Envoyer].**

#### **CONSEIL**

L'écran de confirmation d'envoi apparaît lorsque les fonctions suivantes sont activées dans les paramètres de la numérisation.

● Afficher l'écran de confirmation d'envoi

Pour en savoir plus sur les tâches et les destinations d'envoi des images, consultez [Méthodes de](#page-138-0) [numérisation \(DirectScan\) \(page 139\)](#page-138-0).

# <span id="page-88-0"></span>**Traitement d'une tâche (utilisation du scanneur connecté à PaperStream NX Manager)**

Cette section vous décrit les procédures de base pour lancer une numérisation en traitant une tâche dans PaperStream NX Manager.

Pour traiter une tâche avec le scanneur, vous devez configurer les paramètres de préférences pour PaperStream NX Manager.

Pour en savoir plus, consultez le guide d'utilisation de PaperStream NX Manager.

#### **1 Allumez le scanneur.**

Pour en savoir plus, reportez-vous à la section [Mise sous tension \(page 65\)](#page-64-0).

**2 Confirmez que l'écran principal suivant est affiché sur l'écran tactile.** L'exemple d'écran concerne la méthode de connexion qui emploie un nom d'utilisateur.

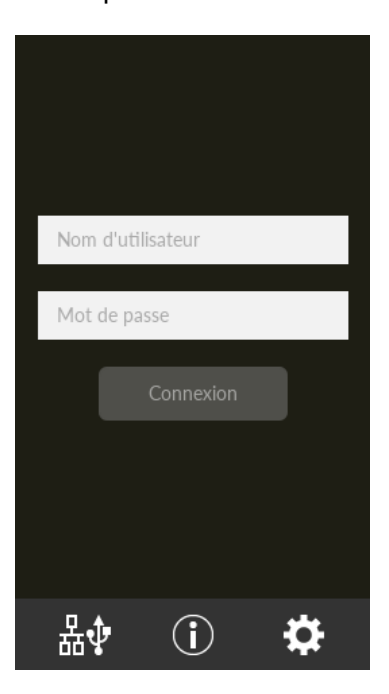

#### **CONSEIL**

- Si l'écran ci-dessus ne s'affiche pas, reportez-vous à la section [Comment changer la façon](#page-436-0) [dont le scanneur est utilisé \(page 437\)](#page-436-0) pour modifier l'écran principal.
- Lors de l'authentification d'un utilisateur utilisant un scanneur spécifique, l'écran affichant la liste de tâches apparaît à la place de l'écran de connexion. Pour en savoir plus sur la Méthode d'authentification, reportez-vous au guide d'utilisation de PaperStream NX Manager.
- **3 Saisissez les informations d'authentification, puis appuyez sur la touche [Connexion].** Plusieurs méthodes s'offrent à vous pour vous connecter à PaperStream NX Manager.
	- Se connecter avec un nom d'utilisateur/mot de passe Entrez un nom d'utilisateur spécifique pour la connexion.
- Se connecter avec un code du groupe de tâches
	- Saisissez un code du groupe de tâches spécifique pour vous connecter.
- **4 Chargez un document sur le plateau d'alimentation de l'AAD (chargeur).** Placez le document recto vers le bas sur le plateau d'alimentation de l'AAD (chargeur).

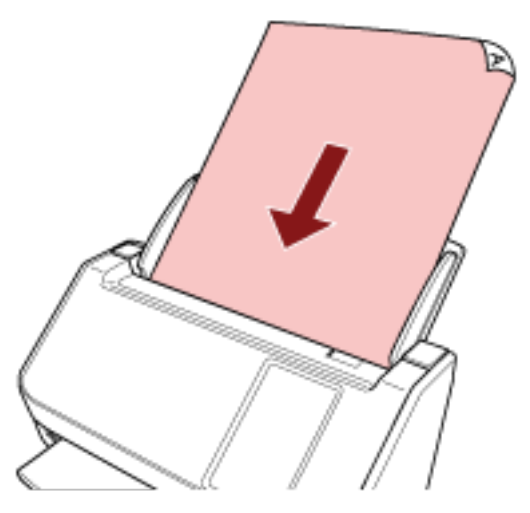

Pour en savoir plus, reportez-vous à la section [Chargement des documents \(page 93\).](#page-92-0)

**5 Sélectionnez une tâche, puis démarrez une numérisation en suivant les indications des messages affichés sur l'écran tactile.**

Pour en savoir plus concernant les tâches et les destinations dans lesquelles les images sont envoyées, consultez le guide d'utilisation de PaperStream NX Manager.

# <span id="page-90-0"></span>**Chargement des documents**

Cette section vous explique comment charger les documents dans le scanneur.

## **Charger des documents**

Cette section vous explique comment charger des documents de papier standard.

## **Préparation**

Lorsque vous chargez plusieurs documents, préparez la numérisation comme suit.

#### **CONSEIL**

Pour en savoir plus sur le format et la qualité de papier requis, consultez [Documents pris en charge](#page-95-0) [\(page 96\).](#page-95-0)

#### **1 Vérifiez les documents.**

**a Vérifiez si la largeur des documents à charger est identique.**

Les méthodes de chargement varient selon que la largeur des documents est identique ou non.

Si les largeurs diffèrent, consultez [Numériser une pile de documents mixtes \(page 105\)](#page-104-0) ou [Numériser des documents de largeur inégale \(page 113\).](#page-112-0)

#### **b Vérifiez le nombre de feuilles.**

Vous pouvez charger jusqu'à 50 feuilles (grammage de 80 g/m2 [20 lb] et épaisseur de la pile inférieure à 5 mm).

Pour en savoir plus, reportez-vous à la section [Capacité de chargement \(page 100\)](#page-99-0).

#### **2 Déramez les documents.**

**a Prenez une pile de documents de 5 mm d'épaisseur maximum.**

**b Des deux mains, saisissez la pile dans sa longueur et déramez-la plusieurs fois.**

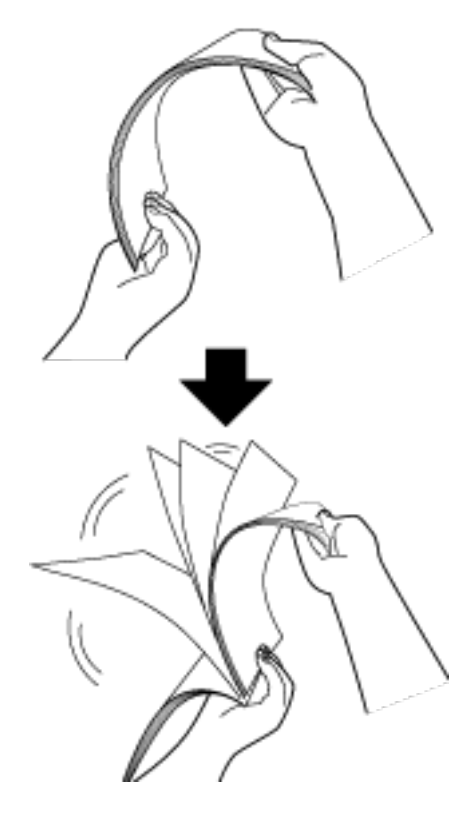

- **c Saisissez-la ensuite dans sa largeur puis déramez-la de la même manière.**
- **d Répétez les étapes [a](#page-90-0) à c pour tous les documents.**
- **e Alignez le bord supérieur des documents.**

# <span id="page-92-0"></span>**Chargement des documents**

- **1 Tirez l'extension du plateau d'alimentation en fonction de la longueur des documents.** Pour en savoir plus, reportez-vous à la section [Régler le plateau d'alimentation de l'AAD](#page-71-0) [\(Chargeur\) \(page 72\)](#page-71-0).
- **2 Réglez le plateau de réception en fonction de la longueur des documents.** Pour en savoir plus, reportez-vous à la section [Régler le plateau de réception \(page 73\).](#page-72-0)
- **3 Chargez des documents sur le plateau d'alimentation de l'AAD (chargeur).** Placez le document recto vers le bas sur le plateau d'alimentation de l'AAD (chargeur).

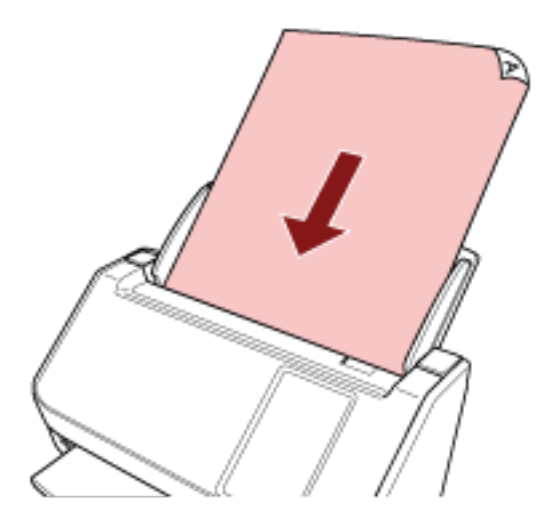

#### **IMPORTANT**

- Retirez éventuellement les agrafes et trombones.
- Réduisez le nombre de documents lorsqu'ils ne sont pas chargés dans le scanneur ou que les documents chevauchés sont chargés.

#### **4 Ramenez les guides latéraux contre le bord des documents.**

Déplacez les guides latéraux de façon à ne laisser aucun espace entre les guides latéraux et les documents.

Si les guides latéraux ne sont pas bien plaqués contre les documents, ces derniers risquent de se désaligner.

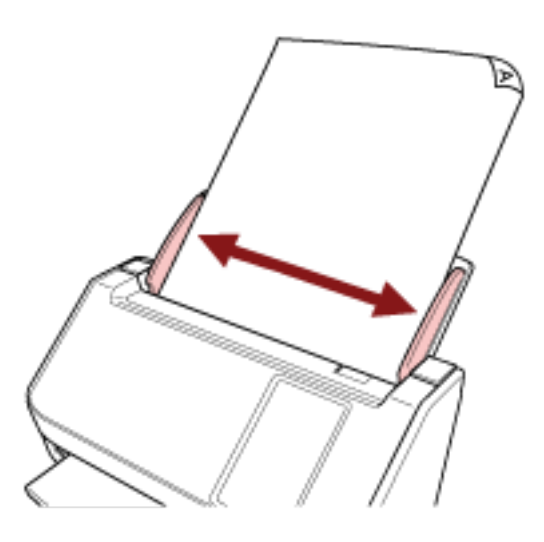

#### **IMPORTANT**

Lorsque vous numérisez une page longue, accordez une attention particulière aux points suivants :

● Lorsque vous chargez un document Soutenez le document chargé avec votre main pour éviter qu'il ne tombe du plateau d'alimentation de l'AAD (chargeur).

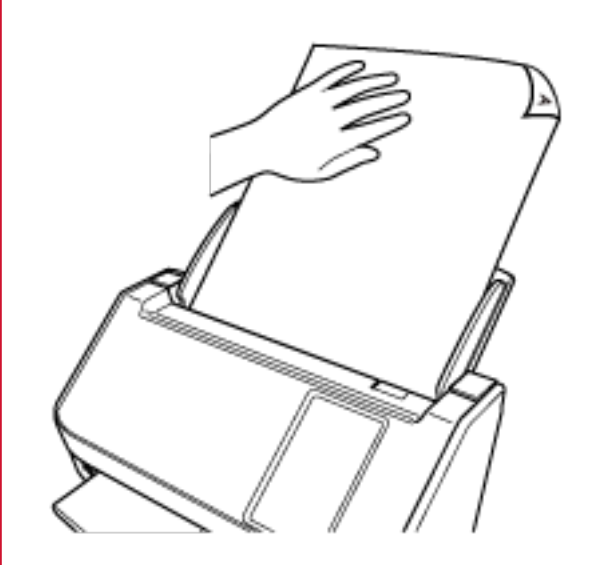

● Lorsqu'un document est éjecté

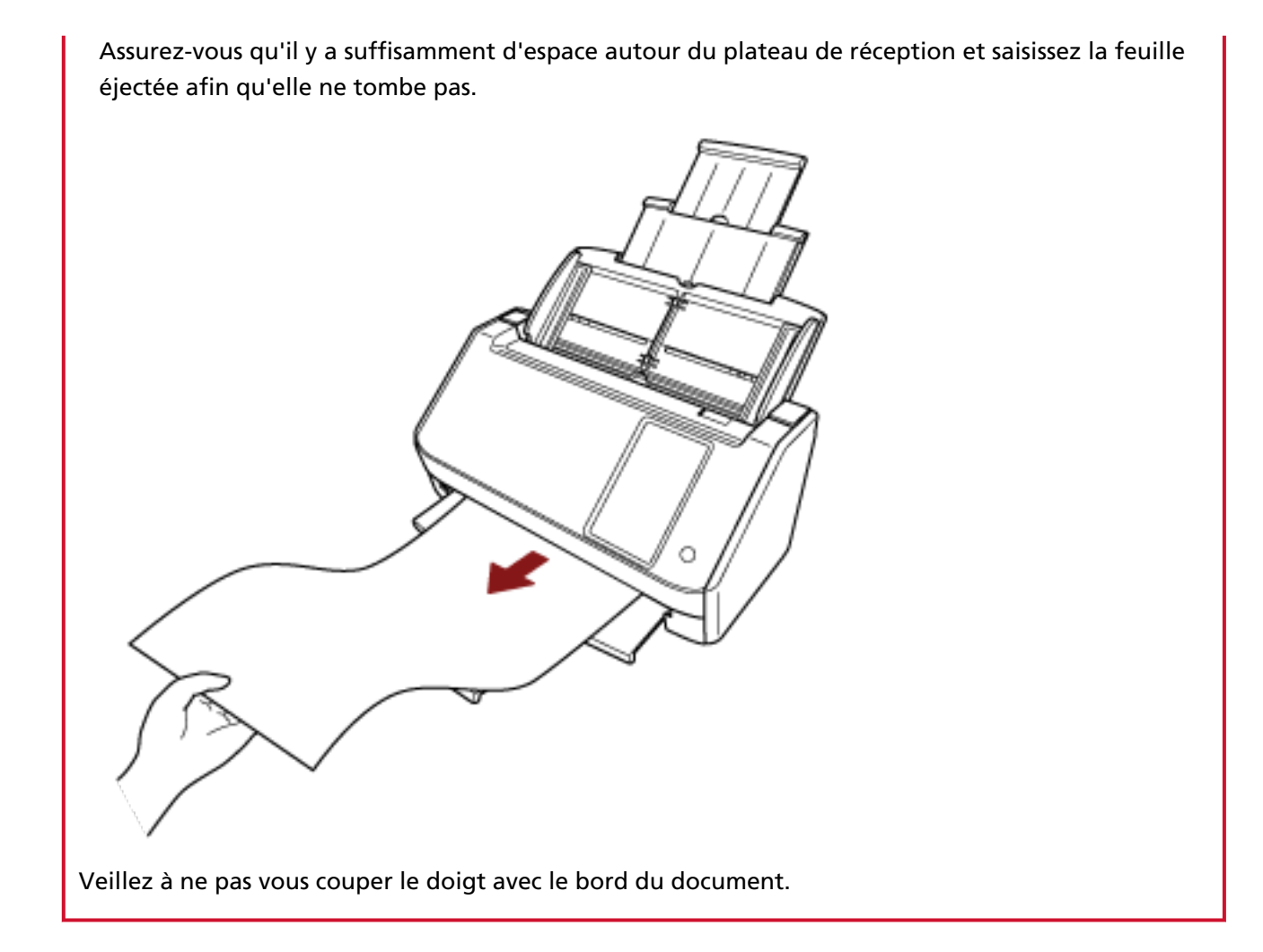

## <span id="page-95-0"></span>**Documents pris en charge**

## **Format du papier**

Vous pouvez numériser les formats de papier suivants :

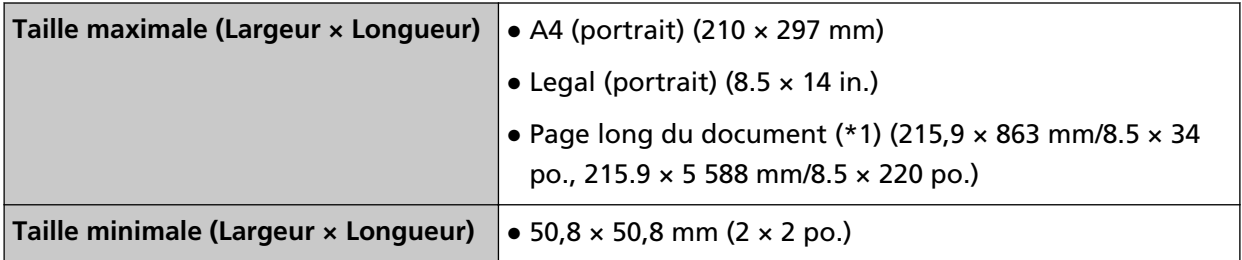

**\*1 :**selon le pilote de scanneur utilisé ou les paramètres de numérisation de l'application de numérisation d'image, la mémoire peut être insuffisante pour lancer la numérisation. la fonction de numérisation de page longue permet de numériser un document d'une longueur maximale de 5 588 mm (220 po.) lorsque la résolution de numérisation est configurée sur 200 ppp au maximum.

Lors de l'utilisation du DirectScan, les documents longs ne sont pas pris en charge.

# **Type de document**

Les types de documents (types de papier) sont les suivants :

- papier sans bois
- papier contenant du bois
- papier PPC (recyclé)
- carte plastifiée

Si vous numérisez un document d'un type non répertorié ci-dessus, effectuez tout d'abord un essai sur le même type de document (papier) pour vérifier s'il est pris en charge.

# **Grammage du papier (épaisseur)**

Les documents des grammages (épaisseur) suivants sont pris en charge :

- $\bullet$  Entre 40 et 209 g/m<sup>2</sup> (entre 11 et 56 lb)
- Pour les documents A8, entre 128 et 209 g/m2 (34 et 56 lb)
- 0,76 mm au maximum pour les cartes plastifiées (cartes en relief autorisées (conformes à la norme ISO7810 ID-1))

### **Documents susceptibles de ne pas être numérisés correctement**

Les types de documents suivants risquent de ne pas être numérisés correctement :

● documents d'épaisseur inégale (p. ex., enveloppes ou documents comportant des pièces jointes)

- document froissé ou corné
- document plié ou déchiré
- papier calque
- papier couché
- papier carbone
- papier photosensible
- document perforé
- document de forme non rectangulaire ou non carrée
- papier très fin
- photographie (papier photographique)

#### **CONSEIL**

Les documents susceptibles de ne pas être numérisés correctement peuvent être numérisés à l'aide du transparent.

Les documents froissés, cornés ou pliés peuvent également être numérisés en aplanissant les documents froissés, cornés ou pliés.

### **Documents qui ne doivent pas être numérisés**

Les types de documents suivants ne doivent pas être numérisés :

- documents avec agrafes ou trombones
- document dont l'encre n'a pas encore adhéré
- documents plus petits que  $50.8 \times 50.8$  mm (2  $\times$  2 po.)
- documents plus grands que 216 mm (8,5 po.)
- document au support autre que du papier ou des cartes plastifiées (comme le tissu, les feuilles métalliques ou les transparents OHP)
- Documents importants, tels que certificats et bons de caisse qui ne doivent pas être endommagés

#### **IMPORTANT**

Étant donné que le papier autocopiant contient des substances chimiques susceptibles d'endommager le rouleau de frein et les rouleaux qui entraînent les documents (notamment le rouleau de prise), le scanneur peut présenter un dysfonctionnement.

# **Précautions**

#### Remarques concernant les documents à numériser

Selon les documents à numériser, notez les points suivants.

● Le papier autocopiant contient des substances chimiques pouvant endommager les rouleaux (notamment le rouleau de frein et le rouleau de prise). Par conséquent, notez les points suivants :

#### - Nettoyage

si les bourrages de document sont fréquents, nettoyez le rouleau de frein et le rouleau de prise.

Pour en savoir plus, reportez-vous à la section [Entretien \(page 158\)](#page-157-0).

- Remplacement des consommables
- La durée de vie du rouleau de frein et du rouleau de prise peut diminuer si vous numérisez des papiers contenant du bois.
- Lorsque vous numérisez du papier contenant du bois, la durée de vie du rouleau de frein et du rouleau de prise peut diminuer.
- Le rouleau de frein et le rouleau de prise peuvent être endommagés s'ils sont en contact avec une photographie ou un papillon adhésif durant la numérisation.
- La surface du document risque d'être endommagée lors de la numérisation de documents satinés, notamment des photographies. Pour les documents très fragiles, utilisez le transparent en option.
- La lumière du voyant risque de se refléter lors de la numérisation de documents satinés.
- Lorsque vous numérisez un document semi-transparent, augmentez le niveau de [Luminosité] dans le pilote du scanneur afin d'éviter un effet de transparence.
- Lors de la numérisation de documents rédigés au crayon à papier, des traces noires peuvent apparaître sur le document et entraîner des erreurs de chargement. Nettoyez fréquemment les rouleaux.

Pour en savoir plus sur l'entretien, consultez [Entretien \(page 158\).](#page-157-0)

- Si des documents ne sont pas chargés, ou chevauchés ou dégagés, consultez [Dépannage \(page](#page-203-0) [204\).](#page-203-0)
- Le bord supérieur de chaque document doit être bien plat. En cas de cornure, assurez-vous qu'elle ne dépasse pas les limites suivantes.

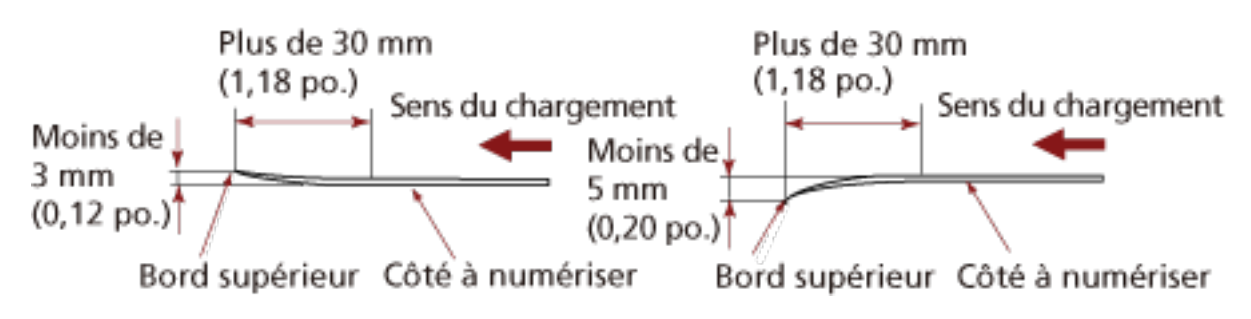

#### ● **Remarques concernant les cartes plastifiées**

Lorsque vous numérisez une carte plastifiée, notez les points suivants :

- Veillez à utiliser une carte conforme aux spécifications suivantes, et vérifiez que la carte est prise en charge par le scanneur avant de la numériser.
	- Type : Conforme au type ISO7810 ID-1
	- Taille : 85,6 × 53,98 mm/3,37 × 2,13 po.
	- Épaisseur : 0,76 mm au maximum (cartes en relief autorisées)
	- Matériau : PVC (polychlorure de vinyle) or PVCA (chlorure-acétate de polyvinyle)
- Placez une carte plastifiée à la fois sur le plateau d'alimentation de l'AAD (chargeur).

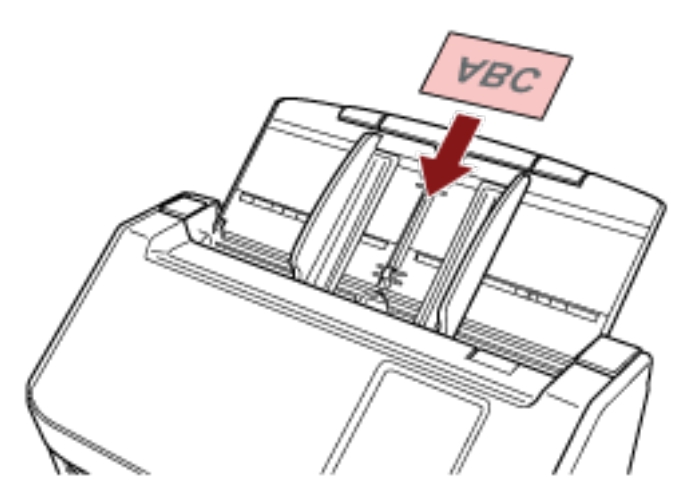

- Il est recommandé de placer la carte face vers le bas dans le plateau d'alimentation de l'AAD (chargeur).
- Lors de la numérisation d'une carte estampée, il est recommandé de la charger recto vers le bas dans le plateau d'alimentation de l'AAD de façon horizontale.
- Il est possible que les cartes rigides ne se chargent pas correctement.
- Assurez-vous que la carte est propre et ne comporte aucune trace (notamment des traces de doigt) avant de la placer sur le plateau.
- Les documents épais (comme les cartes plastifiées) seront faussement considérés comme un chevauchement des documents.

Le cas échéant, sélectionnez l'un des réglages suivants, puis relancez la numérisation.

- Utilisez la détection d'alimentation multiple intelligente.
- Désactiver le réglage pour détecter des documents chevauchés avec le capteur à ultrasons.
- Numérisez avec le mode manuel simple.

# <span id="page-99-0"></span>**Capacité de chargement**

Le nombre maximal de feuilles que vous pouvez placer sur le plateau d'alimentation de l'AAD (Chargeur) dépend du format et du grammage des documents. Consultez le graphique suivant :

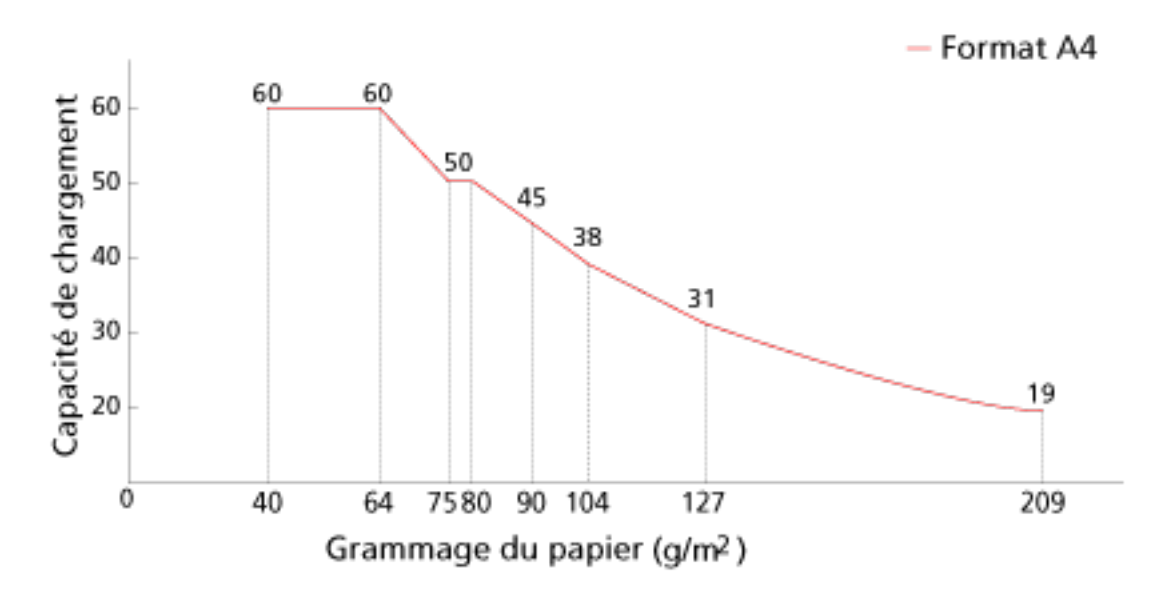

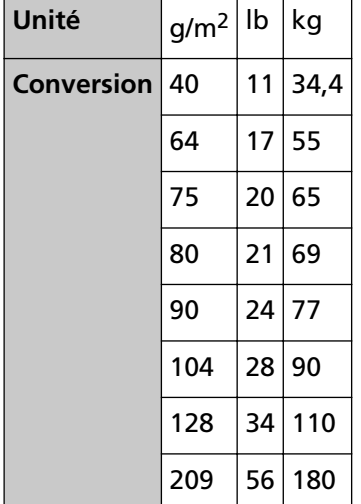

# <span id="page-100-0"></span>**Zone à ne pas perforer**

Si des perforations existent dans la partie rose clair du schéma 1, des erreurs risquent de se produire.

Schéma 1

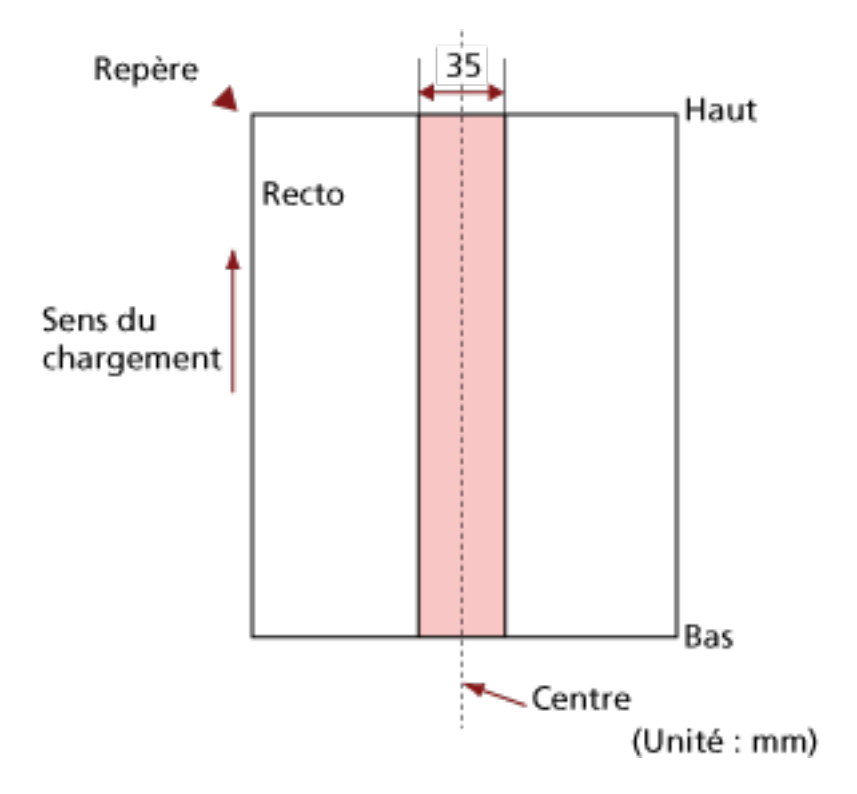

#### **IMPORTANT**

Les conditions ci-dessus s'appliquent lorsque le document est placé au centre de la largeur des rouleaux de prise.

#### **CONSEIL**

En cas de perforations au centre sur un rayon de 35 mm, vous pouvez déplacer le document sur la gauche ou sur la droite.

# **Conditions requises pour détecter soigneusement des documents chevauchés (Détection de chargement excessif de documents)**

Détection de chargement excessif de documents est une erreur qui survient en cas de chevauchement de deux feuilles ou plus chargées à la fois.

Les documents chevauchés sont détectés par le capteur à ultrasons ou selon de la différence de longueur des documents.

Pour les documents chargés, les conditions suivantes sont requises pour détecter avec précision les documents qui se chevauchent.

#### **Détection des documents chevauchés avec le Capteur ultrasonique**

- Grammage du papier : entre 40 et 209  $q/m^2$  (entre 11 et 56 lb) (entre 0,05 et 0,250 mm)
- Aucune perforation ne doit se trouver sur un rayon de 35 mm (1,38 po.) du centre du document.

Reportez-vous au schéma 1 de la section [Zone à ne pas perforer \(page 101\).](#page-100-0)

● Ne fixez aucun autre document avec de la colle ou un adhésif sur un rayon de 50 mm (1,97 po.) du centre du document. Reportez-vous au schéma 2

#### **Détection des documents chevauchés selon la longueur des documents**

- Chargez les documents de longueur identique sur le plateau d'alimentation de l'AAD (chargeur).
- Différence de longueur des documents : 1% au maximum
- Aucune perforation ne doit se trouver sur un rayon de 35 mm (1,38 po.) du centre du document.

Reportez-vous au schéma 1 de la section [Zone à ne pas perforer \(page 101\).](#page-100-0)

#### **Détection des documents chevauchés avec le Capteur ultrasonique et selon la longueur des documents**

- Chargez les documents de longueur identique sur le plateau d'alimentation de l'AAD (chargeur).
- Grammage du papier : entre 40 et 209 g/m<sup>2</sup> (entre 11 et 56 lb) (entre 0,05 et 0,250 mm)
- Différence de longueur des documents : 1% au maximum
- Aucune perforation ne doit se trouver sur un rayon de 35 mm (1,38 po.) du centre du document.

Reportez-vous au schéma 1 de la section [Zone à ne pas perforer \(page 101\).](#page-100-0)

● Ne fixez aucun autre document avec de la colle ou un adhésif sur un rayon de 50 mm (1,97 po.) du centre du document. Reportez-vous au schéma 2

Schéma 2

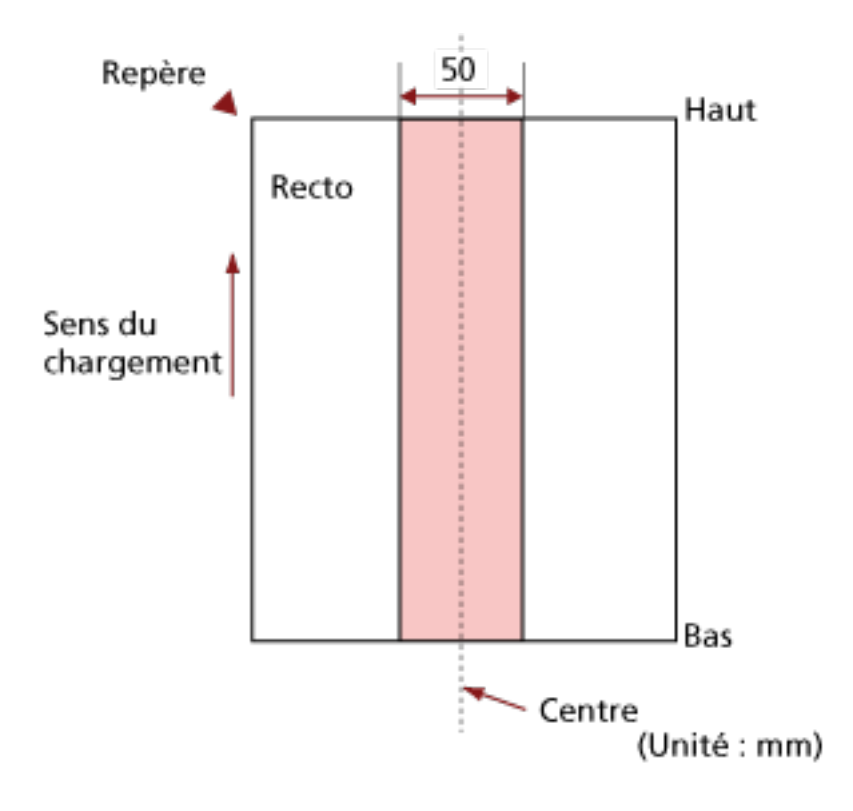

#### **IMPORTANT**

- Les conditions ci-dessus s'appliquent lorsque le document est placé au centre de la largeur des rouleaux de prise.
- Si vous activez une option de détection du chevauchement avec le capteur à ultrasons, les documents épais (comme les cartes plastifiées) seront faussement considérés comme un chevauchement des documents.

Le cas échéant, sélectionnez l'un des réglages suivants, puis relancez la numérisation.

- Utilisez la détection d'alimentation multiple intelligente.
- Désactiver le réglage pour détecter des documents chevauchés avec le capteur à ultrasons.
- Numérisez avec le mode manuel simple.

#### **CONSEIL**

● La précision de la détection pour les documents chevauchés peut diminuer selon le type de document.

Il est impossible de détecter le chevauchement sur 30 mm (1,18 po) du bord supérieur du document dans le sens de chargement.

- Vous pouvez indiquer une zone de non-détection de chevauchement de documents au sein de la zone décrite dans le schéma 2 en employant l'une des méthodes suivantes.
	- Écran [Zone de détection du chargement multiple] sur l'écran tactile Vous pouvez également accéder à l'écran grâce à la procédure suivante :

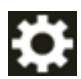

 $\rightarrow$  [Paramètres du scanneur]  $\rightarrow$  [Source papier/Chargeur]  $\rightarrow$  [Zone de détection du chargement multiple]

- Software Operation Panel Pour en savoir plus, reportez-vous à la section [Paramètres liés à la détection de documents](#page-357-0) [chevauchés \(Détection de chargement excessif de documents\) \(page 358\)](#page-357-0).

# <span id="page-104-0"></span>**Numériser une pile de documents mixtes**

Les conditions suivantes s'appliquent lors de la numérisation d'une pile de documents mixtes (différence de grammage, de coefficient de friction, de format). Essayez d'abord avec quelques feuilles et voyez si elles ont toutes été numérisées.

Pour en savoir plus sur la numérisation, consultez la section [Numériser des documents de largeur](#page-112-0) [inégale \(page 113\).](#page-112-0)

#### **Orientation du papier**

Orientez le document de manière que la fibre du papier soit alignée à celle du sens du chargement.

#### **Grammage du papier (épaisseur)**

Lorsque vous numérisez des documents avec un grammage différent dans le même lot, veillez à utiliser l'un des grammages suivants :

Entre 40 et 209  $g/m^2$  (entre 11 et 56 lb)

#### **Coefficient de friction**

Nous vous recommandons d'utiliser la même marque de papier du même fabricant. Si vous formez une pile de papier de marques et fabricants différents, la performance du chargement sera affectée car la différence du coefficient de friction aura augmenté. Les coefficients de friction recommandés sont les suivants : entre 0,35 et 0,60 (valeur de référence du coefficient de friction)

#### **Position du document**

Chargez les documents sur toute la largeur du rouleau de prise (environ 39 mm/1,54 po. de large).

Pour des indications concernant la numérisation d'une pile de documents mixtes, consultez [Pile composée de divers formats standard \(page 107\)](#page-106-0) dans [Format du papier \(page 107\)](#page-106-0).

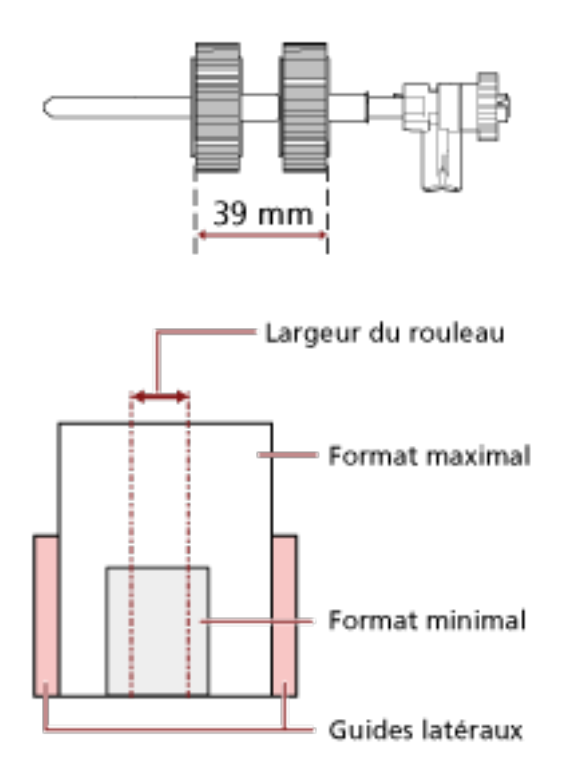

#### **CONSEIL**

Lorsque le plus petit document occupe la largeur du rouleau de prise même s'il est chargé d'un côté, comme indiqué sur l'image ci-dessous, chargez les documents de façon à ce qu'ils soient alignés sur un côté. Afin d'empêcher l'alignement des documents lorsqu'ils sont chargés.

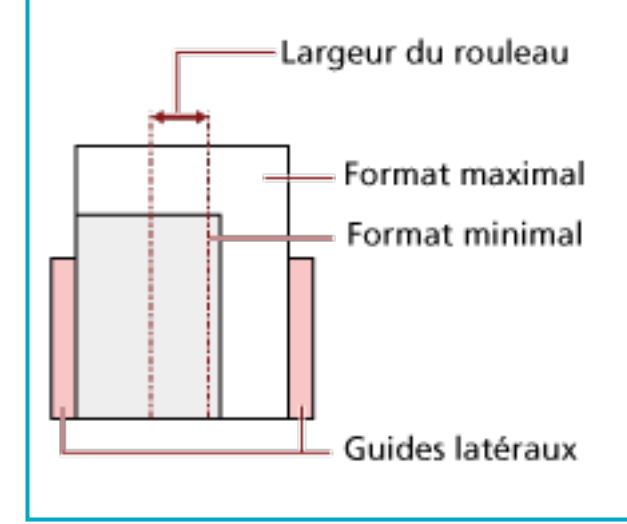

#### <span id="page-106-0"></span>**Format du papier**

Lorsqu'une pile de documents aux formats divers est numérisée, les documents non droits pourraient provoquer des bourrages papier ou une partie de la page pourrait ne pas être générée.

Il vous est recommandé de vérifier les pages numérisées si les documents ont été désalignés.

#### **IMPORTANT**

- Lors de la numérisation d'une pile de documents de formats divers, certains seront désalignés, car toutes les feuilles ne seront pas en contact avec les guides latéraux.
- Ne spécifiez pas la méthode de détection par longueur lorsque vous numérisez une pile de documents mixtes de différentes longueurs et détectez des documents chevauchés.

#### **Pile composée de divers formats standard**

Consultez le tableau ci-dessous pour avoir une idée des écarts possibles dans une pile.

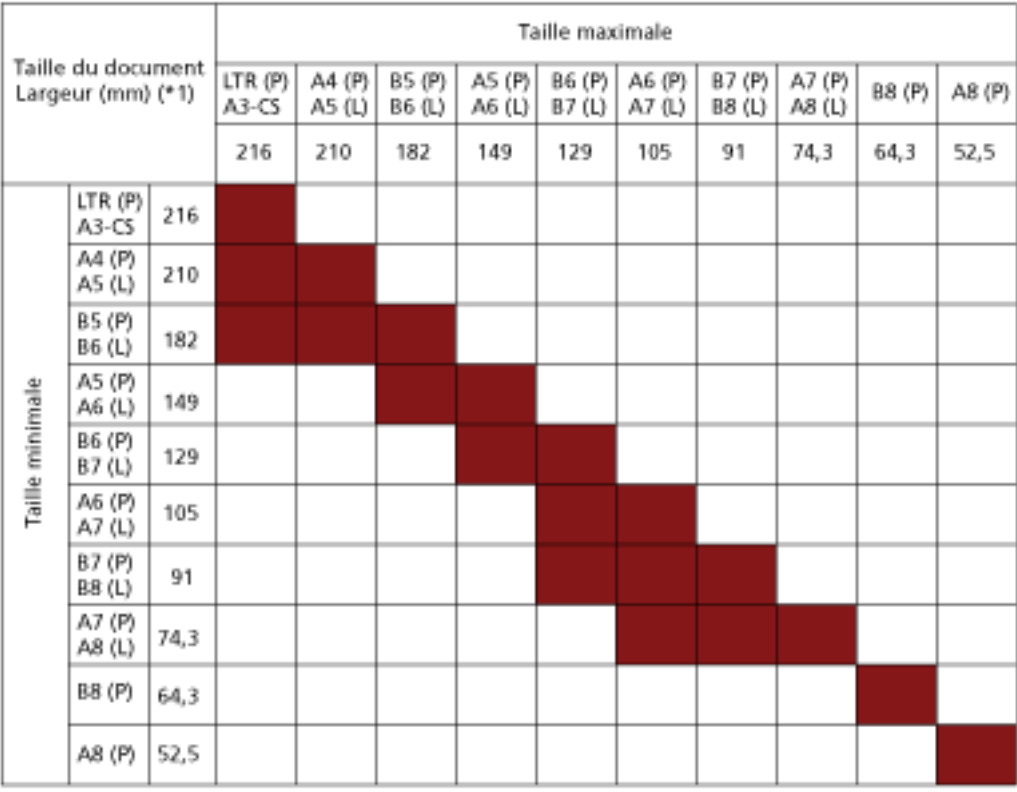

#### Tranche disponible

**LTR :**format Lettre

**\*1 :** La figure suivante explique comment placer les documents les plus larges et les plus étroits de la pile entre les guides latéraux.

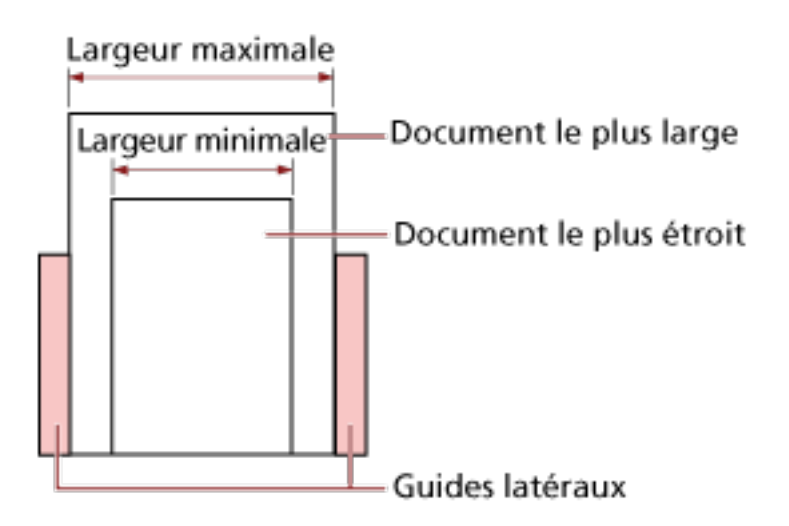

#### **IMPORTANT**

Les documents B8 (portrait) et A8 (portrait) ne peuvent pas être mélangés à d'autres tailles dans la même pile.

#### **Documents à ne pas insérer dans une pile**

Évitez de mélanger les types de documents suivants dans une pile :

- papier autocopiant
- papier bond
- document perforé
- papier thermique
- papier carboné
- transparent pour rétroprojecteur (OHP)
- Papier calque
# **Conditions pour une détection automatique des pages**

La [Détection automatique du format de page] ne fonctionne pas avec le type de documents suivant :

● document non rectangulaire

[Détection automatique du format de page] pourrait être ineffective sur les types de documents suivants :

- document fin avec les bords brillants
- documents aux bords sombres (gris)

# **Conditions d'utilisation du transparent**

● **Format du papier**

Vous pouvez numériser les formats de papier suivants :

- Transparent (216 × 297 mm)
- $\bullet$  A3 (297  $\times$  420 mm) (\*1)
- $\bullet$  A4 (210  $\times$  297 mm)
- A5 (148 × 210 mm)
- $\bullet$  A6 (105  $\times$  148 mm)
- B4 (257 × 364 mm) (\*1)
- B5 (182 × 257 mm)
- B6 (128 × 182 mm)
- Carte de visite (51  $\times$  89 mm) (\*2)
- Letter (8.5 × 11 in./216 × 279.4 mm)
- Double Letter (11 × 17 in./279.4 × 431.8 mm) (\*1)
- Format personnalisé
	- Largeur Entre 25,4 et 216 mm (entre 1 et 8,5 po.)
	- Longueur Entre 25,4 et 297 mm (entre 1 et 11,69 po.)
- **\*1 :**Pour les documents dont la largeur dépasse 216 mm (8,5 po.), pliez-les en deux avant de les numériser.
- **\*2 :**option disponible pour les numérisations avec PaperStream IP (ISIS) fi-8000 Series.

#### **Conditions du document**

#### **Type de document**

Les types de documents (types de papier) sont les suivants :

- Papier de bureau standard
- Documents supérieurs au format A4/Lettre
- Documents susceptibles d'être endommagés facilement, tels que photographies
- Documents susceptibles d'entraîner des bourrages papier, tels que coupures du journaux

#### **Grammage du papier (épaisseur)**

Les documents de grammage suivant sont pris en charge :

 $\bullet$  Jusqu'à 209 g/m<sup>2</sup> (56 lb)

Les documents de grammage suivant sont pris en charge, mais pliés en deux :

 $\bullet$  Jusqu'à 105 g/m<sup>2</sup> (28 lb)

#### **Précautions**

Notez les points suivants :

- Lors de l'utilisation du transparent
	- Vous pouvez charger jusqu'à trois transparents à la fois.
	- En fonction de l'application de numérisation d'image, la mémoire peut être insuffisante pour numériser un document [Affichage sur deux pages] à une résolution élevée avec un transparent.

Le cas échéant, sélectionnez une résolution plus basse, puis relancez la numérisation.

- N'appliquez pas de modèle en noir et blanc sur les bords du transparent en écrivant dessus, en le coloriant, en le tachant ou en le masquant. Autrement, il se peut que le transparent ne soit pas correctement reconnu.
- Ne chargez pas le transparent à l'envers. Vous risqueriez de provoquer un bourrage papier et d'abîmer le transparent ainsi que le document qu'il contient.
- De la saleté et de la poussière vont s'accumuler sur la surface et à l'intérieur du transparent au fur et à mesure que vous l'utilisez. Nettoyez-le régulièrement afin d'éviter des problèmes de numérisation. Pour en savoir plus, consultez la section [Nettoyer le transparent \(page 173\)](#page-172-0). Si le problème persiste, remplacez le transparent.
- Ne pliez pas le transparent et ne l'étirez pas.
- N'utilisez jamais un transparent abîmé. Vous risqueriez d'endommager le scanneur ou de compromettre son bon fonctionnement.
- Ne passez pas le doigt sur le bord du transparent. Vous risqueriez de vous couper.
- En cas de bourrages papier fréquents, chargez environ 50 feuilles de papier PPC (recyclé) avant de numériser un document avec le transparent. Utilisez du papier PPC blanc ou imprimé.
- Les bourrages papier surviennent lorsque plusieurs petits documents (photographies, cartes postales) sont placés dans le transparent pour être numérisés. Il est recommandé de placer un seul document à la fois dans le transparent.
- Ne placez pas un livret (tel qu'un passeport) dans le transparent en vue de le numériser. Un bourrage papier risque de se produire.
- Lors du stockage du transparent
	- Ne laissez aucun document à l'intérieur du transparent pendant une période prolongée. Sinon, l'encre du document est susceptible de tacher le transparent.
	- Ne laissez pas le transparent dans des lieux à forte température où il peut être exposé directement aux rayons du soleil ou à un appareil de chauffage pendant une période prolongée.

De plus, n'utilisez pas le transparent dans de tels environnements. Il risquerait de se déformer.

- Pour éviter de déformer le transparent, placez-le sur une surface plane et ne posez rien dessus.

# **Méthodes de numérisation**

Dans cette section, vous trouverez des explications sur la configuration du scanneur ainsi que sur la numérisation de différents types de documents lorsque vous utilisez le scanneur connecté à un ordinateur.

Pour en savoir plus sur les autres modes de numérisation non expliqués dans ce document, consultez les rubriques d'aide du pilote de scanneur d'images, ainsi que le guide/les rubriques d'aide de l'application de numérisation d'image.

# **Numériser des documents de largeur inégale**

#### **IMPORTANT**

Lorsque vous numérisez une pile composée de documents de largeurs différentes, les documents les plus grands risquent d'être désalignés, voire ne pas être chargés dans l'AAD. Dans ce cas, nous vous invitons à former des piles de documents de largeur identique.

#### **CONSEIL**

Pour en savoir plus sur la configuration requise des documents lors de la numérisation d'une pile de documents de largeurs différentes, reportez-vous à la section [Numériser une pile de documents](#page-104-0) [mixtes \(page 105\).](#page-104-0)

**1 Alignez le bord supérieur des documents.**

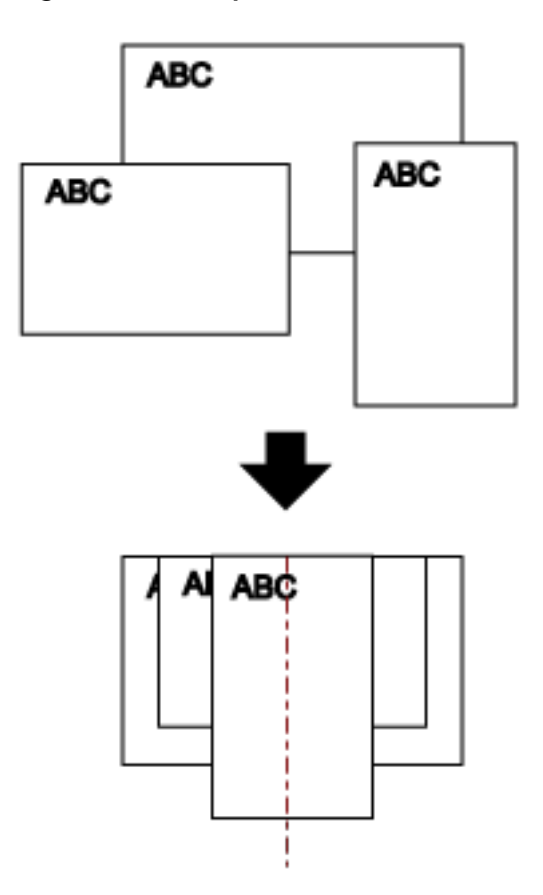

- **2 Déployez complètement les extensions de façon à les adapter au document le plus long.** Pour en savoir plus, consultez la section [Régler le plateau d'alimentation de l'AAD \(Chargeur\)](#page-71-0) [\(page 72\)](#page-71-0).
- **3 Ajustez le plateau de réception au document le plus long.** Pour en savoir plus, reportez-vous à la section [Régler le plateau de réception \(page 73\).](#page-72-0)
- **4 Posez les documents au centre du plateau d'alimentation de l'AAD (Chargeur) puis calez les guides latéraux contre le document le plus large de la pile.**

#### **IMPORTANT**

Chargez tous les documents au centre du rouleau de prise. Si des documents sont chargés à l'extérieur de la largeur du rouleau de prise, ils risquent d'être désalignés, voire ne pas être chargés dans l'AAD.

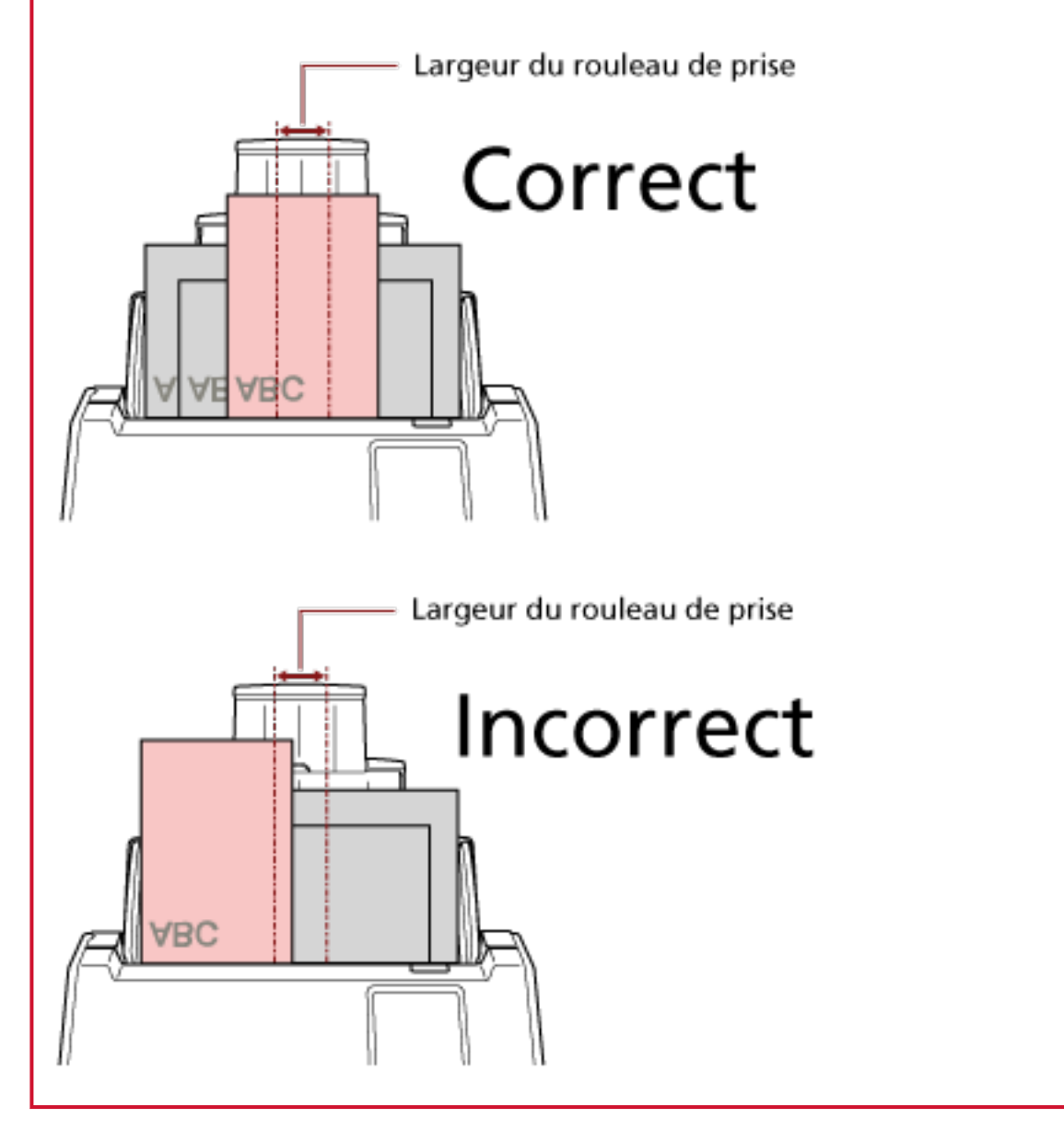

**5 Dans le pilote du scanneur, configurez les paramètres de numérisation de façon à détecter automatiquement le format.**

Pour en savoir plus, consultez l'aide du pilote du scanneur.

**6 Numérisez documents avec l'application de numérisation d'image.** Pour en savoir plus, consultez le guide/les rubriques d'aide de l'application de numérisation d'image.

# **Numériser des documents pliés en deux**

Lorsque vous appuyez sur la touche Mode de chargement pour passer le mode de chargement en mode manuel simple, vous pouvez numériser un document plié en deux (document de format A3 ou Lettre Double plié en deux).

#### **IMPORTANT**

- Il est possible que le document soit désaligné si la partie pliée est trop épaisse.
- Lorsque le Mode manuel simple est utilisé, le chevauchement des documents ne sera pas détecté même si les paramètres sont configurés pour détecter le chevauchement des documents par l'une des méthodes suivantes.
	- La page [Détection de chargement excessif de documents] sur l'écran tactile Vous pouvez également accéder à l'écran grâce à la procédure suivante :

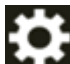

 $\rightarrow$  [Paramètres du scanneur]  $\rightarrow$  [Source papier/Chargeur]  $\rightarrow$  [Détection de chargement excessif de documents]

- Software Operation Panel

Pour en savoir plus, reportez-vous à la section [Spécification d'une méthode pour détecter les](#page-357-0) [documents chevauchés \[Détection de chargement excessif de documents\] \(page 358\)](#page-357-0).

**1 Pliez le document en deux parties égales de façon à orienter les côtés à numériser vers l'extérieur.**

Pliez-le fermement et lissez-le afin de ne pas laisser de plis.

Faute de quoi, le document pourrait être décentré lors de son chargement et causer une page désalignée.

#### **Exemple**

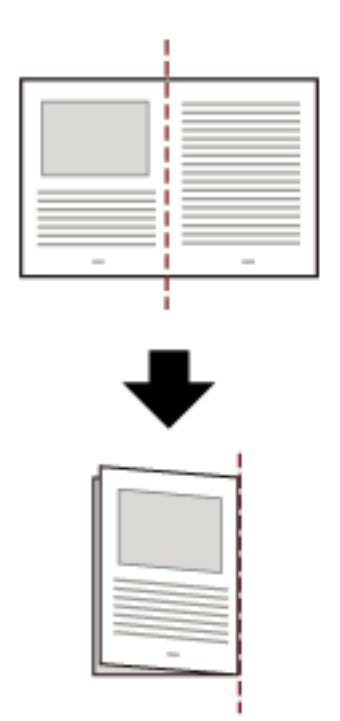

**2 Chargez le document plié en deux sur le plateau d'alimentation de l'AAD (chargeur).** Pour en savoir plus, reportez-vous à la section [Chargement des documents \(page 93\).](#page-92-0)

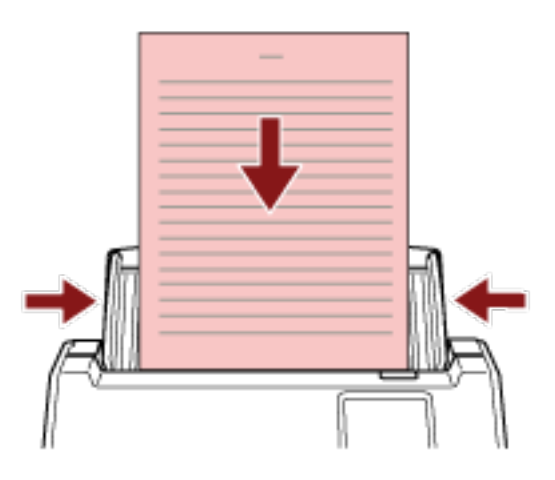

**3 Appuyez sur le bouton du mode d'alimentation sur l'écran tactile pour basculer l'affichage des boutons sur le bouton [Manuelle - Simple].**

Chaque fois que vous appuyez sur cette touche, elle bascule sur l'autre type.

#### **IMPORTANT**

La vitesse de numérisation baisse lorsque vous passez en mode manuel simple.

#### **CONSEIL**

Vous pouvez également configurer le paramètre de sélection du mode manuel simple dans le pilote de scanneur. Notez que la configuration du pilote prévaut sur toutes les autres. Pour en savoir plus, consultez l'aide du pilote du scanneur.

**4 Numérisez les documents avec l'application de numérisation d'images.**

Pour en savoir plus, consultez le guide/les rubriques d'aide de l'application de numérisation d'image.

#### **IMPORTANT**

Le mode manuel simple est le mode de numérisation d'un document plié en deux ou d'un document à plusieurs couches tel qu'une enveloppe.

Par conséquent, même si le paramètre de détection des documents qui se chevauchent est activé, ces documents ne sont pas détectés comme documents se chevauchant.

#### **CONSEIL**

● En mode manuel simple, le scanneur attend que les documents soient placés sur le plateau d'alimentation de l'AAD (chargeur) jusqu'à ce que le temps d'attente s'écoule après le démarrage de la numérisation ou l'éjection d'un document.

Pour terminer une numérisation avant la fin du délai d'attente, appuyez sur le bouton [Pause].

La numérisation s'arrête si aucun document n'est chargé dans le délai d'attente. Pour définir un délai d'attente, procédez comme suit.

- La page [Alimentation manuelle] de l'écran tactile Configurez l'option [Dépassement du délai en secondes]. Le scanneur attend le chargement du document suivant sur une période définie.

Vous pouvez également accéder à l'écran grâce à la procédure suivante :

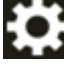

 $\rightarrow$  [Paramètres du scanneur]  $\rightarrow$  [Source papier/Chargeur]  $\rightarrow$  [Alimentation manuelle]

- Software Operation Panel

Pour en savoir plus, reportez-vous à la section [Délai d'attente pour l'alimentation manuelle](#page-369-0) [\[Alimentation manuelle\] \(page 370\).](#page-369-0)

● Lorsque le mode de chargement est basculé en mode manuel simple, le mode manuel simple est effacé une fois la numérisation terminée.

Pour continuer à numériser en Mode manuel simple pour les numérisations suivantes, configurez [Mode d'insertion manuel] sur [Continuer].

Si vous sélectionnez [Continuer] pour [Mode d'insertion manuel], les documents sont numérisés à la suite en Mode manuel simple jusqu'à ce que la touche Mode de chargement soit appuyée et commutée sur [Continue] ou [Manuelle - Continue].

La configuration [Mode d'insertion manuel] peut être changé en [Continuer] par les méthodes suivantes :

- La page [Alimentation manuelle] de l'écran tactile

Vous pouvez également accéder à l'écran grâce à la procédure suivante :

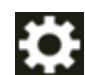

 $\rightarrow$  [Paramètres du scanneur]  $\rightarrow$  [Source papier/Chargeur]  $\rightarrow$  [Alimentation manuelle]

- Software Operation Panel Pour en savoir plus, reportez-vous à la section [Délai d'attente pour l'alimentation manuelle](#page-369-0) [\[Alimentation manuelle\] \(page 370\).](#page-369-0)

#### **5 Terminez la numérisation.**

La numérisation se termine si aucun document n'est chargé dans le délai d'attente après l'éjection du dernier document.

Pour immédiatement arrêter la numérisation, appuyez sur la touche [Pause] de l'écran tactile.

# **Numériser des documents tels que des enveloppes ou du papier de transfert multicouche**

Lorsque vous appuyez sur la touche Mode de chargement pour basculer le mode de chargement sur le mode manuel simple, vous pouvez numériser des documents tels que des enveloppes et du papier de transfert multicouche.

#### **IMPORTANT**

- Pour en savoir plus sur les grammages des documents pris en charge, reportez-vous à la section [Documents pris en charge \(page 96\)](#page-95-0).
- Lorsque le Mode manuel simple est utilisé, le chevauchement des documents ne sera pas détecté même si les paramètres sont configurés pour détecter le chevauchement des documents par l'une des méthodes suivantes.
	- La page [Détection de chargement excessif de documents] sur l'écran tactile Vous pouvez également accéder à l'écran grâce à la procédure suivante :

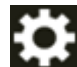

 $\rightarrow$  [Paramètres du scanneur]  $\rightarrow$  [Source papier/Chargeur]  $\rightarrow$  [Détection de chargement excessif de documents]

- Software Operation Panel Pour en savoir plus, reportez-vous à la section [Spécification d'une méthode pour détecter les](#page-357-0) [documents chevauchés \[Détection de chargement excessif de documents\] \(page 358\)](#page-357-0).
- **1 Chargez un document sur le plateau d'alimentation de l'AAD (chargeur).** Pour numériser du papier de transfert multicouche, placez tout d'abord le bord relié lors du chargement du papier.

Pour en savoir plus, reportez-vous à la section [Chargement des documents \(page 93\).](#page-92-0)

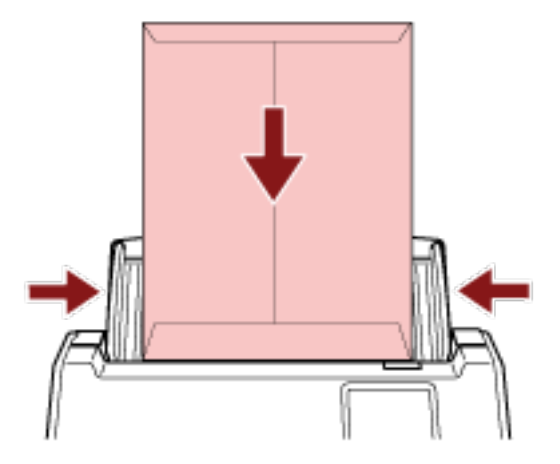

**2 Appuyez sur le bouton du mode d'alimentation sur l'écran tactile pour basculer l'affichage des boutons sur le bouton [Manuelle - Simple].**

Chaque fois que vous appuyez sur cette touche, elle bascule sur l'autre type.

#### **IMPORTANT**

La vitesse de numérisation baisse lorsque vous passez en mode manuel simple.

#### **CONSEIL**

Vous pouvez également configurer le paramètre de sélection du mode manuel simple dans le pilote de scanneur. Notez que la configuration du pilote prévaut sur toutes les autres. Pour en savoir plus, consultez l'aide du pilote du scanneur.

**3 Numérisez les documents avec l'application de numérisation d'images.**

Pour en savoir plus, consultez le guide/les rubriques d'aide de l'application de numérisation d'image.

#### **IMPORTANT**

Le mode manuel simple est le mode de numérisation d'un document plié en deux ou d'un document à plusieurs couches tel qu'une enveloppe.

Par conséquent, même si le paramètre de détection des documents qui se chevauchent est activé, ces documents ne sont pas détectés comme documents se chevauchant.

#### **CONSEIL**

● En mode manuel simple, le scanneur attend que les documents soient placés sur le plateau d'alimentation de l'AAD (chargeur) jusqu'à ce que le temps d'attente s'écoule après le démarrage de la numérisation ou l'éjection d'un document.

Pour terminer une numérisation avant la fin du délai d'attente, appuyez sur le bouton [Pause].

La numérisation s'arrête si aucun document n'est chargé dans le délai d'attente. Pour définir un délai d'attente, procédez comme suit.

- La page [Alimentation manuelle] de l'écran tactile Configurez l'option [Dépassement du délai en secondes]. Le scanneur attend le chargement du document suivant sur une période définie. Vous pouvez également accéder à l'écran grâce à la procédure suivante :

 $\rightarrow$  [Paramètres du scanneur]  $\rightarrow$  [Source papier/Chargeur]  $\rightarrow$  [Alimentation] manuelle]

- Software Operation Panel

Pour en savoir plus, reportez-vous à la section [Délai d'attente pour l'alimentation manuelle](#page-369-0) [\[Alimentation manuelle\] \(page 370\).](#page-369-0)

● Lorsque le mode de chargement est basculé en mode manuel simple, le mode manuel simple est effacé une fois la numérisation terminée.

Pour continuer à numériser en Mode manuel simple pour les numérisations suivantes, configurez [Mode d'insertion manuel] sur [Continuer].

Si vous sélectionnez [Continuer] pour [Mode d'insertion manuel], les documents sont numérisés à la suite en Mode manuel simple jusqu'à ce que la touche Mode de chargement soit appuyée et commutée sur [Continue] ou [Manuelle - Continue]. La configuration [Mode d'insertion manuel] peut être changé en [Continuer] par les méthodes suivantes :

- La page [Alimentation manuelle] de l'écran tactile Vous pouvez également accéder à l'écran grâce à la procédure suivante :

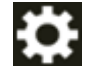

 $\rightarrow$  [Paramètres du scanneur]  $\rightarrow$  [Source papier/Chargeur]  $\rightarrow$  [Alimentation

manuelle]

- Software Operation Panel Pour en savoir plus, reportez-vous à la section [Délai d'attente pour l'alimentation manuelle](#page-369-0) [\[Alimentation manuelle\] \(page 370\).](#page-369-0)

#### **4 Terminez la numérisation.**

La numérisation se termine si aucun document n'est chargé dans le délai d'attente après l'éjection du dernier document.

Pour immédiatement arrêter la numérisation, appuyez sur la touche [Pause] de l'écran tactile.

# **Numérisation de documents dont le format est supérieur à A4/Lettre**

Vous pouvez utiliser le transparent en option pour numériser des documents dont le format est supérieur à A4/Lettre, par exemple des documents A3 ou B4. Pliez un document en deux et placez-le à l'intérieur du transparent.

#### **1 Placez le document à l'intérieur du transparent.**

**a Pliez le document en deux parties égales de façon à orienter les côtés à numériser vers l'extérieur.**

Pliez-le fermement et lissez-le afin de ne pas laisser de plis.

Il est possible que le document soit désaligné si la partie pliée est trop épaisse.

#### **Exemple**

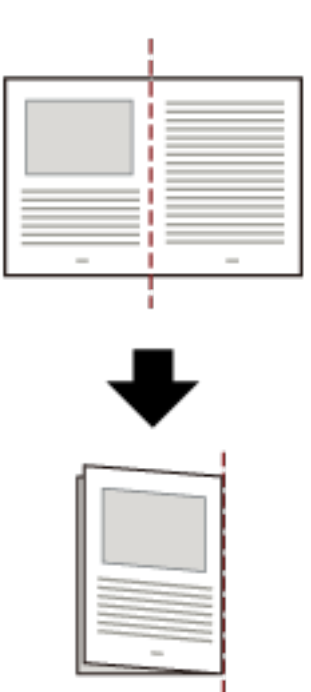

**b Ouvrez le transparent pour y placer le document.**

Notez que le recto du transparent comporte un motif noir et blanc sur la partie supérieure, ainsi qu'une ligne verticale dans l'angle supérieur droit.

Alignez la partie supérieure et la ligne de pli du document avec le transparent de façon à ne laisser aucun espace sur les côtés supérieur et droit du transparent.

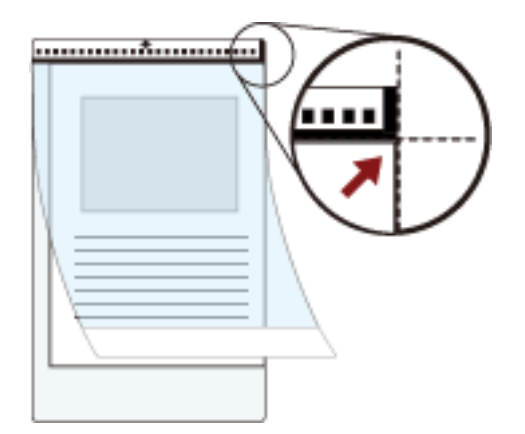

**2 Chargez le transparent avec l'extrémité et le motif noir et blanc comme le bord supérieur et avec le côté numérisé en face du plateau d'alimentation de l'AAD (chargeur) (face vers le bas).** Ramenez les guides latéraux contre le transparent pour éviter les erreurs d'alignement.

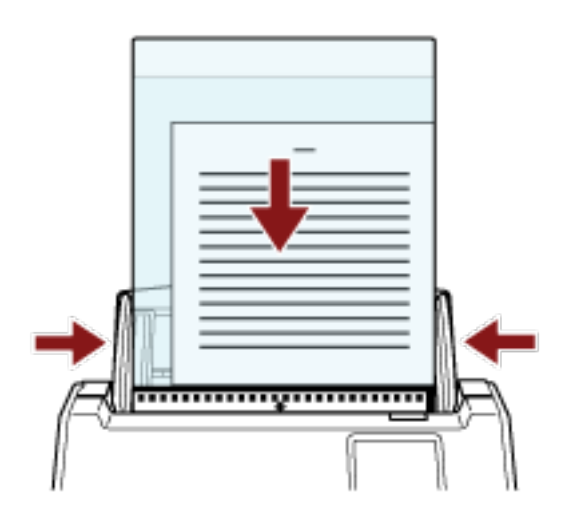

- **3 Configurez les paramètres de numérisation du pilote du scanneur afin d'utiliser le transparent.** Pour en savoir plus, consultez l'aide du pilote du scanneur.
- **4 Numérisez les documents avec l'application de numérisation d'images.** Pour en savoir plus, consultez le guide/les rubriques d'aide de l'application de numérisation d'image.

#### **IMPORTANT**

● L'image imprimée sur le document est rognée et elle est collée au centre d'une image vierge. Le format d'une image vierge est le format spécifié pour [Taille du papier] dans le pilote du scanneur.

#### **Exemple**

Lorsque vous imprimez une image de la taille au format A5 sur un document de format A4, et que [A4] est spécifié pour [Taille du papier] dans le pilote du scanneur.

→Une image au format A5 est collée au centre d'une image vierge de format A4.

● Lorsque vous spécifiez [Automatique] pour le [Format de papier] dans le pilote du scanneur, la taille plus appropriée est sélectionnée comme taille standard qui peuvent être indiquée pour le [Format de papier]. Notez qu'une partie de la page peut disparaître ou que celle-ci peut être plus petite que celle du document original selon le document numérisé.

#### **Exemple**

Lorsqu'une page de format A5 est imprimée au centre d'un document de format A4 →La page est générée au format A5.

Pour que la page numérisée soit du même format que le document, indiquez le format du document dans [Format de papier].

# **Numérisation de photographies et de coupures de presse sans les endommager**

Le transparent en option vous permet de numériser des documents de format non standard, par exemple des photographies ou des coupures de journaux sans les endommager.

**1 Placez le document à l'intérieur du transparent.**

Ouvrez le transparent et centrez le document contre le bord supérieur du transparent.

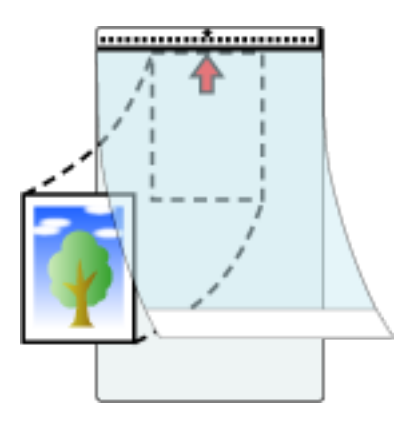

**2 Chargez le transparent avec l'extrémité et le motif noir et blanc comme le bord supérieur et avec le côté numérisé en face du plateau d'alimentation de l'AAD (chargeur) (face vers le bas).** Ramenez les guides latéraux contre le transparent pour éviter les erreurs d'alignement.

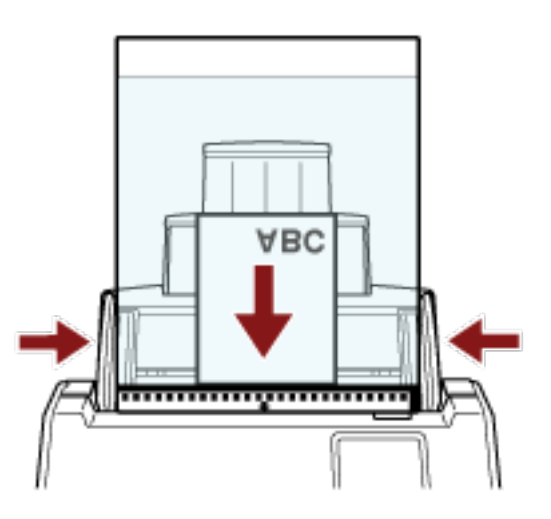

- **3 Configurez les paramètres de numérisation du pilote du scanneur afin d'utiliser le transparent.** Pour en savoir plus, consultez l'aide du pilote du scanneur.
- **4 Numérisez les documents avec l'application de numérisation d'images.** Pour en savoir plus, consultez le guide/les rubriques d'aide de l'application de numérisation d'image.

#### **IMPORTANT**

- L'image est reproduite au centre de la page au format indiqué pour [Format de papier] dans le pilote du scanneur.
- Lorsque vous spécifiez [Automatique] pour le [Format de papier] dans le pilote du scanneur, la taille plus appropriée est sélectionnée comme taille standard qui peuvent être indiquée pour le [Format de papier]. Notez qu'une partie de la page peut disparaître ou que celle-ci peut être plus petite que celle du document original selon le document numérisé.

#### **Exemple**

Lorsqu'une page de format A5 est imprimée au centre d'un document de format A4 →La page est générée au format A5.

Pour que la page numérisée soit du même format que le document, indiquez le format du document dans [Format de papier].

#### **CONSEIL**

Dans les cas suivants, placez une feuille vierge (blanche) derrière le document à numériser.

- La page numérisée n'est pas générée au même format que le document si vous spécifiez [Automatique] pour le [Format de papier] dans le pilote du scanneur.
- Des ombres apparaissent sur les bords de la page numérisée.
- Des lignes noires apparaissent sur les bords d'une coupure de forme unique.
- Les images hors du document apparaissent sur la page numérisée.

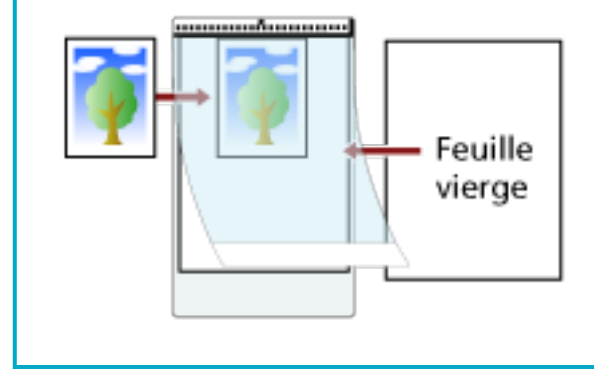

### **Numériser des documents longs**

Vous pouvez numériser des documents d'une longueur maximale de 5 588 mm (220 po.).

Selon la résolution ou l'application de numérisation, le format du document pouvant être numérisé peut différer.

Pour en savoir plus, consultez le guide ou les rubriques d'aide du pilote du scanneur de l'application de numérisation d'image.

Lors de l'utilisation du DirectScan, la numérisation des documents longs n'est pas prise en charge.

- **1 Déployez complètement les extensions du plateau d'alimentation.** Pour en savoir plus, reportez-vous à la section [Régler le plateau d'alimentation de l'AAD](#page-71-0) [\(Chargeur\) \(page 72\)](#page-71-0).
- **2 Ajustez le plateau de réception.** Pour en savoir plus, reportez-vous à la section [Régler le plateau de réception \(page 73\).](#page-72-0)
- **3 Chargez un document sur le plateau d'alimentation de l'AAD (chargeur).** Pour en savoir plus, reportez-vous à la section [Chargement des documents \(page 93\).](#page-92-0)

#### **IMPORTANT**

Les longs documents devront être chargés l'un après l'autre sur le plateau d'alimentation de l'AAD (Chargeur).

**4 Depuis le pilote du scanneur, configurez les paramètres de numérisation afin de numériser une page longue.**

Pour en savoir plus, consultez l'aide du pilote du scanneur. Certaines applications peuvent ne pas afficher cette fenêtre de configuration.

**5 Numérisez les documents avec l'application de numérisation d'images.** Pour en savoir plus, consultez le guide/les rubriques d'aide de l'application de numérisation d'image.

#### **IMPORTANT**

Lors de la numérisation d'un document de page longue, soutenez le document avec votre main de façon à éviter qu'il ne tombe.

Pour en savoir plus, consultez la section [Chargement des documents \(page 93\)](#page-92-0).

# **Charger des documents manuellement**

Vous pouvez aussi manuellement charger une feuille à la fois dans le plateau d'alimentation de l'AAD (chargeur).

Après le lancement d'une numérisation ou l'éjection d'un document, le scanneur attend que les documents soient placés sur e plateau d'alimentation de l'AAD (chargeur) jusqu'à ce que le temps d'attente s'écoule.

La numérisation s'arrête si aucun document n'est chargé dans le délai d'attente. Avec cette méthode, vous pourrez vérifier chacune des images numérisées. Le chargement manuel est effectif dans les cas suivants :

- Afin de numériser des documents pour confirmer le contenu de chaque feuille
- Pour numériser les documents qui sont chevauchés ou dégagés lorsque les documents sont chargés ensemble dans une pile
- Pour numériser les magazines ou les coupures de presse qui doivent être numérisées à l'unité
- Pour numériser un à un des documents pliés en deux, des enveloppes ou du papier de transfert multicouche

#### **IMPORTANT**

Lorsque le Mode manuel simple est utilisé, le chevauchement des documents ne sera pas détecté même si les paramètres sont configurés pour détecter le chevauchement des documents par l'une des méthodes suivantes.

● La page [Détection de chargement excessif de documents] sur l'écran tactile Vous pouvez également accéder à l'écran grâce à la procédure suivante :

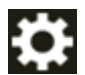

 $\rightarrow$  [Paramètres du scanneur]  $\rightarrow$  [Source papier/Chargeur]  $\rightarrow$  [Détection de chargement excessif de documents]

● Software Operation Panel

Pour en savoir plus, reportez-vous à la section [Spécification d'une méthode pour détecter les](#page-357-0) [documents chevauchés \[Détection de chargement excessif de documents\] \(page 358\).](#page-357-0)

#### **1 Configurez les paramètres du scanneur.**

- Lors de la numérisation manuelle de plusieurs documents Procédez de l'une des façons suivantes pour passer en mode manuel continu et spécifier un délai d'attente.
	- La page [Alimentation manuelle] de l'écran tactile Activez [Mode d'alimentation continue] et spécifiez la valeur [Dépassement du délai en secondes].

Vous pouvez également accéder à l'écran grâce à la procédure suivante :

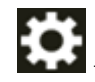

 $\rightarrow$  [Paramètres du scanneur]  $\rightarrow$  [Source papier/Chargeur]  $\rightarrow$  [Alimentation manuelle]

Dans ce cas, [Manuelle - Continue] s'affiche sur la touche du mode de chargement de l'écran tactile.

- Software Operation Panel

Pour en savoir plus, reportez-vous à la section [Délai d'attente pour l'alimentation manuelle](#page-369-0) [\[Alimentation manuelle\] \(page 370\)](#page-369-0).

- Lors de la numérisation manuelle de documents pliés en deux, d'enveloppes ou de papier de transfert multicouche
	- **a** Appuyez sur la touche Mode de chargement de l'écran tactile pour la passer à la touche [Manuelle - Simple].

Chaque fois que vous appuyez sur cette touche, elle bascule sur l'autre type.

#### **IMPORTANT**

La vitesse de numérisation baisse lorsque vous passez en mode manuel simple.

#### **CONSEIL**

Vous pouvez également configurer le paramètre de sélection du mode manuel simple dans le pilote de scanneur. Notez que la configuration du pilote prévaut sur toutes les autres.

Pour en savoir plus, consultez l'aide du pilote du scanneur.

- **b** Procédez de l'une des façons suivantes pour définir un délai d'attente.
	- La page [Alimentation manuelle] de l'écran tactile Configurez l'option [Dépassement du délai en secondes]. Vous ignorez la configuration [Mode d'alimentation continue], et activez la configuration [Dépassement du délai en secondes].

Vous pouvez également accéder à l'écran grâce à la procédure suivante :

 $\rightarrow$  [Paramètres du scanneur]  $\rightarrow$  [Source papier/Chargeur]  $\rightarrow$  [Alimentation] manuelle]

- Software Operation Panel Pour en savoir plus, reportez-vous à la section [Délai d'attente pour l'alimentation](#page-369-0) [manuelle \[Alimentation manuelle\] \(page 370\)](#page-369-0).

#### **IMPORTANT**

Pour en savoir plus sur les grammages des documents pris en charge, reportez-vous à la section [Documents pris en charge \(page 96\)](#page-95-0).

Lors de la numérisation d'un document plié en deux, il est possible que le document soit désaligné si la partie pliée est trop épaisse.

**2 Chargez un document sur le plateau d'alimentation de l'AAD (chargeur).** Placez le document recto vers le bas sur le plateau d'alimentation de l'AAD (chargeur). Pour numériser du papier de transfert multicouche, placez tout d'abord le bord relié lors du chargement du papier.

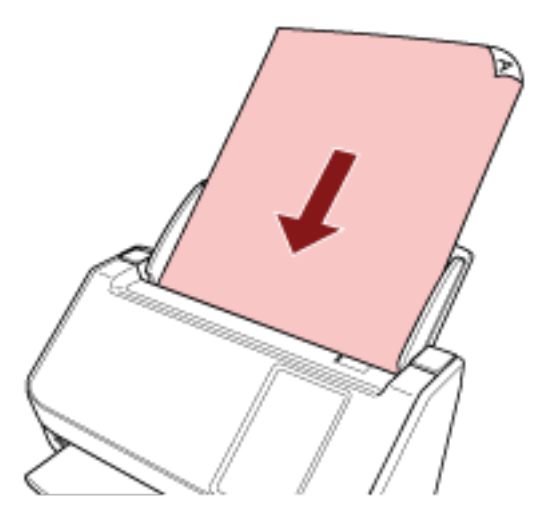

**3 Numérisez les documents avec l'application de numérisation d'images.** Pour en savoir plus, consultez le guide/les rubriques d'aide de l'application de numérisation d'image.

Une fois la numérisation démarrée ou si un document a été éjecté, les rouleaux dans l'AAD continuent de tourner dans l'attente d'un prochain document à charger, pendant le laps de temps défini sur l'écran tactile ou dans le Software Operation Panel.

Lorsque le scanneur est en mode manuel simple, il attend les prochains documents à charger sans que les rouleaux au-dessus de l'AAD tournent.

- **4 Placez le document suivant sur le plateau d'alimentation de l'AAD (Chargeur).**
- **5 Répétez l'étape 4 autant de fois que nécessaire.**
- **6 Terminez la numérisation.**

La numérisation se termine si aucun document n'est chargé dans le délai d'attente après l'éjection du dernier document.

Pour immédiatement arrêter la numérisation, appuyez sur la touche [Pause] de l'écran tactile.

#### **CONSEIL**

● Lorsque le mode de chargement est basculé en mode manuel simple, le mode manuel simple est effacé une fois la numérisation terminée.

Pour continuer à numériser en Mode manuel simple pour les numérisations suivantes, configurez [Mode d'insertion manuel] sur [Continuer].

Si vous sélectionnez [Continuer] pour [Mode d'insertion manuel], les documents sont numérisés à la suite en Mode manuel simple jusqu'à ce que la touche Mode de chargement soit appuyée et commutée sur [Continue] ou [Manuelle - Continue].

La configuration [Mode d'insertion manuel] peut être changé en [Continuer] par les méthodes suivantes :

- La page [Alimentation manuelle] de l'écran tactile

Vous pouvez également accéder à l'écran grâce à la procédure suivante :

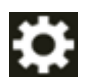

 $\rightarrow$  [Paramètres du scanneur]  $\rightarrow$  [Source papier/Chargeur]  $\rightarrow$  [Alimentation manuelle]

- Software Operation Panel Pour en savoir plus, reportez-vous à la section [Délai d'attente pour l'alimentation manuelle](#page-369-0) [\[Alimentation manuelle\] \(page 370\)](#page-369-0).
- La durée de vie des consommables pourrait être réduite si vous utilisez fréquemment l'alimentation manuelle.

# **Configuration pour ne pas détecter certaines zones de chevauchement**

Si vous détectez des documents chevauchés pendant la configuration d'un processus de numérisation, lorsque vous numérisez un document avec un collage (une étiquette, un reçu ou une photographie), il est détecté comme un document chevauché, et le processus de numérisation peut s'arrêter. Utilisez la détection d'alimentation multiple intelligente pour détecter ces types de documents.

Cette fonction a deux modes : un mode utilisé pour configurer les paramètres manuellement par un utilisateur chaque fois que le scanneur détecte des documents chevauchés. Un mode utilisé pour configurer les paramètres automatiquement par le scanneur basé sur les zones de chevauchement (taille et emplacement) pour les collages (une étiquette, un reçu ou une photographie) que le scanneur a mémorisé.

Pour utiliser cette configuration, il faut configurer la détection de documents chevauchés en avance.

- [Détection de chargement excessif de documents] dans le pilote du scanneur Pour en savoir plus, consultez l'aide du pilote du scanneur.
- [Détection de chargement excessif de documents] sur l'écran tactile Pour en savoir plus, reportez-vous à la section [Détection de chargement excessif de documents](#page-308-0) [\(page 309\).](#page-308-0)
- [Détection de chargement excessif de documents] dans le Software Operation Panel Pour en savoir plus, reportez-vous à la section [Spécification d'une méthode pour détecter les](#page-357-0) [documents chevauchés \[Détection de chargement excessif de documents\] \(page 358\).](#page-357-0)

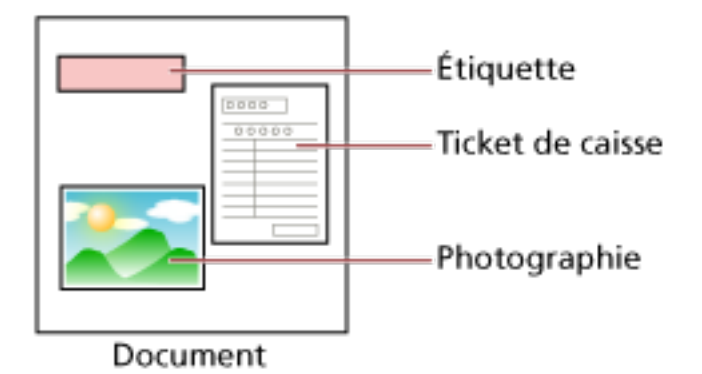

Les modes de fonctionnement suivants sont à votre disposition.

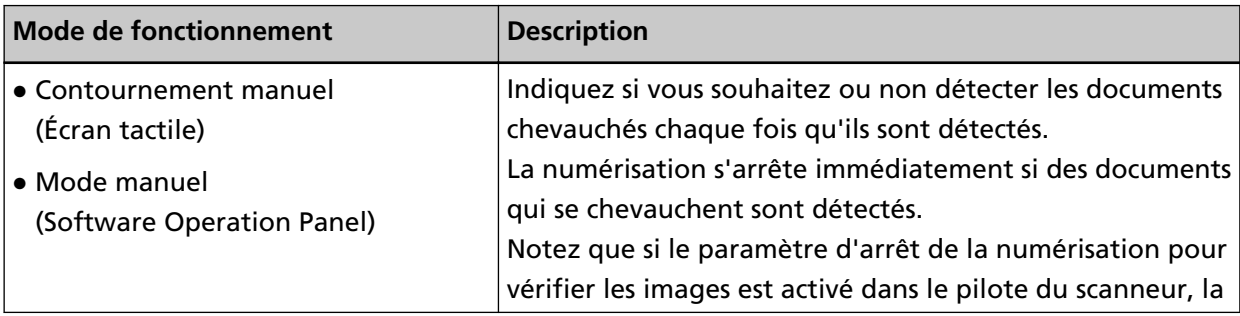

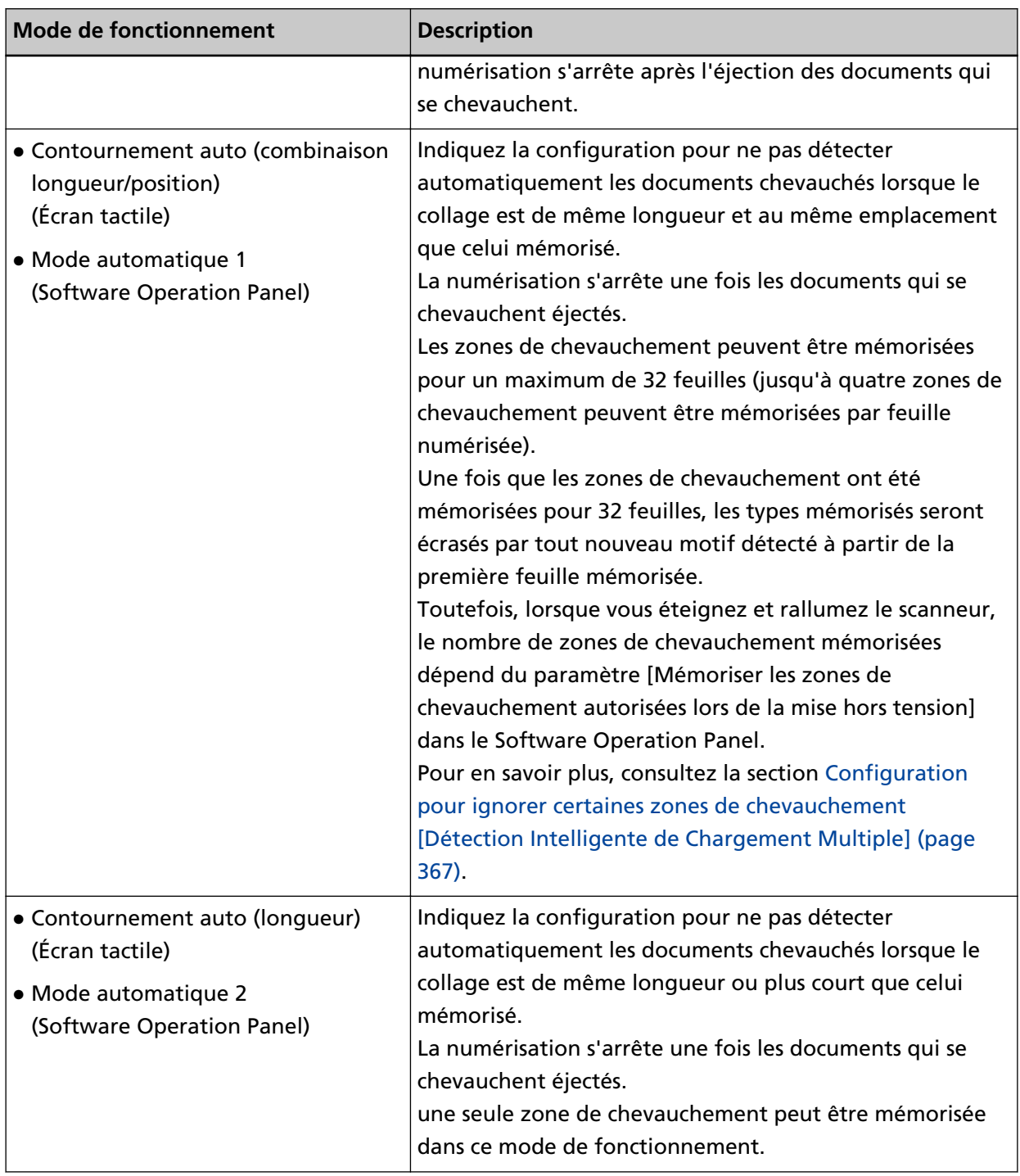

Procédez de l'une des façons suivantes pour sélectionner un mode de fonctionnement.

● La page [Détection d'alimentation multiple intelligente] sur l'écran tactile Vous pouvez également accéder à l'écran grâce à la procédure suivante :

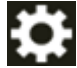

 $\rightarrow$  [Paramètres du scanneur]  $\rightarrow$  [Source papier/Chargeur]  $\rightarrow$  [Détection d'alimentation multiple intelligente]

● Software Operation Panel

Pour en savoir plus, reportez-vous à la section [Configuration pour ignorer certaines zones de](#page-366-0) [chevauchement \[Détection Intelligente de Chargement Multiple\] \(page 367\)](#page-366-0).

#### **CONSEIL**

● Lorsque vous déactivez et réactivez le scanneur, les zones de chevauchement sont mémorisés ou effacés en fonction du paramètre [Lors de la mise hors tension] de [Mémoriser zones de chevauchement].

Pour en savoir plus, reportez-vous à la section de l'écran [Détection d'alimentation multiple intelligente] sur l'écran tactile ou[Configuration pour ignorer certaines zones de](#page-366-0) [chevauchement \[Détection Intelligente de Chargement Multiple\] \(page 367\)d](#page-366-0)ans le Software Operation Panel.

● Les zones de chevauchement mémorisés peuvent être effacés à l'aide de l'une des méthodes suivantes.

Bien que les zones de chevauchement mémorisés par erreur puissent être effacés avec ces méthodes, faites attention lors de l'utilisation car tous les types mémorisés seront effacés.

- La page [Détection d'alimentation multiple intelligente] sur l'écran tactile Vous pouvez également accéder à l'écran grâce à la procédure suivante :

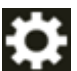

 $\rightarrow$  [Paramètres du scanneur]  $\rightarrow$  [Source papier/Chargeur]  $\rightarrow$  [Détection d'alimentation multiple intelligente]

- Software Operation Panel

Pour en savoir plus, reportez-vous à la section [Configuration pour ignorer certaines zones de](#page-366-0) [chevauchement \[Détection Intelligente de Chargement Multiple\] \(page 367\)](#page-366-0).

● Le mode d'opération et le nombre de zones de chevauchement mémorisés peuvent être vérifiés par la procédure suivante :

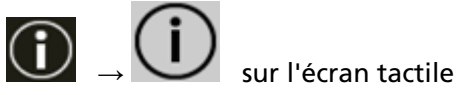

## **Opérations**

**1 Si [Chargement multiple détecté (Largeur)] (code d'erreur : "J2:55") s'affiche sur l'écran tactile, ouvrez l'AAD pour retirer le document.**

Pour en savoir plus, reportez-vous à la section [Ouverture de l'AAD \(page 69\).](#page-68-0)

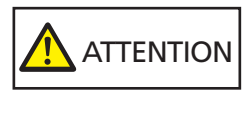

Attention, l'AAD peut se fermer accidentellement durant l'ouverture. Attention à ne pas vous coincer les doigts dans l'AAD au moment de le fermer.

**2 Si vous ouvrez l'AAD pour retirer le document, fermez-le.**

Pour en savoir plus, reportez-vous à la section [Fermeture de l'AAD \(page 71\)](#page-70-0).

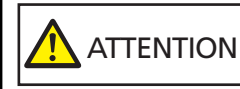

Attention à ne pas vous coincer les doigts dans l'AAD au moment de le fermer.

#### **IMPORTANT**

Assurez-vous que l'AAD est correctement fermé. Faute de quoi, les documents ne peuvent pas être insérés dans l'AAD.

- **3 Chargez à nouveau les documents retirés dans le plateau d'alimentation de l'AAD (chargeur).**
- **4 Répondre à un message qui apparaît sur l'écran tactile.** Les paramètres suivants peuvent être configurés en fonction du mode d'opération.
	-
	- Pour [Contournement manuel] / [Mode manuel]
		- [Ne pas détecter temporairement le chevauchement] Indiquez si vous souhaitez détecter les documents chevauchés pour la prochaine numérisation.
		- [Enregistrer une image lorsqu'un chevauchement est détecté] Indiquez si vous souhaitez enregistrer l'image lorsque des documents chevauchés sont détectés.

Ce paramètre s'affiche lorsque le paramètre d'arrêt de la numérisation pour vérifier les images est activé dans le pilote de scanneur.

- Pour [Contournement auto (combinaison longueur/position)] / [Mode automatique 1]
	- [Mémoriser les types]

Sélectionnez si vous souhaitez configurer le scanneur pour qu'il mémorise les types d'épaisseur de papier.

#### **CONSEIL**

Les zones de chevauchements ont mémorisées lorsque vous appuyez sur la touche [Scan] pour démarrer une numérisation.

- [Enregistrer une image lorsqu'un chevauchement est détecté] Indiquez si vous souhaitez enregistrer l'image lorsque des documents chevauchés sont détectés.

Ce paramètre s'affiche lorsque le paramètre d'arrêt de la numérisation pour vérifier les images est activé dans le pilote de scanneur.

- Pour [Contournement auto (longueur)] / [Mode automatique 2]
	- [Mémoriser les types]

Sélectionnez si vous souhaitez configurer le scanneur pour qu'il mémorise les types d'épaisseur de papier.

- [Enregistrer une image lorsqu'un chevauchement est détecté] Indiquez si vous souhaitez enregistrer l'image lorsque des documents chevauchés sont détectés.

Ce paramètre s'affiche lorsque le paramètre d'arrêt de la numérisation pour vérifier les images est activé dans le pilote de scanneur.

À la fin de la procédure ci-dessus, le scanneur fonctionne comme suit selon le mode de fonctionnement configuré sur l'écran [Détection d'alimentation multiple intelligente].

● Pour [Contournement manuel] / [Mode manuel]

La détection de documents chevauchés est inefficace sur la première feuille. Par contre, elle redeviendra effective sur les suivantes, selon les paramètres configurés dans le pilote du scanneur ou le Software Operation Panel.

- Pour [Contournement auto (combinaison longueur/position)] / [Mode automatique 1] Le scanneur mémorise la longueur et la position de la pièce jointe détectée comme document chevauché, mais la numérisation n'est pas interrompue. Après cela, les documents avec la même zone de chevauchement ne sont pas détectés comme des documents chevauchés.
- Pour [Contournement auto (longueur)] / [Mode automatique 2] Le scanneur mémorise la longueur maximale du collage détecté comme documents chevauchés, mais la numérisation n'est pas interrompue. Après cela, les documents avec la même zone de chevauchement ou avec une zone de chevauchement plus petite ne sont pas détectés comme des documents chevauchés.

### **Décompte du nombre de documents**

Il est possible de compter le nombre de documents sans sortir les images des documents. Cela est utile pour vérifier le nombre de documents lorsque vous devez en numériser une grande quantité.

#### **1 Allumez le scanneur.**

Pour en savoir plus, reportez-vous à la section [Mise sous tension \(page 65\)](#page-64-0).

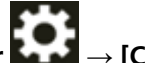

**2 Appuyez sur → [Comptage de documents] sur l'écran tactile.**

L'écran [Comptage de documents] s'affiche.

- **3 Chargez des documents sur le plateau d'alimentation de l'AAD (chargeur).** Pour en savoir plus, reportez-vous à la section [Chargement des documents \(page 93\).](#page-92-0)
- **4 Appuyez sur le bouton [Scan] de l'écran tactile.**

Le nombre de documents chargés dans le scanneur est comptabilisé. Le nombre de documents apparaît sur l'écran [Comptage de documents].

#### **IMPORTANT**

Les documents risquent de ne pas être correctement comptabilisés si des documents chevauchés sont chargés.

# **Méthodes de numérisation (DirectScan)**

Cette section explique comment numériser des documents et configurer des tâches lorsque vous utilisez le DirectScan.

# **Sauvegarde d'images dans un dossier sur le réseau**

Cette section explique comment sauvegarder des images dans un dossier sur le réseau en utilisant [Enregistrer dans un dossier] avec DirectScan.

Un emplacement tel qu'un dossier sur le réseau ou un serveur FTP peut être spécifié comme emplacement de sauvegarde des images.

**1 Confirmez que l'écran principal suivant est affiché sur l'écran tactile.**

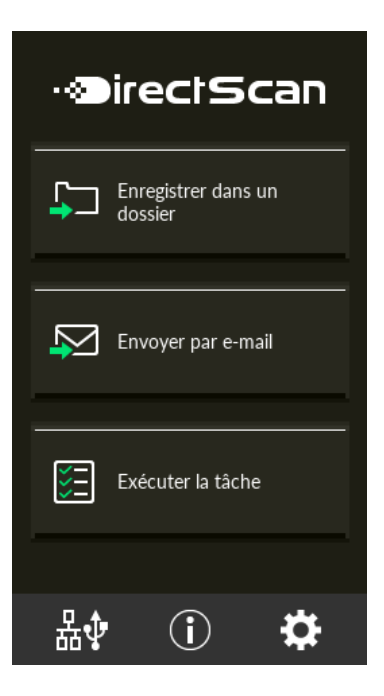

#### **CONSEIL**

Si l'écran ci-dessus ne s'affiche pas, reportez-vous à la section [Comment changer la façon dont](#page-436-0) [le scanneur est utilisé \(page 437\)](#page-436-0) pour modifier l'écran principal.

**2 Chargez un document sur le plateau d'alimentation de l'AAD (chargeur).**

Placez le document recto vers le bas sur le plateau d'alimentation de l'AAD (chargeur).

Pour en savoir plus, reportez-vous à la section [Chargement des documents \(page 93\).](#page-92-0)

- **3 Appuyez sur le bouton [Enregistrer dans un dossier] de l'écran tactile.**
- **4 Dans l'écran [Sélectionner l'emplacement de sauvegarde], appuyez sur un emplacement de sauvegarde.**

#### **CONSEIL**

- Pour ajouter, modifier ou supprimer des emplacements de sauvegarde, consultez [Ajout/](#page-144-0) [modification/suppression d'un emplacement de sauvegarde d'images \(page 145\).](#page-144-0)
- Si aucun emplacement de sauvegarde n'est spécifié, l'écran permettant de confirmer l'ajout d'un emplacement de sauvegarde s'affiche. Appuyez sur le bouton [Oui] pour ajouter un emplacement de sauvegarde.
- Lorsque vous utilisez un certificat CA ou une clé de cryptage pour la communication avec l'emplacement de sauvegarde, configurez-le dans les paramètres réseau de fi Series. Pour en savoir plus, reportez-vous à la section [Paramètres réseau \(Paramètres réseau de fi](#page-380-0) [Series\) \(page 381\).](#page-380-0)
- **5 Sur l'écran [Paramètres de la numérisation], modifiez les paramètres et appuyez sur la touche [OK].**

Pour la configuration avancée des paramètres de la numérisation, appuyez sur la touche [Paramètres avancés].

Pour en savoir plus sur les paramètres de la numérisation, reportez-vous à la section [Paramètres](#page-277-0) [de la Numérisation \(page 278\).](#page-277-0)

**6 Sur l'écran [Prêt à numériser], appuyez sur la touche [Scan].**

La numérisation démarre.

#### **CONSEIL**

Lorsque l'option [Poursuivre la numérisation] est activée dans les paramètres de numérisation, le bouton [Scan] apparaît sur l'écran [Prêt à numériser] une fois la numérisation terminée.

Pour poursuivre la numérisation des documents, chargez les documents dans la goulotte d'alimentation de l'AAD (chargeur) et appuyez sur la touche [Scan].

**7 Lorsque le bouton [Numérisation terminée] apparaît après la numérisation, appuyez sur le bouton.**

#### **CONSEIL**

Lorsque les fonctions suivantes sont activées dans les paramètres de la numérisation, le bouton [Numérisation terminée] apparaît sur l'écran [Prêt à numériser] une fois la numérisation terminée.

- Poursuivre la numérisation
- Afficher les miniatures
- **8 Lorsque l'écran de confirmation d'envoi apparaît, confirmez les information des images à envoyer et appuyez sur le bouton [Envoyer].**

#### **CONSEIL**

L'écran de confirmation d'envoi apparaît lorsque les fonctions suivantes sont activées dans les paramètres de la numérisation.

● Afficher l'écran de confirmation d'envoi

## **Envoi d'images par e-mail**

Cette section explique comment envoyer des images par E-mail en utilisant [Envoyer par e-mail] pour DirectScan.

#### **IMPORTANT**

Notez que vous devez d'abord configurer les paramètres d'envoi d'e-mail dans [Envoyer e-mail] des paramètres du scanneur.

Pour en savoir plus sur [Envoyer e-mail], reportez-vous à la section [Paramètres du scanneur \(Écran](#page-287-0) [tactile\) \(page 288\)](#page-287-0).

**1 Confirmez que l'écran principal suivant est affiché sur l'écran tactile.**

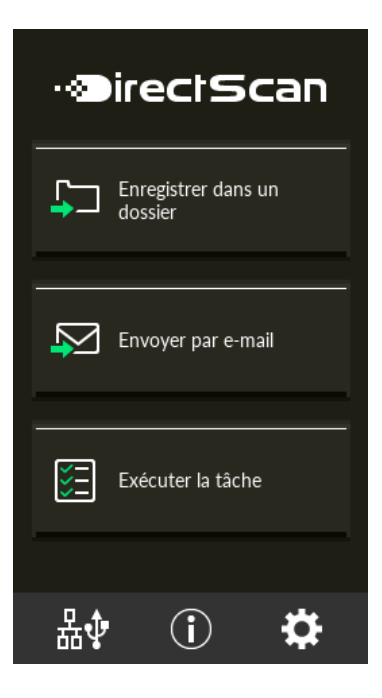

#### **CONSEIL**

Si l'écran ci-dessus ne s'affiche pas, reportez-vous à la section [Comment changer la façon dont](#page-436-0) [le scanneur est utilisé \(page 437\)](#page-436-0) pour modifier l'écran principal.

**2 Chargez un document sur le plateau d'alimentation de l'AAD (chargeur).**

Placez le document recto vers le bas sur le plateau d'alimentation de l'AAD (chargeur).

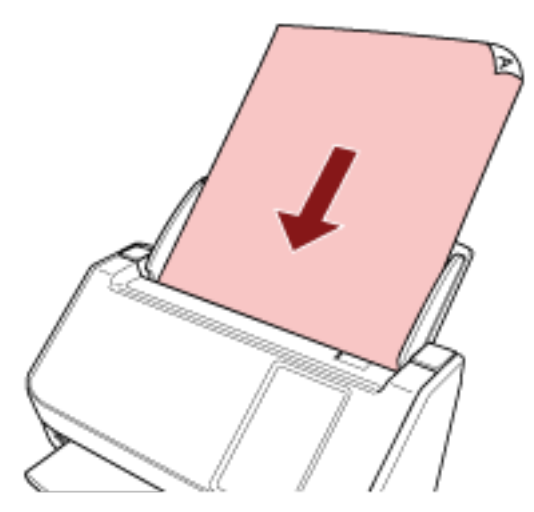

Pour en savoir plus, reportez-vous à la section [Chargement des documents \(page 93\).](#page-92-0)

- **3 Sur l'écran tactile, appuyez sur la touche [Envoyer par e-mail].**
- **4 Sur l'écran [Sélectionner l'adresse], appuyez sur les adresses souhaitées et appuyez sur la touche [OK].**

Vous pouvez sélectionner jusqu'à 25 adresses.

#### **CONSEIL**

- Pour ajouter, modifier ou supprimer des adresses, consultez [Ajout/modification/suppression](#page-149-0) [d'une adresse lors de l'envoi d'images par e-mail \(page 150\).](#page-149-0)
- Si aucune adresse n'est spécifiée, l'écran permettant de confirmer l'ajout d'une adresse s'affiche. Appuyez sur la touche [Oui] pour ajouter une adresse.
- Lorsque vous utilisez un certificat CA pour la communication avec Serveur SMTP, configurezle dans les paramètres réseau de fi Series.

Pour en savoir plus, reportez-vous à la section [Paramètres réseau \(Paramètres réseau de fi](#page-380-0) [Series\) \(page 381\).](#page-380-0)

**5 Sur l'écran [Paramètres de la numérisation], modifiez les paramètres et appuyez sur la touche [OK].**

Pour la configuration avancée des paramètres de la numérisation, appuyez sur la touche [Paramètres avancés].

Pour en savoir plus sur les paramètres de la numérisation, reportez-vous à la section [Paramètres](#page-277-0) [de la Numérisation \(page 278\).](#page-277-0)

**6 Sur l'écran [Prêt à numériser], appuyez sur la touche [Scan].**

La numérisation démarre.

#### **CONSEIL**

Lorsque l'option [Poursuivre la numérisation] est activée dans les paramètres de numérisation, le bouton [Scan] apparaît sur l'écran [Prêt à numériser] une fois la numérisation terminée.

Pour poursuivre la numérisation des documents, chargez les documents dans la goulotte d'alimentation de l'AAD (chargeur) et appuyez sur la touche [Scan].

**7 Lorsque le bouton [Numérisation terminée] apparaît après la numérisation, appuyez sur le bouton.**

#### **CONSEIL**

Lorsque les fonctions suivantes sont activées dans les paramètres de la numérisation, le bouton [Numérisation terminée] apparaît sur l'écran [Prêt à numériser] une fois la numérisation terminée.

- Poursuivre la numérisation
- Afficher les miniatures
- **8 Lorsque l'écran de confirmation d'envoi apparaît, confirmez les information des images à envoyer et appuyez sur le bouton [Envoyer].**

#### **CONSEIL**

L'écran de confirmation d'envoi apparaît lorsque les fonctions suivantes sont activées dans les paramètres de la numérisation.

● Afficher l'écran de confirmation d'envoi
## **Ajout/modification/suppression d'un emplacement de sauvegarde d'images**

#### **IMPORTANT**

Lorsqu'un mot de passe pour modifier les paramètres DirectScan a été configuré, il est nécessaire pour configurer les emplacements de sauvegarde, les adresses électroniques et les tâches. Configurez un mot de passe pour empêcher la divulgation des chemins de l'emplacement de sauvegarde ou des adresses électroniques.

Changez le mot de passe régulièrement.

Vous pouvez modifier le mot de passe pour modifier les paramètres DirectScan sur l'écran qui apparaît dans la procédure ci-dessous :

→[Paramètres du scanneur]→[Réseau]→ [DirectScan] → [Mot de passe pour modifier les paramètres DirectScan]

#### **CONSEIL**

L'emplacement de sauvegarde peuvent être configurées dans les paramètres réseau de fi Series. Pour en savoir plus, reportez-vous à la section [Paramètres réseau \(Paramètres réseau de fi Series\)](#page-380-0) [\(page 381\)](#page-380-0).

## **Ajout d'un emplacement de sauvegarde**

Ajouter un emplacement de sauvegarde (dossiers sur le réseau) vers lesquelles les images numérisées seront sauvegardées lors de l'utilisation de DirectScan.

Vous pouvez ajouter jusqu'à 25 emplacements de sauvegarde.

- **1 Afficher l'écran [Sélectionner l'emplacement de sauvegarde] en utilisant l'une des méthodes suivantes.**
	- Depuis [Enregistrer dans un dossier]
		- **a** Sur l'écran principal, appuyez sur la touche [Enregistrer dans un dossier].
	- Depuis [Exécuter la tâche]
		- **a** Sur l'écran principal, appuyez sur la touche [Exécuter la tâche].
		- **b** Sur l'écran [Sélectionner une tâche], appuyez sur

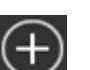

- **c** Sur l'écran [Modifier la tâche], appuyez sur .
- **d** Pour [Type de destination] sur l'écran [Ajouter une tâche], configurez les paramètres pour [Enregistrer dans un dossier].
- **e** Sur l'écran [Ajouter une tâche], appuyez sur [Destination].
- **2 Sur l'écran [Sélectionner l'emplacement de sauvegarde], appuyez sur .**
- **3 Sur l'écran [Modifier l'emplacement de sauvegarde], appuyez sur .**

#### **CONSEIL**

Lorsque vous sélectionnez un emplacement de sauvegarde et appuyez sur l'emplacement de sauvegarde se déplace d'une unité vers le haut ou vers le bas.

**4 Sur l'écran [Ajouter un emplacement de sauvegarde], configurez les paramètres et appuyez sur la touche [Configurer].**

Pour en savoir plus sur l'écran [Ajouter un emplacement de sauvegarde], consultez la section [Ajouter un emplacement de sauvegarde/Changer d'emplacement de sauvegarde \(page 270\).](#page-269-0)

Sur l'écran [Modifier l'emplacement de sauvegarde], l'emplacement de sauvegarde est ajouté avec le nom affiché.

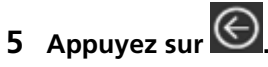

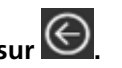

L'emplacement de sauvegarde est ajouté à l'écran [Sélectionner l'emplacement de sauvegarde].

## **Modification de l'Emplacement de sauvegarde**

Changer d'emplacement de sauvegarde (dossiers sur le réseau) vers lesquelles les images numérisées seront sauvegardées lors de l'utilisation de DirectScan.

- **1 Afficher l'écran [Sélectionner l'emplacement de sauvegarde] en utilisant l'une des méthodes suivantes.**
	- Depuis [Enregistrer dans un dossier]
		- **a** Sur l'écran principal, appuyez sur la touche [Enregistrer dans un dossier].
	- Depuis [Exécuter la tâche]
		- **a** Sur l'écran principal, appuyez sur la touche [Exécuter la tâche].
		- **b** Sur l'écran [Sélectionner une tâche], appuyez sur
		- **c** Sur l'écran [Modifier la tâche], appuyez sur la tâche pour la changer et appuyez sur

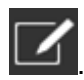

- **d** Pour [Type de destination] sur l'écran [Changer de tâche], configurez les paramètres pour [Enregistrer dans un dossier].
- **e** Sur l'écran [Ajouter une tâche], appuyez sur [Destination].
- **2 Sur l'écran [Sélectionner l'emplacement de sauvegarde], appuyez sur .**
- **3 Sur l'écran [Modifier l'emplacement de sauvegarde], sélectionnez la touche de l'emplacement de**

sauvegarde à changer et appuyez su

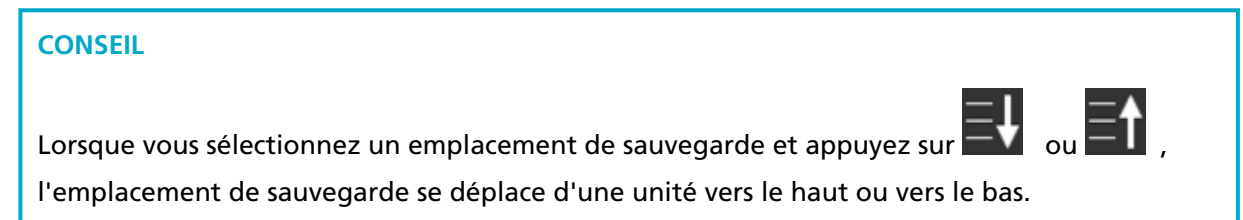

**4 Sur l'écran [Changer d'emplacement de sauvegarde], modifiez les paramètres et appuyez sur la touche [Configurer].**

Pour en savoir plus sur l'écran [Changer d'emplacement de sauvegarde], consultez la section [Ajouter un emplacement de sauvegarde/Changer d'emplacement de sauvegarde \(page 270\).](#page-269-0)

L'emplacement de sauvegarde modifié s'affiche sur l'écran [Modifier l'emplacement de sauvegarde].

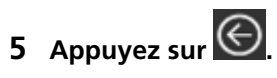

La modification est répercutée sur l'emplacement de sauvegarde dans l'écran [Sélectionner l'emplacement de sauvegarde].

## **Suppression d'un emplacement de sauvegarde**

Cette section explique comment supprimer les emplacements de sauvegarde des images lorsque les destinations ne sont plus nécessaires pour DirectScan.

### **IMPORTANT**

Lorsque vous supprimez des emplacements de sauvegarde, si certains travaux utilisent les mêmes emplacements de sauvegarde, un écran de confirmation s'affiche pour vous indiquer si ces travaux doivent également être supprimés.

- **1 Sur l'écran principal, appuyez sur la touche [Enregistrer dans un dossier].**
- **2 Sur l'écran [Sélectionner l'emplacement de sauvegarde], appuyez sur .**
- **3 Sur l'écran [Modifier l'emplacement de sauvegarde], sélectionnez la touche de l'emplacement de**

### **sauvegarde à supprimer et appuyez sur .**

- Vous pouvez sélectionner plusieurs emplacements de sauvegarde à supprimer.
- Pour en savoir plus sur l'écran [Modifier l'emplacement de sauvegarde], consultez la section [Ajouter un emplacement de sauvegarde/Changer d'emplacement de sauvegarde \(page 270\)](#page-269-0).

#### **CONSEIL**

Lorsque vous sélectionnez un emplacement de sauvegarde et appuyez sur l'emplacement de sauvegarde se déplace d'une unité vers le haut ou vers le bas.

### **4 Sur l'écran de confirmation de la suppression, appuyez sur la touche [Oui].**

L'emplacement de sauvegarde est supprimé de l'écran [Modifier l'emplacement de sauvegarde]. Lorsque l'emplacement de sauvegarde est spécifié pour les tâche, l'écran permettant de confirmer la modification ou la suppression des tâches s'affiche. Opérer en suivant les instructions affichées à l'écran.

## **5** Appuyez sur  $\bigodot$

L'emplacement de sauvegarde est supprimé de l'écran [Sélectionner l'emplacement de sauvegarde].

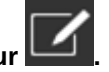

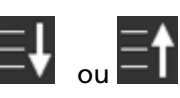

## **Ajout/modification/suppression d'une adresse lors de l'envoi d'images par e-mail**

#### **IMPORTANT**

Lorsqu'un mot de passe pour modifier les paramètres DirectScan a été configuré, il est nécessaire pour configurer les emplacements de sauvegarde, les adresses électroniques et les tâches. Configurez un mot de passe pour empêcher la divulgation des chemins de l'emplacement de sauvegarde ou des adresses électroniques.

Changez le mot de passe régulièrement.

Vous pouvez modifier le mot de passe pour modifier les paramètres DirectScan sur l'écran qui apparaît dans la procédure ci-dessous :

→[Paramètres du scanneur]→[Réseau]→ [DirectScan] → [Mot de passe pour modifier les paramètres DirectScan]

#### **CONSEIL**

Les adresses peuvent être configurées dans les paramètres réseau de fi Series. Pour en savoir plus, reportez-vous à la section [Paramètres réseau \(Paramètres réseau de fi Series\)](#page-380-0) [\(page 381\)](#page-380-0).

## **Ajout d'une Adresse électronique**

Ajouter les adresses électroniques auxquelles les images numérisées sont envoyées par E-mail lorsque vous utilisez DirectScan.

Vous pouvez ajouter jusqu'à 25 adresses électroniques.

- **1 Afficher l'écran [Sélectionner l'adresse] en utilisant l'une des méthodes suivantes.**
	- Depuis [Envoyer par e-mail]
		- **a** Sur l'écran principal, appuyez sur la touche [Envoyer par e-mail].
	- Depuis [Exécuter la tâche]
		- **a** Sur l'écran principal, appuyez sur la touche [Exécuter la tâche].
		- **b** Sur l'écran [Sélectionner une tâche], appuyez sur
		- **c** Sur l'écran [Modifier la tâche], appuyez sur .

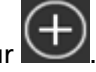

**d** Pour [Type de destination] sur l'écran [Ajouter une tâche], configurez les paramètres pour [Envoyer par e-mail].

- **e** Sur l'écran [Ajouter une tâche], appuyez sur [Destination].
- **2 Sur l'écran [Sélectionner l'adresse], appuyez sur .**

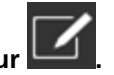

**3 Sur l'écran [Modifier l'adresse], appuyez sur .**

#### **CONSEIL**

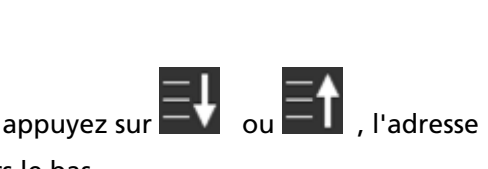

Lorsque vous sélectionnez une adresse électronique et appuyez sur  $\square\bigcup_{\text{ou}}\simeq\hspace{-.05cm}\blacksquare\bigcap_{\text{all}}$ , l'adresse électronique se déplace d'une unité vers le haut ou vers le bas.

**4 Sur l'écran [Ajouter une adresse], configurez les paramètres et appuyez sur la touche [Configurer].**

Pour en savoir plus sur l'écran [Ajouter une adresse], reportez-vous à la section [Ajouter une](#page-274-0) [adresse/Changer d'adresse \(page 275\)](#page-274-0).

Sur l'écran [Modifier l'adresse], l'adresse électronique est ajoutée avec le nom affiché.

**5** Appuyez sur  $\bigodot$ 

Sur l'écran [Sélectionner l'adresse], l'adresse électronique est ajoutée.

## **Modification d'une adresse électronique**

Changer d'adresses électroniques auxquelles les images numérisées sont envoyées par E-mail lorsque vous utilisez DirectScan.

- **1 Afficher l'écran [Sélectionner l'adresse] en utilisant l'une des méthodes suivantes.**
	- Depuis [Envoyer par e-mail]
		- **a** Sur l'écran principal, appuyez sur la touche [Envoyer par e-mail].
	- Depuis [Exécuter la tâche]
		- **a** Sur l'écran principal, appuyez sur la touche [Exécuter la tâche].
		- **b** Sur l'écran [Sélectionner une tâche], appuyez sur
		- **c** Sur l'écran [Modifier la tâche], appuyez sur la tâche pour la changer et appuyez sur

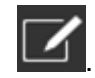

- **d** Pour [Type de destination] sur l'écran [Changer de tâche], configurez les paramètres pour [Envoyer par e-mail].
- **e** Sur l'écran [Ajouter une tâche], appuyez sur [Destination].
- **2 Sur l'écran [Sélectionner l'adresse], appuyez sur .**
- **3 Sur l'écran [Modifier l'adresse], sélectionnez l'adresse à changer et appuyez sur .**

#### **CONSEIL**

Lorsque vous sélectionnez une adresse électronique et appuyez sur  $= \begin{bmatrix} 1 & 1 \\ 0 & 1 \end{bmatrix}$ , l'adresse électronique se déplace d'une unité vers le haut ou vers le bas.

**4 Sur l'écran [Changer d'adresse], modifiez les paramètres et appuyez sur la touche [Configurer].** Pour en savoir plus sur l'écran [Changer d'adresse], reportez-vous à la section [Ajouter une](#page-274-0) [adresse/Changer d'adresse \(page 275\)](#page-274-0).

Sur l'écran [Modifier l'adresse], l'Adresse modifiée s'affiche.

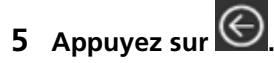

Le destinataire est supprimé sur l'adresse dans l'écran [Sélectionner l'adresse].

## **Suppression d'une adresse électronique**

Cette section explique comment supprimer les adresses électroniques qui ne sont plus nécessaires pour DirectScan.

#### **IMPORTANT**

Lors de la suppression d'adresses électroniques, si des travaux utilisent les mêmes adresses électroniques, un écran de confirmation s'affiche pour indiquer si ces travaux doivent également être supprimés.

- **1 Sur l'écran principal, appuyez sur la touche [Envoyer par e-mail].**
- **2 Sur l'écran [Sélectionner l'adresse], appuyez sur .**
- **3 Sur l'écran [Modifier l'adresse], appuyez sur la touche de l'adresse à supprimer et appuyez sur**

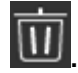

- Vous pouvez sélectionner plusieurs adresses à supprimer.
- Pour en savoir plus sur l'écran [Modifier l'adresse], reportez-vous à la section [Ajouter une](#page-274-0) [adresse/Changer d'adresse \(page 275\).](#page-274-0)

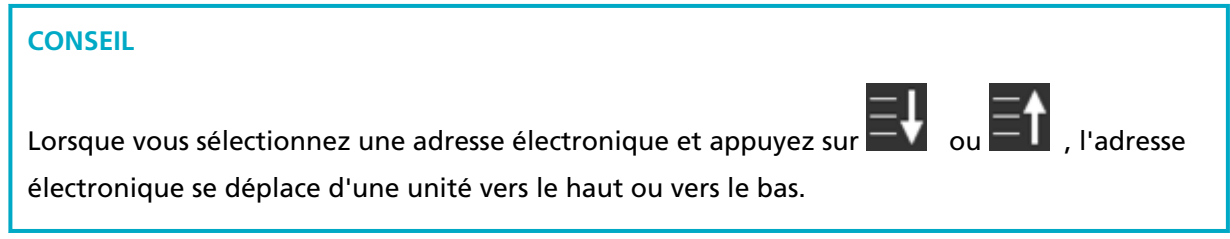

**4 Sur l'écran de confirmation de la suppression, appuyez sur la touche [Oui].**

La tâche est supprimée de l'écran [Modifier l'adresse].

Lorsque l'adresse est spécifiée pour les tâche, l'écran permettant de confirmer la modification ou la suppression des tâches s'affiche. Opérer en suivant les instructions affichées à l'écran.

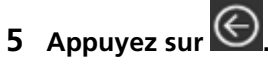

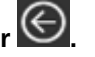

L'adresse est supprimée de l'écran [Sélectionner l'adresse].

## **Ajout/modification/suppression d'une tâche**

#### **IMPORTANT**

Lorsqu'un mot de passe pour modifier les paramètres DirectScan a été configuré, il est nécessaire pour configurer les emplacements de sauvegarde, les adresses électroniques et les tâches. Configurez un mot de passe pour empêcher la divulgation des chemins de l'emplacement de sauvegarde ou des adresses électroniques.

Changez le mot de passe régulièrement.

Vous pouvez modifier le mot de passe pour modifier les paramètres DirectScan sur l'écran qui apparaît dans la procédure ci-dessous :

→[Paramètres du scanneur]→[Réseau]→ [DirectScan] → [Mot de passe pour modifier les paramètres DirectScan]

#### **CONSEIL**

Les tâches peuvent être configurées dans les paramètres réseau de fi Series. Pour en savoir plus, reportez-vous à la section [Paramètres réseau \(Paramètres réseau de fi Series\)](#page-380-0) [\(page 381\)](#page-380-0).

## **Ajout d'une tâche**

Vous pouvez enregistrer des tâches à traiter pour DirectScan.

Vous pouvez enregistrer le mode d'envoi des images à partir d'un scanneur (enregistrement dans un dossier ou envoi par e-mail) et les paramètres de la numérisation en tant que tâche, en fonction de l'utilisation prévue des images.

Vous pouvez ajouter jusqu'à 25 tâches.

- **1 Sur l'écran principal, appuyez sur la touche [Exécuter la tâche].**
- **2 Sur l'écran [Sélectionner une tâche], appuyez sur .**

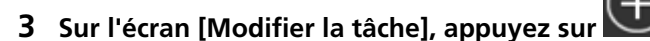

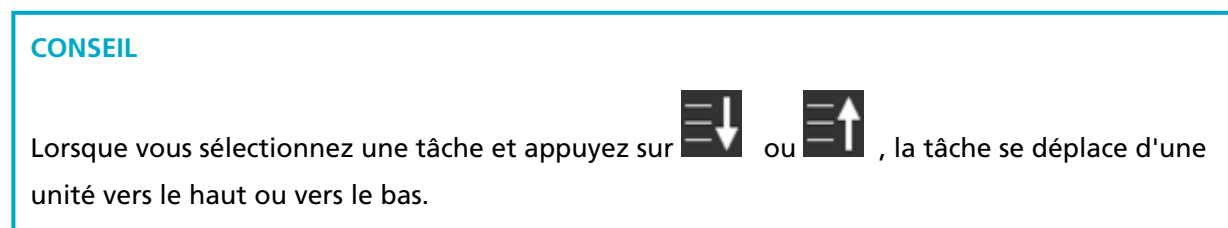

**4 Sur l'écran [Ajouter une tâche], configurez les paramètres et appuyez sur la touche [Configurer].**

Pour en savoir plus sur l'écran [Ajouter une tâche], reportez-vous à la section [Ajouter une tâche/](#page-275-0) [Changer de tâche \(page 276\).](#page-275-0)

La tâche est ajoutée à l'écran [Modifier la tâche].

**5 Sur l'écran [Modifier la tâche], appuyez sur**  $\bigodot$ 

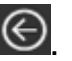

La tâche est ajoutée à l'écran [Sélectionner une tâche].

### **Modification d'une tâche**

Cette section explique comment modifier les paramètres de la tâche utilisés pour DirectScan.

- **1 Sur l'écran principal, appuyez sur la touche [Exécuter la tâche].**
- **2 Sur l'écran [Sélectionner une tâche], appuyez sur .**
- **3 Sur l'écran [Modifier la tâche], appuyez sur la tâche pour la changer et appuyez sur .**

#### **CONSEIL**

Lorsque vous sélectionnez une tâche et appuyez sur  $\Xi\bigcup_{\text{ou}}\Xi\bigcap_{\text{val}}$ , la tâche se déplace d'une unité vers le haut ou vers le bas.

- **4 Sur l'écran [Modifier la tâche], changez les paramètres et appuyez sur la touche [Configurer].** Pour en savoir plus sur l'écran [Modifier la tâche], reportez-vous à la section [Ajouter une tâche/](#page-275-0) [Changer de tâche \(page 276\).](#page-275-0)
- **5 Sur l'écran [Modifier la tâche], appuyez sur**  $\bigodot$ La tâche sur l'écran [Sélectionner une tâche] est mise à jour.

## **Suppression d'une tâche**

Cette section explique comment supprimer les tâches qui ne sont plus nécessaires pour DirectScan.

- **1 Sur l'écran principal, appuyez sur la touche [Exécuter la tâche].**
- **2 Sur l'écran [Sélectionner une tâche], appuyez sur .**
- **3 Sur l'écran [Modifier la tâche], appuyez sur la tâche pour la supprimer et appuyez sur .**
	- Vous pouvez sélectionner plusieurs tâches à supprimer.
	- Pour en savoir plus sur l'écran [Modifier la tâche], reportez-vous à la section [Ajouter une tâche/](#page-275-0) [Changer de tâche \(page 276\)](#page-275-0).

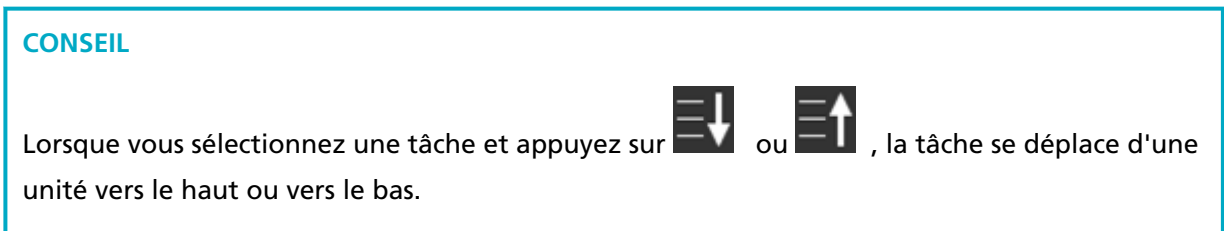

**4 Sur l'écran de confirmation de la suppression, appuyez sur la touche [Oui].**

La tâche est supprimée de l'écran [Modifier la tâche].

**5 Sur l'écran [Modifier la tâche], appuyez sur**  $\bigodot$ La tâche est supprimée de l'écran [Sélectionner une tâche].

# **Entretien**

Cette section vous explique comment nettoyer le scanneur.

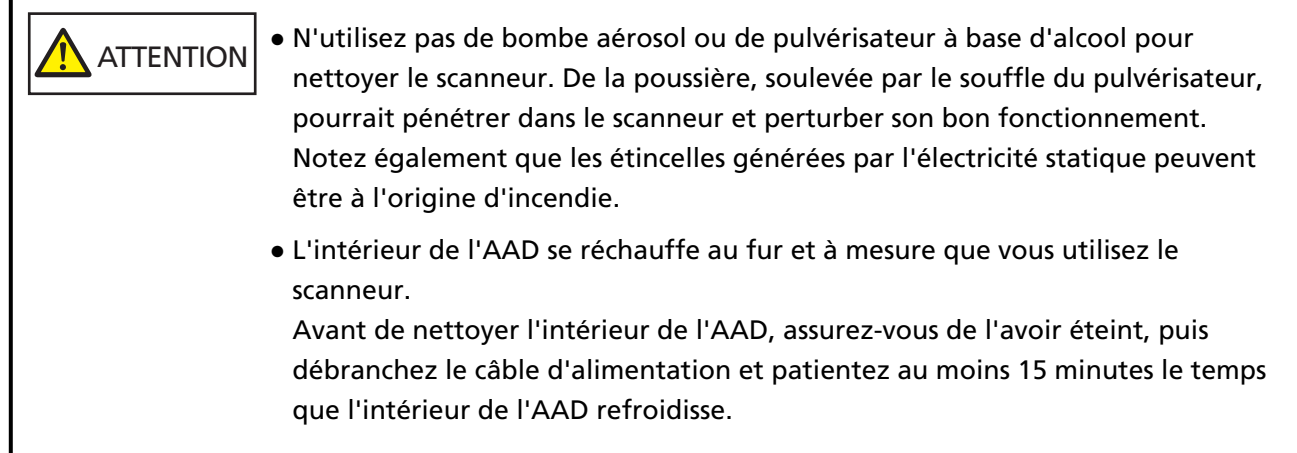

## **Produits de nettoyage**

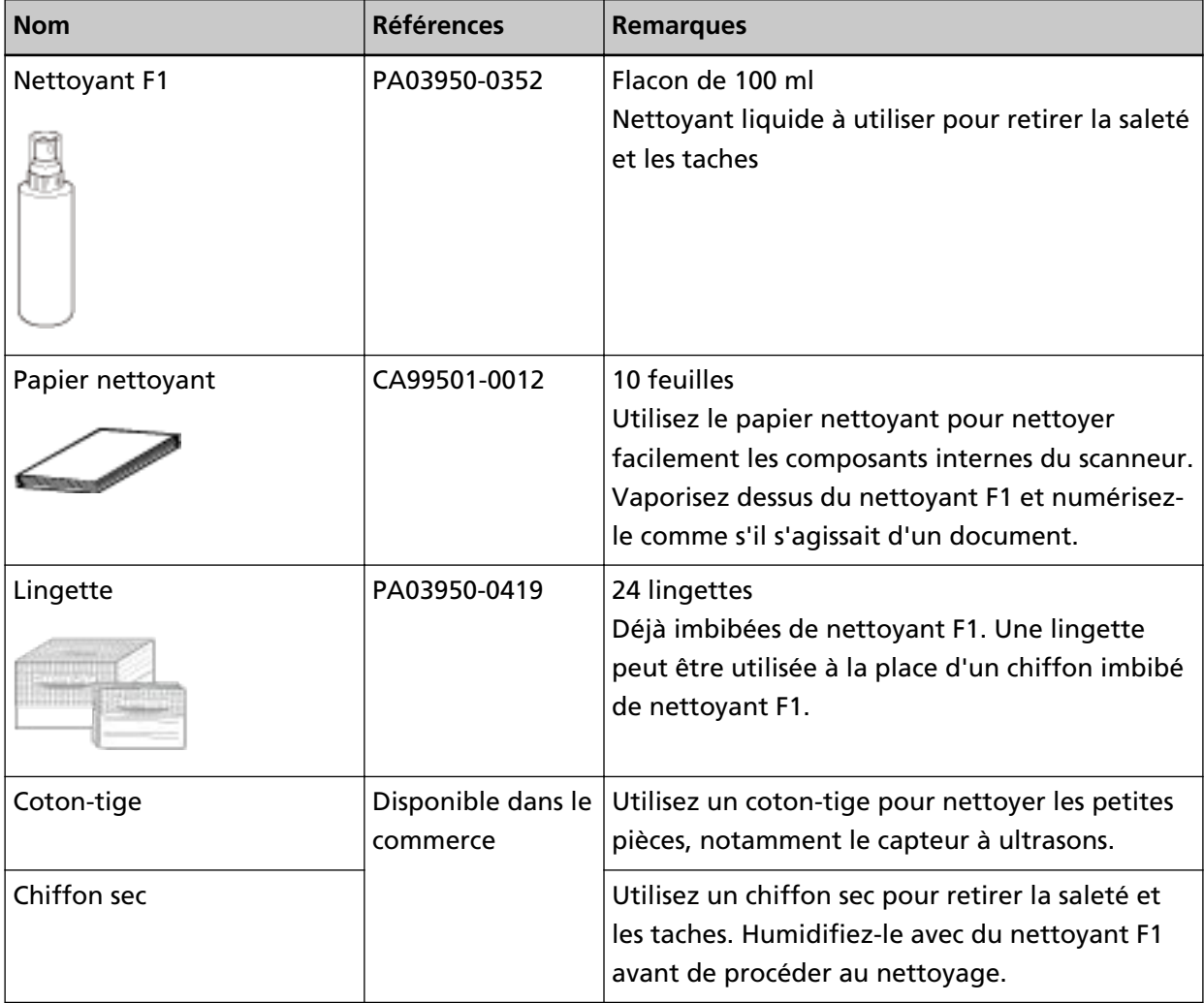

#### **IMPORTANT**

Afin d'utiliser les produits correctement, lisez les précautions d'utilisation correspondantes.

Pour en savoir plus sur les produits de nettoyage, contactez le distributeur auprès duquel vous avez acheté ce produit. Consultez les coordonnées de la liste de contacts si celle-ci est fournie avec le produit, ou les coordonnées de la section Pour nous contacter du document Consignes de sécurité fourni avec ce produit, puis posez votre question.

## **Composants et fréquence de nettoyage**

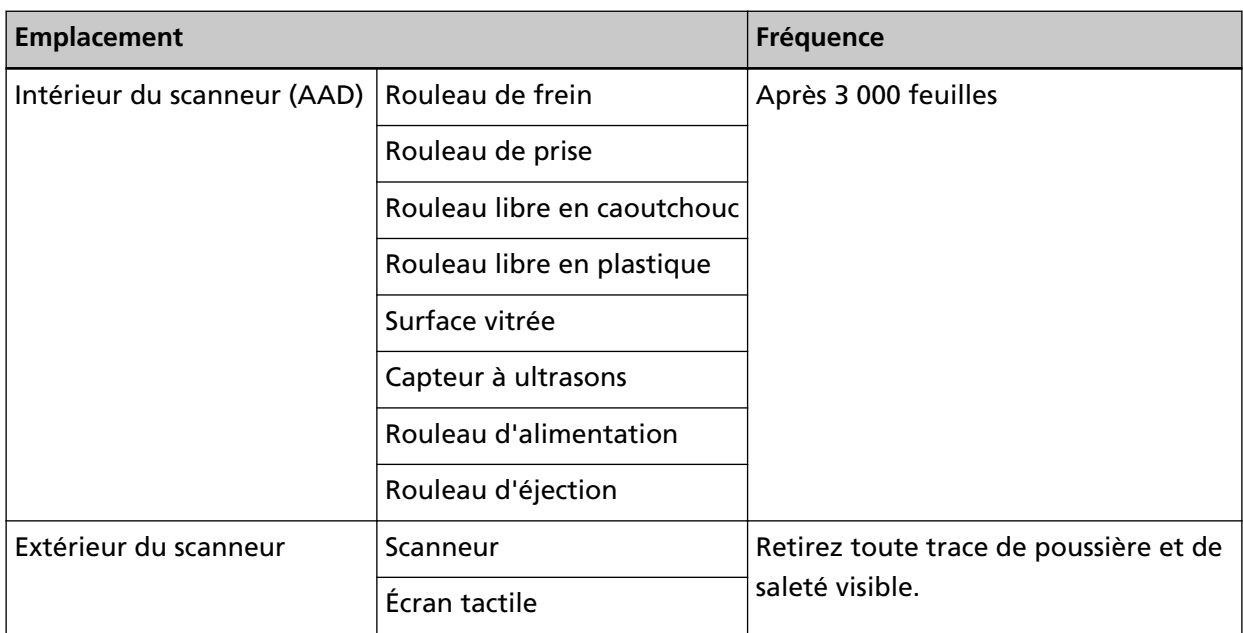

Vous devez nettoyer l'intérieur du scanneur (AAD) régulièrement au bout d'un certain nombre de feuilles numérisées. Le scanneur enregistre le nombre de feuilles numérisées. Vous pouvez donc connaître le nombre de feuilles qui ont été numérisées depuis le dernier nettoyage du scanneur. Procédez de l'une des façons suivantes pour consulter le nombre de feuilles ayant été numérisées.

- Procédez comme suit lorsque vous utilisez l'écran tactile.
	- **1** Sur l'écran tactile, appuyez sur  $\begin{bmatrix} 1 & 1 \\ 1 & 1 \end{bmatrix}$  [Nettoyage et maintenance] → [Compteur de consommables].
	- **2** Sur l'écran [Compteur de consommables], vérifiez la valeur de [Depuis le nettoyage].
		- Lorsque la couleur de fond du compteur est jaune Il est grand temps que vous nettoyiez le scanneur.
		- Lorsque la couleur de fond du compteur est rouge Vous devez nettoyer le scanneur. Nettoyez-le.

● Lorsque vous utilisez le Software Operation Panel, consultez [Consulter les compteurs \(page 341\)](#page-340-0).

#### **IMPORTANT**

La fréquence de nettoyage dépend du type de documents numérisés. Nettoyez le scanneur plus fréquemment si vous numérisez les types de document suivants :

- document dont la surface est lisse tel que du papier couché
- document dont la surface est quasi-recouverte de texte ou de graphiques
- document traité chimiquement, tel que le papier autocopiant
- document contenant une grande quantité de carbonate de calcium
- document rédigé au crayon à papier
- document dont l'encre n'a pas suffisamment adhéré au papier

## **Nettoyage de l'extérieur du scanneur**

#### ● **Scanneur**

Le scanneur, plateau d'alimentation de l'AAD (chargeur) et de réception compris, doit être nettoyé avec un chiffon sec, avec chiffon imbibé de nettoyant F1/détergent doux ou avec une lingette.

#### **IMPORTANT**

- Pour éviter une déformation ou une décoloration, évitez d'utiliser du diluant ou tout autre solvant organique.
- Protégez l'intérieur du scanneur de l'humidité ou de l'eau lors du nettoyage.
- L'application d'une dose importante du nettoyant F1/détergent doux prolongera la période de séchage. N'en utilisez qu'une petite quantité. Assurez-vous de bien nettoyer les composants afin de n'y laisser aucune trace de produit.

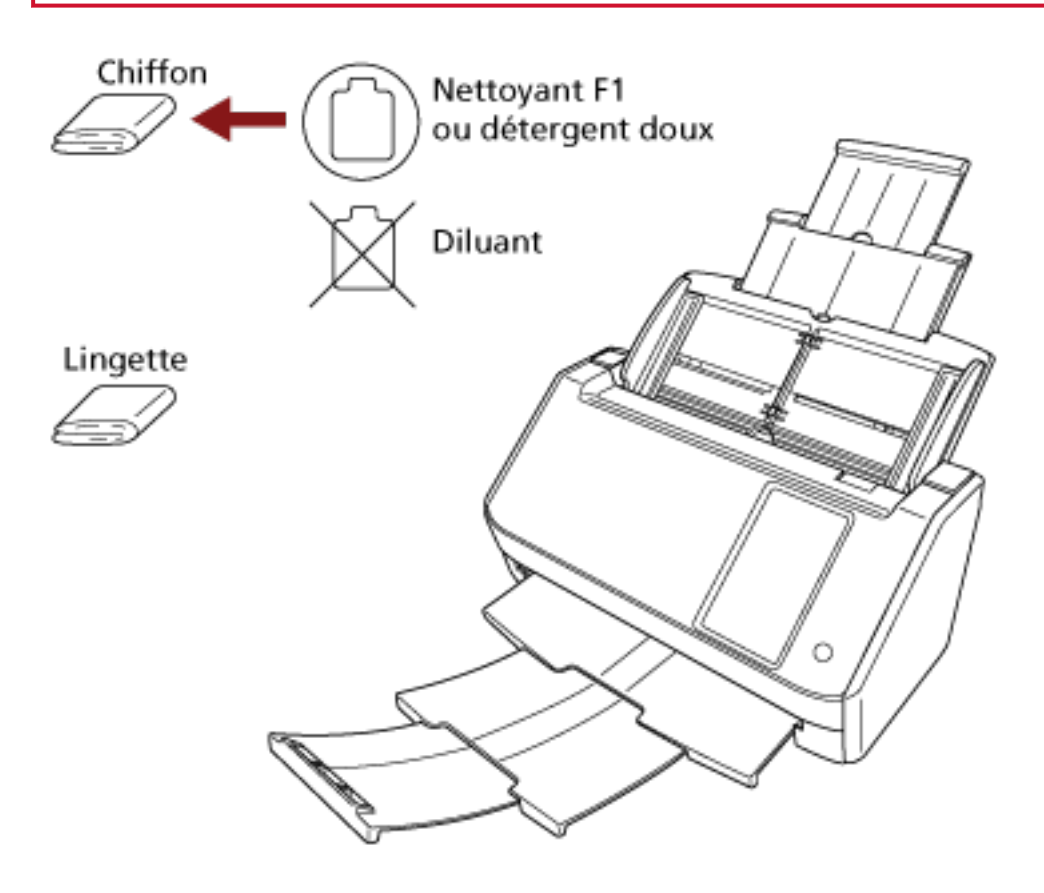

#### ● **Écran tactile**

Pour éviter que de la saleté ne s'accumule sur la surface de l'écran tactile, nettoyez-la régulièrement en essuyant doucement la saleté et la poussière avec un chiffon doux et sec. Nettoyez l'écran tactile avec précaution. Ne frottez pas la surface et ne la heurtez pas avec des objets durs, car vous risqueriez de l'abîmer.

#### **IMPORTANT**

N'essuyez pas l'écran tactile avec un chiffon humide.

La poussière présente sur la surface peut pénétrer dans l'interstice entre l'écran tactile et le scanneur et provoquer le dysfonctionnement de l'écran tactile.

## **Nettoyage de l'intérieur du scanneur (AAD) avec un papier nettoyant**

Vous pouvez nettoyer l'intérieur de l'AAD avec un papier nettoyant imbibé de nettoyant F1. Lors du chargement des documents dans le scanneur, de la poussière de papier s'accumule graduellement dans l'AAD, ce qui peut provoquer des erreurs de numérisation et avoir une incidence sur la qualité des documents numérisés. À titre indicatif, procédez au nettoyage après la numérisation de 3 000 feuilles environ. Toutefois, cette indication varie selon le type de documents numérisés. Par exemple, le nettoyage devra être plus fréquent si vous numérisez des documents dont l'encre n'a pas complètement adhéré.

#### **IMPORTANT**

- Évitez d'utiliser de l'eau ou un détergent doux pour nettoyer l'AAD.
- L'application d'une dose importante du nettoyant F1 prolongera la période de séchage. N'en utilisez qu'une petite quantité.
	- **1 Allumez le scanneur.** Pour en savoir plus, reportez-vous à la section [Mise sous tension \(page 65\)](#page-64-0).

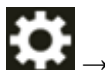

**2 Sur l'écran tactile, appuyez sur → [Nettoyage et maintenance] → [Nettoyer] → [Papier nettoyant].**

L'écran [Papier nettoyant] s'affiche.

#### **IMPORTANT**

Ne commencez pas à numériser avec une application de numérisation d'image pendant le nettoyage.

- **3 Vaporisez du nettoyant F1 sur le papier nettoyant.**
- **4 Déployez les extensions du plateau d'alimentation en fonction de la longueur du papier nettoyant.**

Pour en savoir plus, reportez-vous à la section [Régler le plateau d'alimentation de l'AAD](#page-71-0) [\(Chargeur\) \(page 72\)](#page-71-0).

**5 Réglez le plateau de réception en fonction de la longueur du papier nettoyant.**

Pour en savoir plus, reportez-vous à la section [Régler le plateau de réception \(page 73\).](#page-72-0)

**6 Chargez le papier nettoyant sur le plateau d'alimentation de l'AAD (chargeur).**

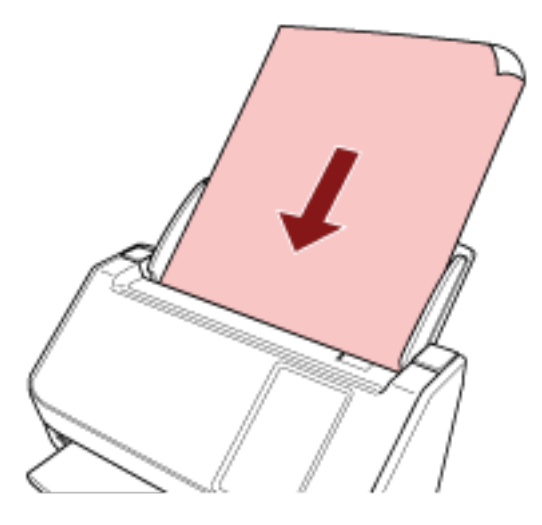

#### **7 Ramenez les guides latéraux contre le papier nettoyant.** Déplacez les guides latéraux de façon à ne laisser aucun espace entre les guides latéraux et le

papier nettoyant.

Dans le cas contraire, le papier nettoyant risque d'être désaligné.

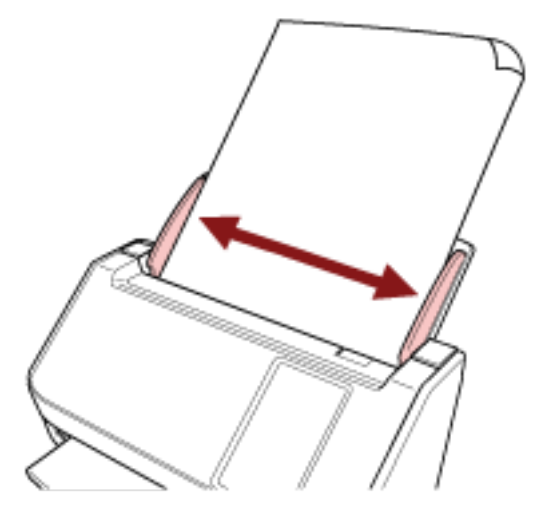

- **8 Sur l'écran tactile, appuyez sur le bouton [Démarrer] de l'écran [Papier nettoyant].** Le papier nettoyant est chargé et éjecté du plateau de réception.
- **9 Procédez de l'une des façons suivantes pour remettre à zéro le compteur de nettoyage.**
	- Procédez comme suit lorsque vous utilisez l'écran tactile.
		- **a** Sur l'écran tactile, appuyez sur  $\bullet\bullet\bullet$  [Nettoyage et maintenance] → [Compteur de consommables].
		- **b** Sur l'écran [Compteur de consommables], appuyez sur le bouton [Effacer] pour [Depuis le nettoyage].

● Lorsque vous utilisez le Software Operation Panel, consultez [Effacer les compteurs de pages](#page-343-0) [\(page 344\)](#page-343-0).

## **Nettoyage de l'intérieur du scanneur (AAD) avec un chiffon**

Vous pouvez nettoyer l'intérieur de l'AAD avec un chiffon imbibé de nettoyant F1 ou une lingette. Lors du chargement des documents dans le scanneur, de la poussière de papier s'accumule graduellement dans l'AAD, ce qui peut provoquer des erreurs de numérisation et avoir une incidence sur la qualité des documents numérisés. À titre indicatif, procédez au nettoyage après la numérisation de 3 000 feuilles environ. Toutefois, cette indication varie selon le type de documents numérisés. Par exemple, le nettoyage devra être plus fréquent si vous numérisez des documents dont l'encre n'a pas complètement adhéré.

## **ATTENTION**

L'intérieur de l'AAD chauffe au fur et à mesure que vous utilisez le scanneur. Avant de nettoyer l'intérieur de l'AAD, assurez-vous de l'avoir éteint, puis débranchez le câble d'alimentation et patientez au moins 15 minutes le temps que l'intérieur de l'AAD refroidisse.

#### **IMPORTANT**

- Évitez d'utiliser de l'eau ou un détergent doux pour nettoyer l'AAD.
- L'application d'une dose importante du nettoyant F1 prolongera la période de séchage. N'en utilisez qu'une petite quantité. Assurez-vous de bien nettoyer les composants afin de n'y laisser aucune trace de produit.
	- **1 Éteignez le scanneur, débranchez le câble d'alimentation et patientez au moins 15 minutes.** Pour en savoir plus, reportez-vous à la section [Mise hors tension \(page 66\)](#page-65-0).

#### **2 Ouvrez l'AAD.**

Pour en savoir plus, reportez-vous à la section [Ouverture de l'AAD \(page 69\).](#page-68-0)

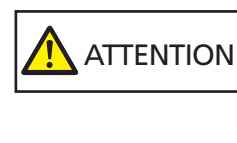

Attention, l'AAD peut se fermer accidentellement durant l'ouverture. Attention à ne pas vous coincer les doigts dans l'AAD au moment de le fermer.

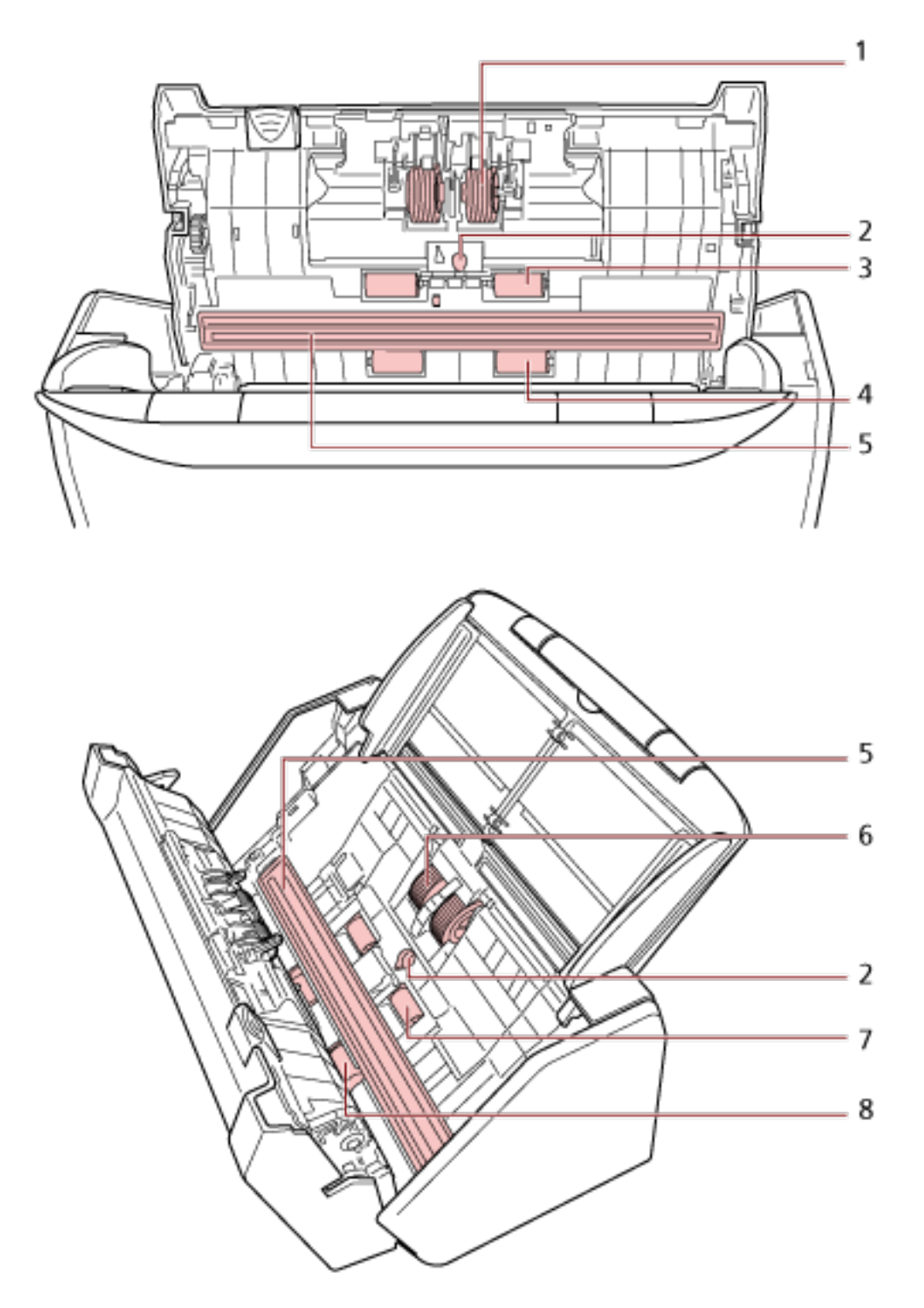

**Nettoyez les composants suivants avec un chiffon imbibé de nettoyant F1 ou une lingette.**

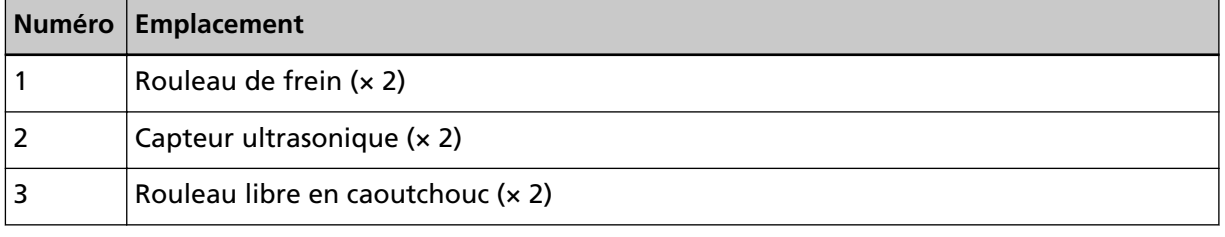

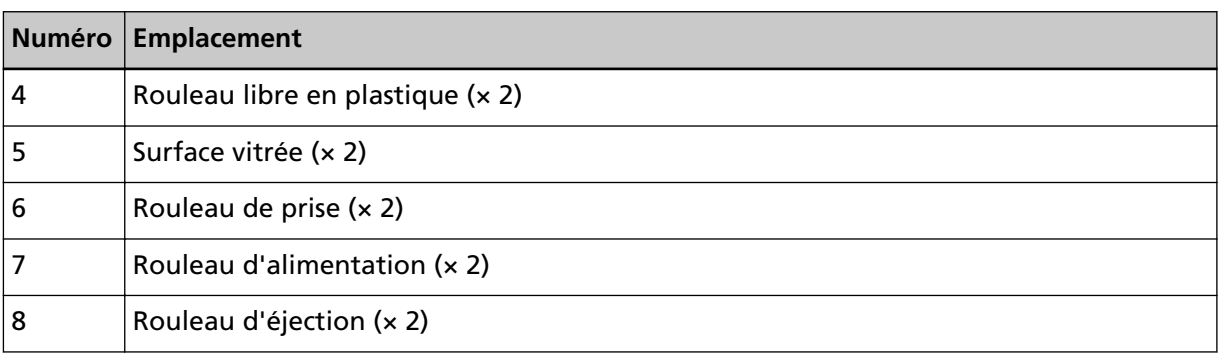

#### **1 Rouleau de frein (× 2)**

Retirez le rouleau de frein du scanneur.

Pour en savoir plus sur le retrait du rouleau de frein, reportez-vous à la section [Remplacement de l'ensemble rouleaux S \(page 176\)](#page-175-0).

Nettoyez délicatement dans le sens des rainures, en veillant à ne pas endommager la surface du rouleau.

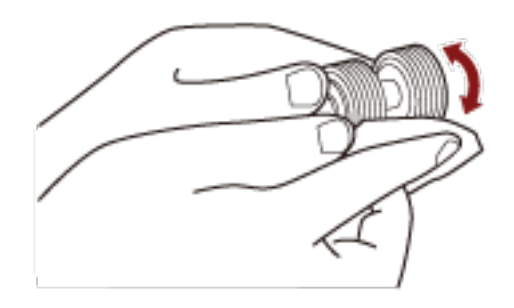

#### **2 Capteur ultrasonique (× 2)**

Nettoyez et époussetez délicatement la surface des capteurs ultrasoniques.

#### **IMPORTANT**

Lors du nettoyage, veillez à ne pas abîmer le capteur de document en utilisant un tissu ou une lingette nettoyante.

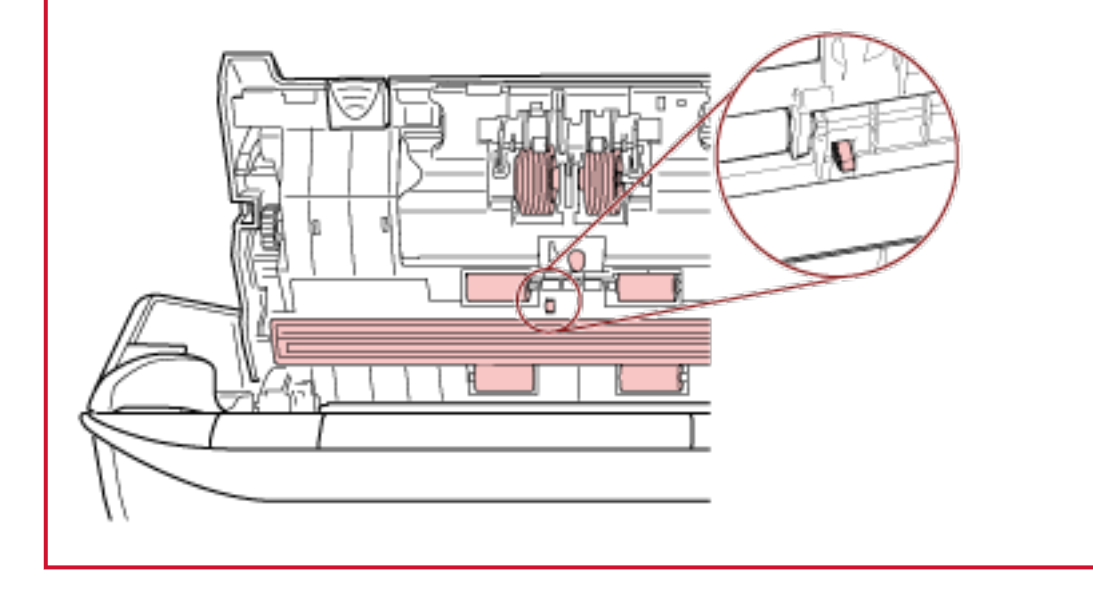

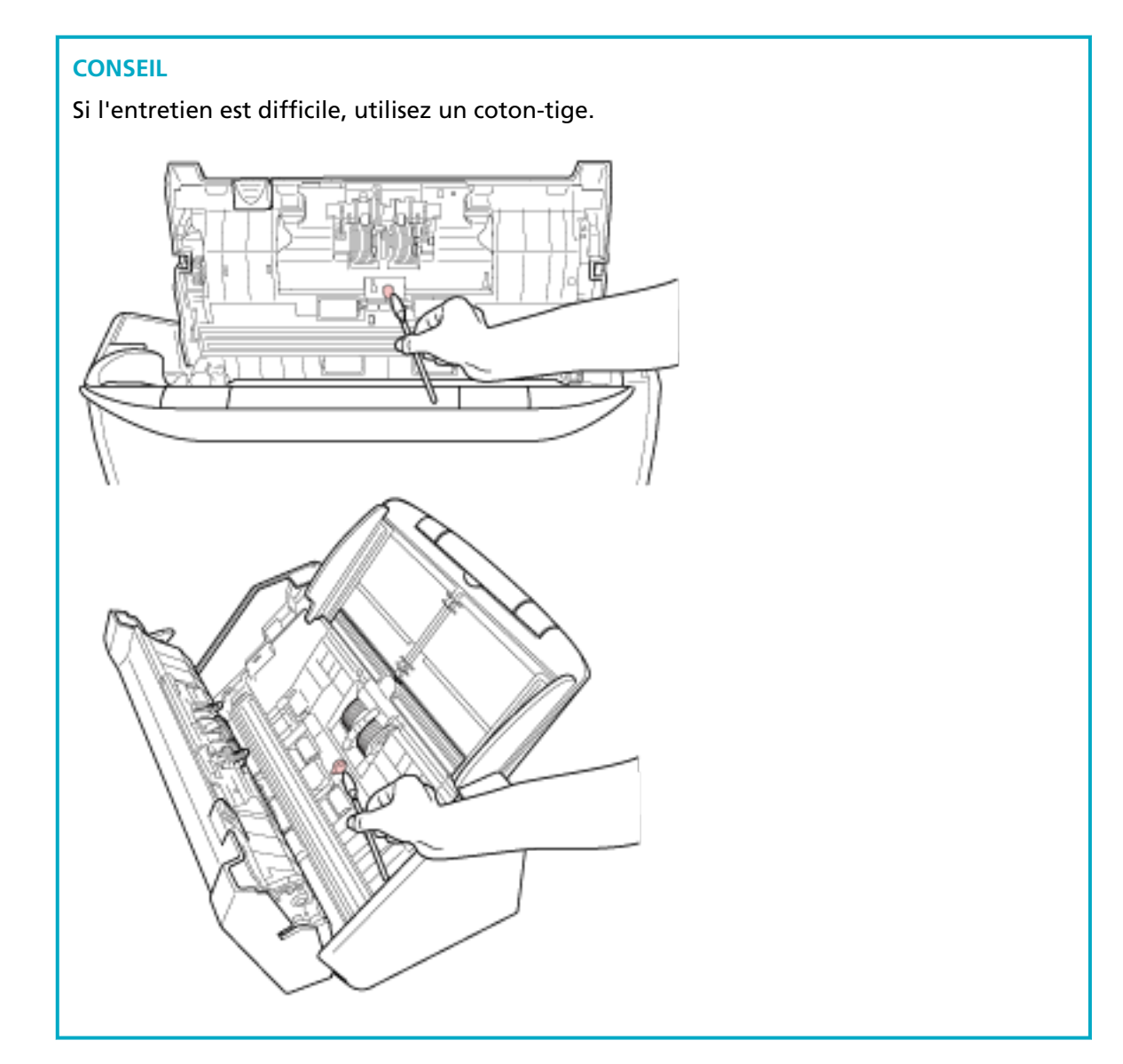

#### **3 Rouleau libre en caoutchouc (× 2)**

#### **4 Rouleau libre en plastique (× 2)**

Nettoyez délicatement dans le sens des rainures en faisant pivoter manuellement le rouleau et en veillant à ne pas endommager sa surface. Nettoyez avec soin car la présence de résidus sur les rouleaux affectera le chargement du papier.

#### **5 Surface vitrée (× 2)**

Retirez délicatement la saleté et la poussière sur les surfaces vitrées.

#### **IMPORTANT**

- Des stries peuvent être reproduites sur les images si la surface vitrée est maculée.
- Si vous recevez le message [Nettoyez la vitre] dans la section  $\bigcup_{\text{de l'écran tactile, }}$ recherchez la surface vitrée maculée et nettoyez-la.

Si le message [Nettoyez la vitre] indique que la surface vitrée est maculée uniquement d'un côté, il est possible que le message ne disparaisse pas même si vous nettoyez cette partie. Dans ce cas, nettoyez la totalité de la surface vitrée.

#### **6 Rouleau de prise (× 2)**

Nettoyez délicatement dans le sens des rainures en faisant pivoter manuellement le rouleau et en veillant à ne pas endommager sa surface. Nettoyez avec soin car la présence de résidus sur les rouleaux affectera le chargement du papier.

#### **7 Rouleau d'alimentation (× 2)**

#### **8 Rouleau d'éjection (× 2)**

Le scanneur doit être allumé pour le nettoyage des rouleaux d'alimentation/d'éjection.

- **a** Branchez le câble d'alimentation et allumez le scanneur. Pour en savoir plus, reportez-vous à la section [Mise sous tension \(page 65\)](#page-64-0).
- **b** Sur l'écran tactile, appuyez sur  $\begin{bmatrix} 0 & 1 \\ 0 & 1 \end{bmatrix}$  → [Nettoyage et maintenance] → [Nettoyer] → [Lingettes]. L'écran [Lingettes] s'affiche.

#### **IMPORTANT**

Ne commencez pas à numériser avec une application de numérisation d'image pendant le nettoyage.

**c** Ouvrez l'AAD.

Pour en savoir plus, reportez-vous à la section [Ouverture de l'AAD \(page 69\).](#page-68-0)

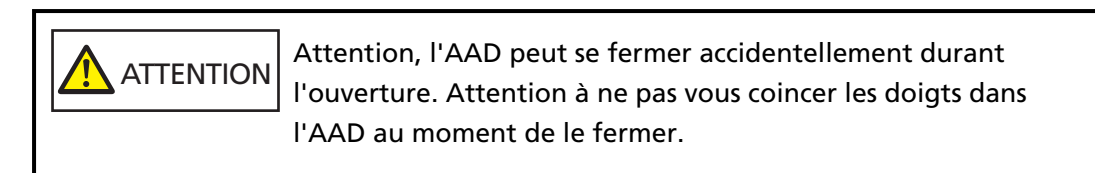

**d** Sur l'écran tactile, appuyez sur le bouton [Démarrer] de l'écran [Lingettes]. Les rouleaux d'alimentation/d'éjection tournent un certain temps simultanément. Si vous maintenez le bouton [Démarrer] enfoncé, les rouleaux d'alimentation / d'éjection tournent sans interruption.

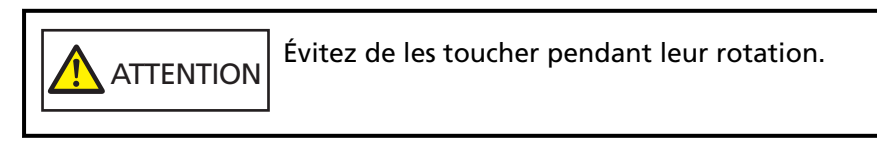

**e** Posez un chiffon imbibé de nettoyant F1 ou une lingette contre la surface du rouleau d'alimentation/d'éjection, puis nettoyez horizontalement pour éliminer la saleté et la poussière sur toute la surface.

Nettoyez avec soin car la présence de résidus sur les rouleaux affectera le chargement du papier.

#### **4 Fermez l'AAD.**

Pour en savoir plus, reportez-vous à la section [Fermeture de l'AAD \(page 71\)](#page-70-0).

**ATTENTION** Attention à ne pas vous coincer les doigts dans l'AAD au moment de le fermer.

#### **IMPORTANT**

Assurez-vous que l'AAD est correctement fermé. Faute de quoi, les documents ne peuvent pas être insérés dans l'AAD.

- **5 Procédez de l'une des façons suivantes pour remettre à zéro le compteur de nettoyage.**
	- Procédez comme suit lorsque vous utilisez l'écran tactile.
		- **a** Sur l'écran tactile, appuyez sur  $\begin{pmatrix} 1 & 1 \\ 2 & 3 \end{pmatrix}$  [Nettoyage et maintenance] → [Compteur de consommables].
		- **b** Sur l'écran [Compteur de consommables], appuyez sur le bouton [Effacer] pour [Depuis le nettoyage].
	- Lorsque vous utilisez le Software Operation Panel, consultez [Effacer les compteurs de pages](#page-343-0) [\(page 344\)](#page-343-0).

#### **Nettoyer le transparent**

Vous pouvez nettoyer le transparent avec un chiffon sec, un chiffon imbibé de nettoyant F1/ détergent doux ou une lingette.

Retirez délicatement la saleté et la poussière sur la surface et à l'intérieur du transparent. De la saleté et de la poussière vont s'accumuler sur la surface et à l'intérieur du transparent au fur et à mesure que vous l'utilisez.

Nettoyez-le régulièrement afin d'éviter des problèmes de numérisation.

#### **IMPORTANT**

- Assurez-vous que le transparent n'est pas froissé.
- Pour éviter une déformation ou une décoloration, évitez d'utiliser du diluant ou tout autre solvant organique.
- Évitez de frotter le transparent, vous risqueriez de l'abîmer ou de le déformer.
- Après avoir nettoyé l'intérieur du transparent avec un chiffon imbibé de nettoyant F1/ détergent doux ou avec une lingette, attendez que le transparent soit complètement sec avant de l'utiliser.
- Il est conseillé de remplacer le transparent toutes les 500 numérisations environ. Notez que ces instructions varient selon le type de documents numérisés et la fréquence à laquelle vous utilisez et nettoyez le scanneur.

Pour en savoir plus sur l'achat de transparents, contactez le distributeur auprès duquel vous avez acheté ce produit. Consultez les coordonnées de la liste de contacts si celle-ci est fournie avec le produit, ou les coordonnées de la section Pour nous contacter du document Consignes de sécurité fourni avec ce produit, puis posez votre question.

# **Remplacer les consommables**

Cette section vous explique comment remplacer les consommables du scanneur.

**ATTENTION** L'intérieur de l'AAD se réchauffe au fur et à mesure que vous utilisez le scanneur. Avant de remplacer les consommables, assurez-vous de l'avoir éteint, puis débranchez le câble d'alimentation et patientez au moins 15 minutes le temps que l'intérieur de l'AAD refroidisse.

## **Consommables et fréquence de remplacement**

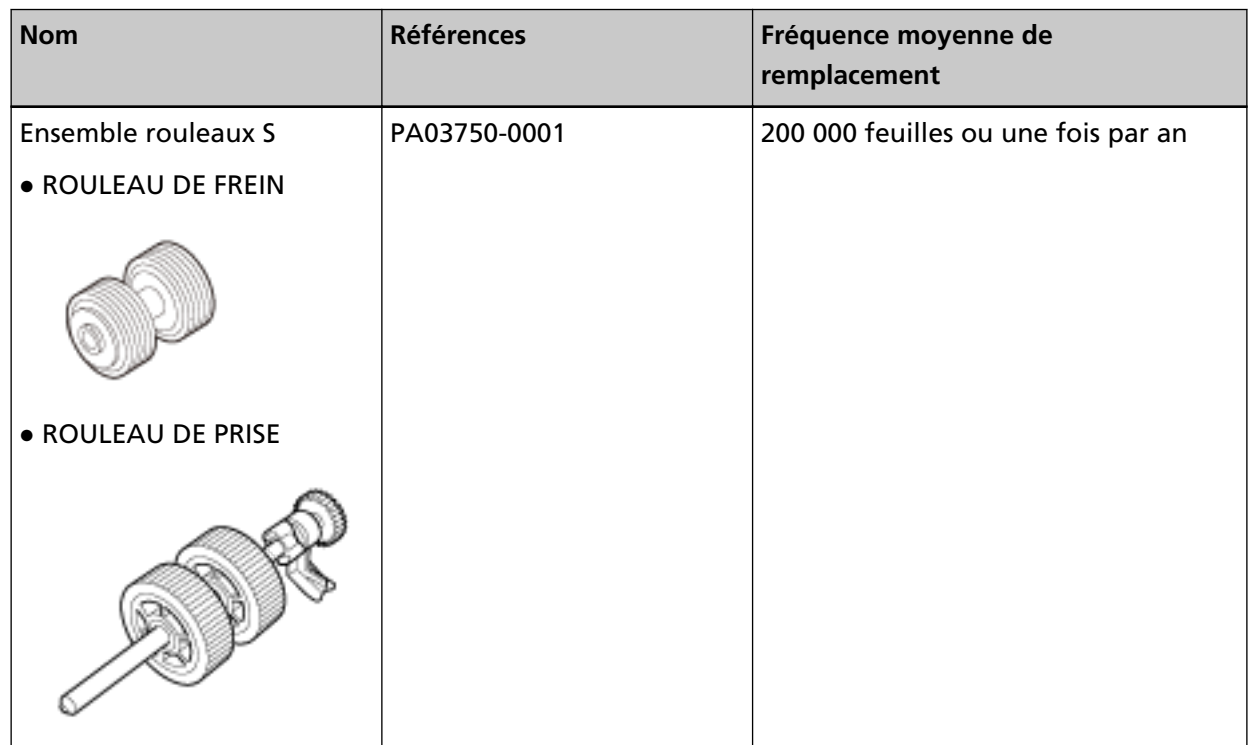

Les consommables doivent être remplacés régulièrement. Nous vous invitons à former un stock de nouveaux consommables. De même, n'attendez pas le dernier moment pour les remplacer. Le scanneur enregistre le nombre de feuilles numérisées par chaque consommable (rouleau de frein et rouleau de prise). Cela vous permet de déterminer le moment pour remplacer les consommables.

Procédez de l'une des façons suivantes pour consulter le nombre de feuilles ayant été numérisées.

- Procédez comme suit lorsque vous utilisez l'écran tactile.
	- **1** Sur l'écran tactile, appuyez sur  $\begin{bmatrix} 1 & 1 \\ 2 & 3 \end{bmatrix}$  [Nettoyage et maintenance] → [Compteur de consommables].
	- **2** Sur l'écran [Compteur de consommables], vérifiez la valeur de [Depuis le nettoyage].
- Lorsque la couleur de fond du compteur est jaune
- Il est presque temps que vous remplaciez les consommables.
- Lorsque la couleur de fond du compteur est rouge Il est temps de remplacer les consommables. Remplacez-les.

● Lorsque vous utilisez le Software Operation Panel, consultez [Consulter les compteurs \(page 341\)](#page-340-0). Notez que les cycles de remplacement sont donnés à titre indicatif, pour l'utilisation de papier au format A4 (80 g/m2 [20 lb]) sans bois ou contenant du bois. Ces cycles variant selon le type de papier numérisé et la fréquence d'utilisation et de nettoyage du scanneur.

#### **IMPORTANT**

Utilisez uniquement les consommables spécifiés.

Pour en savoir plus sur l'achat de consommables, contactez le distributeur auprès duquel vous avez acheté ce produit. Consultez les coordonnées de la liste de contacts si celle-ci est fournie avec le produit, ou les coordonnées de la section Pour nous contacter du document Consignes de sécurité fourni avec ce produit, puis posez votre question.

## <span id="page-175-0"></span>**Remplacement de l'ensemble rouleaux S**

L'ensemble rouleaux S est composé du rouleau de frein et du rouleau de prise. Procédez comme suit pour remplacer l'ensemble rouleaux S.

- **1 Éteignez le scanneur, débranchez le câble d'alimentation et patientez au moins 15 minutes.** Pour en savoir plus, reportez-vous à la section [Mise hors tension \(page 66\)](#page-65-0).
- **2 Retirez tous les documents du plateau d'alimentation de l'AAD (chargeur).**

#### **3 Ouvrez l'AAD.**

Pour en savoir plus, reportez-vous à la section [Ouverture de l'AAD \(page 69\).](#page-68-0)

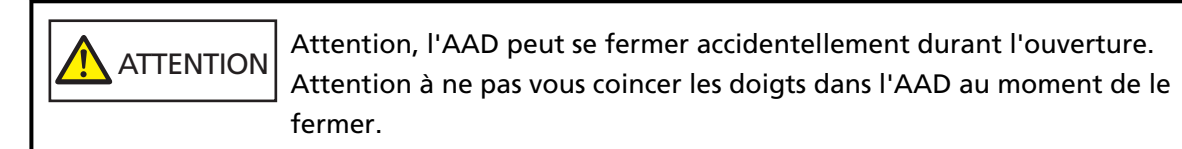

**4 Remplacez le rouleau de frein.**

#### **a Ouvrez le couvercle du rouleau de frein.**

Des deux mains, saisissez le couvercle, puis ouvrez-le dans le sens de la flèche.

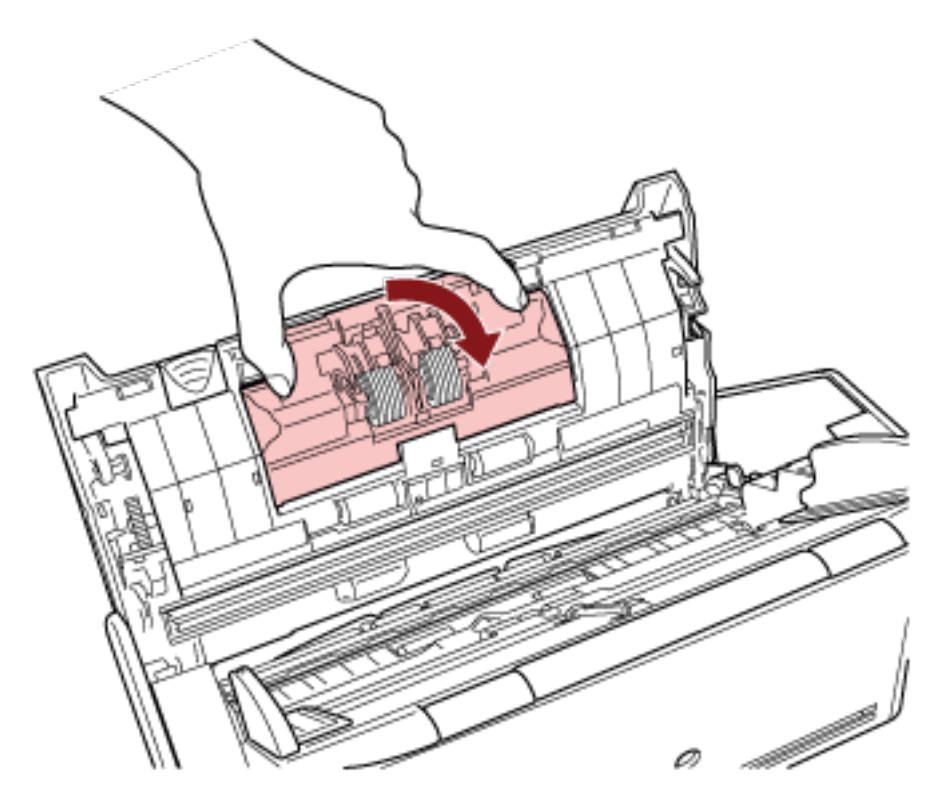

**b Retirez le rouleau de frein.**

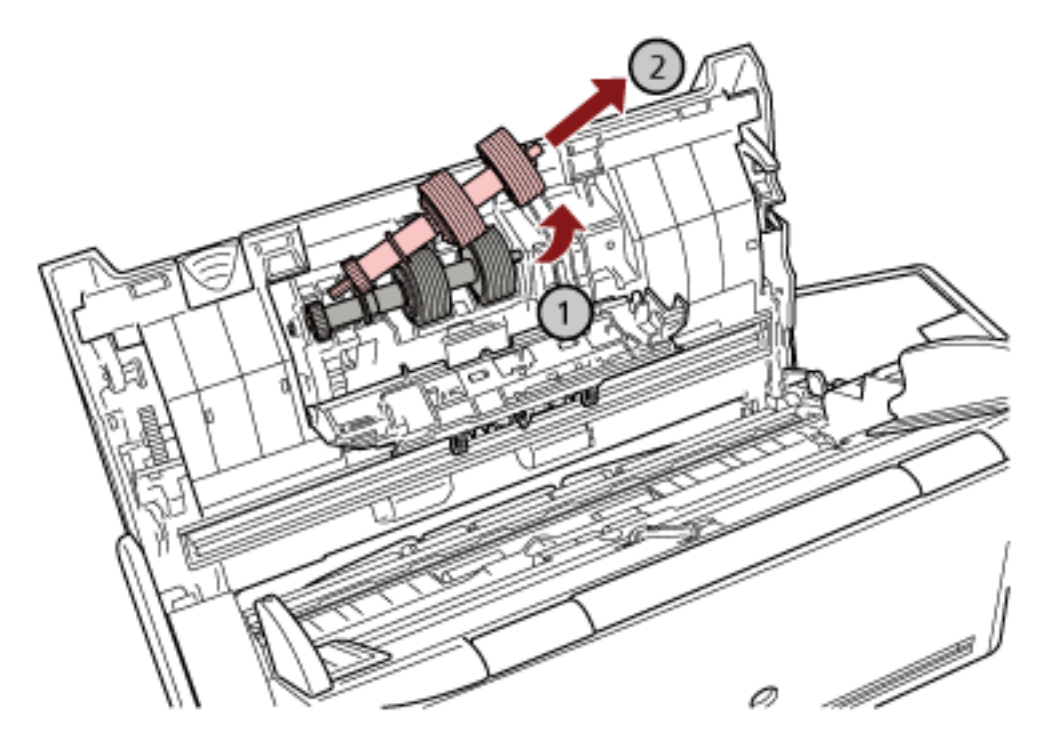

D'abord, soulevez le côté droit du rouleau, puis retirez l'axe de la cavité de gauche.

**c Retirez le rouleau de frein de son axe.**

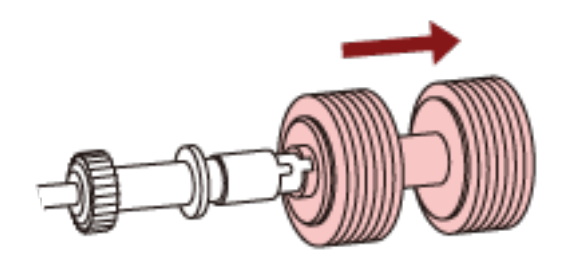

**d Fixez le rouleau de frein neuf sur l'axe.** Insérer l'axe en alignant la saillie sur le trou du nouveau rouleau de prise.

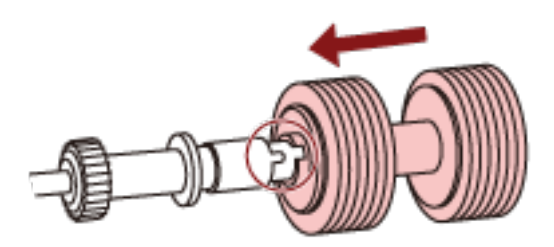

**e Remettez le rouleau de frein en place dans le scanneur.**

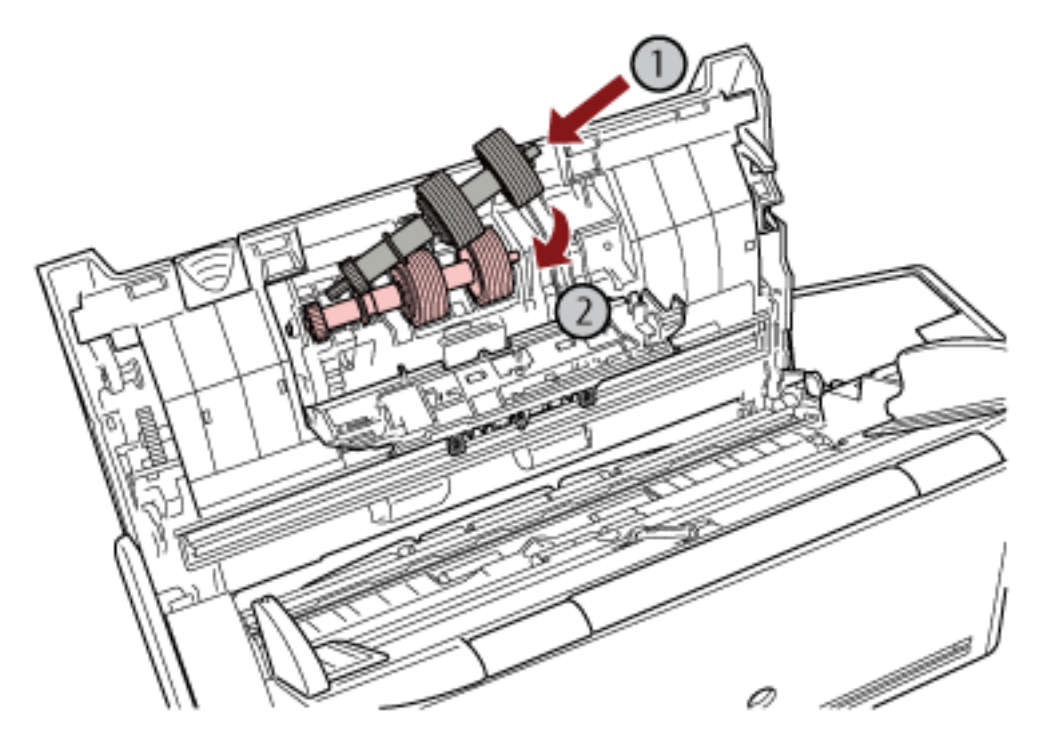

Insérez l'extrémité gauche de l'axe dans l'orifice, puis le côté droit de l'axe.

**f Fermez le couvercle du rouleau de frein.**

#### **IMPORTANT**

Assurez-vous que le rouleau de frein est correctement installé. Faute de quoi, des bourrages papier ou des erreurs de chargement peuvent se produire.

- **5 Remplacez le rouleau de prise.**
	- **a Ouvrez le guide-papier.**

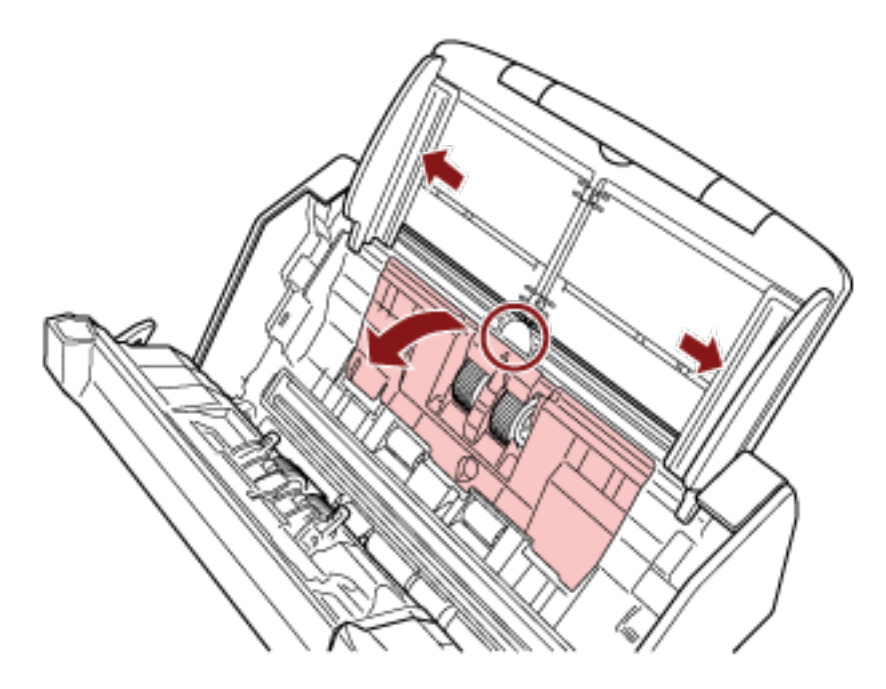

Glissez les guides latéraux jusqu'au bout, puis tirez la partie creuse pour ouvrir le guidepapier.

**b Faites pivoter la bague dans le sens de la flèche.**

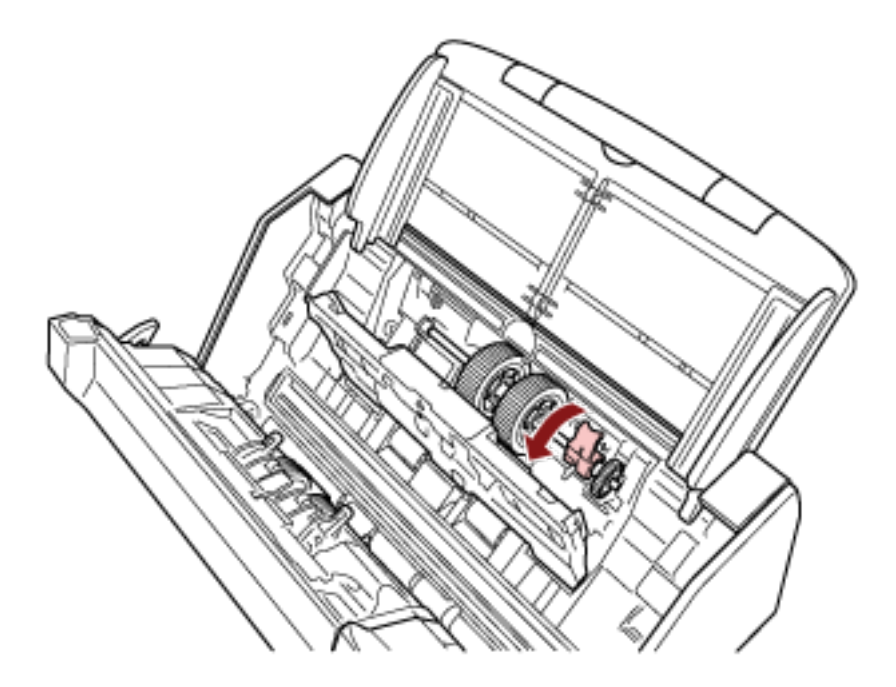

**c Retirez le rouleau de prise.**

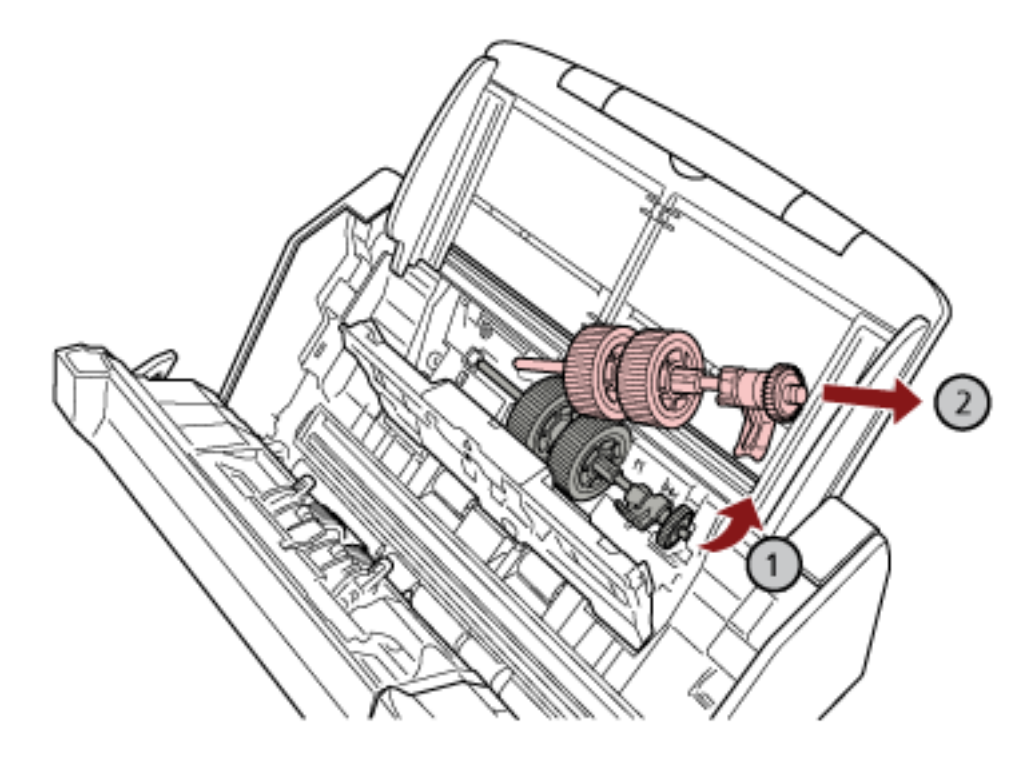

Soulevez légèrement (environ 5 mm) le rouleau de prise du côté de la bague en le déplaçant vers la bague, puis retirez-le.

#### **IMPORTANT**

Évitez de toucher à la capsule près de la bague de l'axe, car elle est recouverte de graisse.

**d Installez le nouveau rouleau de prise dans le scanneur.**
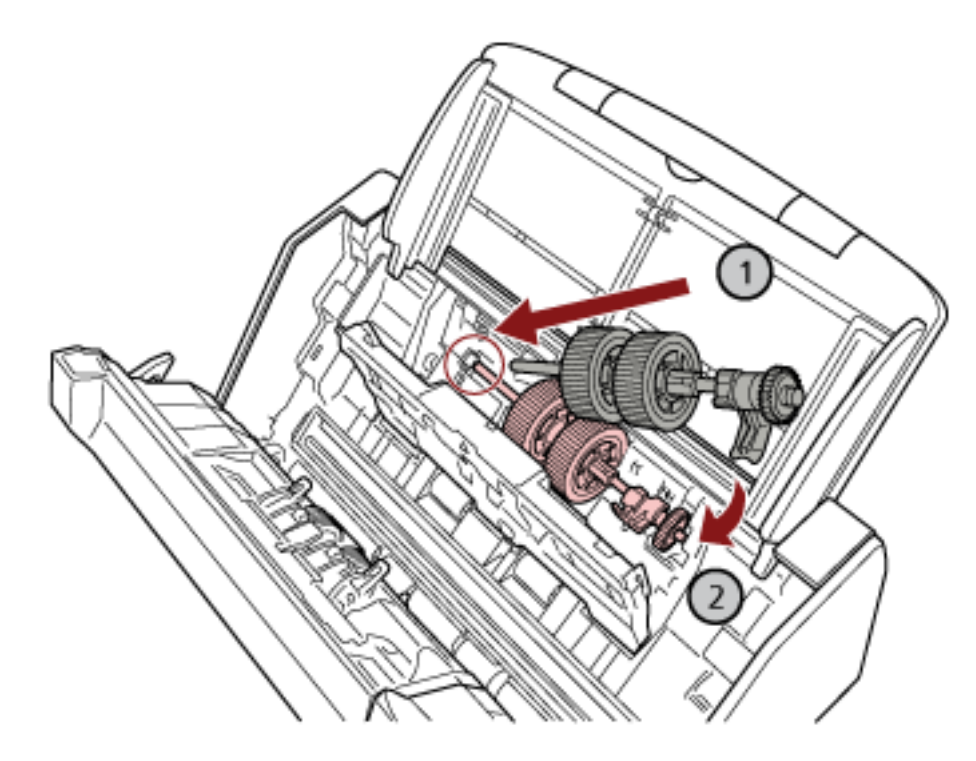

Insérez l'extrémité gauche de l'axe dans la cavité, puis abaissez progressivement l'autre extrémité.

**e Faites pivoter la bague dans le sens de la flèche.**

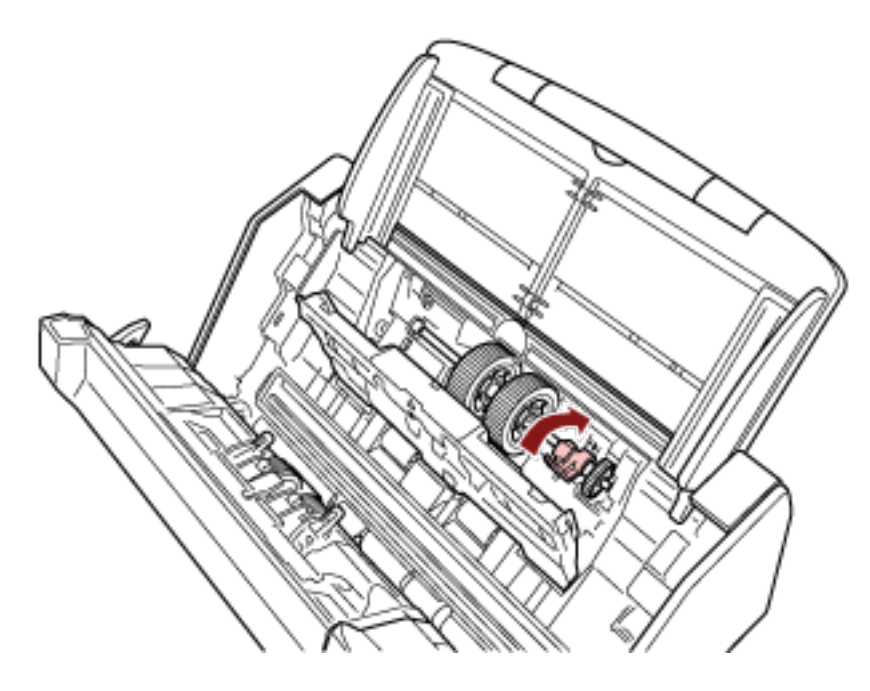

### **IMPORTANT**

Assurez-vous que le rouleau de prise est correctement installé. Faute de quoi, des bourrages papier ou des erreurs de chargement peuvent se produire.

**f Fermez le guide-papier.**

Assurez-vous que les deux côtés du guide-papier sont parfaitement bloqués.

#### **6 Fermez l'AAD.**

Pour en savoir plus, reportez-vous à la section [Fermeture de l'AAD \(page 71\)](#page-70-0).

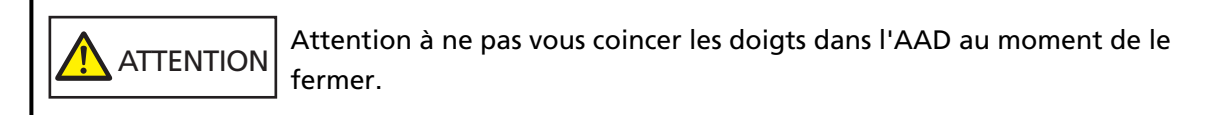

- **7 Branchez le câble d'alimentation et allumez le scanneur.** Pour en savoir plus, reportez-vous à la section [Mise sous tension \(page 65\)](#page-64-0).
- **8 Procédez de l'une des façons suivantes pour remettre à zéro les compteurs des consommables.**
	- Procédez comme suit lorsque vous utilisez l'écran tactile.
		- **a** Sur l'écran tactile, appuyez sur  $\bullet\bullet\bullet$  [Nettoyage et maintenance] → [Compteur de consommables].
		- **b** Sur l'écran [Compteur de consommables], appuyez sur la touche [Effacer] pour [Rouleau de prise] ou pour [Rouleau de frein].
	- Lorsque vous utilisez le Software Operation Panel, consultez [Effacer les compteurs de pages](#page-343-0) [\(page 344\)](#page-343-0).

# <span id="page-182-0"></span>**Dépannage**

Cette section vous explique, entre autres, comment dégager les bourrages papier et vous propose, avant de contacter un technicien, des solutions aux problèmes que vous rencontrerez. Vous trouverez aussi des instructions relatives à l'étiquette du scanneur.

#### **IMPORTANT**

Pour en savoir plus sur les problèmes non mentionnés dans cette section, consultez le guide d'utilisation du pilote du scanneur.

# **En cas de bourrage papier**

Retirez les documents qui sont restés à l'intérieur de l'AAD de la manière suivante :

### **ATTENTION** ● Évitez de forcer le retrait des documents. Ouvrez d'abord l'AAD, puis retirez les documents. ● Au moment de dégager les documents, veillez à ne pas toucher certains composants internes du scanneur. Vous risqueriez de vous blesser. ● Attention à ce que vos cheveux, votre cravate ou vos pendentifs ne soient pas pris à l'intérieur du scanneur lorsque vous retirez les documents.

- L'intérieur de l'AAD risque de chauffer durant l'opération. Faites attention à ne pas vous brûler.
- **1 Retirez tous les documents du plateau d'alimentation de l'AAD (chargeur).**

#### **2 Ouvrez l'AAD.**

Pour en savoir plus, reportez-vous à la section [Ouverture de l'AAD \(page 69\).](#page-68-0)

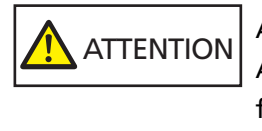

Attention, l'AAD peut se fermer accidentellement durant l'ouverture. Attention à ne pas vous coincer les doigts dans l'AAD au moment de le fermer.

**3 Dégagez le document qui encombre le scanneur.**

#### **IMPORTANT**

- Vérifiez minutieusement les documents et le chemin de papier. N'oubliez pas non plus d'ôter les agrafes ou les trombones qui peuvent être à l'origine de bourrages.
- Attention à ne pas abîmer les surfaces vitrées et les guides lorsque vous retirez des documents contenant des agrafes ou des trombones.
- **4 Fermez l'AAD.**

Pour en savoir plus, reportez-vous à la section [Fermeture de l'AAD \(page 71\)](#page-70-0).

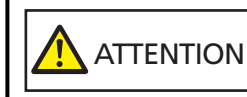

Attention à ne pas vous coincer les doigts dans l'AAD au moment de le fermer.

#### **IMPORTANT**

- Assurez-vous que l'AAD est correctement fermé. Faute de quoi, les documents ne peuvent pas être insérés dans l'AAD.
- Parfois, lorsqu'une numérisation est terminée ou annulée, des documents peuvent encombrer l'AAD sans qu'un message d'erreur ne s'affiche. Dans ce cas, suivez les étapes [1](#page-182-0) à [4](#page-182-0) ci-dessus pour retirer les documents.
- Pour poursuivre la numérisation, recherchez la page à partir de laquelle vous souhaitez reprendre la numérisation, puis rechargez le document sur le plateau d'alimentation de l'AAD (chargeur).

### **Erreurs**

● **Indication d'erreur**

En cas d'erreur au niveau du scanneur, l'écran [Erreur] apparaît sur l'écran tactile.

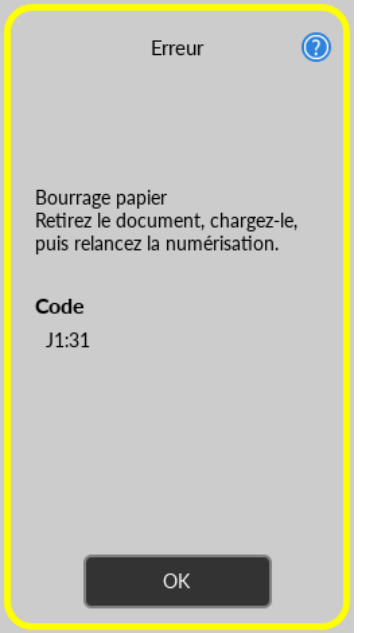

Vérifiez la solution pour l'erreur, appuyez sur la touche [OK], puis fermez l'écran [Erreur].

#### **CONSEIL**

Error Recovery Guide démarre et l'icône s'affiche dans la zone de notification située dans la barre des tâches lorsque vous vous connectez à Windows.

En cas d'erreur sur le scanneur, des informations telles que le nom et le code de l'erreur s'affichent dans la fenêtre Error Recovery Guide.

Prenez connaissance des informations affichées, puis cliquez sur le bouton [Plus d'info] pour consulter la procédure de dépannage.

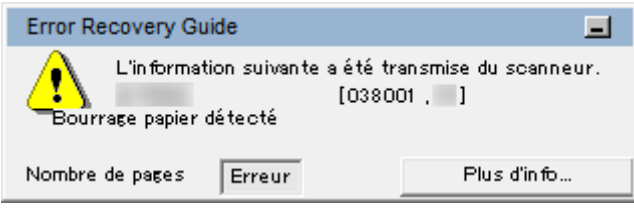

● **Liste des codes d'erreur**

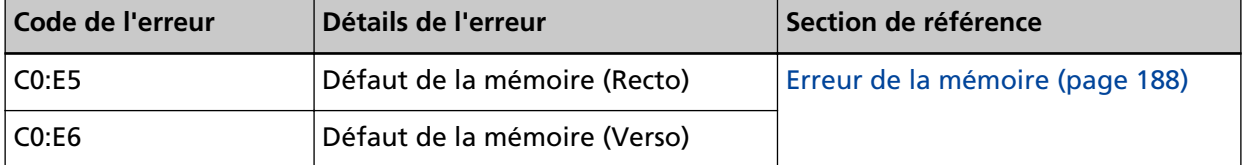

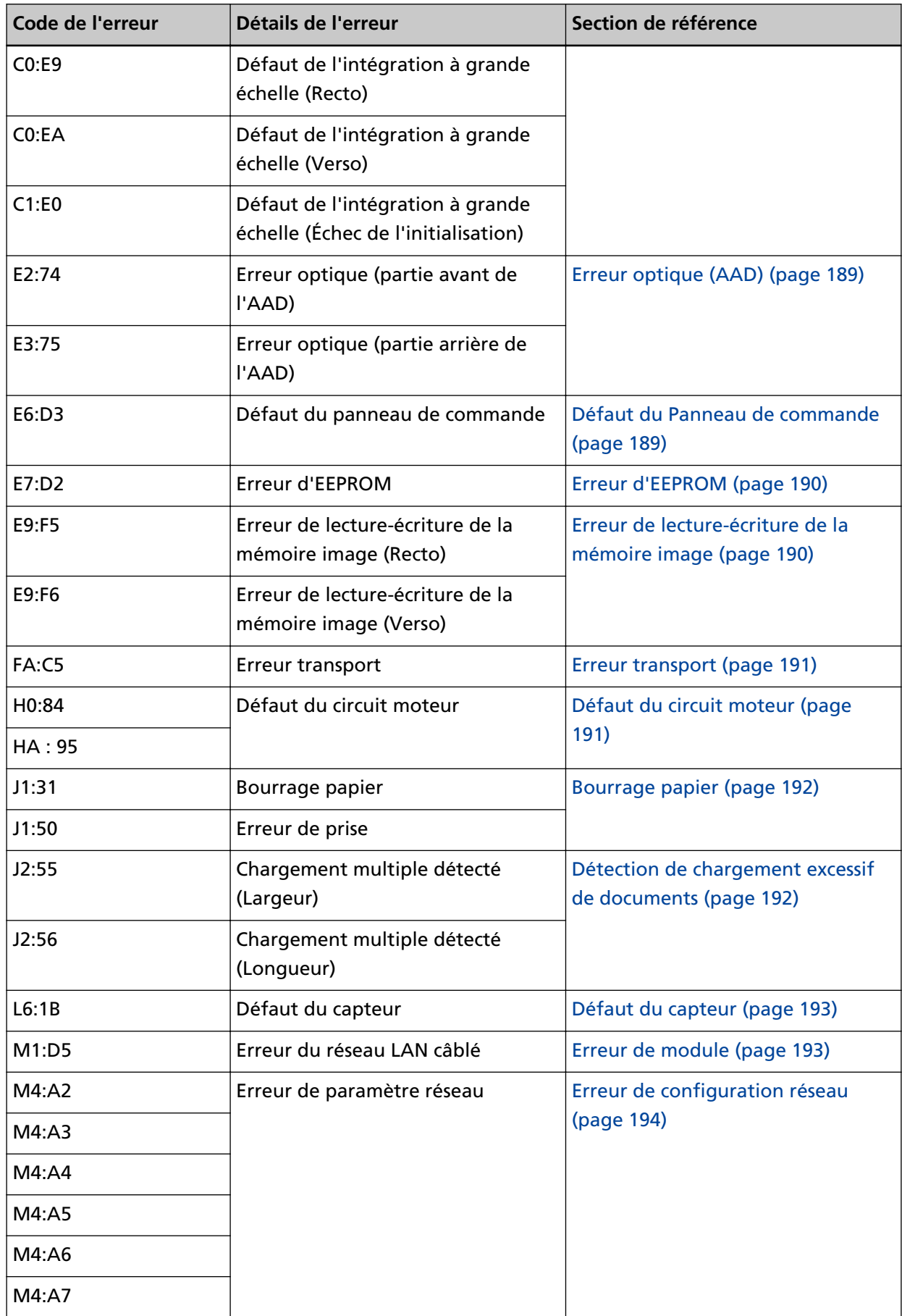

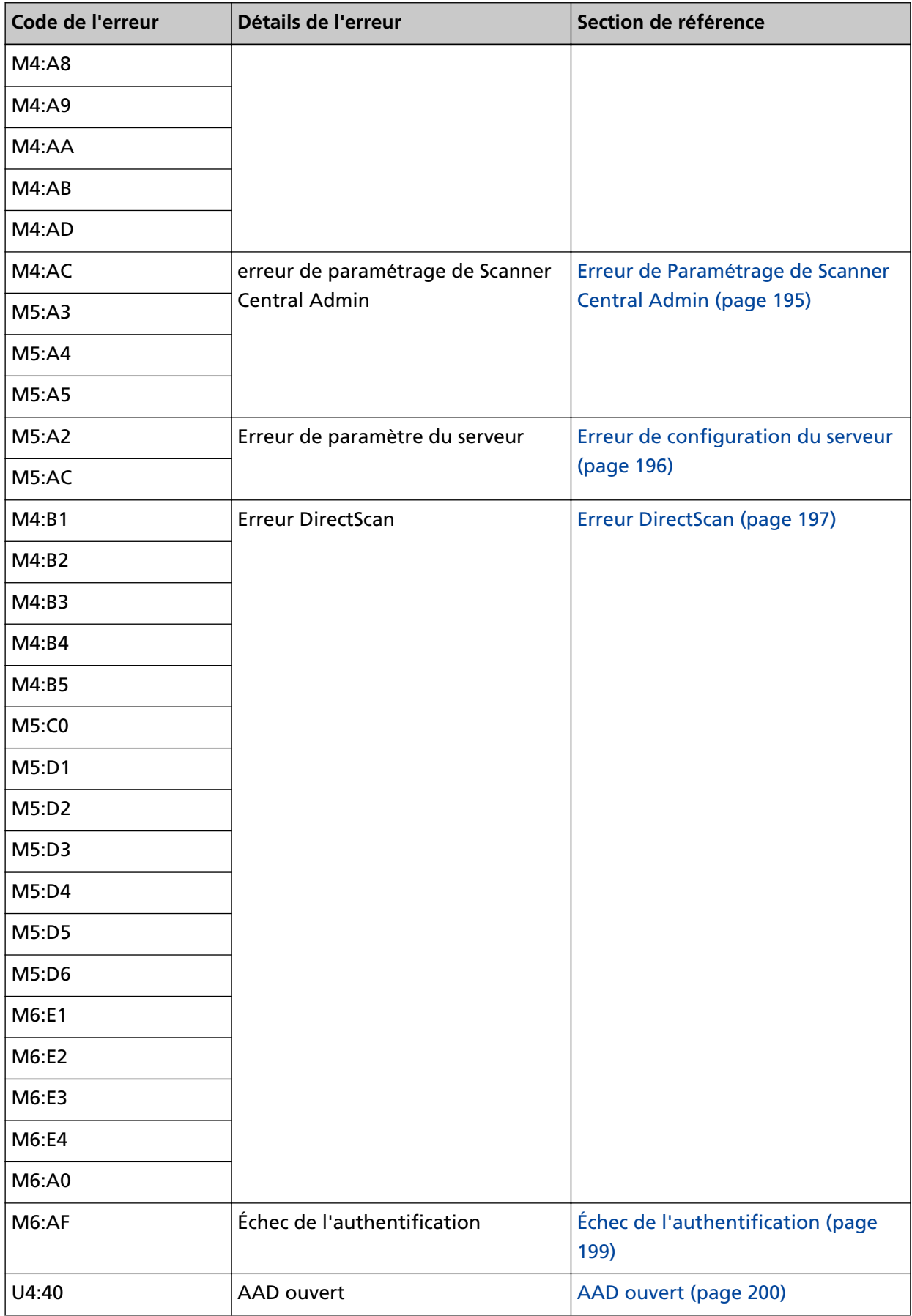

<span id="page-187-0"></span>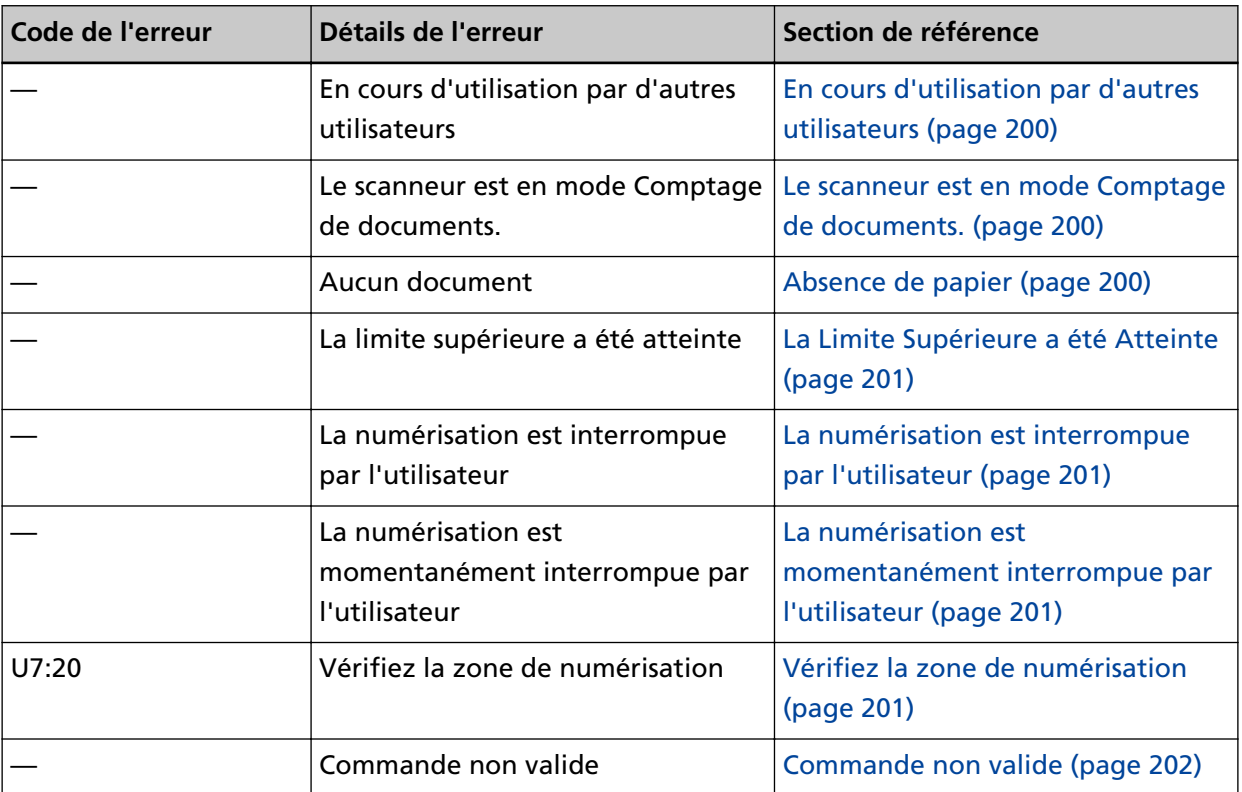

# **Erreur de la mémoire**

En cas d'erreur de la mémoire, l'écran [Erreur] de l'écran tactile affiche le code d'erreur suivant ainsi que les détails correspondants et la solution.

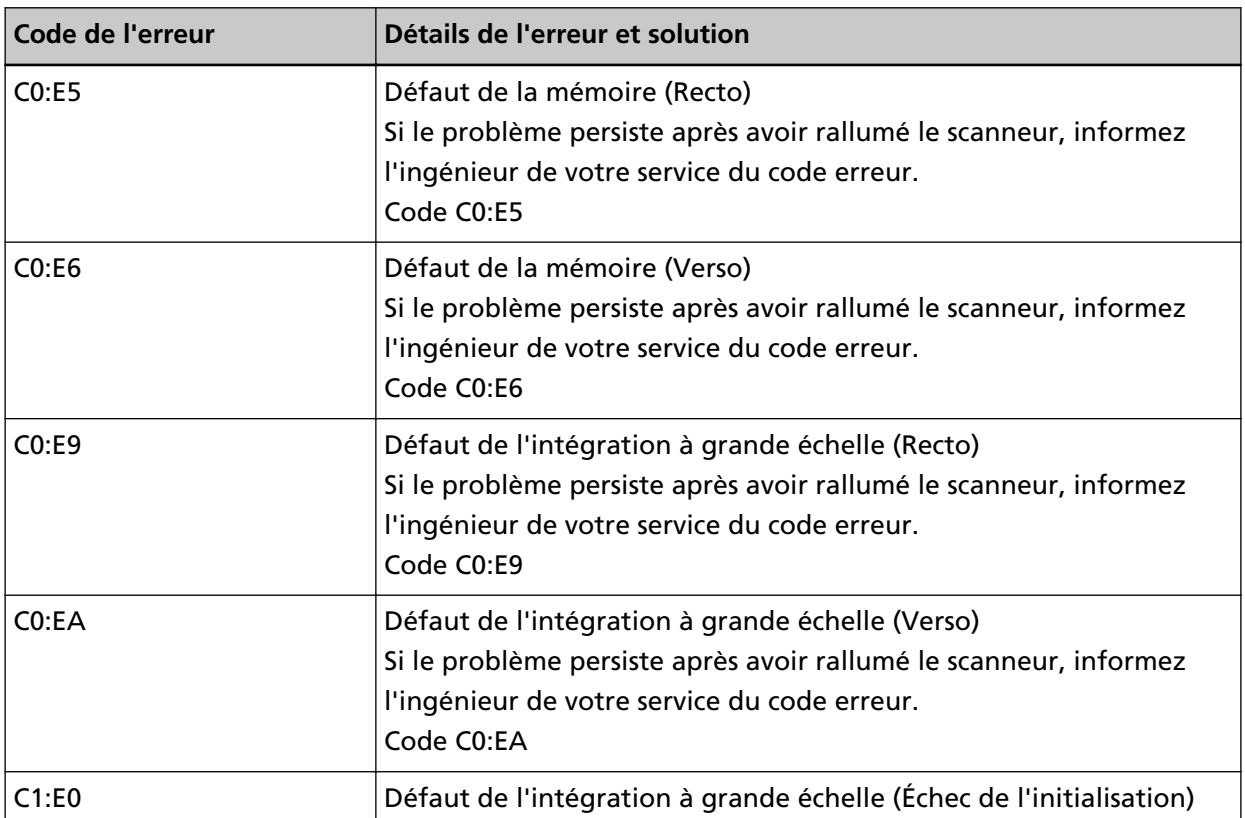

<span id="page-188-0"></span>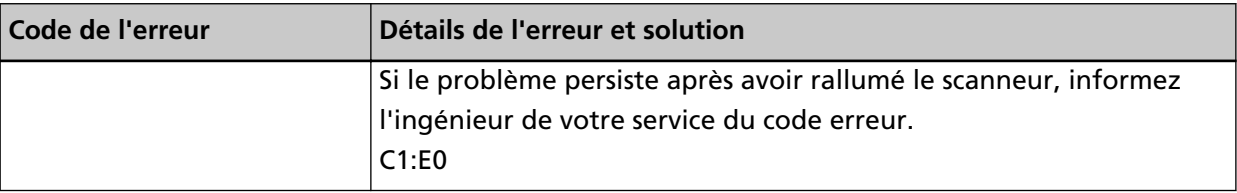

Si vous ne parvenez toujours pas à résoudre le problème, notez le code de l'erreur, vérifiez chaque élément dans [Avant de contacter le service après-vente \(page 264\)](#page-263-0) et contactez le distributeur/ revendeur qui vous a vendu le produit. Consultez les informations de contact de la Liste des contacts si celle-ci est fournie avec le produit, ou consultez les coordonnées de la section Pour nous contacter si celle-ci figure dans le document Consignes de sécurité fourni avec le produit, puis posez votre question.

# **Erreur optique (AAD)**

En cas d'erreur optique de l'AAD, l'écran [Erreur] de l'écran tactile affiche l'un des codes d'erreur suivants ainsi que les détails correspondants et la solution.

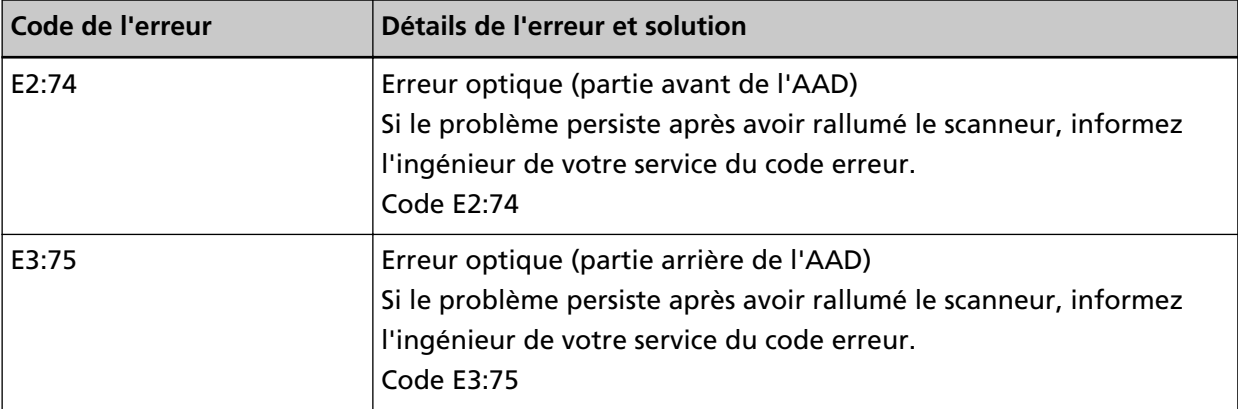

Prenez les mesures suivantes.

- Consultez la section [Nettoyage de l'intérieur du scanneur \(AAD\) avec un chiffon \(page 167\)](#page-166-0) puis nettoyez la vitre.
- Redémarrez le scanneur.

Si vous ne parvenez toujours pas à résoudre le problème, notez le code de l'erreur, vérifiez chaque élément dans [Avant de contacter le service après-vente \(page 264\)](#page-263-0) et contactez le distributeur/ revendeur qui vous a vendu le produit. Consultez les informations de contact de la Liste des contacts si celle-ci est fournie avec le produit, ou consultez les coordonnées de la section Pour nous contacter si celle-ci figure dans le document Consignes de sécurité fourni avec le produit, puis posez votre question.

# **Défaut du Panneau de commande**

En cas d'erreur d'écran tactile, l'écran [Erreur] de l'écran tactile affiche le code d'erreur suivant ainsi que les détails correspondants et la solution.

<span id="page-189-0"></span>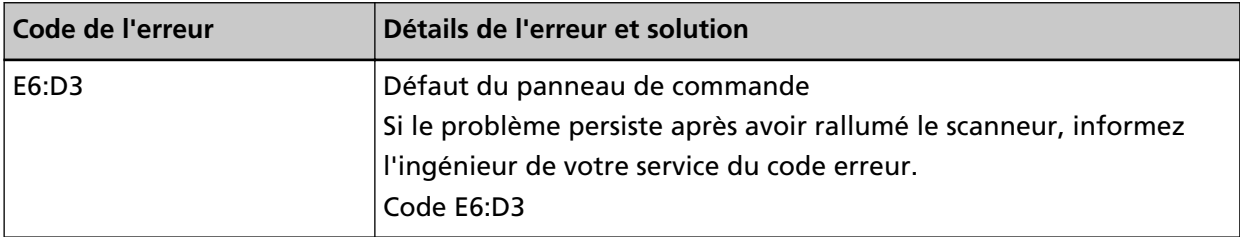

Si vous ne parvenez toujours pas à résoudre le problème, notez le code de l'erreur, vérifiez chaque élément dans [Avant de contacter le service après-vente \(page 264\)](#page-263-0) et contactez le distributeur/ revendeur qui vous a vendu le produit. Consultez les informations de contact de la Liste des contacts si celle-ci est fournie avec le produit, ou consultez les coordonnées de la section Pour nous contacter si celle-ci figure dans le document Consignes de sécurité fourni avec le produit, puis posez votre question.

# **Erreur d'EEPROM**

Si une erreur d'EEPROM se produit, le code suivant s'affiche sur l'écran [Erreur] de l'écran tactile ainsi que les détails et la solution correspondants.

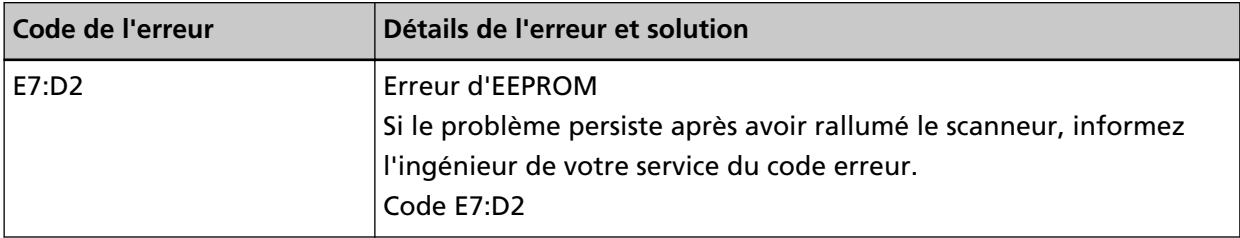

Redémarrez le scanneur.

Si vous ne parvenez toujours pas à résoudre le problème, notez le code de l'erreur, vérifiez chaque élément dans [Avant de contacter le service après-vente \(page 264\)](#page-263-0) et contactez le distributeur/ revendeur qui vous a vendu le produit. Consultez les informations de contact de la Liste des contacts si celle-ci est fournie avec le produit, ou consultez les coordonnées de la section Pour nous contacter si celle-ci figure dans le document Consignes de sécurité fourni avec le produit, puis posez votre question.

# **Erreur de lecture-écriture de la mémoire image**

En cas d'erreur lors de la lecture des données de la mémoire image ou de l'écriture de données sur celle-ci, l'écran [Erreur] de l'écran tactile affiche l'un des codes d'erreur suivants ainsi que les détails correspondants et la solution.

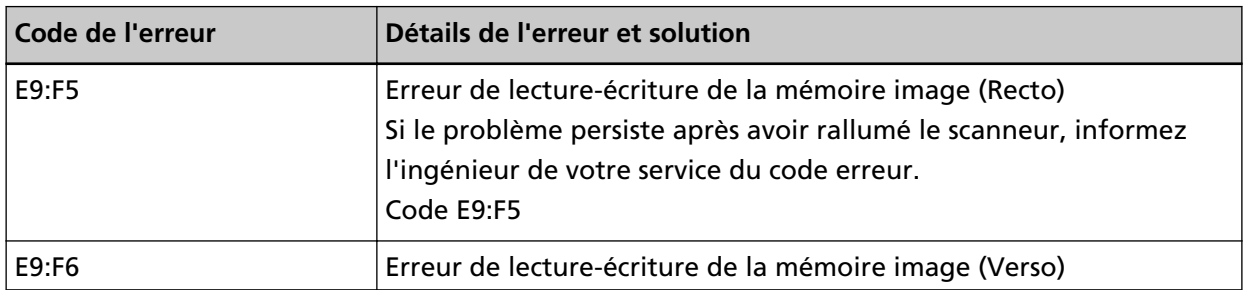

<span id="page-190-0"></span>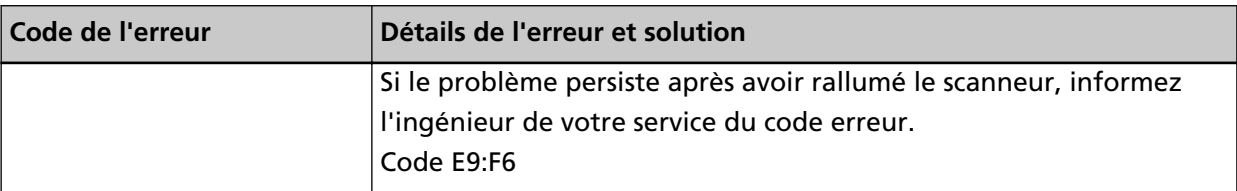

Si vous ne parvenez toujours pas à résoudre le problème, notez le code de l'erreur, vérifiez chaque élément dans [Avant de contacter le service après-vente \(page 264\)](#page-263-0) et contactez le distributeur/ revendeur qui vous a vendu le produit. Consultez les informations de contact de la Liste des contacts si celle-ci est fournie avec le produit, ou consultez les coordonnées de la section Pour nous contacter si celle-ci figure dans le document Consignes de sécurité fourni avec le produit, puis posez votre question.

### **Erreur transport**

En cas d'erreur transport, l'écran [Erreur] de l'écran tactile affiche le code de l'erreur suivant ainsi que les détails correspondants et la solution.

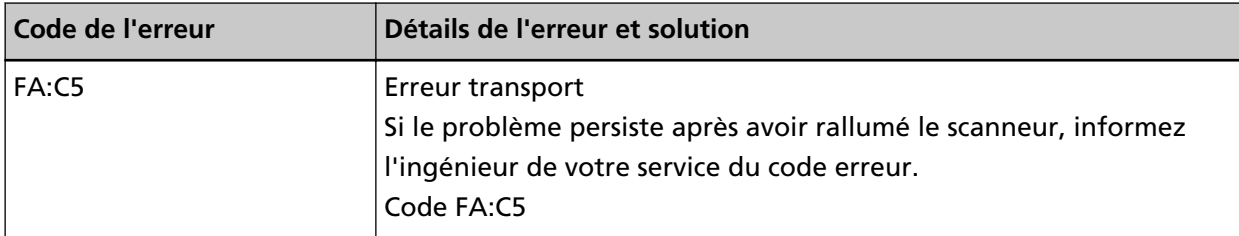

Redémarrez le scanneur.

Si vous ne parvenez toujours pas à résoudre le problème, notez le code de l'erreur, vérifiez chaque élément dans [Avant de contacter le service après-vente \(page 264\)](#page-263-0) et contactez le distributeur/ revendeur qui vous a vendu le produit. Consultez les informations de contact de la Liste des contacts si celle-ci est fournie avec le produit, ou consultez les coordonnées de la section Pour nous contacter si celle-ci figure dans le document Consignes de sécurité fourni avec le produit, puis posez votre question.

# **Défaut du circuit moteur**

En cas de défaut du circuit moteur, l'écran [Erreur] de l'écran tactile affiche le code d'erreur suivant ainsi que les détails correspondants et la solution.

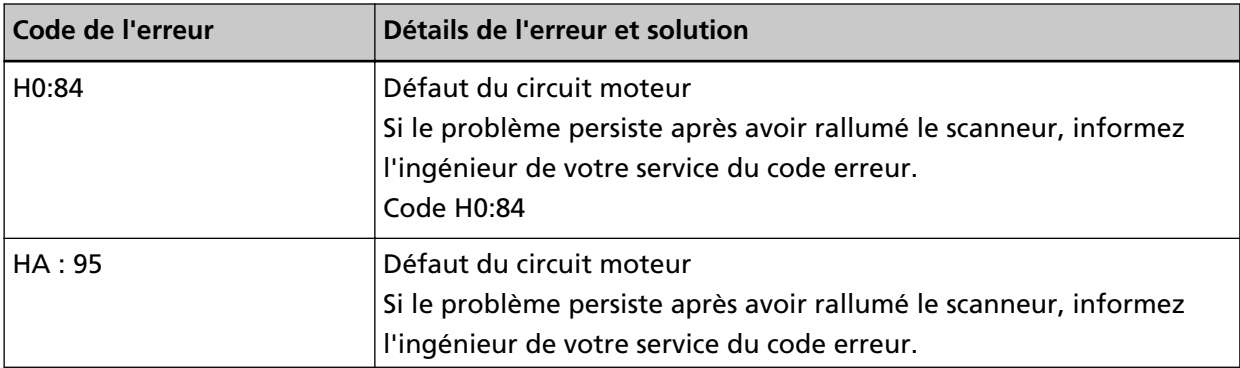

<span id="page-191-0"></span>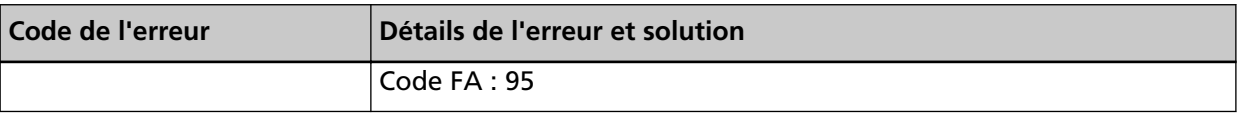

Si vous ne parvenez toujours pas à résoudre le problème, notez le code de l'erreur, vérifiez chaque élément dans [Avant de contacter le service après-vente \(page 264\)](#page-263-0) et contactez le distributeur/ revendeur qui vous a vendu le produit. Consultez les informations de contact de la Liste des contacts si celle-ci est fournie avec le produit, ou consultez les coordonnées de la section Pour nous contacter si celle-ci figure dans le document Consignes de sécurité fourni avec le produit, puis posez votre question.

# **Bourrage papier**

En cas de bourrage papier, l'écran [Erreur] de l'écran tactile affiche le code d'erreur suivant ainsi que les détails correspondants et la solution.

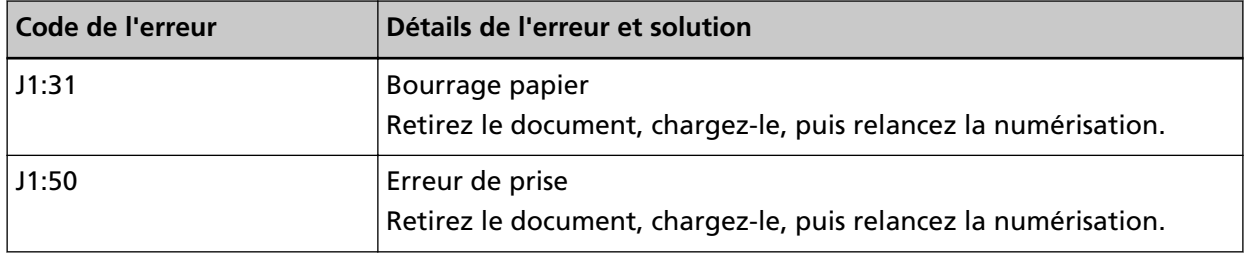

Prenez les mesures suivantes.

- Si un bourrage papier se produit dans le scanneur, consultez la section [En cas de bourrage papier](#page-182-0) [\(page 183\)](#page-182-0) pour retirer les documents coincés.
- Consultez la section [Documents pris en charge \(page 96\)](#page-95-0) pour vérifier si le document convient pour la numérisation.
- Si les bourrages papier sont fréquents, suivez les instructions de la section [Les bourrages papier/](#page-253-0) [erreurs de prise sont fréquents \(page 254\).](#page-253-0)

Si vous ne parvenez toujours pas à résoudre le problème, notez le code de l'erreur, vérifiez chaque élément dans [Avant de contacter le service après-vente \(page 264\)](#page-263-0) et contactez le distributeur/ revendeur qui vous a vendu le produit. Consultez les informations de contact de la Liste des contacts si celle-ci est fournie avec le produit, ou consultez les coordonnées de la section Pour nous contacter si celle-ci figure dans le document Consignes de sécurité fourni avec le produit, puis posez votre question.

# **Détection de chargement excessif de documents**

Si les documents se chevauchent et sont chargés dans le scanneur, l'écran [Erreur] de l'écran tactile affiche l'un des codes d'erreur suivants ainsi que les détails correspondants et la solution.

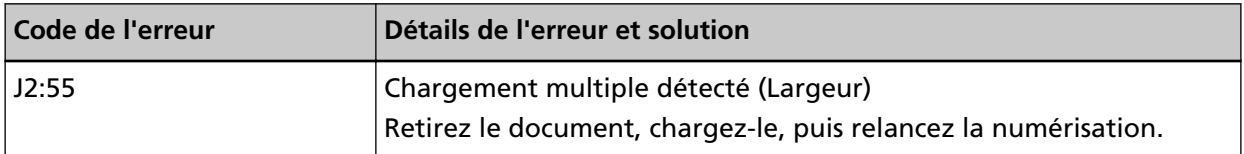

<span id="page-192-0"></span>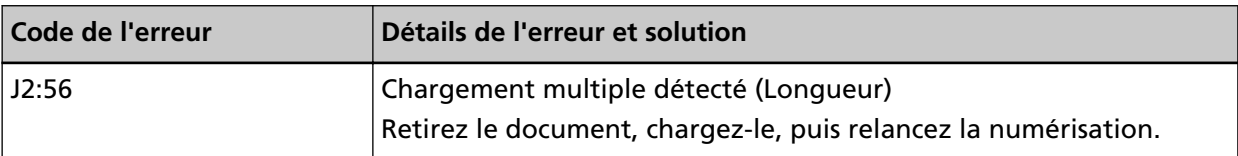

Si les documents restent dans le scanneur, consultez la section [En cas de bourrage papier \(page](#page-182-0) [183\)](#page-182-0) pour les retirer.

Si des documents sont chevauchés ou chargés fréquemment dans le scanneur, prenez des mesures selon [Des documents chevauchés sont chargés fréquemment dans le scanneur \(page 249\).](#page-248-0) Si vous ne parvenez toujours pas à résoudre le problème, notez le code de l'erreur, vérifiez chaque élément dans [Avant de contacter le service après-vente \(page 264\)](#page-263-0) et contactez le distributeur/ revendeur qui vous a vendu le produit. Consultez les informations de contact de la Liste des contacts si celle-ci est fournie avec le produit, ou consultez les coordonnées de la section Pour nous contacter si celle-ci figure dans le document Consignes de sécurité fourni avec le produit, puis posez votre question.

# **Défaut du capteur**

En cas de défaut du capteur, l'écran [Erreur] de l'écran tactile affiche le code d'erreur suivant ainsi que les détails correspondants et la solution.

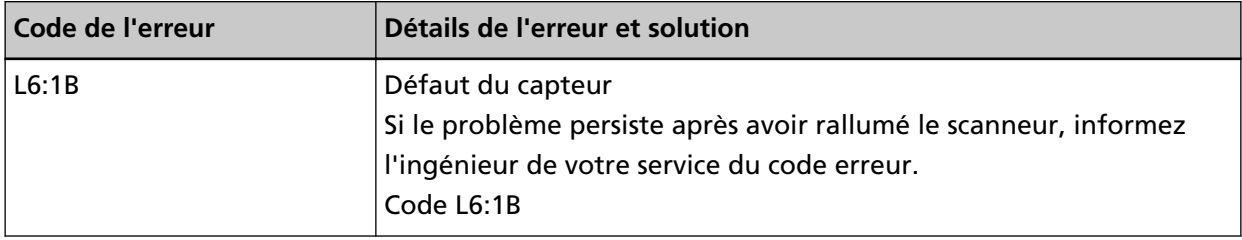

Prenez les mesures suivantes.

- Consultez la section [Nettoyage de l'intérieur du scanneur \(AAD\) avec un chiffon \(page 167\)](#page-166-0) pour nettoyer les capteurs ultrasoniques.
- Redémarrez le scanneur.

Si vous ne parvenez toujours pas à résoudre le problème, notez le code de l'erreur, vérifiez chaque élément dans [Avant de contacter le service après-vente \(page 264\)](#page-263-0) et contactez le distributeur/ revendeur qui vous a vendu le produit. Consultez les informations de contact de la Liste des contacts si celle-ci est fournie avec le produit, ou consultez les coordonnées de la section Pour nous contacter si celle-ci figure dans le document Consignes de sécurité fourni avec le produit, puis posez votre question.

# **Erreur de module**

En cas d'erreur de module, l'écran [Erreur] de l'écran tactile affiche le code d'erreur suivant ainsi que les détails correspondants et la solution.

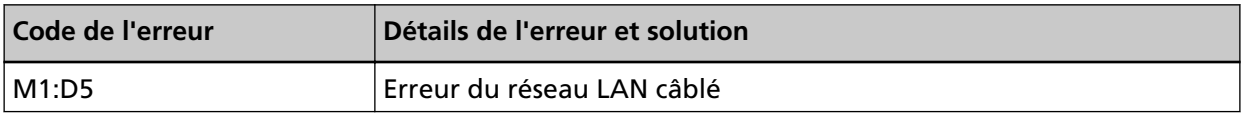

<span id="page-193-0"></span>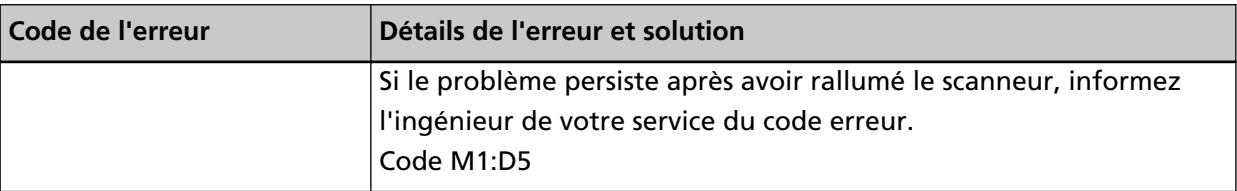

Si vous ne parvenez toujours pas à résoudre le problème, notez le code de l'erreur, vérifiez chaque élément dans [Avant de contacter le service après-vente \(page 264\)](#page-263-0) et contactez le distributeur/ revendeur qui vous a vendu le produit. Consultez les informations de contact de la Liste des contacts si celle-ci est fournie avec le produit, ou consultez les coordonnées de la section Pour nous contacter si celle-ci figure dans le document Consignes de sécurité fourni avec le produit, puis posez votre question.

# **Erreur de configuration réseau**

En cas d'erreur des paramètres réseau, l'un des codes d'erreur suivants s'affiche sur l'écran [Erreur] de l'écran tactile ainsi que les détails et la solution correspondants.

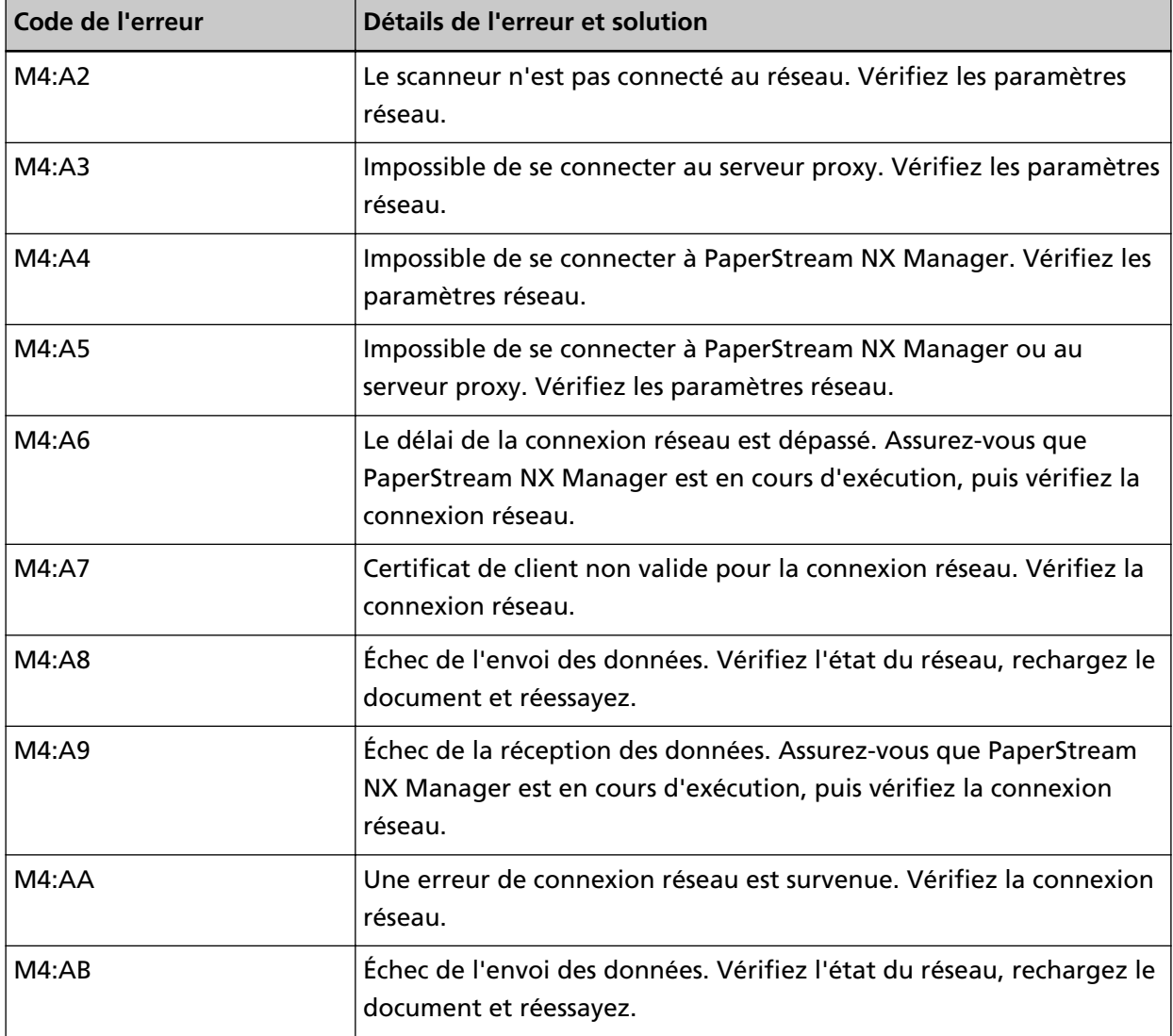

<span id="page-194-0"></span>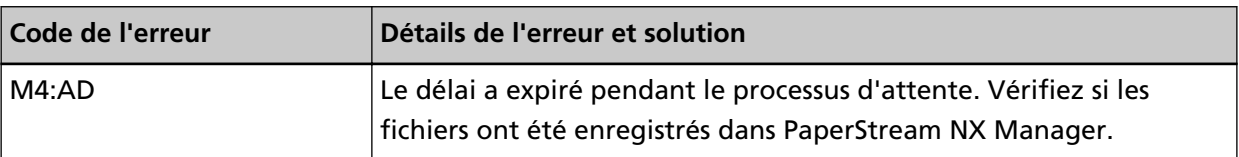

Prenez les mesures suivantes.

- Vérifiez le message [Erreur] affiché à l'écran, puis prenez les mesures nécessaires.
- Pour vérifier les paramètres réseau du scanneur, appuyez sur la touche [Configurer].

#### **CONSEIL**

Vous pouvez également vérifier les paramètres réseau du scanneur dans l'écran Paramètres réseau de fi Series.

Pour en savoir plus, reportez-vous à la section [Paramètres réseau \(Paramètres réseau de fi](#page-380-0) [Series\) \(page 381\)](#page-380-0).

- Vérifiez l'état de la connexion au réseau.
- Vérifiez les paramètres dans le serveur proxy.
- Vérifiez les paramètres dans PaperStream NX Manager.

Si vous ne parvenez toujours pas à résoudre le problème, notez le code de l'erreur, vérifiez chaque élément dans [Avant de contacter le service après-vente \(page 264\)](#page-263-0) et contactez le distributeur/ revendeur qui vous a vendu le produit. Consultez les informations de contact de la Liste des contacts si celle-ci est fournie avec le produit, ou consultez les coordonnées de la section Pour nous contacter si celle-ci figure dans le document Consignes de sécurité fourni avec le produit, puis posez votre question.

# **Erreur de Paramétrage de Scanner Central Admin**

En cas d'erreur de paramètres dans Scanner Central Admin Server ou Scanner Central Admin Desktop, l'écran [Erreur] de l'écran tactile affiche l'un des codes de l'erreur suivants ainsi que les détails correspondants et la solution.

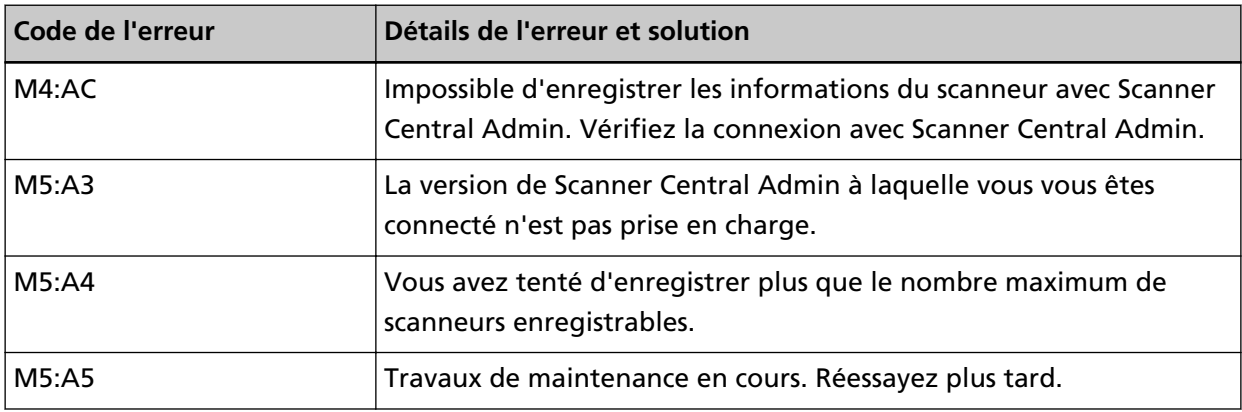

#### **Pour M4:AC, M5:A3 ou M5:A4**

Vérifiez le message [Erreur] affiché à l'écran, puis corrigez les paramètres suivants :

● Le paramètre de "Scanner Central Admin" sur le scanneur

<span id="page-195-0"></span>● Les paramètres pour Scanner Central Admin Server ou Scanner Central Admin Desktop Pour vérifier les paramètres réseau du scanneur, appuyez sur la touche [Configurer].

#### **CONSEIL**

Vous pouvez également vérifier les paramètres du Scanner Central Admin du scanneur dans les paramètres réseau de fi Series.

Pour en savoir plus, reportez-vous à la section [Paramètres réseau \(Paramètres réseau de fi](#page-380-0) [Series\) \(page 381\).](#page-380-0)

Si vous ne parvenez toujours pas à résoudre le problème, notez le code de l'erreur, vérifiez chaque élément dans [Avant de contacter le service après-vente \(page 264\)](#page-263-0) et contactez le distributeur/revendeur qui vous a vendu le produit. Consultez les informations de contact de la Liste des contacts si celle-ci est fournie avec le produit, ou consultez les coordonnées de la section Pour nous contacter si celle-ci figure dans le document Consignes de sécurité fourni avec le produit, puis posez votre question.

#### **Pour M5:A5**

Réessayez plus tard.

### **Erreur de configuration du serveur**

En cas d'erreur de configuration dans PaperStream NX Manager, l'écran [Erreur] de l'écran tactile affiche l'un des codes d'erreur suivants ainsi que les détails correspondants et la solution.

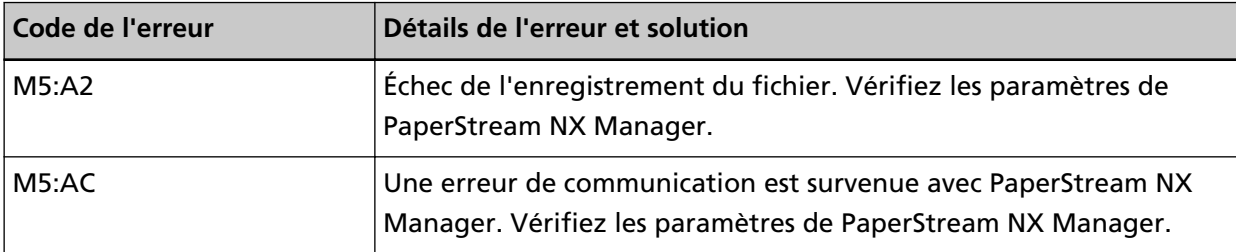

Vérifiez le message [Erreur] affiché à l'écran, puis corrigez les paramètres suivants :

- Réglage de "PaperStream NX Manager" sur le scanneur
- Réglage du scanneur avec PaperStream NX Manager

Pour vérifier les paramètres réseau du scanneur, appuyez sur la touche [Configurer].

#### **CONSEIL**

Vous pouvez également vérifier les paramètres PaperStream NX Manager du scanneur dans l'écran Paramètres réseau de fi Series.

Pour en savoir plus, reportez-vous à la section [Paramètres réseau \(Paramètres réseau de fi Series\)](#page-380-0) [\(page 381\)](#page-380-0).

Si vous ne parvenez toujours pas à résoudre le problème, notez le code de l'erreur, vérifiez chaque élément dans [Avant de contacter le service après-vente \(page 264\)](#page-263-0) et contactez le distributeur/ revendeur qui vous a vendu le produit. Consultez les informations de contact de la Liste des

<span id="page-196-0"></span>contacts si celle-ci est fournie avec le produit, ou consultez les coordonnées de la section Pour nous contacter si celle-ci figure dans le document Consignes de sécurité fourni avec le produit, puis posez votre question.

# **Erreur DirectScan**

En cas d'erreur DirectScan, l'écran [Erreur] de l'écran tactile affiche le code d'erreur suivant ainsi que les détails correspondants et la solution.

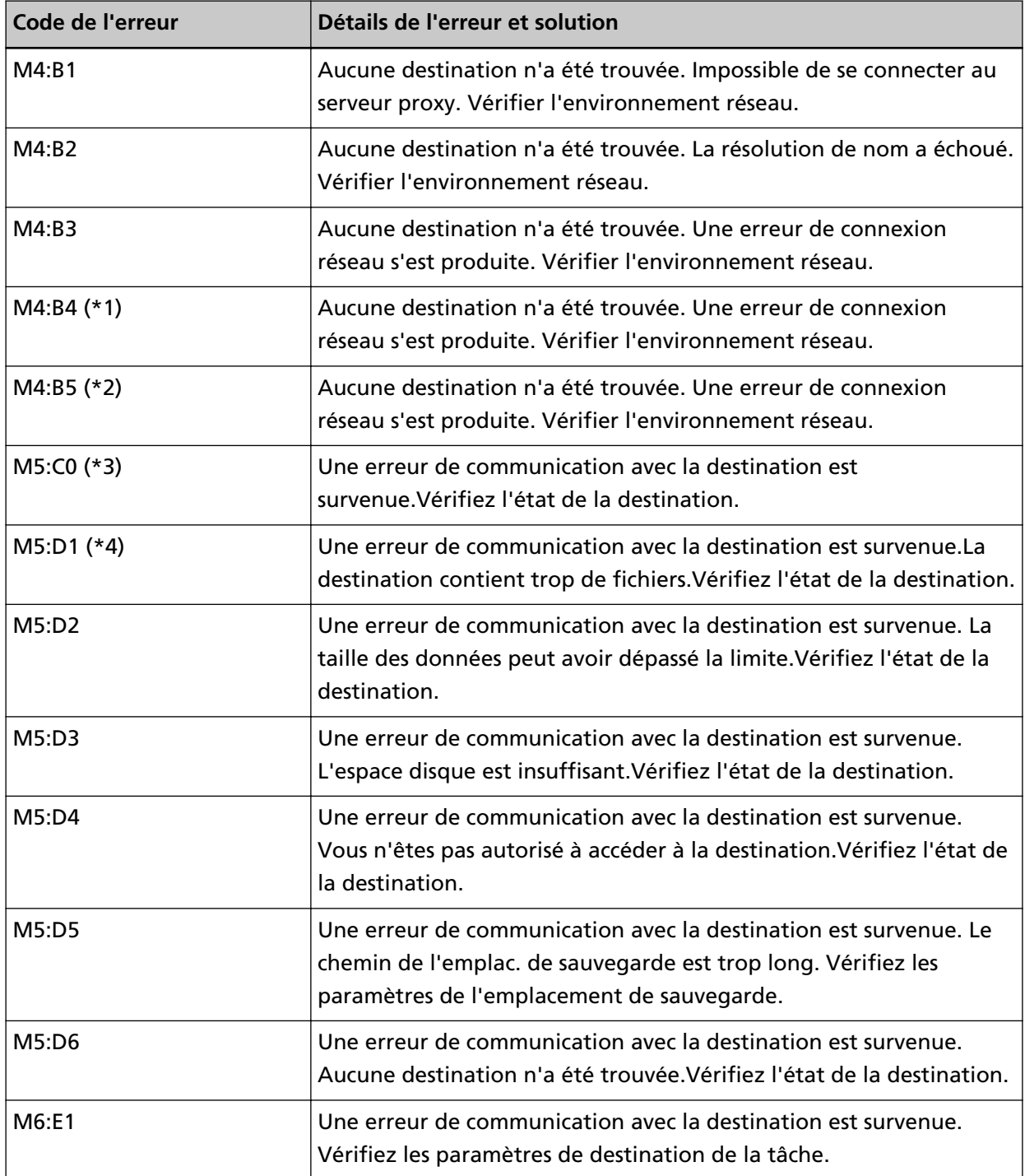

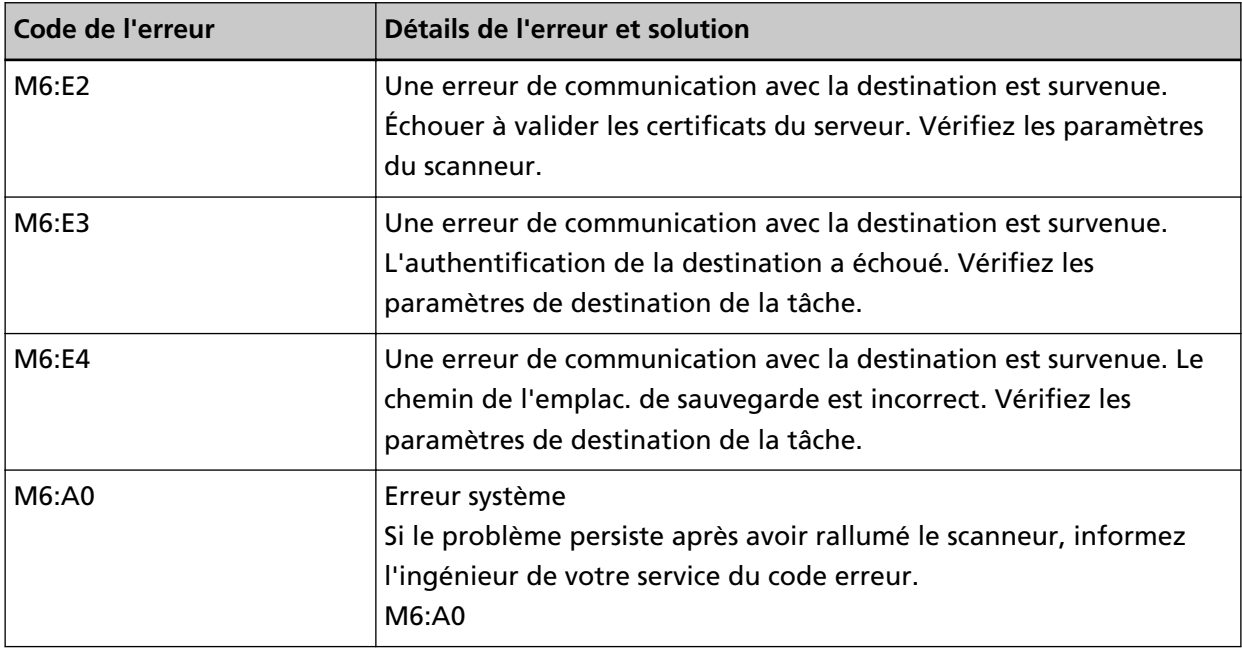

**\*1 :**Il s'agit d'une erreur SSL/TLS.

**\*2 :**Il s'agit d'une erreur SFTP.

**\*3 :**Cette erreur peut se produire dans les cas suivants :

- Lorsque le serveur de destination ne prend pas en charge les commandes basique
- Lorsque vous essayez d'envoyer des images dont la taille totale est supérieure à la limite de taille supérieure du serveur SMTP (cela dépend du serveur SMTP auquel vous vous connectez)
- Lorsque des courriers électroniques sont envoyés à une adresse électronique qui n'existe pas
- Lorsque le mot de passe de l'utilisateur a expiré
- **\*4 :**Cette erreur se produit lorsque des fichiers sont enregistrés dans le dossier de destination et que la taille totale des caractères du nom du fichier dépasse 2 Mo.

Prenez les mesures suivantes.

- Vérifiez le message [Erreur] affiché à l'écran, puis prenez les mesures nécessaires.
- Pour vérifier les paramètres réseau du scanneur, appuyez sur la touche [Configurer].
- Pour vérifier les paramètres de destination et de tâche pour DirectScan, consultez à ce qui suit.
	- [Ajout/modification/suppression d'un emplacement de sauvegarde d'images \(page 145\)](#page-144-0)
	- [Ajout/modification/suppression d'une adresse lors de l'envoi d'images par e-mail \(page 150\)](#page-149-0)
	- [Ajout/modification/suppression d'une tâche \(page 154\)](#page-153-0)
- Vérifiez l'état de la destination pour DirectScan.
- Lorsqu'une erreur se produit pendant la numérisation (ou le transfert de fichiers), une version incomplète du fichier peut être enregistrée dans l'emplacement de sauvegarde. Dans ce cas, le nom du fichier en cours de transfert s'affiche sur l'écran d'erreur. Vérifiez le fichier et prenez les mesures appropriées.
- Pour M4:B2

<span id="page-198-0"></span>Vérifiez les paramètres des serveurs DNS.

Pour en savoir plus, reportez-vous à la section [La numérisation ne démarre pas \(DirectScan\) \(page](#page-234-0) [235\).](#page-234-0)

- Pour M5:D4
	- L'erreur peut se produire lorsqu'un emplacement de sauvegarde inexistant a été spécifié pour [Chemin de l'emplac. de sauvegarde].
	- Un autre scanneur a essayé d'enregistrer un fichier portant le même nom vers l'emplacement de sauvegarde au même moment. Attendez un peu puis réessayez de numériser.
- Redémarrez le scanneur.

#### **CONSEIL**

Les paramètres réseau et DirectScan du scanneur peuvent également être vérifiés dans les Paramètres réseau de fi Series.

Pour en savoir plus, reportez-vous à la section [Paramètres réseau \(Paramètres réseau de fi Series\)](#page-380-0) [\(page 381\)](#page-380-0).

Si vous ne parvenez toujours pas à résoudre le problème, notez le code de l'erreur, vérifiez chaque élément dans [Avant de contacter le service après-vente \(page 264\)](#page-263-0) et contactez le distributeur/ revendeur qui vous a vendu le produit. Consultez les informations de contact de la Liste des contacts si celle-ci est fournie avec le produit, ou consultez les coordonnées de la section Pour nous contacter si celle-ci figure dans le document Consignes de sécurité fourni avec le produit, puis posez votre question.

# **Échec de l'authentification**

Si l'authentification pour PaperStream NX Manager échoue, l'écran [Erreur] de l'écran tactile affiche le code d'erreur suivant ainsi que les détails correspondants et la solution.

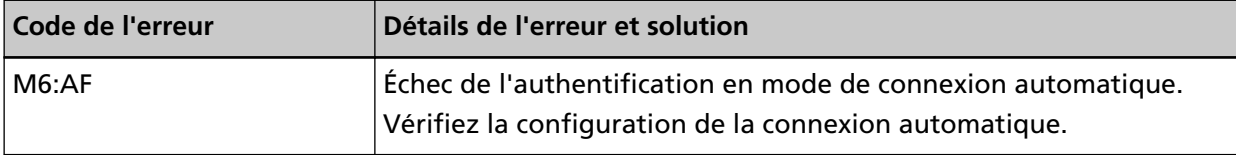

Vérifiez le message [Erreur] affiché à l'écran, puis corrigez les paramètres suivants :

● Paramètre [Connexion automatique] du scanneur

● Paramètre d'authentification pour PaperStream NX Manager

Pour vérifier les paramètres réseau du scanneur, appuyez sur la touche [Configurer]. Si vous ne parvenez toujours pas à résoudre le problème, notez le code de l'erreur, vérifiez chaque élément dans [Avant de contacter le service après-vente \(page 264\)](#page-263-0) et contactez le distributeur/ revendeur qui vous a vendu le produit. Consultez les informations de contact de la Liste des contacts si celle-ci est fournie avec le produit, ou consultez les coordonnées de la section Pour nous contacter si celle-ci figure dans le document Consignes de sécurité fourni avec le produit, puis posez votre question.

# <span id="page-199-0"></span>**AAD ouvert**

Si l'AAD est ouvert lors d'une numérisation et fermé après l'annulation de la numérisation, l'écran [Erreur] de l'écran tactile affiche le code de l'erreur suivant ainsi que les détails correspondants et la solution.

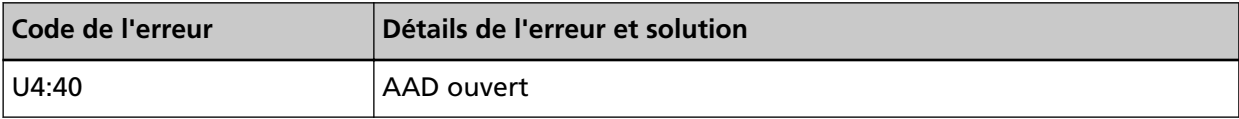

#### **CONSEIL**

L'écran [Erreur] n'affiche pas le code lorsque l'AAD est ouvert.

De plus, notez que les différentes actions réalisables à partir de l'écran tactile sont désactivées si l'AAD est ouvert.

Retirez le document de l'AAD, puis fermez l'AAD.

Assurez-vous que l'AAD est correctement fermé.

Fermez complètement l'AAD, puis confirmez que "AAD ouvert" sans code de l'erreur n'est pas affiché.

Pour en savoir plus sur l'ouverture et la fermeture de l'AAD, veuillez consulter [Ouvrir et fermer](#page-68-0) [l'AAD \(page 69\).](#page-68-0)

# **En cours d'utilisation par d'autres utilisateurs**

Le scanneur est déjà utilisé.

- Assurez-vous qu'aucune autre application utilise le scanneur.
- Vérifiez que la méthode de connexion du scanneur est configurée correctement.
- Vérifiez sur l'écran tactile du scanneur qu'aucune autre opération n'est effectuée.
- Assurez-vous que les applications résidentes de l'ordinateur n'utilisent pas le scanneur. Par exemple, les applications suivantes peuvent occuper le scanneur.
	- PaperStream Capture
	- PaperStream ClickScan
	- Button Event Manager ([Afficher l'événement de bouton] est activé)

### **Le scanneur est en mode Comptage de documents.**

Le scanneur est sur le "mode Décompte doc ". Par conséquent, il ne peut numériser aucun document.

Fermez la page [Comptage de documents] de l'écran tactile du scanneur pour quitter le mode Décompte doc.

# **Absence de papier**

Aucun document n'a été chargé.

<span id="page-200-0"></span>Chargez un document sur le plateau d'alimentation de l'AAD (chargeur).

### **La Limite Supérieure a été Atteinte**

Le nombre total de pages ou la taille des données des images a atteint la limite supérieure. Les images sorties avant que la taille des données n'atteigne la limite supérieure peuvent être envoyées ou sauvegardées.

### **La numérisation est interrompue par l'utilisateur**

La numérisation est interrompue par l'utilisateur.

Si vous appuyez sur la touche [Arrêter] de l'écran tactile pendant la numérisation, l'alimentation du document s'arrête, puis la numérisation.

Si les documents restent dans le scanneur, consultez la section [En cas de bourrage papier \(page](#page-182-0) [183\)](#page-182-0) pour les retirer.

# **La numérisation est momentanément interrompue par l'utilisateur**

La numérisation est momentanément interrompue par l'utilisateur. Si vous appuyez sur le bouton [Pause] pendant la numérisation, celle-ci s'interrompt. Pour reprendre la numérisation, appuyez sur le bouton [Scan] de l'écran tactile.

Pour arrêter la numérisation, appuyez sur l'icône  $\bigotimes$  de l'écran tactile.

### **Vérifiez la zone de numérisation**

Si un bourrage papier détecté se produit lorsque le bord inférieur du document est détecté avant que la zone spécifiée ne soit numérisée avec l'AAD, l'écran [Erreur] de l'écran tactile affiche l'un des codes de l'erreur suivants ainsi que les détails correspondants et la solution.

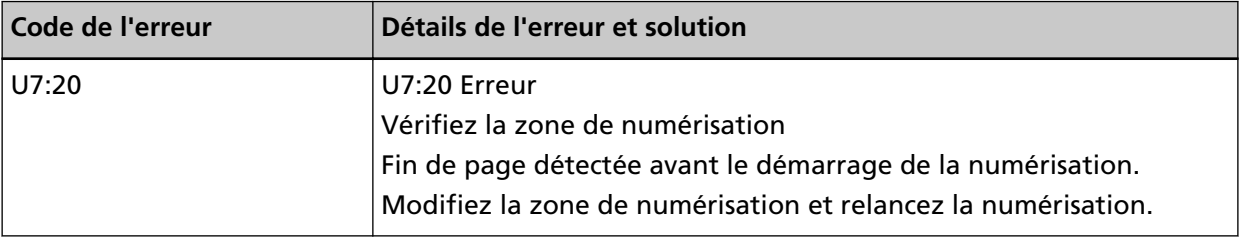

<span id="page-201-0"></span>Exemple :

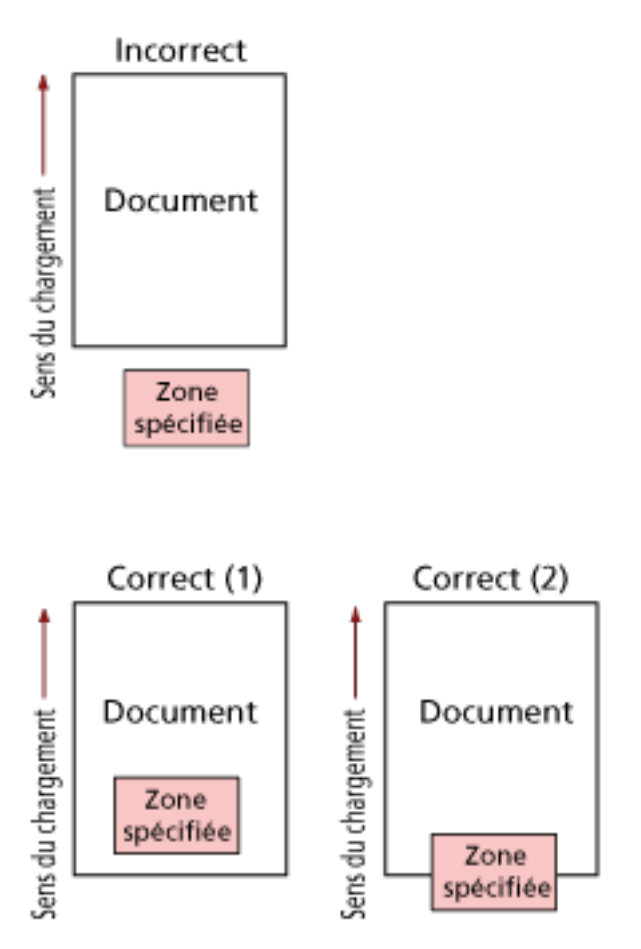

Il est possible qu'une partie extérieure du document ait été numérisée, car le document numérisé est plus court que le format de papier spécifié.

Dans ce cas, prenez l'une des mesures suivantes, puis relancez la numérisation.

- Chargez un document au format de papier spécifié sur le plateau d'alimentation de l'AAD (chargeur).
- Modifiez les paramètres de numérisation de façon à ce que la zone de numérisation se trouve à l'intérieur du document.

#### **IMPORTANT**

Il existe plusieurs façons de spécifier la zone de numérisation selon les pilotes du scanneur et les applications de numérisation d'image. Pour en savoir plus, consultez le guide ou les rubriques d'aide du pilote du scanneur de l'application de numérisation d'image.

### **Commande non valide**

La commande a été interrompue de manière anormale. La connexion par câble USB présente peut-être un problème.

- Assurez-vous que le câble USB est branché correctement.
- Redémarrez le scanneur.

Si vous ne parvenez toujours pas à résoudre le problème, notez le code de l'erreur, vérifiez chaque élément dans [Avant de contacter le service après-vente \(page 264\)](#page-263-0) et contactez le distributeur/ revendeur qui vous a vendu le produit. Consultez les informations de contact de la Liste des contacts si celle-ci est fournie avec le produit, ou consultez les coordonnées de la section Pour nous contacter si celle-ci figure dans le document Consignes de sécurité fourni avec le produit, puis posez votre question.

### **Dépannage**

Dans cette section, vous trouverez des exemples de problèmes que vous pourriez rencontrer en utilisant le scanneur, accompagnés de leur solution.

Avant de contacter le service après-vente, prenez les mesures adéquates après avoir consulté les exemples des problèmes et leur solution.

Si vous ne parvenez toujours pas à résoudre le problème, consultez d'abord la section [Avant de](#page-263-0) [contacter le service après-vente \(page 264\)](#page-263-0), puis contactez le distributeur/revendeur qui vous a vendu le produit. Consultez les informations de contact de la Liste des contacts si celle-ci est fournie avec le produit, ou consultez les coordonnées de la section Pour nous contacter si celle-ci figure dans le document Consignes de sécurité fourni avec le produit, puis posez votre question. Voici certains problèmes que vous pourriez rencontrer.

- **Alimentation du scanneur**
	- [Impossible d'allumer le scanneur \(page 206\)](#page-205-0)
	- [L'écran tactile s'éteint \(page 207\)](#page-206-0)

#### ● **Écran tactile**

- [L'écran tactile ne fonctionne pas \(page 208\)](#page-207-0)
- [Dysfonctionnement de l'écran tactile/l'affichage de l'écran tactile est mal positionné \(page 209\)](#page-208-0)
- [L'affichage de l'écran tactile est déformé \(page 210\)](#page-209-0)
- **Connexion du scanneur**

#### **Réseau LAN câblé**

- [Impossible de connecter le scanneur et un ordinateur via un réseau LAN câblé \(page 211\)](#page-210-0)
- [Un message s'affiche lors de l'ouverture de l'écran des paramètres sur l'écran tactile \(page](#page-216-0) [217\)](#page-216-0)

#### **USB**

● [Impossible de connecter le scanneur et un ordinateur via le câble USB \(page 218\)](#page-217-0)

#### **Dossier sur le serveur/réseau**

- [Impossible de connecter le scanneur au serveur avec l'adresse IP indiquée \(page 219\)](#page-218-0)
- [Impossible de connecter le scanneur au serveur avec le nom d'hôte indiqué \(page 223\)](#page-222-0)
- [Impossible de se connecter à la Serveur proxy \(page 228\)](#page-227-0)
- [Impossible de se connecter au serveur NTP \(DirectScan\) \(page 232\)](#page-231-0)
- [La numérisation ne démarre pas \(DirectScan\) \(page 235\)](#page-234-0)
- **Opérations de numérisation**
	- [La numérisation ne s'exécute pas \(page 240\)](#page-239-0)
- [La numérisation est longue \(page 242\)](#page-241-0)
- [Code de l'erreur "U4:40" ou "AAD ouvert" s'affiche sur l'écran tactile au démarrage d'une](#page-247-0) [numérisation \(page 248\)](#page-247-0)
- [Des documents chevauchés sont chargés fréquemment dans le scanneur \(page 249\)](#page-248-0)
- [Cas fréquents où les documents ne sont pas insérés correctement dans l'AAD \(page 252\)](#page-251-0)
- [Les bourrages papier/erreurs de prise sont fréquents \(page 254\)](#page-253-0)

#### ● **Résultats de numérisation**

- [L'image numérisée d'une photographie est grossière ou du bruit apparaît sur l'image \(page 243\)](#page-242-0)
- [La qualité des caractères ou des lignes numérisés n'est pas satisfaisante \(page 244\)](#page-243-0)
- [Les pages numérisées sont déformées ou floues \(page 245\)](#page-244-0)
- [Des stries verticales apparaissent sur les images \(page 247\)](#page-246-0)
- [Les images générées sont allongées \(page 256\)](#page-255-0)
- [Une ombre apparaît sur le bord haut ou bas de l'image \(page 258\)](#page-257-0)
- [Des traces noires recouvrent le document \(page 259\)](#page-258-0)

#### ● **Transparent**

- [Le transparent n'est pas chargé correctement/bourrages papier \(page 260\)](#page-259-0)
- [Il manque une partie de la page lorsque vous utilisez un transparent \(page 262\)](#page-261-0)

#### **Mot de passe**

- [Mot de passe administration oublié \(page 263\)](#page-262-0)
- [Une erreur se produit lors de la saisie du mot de passe administrateur par défaut \(page 263\)](#page-262-0)

# <span id="page-205-0"></span>**Impossible d'allumer le scanneur**

#### **Vérifiez les points suivants**

- Le câble d'alimentation est-il correctement branché ? (page 206)
- Avez-vous appuyé sur la touche [Power] du scanneur ? (page 206)

Si vous ne parvenez toujours pas à résoudre le problème, consultez d'abord la section [Avant](#page-263-0) [de contacter le service après-vente \(page 264\),](#page-263-0) puis contactez le distributeur/revendeur qui vous a vendu le produit. Consultez les informations de contact de la Liste des contacts si celleci est fournie avec le produit, ou consultez les coordonnées de la section Pour nous contacter si celle-ci figure dans le document Consignes de sécurité fourni avec le produit, puis posez votre question.

#### ● **Le câble d'alimentation est-il correctement branché ?**

#### **Solution**

Branchez correctement le câble d'alimentation. Pour en savoir plus, consultez la section [Configuration du scanneur \(page 42\)](#page-41-0).

#### ● **Avez-vous appuyé sur la touche [Power] du scanneur ?**

#### **Solution**

Appuyez sur la touche [Power] du scanneur. Pour en savoir plus, reportez-vous à la section [Mise sous tension \(page 65\).](#page-64-0)

# <span id="page-206-0"></span>**L'écran tactile s'éteint**

#### **Vérifiez les points suivants**

● Le scanneur est-il resté longtemps inutilisé après avoir été allumé ? (page 207) Si vous ne parvenez toujours pas à résoudre le problème, consultez d'abord la section [Avant](#page-263-0) [de contacter le service après-vente \(page 264\),](#page-263-0) puis contactez le distributeur/revendeur qui vous a vendu le produit. Consultez les informations de contact de la Liste des contacts si celleci est fournie avec le produit, ou consultez les coordonnées de la section Pour nous contacter si celle-ci figure dans le document Consignes de sécurité fourni avec le produit, puis posez votre question.

#### ● **Le scanneur est-il resté longtemps inutilisé après avoir été allumé ?**

#### **Solution**

Le scanneur est passé en mode économie d'énergie ou a été automatiquement éteint.

● Si le scanneur est passé en mode économie d'énergie L'écran tactile s'éteint.

Pour quitter le mode économie d'énergie, procédez de l'une des façons suivantes :

- Chargez un document sur le plateau d'alimentation de l'AAD (chargeur).
- Appuyez sur une touche de l'écran tactile.
- Numérisez un document avec l'application de numérisation d'images.

Pour en savoir plus, reportez-vous à la section [Entrer et reprendre depuis le mode économie](#page-66-0) [d'énergie \(page 67\).](#page-66-0)

- Si le scanneur s'est éteint automatiquement
	- L'écran tactile s'éteint.
	- Allumez le scanneur.

Pour en savoir plus, reportez-vous à la section [Mise sous tension \(page 65\)](#page-64-0).

# <span id="page-207-0"></span>**L'écran tactile ne fonctionne pas**

#### **Vérifiez les points suivants**

● Avez-vous redémarré le scanneur ? (page 208)

Si vous ne parvenez toujours pas à résoudre le problème, consultez d'abord la section [Avant](#page-263-0) [de contacter le service après-vente \(page 264\),](#page-263-0) puis contactez le distributeur/revendeur qui vous a vendu le produit. Consultez les informations de contact de la Liste des contacts si celleci est fournie avec le produit, ou consultez les coordonnées de la section Pour nous contacter si celle-ci figure dans le document Consignes de sécurité fourni avec le produit, puis posez votre question.

### ● **Avez-vous redémarré le scanneur ?**

#### **Solution**

Redémarrez le scanneur.

Patientez au moins cinq secondes après avoir éteint le scanneur, puis rallumez-le. Pour en savoir plus, reportez-vous à la section [Mise sous tension \(page 65\).](#page-64-0)

# <span id="page-208-0"></span>**Dysfonctionnement de l'écran tactile/l'affichage de l'écran tactile est mal positionné**

#### **Vérifiez les points suivants**

● Avez-vous redémarré le scanneur ? (page 209)

Si vous ne parvenez toujours pas à résoudre le problème, consultez d'abord la section [Avant](#page-263-0) [de contacter le service après-vente \(page 264\),](#page-263-0) puis contactez le distributeur/revendeur qui vous a vendu le produit. Consultez les informations de contact de la Liste des contacts si celleci est fournie avec le produit, ou consultez les coordonnées de la section Pour nous contacter si celle-ci figure dans le document Consignes de sécurité fourni avec le produit, puis posez votre question.

#### ● **Avez-vous redémarré le scanneur ?**

#### **Solution**

Redémarrez le scanneur.

Patientez au moins cinq secondes après avoir éteint le scanneur, puis rallumez-le. Pour en savoir plus, reportez-vous à la section [Mise sous tension \(page 65\).](#page-64-0)

# <span id="page-209-0"></span>**L'affichage de l'écran tactile est déformé**

#### **Vérifiez les points suivants**

● Avez-vous redémarré le scanneur ? (page 210)

Si vous ne parvenez toujours pas à résoudre le problème, consultez d'abord la section [Avant](#page-263-0) [de contacter le service après-vente \(page 264\),](#page-263-0) puis contactez le distributeur/revendeur qui vous a vendu le produit. Consultez les informations de contact de la Liste des contacts si celleci est fournie avec le produit, ou consultez les coordonnées de la section Pour nous contacter si celle-ci figure dans le document Consignes de sécurité fourni avec le produit, puis posez votre question.

### ● **Avez-vous redémarré le scanneur ?**

#### **Solution**

Redémarrez le scanneur.

Patientez au moins cinq secondes après avoir éteint le scanneur, puis rallumez-le. Pour en savoir plus, reportez-vous à la section [Mise sous tension \(page 65\).](#page-64-0)

# <span id="page-210-0"></span>**Impossible de connecter le scanneur et un ordinateur via un réseau LAN câblé**

#### **Vérifiez les points suivants**

- Le scanneur est-il connecté à un périphérique réseau (commutateur, concentrateur ou routeur) via un câble LAN ? (page 211)
- [Le périphérique réseau \(notamment un commutateur, un concentrateur ou un routeur\) est-il](#page-211-0) [allumé ? \(page 212\)](#page-211-0)
- [La version du microprogramme du périphérique réseau est-elle la plus récente ? \(page 212\)](#page-211-0)
- [L'ordinateur est-il connecté à un périphérique réseau \(commutateur, concentrateur ou](#page-211-0) [routeur\) ? \(page 212\)](#page-211-0)
- [Avez-vous configuré les paramètres associés aux conditions de communication sur un](#page-211-0) [périphérique réseau \(commutateur, concentrateur ou routeur\) ? \(page 212\)](#page-211-0)
- [Y a-t-il des restrictions de sécurité configurées sur le réseau ? \(page 213\)](#page-212-0)
- [Le réseau est-il stable ? \(page 213\)](#page-212-0)
- [Y a-t-il des restrictions de sécurité configurées sur l'ordinateur ? \(page 213\)](#page-212-0)
- [L'ordinateur est-il connecté à un réseau LAN câblé ? \(page 213\)](#page-212-0)
- [Le scanneur est-il connecté à un autre ordinateur ? \(page 214\)](#page-213-0)
- [L'adresse IP du scanneur est-elle correcte ? \(page 214\)](#page-213-0)
- [L'adresse IP du scanneur est-elle utilisée pour d'autres appareils de communication ? \(page](#page-213-0)  $214$
- [Les informations du serveur DNS sont-elles configurées correctement ? \(page 215\)](#page-214-0)
- [Le serveur DNS fonctionne-t-il normalement ? \(page 215\)](#page-214-0)
- [Avez-vous effectué une recherche en utilisant le nom du scanneur \(nom d'hôte\) et](#page-215-0) [sélectionné le scanneur dans l'Outil de sélection du scanneur ? \(page 216\)](#page-215-0)

Si vous ne parvenez toujours pas à résoudre le problème, consultez d'abord la section [Avant](#page-263-0) [de contacter le service après-vente \(page 264\),](#page-263-0) puis contactez le distributeur/revendeur qui vous a vendu le produit. Consultez les informations de contact de la Liste des contacts si celleci est fournie avec le produit, ou consultez les coordonnées de la section Pour nous contacter si celle-ci figure dans le document Consignes de sécurité fourni avec le produit, puis posez votre question.

Le scanneur est-il connecté à un périphérique réseau (commutateur, concentrateur ou routeur) via **un câble LAN ?**

#### **Solution**

Connectez le scanneur à un périphérique réseau (commutateur, concentrateur ou routeur) via un câble LAN. Veillez par ailleurs à raccorder correctement le câble LAN. Une fois le câble LAN correctement raccordé, prenez les mesures suivantes :

● Remplacez le câble LAN.

- <span id="page-211-0"></span>● Modifiez le port sur le périphérique réseau auquel le câble LAN est connecté.
- Réglez la vitesse et la méthode de transmission du réseau de l'appareil sur "Automatique". Si les paramètres du réseau de l'appareil ne peuvent être configurés que sur "Manuelle", sélectionnez "half-recto verso" pour la méthode de transmission.

● **Le périphérique réseau (notamment un commutateur, un concentrateur ou un routeur) est-il allumé ?**

#### **Solution**

Allumez le périphérique réseau (commutateur, concentrateur ou routeur). Vérifiez également l'absence d'erreur et de dysfonctionnement au niveau du périphérique réseau.

Pour en savoir plus sur les erreurs survenant au niveau du périphérique réseau, consultez le guide de votre périphérique réseau.

● **La version du microprogramme du périphérique réseau est-elle la plus récente ?**

#### **Solution**

Des opérations inattendues peuvent se produire si la version du microprogramme du périphérique réseau n'est pas la plus récente.

Contactez l'administrateur réseau pour vérifier la version du microprogramme et pensez à mettre à jour ce dernier vers la dernière version.

Pour plus de détails sur la manière de mettre à jour le microprogramme du périphérique réseau, consultez le guide de votre périphérique réseau.

● **L'ordinateur est-il connecté à un périphérique réseau (commutateur, concentrateur ou routeur) ?**

#### **Solution**

Connectez l'ordinateur à un périphérique réseau (commutateur, concentrateur ou routeur). Pour en savoir plus, consultez le guide de votre ordinateur.

### ● **Avez-vous configuré les paramètres associés aux conditions de communication sur un périphérique réseau (commutateur, concentrateur ou routeur) ?**

#### **Solution**

Lorsque les éléments suivants sont configurés sur un périphérique réseau (notamment un commutateur, un concentrateur ou un routeur), prenez les mesures nécessaires.

- La fonction de filtrage de protocole est activée. Autorisez le protocole à utiliser pour la communication.
- Le filtrage de l'adresse MAC est activé. Configurez le périphérique réseau (commutateur, concentrateur ou routeur) avec l'adresse MAC du scanneur.

Pour en savoir plus sur les paramètres du périphérique réseau, consultez le guide de votre périphérique réseau.

#### <span id="page-212-0"></span>● **Y a-t-il des restrictions de sécurité configurées sur le réseau ?**

#### **Solution**

Les restrictions d'accès pour les utilisateurs peuvent être configurées sur le réseau. Pour en savoir plus, contactez l'administrateur de réseau.

#### ● **Le réseau est-il stable ?**

#### **Solution**

Attendez que le réseau soit stable avant de vous y connecter. Les événements suivants peuvent être à l'origine de l'instabilité du réseau :

- Un moniteur réseau est en cours d'exécution.
- Un fichier est en cours de transfert.

Si le réseau est instable, redémarrez les périphériques réseau. Cependant, au préalable, assurez-vous que le redémarrage des périphériques réseau n'entrave pas les communications avec d'autres appareils. Cela pourrait entraîner une instabilité des périphériques réseau.

#### ● **Y a-t-il des restrictions de sécurité configurées sur l'ordinateur ?**

#### **Solution**

Dans les paramètres du pare-feu Windows ou dans les paramètres du pare-feu de votre logiciel de sécurité, débloquez la communication des numéros de port utilisés par les logiciels suivants.

- Outil de sélection du scanneur for fi Series Numéro de port : 52217
- Button Event Manager for fi Series
- Numéro de port : 53218

Pour en savoir plus sur le déblocage de la communication, consultez le guide ou l'aide de votre ordinateur ou de votre logiciel de sécurité.

#### ● **L'ordinateur est-il connecté à un réseau LAN câblé ?**

#### **Solution**

Vérifiez l'état de la connexion de l'ordinateur en suivant la procédure ci-dessous :

- **1** Sur l'écran tactile, appuyez sur  $\begin{bmatrix} 1 & 2 \end{bmatrix}$  → [Paramètres du scanneur] → [Réseau] → [Vérifier la connexion (Ping)].
- **2** Sur l'écran [Vérifier la connexion (Ping)], saisissez le nom d'hôte ou l'adresse IP de l'ordinateur, puis appuyez sur le bouton [Appliquer]. Le résultat apparaît. Consultez le résultat du test de connexion dans [Vérification de la connexion réseau du](#page-437-0)

[scanneur \(page 438\)](#page-437-0) et prenez les mesures nécessaires.

#### <span id="page-213-0"></span>Le scanneur est-il connecté à un autre ordinateur ?

#### **Solution**

Le scanneur ne peut être connecté qu'à un seul ordinateur à la fois. Patientez jusqu'à ce que l'autre ordinateur soit déconnecté du scanneur, puis connectez à nouveau l'ordinateur à utiliser.

● **L'adresse IP du scanneur est-elle correcte ?**

#### **Solution**

Vérifiez l'adresse IP du scanneur en suivant la procédure ci-dessous :

- **1** Sur l'écran tactile, appuyez sur  $\bullet\bullet\bullet\bullet\bullet$  [Paramètres du scanneur] → [Réseau] → [Réseau LAN câblé] → [Adresse IP (IPv4)] ou [Adresse IP (IPv6)].
- **2** Sur l'écran [Adresse IP (IPv4)] ou [Adresse IP (IPv6)] vérifiez les options de configuration ci-dessous.

Lorsque vous spécifiez une adresse IP manuellement, assurez-vous qu'elle est correcte. Lorsque vous configurez l'adresse IP automatiquement, vérifiez si le serveur DHCP fonctionne normalement.

Même si c'est le cas, il est possible qu'une adresse IP ne soit pas attribuée correctement en fonction des paramètres du serveur DHCP. Vérifiez l'état de fonctionnement et les paramètres du serveur DHCP.

#### **CONSEIL**

Vous pouvez également consulter l'adresse IP du scanneur dans l'écran Paramètres réseau de fi Series.

Pour en savoir plus, reportez-vous à la section [Paramètres réseau \(Paramètres réseau de fi](#page-380-0) [Series\) \(page 381\).](#page-380-0)

● **L'adresse IP du scanneur est-elle utilisée pour d'autres appareils de communication ?**

#### **Solution**

Si plusieurs appareils de communication utilisent la même adresse IP sur un même réseau, la communication peut échouer. Évitez d'utiliser plusieurs fois la même adresse IP.

#### **CONSEIL**

S'il y a un conflit d'adresse IP, une notification apparaît sur l'écran tactile.

<span id="page-214-0"></span>Les informations du serveur DNS sont-elles configurées correctement ?

#### **Solution**

Vérifiez la configuration du serveur pour le scanneur en suivant la procédure ci-dessous :

- **1** Sur l'écran tactile, appuyez sur → [Paramètres du scanneur] → [Réseau] → [Réseau LAN câblé] → [Serveur DNS].
- **2** Sur l'écran [Serveur DNS], vérifiez les options de configuration ci-dessous.
	- Si les configurations du DNS principal et du DNS secondaire sont correctes

#### **CONSEIL**

Vous pouvez également consulter les paramètres du serveur DNS dans l'écran Paramètres réseau de fi Series.

Pour en savoir plus, reportez-vous à la section [Paramètres réseau \(Paramètres réseau de fi](#page-380-0) [Series\) \(page 381\).](#page-380-0)

#### **Le serveur DNS fonctionne-t-il normalement ?**

#### **Solution**

Vérifiez si le serveur DNS fonctionne normalement en suivant la procédure ci-dessous.

- **1** Sur l'écran tactile, appuyez sur → [Paramètres du scanneur] → [Réseau] → [Vérifier la connexion (Ping)].
- **2** Sur l'écran [Vérifier la connexion (Ping)], saisissez l'adresse IP du serveur DNS, puis appuyez sur le bouton [Appliquer].

Le résultat apparaît.

Consultez le résultat du test de connexion dans [Vérification de la connexion réseau du](#page-437-0) [scanneur \(page 438\)](#page-437-0) et prenez les mesures nécessaires.

Si le serveur DNS ne fonctionne pas normalement, contactez l'administrateur du serveur DNS.

#### **CONSEIL**

Vous pouvez également vérifier l'adresse IP du serveur DNS dans l'écran Paramètres réseau de fi Series.

Pour en savoir plus, reportez-vous à la section [Paramètres réseau \(Paramètres réseau de fi](#page-380-0) [Series\) \(page 381\).](#page-380-0)

<span id="page-215-0"></span>● **Avez-vous effectué une recherche en utilisant le nom du scanneur (nom d'hôte) et sélectionné le scanneur dans l'Outil de sélection du scanneur ?**

#### **Solution**

Veillez à ce que le scanneur soit connecté au réseau et à ce que l'adresse IP affichée dans la fenêtre Outil de sélection du scanneur soit correcte en suivant la procédure ci-dessous.

- **1** Ouvrez l'invite de commande sur l'ordinateur sur lequel vous avez exécuté l'Outil de sélection du scanneur. Dans Windows 10, par exemple, vous pouvez ouvrir l'invite de commande en cliquant sur le menu [Démarrer] → [Système Windows] → [Invite de commandes].
- **2** Exécutez la commande suivante.

ping ScannerName

- **3** Si l'un des cas de figure suivants se produit, arrêtez le scanneur et redémarrez-le.
	- Absence de réponse.
	- L'adresse IP renvoyée est différente de celle affichée dans l'Outil de sélection du scanneur.
# **Un message s'affiche lors de l'ouverture de l'écran des paramètres sur l'écran tactile**

## **Vérifiez les points suivants**

● Le message "Le scanneur est utilisé par une autre application (éventuellement un programme résident). Voulez-vous arrêter l'application d'utiliser le scanneur et ouvrir l'écran des paramètres ?" s'est affiché ? (page 217)

Si vous ne parvenez toujours pas à résoudre le problème, consultez d'abord la section [Avant](#page-263-0) [de contacter le service après-vente \(page 264\),](#page-263-0) puis contactez le distributeur/revendeur qui vous a vendu le produit. Consultez les informations de contact de la Liste des contacts si celleci est fournie avec le produit, ou consultez les coordonnées de la section Pour nous contacter si celle-ci figure dans le document Consignes de sécurité fourni avec le produit, puis posez votre question.

● **Le message "Le scanneur est utilisé par une autre application (éventuellement un programme résident). Voulez-vous arrêter l'application d'utiliser le scanneur et ouvrir l'écran des paramètres ?" s'est affiché ?**

## **Solution**

Prenez des mesures conformément à la procédure suivante.

- **1** Appuyez sur le bouton [Oui] dans la fenêtre de message. L'écran des paramètres s'affiche.
- **2** Configurez le scanneur sur l'écran des paramètres et fermez l'écran.
- **3** Démarrez des fonctionnements telles que la numérisation à partir de l'application que vous utilisiez pour faire fonctionner le scanneur ou l'écran tactile.

## **Impossible de connecter le scanneur et un ordinateur via le câble USB**

## **Vérifiez les points suivants**

- Le câble USB est-il correctement branché ? (page 218)
- Le connecteur sur le câble USB est-il abîmé ou endommagé ? (page 218)
- Avez-vous défini le paramètre USB du scanneur sur [Automatique] ? (page 218)

Si vous ne parvenez toujours pas à résoudre le problème, consultez d'abord la section [Avant](#page-263-0) [de contacter le service après-vente \(page 264\),](#page-263-0) puis contactez le distributeur/revendeur qui vous a vendu le produit. Consultez les informations de contact de la Liste des contacts si celleci est fournie avec le produit, ou consultez les coordonnées de la section Pour nous contacter si celle-ci figure dans le document Consignes de sécurité fourni avec le produit, puis posez votre question.

## ● **Le câble USB est-il correctement branché ?**

## **Solution**

utilisez le câble USB fourni. Vérifiez si le scanneur et l'ordinateur sont raccordés à l'aide du câble USB. Pour en savoir plus, consultez la section [Configuration du scanneur \(page 42\)](#page-41-0).

## ● **Le connecteur sur le câble USB est-il abîmé ou endommagé ?**

## **Solution**

Utilisez un câble USB neuf et raccordez-le correctement.

## ● **Avez-vous défini le paramètre USB du scanneur sur [Automatique] ?**

## **Solution**

Si vous définissez le paramètre USB du scanneur sur [Automatique], la connexion entre le scanneur et un ordinateur peut s'avérer impossible.

Définissez le paramètre USB du scanneur sur [USB 2.0].

● L'écran [USB] sur l'écran tactile

Vous pouvez également accéder à l'écran grâce à la procédure suivante :

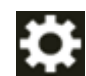

 $\rightarrow$  [Paramètres du scanneur]  $\rightarrow$  [USB]

● Software Operation Panel

Pour en savoir plus, reportez-vous à la section [Spécification de l'opération USB \[USB\] \(page](#page-373-0) [374\).](#page-373-0)

## <span id="page-218-0"></span>**Impossible de connecter le scanneur au serveur avec l'adresse IP indiquée**

## **Vérifiez les points suivants**

- L'adresse IP du serveur est-elle correcte ? (page 219)
- [Le scanneur et le serveur sont-ils connectés au réseau ? \(page 220\)](#page-219-0)
- [L'adresse IP du scanneur est-elle correcte ? \(page 220\)](#page-219-0)
- [L'adresse IP du scanneur est-elle utilisée pour d'autres appareils de communication ? \(page](#page-219-0) [220\)](#page-219-0)
- [Auparavant, avez-vous connecté au serveur un autre appareil de communication possédant](#page-220-0) [la même adresse IP que le scanneur ? \(page 221\)](#page-220-0)
- [Un pare-feu est-il installé entre le scanneur et le serveur ? \(page 221\)](#page-220-0)
- [Les paramètres du scanneur associés au serveur sont-ils spécifiés correctement ? \(page 221\)](#page-220-0)
- [Les paramètres spécifiés sur le serveur sont-ils corrects ? \(page 221\)](#page-220-0)
- [Les paramètres \[Cryptage réseau\] sont-ils identiques sur le scanneur et le serveur ? \(page](#page-221-0) [222\)](#page-221-0)

Si vous ne parvenez toujours pas à résoudre le problème, consultez d'abord la section [Avant](#page-263-0) [de contacter le service après-vente \(page 264\),](#page-263-0) puis contactez le distributeur/revendeur qui vous a vendu le produit. Consultez les informations de contact de la Liste des contacts si celleci est fournie avec le produit, ou consultez les coordonnées de la section Pour nous contacter si celle-ci figure dans le document Consignes de sécurité fourni avec le produit, puis posez votre question.

● **L'adresse IP du serveur est-elle correcte ?**

#### **Solution**

Vérifiez l'adresse IP du serveur en suivant la procédure ci-dessous :

- **1** Sur l'écran tactile, appuyez sur → [Informations sur le scanner] → [Réseau].
- **2** Vérifiez l'adresse IP du serveur connecté sur l'écran [Réseau].

#### **CONSEIL**

Vous pouvez également consulter l'adresse IP du serveur dans l'écran Paramètres réseau de fi Series.

<span id="page-219-0"></span>● **Le scanneur et le serveur sont-ils connectés au réseau ?**

## **Solution**

Consultez [Impossible de connecter le scanneur et un ordinateur via un réseau LAN câblé \(page](#page-210-0) [211\)](#page-210-0) et prenez les mesures adéquates.

● **L'adresse IP du scanneur est-elle correcte ?**

## **Solution**

Vérifiez l'adresse IP du scanneur en suivant la procédure ci-dessous :

- **1** Sur l'écran tactile, appuyez sur  $\begin{bmatrix} 1 & 2 \end{bmatrix}$  → [Paramètres du scanneur] → [Réseau] → [Réseau LAN câblé] → [Adresse IP (IPv4)] ou [Adresse IP (IPv6)].
- **2** Sur l'écran [Adresse IP (IPv4)] ou [Adresse IP (IPv6)] vérifiez les options de configuration ci-dessous.

Lorsque vous spécifiez une adresse IP manuellement, assurez-vous qu'elle est correcte. Lorsque vous configurez l'adresse IP automatiquement, vérifiez si le serveur DHCP fonctionne normalement.

Même si c'est le cas, il est possible qu'une adresse IP ne soit pas attribuée correctement en fonction des paramètres du serveur DHCP. Vérifiez l'état de fonctionnement et les paramètres du serveur DHCP.

## **CONSEIL**

Vous pouvez également consulter l'adresse IP du scanneur dans l'écran Paramètres réseau de fi Series.

Pour en savoir plus, reportez-vous à la section [Paramètres réseau \(Paramètres réseau de fi](#page-380-0) [Series\) \(page 381\).](#page-380-0)

● **L'adresse IP du scanneur est-elle utilisée pour d'autres appareils de communication ?**

## **Solution**

Si plusieurs appareils de communication utilisent la même adresse IP sur un même réseau, la communication peut échouer. Évitez d'utiliser plusieurs fois la même adresse IP.

## **CONSEIL**

S'il y a un conflit d'adresse IP, une notification apparaît sur l'écran tactile.

## <span id="page-220-0"></span>● **Auparavant, avez-vous connecté au serveur un autre appareil de communication possédant la même adresse IP que le scanneur ?**

## **Solution**

La communication échoue si vous connectez le scanneur au serveur et que vous modifiez les paramètres des préférences sans éteindre le serveur après que ce dernier a communiqué avec un autre hôte ou un autre appareil de communication possédant la même adresse IP que le scanneur. Redémarrez le serveur.

## ● **Un pare-feu est-il installé entre le scanneur et le serveur ?**

#### **Solution**

Vérifiez que le pare-feu n'interdit pas l'accès depuis le scanneur.

#### ● **Les paramètres du scanneur associés au serveur sont-ils spécifiés correctement ?**

#### **Solution**

Vérifiez les options de configuration du serveur en suivant la procédure ci-dessous :

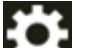

- **1** Sur l'écran tactile, appuyez sur  $\bullet$  → [Paramètres du scanneur] → [Réseau] → [Serveur].
- **2** Appuyez sur le serveur auquel vous souhaitez vous connecter, puis vérifiez les options de configuration.
	- Vérifiez si l'option [Activer] est active.
	- Si les champs [Nom d'hôte/Adresse IP] et [Numéro de port] sont corrects.
	- Indique si le paramètre [Authentification] d'un serveur proxy est correct.

#### **CONSEIL**

Vous pouvez consulter les options de configuration du serveur dans l'écran Paramètres réseau de fi Series.

Pour en savoir plus, reportez-vous à la section [Paramètres réseau \(Paramètres réseau de fi](#page-380-0) [Series\) \(page 381\).](#page-380-0)

Les paramètres spécifiés sur le serveur sont-ils corrects ?

## **Solution**

Consultez le guide de votre serveur et vérifiez les paramètres.

<span id="page-221-0"></span>● **Les paramètres [Cryptage réseau] sont-ils identiques sur le scanneur et le serveur ?**

## **Solution**

Vérifiez que le paramètre [Cryptage réseau] du scanneur est identique aux paramètres de PaperStream NX Manager, Scanner Central Admin Server et Scanner Central Admin Desktop en suivant la procédure suivante :

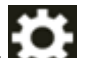

- **1** Sur l'écran tactile, appuyez sur  $\begin{bmatrix} 1 & 2 \\ 4 & 5 \end{bmatrix}$  → [Informations sur le scanner] → [Réseau].
- **2** Vérifiez [Cryptage réseau] sur l'écran [Réseau].

#### **CONSEIL**

Vous pouvez également consulter le paramètre de cryptage réseau dans l'écran Paramètres réseau de fi Series.

## **Impossible de connecter le scanneur au serveur avec le nom d'hôte indiqué**

## **Vérifiez les points suivants**

- Le nom d'hôte du serveur est-il correct ? (page 223)
- [Les informations du serveur DNS sont-elles configurées correctement ? \(page 224\)](#page-223-0)
- [Le serveur DNS fonctionne-t-il normalement ? \(page 224\)](#page-223-0)
- [Le scanneur et le serveur sont-ils connectés au réseau ? \(page 225\)](#page-224-0)
- [L'adresse IP du scanneur est-elle correcte ? \(page 225\)](#page-224-0)
- [L'adresse IP du scanneur est-elle utilisée pour d'autres appareils de communication ? \(page](#page-224-0) [225\)](#page-224-0)
- [Auparavant, avez-vous connecté au serveur un autre appareil de communication possédant](#page-225-0) [la même adresse IP que le scanneur ? \(page 226\)](#page-225-0)
- [Un pare-feu est-il installé entre le scanneur et le serveur ? \(page 226\)](#page-225-0)
- [Les paramètres du scanneur associés au serveur sont-ils spécifiés correctement ? \(page 226\)](#page-225-0)
- [Les paramètres spécifiés sur le serveur sont-ils corrects ? \(page 226\)](#page-225-0)
- [Les paramètres \[Cryptage réseau\] sont-ils identiques sur le scanneur et le serveur ? \(page](#page-226-0) [227\)](#page-226-0)

Si vous ne parvenez toujours pas à résoudre le problème, consultez d'abord la section [Avant](#page-263-0) [de contacter le service après-vente \(page 264\),](#page-263-0) puis contactez le distributeur/revendeur qui vous a vendu le produit. Consultez les informations de contact de la Liste des contacts si celleci est fournie avec le produit, ou consultez les coordonnées de la section Pour nous contacter si celle-ci figure dans le document Consignes de sécurité fourni avec le produit, puis posez votre question.

● **Le nom d'hôte du serveur est-il correct ?**

## **Solution**

Vérifiez le nom d'hôte du serveur en suivant la procédure ci-dessous :

- **1** Sur l'écran tactile, appuyez sur → [Informations sur le scanner] → [Réseau].
- **2** Vérifiez le nom d'hôte du serveur connecté sur l'écran [Réseau].

#### **CONSEIL**

Vous pouvez également consulter le nom d'hôte du serveur dans l'écran Paramètres réseau de fi Series.

<span id="page-223-0"></span>Les informations du serveur DNS sont-elles configurées correctement ?

## **Solution**

Vérifiez la configuration du serveur pour le scanneur en suivant la procédure ci-dessous :

- **1** Sur l'écran tactile, appuyez sur → [Paramètres du scanneur] → [Réseau] → [Réseau LAN câblé] → [Serveur DNS].
- **2** Sur l'écran [Serveur DNS], vérifiez les options de configuration ci-dessous.
	- Si les configurations du DNS principal et du DNS secondaire sont correctes

#### **CONSEIL**

Vous pouvez vérifier les paramètres du serveur DNS du scanneur dans les paramètres réseau de fi Series.

Pour en savoir plus, reportez-vous à la section [Paramètres réseau \(Paramètres réseau de fi](#page-380-0) [Series\) \(page 381\).](#page-380-0)

#### **Le serveur DNS fonctionne-t-il normalement ?**

#### **Solution**

Vérifiez si le serveur DNS fonctionne normalement en suivant la procédure ci-dessous.

- **1** Sur l'écran tactile, appuyez sur → [Paramètres du scanneur] → [Réseau] → [Vérifier la connexion (Ping)].
- **2** Sur l'écran [Vérifier la connexion (Ping)], saisissez l'adresse IP du serveur DNS, puis appuyez sur le bouton [Appliquer].

Le résultat apparaît.

Consultez le résultat du test de connexion dans [Vérification de la connexion réseau du](#page-437-0) [scanneur \(page 438\)](#page-437-0) et prenez les mesures nécessaires.

Si le serveur DNS ne fonctionne pas normalement, contactez l'administrateur du serveur DNS.

## **CONSEIL**

Vous pouvez également vérifier l'adresse IP du serveur DNS dans l'écran Paramètres réseau de fi Series.

<span id="page-224-0"></span>● **Le scanneur et le serveur sont-ils connectés au réseau ?**

## **Solution**

Consultez [Impossible de connecter le scanneur et un ordinateur via un réseau LAN câblé \(page](#page-210-0) [211\)](#page-210-0) et prenez les mesures adéquates.

● **L'adresse IP du scanneur est-elle correcte ?**

## **Solution**

Vérifiez l'adresse IP du scanneur en suivant la procédure ci-dessous :

- **1** Sur l'écran tactile, appuyez sur  $\begin{bmatrix} 1 & 2 \end{bmatrix}$  → [Paramètres du scanneur] → [Réseau] → [Réseau LAN câblé] → [Adresse IP (IPv4)] ou [Adresse IP (IPv6)].
- **2** Sur l'écran [Adresse IP (IPv4)] ou [Adresse IP (IPv6)] vérifiez les options de configuration ci-dessous.

Lorsque vous spécifiez une adresse IP manuellement, assurez-vous qu'elle est correcte. Lorsque vous configurez l'adresse IP automatiquement, vérifiez si le serveur DHCP fonctionne normalement.

Même si c'est le cas, il est possible qu'une adresse IP ne soit pas attribuée correctement en fonction des paramètres du serveur DHCP. Vérifiez l'état de fonctionnement et les paramètres du serveur DHCP.

## **CONSEIL**

Vous pouvez également consulter l'adresse IP du scanneur dans l'écran Paramètres réseau de fi Series.

Pour en savoir plus, reportez-vous à la section [Paramètres réseau \(Paramètres réseau de fi](#page-380-0) [Series\) \(page 381\).](#page-380-0)

● **L'adresse IP du scanneur est-elle utilisée pour d'autres appareils de communication ?**

## **Solution**

Si plusieurs appareils de communication utilisent la même adresse IP sur un même réseau, la communication peut échouer. Évitez d'utiliser plusieurs fois la même adresse IP.

## **CONSEIL**

S'il y a un conflit d'adresse IP, une notification apparaît sur l'écran tactile.

## <span id="page-225-0"></span>● **Auparavant, avez-vous connecté au serveur un autre appareil de communication possédant la même adresse IP que le scanneur ?**

## **Solution**

La communication échoue si vous connectez le scanneur au serveur et que vous modifiez les paramètres des préférences sans éteindre le serveur après que ce dernier a communiqué avec un autre hôte ou un autre appareil de communication possédant la même adresse IP que le scanneur. Redémarrez le serveur.

## ● **Un pare-feu est-il installé entre le scanneur et le serveur ?**

#### **Solution**

Vérifiez que le pare-feu n'interdit pas l'accès depuis le scanneur.

#### ● **Les paramètres du scanneur associés au serveur sont-ils spécifiés correctement ?**

#### **Solution**

Vérifiez les options de configuration du serveur en suivant la procédure ci-dessous :

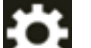

- **1** Sur l'écran tactile, appuyez sur  $\bullet$  → [Paramètres du scanneur] → [Réseau] → [Serveur].
- **2** Appuyez sur le serveur auquel vous souhaitez vous connecter, puis vérifiez les options de configuration.
	- Vérifiez si l'option [Activer] est active.
	- Si les champs [Nom d'hôte/Adresse IP] et [Numéro de port] sont corrects.
	- Indique si le paramètre [Authentification] d'un serveur proxy est correct.

#### **CONSEIL**

Vous pouvez consulter les options de configuration du serveur dans l'écran Paramètres réseau de fi Series.

Pour en savoir plus, reportez-vous à la section [Paramètres réseau \(Paramètres réseau de fi](#page-380-0) [Series\) \(page 381\).](#page-380-0)

Les paramètres spécifiés sur le serveur sont-ils corrects ?

## **Solution**

Consultez le guide de votre serveur et vérifiez les paramètres.

<span id="page-226-0"></span>● **Les paramètres [Cryptage réseau] sont-ils identiques sur le scanneur et le serveur ?**

## **Solution**

Vérifiez que le paramètre [Cryptage réseau] du scanneur est identique aux paramètres de PaperStream NX Manager, Scanner Central Admin Server et Scanner Central Admin Desktop en suivant la procédure suivante :

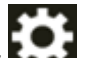

- **1** Sur l'écran tactile, appuyez sur  $\begin{bmatrix} 1 & 1 \\ 1 & 1 \end{bmatrix}$  [Informations sur le scanner] → [Réseau].
- **2** Vérifiez [Cryptage réseau] sur l'écran [Réseau].

#### **CONSEIL**

Vous pouvez également consulter le paramètre de cryptage réseau dans l'écran Paramètres réseau de fi Series.

## **Impossible de se connecter à la Serveur proxy**

#### **Vérifiez les points suivants**

- [L'adresse IP du serveur est-elle correcte ? \(page 219\)](#page-218-0)
- [Le scanneur et le serveur sont-ils connectés au réseau ? \(page 220\)](#page-219-0)
- [L'adresse IP du scanneur est-elle correcte ? \(page 220\)](#page-219-0)
- [L'adresse IP du scanneur est-elle utilisée pour d'autres appareils de communication ? \(page](#page-219-0) [220\)](#page-219-0)
- [Auparavant, avez-vous connecté au serveur un autre appareil de communication possédant](#page-220-0) [la même adresse IP que le scanneur ? \(page 221\)](#page-220-0)
- [Un pare-feu est-il installé entre le scanneur et le serveur ? \(page 221\)](#page-220-0)
- [Les paramètres du scanneur associés au serveur sont-ils spécifiés correctement ? \(page 221\)](#page-220-0)
- [Les paramètres spécifiés sur le serveur sont-ils corrects ? \(page 221\)](#page-220-0)

● [Les paramètres \[Cryptage réseau\] sont-ils identiques sur le scanneur et le serveur ? \(page 222\)](#page-221-0) Si vous ne parvenez toujours pas à résoudre le problème, consultez d'abord la section [Avant](#page-263-0) [de contacter le service après-vente \(page 264\),](#page-263-0) puis contactez le distributeur/revendeur qui vous a vendu le produit. Consultez les informations de contact de la Liste des contacts si celleci est fournie avec le produit, ou consultez les coordonnées de la section Pour nous contacter si celle-ci figure dans le document Consignes de sécurité fourni avec le produit, puis posez votre question.

● **L'adresse IP du serveur est-elle correcte ?**

#### **Solution**

Vérifiez l'adresse IP du serveur en suivant la procédure ci-dessous :

- **1** Sur l'écran tactile, appuyez sur  $\rightarrow$  [Informations sur le scanner] → [Réseau].
- **2** Vérifiez l'adresse IP du serveur connecté sur l'écran [Réseau].

### **CONSEIL**

Vous pouvez également consulter l'adresse IP du serveur dans l'écran Paramètres réseau de fi Series.

Pour en savoir plus, reportez-vous à la section [Paramètres réseau \(Paramètres réseau de fi](#page-380-0) [Series\) \(page 381\).](#page-380-0)

● **Le scanneur et le serveur sont-ils connectés au réseau ?**

#### **Solution**

Consultez [Impossible de connecter le scanneur et un ordinateur via un réseau LAN câblé \(page](#page-210-0) [211\)](#page-210-0) et prenez les mesures adéquates.

● **L'adresse IP du scanneur est-elle correcte ?**

#### **Solution**

Vérifiez l'adresse IP du scanneur en suivant la procédure ci-dessous :

- **1** Sur l'écran tactile, appuyez sur → [Paramètres du scanneur] → [Réseau] → [Réseau LAN câblé] → [Adresse IP (IPv4)] ou [Adresse IP (IPv6)].
- **2** Sur l'écran [Adresse IP (IPv4)] ou [Adresse IP (IPv6)] vérifiez les options de configuration ci-dessous.

Lorsque vous spécifiez une adresse IP manuellement, assurez-vous qu'elle est correcte. Lorsque vous configurez l'adresse IP automatiquement, vérifiez si le serveur DHCP fonctionne normalement.

Même si c'est le cas, il est possible qu'une adresse IP ne soit pas attribuée correctement en fonction des paramètres du serveur DHCP. Vérifiez l'état de fonctionnement et les paramètres du serveur DHCP.

## **CONSEIL**

Vous pouvez également consulter l'adresse IP du scanneur dans l'écran Paramètres réseau de fi Series.

Pour en savoir plus, reportez-vous à la section [Paramètres réseau \(Paramètres réseau de fi](#page-380-0) [Series\) \(page 381\).](#page-380-0)

● **L'adresse IP du scanneur est-elle utilisée pour d'autres appareils de communication ?**

## **Solution**

Si plusieurs appareils de communication utilisent la même adresse IP sur un même réseau, la communication peut échouer. Évitez d'utiliser plusieurs fois la même adresse IP.

#### **CONSEIL**

S'il y a un conflit d'adresse IP, une notification apparaît sur l'écran tactile.

● **Auparavant, avez-vous connecté au serveur un autre appareil de communication possédant la même adresse IP que le scanneur ?**

## **Solution**

La communication échoue si vous connectez le scanneur au serveur et que vous modifiez les paramètres des préférences sans éteindre le serveur après que ce dernier a communiqué avec un autre hôte ou un autre appareil de communication possédant la même adresse IP que le scanneur. Redémarrez le serveur.

● **Un pare-feu est-il installé entre le scanneur et le serveur ?**

## **Solution**

Vérifiez que le pare-feu n'interdit pas l'accès depuis le scanneur.

● **Les paramètres du scanneur associés au serveur sont-ils spécifiés correctement ?**

#### **Solution**

Vérifiez les options de configuration du serveur en suivant la procédure ci-dessous :

- **1** Sur l'écran tactile, appuyez sur  $\begin{pmatrix} 1 & 2 \ 0 & 1 \end{pmatrix}$  → [Paramètres du scanneur] → [Réseau] → [Serveur].
- **2** Appuyez sur le serveur auquel vous souhaitez vous connecter, puis vérifiez les options de configuration.
	- Vérifiez si l'option [Activer] est active.
	- Si les champs [Nom d'hôte/Adresse IP] et [Numéro de port] sont corrects.
	- Indique si le paramètre [Authentification] d'un serveur proxy est correct.

#### **CONSEIL**

Vous pouvez consulter les options de configuration du serveur dans l'écran Paramètres réseau de fi Series.

Pour en savoir plus, reportez-vous à la section [Paramètres réseau \(Paramètres réseau de fi](#page-380-0) [Series\) \(page 381\).](#page-380-0)

Les paramètres spécifiés sur le serveur sont-ils corrects ?

#### **Solution**

Consultez le guide de votre serveur et vérifiez les paramètres.

● **Les paramètres [Cryptage réseau] sont-ils identiques sur le scanneur et le serveur ?**

#### **Solution**

Vérifiez que le paramètre [Cryptage réseau] du scanneur est identique aux paramètres de PaperStream NX Manager, Scanner Central Admin Server et Scanner Central Admin Desktop en suivant la procédure suivante :

- **1** Sur l'écran tactile, appuyez sur  $\bullet\rightarrow$  [Informations sur le scanner] → [Réseau].
- **2** Vérifiez [Cryptage réseau] sur l'écran [Réseau].

## **CONSEIL**

Vous pouvez également consulter le paramètre de cryptage réseau dans l'écran Paramètres réseau de fi Series.

## **Impossible de se connecter au serveur NTP (DirectScan)**

## **Vérifiez les points suivants**

- La connexion au serveur NTP a-t-elle expiré ? (page 232)
- L'adresse IP du scanneur est-elle correcte ? (page 232)
- [L'adresse IP du scanneur est-elle utilisée pour d'autres appareils de communication ? \(page](#page-232-0) [233\)](#page-232-0)
- [Le scanner et le serveur NTP peuvent-ils communiquer entre eux ? \(page 233\)](#page-232-0)
- [Le serveur NTP fonctionne-t-il normalement ? \(page 234\)](#page-233-0)
- [Un pare-feu est-il installé entre le scanneur et le serveur ? \(page 234\)](#page-233-0)
- [Avez-vous redémarré le scanneur ? \(page 234\)](#page-233-0)

Si vous ne parvenez toujours pas à résoudre le problème, consultez d'abord la section [Avant](#page-263-0) [de contacter le service après-vente \(page 264\),](#page-263-0) puis contactez le distributeur/revendeur qui vous a vendu le produit. Consultez les informations de contact de la Liste des contacts si celleci est fournie avec le produit, ou consultez les coordonnées de la section Pour nous contacter si celle-ci figure dans le document Consignes de sécurité fourni avec le produit, puis posez votre question.

● **La connexion au serveur NTP a-t-elle expiré ?**

#### **Solution**

La connexion au serveur NTP peut s'interrompre en raison d'un accès intense au serveur. Attendez un moment, puis essayez de vous connecter à nouveau au serveur NTP en suivant la procédure ci-dessous :

- **1** Sur l'écran tactile, appuyez sur  $\begin{bmatrix} 1 & 2 \end{bmatrix}$  → [Paramètres du scanneur] → [Réseau] → [DirectScan] → [Serveur NTP].
- **2** Appuyez sur le bouton [Heure de synchronisation]

## **CONSEIL**

Vous pouvez également consulter l'adresse IP du scanneur dans l'écran Paramètres réseau de fi Series.

Pour en savoir plus, reportez-vous à la section [Paramètres réseau \(Paramètres réseau de fi](#page-380-0) [Series\) \(page 381\).](#page-380-0)

● **L'adresse IP du scanneur est-elle correcte ?**

#### **Solution**

Vérifiez l'adresse IP du scanneur en suivant la procédure ci-dessous :

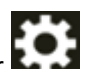

<span id="page-232-0"></span>**1** Sur l'écran tactile, appuyez sur → [Paramètres du scanneur] → [Réseau] → [Réseau LAN câblé] → [Adresse IP (IPv4)] ou [Adresse IP (IPv6)].

**2** Sur l'écran [Adresse IP (IPv4)] ou [Adresse IP (IPv6)] vérifiez les options de configuration ci-dessous.

Lorsque vous spécifiez une adresse IP manuellement, assurez-vous qu'elle est correcte. Lorsque vous configurez l'adresse IP automatiquement, vérifiez si le serveur DHCP fonctionne normalement.

Même si c'est le cas, il est possible qu'une adresse IP ne soit pas attribuée correctement en fonction des paramètres du serveur DHCP. Vérifiez l'état de fonctionnement et les paramètres du serveur DHCP.

## **CONSEIL**

Vous pouvez également consulter l'adresse IP du scanneur dans l'écran Paramètres réseau de fi Series.

Pour en savoir plus, reportez-vous à la section [Paramètres réseau \(Paramètres réseau de fi](#page-380-0) [Series\) \(page 381\).](#page-380-0)

● **L'adresse IP du scanneur est-elle utilisée pour d'autres appareils de communication ?**

#### **Solution**

Si plusieurs appareils de communication utilisent la même adresse IP sur un même réseau, la communication peut échouer. Évitez d'utiliser plusieurs fois la même adresse IP.

#### **CONSEIL**

S'il y a un conflit d'adresse IP, une notification apparaît sur l'écran tactile.

#### Le scanner et le serveur NTP peuvent-ils communiquer entre eux ?

#### **Solution**

Démarrez l'invite de commande sur un ordinateur du même sous-réseau que le scanner, puis indiquez l'adresse IP du serveur NTP à l'aide de la commande tracert pour vérifier la communication entre le scanner et le serveur NTP.

S'il y a un émetteur de communication, vérifiez les points suivants :

- Les câbles sont-ils correctement connectés au périphérique réseau (commutateur, concentrateur, routeur, etc.) ?
- Lorsque le filtrage des adresses MAC est configuré pour le périphérique réseau (commutateur, concentrateur, routeur, etc.), configurez le filtre pour approuver l'adresse MAC du scanneur.

L'adresse MAC du scanner peut être vérifiée en suivant la procédure ci-dessous :

## <span id="page-233-0"></span>₩  $\rightarrow$  [Informations sur le scanner]  $\rightarrow$  [Adresse MAC] under [Réseau]

- Lorsque la fonction de filtre de protocole est configurée pour le périphérique réseau (commutateur, concentrateur, routeur, etc.), activez le protocole UDP à utiliser pour la communication.
- Lorsque la communication entre les périphériques connectés est interdite par le périphérique réseau (commutateur, concentrateur, routeur, etc.) (par exemple, en raison de la fonction d'isolation du réseau), activez la communication.

Pour en savoir plus sur les paramètres du périphérique réseau, consultez le guide de votre périphérique réseau.

## Le serveur NTP fonctionne-t-il normalement ?

## **Solution**

Dans certains cas, le serveur NTP ne répond pas. Lorsque vous spécifiez manuellement le serveur NTP, vérifiez si le serveur NTP fonctionne normalement.

## ● **Un pare-feu est-il installé entre le scanneur et le serveur ?**

## **Solution**

Vérifiez que le pare-feu n'interdit pas l'accès depuis le scanneur.

## ● **Avez-vous redémarré le scanneur ?**

## **Solution**

Redémarrez le scanneur.

Patientez au moins cinq secondes après avoir éteint le scanneur, puis rallumez-le. Pour en savoir plus, reportez-vous à la section [Mise sous tension \(page 65\).](#page-64-0)

## **La numérisation ne démarre pas (DirectScan)**

## **Vérifiez les points suivants**

- Les informations du serveur DNS sont-elles configurées correctement ? (page 235)
- [Le serveur DNS fonctionne-t-il normalement ? \(page 236\)](#page-235-0)
- [Le scanneur et la destination d'image sont-ils connectés au réseau ? \(page 236\)](#page-235-0)
- [L'adresse IP du scanneur est-elle correcte ? \(page 236\)](#page-235-0)
- [L'adresse IP du scanneur est-elle utilisée pour d'autres appareils de communication ? \(page](#page-236-0) [237\)](#page-236-0)
- [Auparavant, avez-vous connecté au serveur un autre appareil de communication possédant](#page-236-0) [la même adresse IP que le scanneur ? \(page 237\)](#page-236-0)
- [Un pare-feu est-il installé entre le scanneur et le serveur ? \(page 237\)](#page-236-0)
- [Les paramètres liés au Serveur proxy sont-ils correctement configurés sur le scanneur ? \(page](#page-236-0) [237\)](#page-236-0)
- [Les paramètres liés au serveur SMTP sont-ils correctement configurés sur le scanneur ? \(page](#page-237-0) [238\)](#page-237-0)

● [Les paramètres de destination pour DirectScan sont-ils correctement spécifiés ? \(page 238\)](#page-237-0) Si vous ne parvenez toujours pas à résoudre le problème, consultez d'abord la section [Avant](#page-263-0) [de contacter le service après-vente \(page 264\),](#page-263-0) puis contactez le distributeur/revendeur qui vous a vendu le produit. Consultez les informations de contact de la Liste des contacts si celleci est fournie avec le produit, ou consultez les coordonnées de la section Pour nous contacter si celle-ci figure dans le document Consignes de sécurité fourni avec le produit, puis posez votre question.

● **Les informations du serveur DNS sont-elles configurées correctement ?**

#### **Solution**

Vérifiez la configuration du serveur pour le scanneur en suivant la procédure ci-dessous :

- **1** Sur l'écran tactile, appuyez sur  $\begin{bmatrix} 0 & 1 \\ 0 & 1 \end{bmatrix}$  Paramètres du scanneur] → [Réseau] → [Réseau LAN câblé] → [Serveur DNS].
- **2** Sur l'écran [Serveur DNS], vérifiez les options de configuration ci-dessous.
	- Si les configurations du DNS principal et du DNS secondaire sont correctes

## **CONSEIL**

Vous pouvez vérifier les paramètres du serveur DNS du scanneur dans les paramètres réseau de fi Series.

<span id="page-235-0"></span>Le serveur DNS fonctionne-t-il normalement ?

## **Solution**

Vérifiez si le serveur DNS fonctionne normalement en suivant la procédure ci-dessous.

- **1** Sur l'écran tactile, appuyez sur  $\begin{pmatrix} 1 & 1 \\ 2 & 3 \end{pmatrix}$  [Paramètres du scanneur] → [Réseau] → [Vérifier la connexion (Ping)].
- **2** Sur l'écran [Vérifier la connexion (Ping)], saisissez l'adresse IP du serveur DNS, puis appuyez sur le bouton [Appliquer].

Le résultat apparaît.

Consultez le résultat du test de connexion dans [Vérification de la connexion réseau du](#page-437-0) [scanneur \(page 438\)](#page-437-0) et prenez les mesures nécessaires.

Si le serveur DNS ne fonctionne pas normalement, contactez l'administrateur du serveur DNS.

## **CONSEIL**

Vous pouvez également vérifier l'adresse IP du serveur DNS dans l'écran Paramètres réseau de fi Series.

Pour en savoir plus, reportez-vous à la section [Paramètres réseau \(Paramètres réseau de fi](#page-380-0) [Series\) \(page 381\).](#page-380-0)

● **Le scanneur et la destination d'image sont-ils connectés au réseau ?**

#### **Solution**

Consultez [Impossible de connecter le scanneur et un ordinateur via un réseau LAN câblé \(page](#page-210-0) [211\)](#page-210-0) et prenez les mesures adéquates.

#### ● **L'adresse IP du scanneur est-elle correcte ?**

## **Solution**

Vérifiez l'adresse IP du scanneur en suivant la procédure ci-dessous :

- **1** Sur l'écran tactile, appuyez sur  $\begin{bmatrix} 0 & 1 \\ 0 & 1 \end{bmatrix}$  → [Paramètres du scanneur] → [Réseau] → [Réseau LAN câblé] → [Adresse IP (IPv4)] ou [Adresse IP (IPv6)].
- **2** Sur l'écran [Adresse IP (IPv4)] ou [Adresse IP (IPv6)] vérifiez les options de configuration ci-dessous.

Lorsque vous spécifiez une adresse IP manuellement, assurez-vous qu'elle est correcte. Lorsque vous configurez l'adresse IP automatiquement, vérifiez si le serveur DHCP fonctionne normalement.

<span id="page-236-0"></span>Même si c'est le cas, il est possible qu'une adresse IP ne soit pas attribuée correctement en fonction des paramètres du serveur DHCP. Vérifiez l'état de fonctionnement et les paramètres du serveur DHCP.

#### **CONSEIL**

Vous pouvez également consulter l'adresse IP du scanneur dans l'écran Paramètres réseau de fi Series.

Pour en savoir plus, reportez-vous à la section [Paramètres réseau \(Paramètres réseau de fi](#page-380-0) [Series\) \(page 381\).](#page-380-0)

● **L'adresse IP du scanneur est-elle utilisée pour d'autres appareils de communication ?**

#### **Solution**

Si plusieurs appareils de communication utilisent la même adresse IP sur un même réseau, la communication peut échouer. Évitez d'utiliser plusieurs fois la même adresse IP.

#### **CONSEIL**

S'il y a un conflit d'adresse IP, une notification apparaît sur l'écran tactile.

● **Auparavant, avez-vous connecté au serveur un autre appareil de communication possédant la même adresse IP que le scanneur ?**

## **Solution**

La communication échoue si vous connectez le scanneur au serveur et que vous modifiez les paramètres des préférences sans éteindre le serveur après que ce dernier a communiqué avec un autre hôte ou un autre appareil de communication possédant la même adresse IP que le scanneur. Redémarrez le serveur.

● **Un pare-feu est-il installé entre le scanneur et le serveur ?**

#### **Solution**

Vérifiez que le pare-feu n'interdit pas l'accès depuis le scanneur.

● **Les paramètres liés au Serveur proxy sont-ils correctement configurés sur le scanneur ?**

#### **Solution**

Vérifiez les options de configuration du serveur en suivant la procédure ci-dessous :

- **1** Sur l'écran tactile, appuyez sur  $\begin{bmatrix} \bullet & \bullet \\ \bullet & \end{bmatrix}$  Paramètres du scanneur]→[Réseau] →[Serveur] →[Serveur proxy].
- **2** Vérifiez les éléments de configuration suivants.
	- Si l'option [Activer] est correctement configurée sur activer/désactiver
- <span id="page-237-0"></span>● Si les paramètres suivants sont corrects lorsqu'il est configurée sur activer
	- Si les champs [Nom d'hôte/Adresse IP] et [Numéro de port] sont corrects.
	- Indique si le paramètre [Authentification] d'un serveur proxy est correct.

## **CONSEIL**

Vous pouvez consulter les options de configuration du serveur dans l'écran Paramètres réseau de fi Series.

Pour en savoir plus, reportez-vous à la section [Paramètres réseau \(Paramètres réseau de fi](#page-380-0) [Series\) \(page 381\).](#page-380-0)

● **Les paramètres liés au serveur SMTP sont-ils correctement configurés sur le scanneur ?**

#### **Solution**

Vérifiez les options de configuration du serveur en suivant la procédure ci-dessous :

- **1** Sur l'écran tactile, appuyez sur  $\bullet$  → [Paramètres du scanneur] → [Réseau] → [DirectScan] → [Envoyer e-mail].
- **2** Vérifiez les éléments de configuration suivants.
	- Si les informations relatives au serveur SMTP sont correctes.
	- Si les numéros de port sont corrects.
	- Si les paramètres de la méthode de chiffrement ([Aucune] ou [TLS]) sont corrects Si les paramètres suivants sont corrects lorsqu'il est configurée sur [TLS].
		- Si les paramètres [Valider les certificats du serveur] sont corrects. Si les certificats corrects sont enregistrés lorsqu'il est configuré sur Activé
		- Si le nom d'utilisateur et le mot de passe sont corrects.

#### **CONSEIL**

Les éléments de réglage du serveur SMTP peuvent également être vérifiés dans Paramètres réseau de la série fi.

Pour en savoir plus, reportez-vous à la section [Paramètres réseau \(Paramètres réseau de fi](#page-380-0) [Series\) \(page 381\).](#page-380-0)

Les paramètres de destination pour DirectScan sont-ils correctement spécifiés ?

#### **Solution**

- Assurez-vous que les paramètres de destination des tâches sont correctement configurés sur le scanneur.
- Assurez-vous que les paramètres de destination suivants sont les mêmes pour la destination et le scanneur.
- Type de destination
- Chemin de l'emplacement de sauvegarde/Adresse électronique
- Nom d'utilisateur/Mot de passe
- Mode connexion [Mode actif/Mode passif] (pour les serveurs FTP/serveurs FTPS)

De plus, vérifiez les points suivants concernant l'environnement de la destination :

- Si le nombre de fichiers ou la taille des données a dépassé le seuil, si un manque d'espace de stockage est survenu
- Si la destination existe
- Si l'accès est autorisé
- Si la clé de cryptage est correcte
- Si le certificat CA est correct
- Si les communications avec la destination sont sécurisées
- La version de SSL/TLS (TLS1.3 ou les versions antérieures sont prises en charge par fi-8040. Mais SSL n'est pas pris en charge.)
- La version de SFTP (SFTP version 5 est pris en charge par fi-8040)

#### **CONSEIL**

Vous pouvez également consulter les paramètres de la tâche dans l'écran Paramètres réseau de fi Series.

## **La numérisation ne s'exécute pas**

## **Vérifiez les points suivants**

- Avez-vous configuré les paramètres de la touche de l'écran tactile à utiliser pour lancer une numérisation ? (page 240)
- Le document est-il correctement chargé sur le plateau d'alimentation de l'AAD (chargeur) ? (page 240)
- L'AAD est-il correctement fermé ? (page 240)
- Le scanneur et l'ordinateur sont-ils correctement connectés ? (page 240)

● [Les paramètres du proxy WinHTTP ont-ils été configurés sur l'ordinateur ? \(page 241\)](#page-240-0) Si vous ne parvenez toujours pas à résoudre le problème, consultez d'abord la section [Avant](#page-263-0) [de contacter le service après-vente \(page 264\),](#page-263-0) puis contactez le distributeur/revendeur qui vous a vendu le produit. Consultez les informations de contact de la Liste des contacts si celleci est fournie avec le produit, ou consultez les coordonnées de la section Pour nous contacter si celle-ci figure dans le document Consignes de sécurité fourni avec le produit, puis posez votre question.

● **Avez-vous configuré les paramètres de la touche de l'écran tactile à utiliser pour lancer une numérisation ?**

## **Solution**

Configurez les paramètres de la touche de l'écran tactile à utiliser pour lancer une numérisation.

Pour en savoir plus, reportez-vous à la section [Utilisation d'une application de numérisation](#page-78-0) [d'image démarrée sur l'écran tactile \(utilisation du scanneur connecté à un ordinateur\) \(page](#page-78-0) [79\)](#page-78-0).

● **Le document est-il correctement chargé sur le plateau d'alimentation de l'AAD (chargeur) ?**

#### **Solution**

Rechargez le document sur le plateau d'alimentation de l'AAD (chargeur).

#### ● **L'AAD est-il correctement fermé ?**

## **Solution**

Fermez correctement l'AAD. Si le document est coincé dans l'AAD; dégagez-le et fermez l'AAD.

#### ● **Le scanneur et l'ordinateur sont-ils correctement connectés ?**

#### **Solution**

● Pour un réseau LAN câblé

<span id="page-240-0"></span>Connectez le scanneur et l'ordinateur via un réseau LAN câblé. Lorsque vous ne parvenez pas à les connecter via un réseau LAN câblé, consultez la section [Impossible de connecter le](#page-210-0) [scanneur et un ordinateur via un réseau LAN câblé \(page 211\)](#page-210-0).

#### ● Pour USB

Branchez correctement le câble USB. Pour en savoir plus, reportez-vous à la section [Utilisation du scanneur connecté à un ordinateur via un câble USB \(page 48\)](#page-47-0).

#### ● **Les paramètres du proxy WinHTTP ont-ils été configurés sur l'ordinateur ?**

Lorsque le scanneur est connecté à un ordinateur via un réseau LAN câblé, la numérisation peut ne pas démarrer même si le scanneur est sélectionné dans l'outil de sélection du scanneur.

#### **Solution**

Configurez les paramètres sur l'ordinateur afin que celui-ci puisse accéder au scanneur. Modifiez les paramètres du proxy WinHTTP en suivant la procédure suivante :

- **1** Ouvrez l'invite de commande sur l'ordinateur en tant qu'administrateur.
- **2** Appliquer la commande suivante pour vérifier le nom du serveur proxy et le numéro de port. netsh winhttp affiche proxy

#### **CONSEIL**

Le nom du serveur proxy et le numéro de port s'affichent comme suit :

- "ProxyServerName:PortNumber"
- **3** Exécutez l'une des commandes suivantes.
	- Lorsqu'un serveur proxy est défini Modifiez les paramètres de manière à ne pas utiliser de serveur proxy.

netsh winhttp configure proxy proxy-server="XXXXXX:YYYY" bypasslist=777 777 777

XXXXXX: Nom du Serveur proxy YYYY: Numéro de port utilisé ZZZ.ZZZ.ZZZ.ZZZ: Adresse IP du scanneur (\*1) (\*2)

● Lorsqu'un serveur proxy n'est pas configuré La réinitialisation des paramètres peut permettre à l'ordinateur d'accéder au scanneur.

netsh winhttp Réinitialisuerproxy

**\*1 :**L'adresse IP du scanneur peut être vérifiée sur l'écran tactile du scanneur.

**\*2 :**Le format de l'adresse IPv4 est présenté ci-dessous à titre d'exemple. Le format suivant est utilisé pour une adresse IPv6 : ZZZZ:ZZZZ:ZZZZ:ZZZZ:ZZZZ:ZZZZ:ZZZZ:ZZZZ

## **La numérisation est longue**

#### **Vérifiez les points suivants**

- Si vous utilisez une connexion USB, le câble USB est-il raccordé au port USB 1.1 de l'ordinateur ? (page 242)
- Avez-vous démarré la numérisation alors que l'ordinateur était instable (p. ex., juste après le démarrage de l'ordinateur) ? (page 242)
- Les rouleaux sont-ils propres ? (page 242)
- L'ordinateur répond-il aux exigences de l'environnement de mesure ? (page 242)

Si vous ne parvenez toujours pas à résoudre le problème, consultez d'abord la section [Avant](#page-263-0) [de contacter le service après-vente \(page 264\),](#page-263-0) puis contactez le distributeur/revendeur qui vous a vendu le produit. Consultez les informations de contact de la Liste des contacts si celleci est fournie avec le produit, ou consultez les coordonnées de la section Pour nous contacter si celle-ci figure dans le document Consignes de sécurité fourni avec le produit, puis posez votre question.

● **Si vous utilisez une connexion USB, le câble USB est-il raccordé au port USB 1.1 de l'ordinateur ?**

#### **Solution**

Si vous utilisez une connexion USB, raccordez le câble USB au port USB 3.2 Gen1 (USB 3.0)/USB 2.0.

● **Avez-vous démarré la numérisation alors que l'ordinateur était instable (p. ex., juste après le démarrage de l'ordinateur) ?**

#### **Solution**

Lorsque vous démarrez l'ordinateur, patientez avant de numériser.

#### **Les rouleaux sont-ils propres ?**

#### **Solution**

Nettoyez les rouleaux. Pour en savoir plus, reportez-vous à la section [Entretien \(page 158\)](#page-157-0).

#### ● **L'ordinateur répond-il aux exigences de l'environnement de mesure ?**

## **Solution**

Si l'ordinateur ne répond pas aux exigences en matière de CPU ou de mémoire dans l'environnement de mesure (décrit dans [Fiche technique \(page 432\)\)](#page-431-0), utilisez un autre ordinateur répondant à ces exigences.

# **L'image numérisée d'une photographie est grossière ou du bruit apparaît sur l'image**

## **Vérifiez les points suivants**

- Avez-vous configuré les paramètres du pilote du scanneur afin de numériser en mode noir et blanc ? (page 243)
- Avez-vous spécifié une résolution faible pour la numérisation dans le pilote de scanneur ? (page 243)

## ● Les surfaces vitrées et les rouleaux dans l'AAD sont-ils propres ? (page 243)

Consultez également à la section "Sortie d'image" dans l'aide du pilote de scanneur et prenez les mesures nécessaires.

Si vous ne parvenez toujours pas à résoudre le problème, consultez d'abord la section [Avant](#page-263-0) [de contacter le service après-vente \(page 264\),](#page-263-0) puis contactez le distributeur/revendeur qui vous a vendu le produit. Consultez les informations de contact de la Liste des contacts si celleci est fournie avec le produit, ou consultez les coordonnées de la section Pour nous contacter si celle-ci figure dans le document Consignes de sécurité fourni avec le produit, puis posez votre question.

● **Avez-vous configuré les paramètres du pilote du scanneur afin de numériser en mode noir et blanc ?**

## **Solution**

Utilisez un pilote de scanneur pour configurer les paramètres de numérisation qui ne "binarisent" pas (génèrent l'image en noir et blanc) et numérisez.

La page numérisée peut grandement différer de l'original si vous "binarisez" (générez en noir et blanc) simplement une image ou une photographie.

● **Avez-vous spécifié une résolution faible pour la numérisation dans le pilote de scanneur ?**

## **Solution**

Si vous numérisez un document imprimé en demi-teintes, un effet de moiré risque d'apparaître sur l'image.

Sélectionnez une résolution plus élevée dans le pilote du scanneur.

## ● **Les surfaces vitrées et les rouleaux dans l'AAD sont-ils propres ?**

## **Solution**

Nettoyez les parties sales. Pour en savoir plus, reportez-vous à la section [Entretien \(page 158\)](#page-157-0).

## **La qualité des caractères ou des lignes numérisés n'est pas satisfaisante**

## **Vérifiez les points suivants**

- Les surfaces vitrées et les rouleaux dans l'AAD sont-ils propres ? (page 244)
- La résolution est-elle appropriée ? (page 244)
- Avez-vous configuré les paramètres du pilote afin de numériser en mode niveaux de gris ou mode couleur ? (page 244)
- Les documents sont-ils recouverts d'un dépôt (poussière, poussière de papier, etc.) ? (page 244)

Consultez également à la section "Sortie d'image" dans l'aide du pilote de scanneur et prenez les mesures nécessaires.

Si vous ne parvenez toujours pas à résoudre le problème, consultez d'abord la section [Avant](#page-263-0) [de contacter le service après-vente \(page 264\),](#page-263-0) puis contactez le distributeur/revendeur qui vous a vendu le produit. Consultez les informations de contact de la Liste des contacts si celleci est fournie avec le produit, ou consultez les coordonnées de la section Pour nous contacter si celle-ci figure dans le document Consignes de sécurité fourni avec le produit, puis posez votre question.

● **Les surfaces vitrées et les rouleaux dans l'AAD sont-ils propres ?**

## **Solution**

Nettoyez les parties sales. Pour en savoir plus, reportez-vous à la section [Entretien \(page 158\)](#page-157-0).

● **La résolution est-elle appropriée ?**

## **Solution**

Sélectionnez une résolution plus élevée dans le pilote du scanneur.

● **Avez-vous configuré les paramètres du pilote afin de numériser en mode niveaux de gris ou mode couleur ?**

## **Solution**

Configurez les paramètres du pilote du scanneur afin de numériser en mode noir et blanc. si vous numérisez en niveaux de gris ou en couleur, l'image numérisée pourrait ne pas être nette ni claire.

● **Les documents sont-ils recouverts d'un dépôt (poussière, poussière de papier, etc.) ?**

## **Solution**

Retirez la poussière sur le document. De la poussière peut se glisser à l'intérieur de la surface vitrée de l'AAD et provoquer l'apparition de stries sur la page.

## **Les pages numérisées sont déformées ou floues**

## **Vérifiez les points suivants**

- Les surfaces vitrées et les rouleaux dans l'AAD sont-ils propres ? (page 245)
- Une pression a-t-elle été exercée sur l'AAD lors de la numérisation ? Ou bien un objet lourd a-t-il été placé sur l'AAD ? (page 245)
- La numérisation est-elle effectuée sur une endroit instable ou qui vibre ? (page 245)
- Le scanneur est-il installé sur une surface plane et horizontale ? Avez-vous fixé les pastilles en caoutchouc sous le scanneur ? (page 245)
- [Le document est-il froissé ou écorné ? \(page 246\)](#page-245-0)

Si vous ne parvenez toujours pas à résoudre le problème, consultez d'abord la section [Avant](#page-263-0) [de contacter le service après-vente \(page 264\),](#page-263-0) puis contactez le distributeur/revendeur qui vous a vendu le produit. Consultez les informations de contact de la Liste des contacts si celleci est fournie avec le produit, ou consultez les coordonnées de la section Pour nous contacter si celle-ci figure dans le document Consignes de sécurité fourni avec le produit, puis posez votre question.

● **Les surfaces vitrées et les rouleaux dans l'AAD sont-ils propres ?**

## **Solution**

Nettoyez les parties sales.

Pour en savoir plus, reportez-vous à la section [Entretien \(page 158\)](#page-157-0).

● **Une pression a-t-elle été exercée sur l'AAD lors de la numérisation ? Ou bien un objet lourd a-t-il été placé sur l'AAD ?**

## **Solution**

N'exercez aucune pression sur l'AAD et évitez d'y déposer quoi que ce soit lors de la numérisation.

● **La numérisation est-elle effectuée sur une endroit instable ou qui vibre ?**

## **Solution**

Effectuez la numérisation sur un endroit stable.

● **Le scanneur est-il installé sur une surface plane et horizontale ? Avez-vous fixé les pastilles en caoutchouc sous le scanneur ?**

## **Solution**

Installez le scanneur sur une surface plane et horizontale. Ou bien fixez les pastilles en caoutchouc sous le scanneur.

## <span id="page-245-0"></span>● **Le document est-il froissé ou écorné ?**

## **Solution**

Aplanissez le document froissé ou écorné.

## **Des stries verticales apparaissent sur les images**

## **Vérifiez les points suivants**

- Les surfaces vitrées et les rouleaux dans l'AAD sont-ils propres ? (page 247)
- Les stries verticales disparaissent-elles avec une plus faible résolution ? (page 247)
- Les documents sont-ils recouverts d'un dépôt (poussière, poussière de papier, etc.) ? (page 247)
- L'option [Réduction des stries verticales] est-elle activée sur le pilote du scanneur pour une numérisation ? (page 247)

Si vous ne parvenez toujours pas à résoudre le problème, consultez d'abord la section [Avant](#page-263-0) [de contacter le service après-vente \(page 264\),](#page-263-0) puis contactez le distributeur/revendeur qui vous a vendu le produit. Consultez les informations de contact de la Liste des contacts si celleci est fournie avec le produit, ou consultez les coordonnées de la section Pour nous contacter si celle-ci figure dans le document Consignes de sécurité fourni avec le produit, puis posez votre question.

● **Les surfaces vitrées et les rouleaux dans l'AAD sont-ils propres ?**

#### **Solution**

Nettoyez les parties sales.

Pour en savoir plus, reportez-vous à la section [Entretien \(page 158\)](#page-157-0).

● **Les stries verticales disparaissent-elles avec une plus faible résolution ?**

## **Solution**

Réglez une plus faible résolution pour numériser les documents.

● **Les documents sont-ils recouverts d'un dépôt (poussière, poussière de papier, etc.) ?**

#### **Solution**

Retirez la poussière sur le document.

De la poussière peut se glisser à l'intérieur de la surface vitrée de l'AAD et provoquer l'apparition de stries sur la page.

● **L'option [Réduction des stries verticales] est-elle activée sur le pilote du scanneur pour une numérisation ?**

## **Solution**

Activez l'option [Réduction des stries verticales] sur le pilote du scanneur, puis effectuez une numérisation.

# **Code de l'erreur "U4:40" ou "AAD ouvert" s'affiche sur l'écran tactile au démarrage d'une numérisation**

## **Vérifiez les points suivants**

● L'AAD est-il bien fermé ? (page 248)

Si vous ne parvenez toujours pas à résoudre le problème, consultez d'abord la section [Avant](#page-263-0) [de contacter le service après-vente \(page 264\),](#page-263-0) puis contactez le distributeur/revendeur qui vous a vendu le produit. Consultez les informations de contact de la Liste des contacts si celleci est fournie avec le produit, ou consultez les coordonnées de la section Pour nous contacter si celle-ci figure dans le document Consignes de sécurité fourni avec le produit, puis posez votre question.

#### ● **L'AAD est-il bien fermé ?**

## **Solution**

Fermez correctement l'AAD. Pour en savoir plus, reportez-vous à la section [Fermeture de l'AAD \(page 71\)](#page-70-0).

## **Des documents chevauchés sont chargés fréquemment dans le scanneur**

## **Vérifiez les points suivants**

- Les documents respectent-ils la configuration papier ? (page 249)
- Utilisez-vous le transparent ? (page 249)
- [Si vous avez activé la configuration pour détecter les documents chevauchés, les documents](#page-249-0) [respectent-ils les conditions de détection précise de documents chevauchés ? \(page 250\)](#page-249-0)
- [Avez-vous numérisé un document épais, comme une carte plastifiée ? \(page 250\)](#page-249-0)
- [Avez-vous déramé les documents avant de les charger ? \(page 250\)](#page-249-0)
- [Venez-vous juste d'obtenir les documents avec un photocopieur ou une imprimante laser ?](#page-249-0) [\(page 250\)](#page-249-0)
- [La pile de documents est-elle inférieure à 5 mm d'épaisseur ? \(page 250\)](#page-249-0)
- [L'ensemble rouleaux S est-il correctement installé ? \(page 250\)](#page-249-0)
- [L'ensemble rouleaux S est-il propre ? \(page 251\)](#page-250-0)
- [L'ensemble rouleaux S est-il usé ? \(page 251\)](#page-250-0)
- [Utilisez-vous le scanneur à une altitude de 2 000 m ou plus ? \(page 251\)](#page-250-0)

Si vous ne parvenez toujours pas à résoudre le problème, consultez d'abord la section [Avant](#page-263-0) [de contacter le service après-vente \(page 264\),](#page-263-0) puis contactez le distributeur/revendeur qui vous a vendu le produit. Consultez les informations de contact de la Liste des contacts si celleci est fournie avec le produit, ou consultez les coordonnées de la section Pour nous contacter si celle-ci figure dans le document Consignes de sécurité fourni avec le produit, puis posez votre question.

Les documents respectent-ils la configuration papier ?

#### **Solution**

Chargez des documents pris en charge par le scanneur. Pour en savoir plus, reportez-vous à la section [Documents pris en charge \(page 96\).](#page-95-0)

#### ● **Utilisez-vous le transparent ?**

#### **Solution**

Configurez les paramètres de numérisation du pilote du scanneur afin d'utiliser le transparent. Pour en savoir plus, reportez-vous aux sections suivantes :

- [Numérisation de documents dont le format est supérieur à A4/Lettre \(page 123\)](#page-122-0)
- [Numérisation de photographies et de coupures de presse sans les endommager \(page 126\)](#page-125-0)

<span id="page-249-0"></span>● **Si vous avez activé la configuration pour détecter les documents chevauchés, les documents respectent-ils les conditions de détection précise de documents chevauchés ?**

#### **Solution**

- Il est possible que certains documents soient détectés par erreur comme documents qui se chevauchent.
- Pour en savoir plus, reportez-vous à la section [Conditions requises pour détecter](#page-101-0) [soigneusement des documents chevauchés \(Détection de chargement excessif de documents\)](#page-101-0) [\(page 102\)](#page-101-0).
- Indiquez une zone pour détecter les documents chevauchés si nécessaire.
- Pour en savoir plus, reportez-vous à la section [Spécification de la zone où détecter un](#page-360-0) [chevauchement \[Définition de la zone de vérification pour la détection de chargement](#page-360-0) [multiple\] \(page 361\)](#page-360-0).

#### ● **Avez-vous numérisé un document épais, comme une carte plastifiée ?**

#### **Solution**

Procédez de l'une des façons suivantes pour effectuer une numérisation :

- Utilisez la détection d'alimentation multiple intelligente.
- Désactiver le réglage pour détecter des documents chevauchés avec le capteur à ultrasons.
- Numérisez avec le mode manuel simple.

#### ● **Avez-vous déramé les documents avant de les charger ?**

#### **Solution**

Déramez les documents. Pour en savoir plus, reportez-vous à la section [Préparation \(page 91\)](#page-90-0).

#### ● **Venez-vous juste d'obtenir les documents avec un photocopieur ou une imprimante laser ?**

#### **Solution**

Déramez les documents plusieurs fois afin de retirer l'électricité statique. Pour en savoir plus, reportez-vous à la section [Préparation \(page 91\)](#page-90-0).

#### ● **La pile de documents est-elle inférieure à 5 mm d'épaisseur ?**

#### **Solution**

Vous pouvez charger une pile de documents de 5 mm d'épaisseur maximum. Réduisez le nombre de feuilles pour que la pile de documents fasse moins de 5 mm d'épaisseur.

#### ● **L'ensemble rouleaux S est-il correctement installé ?**

#### **Solution**

Installez correctement l'ensemble rouleaux S.

<span id="page-250-0"></span>Pour en savoir plus, reportez-vous à la section [Remplacement de l'ensemble rouleaux S \(page](#page-175-0) [176\)](#page-175-0).

● **L'ensemble rouleaux S est-il propre ?**

#### **Solution**

Nettoyez l'ensemble rouleaux S. Pour en savoir plus, reportez-vous à la section [Entretien \(page 158\)](#page-157-0).

## ● **L'ensemble rouleaux S est-il usé ?**

#### **Solution**

Vérifiez les compteurs des consommables en employant l'une des méthodes suivantes.

● L'écran [Compteur de consommables] de l'écran tactile

Vous pouvez également accéder à l'écran grâce à la procédure suivante :

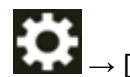

 $\rightarrow$  [Nettoyage et maintenance]  $\rightarrow$  [Compteur de consommables]

● Software Operation Panel

Pour en savoir plus, reportez-vous à la section [Effacer les compteurs de pages \(page 344\)](#page-343-0). Si nécessaire, remplacez l'ensemble rouleaux S.

Pour en savoir plus, reportez-vous à la section [Remplacement de l'ensemble rouleaux S \(page](#page-175-0) [176\)](#page-175-0).

● **Utilisez-vous le scanneur à une altitude de 2 000 m ou plus ?**

#### **Solution**

Si le scanneur est utilisé à une altitude supérieure ou égale à 2 000 m, utilisez l'une des méthodes suivantes pour activer le [Mode haute altitude].

● L'écran [Mode haute altitude] de l'écran tactile Activez [Activer].

Vous pouvez également accéder à l'écran grâce à la procédure suivante :

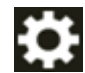

 $\rightarrow$  [Paramètres du scanneur]  $\rightarrow$  [Source papier/Chargeur]  $\rightarrow$  [Mode haute altitude]

● Software Operation Panel

Pour en savoir plus, reportez-vous à la section [Numériser en haute altitude \[Mode haute](#page-356-0) [altitude\] \(page 357\).](#page-356-0)

#### **CONSEIL**

Si vous utilisez le scanneur à une altitude inférieure à 2 000 m après avoir activé [Mode haute altitude], les documents chevauchés risquent de ne pas être détectés. Si le scanneur est utilisé sur terrain plat à une altitude inférieure à 2 000 m, désactivez le [Mode haute altitude].

# **Cas fréquents où les documents ne sont pas insérés correctement dans l'AAD**

## **Vérifiez les points suivants**

- Les documents respectent-ils la configuration papier ? (page 252)
- Avez-vous déramé les documents avant de les charger ? (page 252)
- L'ensemble rouleaux S est-il correctement installé ? (page 252)
- L'ensemble rouleaux S est-il propre ? (page 252)
- [L'ensemble rouleaux S est-il usé ? \(page 253\)](#page-252-0)

● [Avez-vous numérisé un document épais, comme une carte plastifiée ? \(page 253\)](#page-252-0) Si vous ne parvenez toujours pas à résoudre le problème, consultez d'abord la section [Avant](#page-263-0) [de contacter le service après-vente \(page 264\),](#page-263-0) puis contactez le distributeur/revendeur qui vous a vendu le produit. Consultez les informations de contact de la Liste des contacts si celleci est fournie avec le produit, ou consultez les coordonnées de la section Pour nous contacter si celle-ci figure dans le document Consignes de sécurité fourni avec le produit, puis posez votre question.

**Les documents respectent-ils la configuration papier ?** 

#### **Solution**

Chargez des documents pris en charge par le scanneur. Pour en savoir plus, reportez-vous à la section [Documents pris en charge \(page 96\).](#page-95-0)

● **Avez-vous déramé les documents avant de les charger ?**

#### **Solution**

Déramez les documents. Pour en savoir plus, reportez-vous à la section [Préparation \(page 91\)](#page-90-0).

## ● **L'ensemble rouleaux S est-il correctement installé ?**

#### **Solution**

Installez correctement l'ensemble rouleaux S. Pour en savoir plus, reportez-vous à la section [Remplacement de l'ensemble rouleaux S \(page](#page-175-0) [176\)](#page-175-0).

● **L'ensemble rouleaux S est-il propre ?**

## **Solution**

Nettoyez l'ensemble rouleaux S. Pour en savoir plus, reportez-vous à la section [Entretien \(page 158\)](#page-157-0).
#### ● **L'ensemble rouleaux S est-il usé ?**

#### **Solution**

Vérifiez les compteurs des consommables en employant l'une des méthodes suivantes.

● L'écran [Compteur de consommables] de l'écran tactile Vous pouvez également accéder à l'écran grâce à la procédure suivante :

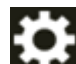

 $\rightarrow$  [Nettoyage et maintenance]  $\rightarrow$  [Compteur de consommables]

● Software Operation Panel

Pour en savoir plus, reportez-vous à la section [Effacer les compteurs de pages \(page 344\)](#page-343-0). Si nécessaire, remplacez l'ensemble rouleaux S.

Pour en savoir plus, reportez-vous à la section [Remplacement de l'ensemble rouleaux S \(page](#page-175-0) [176\)](#page-175-0).

#### ● **Avez-vous numérisé un document épais, comme une carte plastifiée ?**

#### **Solution**

Numérisez le document en mode manuel simple.

Pour en savoir plus, reportez-vous à la section [Charger des documents manuellement \(page](#page-128-0) [129\)](#page-128-0).

# **Les bourrages papier/erreurs de prise sont fréquents**

#### **Vérifiez les points suivants**

- Les documents respectent-ils la configuration papier ? (page 254)
- Un objet a-t-il été inséré à l'intérieur de l'AAD ? (page 254)
- Reste-t-il un document à l'intérieur de l'AAD ? (page 254)
- L'ensemble rouleaux S est-il correctement installé ? (page 254)
- [L'ensemble rouleaux S est-il propre ? \(page 255\)](#page-254-0)
- [L'ensemble rouleaux S est-il usé ? \(page 255\)](#page-254-0)

Si vous ne parvenez toujours pas à résoudre le problème, consultez d'abord la section [Avant](#page-263-0) [de contacter le service après-vente \(page 264\),](#page-263-0) puis contactez le distributeur/revendeur qui vous a vendu le produit. Consultez les informations de contact de la Liste des contacts si celleci est fournie avec le produit, ou consultez les coordonnées de la section Pour nous contacter si celle-ci figure dans le document Consignes de sécurité fourni avec le produit, puis posez votre question.

#### ● **Les documents respectent-ils la configuration papier ?**

#### **Solution**

Chargez des documents pris en charge par le scanneur. Pour en savoir plus, reportez-vous à la section [Documents pris en charge \(page 96\).](#page-95-0)

#### ● **Un objet a-t-il été inséré à l'intérieur de l'AAD ?**

#### **Solution**

Nettoyez l'AAD. Retirez la poussière présente dans l'ADD. Pour en savoir plus, reportez-vous à la section [Entretien \(page 158\)](#page-157-0).

#### ● **Reste-t-il un document à l'intérieur de l'AAD ?**

#### **Solution**

Retirez le document de l'AAD. Pour en savoir plus, reportez-vous à la section [En cas de bourrage papier \(page 183\).](#page-182-0)

#### ● **L'ensemble rouleaux S est-il correctement installé ?**

#### **Solution**

Installez correctement l'ensemble rouleaux S.

Pour en savoir plus, reportez-vous à la section [Remplacement de l'ensemble rouleaux S \(page](#page-175-0) [176\)](#page-175-0).

<span id="page-254-0"></span>● **L'ensemble rouleaux S est-il propre ?**

#### **Solution**

Nettoyez l'ensemble rouleaux S. Pour en savoir plus, reportez-vous à la section [Entretien \(page 158\)](#page-157-0).

● **L'ensemble rouleaux S est-il usé ?**

#### **Solution**

Vérifiez les compteurs des consommables en employant l'une des méthodes suivantes.

● L'écran [Compteur de consommables] de l'écran tactile Vous pouvez également accéder à l'écran grâce à la procédure suivante :

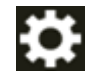

 $\vert \hspace{0.1 cm} \rule{0.1 cm}{0.1 cm}\hspace{0.1 cm} \to$  [Nettoyage et maintenance]  $\to$  [Compteur de consommables]

● Software Operation Panel

Pour en savoir plus, reportez-vous à la section [Effacer les compteurs de pages \(page 344\)](#page-343-0). Si nécessaire, remplacez l'ensemble rouleaux S.

Pour en savoir plus, reportez-vous à la section [Remplacement de l'ensemble rouleaux S \(page](#page-175-0) [176\)](#page-175-0).

## **Les images générées sont allongées**

#### **Vérifiez les points suivants**

- Les rouleaux sont-ils propres ? (page 256)
- Les documents respectent-ils la configuration papier ? (page 256)
- L'ensemble rouleaux S est-il usé ? (page 256)
- [Avez-vous ajusté le niveau d'agrandissement ? \(page 257\)](#page-256-0)

Si vous ne parvenez toujours pas à résoudre le problème, consultez d'abord la section [Avant](#page-263-0) [de contacter le service après-vente \(page 264\),](#page-263-0) puis contactez le distributeur/revendeur qui vous a vendu le produit. Consultez les informations de contact de la Liste des contacts si celleci est fournie avec le produit, ou consultez les coordonnées de la section Pour nous contacter si celle-ci figure dans le document Consignes de sécurité fourni avec le produit, puis posez votre question.

#### ● **Les rouleaux sont-ils propres ?**

#### **Solution**

Nettoyez les rouleaux. Pour en savoir plus, reportez-vous à la section [Entretien \(page 158\)](#page-157-0).

#### **Les documents respectent-ils la configuration papier ?**

#### **Solution**

Chargez des documents pris en charge par le scanneur. Pour en savoir plus, reportez-vous à la section [Documents pris en charge \(page 96\).](#page-95-0)

#### ● **L'ensemble rouleaux S est-il usé ?**

#### **Solution**

Vérifiez les compteurs des consommables en employant l'une des méthodes suivantes.

● L'écran [Compteur de consommables] de l'écran tactile Vous pouvez également accéder à l'écran grâce à la procédure suivante :

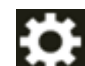

 $\rightarrow$  [Nettoyage et maintenance]  $\rightarrow$  [Compteur de consommables]

● Software Operation Panel

Pour en savoir plus, reportez-vous à la section [Effacer les compteurs de pages \(page 344\)](#page-343-0). Si nécessaire, remplacez l'ensemble rouleaux S.

Pour en savoir plus, reportez-vous à la section [Remplacement de l'ensemble rouleaux S \(page](#page-175-0) [176\)](#page-175-0).

#### <span id="page-256-0"></span>● **Avez-vous ajusté le niveau d'agrandissement ?**

#### **Solution**

Employez l'une des méthodes suivantes pour ajuster le taux d'agrandissement pour le sens de chargement.

● La page [Agrandissement] sur l'écran tactile Vous pouvez également accéder à l'écran grâce à la procédure suivante :

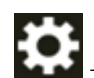

 $\rightarrow$  [Paramètres du scanneur]  $\rightarrow$  [Image]  $\rightarrow$  [Agrandissement]

● Software Operation Panel Pour en savoir plus, reportez-vous à la section [Réglage de la position de départ de la](#page-348-0) [numérisation \[Réglage du décalage/Correction d'agrandissement vertical\] \(page 349\)](#page-348-0).

# **Une ombre apparaît sur le bord haut ou bas de l'image**

#### **Vérifiez les points suivants**

- Avez-vous réglé le décalage (position pour débuter la numérisation) ? (page 258)
- Avez-vous utilisé la fonction Filtre marge de pages pour remplir les zones d'ombre sur les bords ? (page 258)

Si vous ne parvenez toujours pas à résoudre le problème, consultez d'abord la section [Avant](#page-263-0) [de contacter le service après-vente \(page 264\),](#page-263-0) puis contactez le distributeur/revendeur qui vous a vendu le produit. Consultez les informations de contact de la Liste des contacts si celleci est fournie avec le produit, ou consultez les coordonnées de la section Pour nous contacter si celle-ci figure dans le document Consignes de sécurité fourni avec le produit, puis posez votre question.

#### ● **Avez-vous réglé le décalage (position pour débuter la numérisation) ?**

#### **Solution**

Employez l'une des méthodes suivantes pour ajuster le décalage selon le sens de numérisation secondaire.

● La page [décalage] de l'écran tactile

Ajustez le décalage pour [AAD recto balayage vertical] et pour [AAD verso balayage vertical]. Vous pouvez également accéder à l'écran grâce à la procédure suivante :

 $\rightarrow$  [Paramètres du scanneur]  $\rightarrow$  [Image]  $\rightarrow$  [décalage]

- Software Operation Panel Pour en savoir plus, reportez-vous à la section [Réglage de la position de départ de la](#page-348-0) [numérisation \[Réglage du décalage/Correction d'agrandissement vertical\] \(page 349\)](#page-348-0).
- **Avez-vous utilisé la fonction Filtre marge de pages pour remplir les zones d'ombre sur les bords ?**

#### **Solution**

Procédez de l'une des façons suivantes pour remplir les zones d'ombre sur les bords.

● La page [Zone du filtre marge de pages] de l'écran tactile Vous pouvez également accéder à l'écran grâce à la procédure suivante :

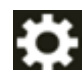

 $\rightarrow$  [Paramètres du scanneur]  $\rightarrow$  [Image]  $\rightarrow$  [Zone du filtre marge de pages]

● Software Operation Panel

Pour en savoir plus, reportez-vous à la section [Suppression des ombres ou des stries](#page-351-0) [reproduites sur les bords des images \[Filtre marge de pages \(AAD\)\] \(page 352\).](#page-351-0)

● Pilote

Pour en savoir plus, consultez l'aide du pilote du scanneur.

# **Des traces noires recouvrent le document**

#### **Vérifiez les points suivants**

- Avez-vous numérisé des documents rédigés au crayon à papier ou sur du papier carbone ? (page 259)
- Les surfaces vitrées et les rouleaux dans l'AAD sont-ils propres ? (page 259)

Si vous ne parvenez toujours pas à résoudre le problème, consultez d'abord la section [Avant](#page-263-0) [de contacter le service après-vente \(page 264\),](#page-263-0) puis contactez le distributeur/revendeur qui vous a vendu le produit. Consultez les informations de contact de la Liste des contacts si celleci est fournie avec le produit, ou consultez les coordonnées de la section Pour nous contacter si celle-ci figure dans le document Consignes de sécurité fourni avec le produit, puis posez votre question.

#### ● **Avez-vous numérisé des documents rédigés au crayon à papier ou sur du papier carbone ?**

#### **Solution**

Si vous numérisez des documents rédigés au crayon à papier, nettoyez fréquemment les rouleaux.

Pour en savoir plus, reportez-vous à la section [Entretien \(page 158\)](#page-157-0).

#### ● **Les surfaces vitrées et les rouleaux dans l'AAD sont-ils propres ?**

#### **Solution**

Nettoyez les parties sales.

Pour en savoir plus, reportez-vous à la section [Entretien \(page 158\)](#page-157-0).

# **Le transparent n'est pas chargé correctement/bourrages papier**

#### **Vérifiez les points suivants**

- Venez-vous de numériser le transparent sans interruption ? (page 260)
- Le transparent est-il propre ? (page 260)
- Avez-vous démarré la numérisation après avoir chargé le transparent dans le plateau d'alimentation de l'AAD (chargeur) ? (page 260)
- [Les surfaces vitrées et les rouleaux dans l'AAD sont-ils propres ? \(page 261\)](#page-260-0)
- [L'ensemble rouleaux S est-il usé ? \(page 261\)](#page-260-0)
- [Un objet a-t-il été inséré à l'intérieur de l'AAD ? \(page 261\)](#page-260-0)
- [Avez-vous placé un document épais dans le transparent ? \(page 261\)](#page-260-0)

Si vous ne parvenez toujours pas à résoudre le problème, consultez d'abord la section [Avant](#page-263-0) [de contacter le service après-vente \(page 264\),](#page-263-0) puis contactez le distributeur/revendeur qui vous a vendu le produit. Consultez les informations de contact de la Liste des contacts si celleci est fournie avec le produit, ou consultez les coordonnées de la section Pour nous contacter si celle-ci figure dans le document Consignes de sécurité fourni avec le produit, puis posez votre question.

● **Venez-vous de numériser le transparent sans interruption ?**

#### **Solution**

Chargez environ 50 feuilles de papier PPC (recyclé) avant de numériser un document avec le transparent.

Utilisez du papier PPC blanc ou imprimé.

#### ● **Le transparent est-il propre ?**

#### **Solution**

Procédez de l'une des façons suivantes.

- Nettoyez le transparent. Pour en savoir plus, reportez-vous à la section [Nettoyer le transparent \(page 173\).](#page-172-0)
- Remplacez le transparent.

Pour en savoir plus sur l'achat de transparents, contactez le distributeur auprès duquel vous avez acheté ce produit. Consultez les coordonnées de la liste de contacts si celle-ci est fournie avec le produit, ou les coordonnées de la section Pour nous contacter du document Consignes de sécurité fourni avec ce produit, puis posez votre question.

#### ● **Avez-vous démarré la numérisation après avoir chargé le transparent dans le plateau d'alimentation de l'AAD (chargeur) ?**

#### **Solution**

Démarrez la numérisation après avoir chargé le transparent dans le plateau d'alimentation de l'AAD (chargeur).

<span id="page-260-0"></span>Pour en savoir plus, reportez-vous aux sections suivantes :

- [Numérisation de documents dont le format est supérieur à A4/Lettre \(page 123\)](#page-122-0)
- [Numérisation de photographies et de coupures de presse sans les endommager \(page 126\)](#page-125-0)

#### Les surfaces vitrées et les rouleaux dans l'AAD sont-ils propres ?

#### **Solution**

Nettoyez les parties sales. Pour en savoir plus, reportez-vous à la section [Entretien \(page 158\)](#page-157-0).

#### ● **L'ensemble rouleaux S est-il usé ?**

#### **Solution**

Vérifiez les compteurs des consommables en employant l'une des méthodes suivantes.

● L'écran [Compteur de consommables] de l'écran tactile Vous pouvez également accéder à l'écran grâce à la procédure suivante :

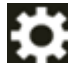

 $\rightarrow$  [Nettoyage et maintenance]  $\rightarrow$  [Compteur de consommables]

● Software Operation Panel

Pour en savoir plus, reportez-vous à la section [Effacer les compteurs de pages \(page 344\)](#page-343-0). Si nécessaire, remplacez l'ensemble rouleaux S.

Pour en savoir plus, reportez-vous à la section [Remplacement de l'ensemble rouleaux S \(page](#page-175-0) [176\)](#page-175-0).

#### ● **Un objet a-t-il été inséré à l'intérieur de l'AAD ?**

#### **Solution**

Nettoyez l'AAD. Retirez la poussière présente dans l'ADD. Pour en savoir plus, reportez-vous à la section [Entretien \(page 158\)](#page-157-0).

#### ● **Avez-vous placé un document épais dans le transparent ?**

#### **Solution**

Certains papiers sont trop épais et ne rentrent pas dans le transparent. Chargez des documents pris en charge par le scanneur. Pour en savoir plus, reportez-vous à la section [Conditions d'utilisation du transparent \(page](#page-109-0) [110\)](#page-109-0).

# **Il manque une partie de la page lorsque vous utilisez un transparent**

#### **Vérifiez les points suivants**

- Avez-vous placé plusieurs petits documents (photographies, cartes postales) à numériser dans le transparent ? (page 262)
- La ligne de pli du document dépasse-t-elle du transparent ? (page 262)

Si vous ne parvenez toujours pas à résoudre le problème, consultez d'abord la section [Avant](#page-263-0) [de contacter le service après-vente \(page 264\),](#page-263-0) puis contactez le distributeur/revendeur qui vous a vendu le produit. Consultez les informations de contact de la Liste des contacts si celleci est fournie avec le produit, ou consultez les coordonnées de la section Pour nous contacter si celle-ci figure dans le document Consignes de sécurité fourni avec le produit, puis posez votre question.

● **Avez-vous placé plusieurs petits documents (photographies, cartes postales) à numériser dans le transparent ?**

#### **Solution**

N'insérez qu'un seul document (photo, carte postale) à la fois dans le transparent.

#### La ligne de pli du document dépasse-t-elle du transparent ?

#### **Solution**

Si la ligne de pli du document dépasse du transparent, il est possible qu'une partie de l'image soit manquante autour de cette ligne.

Placez le document de telle sorte que sa ligne de pli se trouve à l'intérieur, à environ 1 mm du bord du transparent.

# **Mot de passe administration oublié**

#### **Solution**

Pour en savoir plus sur le mot de passe d'administrateur par défaut, reportez-vous à la section [Mot de passe administration \(page 323\)](#page-322-0).

Si vous avez oublié le mot de passe actuel, contactez le distributeur/revendeur où vous avez acheté ce produit après avoir vérifié les détails du scanneur indiqués dans la section [Avant de](#page-263-0) [contacter le service après-vente \(page 264\)](#page-263-0). Reportez-vous aux informations de contact dans la liste des Contacts si elle est fournie avec ce produit, ou reportez-vous aux informations de contact dans la section Contact pour les demandes de renseignements si elle est fournie dans les Précautions de sécurité fournies avec ce produit, puis faites une demande.

# **Une erreur se produit lors de la saisie du mot de passe administrateur par défaut**

#### **Vérifiez les points suivants**

● Le mot de passe administrateur par défaut que vous avez saisi est-il correct ? (page 263) Si vous ne parvenez toujours pas à résoudre le problème, consultez d'abord la section [Avant](#page-263-0) [de contacter le service après-vente \(page 264\),](#page-263-0) puis contactez le distributeur/revendeur qui vous a vendu le produit. Consultez les informations de contact de la Liste des contacts si celleci est fournie avec le produit, ou consultez les coordonnées de la section Pour nous contacter si celle-ci figure dans le document Consignes de sécurité fourni avec le produit, puis posez votre question.

Le mot de passe administrateur par défaut que vous avez saisi est-il correct ?

#### **Solution**

Vous pouvez vérifier le mot de passe administrateur par défaut en vérifiant s'il y a une étiquette ou non.

Pour en savoir plus sur l'étiquette, reportez-vous à [Consulter l'étiquette du produit \(page](#page-266-0) [267\)](#page-266-0).

### <span id="page-263-0"></span>**Avant de contacter le service après-vente**

Cette section décrit les actions à prendre et les éléments à vérifier avant de contacter le distributeur/revendeur qui vous a vendu ce produit.

### **Actions à prendre avant de contacter le service après-vente**

En cas d'erreurs ou de problèmes lors de l'utilisation du scanneur, prenez les mesures suivantes avant de contacter le service après-vente :

- Assurez-vous que la source d'alimentation est suffisante. N'utilisez pas de rallonge.
- Utilisez le câble CA et l'adaptateur CA fournis.
- Consultez la section [Entretien \(page 158\)](#page-157-0) pour nettoyer l'intérieur du scanneur.
- Redémarrez le scanneur.

Si vous ne parvenez toujours pas à résoudre le problème, consultez d'abord la section Éléments à vérifier avant de contacter le service après-vente (page 264), puis contactez le distributeur/ revendeur qui vous a vendu le produit. Consultez les informations de contact de la Liste des contacts si celle-ci est fournie avec le produit, ou consultez les coordonnées de la section Pour nous contacter si celle-ci figure dans le document Consignes de sécurité fourni avec le produit, puis posez votre question.

# **Éléments à vérifier avant de contacter le service après-vente**

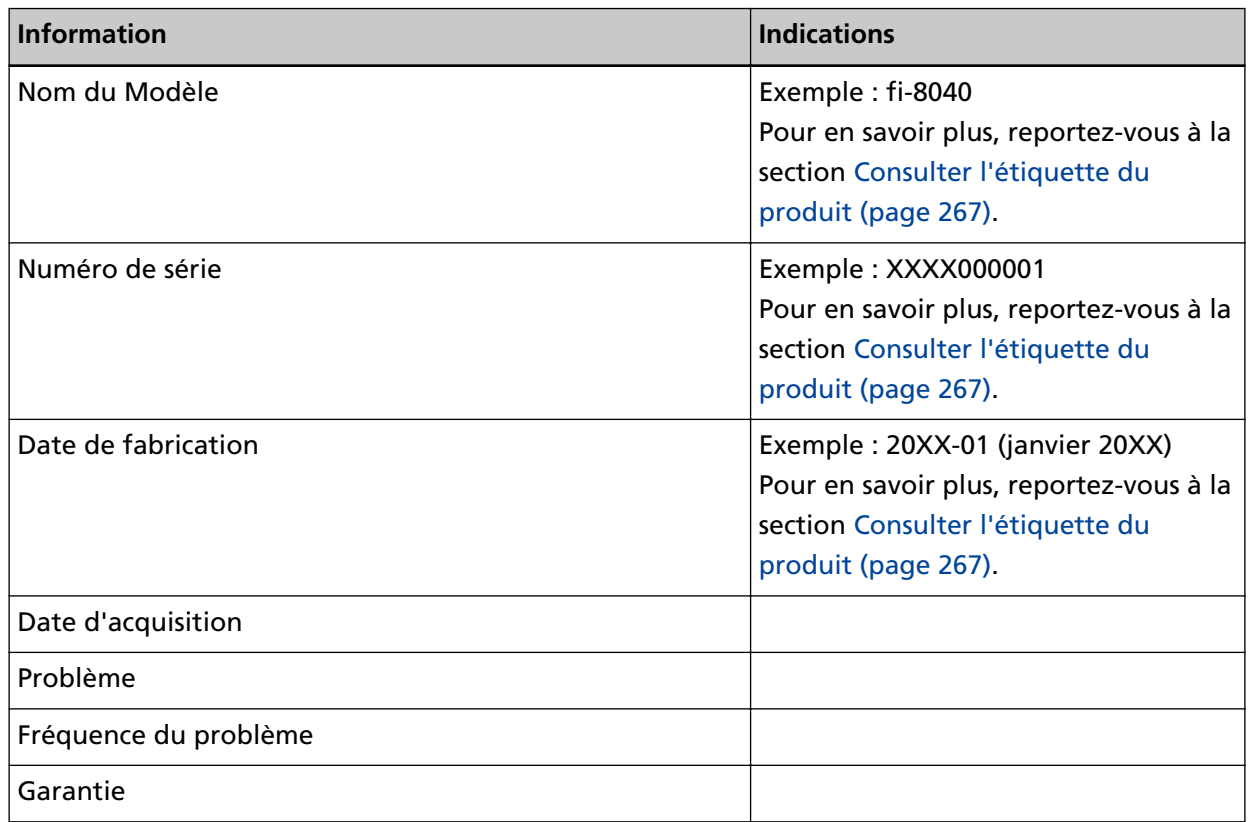

● **Généralités**

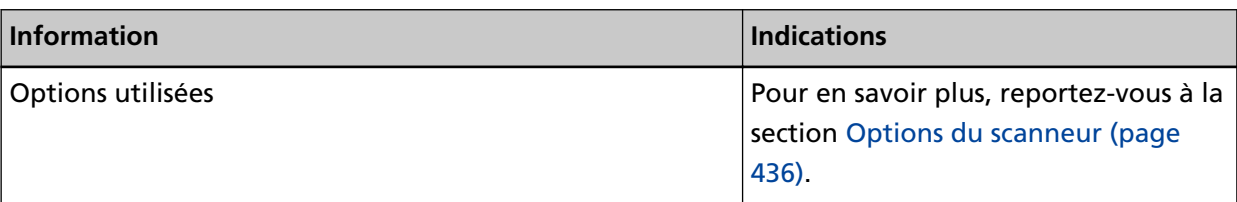

#### ● **Informations sur l'erreur**

#### **Connexions de l'ordinateur**

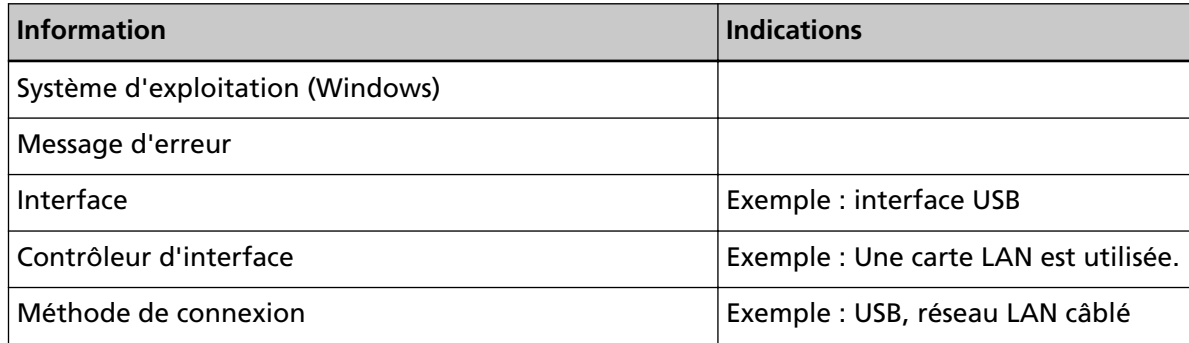

#### **Chargement**

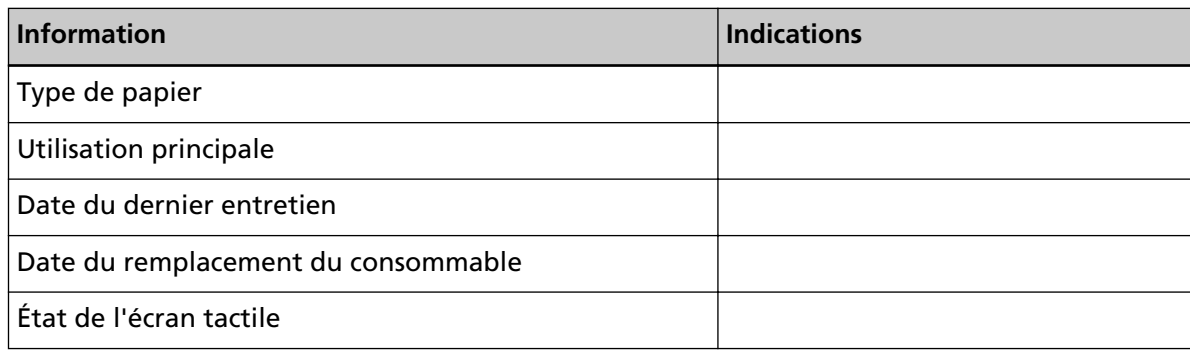

#### **Qualité de l'image**

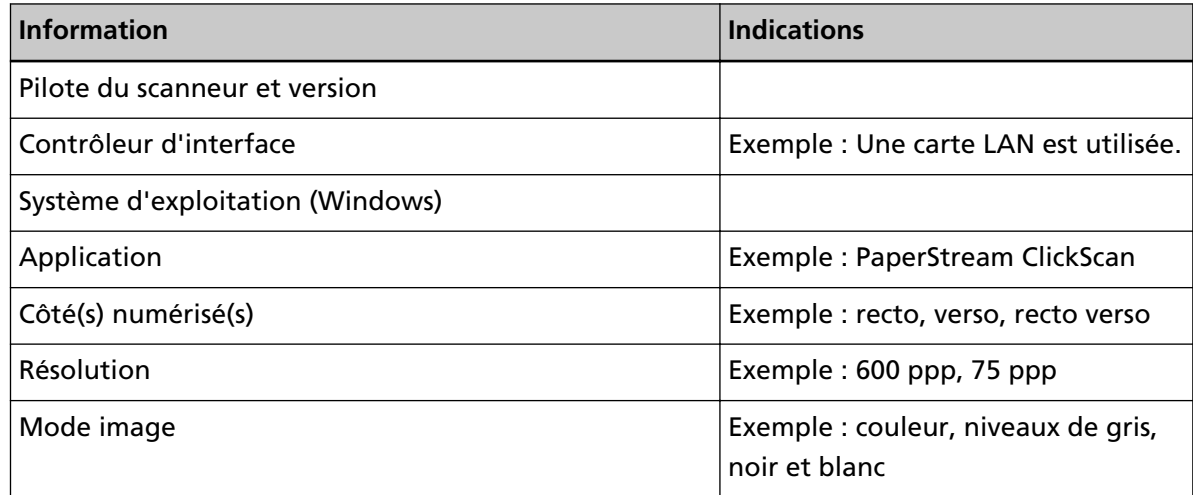

#### **Divers**

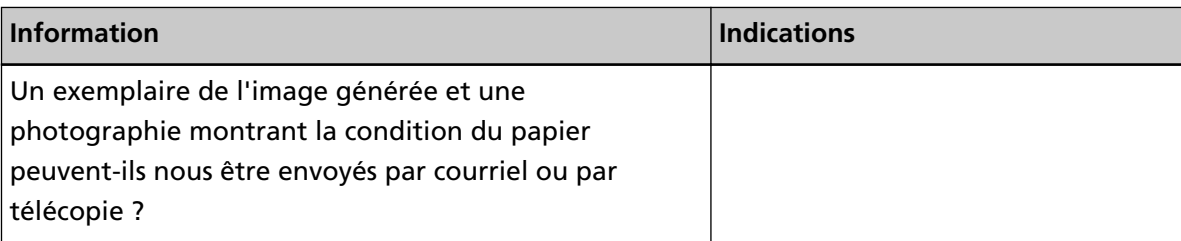

# <span id="page-266-0"></span>**Consulter l'étiquette du produit**

Cette section vous explique le contenu de l'étiquette du scanneur.

L'étiquette est sous le scanneur.

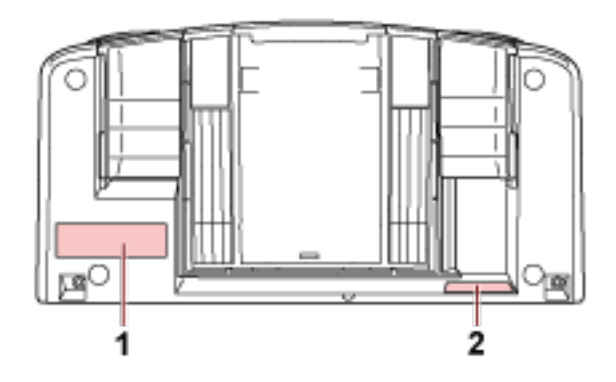

#### **Étiquette 1 (exemple)**

informations sur le scanneur.

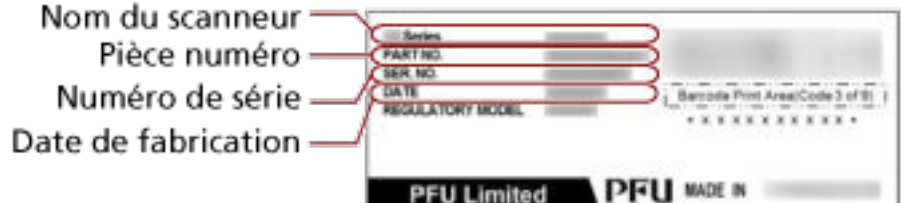

#### **Étiquette 2 (exemple)**

Indique le mot de passe par défaut de l'administrateur. La partie xxxxxxxx (chiffre à 8 chiffres) correspond au mot de passe.

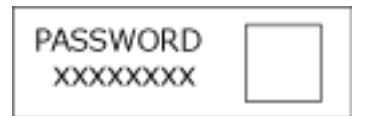

S'il n'y a pas d'étiquette, le mot de passe administrateur par défaut est "Mot de passe".

# **DirectScan Paramètres (Destination/Tâche/ Paramètres de la numérisation) (Écran**

# **tactile)**

Cette section explique le mode d'emploi de l'écran tactile pour configurer les paramètres de destination (Emplacement de sauvegarde/Adresse électronique), les tâches et les paramètres de la numérisation pour DirectScan.

Configurez cet élément lorsque le mode d'utilisation du scanneur est [Utiliser le scanneur seul (DirectScan)].

#### **CONSEIL**

Vous pouvez également configurer les paramètres DirectScan dans l'écran Paramètres réseau de fi Series (Parcourir).

Les paramètres suivants ne peuvent pas être configurés sur l'écran tactile. Configurez les paramètres dans les Paramètres réseau de fi Series (Parcourir).

- Certificats CA Utilisé pour connexion aux serveurs SMTP et FTPS.
- Clé de cryptage

Utilisé pour connexion au serveur SFTP.

Pour en savoir plus, reportez-vous à la section [Paramètres réseau \(Paramètres réseau de fi Series\)](#page-380-0) [\(page 381\)](#page-380-0).

# **Options de configuration**

Les paramètres de destination (emplacement de sauvegarde/adresses électroniques), les tâches et les paramètres de la numérisation peuvent être configurés en utilisant [Enregistrer dans un dossier]/ [Envoyer e-Mail]/[Effectuer la tâche] dans l'écran principal de DirectScan. Dans cette section, vous trouverez une liste de paramètres configurables.

#### **IMPORTANT**

Lorsqu'un mot de passe pour modifier les paramètres DirectScan a été configuré, il est nécessaire pour configurer les emplacements de sauvegarde, les adresses électroniques et les tâches. Configurez un mot de passe pour empêcher la divulgation des chemins de l'emplacement de sauvegarde ou des adresses électroniques.

Changez le mot de passe régulièrement.

Vous pouvez modifier le mot de passe pour modifier les paramètres DirectScan sur l'écran qui apparaît dans la procédure ci-dessous :

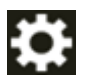

→[Paramètres du scanneur]→[Réseau]→ [DirectScan] → [Mot de passe pour modifier les paramètres DirectScan]

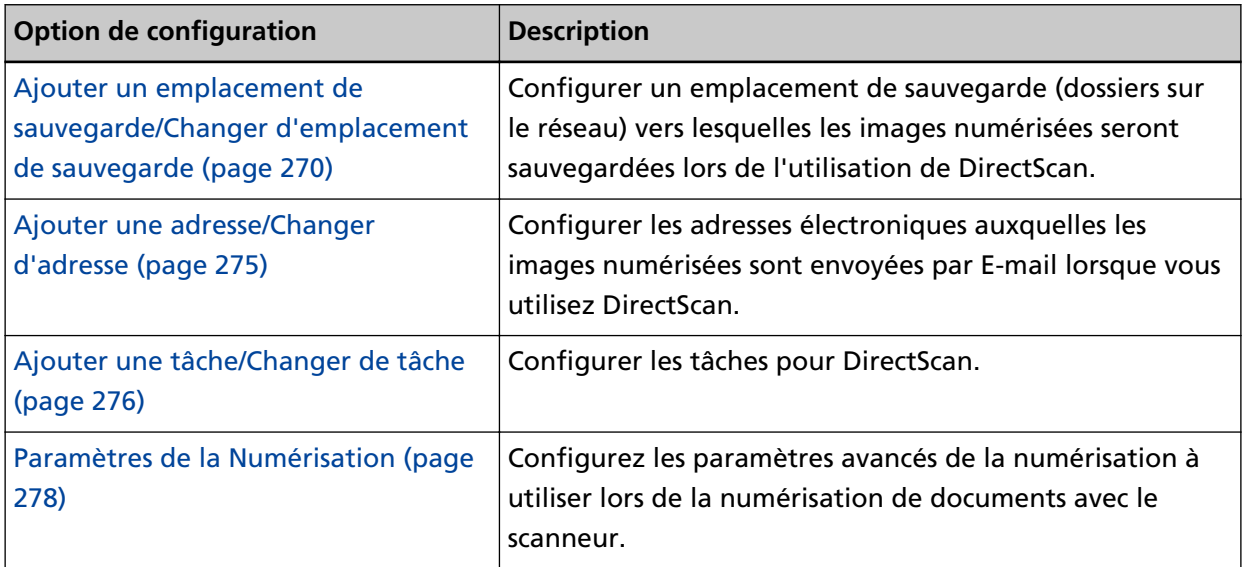

# <span id="page-269-0"></span>**Ajouter un emplacement de sauvegarde/Changer d'emplacement de sauvegarde**

Configurer un emplacement de sauvegarde (dossiers sur le réseau) vers lesquelles les images numérisées seront sauvegardées lors de l'utilisation de DirectScan. Vous pouvez ajouter jusqu'à 25 emplacements de sauvegarde.

#### **Nom affiché**

Définissez un nom pour l'emplacement de sauvegarde. Saisissez un nom affiché de 48 caractères maximum. Vous ne pouvez pas définir le même nom qu'un nom affiché déjà enregistré. L'espace avant la première ou la dernière chaîne de caractères n'est pas pris en compte.

#### **Type de destination**

Configurez le type d'emplacement de sauvegarde.

● Répertoire réseau

Il s'agit de la configuration d'usine par défaut.

Si [Répertoire réseau] est sélectionné, indiquez les éléments suivants :

- Nom d'hôte/Adresse IP

Le nom d'hôte, le FQDN ou l'adresse IP peuvent être configurés pour cet élément. L'espace avant la première ou la dernière chaîne de caractères n'est pas pris en compte. Lorsqu'un délimiteur de chemin apparaît au début de la valeur, le délimiteur sera supprimé.

#### **IMPORTANT**

- Notez qu'une adresse IPv6 n'est pas prise en charge.
- L'aire des versions de support de SMB estt de SMB 2.0 à SMB 3.0.2.
- La sauvegarde d'images sur un serveur dont l'accès aux données est crypté dans les paramètres de partage ou dans un dossier où un DFS est utilisé n'est pas le support.

#### **CONSEIL**

Lorsque vous saisissez un nom d'hôte, les serveurs DNS doivent être configurés sur le scanneur.

- Chemin de l'emplac. de sauvegarde

Les espaces avant et après la chaîne de caractères et "/" le préfixe sont ignorés.

"<sup>\{</sup>" sera remplacé par "/". Si le premier caractère est "<sup>\{</sup>", il sera remplacé par "/" et le "/" de tête sera supprimé.

- Nom d'utilisateur

Configurez le nom d'utilisateur utilisé pour vous connecter à l'emplacement de sauvegarde. Vous pouvez également configurer le nom au format "Nom d'utilisateur@Domain" ou

"Domain¥Nom d'utilisateur".

Pour utiliser le nom d'utilisateur du domaine Active Directory comme nom d'utilisateur pour l'authentification, spécifiez le nom de domaine Active Directory comme nom d'utilisateur uniquement ou le nom de domaine à inclure dans le nom d'utilisateur. Pour authentifier un utilisateur en tant qu'utilisateur local, indiquez le nom de l'appareil comme nom de domaine à inclure dans le nom d'utilisateur.

L'espace avant la première ou la dernière chaîne de caractères n'est pas pris en compte.

- Mot de passe
	- Activer

La configuration d'usine par défaut est Activé.

Lorsque [Activer] est configuré sur ON, saisissez le mot de passe pour le nom d'utilisateur utilisé pour la connexion à l'emplacement de sauvegarde.

Les espaces avant et après la chaîne de caractères sont conservés.

● FTP

Lorsque vous configurez [FTP], indiquez les éléments suivants :

- Nom d'hôte/Adresse IP

Le nom d'hôte, le FQDN ou l'adresse IP peuvent être configurés pour cet élément. L'espace avant la première ou la dernière chaîne de caractères n'est pas pris en compte.

#### **IMPORTANT**

Notez qu'une adresse IPv6 n'est pas prise en charge.

#### **CONSEIL**

Lorsque vous saisissez un nom d'hôte, les serveurs DNS doivent être configurés sur le scanneur.

- Numéro de port La configuration d'usine par défaut est "21".
- Mode connexion

Configurez le mode connexion utilisé pour se connecter au serveur FTP.

- Mode actif
- Mode passif

Il s'agit de la configuration d'usine par défaut.

- Chemin de l'emplac. de sauvegarde

Les espaces avant et après la chaîne de caractères et "/" le préfixe sont ignorés.

"<sup>\{</sup>" sera remplacé par "/". Si le premier caractère est "\{para remplacé par "/" et le "/" de tête sera supprimé.

- Nom d'utilisateur

Configurez le nom d'utilisateur utilisé pour vous connecter à l'emplacement de sauvegarde. Vous pouvez également configurer le nom au format "Nom d'utilisateur@Domain" ou

"Domain¥Nom d'utilisateur".

L'espace avant la première ou la dernière chaîne de caractères n'est pas pris en compte.

- Mot de passe
	- Activer

La configuration d'usine par défaut est Activé.

Lorsque [Activer] est configuré sur ON, saisissez le mot de passe pour le nom d'utilisateur utilisé pour la connexion à l'emplacement de sauvegarde.

Les espaces avant et après la chaîne de caractères sont conservés.

#### ● FTPS

Lorsque vous sélectionnez [FTPS], indiquez les éléments suivants :

- Nom d'hôte/Adresse IP

Le nom d'hôte, le FQDN ou l'adresse IP peuvent être configurés pour cet élément. L'espace avant la première ou la dernière chaîne de caractères n'est pas pris en compte.

#### **IMPORTANT**

Notez qu'une adresse IPv6 n'est pas prise en charge.

#### **CONSEIL**

Lorsque vous saisissez un nom d'hôte, les serveurs DNS doivent être configurés sur le scanneur.

- Cryptage

Configurez la méthode de chiffrement des communications utilisée lors de la connexion au serveur FTPS.

- Cryptage explicite (mode explicite) Il s'agit de la configuration d'usine par défaut.
- Cryptage implicite (mode implicite)
- Valider les certificats du serveur

Configurez si vous souhaitez valider les certificats du serveur en utilisant les certificats CA enregistrés sur le scanneur.

La configuration d'usine par défaut est Désactivé.

#### **CONSEIL**

Lorsque vous utilisez un certificat CA, vous pouvez enregistrer le certificat dans les paramètres réseau de fi Series.

Pour en savoir plus, reportez-vous à la section [Paramètres réseau \(Paramètres réseau de fi](#page-380-0) [Series\) \(page 381\).](#page-380-0)

- Numéro de port

En fonction des configurations de [Cryptage], la valeur initiale change comme suit :

● Lorsque l'option [Cryptage] est [Cryptage explicite (mode explicite)], la valeur initiale est "21".

● Lorsque l'option [Cryptage] est [Cryptage implicite (mode implicite)], la valeur initiale est "990".

La configuration d'usine par défaut est "21".

- Chemin de l'emplac. de sauvegarde

Les espaces avant et après la chaîne de caractères et "/" le préfixe sont ignorés.

"<sup>\{</sup>" sera remplacé par "/". Si le premier caractère est "<sup>\{</sup>", il sera remplacé par "/" et le "/" de tête sera supprimé.

- Nom d'utilisateur

Configurez le nom d'utilisateur utilisé pour vous connecter à l'emplacement de sauvegarde. Vous pouvez également configurer le nom au format "Nom d'utilisateur@Domain" ou

"Domain \*Nom d'utilisateur".

L'espace avant la première ou la dernière chaîne de caractères n'est pas pris en compte.

- Mot de passe
	- Activer

La configuration d'usine par défaut est Activé.

Lorsque [Activer] est configuré sur ON, saisissez le mot de passe pour le nom d'utilisateur utilisé pour la connexion à l'emplacement de sauvegarde.

Les espaces avant et après la chaîne de caractères sont conservés.

#### **CONSEIL**

Le seul mode connexion permettant de se connecter au serveur FTPS est le "Mode passif".

#### ● SFTP

Lorsque vous sélectionnez [SFTP], indiquez les éléments suivants :

- Nom d'hôte/Adresse IP

Le nom d'hôte, le FQDN ou l'adresse IP peuvent être configurés pour cet élément. L'espace avant la première ou la dernière chaîne de caractères n'est pas pris en compte.

#### **IMPORTANT**

Notez qu'une adresse IPv6 n'est pas prise en charge.

#### **CONSEIL**

Lorsque vous saisissez un nom d'hôte, les serveurs DNS doivent être configurés sur le scanneur.

- Numéro de port

La configuration d'usine par défaut est "22".

- Chemin de l'emplac. de sauvegarde Les espaces avant et après la chaîne de caractères et "/" le préfixe sont ignorés.

"<sup>\'</sup>" sera remplacé par "/". Si le premier caractère est "<sup>\'</sup>", il sera remplacé par "/" et le "/" de tête sera supprimé.

- Méthode d'authentification

Configurez la méthode d'authentification.

Lorsque [Algorithme de clé publique] est [Désactivé], spécifiez [Authentification par mot de passe].

Lorsque [Algorithme de clé publique] est différent de [Désactivé], sélectionnez l'une des options suivantes :

- Authentification par mot de passe Il s'agit de la configuration d'usine par défaut.
- Authentification par clé publique L'algorithme de clé publique utilisé lors de la génération de la clé de cryptage est affiché dans [Algorithme de clé publique].

Cette configuration peut être configurée lorsqu'une clé de cryptage a déjà été générée pour le scanneur.

#### **CONSEIL**

Lorsque vous utilisez une clé de cryptage, vous pouvez enregistrer la clé dans les Paramètres réseau de fi Series.

Pour en savoir plus, reportez-vous à la section [Paramètres réseau \(Paramètres réseau de fi](#page-380-0) [Series\) \(page 381\)](#page-380-0).

- Nom d'utilisateur

Configurez le nom d'utilisateur utilisé pour vous connecter à l'emplacement de sauvegarde. Vous pouvez également configurer le nom au format "Nom d'utilisateur@Domain" ou

"Domain Hom d'utilisateur".

L'espace avant la première ou la dernière chaîne de caractères n'est pas pris en compte.

- Mot de passe

Ce paramètre peut être configuré lorsque [Authentification par mot de passe] est sélectionné dans [Méthode d'authentification].

● Activer

La configuration d'usine par défaut est Activé.

Lorsque [Activer] est configuré sur ON, saisissez le mot de passe pour le nom d'utilisateur utilisé pour la connexion à l'emplacement de sauvegarde.

Les espaces avant et après la chaîne de caractères sont conservés.

# <span id="page-274-0"></span>**Ajouter une adresse/Changer d'adresse**

Configurer les adresses électroniques auxquelles les images numérisées sont envoyées par E-mail lorsque vous utilisez DirectScan.

Vous pouvez ajouter jusqu'à 25 adresses électroniques.

#### **Nom affiché**

Configurez un nom de destinataire.

Saisissez un nom affiché de 48 caractères maximum.

Vous ne pouvez pas définir le même nom qu'un nom affiché déjà enregistré.

L'espace avant la première ou la dernière chaîne de caractères n'est pas pris en compte.

#### **Adresse électronique**

Définissez l'adresse e-mail du destinataire.

Spécifiez l'adresse électronique correcte.

L'espace avant la première ou la dernière chaîne de caractères n'est pas pris en compte.

# <span id="page-275-0"></span>**Ajouter une tâche/Changer de tâche**

Configurer les tâches pour DirectScan. Vous pouvez ajouter jusqu'à 25 tâches.

- Nom affiché (page 276)
- Couleur (page 276)
- Type de destination (page 276)
- [Paramètres de la numérisation \(page 277\)](#page-276-0)

#### **Nom affiché**

Définissez le nom de la tâche.

Saisissez un nom affiché de 48 caractères maximum.

Vous ne pouvez pas définir le même nom qu'un nom affiché déjà enregistré.

L'espace avant la première ou la dernière chaîne de caractères n'est pas pris en compte.

#### **Couleur**

Définissez la couleur du bouton d'une tâche que vous souhaitez afficher sur l'écran tactile.

#### **Type de destination**

Configurez si les images doivent être enregistrées dans un dossier sur le réseau ou envoyées par Email.

- Enregistrer dans un dossier
- Envoyer par e-mail

#### **Destination**

Configurez un emplacement de sauvegarde ou les adresses électroniques pour les images.

● Lorsque [Type de destination] est [Enregistrer dans un dossier], l'écran [Sélectionner l'emplacement de sauvegarde] s'affiche. Sélectionnez un emplacement de sauvegarde pour les images.

Si vous souhaitez ajouter un emplacement de sauvegarde ou modifier l'emplacement de

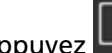

sauvegarde, appuyez  $\Box$  sur l'écran [Sélectionner l'emplacement de sauvegarde] et

configurez un emplacement de sauvegarde sur l'écran [Modifier l'emplacement de sauvegarde].

Pour en savoir plus, reportez-vous à la section [Ajouter un emplacement de sauvegarde/](#page-269-0) [Changer d'emplacement de sauvegarde \(page 270\).](#page-269-0)

● Lorsque [Type de destination] est [Envoyer par e-mail], l'écran [Sélectionner l'adresse] s'affiche. Sélectionnez les adresses électroniques.

Si vous souhaitez ajouter une adresse électronique ou changer l'adresse électronique,

appuyez sur l'écran [Sélectionner l'adresse] et configurez un emplacement de sauvegarde sur l'écran [Modifier l'adresse].

<span id="page-276-0"></span>Pour en savoir plus, reportez-vous à la section [Ajouter une adresse/Changer d'adresse \(page](#page-274-0) [275\).](#page-274-0)

Lorsque [Envoyer par e-mail] est spécifié pour [Type de destination], spécifiez les éléments suivants :

● Objet de l'e-mail

Entrez l'objet des e-mails à envoyer en 48 caractères maximum. L'espace avant la première ou la dernière chaîne de caractères n'est pas pris en compte.

#### **CONSEIL**

Si rien n'est spécifié, l'E-mail sera envoyé avec le sujet de l'e-mail configuré dans l'écran [Envoyer e-mail].

● Texte de l'e-mail

Entrez le corps des e-mails à envoyer en 80 caractères maximum. L'espace avant la première ou la dernière chaîne de caractères n'est pas pris en compte.

#### **CONSEIL**

Si rien n'est spécifié, l'E-mail sera envoyé avec le texte de l'e-mail configuré dans l'écran [Envoyer e-mail].

#### **Paramètres de la numérisation**

Configurez les paramètres de la numérisation à utiliser lors de la numérisation de documents avec le scanneur.

Pour en savoir plus sur les paramètres de la numérisation, reportez-vous à la section [Paramètres de](#page-277-0) [la Numérisation \(page 278\)](#page-277-0).

# <span id="page-277-0"></span>**Paramètres de la Numérisation**

Pour utiliser DirectScan, configurez les paramètres de la numérisation à utiliser lorsque les documents sont numérisés avec le scanneur.

#### **CONSEIL**

Le nombre maximal de feuilles pouvant être numérisées diffère comme suit selon que les vignettes sont affichées ou non une fois l'alimentation en documents terminée.

- Lors de l'affichage des miniatures 60 feuilles en mode de numérisation recto verso et 120 feuilles en mode simplex de numérisation recto verso
- Lorsque les vignettes ne sont pas affichées 500 feuilles en mode de numérisation recto verso et 1, 000 feuilles en mode simplex de numérisation recto verso
- Mode image (page 278)
- Source Papier (page 278)
- [Résolution \(ppp\) \(page 279\)](#page-278-0)
- [Afficher les miniatures \(page 279\)](#page-278-0)
- [Afficher l'écran de confirmation d'envoi \(page 279\)](#page-278-0)
- [Paramètres avancés \(page 279\)](#page-278-0)

#### **Mode image**

Définissez un mode image.

- Noir et blanc Il s'agit de la configuration d'usine par défaut.
- Niveaux de gris
- Couleur
- Détection automatique de couleurs/niveaux de gris

#### **CONSEIL**

[JPEG] ne peut pas être spécifié pour [Format de fichier] lorsque [Noir et blanc] est sélectionné pour [Mode image].

#### **Source Papier**

Définissez la face de numérisation des documents.

- recto
- verso
- recto verso

<span id="page-278-0"></span>La configuration d'usine par défaut diffèrent comme suit en fonction du numéro de pièce imprimé sur l'étiquette du produit.

- Pour PA03836-B001/PA03836-B003/PA03836-B023 recto
- Pour PA03836-B005/PA03836-B015 Recto verso

Pour l'étiquette du produit, consultez [Consulter l'étiquette du produit \(page 267\).](#page-266-0)

#### **Résolution (ppp)**

Indiquez la résolution des images.

- 150
- 200
- 240
- 300

Il s'agit de la configuration d'usine par défaut.

#### **Afficher les miniatures**

Sélectionnez si vous souhaitez afficher les miniatures sur l'écran tactile pour vérifier les images après la numérisation des documents.

La configuration d'usine par défaut est Activé.

Lorsque ce paramètre est configuré, le nombre maximal de feuilles pouvant être numérisées en une seule fois est de 60 feuilles en mode de numérisation recto verso et de 120 feuilles en modèle de numérisation simplex.

#### **CONSEIL**

Les images miniatures sont affichées à une résolution inférieure à celle des images réelles à enregistrer dans un dossier ou à envoyer par e-mail.

Utilisez les vignettes pour vérifier si toutes les images des documents numérisés ont été sorties.

#### **Afficher l'écran de confirmation d'envoi**

Configurez si vous souhaitez afficher une fenêtre de confirmation avant d'enregistrer les images dans un dossier sur le réseau ou de les envoyer par e-mail après la numérisation des documents. La configuration d'usine par défaut est Activé.

#### **Paramètres avancés**

Configurez les paramètres avancés de la numérisation à utiliser lors de la numérisation de documents avec le scanneur.

Cliquer sur [Paramètres avancés] vous permet d'indiquer les éléments suivants :

- [Basique \(page 280\)](#page-279-0)
- [Image \(page 280\)](#page-279-0)
- [Page \(page 281\)](#page-280-0)
- <span id="page-279-0"></span>● [Chargement papier \(page 282\)](#page-281-0)
- [Profil \(page 284\)](#page-283-0)
- [Sortie \(page 286\)](#page-285-0)
- [Nom de fichier \(page 286\)](#page-285-0)

#### **Basique**

#### **Taille du papier**

Définissez la taille du papier des documents à numériser.

● Automatique

Il s'agit de la configuration d'usine par défaut.

- Lettre
- Légal
- Exéc. US
- $\bullet$  A4
- $\bullet$  A5
- A5 paysage
- $\bullet$  A6
- A6 paysage
- B5 (ISO)
- $\bullet$  B5 (JIS)
- B6 (ISO)
- B6 (JIS)
- B6 paysage (ISO)
- B6 paysage (JIS)
- Carte professionnelle

#### **CONSEIL**

Les documents de page longue ne sont pas pris en charge.

#### **Image**

#### **Couleur à supprimer**

Vous pouvez exclure une couleur d'une image numérisée en sélectionnant le rouge, le vert ou le bleu (les trois couleurs primaires).

Par exemple, vous pouvez supprimer le fond vert de votre document pour ne générer que le texte rédigé en noir.

Pour numériser des documents sans exclure aucune couleur, configurez sur [Aucun].

<span id="page-280-0"></span>Cete configuration peut être configurée lorsque [Noir et blanc], [Niveaux de gris] ou [Détection automatique de couleurs/niveaux de gris] est sélectionné pour [Mode image] et [Image] s'affiche.

- Rouge
- Vert
	- Il s'agit de la configuration d'usine par défaut.
- Bleu
- Aucune

#### **IMPORTANT**

La fonction fonctionne le mieux lorsque la couleur cible du document est claire. Si la couleur cible est trop foncée, elle risque de ne pas être exclue.

#### **CONSEIL**

La configuration est désactivée lorsque [Détection automatique de couleurs/niveaux de gris] est sélectionné pour [Mode image] et qu'une image couleur est détectée.

#### **Page**

#### **Rotation**

Corrige l'orientation de l'image. Définissez un sens de rotation pour une image.

 $\bullet$  0°

Il s'agit de la configuration d'usine par défaut.

- 90° (sens des aiguilles d'une montre)
- 90° (sens inv. des aiguilles d'une montre)
- 180°

#### **Supprimer une page vierge**

Définissez si les pages vierges sont détectées et retirées. Configurez cette option lorsque vous détectez et supprimez des pages vierges. <span id="page-281-0"></span>S'il n'y a pas de texte ou d'images dans la zone de détection ci-dessous, la page est reconnue comme une détection de page vierge.

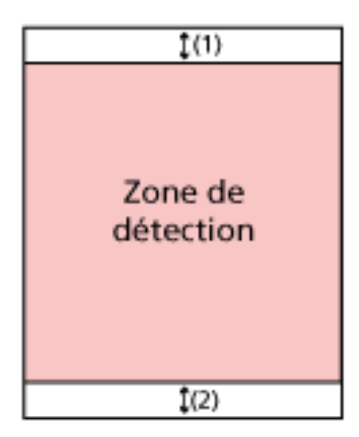

Lorsque la longueur du document est égale ou supérieure à 158 mm, la zone suivante se trouve en dehors de la zone de détection.

 $(1)$  : Haut = 16 mm

 $(2)$ : Bas = 16 mm

Lorsque la longueur du document est inférieure à 158 mm, la zone suivante se trouve en dehors de la zone de détection.

 $(1)$  : Haut = 4 mm

 $(2)$ : Bas = 4 mm

Les documents suivants ne seront pas détectés comme la détection de page vierge :

- Documents dont la couleur de base est différente du blanc
- Documents froissés
- Documents avec des trous perforés
- Documents qui ont été chargés de travers
- Documents avec onglets d'indexation (lorsque [Automatique] est configuré sur [Taille du papier])

La configuration d'usine par défaut diffèrent comme suit en fonction du numéro de pièce imprimé sur l'étiquette du produit.

- Pour PA03836-B001/PA03836-B003/PA03836-B023 Désactivé
- Pour PA03836-B005/PA03836-B015 Activé

Pour l'étiquette du produit, consultez [Consulter l'étiquette du produit \(page 267\).](#page-266-0)

#### **Chargement papier**

#### **Mode manuel simple**

Définissez si le mode manuel simple est activé.

Configurez cela lorsque vous souhaitez charger et envoyer des documents qui ne peuvent être chargés ensemble (tels que des coupures de presse) ou des documents à plusieurs

couches (tels que des documents pliés en deux, des enveloppes et du papier de transfert multicouche) un à la fois.

La configuration d'usine par défaut est Désactivé.

#### **IMPORTANT**

[Mode manuel simple] ne peut pas être modifié temporairement à l'aide du bouton de paramètres de la numérisation.

Pour modifier temporairement le mode de chargement, changez de mode en appuyant sur le bouton du mode d'e chargement sur l'écran tactile.

Pour en savoir plus sur le bouton des paramètres de la numérisation et le bouton du mode de chargement, reportez-vous à la section [Écran tactile \(page 34\)](#page-33-0).

#### **Détection de chargement excessif de documents**

Définissez si les documents chevauchés sont détectés.

Configurez cela pour détecter si plus d'une feuille est chargée à la fois.

Si la case [Détection de chargement excessif de documents] est configurée et que des documents d'épaisseur sont détectés, l'alimentation des documents s'arrête et le message de confirmation s'affiche sur l'écran tactile.

La configuration d'usine par défaut est Désactivé.

Si la case [Détection de chargement excessif de documents] est configurée, indiquez l'élément suivant :

● Cond. de détection chargem. multiple

Indiquez une méthode pour détecter les documents chevauchés.

- Épaisseur

Utilise les capteurs à ultrasons situés à l'intérieur du scanneur pour vérifier les documents durant l'alimentation et détecte les chargements épais selon la déviation des vagues à ultrasons réfléchies.

Il s'agit de la configuration d'usine par défaut.

- Longueur

Surveiller la longueur du document pendant l'alimentation, et détecter les documents épais qui en fonction de l'écart des longueurs détectées.

#### **IMPORTANT**

Ne numérisez pas un profil de documents avec longueurs différentes. Cela provoque la fausse détection de documents épais.

Cependant, si les documents diffèrent en longueur de 10 mm ou moins, tout épaisseur de documents ne sera pas détecté.

- Pour numériser des documents de longueurs diverses, sélectionnez [Épaisseur].
- Même lors de la numérisation de documents de même longueur, si un morceau de papier tel qu'une note autocollante, un reçu ou une photo est joint à un document, le scanneur peut détecter l'épaisseur de documents dû au papier joint

<span id="page-283-0"></span>lorsque [Épaisseur] est sélectionné. Dans ce cas, la sélection de [Longueur] empêche la fausse détection de l'épaisseur du document.

- Épaisseur et longueur Pour une détection de documents d'épaisseur qui se chevauchent combinant [Épaisseur] et [Longueur].

#### **Profil**

#### **Poursuivre la numérisation**

Définissez si la numérisation doit se poursuivre lorsque des documents additionnels sont chargés une fois tous les documents chargés dans le scanneur numérisés.

Configurez cela pour poursuivre la numérisation.

La configuration d'usine par défaut est Désactivé.

#### **Détecter le code-barres**

Définissez si les valeurs de codes-barres sur les documents doivent être sorties sur les documents pour l'indexation des fichiers.

Si la case [Détecter le code-barres] est configurée, des fichiers d'indexation seront créés. La configuration d'usine par défaut est Désactivé.

Pour en savoir plus sur les codes-barres pouvant être détectés, reportez-vous à la section [Spécifications des codes à barres \(page 445\).](#page-444-0)

Pour en savoir plus sur les fichiers d'index, reportez-vous à la section [Spécifications des](#page-448-0) [fichiers d'index \(page 449\).](#page-448-0)

#### **IMPORTANT**

Lorsque [Type de destination] est configuré à [Envoyer par e-mail], la fonction [Détecter le code-barres] ne peut pas être utilisée.

Si la case [Détecter le code-barres] est configurée, indiquez l'élément suivant :

● Zone de détection de codes-barres

Définissez la zone de détection des codes-barres.

Lorsque le sens de rotation d'une image est configuré pour [Rotation], la zone de détection est appliquée à l'image avant qu'elle ne soit tournée.

Un code-barres est détecté lorsque la totalité du code-barres apparaît dans la zone de détection.

- Toute la zone

Les codes-barres sont détectés sur toute la surface d'un document.

- Haut

Les codes-barres sont détectés dans la partie supérieure d'un document lorsque celui-ci est divisé en trois parties.

La zone de détection de la partie supérieure s'étend sur 1 pouce sous la ligne de séparation entre la partie supérieure et la partie centrale.

Il s'agit de la configuration d'usine par défaut.

#### - Milieu

Les codes à barres sont détectés dans la partie centrale d'un document lorsque celui-ci est divisé en trois parties.

La zone de détection en travers de la section centrale s'étend sur 1 pouce sous la ligne de séparation entre les sections centrale et inférieure.

- Bas

Les codes à barres sont détectés en travers de la section inférieure d'un document lorsque celui-ci est divisé en trois sections.

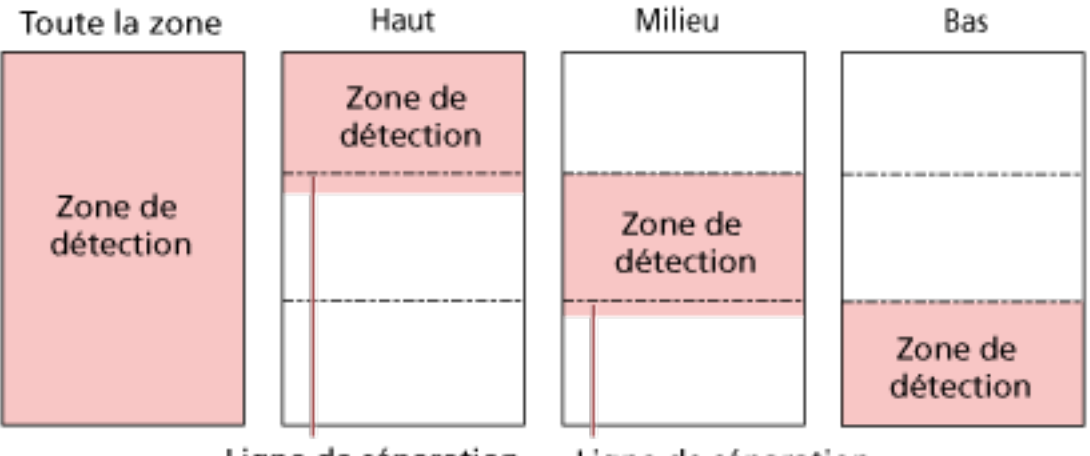

Ligne de séparation

Ligne de séparation

#### **CONSEIL**

Si les codes-barres tombent sur les lignes de séparation qui divisent un document en trois sections, sélectionnez [Toute la zone].

● Côté de détection de codes-barres

Ce réglage peut être configuré lorsque [recto verso] est sélectionné pour [Source Papier] Définissez le côté de détection des codes-barres.

- recto
- verso
- recto verso

La configuration d'usine par défaut diffèrent comme suit en fonction du numéro de pièce imprimé sur l'étiquette du produit.

- Pour PA03836-B001/PA03836-B003/PA03836-B023 recto
- Pour PA03836-B005/PA03836-B015 recto verso
- Cible de détection de codes-barres

Définissez la page cible du document pour la détection des codes-barres.

- Toutes les feuilles
- Première page uniquement Il s'agit de la configuration d'usine par défaut.

#### <span id="page-285-0"></span>● Codes barres par page

Indiquez le nombre maximum de codes-barres à détecter par page de 1 à 20. Remarque : plus ce nombre maximum est élevé, plus la numérisation prendra de temps. La configuration d'usine par défaut est [1].

#### **Sortie**

#### **Format de fichier**

Définissez le format de fichier des images.

- JPEG
- PDF

Il s'agit de la configuration d'usine par défaut.

● SinglePage PDF File

#### **IMPORTANT**

[JPEG] ne peut pas être spécifié lorsque [Noir & Blanc] est sélectionné pour [Mode image].

#### **CONSEIL**

Lorsque [Noir et blanc] est sélectionné pour [Mode image], si la configuration pour [Format de fichier] sont changés de [PDF] à [JPEG], ou de [SinglePage PDF File] à [JPEG], un message de confirmation du changement de [Mode image] à [Niveaux de gris] s'affiche.

Lorsque vous sélectionnez [JPEG], indiquez l'élément suivant :

● Compression JPEG

Ajustez la taille des données d'une image JPEG.

- Grand

La taille de fichier est plus fine mais la qualité de l'image est inférieure à celle des documents numérisés avec la configuration [Moyenne].

- Moyenne

Il s'agit de la configuration d'usine par défaut.

- Fine

La qualité de l'image est supérieure mais la taille de fichier est plus grande que celle des documents numérisés avec la configuration [Moyenne].

La vitesse de numérisation peut également être réduite.

#### **Nom de fichier**

Définissez un format du nom du fichier pour les images.

#### **Ajouter {Numéro de série} au début**

La chaîne suivante est ajoutée au début des noms du fichier :

#### fi-ScannerSerialNumber

#### **CONSEIL**

- Ce paramètre peut être configuré lors de l'envoi d'images par e-mail. Lorsque les images sont enregistrées dans des dossiers, "fi-ScannerSerialNumber" est ajouté aux noms du fichier afin de garantir que chaque nom de fichier dans un emplacement de sauvegarde est unique.
- Le numéro de série du scanneur peut être vérifié sur l'étiquette du produit. Pour l'étiquette du produit, consultez [Consulter l'étiquette du produit \(page 267\).](#page-266-0)

Lorsque vous configurez un format qui contient {Préfixe} et {Compteur} pour [Méthode de dénomination de fichiers], configurez également les paramètres suivants :

● Préfixe

Saisissez une chaîne de 40 caractères ou moins à ajouter aux noms du fichier. L'espace avant la première ou la dernière chaîne de caractères n'est pas pris en compte. La configuration d'usine par défaut est "untitled".

● Compteur (chiffres)

Configurez le nombre de chiffres du compteur entre 0 et 6 lorsqu'un compteur est ajouté aux noms du fichier.

Lorsque "0" est spécifié, ["\_" + {compteur}] n'est pas ajouté aux noms du fichier. La configuration d'usine par défaut est [3].

#### **IMPORTANT**

Lorsque vous utilisez DirectScan sur plusieurs scanneurs, assurez-vous que les noms du fichier sont différents pour chaque scanneur.

# **Paramètres du scanneur (Écran tactile)**

Dans cette section, vous trouverez des explications sur la configuration des paramètres du scanneur avec l'écran tactile.

#### **CONSEIL**

Certains paramètres peuvent également être configurés dans le Software Operation Panel ou dans les Paramètres réseau de fi Series.

Pour en savoir plus, reportez-vous aux sections suivantes :

● [Paramètres du scanneur \(Software Operation Panel\) \(page 325\)](#page-324-0)

Cette fonction peut être configurée sur l'ordinateur lorsque le scanneur et l'ordinateur sont connectés via un réseau LAN câblé ou un câble USB.

● [Paramètres réseau \(Paramètres réseau de fi Series\) \(page 381\)](#page-380-0) Cette fonction peut être configurée sur l'ordinateur lorsque le scanneur et l'ordinateur sont connectés via un réseau LAN câblé.

# **Options de configuration**

Vous pouvez modifier les paramètres du scanneur dans [Paramètres du scanneur] sur l'écran qui

s'affiche lorsque vous appuyez sur l'icône située dans la partie inférieure droite de l'écran tactile. Dans cette section, vous trouverez une liste de paramètres configurables.

#### **IMPORTANT**

Un mot de passe administrateur est nécessaire pour afficher l'écran [Paramètres du scanneur]. Vous pouvez vérifier le mot de passe administrateur par défaut en vérifiant s'il y a une étiquette ou non.

Pour en savoir plus sur l'étiquette, reportez-vous à [Consulter l'étiquette du produit \(page 267\)](#page-266-0). Modifiez le mot de passe administrateur pour empêcher d'autres utilisateurs de modifier les paramètres.

Changez également le mot de passe administrateur régulièrement.

Vous pouvez modifier le mot de passe administrateur dans l'écran qui apparaît dans la procédure cidessous :

 $\rightarrow$  [Paramètres du scanneur]  $\rightarrow$  [Mot de passe administration]

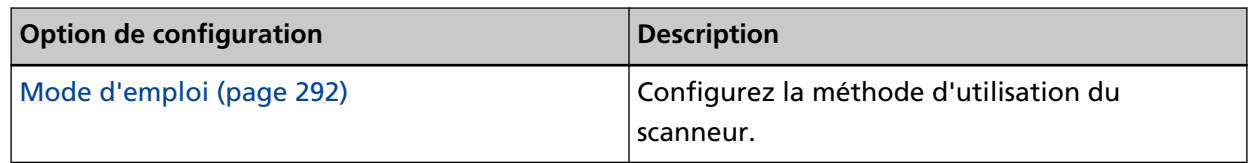
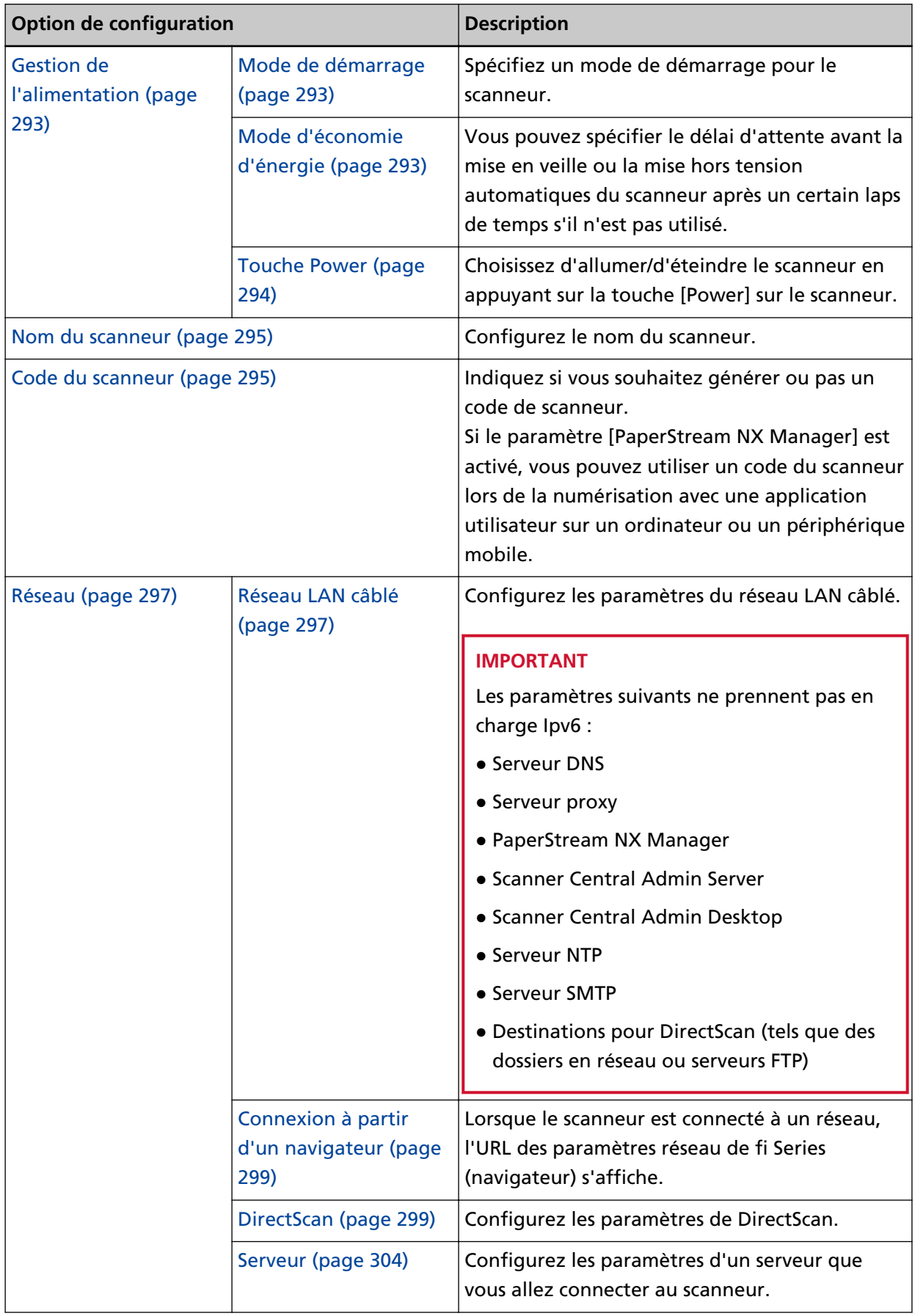

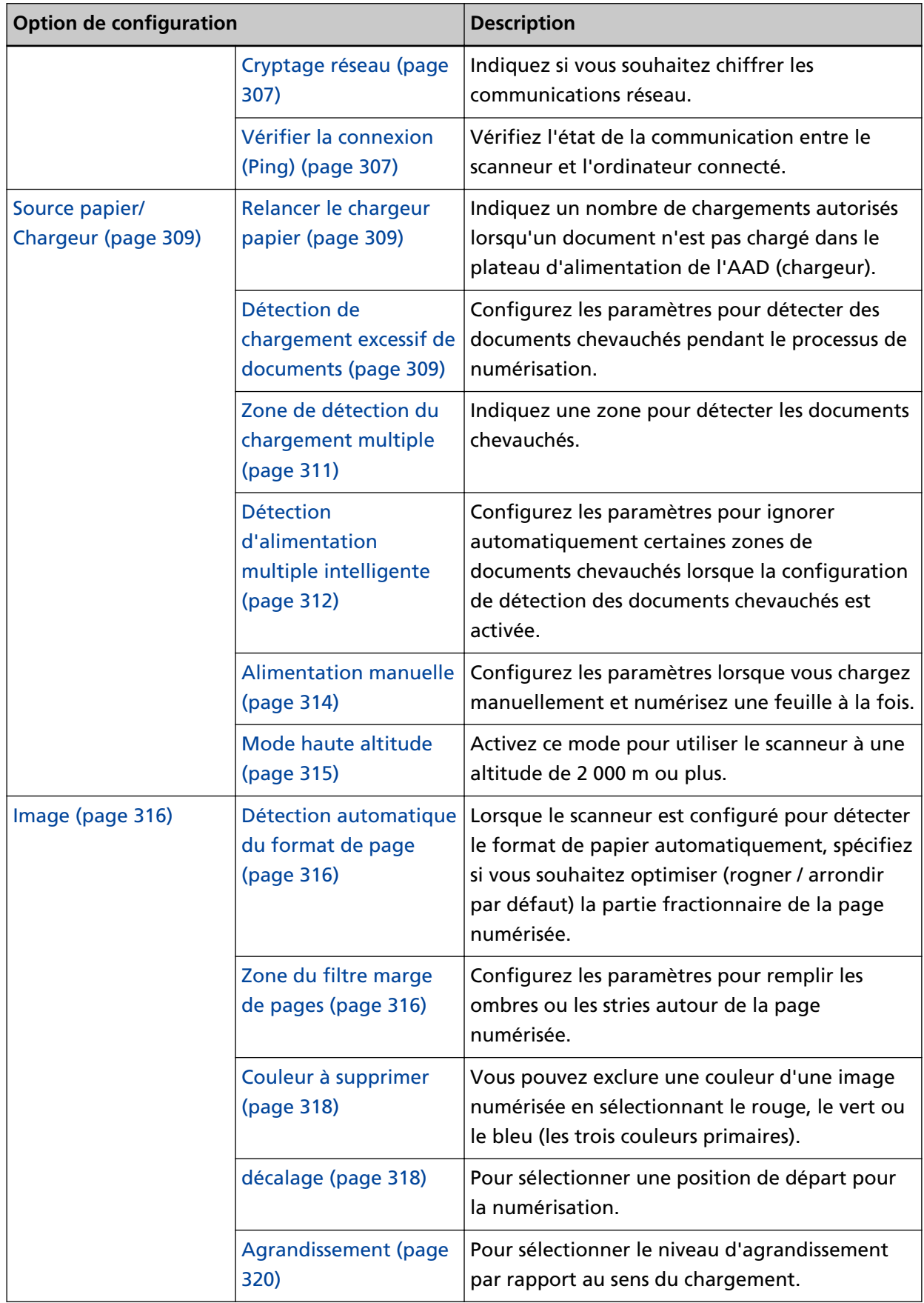

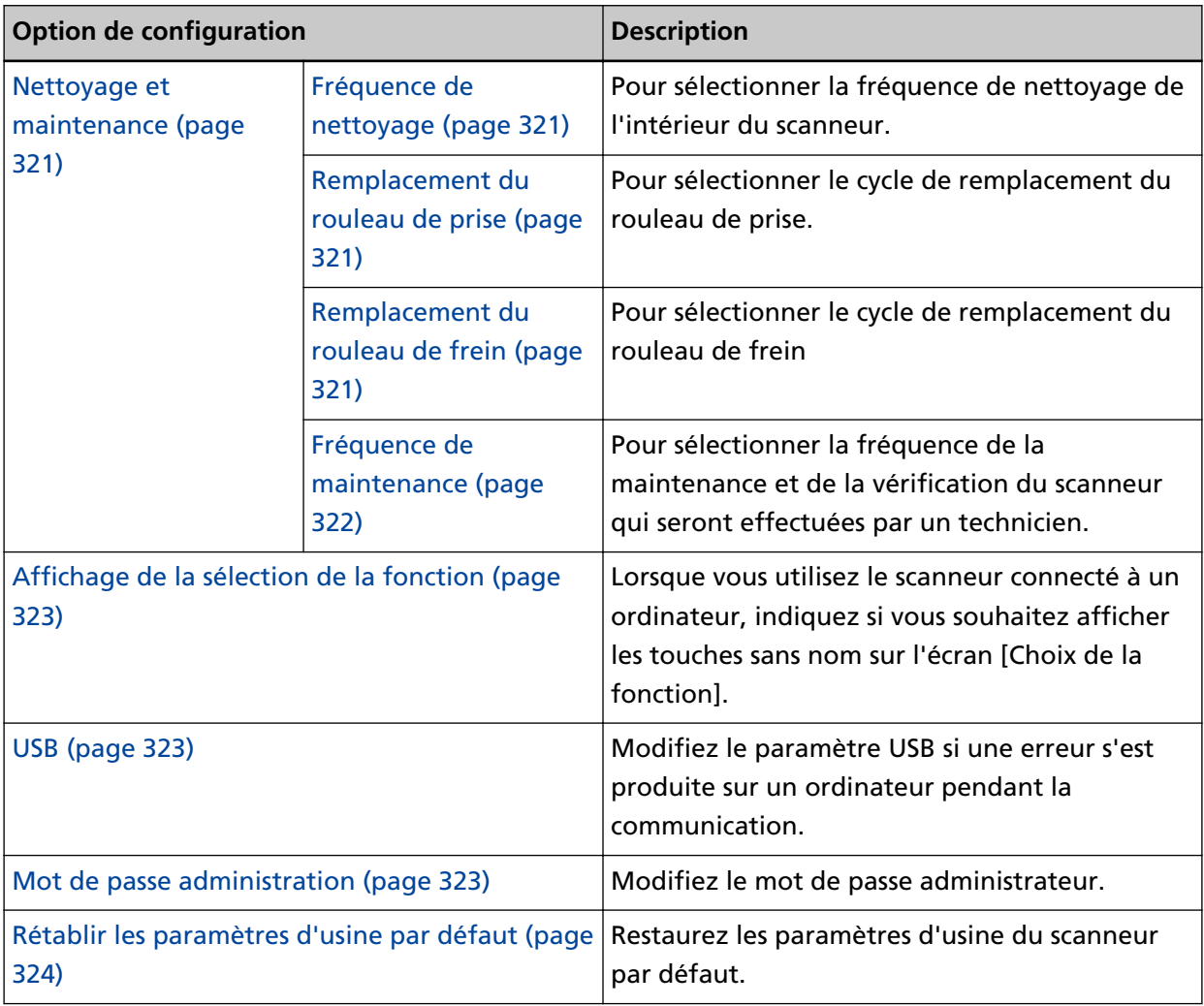

# **IMPORTANT**

Vous ne pouvez pas sauvegarder ou restaurer les paramètres du scanneur sur l'écran tactile. Pour plus de détails à propos de la sauvegarde et la restauration des paramètres du scanneur, voir ce qui suit :

- Software Operation Panel HINT dans [Réglage de l'appareil 2 \(page 338\)](#page-337-0)
- Paramètres réseau de fi Series [Exporter les informations de paramétrage du scanneur \(page 429\),](#page-428-0) [Importer les informations](#page-429-0) [sur le scanneur \(page 430\)](#page-429-0)

# **Mode d'emploi**

Configurez la méthode d'utilisation du scanneur.

Pour en savoir plus sur les possibilités d'utilisation du scanneur, consultez [Comment utiliser le scanneur](#page-25-0) [\(page 26\).](#page-25-0)

# **Utiliser le scanneur connecté à un ordinateur**

Utilisez le scanneur en le connectant à un ordinateur via un câble USB ou un réseau LAN câblé.

# **Utiliser le scanneur seul (DirectScan)**

Connectez le scanneur à un réseau via un réseau LAN câblé pour effectuer les fonctionnements allant de la numérisation de documents à la sauvegarde des images ou à leur envoi par courrier électronique.

Si [Utiliser le scanneur seul (DirectScan)] est sélectionné, indiquez les éléments suivants :

# **Afficher la liste de tâches au départ**

Sélectionnez si vous souhaitez configurer l'écran qui affiche la liste de tâche comme écran initial (écran principal) lorsque vous utilisez DirectScan.

[Afficher la liste de tâches au départ] est désactivé par défaut.

# **Bouton [Suivant]**

Sur l'écran [Serveur NTP], configurer le serveur NTP pour obtenir l'heure actuelle . Pour en savoir plus sur l'écran [Serveur NTP], reportez-vous à la section [Réseau \(page 297\).](#page-296-0)

# **Utiliser en se connectant à PaperStream NX Manager**

Utilisez le scanneur en le connectant via un réseau LAN câblé à un serveur sur lequel PaperStream NX Manager est installé.

Lorsque vous sélectionnez [Utiliser en se connectant à PaperStream NX Manager], indiquez les éléments suivants :

# **Bouton [Suivant]**

Configurez les paramètres de PaperStream NX Manager sur l'écran [PaperStream NX Manager].

Pour en savoir plus sur l'écran [PaperStream NX Manager], consultez la section [Réseau](#page-296-0) [\(page 297\)](#page-296-0).

# <span id="page-292-0"></span>**Gestion de l'alimentation**

- Mode de démarrage (page 293)
- Mode d'économie d'énergie (page 293)
- [Touche Power \(page 294\)](#page-293-0)

# **Mode de démarrage**

Spécifiez un mode de démarrage pour le scanneur.

● Rapide

Le scanneur passe en mode économie d'énergie en appuyant sur la touche [Power] pendant au moins 2 secondes.

Le scanneur peut réaliser une numérisation immédiatement lorsqu'il reprend depuis le mode économie d'énergie.

● Normal

Le scanneur est éteint en appuyant sur la touche [Power] pendant au moins 2 secondes. Il s'agit de la configuration d'usine par défaut.

# **IMPORTANT**

Si vous sélectionnez [Rapide], vous n'éteignez pas le scanneur, quelles que soient les [Heures d'arrêt automatique] dans la [Mode d'économie d'énergie]. Le scanneur passe en modèle d'économie d'énergie lorsque la touche [Power] du scanneur est enfoncé pendant deux secondes ou plus, quels que soient les paramètres du [Touche Power].

# **Mode d'économie d'énergie**

Vous pouvez spécifier le délai d'attente avant la mise en veille ou la mise hors tension automatiques du scanneur après un certain laps de temps s'il n'est pas utilisé.

### **Minutes d'économie d'énergie**

Pour configurer le délai avant le passage du scanneur sur le mode économie d'énergie. La configuration d'usine par défaut est "15".

### **Heures d'arrêt automatique**

Sélectionnez le délai avant l'extinction automatique du scanneur.

- Désactiver (Jamais)
- 1
- $\bullet$  2
- $\bullet$  4

Il s'agit de la configuration d'usine par défaut.

● 8

### <span id="page-293-0"></span>**IMPORTANT**

- Si [Rapide] est sélectionné pour [Mode de démarrage], ce paramètre sera ignoré.
- Si vous sélectionnez l'option [Désactiver la touche Power] en regard de [Touche Power], ce paramètre est ignoré.

### **Touche [Par défaut]**

Restaure les paramètres du mode d'économie d'énergie sur les paramètres par défaut.

### **Touche Power**

Choisissez d'allumer/d'éteindre le scanneur en appuyant sur la touche [Power] sur le scanneur.

- Activer la touche Power La touche [Power] sur le scanneur sert à allumer/éteindre le scanneur. Il s'agit de la configuration d'usine par défaut.
- Désactiver la touche Power

Sélectionnez cela pour utiliser une prise multiple pour contrôler la demande énergétique de périphériques tels qu'un scanneur selon la puissance de l'ordinateur.

La touche [Power] sur le scanneur ne sert pas à allumer/éteindre le scanneur.

### **Activer l'alimentation USB**

Ctte configuration entre en vigueur lorsque [Activer] est configuré sur hors tension pour [Activer le réseau LAN câblé] et que la fonction [Activer la touche Power] est sélectionné. Si [Activer l'alimentation USB] est configuré sur sous tension, le scanneur peut être mis sous tension ou hors tension par les actions suivantes, en plus d'appuyer sur la touche [Power] du scanneur.

- Mise sous tension ou hors tension de l'ordinateur
- Connexion ou déconnexion du câble USB

# **IMPORTANT**

- L'option [Activer l'alimentation USB] fonctionne comme l'option [Activer la touche Power] dans les cas suivants :
	- Lorsque [Activer] est configuré sur sous tension pour [Activer le réseau LAN câblé]
	- Lorsque le scanneur et l'ordinateur ne sont pas connectés via un câble USB
- Certains ordinateurs et concentrateurs USB continuent d'alimenter le bus USB, même lorsque l'ordinateur est éteint.

Le cas échéant, le mode [Activer l'alimentation USB] peut ne pas fonctionner correctement.

# <span id="page-294-0"></span>**Nom du scanneur**

# **Nom du Scanneur**

Configurez le nom du scanneur.

Insérez un nom de scanneur dans 64 caractères.

Il est possible d'utiliser les caractères suivants pour votre nom de scanneur :

- Caractères alphanumériques
- Espace

L'espace avant la première ou la dernière chaîne de caractères n'est pas pris en compte.

● Symboles

-\_

La configuration d'usine par défaut est [fi-8040-<ScannerSerialNumber>].

# **CONSEIL**

- Le numéro de série du scanneur peut être vérifié sur l'étiquette du produit. Pour l'étiquette du produit, consultez [Consulter l'étiquette du produit \(page 267\).](#page-266-0)
- Lorsque [DNS dynamique] est activé, insérez un nom du scanneur dans 63 caractères. Pour en savoir plus sur DNS dynamique, reportez-vous à la section [Réseau \(page 297\).](#page-296-0) Il est également recommandé de ne pas utiliser les caractères suivants pour le nom du scanneur car ils sont remplacés par "-" lorsque le nom est enregistré dans le serveur DNS.
	- Soulignement "\_"
	- Espace
- Le nom du scanneur peut être vérifié dans l'écran qui s'affiche via la procédure suivante :

sur l'écran tactile

# **Code du scanneur**

Configurez cet élément lorsque le mode d'utilisation du scanneur est [Utiliser en se connectant à PaperStream NX Manager].

# **Code du scanneur**

Indiquez si vous souhaitez générer ou pas un code de scanneur. Si le paramètre [PaperStream NX Manager] est activé, vous pouvez utiliser un code du scanneur lors de la numérisation avec une application utilisateur sur un ordinateur ou un périphérique mobile.

# **Activer**

La configuration d'usine par défaut est Désactivé. Lorsque vous activez l'option [Activer], saisissez les caractères du [Code].

# **Code**

Saisissez un code du scanneur de 64 caractères maximum.

Vous pouvez utiliser tous les caractères disponibles sur l'écran tactile du scanneur.

L'espace avant la première ou la dernière chaîne de caractères n'est pas pris en compte.

# <span id="page-296-0"></span>**Réseau**

- Réseau LAN câblé (page 297)
- [Connexion à partir d'un navigateur \(page 299\)](#page-298-0)
- [DirectScan \(page 299\)](#page-298-0)
- [Serveur \(page 304\)](#page-303-0)
- [Cryptage réseau \(page 307\)](#page-306-0)
- [Vérifier la connexion \(Ping\) \(page 307\)](#page-306-0)

# **Réseau LAN câblé**

Configurez les paramètres du réseau LAN câblé.

### **Activer le réseau LAN câblé**

### **Activer**

Indiquez si vous souhaitez utiliser le scanneur connecté à un réseau LAN câblé. La configuration d'usine par défaut est Activé.

Lorsque l'option [Activer] est désactivée, le scanneur ne peut pas être connecté à un réseau même s'il est connecté à un réseau LAN câblé.

Désactivez cette option lorsque vous utilisez le scanneur seulement via la connexion USB pour les raisons suivantes :

- Pour réduire la consommation électrique
- Pour renforcer la sécurité
- Pour utiliser [Activer l'alimentation USB] Pour en savoir plus, reportez-vous à la section [Gestion de l'alimentation \(page 293\).](#page-292-0) Si vous modifiez ce paramètre, le scanneur redémarre.

# **Adresse IP (IPv4)**

# **Obtenir l'adresse IP**

Configurez une adresse IPv4 pour le scanneur.

- Obtenir automatiquement (DHCP) Il s'agit de la configuration d'usine par défaut.
- Configurer manuellement
	- Si [Configurer manuellement] est sélectionné, indiquez les éléments suivants :
	- Adresse IP
	- Masque de sous réseau
	- Passerelle par défaut

# **CONSEIL**

L'Adresse IP peut être vérifié dans l'écran qui s'affiche via la procédure suivante :

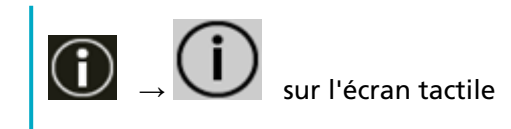

### **Adresse IP (IPv6)**

### **Obtenir l'adresse IP**

Configurez une adresse IPv6 pour le scanneur. Définissez cet élément lorsque le mode d'utilisation du scanneur est [Utiliser le scanneur connecté à un ordinateur].

- Obtenir automatiquement (DHCP) Il s'agit de la configuration d'usine par défaut.
- Configurer manuellement Si [Configurer manuellement] est sélectionné, indiquez les éléments suivants :
	- Recevoir le paquet RA

Configurez [Recevoir le paquet RA] pour activer une adresse IPv6 qui a été générée automatiquement.

Vous pouvez vérifier une adresse IPv6 qui a été générée automatiquement dans la fenêtre [Informations sur le scanneur].

La configuration d'usine par défaut est Activé.

- Adresse IP
- Longueur du préfixe de sous-réseau
- Passerelle par défaut
- Désactiver

# **CONSEIL**

L'Adresse IP peut être vérifié dans l'écran qui s'affiche via la procédure suivante :

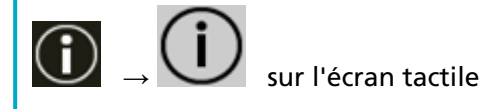

# **Serveur DNS**

### **Configurer manuellement**

Configurez le serveur DNS.

La configuration d'usine par défaut est Désactivé.

Si la case [Configurer manuellement] est configurée, indiquez les éléments suivants :

- DNS principal
- DNS secondaire

### <span id="page-298-0"></span>**DNS dynamique**

### **Activer**

Définissez cette valeur pour obtenir une adresse IP du scanneur automatiquement. Activez cette option lorsque vous voulez définir un nom de scanneur (nom d'hôte) et rechercher un scanneur dans l'outil de sélection du scanneur.

La configuration d'usine par défaut est Désactivé.

Si [Activer] est configuré sur sous tension et qu'un scanneur est connecté à un réseau, un nom du scanneur (nom d'hôte) et une adresse IP seront automatiquement enregistrés dans un serveur DNS.

Vous pouvez indiquer un nom du scanneur (nom d'hôte) à enregistrer dans le serveur DNS pour [Nom du Scanneur] dans [Paramètres du scanneur]. Pour en savoir plus, reportez-vous à la section [Nom du scanneur \(page 295\)](#page-294-0).

### **CONSEIL**

- Les serveurs DNS doivent être configurés sur le scanneur.
- Si vous saisissez une espace ou le signe "\_" pour [Nom du Scanneur], il est converti en "-" et enregistré dans un serveur DNS.

Même si l'adresse IP attribuée par le serveur DHCP a été modifiée, le nom du scanneur (nom d'hôte) enregistré dans les serveurs DNS peut être utilisé pour chercher le scanneur.

Pour en savoir plus sur la recherche d'un scanneur, consultez la rubrique d'aide de Network Setup Tool for fi Series.

Pour en savoir plus sur le mode de démarrage de l'Outil de sélection du scanneur, consultez la section [Démarrage de l'outil de sélection du scanneur \(page 439\)](#page-438-0).

# **IMPORTANT**

Notez qu'une adresse IPv6 n'est pas prise en charge.

# **Connexion à partir d'un navigateur**

Lorsque le scanneur est connecté à un réseau, l'URL des paramètres réseau de fi Series (navigateur) s'affiche.

Lorsque plusieurs URL sont affichées, vérifiez chacune d'entre elles tour à tour pour voir laquelle peut se connecter à la page.

### **DirectScan**

Configurez cet élément lorsque le mode d'utilisation du scanneur est [Utiliser le scanneur seul (DirectScan)].

Configurez les paramètres de DirectScan suivants.

- [Serveur NTP \(page 300\)](#page-299-0)
- [Envoyer e-mail \(page 301\)](#page-300-0)
- [Mot de passe pour modifier les paramètres DirectScan \(page 303\)](#page-302-0)

<span id="page-299-0"></span>● [Initialiser les paramètres DirectScan \(page 303\)](#page-302-0)

### **CONSEIL**

Les paramètres ci-dessous ne peuvent pas être configurés sur l'écran tactile. Configurez les paramètres dans les Paramètres réseau de fi Series (Parcourir).

● Certificats CA

Utilisé pour connexion aux serveurs SMTP et FTPS.

● Clé de cryptage

Utilisé pour connexion au serveur SFTP.

Pour en savoir plus, reportez-vous à la section [Paramètres réseau \(Paramètres réseau de fi](#page-380-0) [Series\) \(page 381\).](#page-380-0)

### **Serveur NTP**

Configurez le serveur NTP pour obtenir l'heure actuelle lorsque vous utilisez DirectScan.

### **IMPORTANT**

Pour utiliser DirectScan, l'heure du scanneur doit être synchronisée en amont avec l'heure sur le serveur NTP.

Remarque : le scanneur ne peut pas être connecté à un serveur NTP qui requiert une authentification pour synchroniser l'heure.

### **Méthode d'acquisition**

Définissez la méthode d'obtention de l'adresse IP du serveur NTP.

● Obtenir automatiquement (DHCP/Passerelle par défaut) Il s'agit de la configuration d'usine par défaut.

# **CONSEIL**

L'une des conditions suivantes doit être remplie :

- Les informations obtenues du serveur DHCP doivent inclure les informations du serveur NTP.
- Le serveur NTP est activé sur la passerelle par défaut.
- Obtenir à partir du serveur public "pool.ntp.org" est utilisé pour se connecter à un serveur NTP.
- Configurer manuellement

Si [Configurer manuellement] est sélectionné, indiquez les éléments suivants :

- Principal
- Secondaire

### <span id="page-300-0"></span>**Fuseau horaire**

- Configurez le fuseau horaire de la région où le scanneur est utilisé.
- Définir le décalage horaire par rapport au Temps universel coordonné (UTC).

Appuyez sur la touche [+] ou [-] pour augmenter ou diminuer le décalage horaire par tranches de 0,25 heure (15 minutes).

La configuration d'usine par défaut est "0,00".

Pour appliquer l'heure de sauvegarde, réglez l'heure en ajoutant la ou les heure(s) supplémentaire(s) d'heure d'été à l'heure standard.

### **Touche [Heure de synchronisation]**

Synchronise l'heure avec le serveur NTP.

Lorsque vous appuyez sur le bouton [Heure de synchronisation], l'écran permettant de confirmer que l'heure actuelle est correcte s'affiche si la synchronisation de l'heure est réussie.

- Quand le moment est venu, appuyez sur la touche [Oui].
- Si l'heure ne correspond pas, appuyez sur le bouton [Non] et spécifiez la date et l'heure actuelles sur l'écran [Saisir la date et l'heure actuelles].

#### **Envoyer e-mail**

Configurez les paramètres d'envoi des e-mails et les valeurs initiales des e-mails lorsque vous utilisez DirectScan.

# **Activer**

Configurez ce paramètre pour envoyer des E-mails. La configuration d'usine par défaut est Désactivé. Si la case [Activer] est cochée, indiquez les éléments suivants :

#### **Serveur SMTP**

Configurez le serveur pour l'envoi et la réception des E-mails. Le nom d'hôte, le FQDN ou l'adresse IP peuvent être configurés pour cet élément. L'espace avant la première ou la dernière chaîne de caractères n'est pas pris en compte.

#### **IMPORTANT**

Notez qu'une adresse IPv6 n'est pas prise en charge.

#### **CONSEIL**

Lorsque vous saisissez un nom d'hôte, les serveurs DNS doivent être configurés sur le scanneur.

### **Cryptage**

Indique si les communications doivent être cryptées lors de l'envoi d'e-mails.

● Aucune

Il s'agit de la configuration d'usine par défaut.

- TLS
- Si [TLS] est configuré pour [Cryptage], indiquez les éléments suivants :
- Valider les certificats du serveur

Configurez si vous souhaitez valider les certificats du serveur en utilisant les certificats CA enregistrés sur le scanneur.

La configuration d'usine par défaut est Désactivé.

### **CONSEIL**

Lorsque vous utilisez un certificat CA, vous pouvez enregistrer le certificat dans les paramètres réseau de fi Series.

Pour en savoir plus, reportez-vous à la section [Paramètres réseau \(Paramètres](#page-380-0) [réseau de fi Series\) \(page 381\).](#page-380-0)

#### **Numéro de port**

En fonction des configurations de [Cryptage], la valeur initiale change comme suit :

- Lorsque [Cryptage] est [Aucun], spécifiez "25".
- Lorsque loption [Cryptage] est [TLS], la valeur initiale est "465".
- La configuration d'usine par défaut est "25".

### **Nom d'utilisateur**

Configurer un nom d'utilisateur pour authentifier un utilisateur à l'aide d'un nom d'utilisateur et d'un mot de passe lors de la connexion au serveur SMTP. L'espace avant la première ou la dernière chaîne de caractères n'est pas pris en compte.

#### **Mot de passe**

Configurer un mot de passe pour authentifier un utilisateur à l'aide d'un nom d'utilisateur et d'un mot de passe lors de la connexion au serveur SMTP. Les espaces avant et après la chaîne de caractères sont conservés.

### **Envoyer'Adresse électronique**

Configurez l'adresse e-mail de l'expéditeur des e-mails à envoyer. L'espace avant la première ou la dernière chaîne de caractères n'est pas pris en compte.

#### **Objet de l'e-mail**

Entrez l'objet des e-mails à envoyer en 48 caractères maximum. L'espace avant la première ou la dernière chaîne de caractères n'est pas pris en compte.

# <span id="page-302-0"></span>**Texte de l'e-mail**

Entrez le corps des e-mails à envoyer en 80 caractères maximum. L'espace avant la première ou la dernière chaîne de caractères n'est pas pris en compte.

#### **Taille maximale de l'e-mail (Mo)**

Indiquez le seuil de taille des e-mails à envoyer, une valeur entre 1 et 20. La configuration d'usine par défaut est "5".

Lorsque la taille des images numérisées atteint le seuil de taille indiqué pour cet élément lors d'une numérisation, la numérisation est arrêtée et un message d'erreur s'affiche. Dans ce cas, le nombre d'images qui peuvent être envoyées par E-mail est fine au nombre de feuilles qui ont été effectivement alimentées.

### **CONSEIL**

Lors d'une numérisation, le scanneur reconnaît que la taille de l'e-mail a atteint la limite supérieure lorsque la taille des images créées est multipliée par 1,5 et que la valeur résultante atteint la valeur spécifiée pour cet élément.

#### **Mot de passe pour modifier les paramètres DirectScan**

#### **Activer**

Configurez un mot de passe pour ajouter ou modifier les emplacements de sauvegarde des images, les adresses électroniques ou les tâches lors de l'utilisation de DirectScan.

Configurez un mot de passe pour empêcher la divulgation des chemins de l'emplacement de sauvegarde ou des adresses électroniques.

Changez le mot de passe régulièrement.

La configuration d'usine par défaut est Désactivé.

Si la case [Activer] est cochée, indiquez les éléments suivants :

# ● Mot de passe

Saisissez un mot de passe de 32 caractères maximum.

Vous pouvez utiliser tous les caractères disponibles sur l'écran tactile du scanneur. Les espaces avant et après la chaîne de caractères sont conservés.

#### **Initialiser les paramètres DirectScan**

Initialise les paramètres DirectScan pour rétablir les valeurs par défaut.

### **Bouton [Appliquer]**

Restaurez les paramètres DirectScan suivants aux paramètres d'usine par défaut.

- L'emplacement de sauvegarde pour les images
- Adresses électroniques
- Tâches
- Serveur NTP
- <span id="page-303-0"></span>● Configuration des paramètres d'envoi d'E-mails
- Mot de passe pour modifier les paramètres DirectScan
- Les paramètres suivants ne seront pas initialisés.
- Certificats CA
- Clé de cryptage

#### **Serveur**

Configurez les paramètres d'un serveur que vous allez connecter au scanneur.

### **Serveur proxy**

Configurez cette option pour utiliser un serveur proxy.

# **CONSEIL**

Cete configuration peut être configuré dans les cas suivants :

- Lors de la liaison directe du scanneur au Scanner Central Admin Server
- Lors de la connexion à un serveur FTP, un serveur FTPS ou un serveur SFTP avec **DirectScan**
- Lors de la connexion du scanneur à PaperStream NX Manager

#### **Activer**

Configurez cette option pour utiliser un serveur proxy. La configuration d'usine par défaut est Désactivé. Si la case [Activer] est cochée, indiquez les éléments suivants :

● Nom d'hôte/Adresse IP

Le nom d'hôte, le FQDN ou l'adresse IP peuvent être configurés pour cet élément. L'espace avant la première ou la dernière chaîne de caractères n'est pas pris en compte.

### **IMPORTANT**

Notez qu'une adresse IPv6 n'est pas prise en charge.

### **CONSEIL**

Lorsque vous saisissez un nom d'hôte, les serveurs DNS doivent être configurés sur le scanneur.

● Numéro de port

La configuration d'usine par défaut est "8080".

### **Authentification**

Indiquez si l'authentification est nécessaire pour un serveur proxy. La configuration d'usine par défaut est Désactivé.

Si le paramètre [Authentification] est activé, spécifiez les options suivantes :

● Nom d'utilisateur

Saisissez le nom d'utilisateur utilisé pour la connexion au serveur proxy. L'espace avant la première ou la dernière chaîne de caractères n'est pas pris en compte.

● Mot de passe

Saisissez le mot de passe du nom d'utilisateur utilisé pour se connecter au serveur proxy.

Les espaces avant et après la chaîne de caractères sont conservés.

#### **PaperStream NX Manager**

Configurez cet élément lorsque le mode d'utilisation du scanneur est [Utiliser en se connectant à PaperStream NX Manager].

#### **PaperStream NX Manager**

Configurez les paramètres pour que PaperStream NX Manager soit connecté au scanneur.

### **Nom d'hôte/Adresse IP**

Le nom d'hôte, le FQDN ou l'adresse IP peuvent être configurés pour cet élément. L'espace avant la première ou la dernière chaîne de caractères n'est pas pris en compte.

### **IMPORTANT**

Notez qu'une adresse IPv6 n'est pas prise en charge.

### **CONSEIL**

Lorsque vous saisissez un nom d'hôte, les serveurs DNS doivent être configurés sur le scanneur.

### **Numéro de port**

La configuration d'usine par défaut est "20447".

#### **le bouton [Vérifier la connexion]**

Vérifiez s'il est possible de connecter le scanneur à PaperStream NX Manager.

#### **Connexion/déconnexion automatique**

Spécifiez une méthode de connexion automatique ou configurez l'heure de déconnexion automatique pour PaperStream NX Manager.

#### **Min. pour la déconnexion auto.**

Indiquez une heure (minutes) de déconnexion automatique de PaperStream NX Manager si le scanneur reste allumé sans être utilisé pendant un certain temps.

● Désactiver (Jamais)

Il s'agit de la configuration d'usine par défaut.

- 1
- 2
- 3

### **Connexion automatique**

Indiquez une méthode de connexion automatique pour PaperStream NX Manager.

● Désactiver

Il s'agit de la configuration d'usine par défaut.

- Nom d'utilisateur/Mot de passe
- Code du groupe de tâches

Pour en savoir plus, consultez le guide d'utilisation de PaperStream NX Manager.

### **Application (Internet)**

Sélectionnez cette option lors de la numérisation avec une application utilisateur sur un ordinateur ou un périphérique mobile dans un environnement où PaperStream NX Manager et un scanneur sont connectés via Internet.

#### **Activer**

La configuration d'usine par défaut est Désactivé.

### **Scanner Central Admin**

Configurez cet élément pour gérer les scanneurs avec Scanner Central Admin Server ou Scanner Central Admin Desktop.

#### **Type de serveur**

#### **Ne pas utiliser**

Sélectionnez cette option lorsque Scanner Central Admin Server et Scanner Central Admin Desktop ne sont pas utilisés pour gérer les scanneurs. Il s'agit de la configuration d'usine par défaut.

### **Scanner Central Admin Desktop**

Sélectionnez cette option lorsque Scanner Central Admin Desktop est utilisé pour gérer les scanneurs.

#### **Scanner Central Admin Server**

Sélectionnez cette option lorsque Scanner Central Admin Server est utilisé pour gérer les scanneurs.

Lorsque [Scanner Central Admin Desktop] ou [Scanner Central Admin Server] est sélectionné, indiquez les éléments suivants :

### <span id="page-306-0"></span>● Nom d'hôte/Adresse IP

Le nom d'hôte, le FQDN ou l'adresse IP peuvent être configurés pour cet élément. L'espace avant la première ou la dernière chaîne de caractères n'est pas pris en compte.

# **IMPORTANT**

Notez qu'une adresse IPv6 n'est pas prise en charge.

#### **CONSEIL**

Lorsque vous saisissez un nom d'hôte, les serveurs DNS doivent être configurés sur le scanneur.

### ● Numéro de port

La configuration d'usine par défaut est "20444".

### **le bouton [Vérifier la connexion]**

Vérifiez s'il est possible de connecter le scanneur à Scanner Central Admin Server ou à Scanner Central Admin Desktop.

### **Cryptage réseau**

Indiquez si vous souhaitez chiffrer les communications réseau.

### **CONSEIL**

Le paramètre du scanneur doit être le même que celui de PaperStream NX Manager/Scanner Central Admin Server et Scanner Central Admin Desktop.

Pour plus de détails, consultez le Guide d'utilisation de PaperStream NX Manager/le Guide d'utilisation de Scanner Central Admin et l'aide de Scanner Central Admin Desktop.

### ● Cryptage désactivé (HTTP)

Il s'agit d'une méthode de transmission qui privilégie la vitesse de numérisation. Il s'agit de la configuration d'usine par défaut.

● Cryptage activé (HTTPS)

Il s'agit d'une méthode de transmission qui privilégie la sécurité. Ce paramètre ralentit la vitesse de numérisation.

### **Vérifier la connexion (Ping)**

Vérifiez l'état de la communication entre le scanneur et l'ordinateur connecté.

#### **Nom d'hôte/Adresse IP**

Le nom d'hôte, le FQDN ou l'adresse IP peuvent être configurés pour cet élément. L'espace avant la première ou la dernière chaîne de caractères n'est pas pris en compte.

# **CONSEIL**

Lorsque vous saisissez un nom d'hôte, les serveurs DNS doivent être configurés sur le scanneur.

# **Bouton [Appliquer]**

Un test ping est effectué.

Pour en savoir plus sur les résultats de l'exécution, consultez [Vérification de la connexion](#page-437-0) [réseau du scanneur \(page 438\)](#page-437-0).

# <span id="page-308-0"></span>**Source papier/Chargeur**

- Relancer le chargeur papier (page 309)
- Détection de chargement excessif de documents (page 309)
- [Zone de détection du chargement multiple \(page 311\)](#page-310-0)
- [Détection d'alimentation multiple intelligente \(page 312\)](#page-311-0)
- [Alimentation manuelle \(page 314\)](#page-313-0)
- [Mode haute altitude \(page 315\)](#page-314-0)

### **Relancer le chargeur papier**

Indiquez un nombre de chargements autorisés lorsqu'un document n'est pas chargé dans le plateau d'alimentation de l'AAD (chargeur).

### **Chargements autorisés**

La configuration d'usine par défaut est "4".

### **Détection de chargement excessif de documents**

Détection de chargement excessif de documents est une erreur qui survient en cas de chevauchement de deux feuilles ou plus chargées à la fois.

Configurez les paramètres pour détecter des documents chevauchés pendant le processus de numérisation.

Les documents chevauchés sont détectés par le capteur à ultrasons ou selon de la différence de longueur des documents.

Lors de la détection de documents qui se chevauchent, un message d'erreur apparaît et le processus de numérisation s'arrête. Si des documents sont chevauchés de 30 mm depuis le bord supérieur, ils ne sont pas détectés comme chevauchés.

# **IMPORTANT**

Lorsque le mode de chargement du scanneur est configuré sur [Manuelle - Simple], le chevauchement des documents ne sera pas détecté.

Le mode manuel simple est le mode de numérisation d'un document plié en deux ou d'un document à plusieurs couches tel qu'une enveloppe. Par conséquent, même si le paramètre de détection des documents qui se chevauchent est activé, ces documents ne sont pas détectés comme documents se chevauchant.

### **Méthode de détection**

Indiquez une méthode pour détecter les documents chevauchés.

- Ne détecte pas Ne détecte pas les documents chevauchés. Il s'agit de la configuration d'usine par défaut.
- Vérifier l'épaisseur (Ultra-sons) Détecte les documents chevauchés avec le capteur à ultrasons.

Cette option activée, vous pouvez paramétrer les deux suivantes :

- Indiquez une zone pour détecter les documents chevauchés par la longueur depuis le bord supérieur du document dans le sens d'alimentation. Configurez cela dans [Zone de détection du chargement multiple].
- Lorsqu'un morceau de papier est attaché à un document, la longueur et la position du papier peuvent être mémorisées et configurées pour ignorer le chevauchement des documents.

Pour en savoir plus, reportez-vous à la section [Configuration pour ne pas détecter](#page-132-0) [certaines zones de chevauchement \(page 133\).](#page-132-0)

● Vérifier la longueur

Détecte les documents chevauchés selon la différence de longueur. Sélectionnez cela pour numériser de documents de même longueur.

### **IMPORTANT**

Notez qu'il n'est pas possible de détecter des documents chevauchés précisément lorsque vous numérisez une pile de documents de longueurs différentes.

● Vérifier l'épaisseur et la longueur

Pour une détection de documents chevauchés combinant [Vérifier l'épaisseur (Ultrasons)] et [Vérifier la longueur].

Cette option activée, vous pouvez paramétrer les deux suivantes :

- Indiquez une zone pour détecter les documents chevauchés par la longueur depuis le bord supérieur du document dans le sens d'alimentation.

Configurez cela dans [Zone de détection du chargement multiple].

- Lorsqu'un morceau de papier est attaché à un document, la longueur et la position du papier peuvent être mémorisées et configurées pour ignorer le chevauchement des documents.

Pour en savoir plus, reportez-vous à la section [Configuration pour ne pas détecter](#page-132-0) [certaines zones de chevauchement \(page 133\).](#page-132-0)

# **IMPORTANT**

Notez qu'il n'est pas possible de détecter des documents chevauchés précisément lorsque vous numérisez une pile de documents de longueurs différentes.

### **Seuil (Longueur)**

Spécifiez cette option lorsque [Vérifier la longueur] ou [Vérifier l'épaisseur et la longueur] est sélectionné pour la [Méthode de détection].

Indiquez la différence de longueur des documents à détecter en tant que documents chevauchés.

Des documents d'épaisseur sont détectés lorsque la différence de longueur des documents est supérieure à la valeur spécifiée.

<span id="page-310-0"></span>Les longueurs inférieures à la valeur spécifiée sont considérées comme une erreur légère et non détectées comme des documents chevauchés.

- Une longueur de 10 mm ou moins n'est pas détectée Il s'agit de la configuration d'usine par défaut.
- Une longueur de 15 mm ou moins n'est pas détectée
- Une longueur de 20 mm ou moins n'est pas détectée

### **IMPORTANT**

- Pour numériser des documents de longueurs diverses, sélectionnez [Vérifier l'épaisseur (Ultra-sons)].
- Lorsqu'une pièce jointe (une étiquette, un reçu ou une photographie) est collée au document, la pièce jointe du document doit être détectée comme un chevauchement de documents si vous sélectionnez [Vérifier l'épaisseur (Ultra-sons)]. Le cas échéant, sélectionnez [Vérifier la longueur].

Sinon, détectez le chevauchement de documents en indiquant une zone sur le document qui n'inclut pas une zone collée au papier afin d'ignorer le chevauchement de documents dans cette zone.

### **CONSEIL**

- Vous pouvez également configurer cette option depuis le pilote du scanneur. Notez que la configuration du pilote prévaut sur toutes les autres.
- Lorsque le paramètre Transparent est activé dans le pilote du scanneur, le message d'erreur ne s'affiche pas sur l'écran tactile. Il s'affiche dans le pilote du scanneur.

### **Zone de détection du chargement multiple**

Indiquez une zone pour détecter les documents chevauchés.

Spécifiez cette option lorsque vous sélectionnez [Vérifier l'épaisseur (Ultra-sons)] ou [Vérifier l'épaisseur et la longueur] pour [Détection de chargement excessif de documents].

### **Activer**

Indiquez si vous configurez une zone pour la détection de documents chevauchés. La configuration d'usine par défaut est Désactivé.

### **Comment définir la zone de détection**

Indiquez si vous souhaitez configurer une zone désactivée ou activée pour la détection de documents chevauchés.

- Définir la zone désactivée Il s'agit de la configuration d'usine par défaut.
- Définir la zone activée

### <span id="page-311-0"></span>**Début (mm)**

Cette option permet d'indiquer le début de la zone de détection depuis le bord supérieur du document dans le sens d'alimentation.

Intervalle : entre 0 et 510 mm, par incréments de 2 mm, Début  $\leq$  Fin La configuration d'usine par défaut est "0".

### **Fin (mm)**

Cette option permet d'indiquer la fin de la zone de détection depuis le bord supérieur du document dans le sens d'alimentation.

Intervalle : entre 0 et 510 mm, par incréments de 2 mm, Début ≦ Fin La configuration d'usine par défaut est "0".

# **CONSEIL**

- Si la position de démarrage est égale à la position de fin, le scanneur fonctionne comme si [Activer] pour [Zone de détection du chargement multiple] était désactivé.
- Pour désactiver la détection de chevauchement de documents sur tout le document, sélectionnez [Définir la zone désactivée] pour [Comment définir la zone de détection], puis définissez le début de la détection sur "0" et la fin de la détection égale ou supérieure à la longueur du document.
- Si vous configurez la position de début de la même longueur que le document, des documents chevauchés sont détectés sur tout le document lorsque vous sélectionnez [Définir la zone désactivée] pour [Comment définir la zone de détection]. Les documents chevauchés ne sont pas détectés partout sur tout le document lorsque vous sélectionnez [Définir la zone activée] pour [Comment définir la zone de détection].
- Pour détecter les documents chevauchés, la zone doit avoir une longueur minimale de 5 mm.

Configurez les paramètres de manière que la valeur saisie pour la fin de la détection soustraite à celle pour le début donne une différence de 6 mm au minimum.

● Pour des exemples de paramètres de la zone de détection du chevauchement, consultez [Exemples de paramètres pour la zone de détection du chevauchement de documents](#page-363-0) [\(page 364\).](#page-363-0)

#### **Détection d'alimentation multiple intelligente**

Configurez les paramètres pour ignorer automatiquement certaines zones de documents chevauchés lorsque la configuration de détection des documents chevauchés est activée. Notez que vous devez d'abord indiquer [Vérifier l'épaisseur (Ultra-sons)] ou [Vérifier la longueur] dans le pilote de scanneur et ["Zone de détection du chargement multiple \(page](#page-310-0) [311\)](#page-310-0)" sur l'écran tactile avant de configurer cette option.

Pour en savoir plus sur les paramètres de l'écran tactile, consultez [Configuration pour ne pas](#page-132-0) [détecter certaines zones de chevauchement \(page 133\).](#page-132-0)

### **Mode d'opération**

Configurez le mode de fonctionnement.

### **Contournement manuel**

Indiquez si les documents chevauchés sont détectés lorsque les documents numérisés de nouveau sont détectés comme chevauchés.

La taille ou la position du collage ne sont pas mémorisées.

La numérisation s'arrête immédiatement si des documents qui se chevauchent sont détectés.

Notez que si les paramètres du pilote de scanneur sont configurés pour arrêter la numérisation afin de vérifier les images, la numérisation s'arrêtera après la numérisation des documents superposés détectés jusqu'au bord inférieur. Il s'agit de la configuration d'usine par défaut.

### **Contournement auto (combinaison longueur/position)**

Indiquez si la longueur et la position d'un morceau de papier, collé sur un document détecté comme chevauché, sont mémorisées comme une zone de chevauchement. Si la zone de chevauchement est mémorisée, les documents avec la même zone de chevauchement ne sont pas détectés.

La numérisation s'arrêtera après la numérisation des documents se chevauchant détectés jusqu'au bord inférieur.

Les zones de chevauchement peuvent être mémorisées pour un maximum de 32 feuilles (jusqu'à quatre zones de chevauchement peuvent être mémorisées par feuille numérisée).

Une fois que les zones de chevauchement ont été mémorisées pour 32 feuilles, les types mémorisés seront écrasés par tout nouveau motif détecté à partir de la première feuille mémorisée.

Toutefois, lorsque le scanneur est déactivé ou activé, le nombre des zones de chevauchement mémorisés dépend de la configuration de l'option [Lors de la mise hors tension] de [Mémoriser zones de chevauchement].

#### **Contournement auto (longueur)**

Indiquez si la longueur du plus grand morceau de papier, collé sur un document détecté comme chevauché, est mémorisée comme une zone de chevauchement. Si la zone de chevauchement est mémorisée, un document avec un morceau de papier collé, de la même longueur ou plus petit, n'est pas détecté comme chevauché. La numérisation s'arrêtera après la numérisation des documents se chevauchant détectés jusqu'au bord inférieur.

une seule zone de chevauchement peut être mémorisée dans ce mode de fonctionnement.

### **Mémoriser zones de chevauchement**

#### **Lors de la confirmation de l'image**

Lorsque [Contournement auto (combinaison longueur/position)] ou [Contournement auto (longueur)] est sélectionné, vous pouvez manuellement choisir de mémoriser ou non une zone de chevauchement sur l'écran tactile lorsque des documents d'épaisseur se détectent.

<span id="page-313-0"></span>Sélectionnez le réglage par défaut de la fonction ci-dessus.

La configuration d'usine par défaut est Désactivé.

La zone de chevauchement est mémorisée lorsque vous appuyez sur le bouton [Scan] du scanneur pour la numérisation suivante.

Pour en savoir plus sur la fonction de mémorisation d'une zone de chevauchement, consultez la section [Configuration pour ne pas détecter certaines zones de](#page-132-0) [chevauchement \(page 133\).](#page-132-0)

### **Lors de la mise hors tension**

Indiquez si vous souhaitez ou non conserver des zones de chevauchement à la mise hors tension.

Lorsque cette option est configurée, huit des zones de chevauchement les plus récents pour [Contournement auto (combinaison longueur/position)] et une zone de chevauchement pour [Contournement auto (longueur)] peuvent être utilisés lors de la prochaine mise sous tension du scanneur.

La configuration d'usine par défaut est Désactivé.

### **Zones de chevauchement**

### **le bouton [Effacer]**

Appuyez sur cette touche pour effacer les zones de chevauchement qui ont été mémorisés dans le scanneur.

Supprimez toutes les zones de chevauchement mémorisées dans le scanneur. Vous pouvez supprimer les zones de chevauchement qui ne doivent pas être mémorisées, mais attention, car cette opération supprime tous les types mémorisés.

# **CONSEIL**

Lorsque le paramètre d'utilisation du transparent est activé dans le pilote du scanneur, le paramètre [Détection d'alimentation multiple intelligente] est désactivé.

### **Alimentation manuelle**

Configurez les paramètres lorsque vous chargez manuellement et numérisez une feuille à la fois.

Avec le chargement manuel qui vous permet de charger un document à la fois, vous pouvez sélectionner le temps d'attente pour poser le document suivant dans le plateau d'alimentation de l'AAD (Chargeur). Ainsi, la numérisation continuera aussi longtemps que vous chargerez un document dans le laps de temps sélectionné.

Dans le cas contraire, la numérisation s'arrêtera automatiquement.

# **Mode d'alimentation continue**

Configurez si le Mode manuel continu est activé.

Configurer [Mode d'alimentation continue] pour numériser manuellement plus d'un document successivement.

La configuration d'usine par défaut est Désactivé.

<span id="page-314-0"></span>Lorsque vous utilisez le mode manuel simple, vous ignorez la configuration du [Mode d'alimentation continue].

#### **Mode d'insertion manuel**

Configurez cet élément lorsque vous utilisez le Mode manuel simple pour numériser des documents en chargeant manuellement un document à la fois et successivement.

#### **Ne pas continuer**

Effacer le mode manuel simple après la fin d'une numérisation. Il s'agit de la configuration d'usine par défaut.

### **Continuer**

Ne désactive pas le Mode manuel simple tant que vous n'appuyez pas sur le bouton [Manuelle - Simple] sur l'écran tactile.

### **Dépassement du délai en secondes**

Indiquez une durée pendant laquelle le scanneur patiente afin de confirmer qu'aucun document n'est placé sur le plateau d'alimentation de l'AAD (chargeur). Ce délai correspond à l'intervalle entre la dernière numérisation et le temps de vérification de la présence du document suivant.

La configuration d'usine par défaut est "10".

### **CONSEIL**

- Lorsque [Mode d'alimentation continue] est activé, le scanneur attendra les documents à charger, selon le délai indiqué dans le " Délai d'attente ", même si aucun n'est présent sur le plateau d'alimentation de l'AAD (chargeur).
- Lorsque le mode manuel simple est utilisé, le scanneur attendra les documents à charger, selon le délai d'attente indiqué, quelle que soit la configuration pour [Mode d'alimentation continue].

### **Mode haute altitude**

Activez ce mode pour utiliser le scanneur à une altitude de 2 000 m ou plus. Une pression atmosphérique basse en haute altitude risque de réduire la précision de la détection de documents chevauchés via le capteur à ultrasons.

#### **Activer**

Activer [Activer] pour cette option augmente la précision de détection des documents chevauchés.

La configuration d'usine par défaut est Désactivé.

# <span id="page-315-0"></span>**Image**

- Détection automatique du format de page (page 316)
- Zone du filtre marge de pages (page 316)
- [Couleur à supprimer \(page 318\)](#page-317-0)
- [décalage \(page 318\)](#page-317-0)
- [Agrandissement \(page 320\)](#page-319-0)

# **Détection automatique du format de page**

Lorsque le scanneur est configuré pour détecter le format de papier automatiquement, spécifiez si vous souhaitez optimiser (rogner / arrondir par défaut) la partie fractionnaire de la page numérisée.

Lorsque le format papier est détecté, il peut s'agir d'une partie fractionnaire de la page numérisée par rapport au format papier standard.

Le format de la page de sortie varie en fonction de la manière dont la partie fractionnaire est traitée.

● Optimal

Évite la perte d'informations.

Toutefois, une ombre risque d'apparaître autour des bords des pages. Il s'agit de la configuration d'usine par défaut.

● Arrondir par défaut

Le format de la page devient le format de papier standard.

De plus, lorsque vous numérisez un document avec du texte autour des bords, il est possible qu'une partie des informations manque dans l'image générée.

# **IMPORTANT**

Pour en savoir plus sur la détection automatique du format de page, consultez la rubrique d'aide du scanneur.

# **CONSEIL**

Ce paramètre est efficace pour numériser des pages en noir et blanc.

# **Zone du filtre marge de pages**

Configurez les paramètres pour remplir les ombres ou les stries autour de la page numérisée. Selon la condition du document que vous numérisez, les zones sombres d'un document peuvent être reproduites sur le bord de la page numérisée et apparaître comme des stries noires.

Dans ce cas, éliminez les stries noires en remplissant les bords de la page numérisée. Remplissez la zone indiquée de blanc.

Si le paramètre qui désactive le rognage ou le paramètre qui arrête la numérisation lorsque le bord inférieur d'un document a été détecté est configuré dans le pilote du scanneur, le filtre marge de pages sera appliqué.

### **Haut (mm)**

Indiquez la largeur de la marge supérieure à remplir. La configuration d'usine par défaut est "0".

### **Bas (mm)**

Indiquez la largeur de la marge inférieure à remplir. La configuration d'usine par défaut est "0".

# **Droite (mm)**

Indiquez la largeur de la marge droite à remplir. La configuration d'usine par défaut est "0".

### **Gauche (mm)**

Indiquez la largeur de la marge gauche à remplir. La configuration d'usine par défaut est "0".

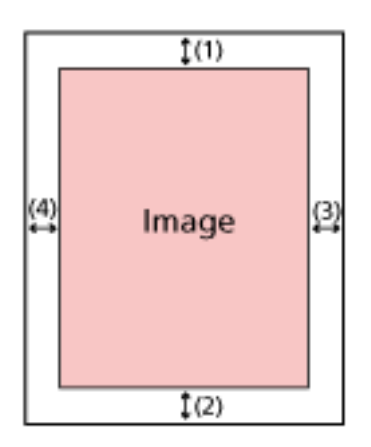

- $(1)$ : Haut = 0 et 15 mm
- $(2)$ : Bas = -7 et 7 mm
- $(3)$ : Droite = 0 et 15 mm
- $(4)$ : Gauche = 0 et 15 mm

(par incrémentation de 1 mm)

#### **IMPORTANT**

Si vous spécifiez des marges trop grandes, certains caractères près du bord pourraient ne pas être reproduits.

# **CONSEIL**

● Vous pouvez modifier la couleur de fond en noir ou blanc dans le pilote du scanneur. Pour en savoir plus, consultez l'aide du pilote du scanneur.

- <span id="page-317-0"></span>● Suivant la valeur spécifiée pour la marge du bas, la fonction Filtre marge de pages fonctionne de la manière suivante :
	- entre 1 et 7 mm Permet de remplir la zone spécifiée avec la couleur de fond du bord inférieur de la page vers l'intérieur.
	- entre -1 et -7 mm

Permet de sortir la page sans remplir la zone spécifiée avec la couleur de fond du bord inférieur de la page vers l'extérieur. (L'image sera reproduite avec en plus la zone spécifiée si le mode [Détection de fin de page] est configuré dans le pilote du scanneur.)

● Vous pouvez également configurer cette option depuis le pilote du scanneur. Dans ce cas, vous pouvez utiliser le filtre marge de page du pilote du scanneur sur la page que le scanneur a déjà remplie sur les bords.

### **Couleur à supprimer**

Vous pouvez exclure une couleur d'une image numérisée en sélectionnant le rouge, le vert ou le bleu (les trois couleurs primaires).

Par exemple, vous pouvez supprimer le fond vert de votre document pour ne générer que le texte rédigé en noir.

Pour numériser des documents sans exclure aucune couleur, configurez sur [Aucun].

- Rouge
- Vert

Il s'agit de la configuration d'usine par défaut.

- Bleu
- Aucune

# **IMPORTANT**

- Si la couleur indiquée sur le document est trop sombre, elle pourrait ne pas être exclue.
- Vous ne pouvez pas spécifier une couleur autre que Rouge, Vert et Bleu. Pour supprimer d'autres couleurs, configurez les paramètres dans le pilote du scanneur. Pour en savoir plus, consultez l'aide du pilote du scanneur.

### **CONSEIL**

- Disponible uniquement pour la numérisation en noir et blanc ou en niveaux de gris.
- Vous pouvez également configurer cette option depuis le pilote du scanneur. Notez que la configuration du pilote prévaut sur toutes les autres.

#### **décalage**

Pour sélectionner une position de départ pour la numérisation.

Vous pouvez sélectionner une valeur comprise entre -2 et 2 mm (par incrémentation de 0,5). La configuration d'usine par défaut est "0".

### **AAD recto balayage horizontal (mm)**

Indiquez la position horizontale (dans le sens de la largeur) pour le recto de l'AAD.

### **AAD recto balayage vertical (mm)**

Indiquez la position verticale (dans le sens de la longueur) en haut de la page pour l'avant de l'AAD.

### **AAD recto bas de page(mm)**

Indiquez la position verticale (dans le sens de la longueur) à la fin de la page pour l'avant de l'AAD.

### **AAD verso balayage horizontal (mm)**

Indiquez la position horizontale (dans le sens de la largeur) pour le verso de l'AAD.

### **AAD verso balayage vertical (mm)**

Indiquez la position verticale (dans le sens de la longueur) en haut de la page pour le dos de l'AAD.

### **AAD verso bas de page(mm)**

Indiquez la position verticale (dans le sens de la longueur) à la fin de la page pour le dos de l'AAD.

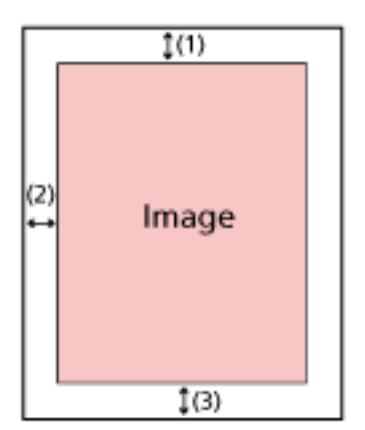

(1) : AAD recto balayage horizontal/AAD verso balayage horizontal= -2 à 2 mm

- (2) : AAD recto balayage vertical/AAD verso balayage vertical= -2 à 2 mm
- (3) : AAD recto bas de page/AAD verso bas de page= -2 à 2 mm

(par incrémentation de 0,5)

# **IMPORTANT**

Normalement, aucun réglage n'est nécessaire car la configuration par défaut utilise déjà des valeurs ajustées.

# <span id="page-319-0"></span>**Agrandissement**

# **Agrandissement (%)**

Pour sélectionner le niveau d'agrandissement par rapport au sens du chargement. Vous pouvez sélectionner une valeur comprise entre -3,1 et 3,1 % (par incrémentation de  $0, 1$ ).

La configuration d'usine par défaut est "0,0".

# **IMPORTANT**

Normalement, aucun réglage n'est nécessaire car la configuration par défaut utilise déjà des valeurs ajustées.

# <span id="page-320-0"></span>**Nettoyage et maintenance**

- Fréquence de nettoyage (page 321)
- Remplacement du rouleau de prise (page 321)
- Remplacement du rouleau de frein (page 321)
- [Fréquence de maintenance \(page 322\)](#page-321-0)

# **Fréquence de nettoyage**

Pour sélectionner la fréquence de nettoyage de l'intérieur du scanneur. La couleur de fond du compteur [Depuis le nettoyage] de l'écran [Compteur de consommables] devient jaune lorsqu'il atteint 95 % de la valeur spécifiée pour cette option, et rouge lorsqu'il atteint 100 %.

# **Fréquence (x 1 000 feuilles)**

Indiquez la fréquence de nettoyage par incrémentation de 1 000 feuilles. La configuration d'usine par défaut est "3".

# **Envoyer une notification de durée de nettoyage**

Choisissez d'afficher ou non le message vous demandant de nettoyer. Lorsque l'option [Envoyer une notification de durée de nettoyage] est activée, une

notification apparaît sur l'icône de l'écran tactile lorsque l'heure du nettoyage approche.

La configuration d'usine par défaut est Désactivé.

# **Remplacement du rouleau de prise**

Pour sélectionner le cycle de remplacement du rouleau de prise.

La couleur de fond du compteur [Après remplacement du rouleau de prise] dans le [Compteur de consommables] devient jaune lorsque le nombre de pages après le remplacement du rouleau de prise atteint 95 % de la valeur spécifiée pour cette option, et rouge lorsqu'il atteint 100 %.

De plus, une notification apparaît sur l'icône  $\bigodot$  de l'écran tactile lorsque l'heure du

remplacement du rouleau de prise approche.

# **Fréquence (x 10 000 feuilles)**

Spécifiez la fréquence de remplacement du rouleau de prise, par augmentation de 10 000 feuilles.

La configuration d'usine par défaut est "20".

# **Remplacement du rouleau de frein**

Pour sélectionner le cycle de remplacement du rouleau de frein

<span id="page-321-0"></span>La couleur de fond du compteur [Après remplacement du rouleau de frein] dans le [Compteur de consommables] devient jaune lorsque le nombre de pages après le remplacement du rouleau de frein atteint 95 % de la valeur spécifiée pour cette option, et rouge lorsqu'il atteint 100 %.

De plus, une notification apparaît sur l'icône  $\bigodot$  de l'écran tactile lorsque l'heure du remplacement du rouleau de frein approche.

# **Fréquence (x 10 000 feuilles)**

Spécifiez la fréquence de remplacement du rouleau de frein, par augmentation de 10 000 feuilles.

La configuration d'usine par défaut est "20".

### **Fréquence de maintenance**

Pour sélectionner la fréquence de la maintenance et de la vérification du scanneur qui seront effectuées par un technicien.

Si depuis la dernière maintenance/la dernière inspection, le délai est arrivé à son terme, une

notification apparaît sur l'écran tactile sur  $\bigodot$  lorsque vous recevez un message de [Maintenance].

Pour en savoir plus sur la maintenance et l'inspection du scanneur par un technicien, contactez le distributeur auprès duquel vous avez acheté ce produit. Consultez les coordonnées de la liste de contacts si celle-ci est fournie avec le produit, ou les coordonnées de la section Pour nous contacter du document Consignes de sécurité fourni avec ce produit, puis posez votre question.

### **Activer**

Indiquez si vous souhaitez ou non recevoir une notification sur l'écran tactile lorsque l'heure de la maintenance approche.

La configuration d'usine par défaut est Désactivé.

### **Fréquence (mois)**

Indiquez une fréquence pour recevoir des notifications concernant la maintenance. La configuration d'usine par défaut est "12".

# <span id="page-322-0"></span>**Affichage de la sélection de la fonction**

# **Filtrage**

Définissez cet élément lorsque le mode d'utilisation du scanneur est [Utiliser le scanneur connecté à un ordinateur].

Spécifiez si vous voulez ou non afficher uniquement les fonctions qui ont des noms dans l'écran [Choix de la fonction] qui s'affiche en appuyant sur le bouton de fonction dans l'écran principal lorsque vous démarrez une application de numérisation d'images à partir de l'écran tactile et que vous numérisez des documents.

Pour en savoir plus sur la façon de lancer une application de numérisation d'images et de numériser des documents, reportez-vous à la section [Utilisation d'une application de](#page-78-0) [numérisation d'image démarrée sur l'écran tactile \(utilisation du scanneur connecté à un](#page-78-0) [ordinateur\) \(page 79\)](#page-78-0).

Pour en savoir plus sur le bouton de fonction, reportez-vous à la section [Écran tactile \(page](#page-33-0) [34\)](#page-33-0).

La configuration d'usine par défaut est Activé.

Lorsque le [Filtrage] est désactivé, les boutons pour lesquels aucun nom n'a été configuré s'affichent également.

# **USB**

# **USB**

Modifiez le paramètre USB si une erreur s'est produite sur un ordinateur pendant la communication.

Si vous modifiez ce paramètre, le scanneur redémarre.

● Automatique

Ce paramètre dépend de l'environnement de connexion. Il s'agit de la configuration d'usine par défaut.

● USB 2.0 Fonctionne avec USB 2.0.

# **Mot de passe administration**

# **Mot de passe administration**

Modifiez le mot de passe administrateur.

Vous pouvez vérifier le mot de passe administrateur par défaut en vérifiant s'il y a une étiquette ou non.

Pour en savoir plus sur l'étiquette, reportez-vous à [Consulter l'étiquette du produit \(page 267\)](#page-266-0). Modifiez le mot de passe administrateur pour empêcher d'autres utilisateurs de modifier les paramètres.

Indiquez si vous souhaitez ou non définir le mot de passe administrateur en fonction de l'opération.

<span id="page-323-0"></span>Changez régulièrement le mot de passe administrateur.

### **Activer**

La configuration d'usine par défaut est Activé.

### **Nouveau mot de passe**

Saisissez un nouveau mot de passe de 16 caractères maximum pour modifier le mot de passe actuel.

Vous pouvez utiliser tous les caractères disponibles sur l'écran tactile du scanneur. Les espaces avant et après la chaîne de caractères sont conservés.

#### **Confirmer le nouveau mot de passe**

Insérez de nouveau le mot de passe pour [Nouveau mot de passe] afin de confirmer le changement de mot de passe.

# **Rétablir les paramètres d'usine par défaut**

### **Rétablir les paramètres d'usine par défaut**

Restaurez les paramètres d'usine du scanneur par défaut.

### **le bouton [Démarrer]**

Ce bouton permet de rétablir les paramètres d'usine par défaut. Le scanneur est redémarre et la fenêtre [Installation] apparaît.
# <span id="page-324-0"></span>**Paramètres du scanneur (Software Operation Panel)**

Dans cette section, vous trouverez des explications sur la configuration des paramètres du scanneur avec le Software Operation Panel.

Software Operation Panel peut être utilisé lorsque le scanneur est connecté à un ordinateur.

#### **CONSEIL**

Vous pouvez également configurer les paramètres du scanneur depuis l'écran tactile. Pour en savoir plus, reportez-vous à la section [Paramètres du scanneur \(Écran tactile\) \(page 288\)](#page-287-0).

Le Software Operation Panel vous permet de configurer les paramètres pour les opérations du scanneur et la gestion des consommables.

### **Démarrer le Software Operation Panel**

Démarrez le Software Operation Panel en procédant comme suit.

#### **IMPORTANT**

- Ne démarrez pas le Software Operation Panel dans les cas suivants :
	- Lors d'une numérisation
	- Lorsque vous réglez les paramètres sur l'écran tactile
- Si vous modifiez les paramètres du Software Operation Panel alors que la fenêtre du pilote du scanneur est affichée, les modifications risquent de ne pas être appliquées immédiatement. Le cas échéant, fermez la fenêtre du pilote du scanneur et ouvrez-la de nouveau.

#### **CONSEIL**

Lorsque le scanneur est connecté via un réseau LAN câblé et sélectionné avec l'Outil de sélection du scanneur, vous pouvez démarrer le Software Operation Panel depuis un ordinateur.

**1 Vérifiez que le processus de configuration du scanneur est terminé, puis allumez le scanneur.** Pour en savoir plus sur la configuration du scanneur, consultez la section [Configuration du](#page-41-0) [scanneur \(page 42\).](#page-41-0)

Pour en savoir plus sur la mise sous tension du scanneur, reportez-vous à la section [Mise sous](#page-64-0) [tension \(page 65\).](#page-64-0)

- **2 Affichez la fenêtre [Software Operation Panel].**
	- Pour Windows 10/Windows Server 2016/Windows Server 2019/Windows Server 2022 Cliquez sur le menu [Démarrer]  $\rightarrow$  [fi Series]  $\rightarrow$  [Software Operation Panel].
	- Sous Windows 11

Cliquez sur le menu [Démarrer]  $\rightarrow$  [Toutes les applications]  $\rightarrow$  [fi Series]  $\rightarrow$  [Software Operation Panel].

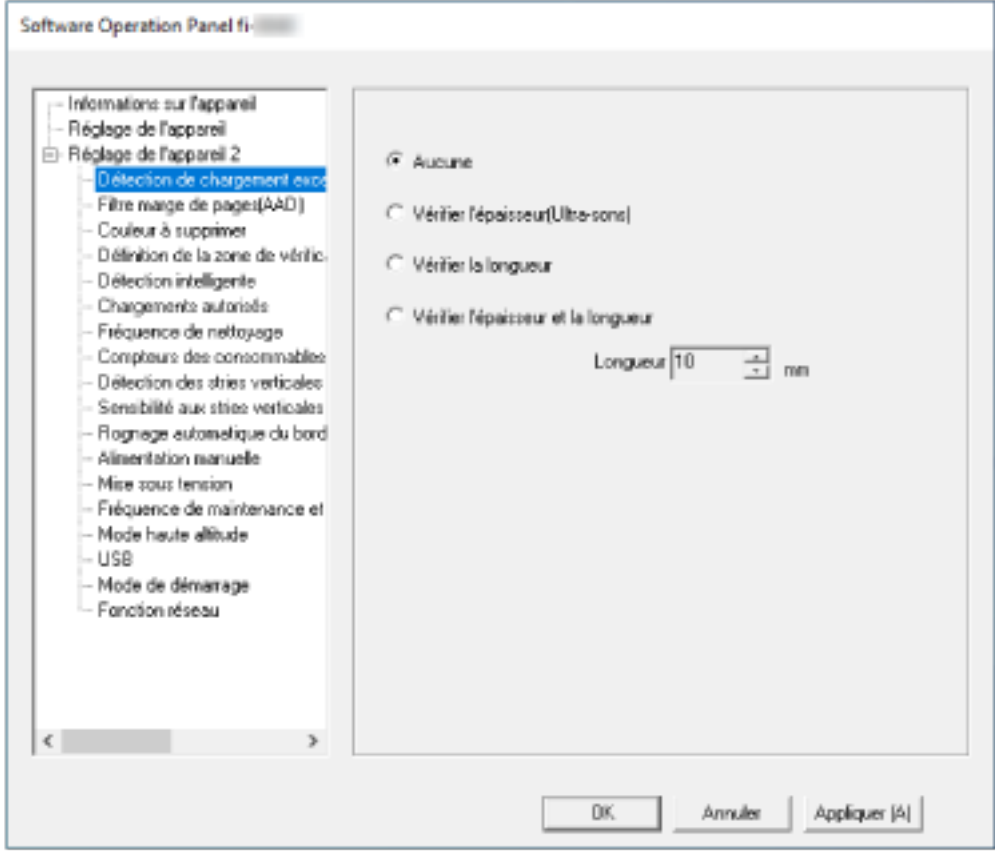

L'icône du Software Operation Panel s'affiche dans le menu qui s'ouvre lorsque vous cliquez sur

dans la zone de notification de la barre des tâches.

Si vous souhaitez afficher en permanence l'icône du Software Operation Panel, faites glisser l'icône et déplacez-la dans la zone de notification.

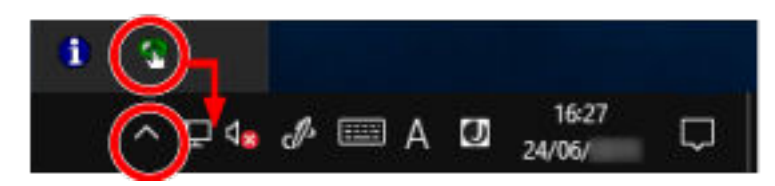

#### **IMPORTANT**

- Si le scanneur est connecté via un réseau LAN câblé, une fenêtre de message apparaît lorsque le scanneur n'est pas sélectionné dans l'Outil de sélection du scanneur. Suivez les instructions contenues dans la fenêtre de message.
- Si la fenêtre de sélection d'un périphérique apparaît, sélectionnez un périphérique pour effectuer l'action particulière de votre choix en utilisant le Software Operation Panel.

# **Configuration du Software Operation Panel sur [Mode de visualisation uniquement]**

En créant un mot de passe, le Software Operation Panel s'exécutera en [Mode de visualisation uniquement]. Ainsi, les utilisateurs ne pourront que consulter les paramètres du scanneur. Vous pouvez configurer les paramètres du scanneur si aucun mot de passe n'a été créé. Afin de prévenir des changements de paramètres accidentels, l'utilisation d'un mot de passe permettra de restreindre les opérations d'un utilisateur.

### **Configuration de [Mode de visualisation uniquement]**

Configurez le Software Operation Panel sur [Mode de visualisation uniquement].

**1 Créez un mot de passe.**

Pour en savoir plus, reportez-vous à la section [Créer un mot de passe \(page 332\)](#page-331-0).

**2 Cliquez avec le bouton droit sur l'icône du Software Operation Panel dans la zone de notification de la barre des tâches et sélectionnez [Mode de visualisation uniquement] dans le menu qui s'ouvre.**

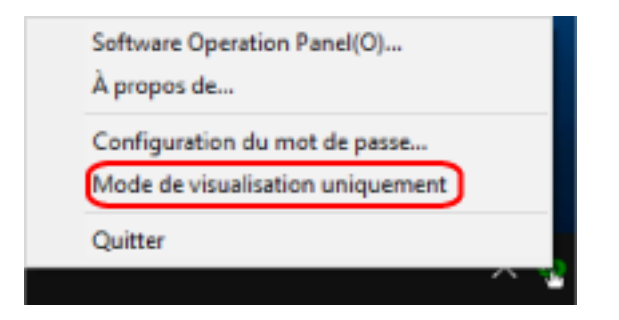

Le Software Operation Panel passe sur [Mode de visualisation uniquement].

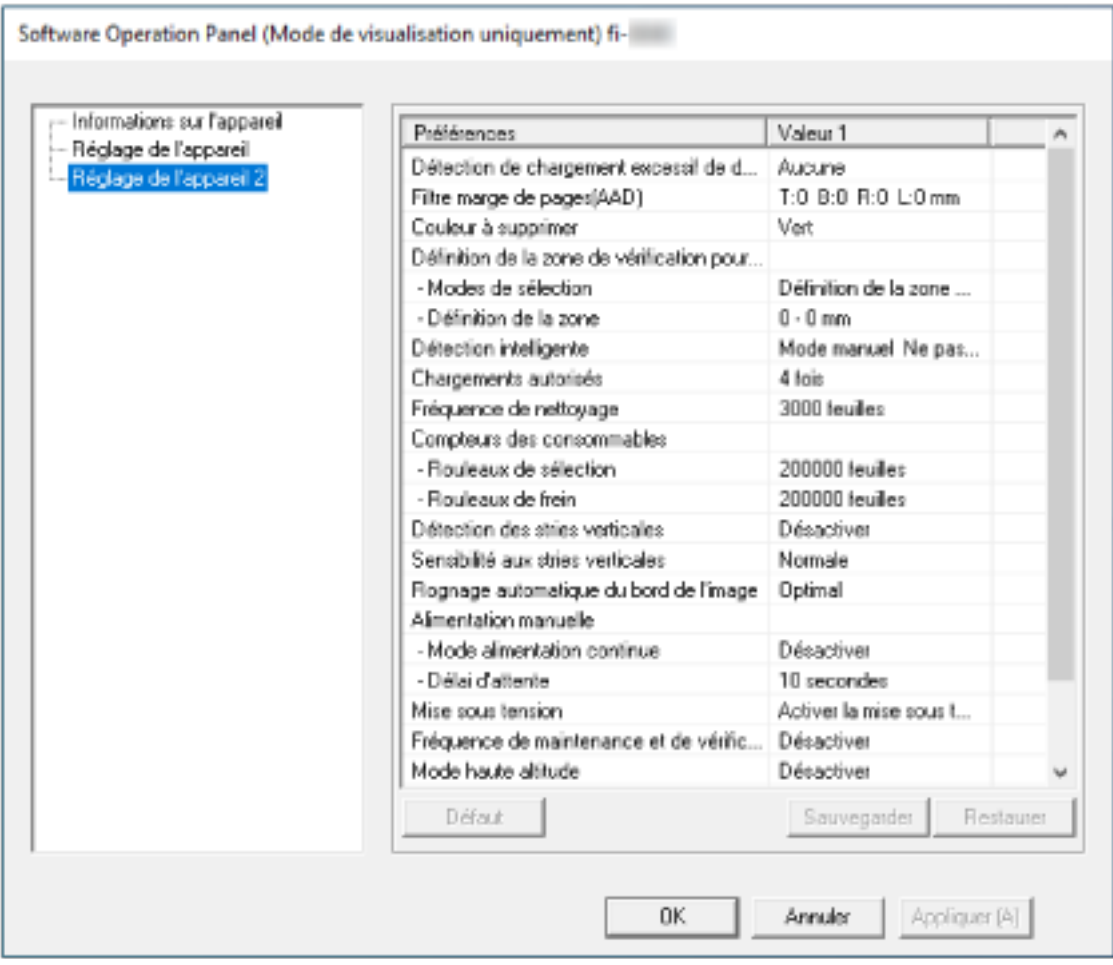

#### **CONSEIL**

En [Mode de visualisation uniquement], si vous cliquez avec le bouton droit de la souris sur l'icône du Software Operation Panel dans la zone de notification, la rubrique [Mode de visualisation uniquement] est précédée d'une coche et donc, activée.

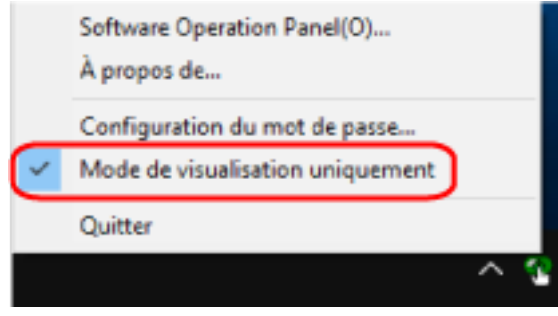

# **Quitter le [Mode de visualisation uniquement]**

Pour quitter le [Mode de visualisation uniquement] sur le Software Operation Panel, procédez comme suit.

**1 Cliquez avec le bouton droit sur l'icône du Software Operation Panel dans la zone de notification de la barre des tâches et sélectionnez [Mode de visualisation uniquement] dans le menu qui s'ouvre.**

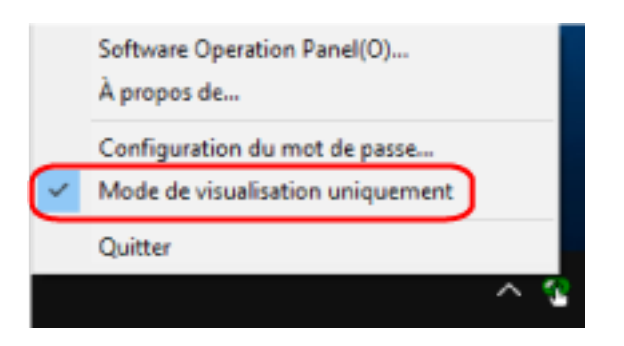

La fenêtre [Configuration du mot de passe] s'ouvre.

**2 Saisissez le mot de passe en cours puis cliquez sur le bouton [OK].**

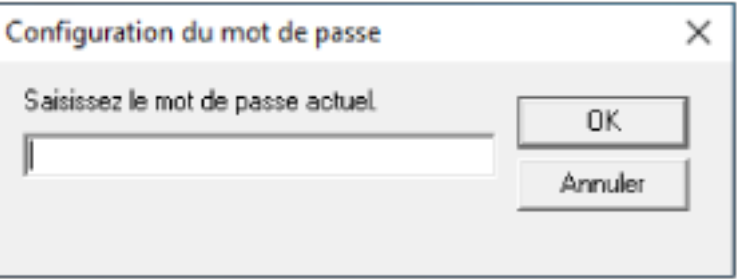

Le Software Operation Panel quitte le [Mode de visualisation uniquement] et les paramètres du scanneur peuvent maintenant être modifiés.

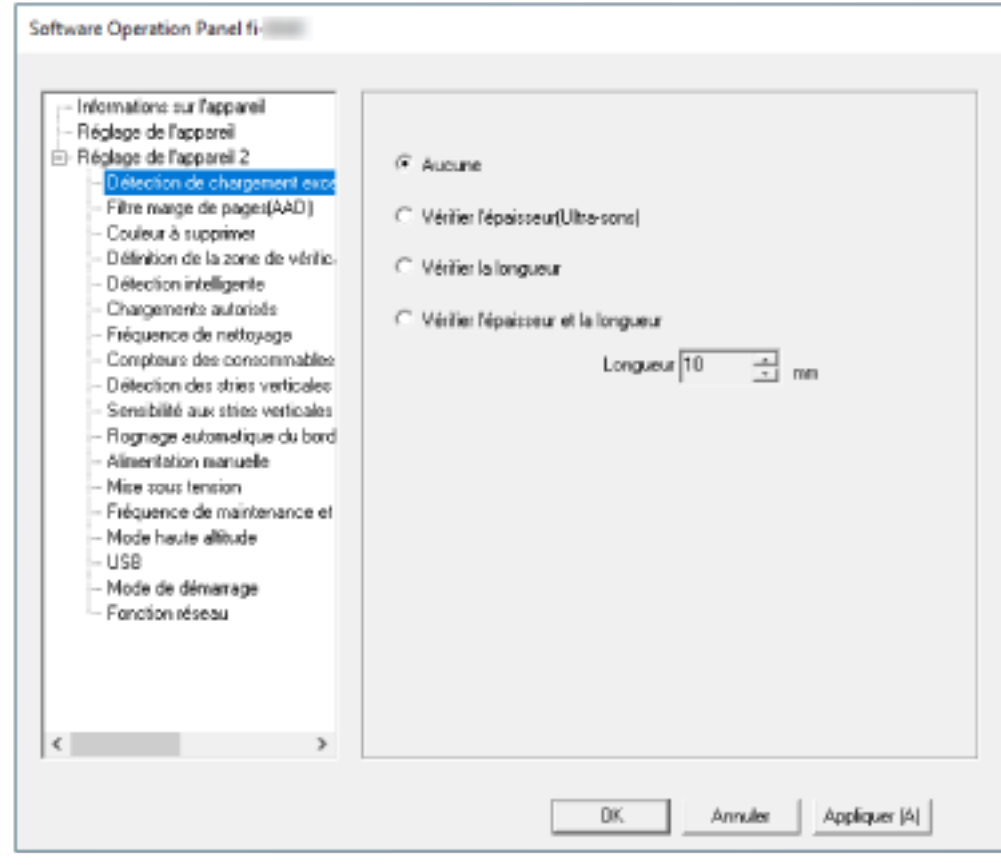

#### **CONSEIL**

Lorsque Software Operation Panel quitte le [Mode de visualisation uniquement], supprimez la coche en regard de [Mode de visualisation uniquement] du menu affiché en cliquant avec le bouton droit de la souris sur l'icône de Software Operation Panel dans la zone de notification.

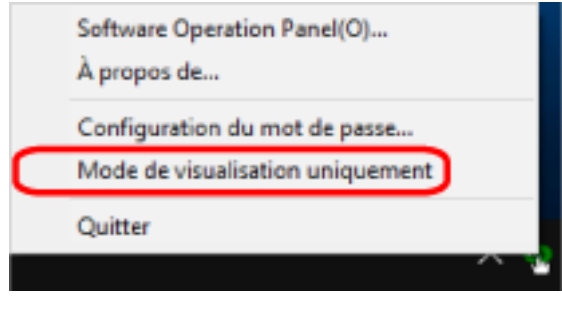

### <span id="page-331-0"></span>**Créer un mot de passe**

Vous pouvez créer un mot de passe de la manière suivante.

**1 Cliquez avec le bouton droit sur l'icône du Software Operation Panel dans la zone de notification de la barre des tâches et sélectionnez [Configuration du mot de passe] dans le menu qui s'ouvre.**

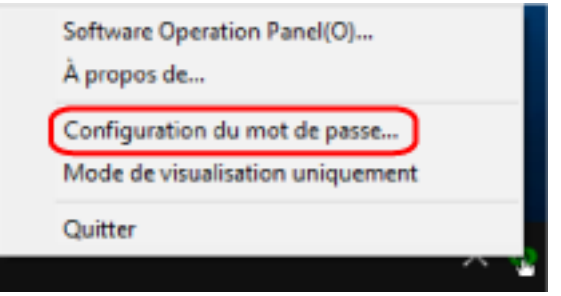

La fenêtre [Configuration du mot de passe] s'ouvre.

**2 Saisissez un nouveau mot de passe deux fois pour confirmation puis cliquez sur le bouton [OK].** Vous pouvez saisir 32 caractères au maximum.

Seuls les caractères alphanumériques (a ~ z, A ~ Z, 0 ~ 9) sont autorisés.

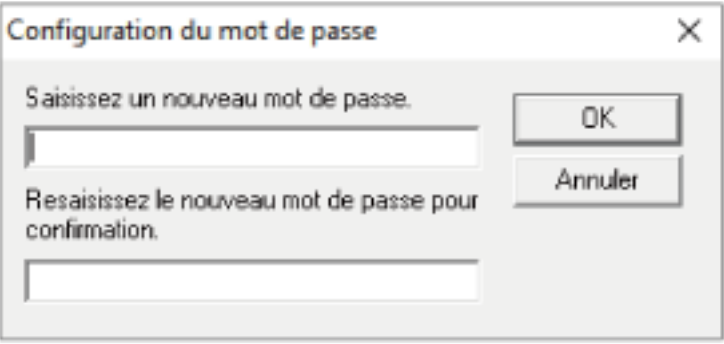

Une fenêtre contenant un message s'affiche.

**3 Cliquez sur le bouton [OK].**

Le mot de passe est validé.

### **Changer de mot de passe**

Modifiez le mot de passe de la manière suivante.

**1 Cliquez avec le bouton droit sur l'icône du Software Operation Panel dans la zone de notification de la barre des tâches et sélectionnez [Configuration du mot de passe] dans le menu qui s'ouvre.**

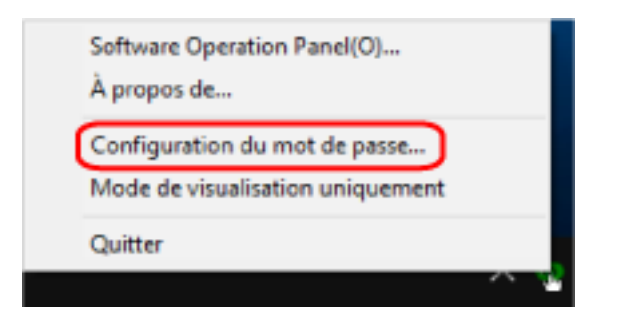

La fenêtre [Configuration du mot de passe] s'ouvre.

**2 Saisissez le mot de passe en cours puis cliquez sur le bouton [OK].**

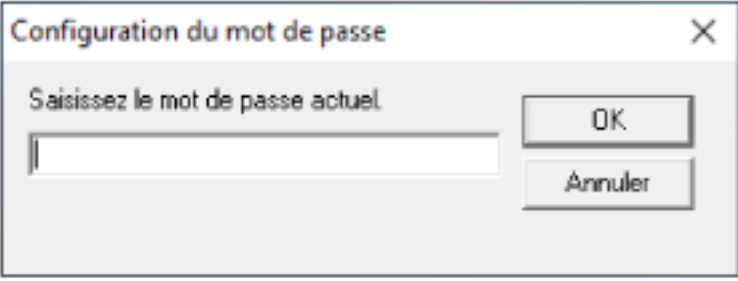

La fenêtre [Configuration du mot de passe] s'ouvre.

**3 Saisissez un nouveau mot de passe deux fois pour confirmation puis cliquez sur le bouton [OK].** Vous pouvez saisir 32 caractères au maximum.

Seuls les caractères alphanumériques (a ~ z, A ~ Z, 0 ~ 9) sont autorisés.

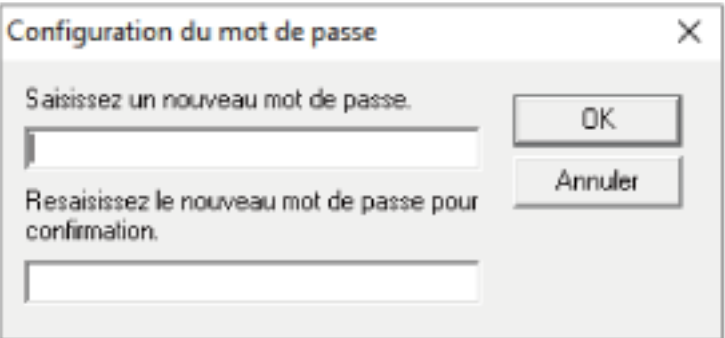

Une fenêtre contenant un message s'affiche.

#### **4 Cliquez sur le bouton [OK].**

Le mot de passe est validé.

### **Annuler le mot de passe**

Annulez le mot de passe de la manière suivante.

**1 Cliquez avec le bouton droit sur l'icône du Software Operation Panel dans la zone de notification de la barre des tâches et sélectionnez [Configuration du mot de passe] dans le menu qui s'ouvre.**

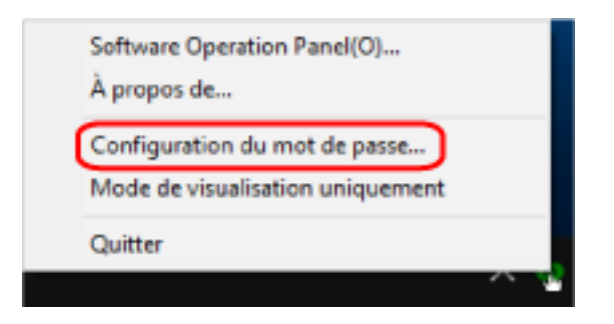

La fenêtre [Configuration du mot de passe] s'ouvre.

**2 Saisissez le mot de passe en cours puis cliquez sur le bouton [OK].**

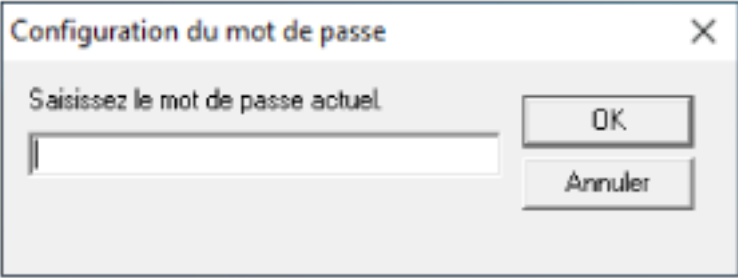

La fenêtre [Configuration du mot de passe] s'ouvre.

**3 Laissez les deux champs vides puis cliquez sur le bouton [OK].**

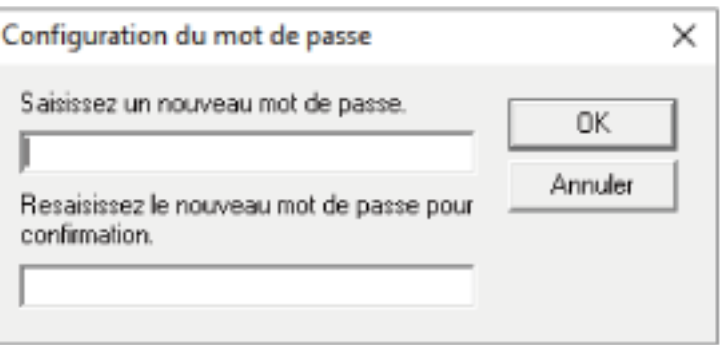

Une fenêtre contenant un message s'affiche.

#### **4 Cliquez sur le bouton [OK].**

Le mot de passe est annulé.

### **Réinitialiser le mot de passe**

Si vous avez oublié votre mot de passe, réinitialisez-le.

**1 Cliquez avec le bouton droit sur l'icône du Software Operation Panel dans la zone de notification de la barre des tâches et sélectionnez [Configuration du mot de passe] dans le menu qui s'ouvre.**

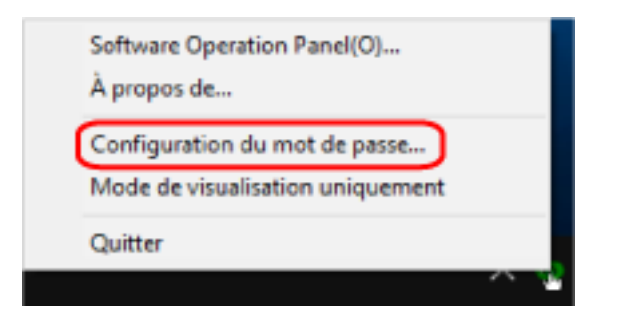

La fenêtre [Configuration du mot de passe] s'ouvre.

**2 Saisissez le mot de passe par défaut qui est "fi-scanner", puis cliquez sur le bouton [OK].**

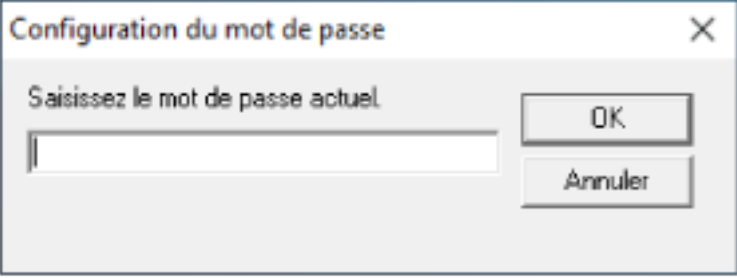

La fenêtre [Configuration du mot de passe] s'ouvre.

**3 Saisissez un nouveau mot de passe deux fois pour confirmation puis cliquez sur le bouton [OK].** Vous pouvez saisir 32 caractères au maximum.

Seuls les caractères alphanumériques (a ~ z, A ~ Z, 0 ~ 9) sont autorisés.

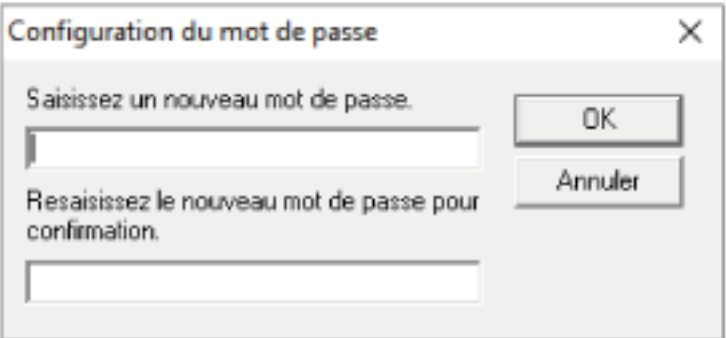

Une fenêtre contenant un message s'affiche.

#### **4 Cliquez sur le bouton [OK].**

Le mot de passe est validé.

### **Options de configuration**

Le Software Operation Panel permet de configurer les paramètres associés à la numérisation de documents ou à la gestion des consommables du scanneur connecté à l'ordinateur. Les listes suivantes sont utilisées pour la configuration.

● Réglage de l'appareil

Vous pouvez configurer les paramètres associés au décompte de feuilles numérisées et à la gestion de consommables. Vous pouvez également configurer les paramètres associés à la gestion de l'alimentation d'un scanneur et à l'ajustement de la position de début de numérisation.

● Réglage de l'appareil 2 Vous pouvez configurer les paramètres associés à la numérisation de documents.

### **Réglage de l'appareil**

- **1 Démarrez le Software Operation Panel.** Pour en savoir plus, reportez-vous à la section [Démarrer le Software Operation Panel \(page 325\).](#page-324-0)
- **2 Dans la liste, sélectionnez [Réglage de l'appareil], puis cliquez sur le bouton [Décalage].**

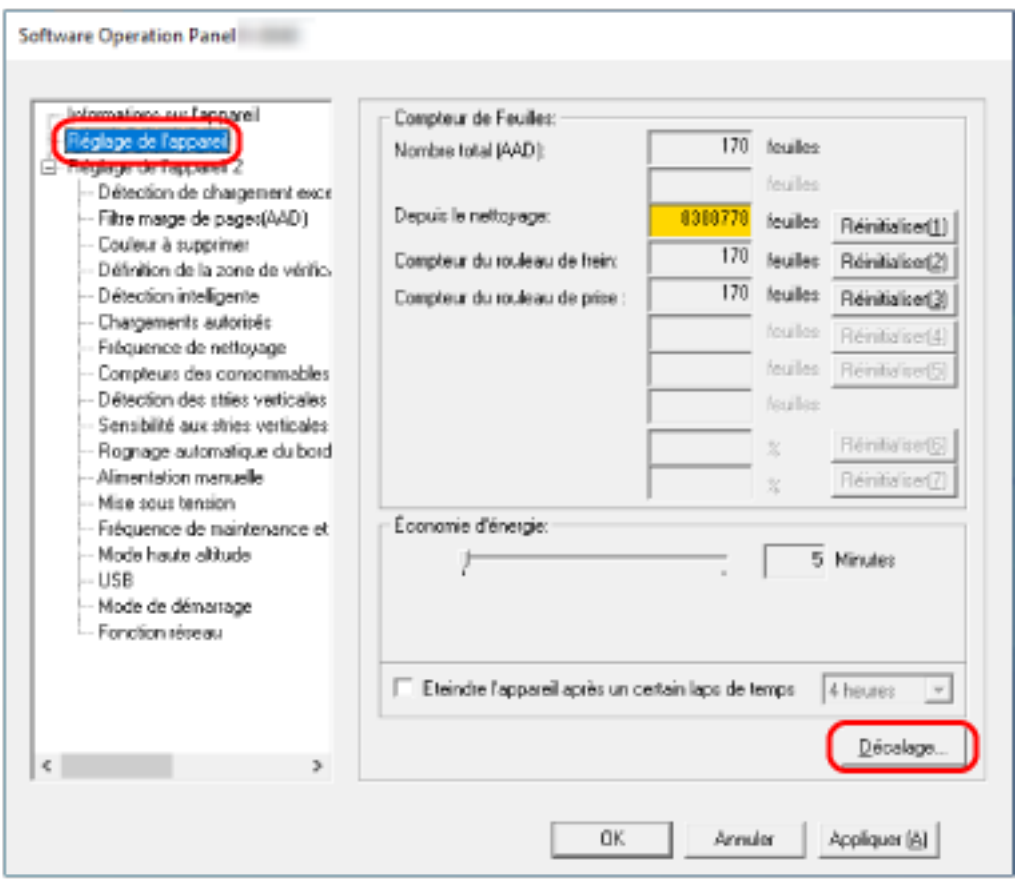

La fenêtre [Décalage] apparaît.

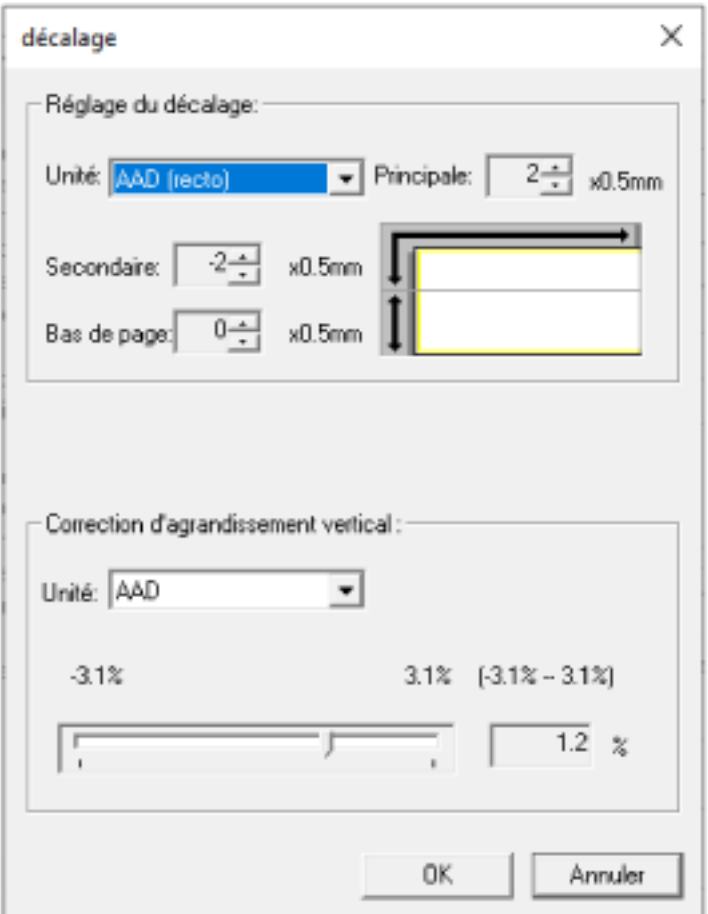

Les options configurables dans ces fenêtres sont les suivantes :

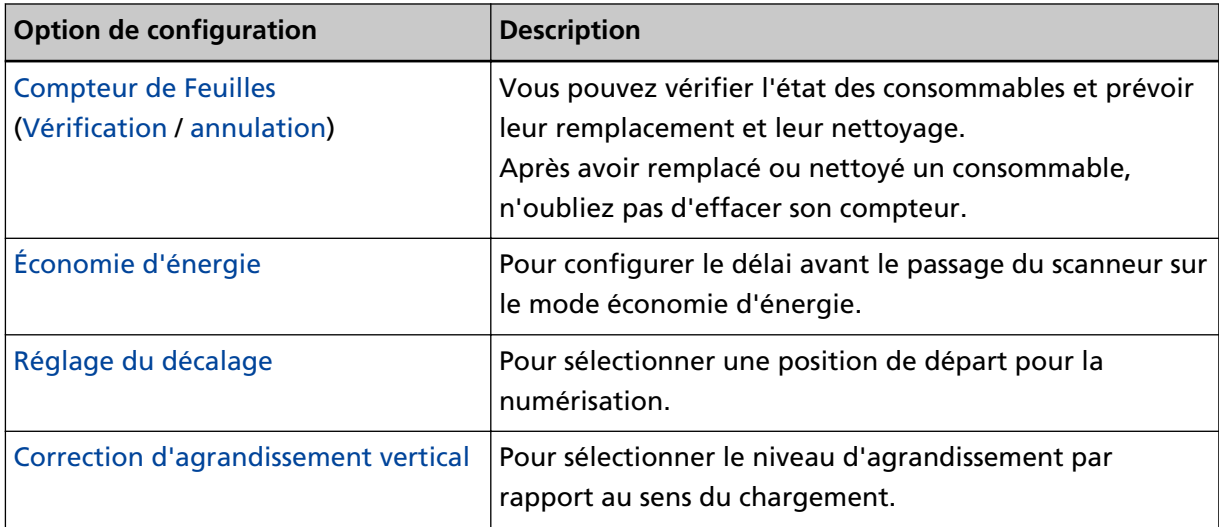

### **Réglage de l'appareil 2**

**1 Démarrez le Software Operation Panel.**

Pour en savoir plus, reportez-vous à la section [Démarrer le Software Operation Panel \(page 325\).](#page-324-0)

**2 Dans la liste, sélectionnez [Réglage de l'appareil 2].**

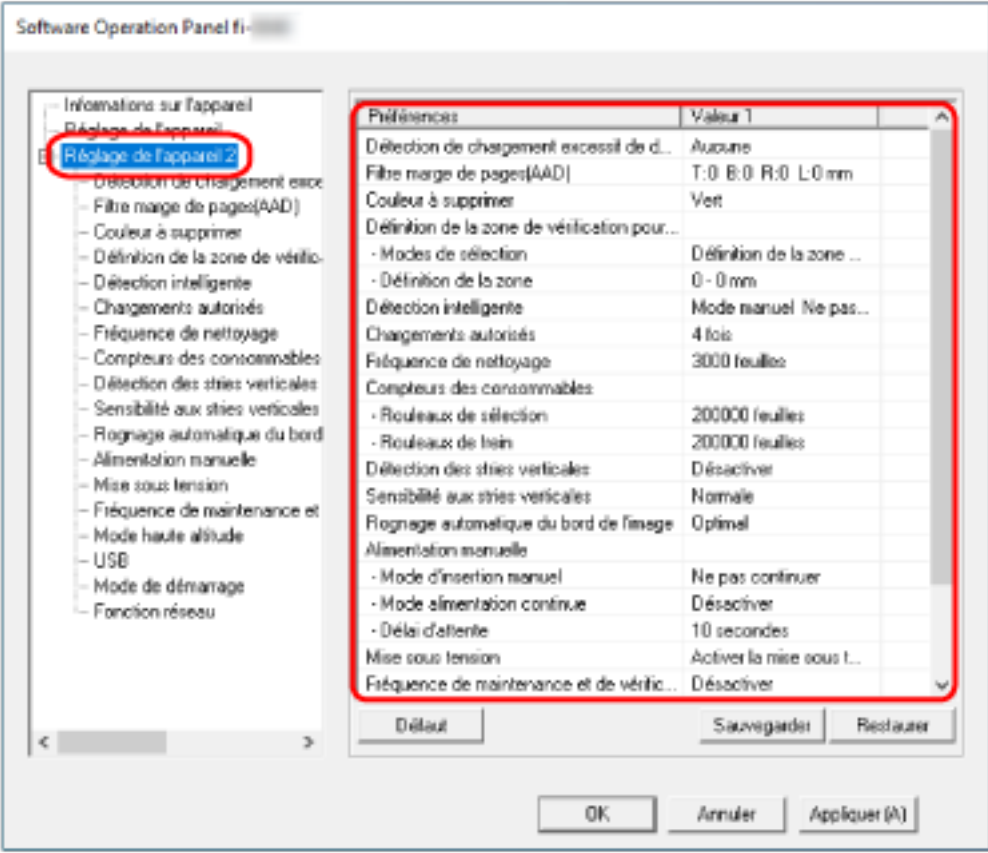

Les paramètres actuellement configurés dans [Réglage de l'appareil 2] sont listés dans la fenêtre.

#### **CONSEIL**

● Les paramètres du Software Operation Panel peuvent être restaurés à la configuration d'usine.

Pour restaurer les défauts d'usine cliquez sur le bouton [Défaut]. Un message s'affiche, cliquez sur [OK].

Notez que les paramètres que vous avez configuré seront annulés.

● Ils peuvent être sauvegardés.

Pour cela, cliquez sur le bouton [Sauvegarder], choisissez un nom de fichier, puis cliquez à nouveau [Sauvegarder] dans la fenêtre qui s'affiche.

● Vous pouvez utiliser un fichier de sauvegarde du Software Operation Panel pour restaurer les paramètres sur d'autres scanneurs (uniquement avec un type de scanneur identique). Pour restaurer les paramètres, cliquez sur le bouton [Restaurer], choisissez un nom de fichier, puis cliquez à nouveau [Ouvrir]. Un message s'affiche, cliquez sur [OK].

Notez que vous ne pouvez pas utiliser la restauration sur les autres types de scanneurs.

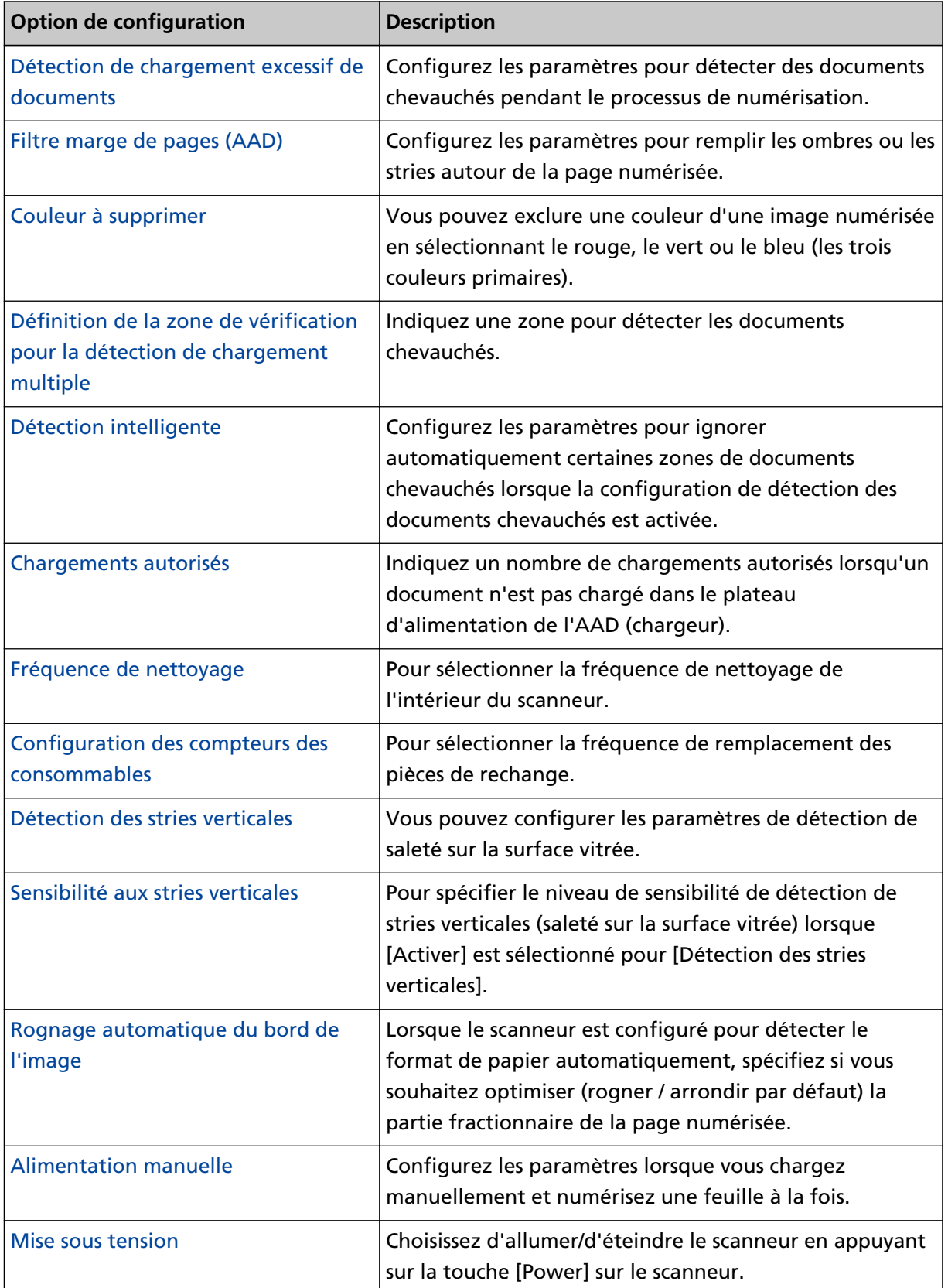

Les options configurables dans [Réglage de l'appareil 2] sont les suivantes :

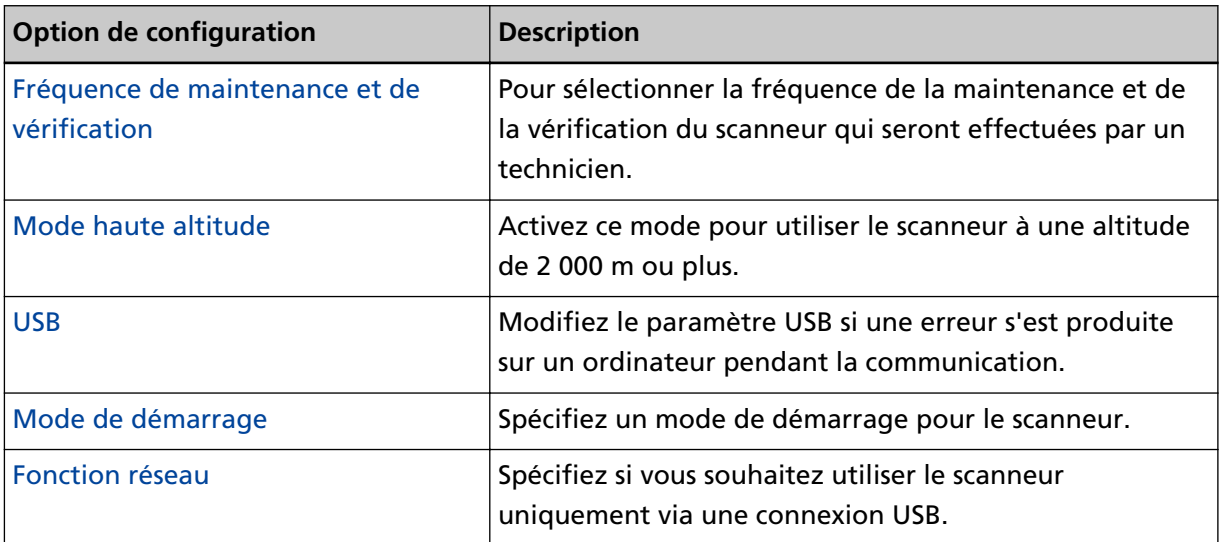

### <span id="page-340-0"></span>**Paramètres relatifs aux compteurs de pages**

### **Consulter les compteurs**

Vous pouvez vérifier l'état des consommables et prévoir leur remplacement et leur nettoyage. La couleur de fond du compteur change lorsque le moment où il faut remplacer les consommables ou nettoyer le scanneur approche.

La compteur de chaque compteur change lorsque :

● Compteurs [Rouleau de frein]/[Rouleau de prise] Le fond de ces compteurs devient jaune clair après que le remplacement des consommables aient atteint 95% de la valeur configurée dans [Fréquence de remplacement des consommables -](#page-347-0) [\[Compteurs des consommables\] \(page 348\)](#page-347-0) depuis le Software Operation Panel. Puis jaune foncé, lorsqu'il atteint 100 %.

#### ● Compteur [Depuis le nettoyage]

Le fond de ce compteur devient jaune une fois que le nombre de feuilles depuis le nettoyage a atteint la valeur configurée dans [Fréquence de nettoyage du scanneur \[Fréquence de nettoyage\]](#page-346-0) [\(page 347\)](#page-346-0) depuis le Software Operation Panel.

- **1 Démarrez le Software Operation Panel.** Pour en savoir plus, reportez-vous à la section [Démarrer le Software Operation Panel \(page 325\).](#page-324-0)
- **2 Dans la liste, sélectionnez [Réglage de l'appareil].**

#### **3 Vérifiez chaque compteur.**

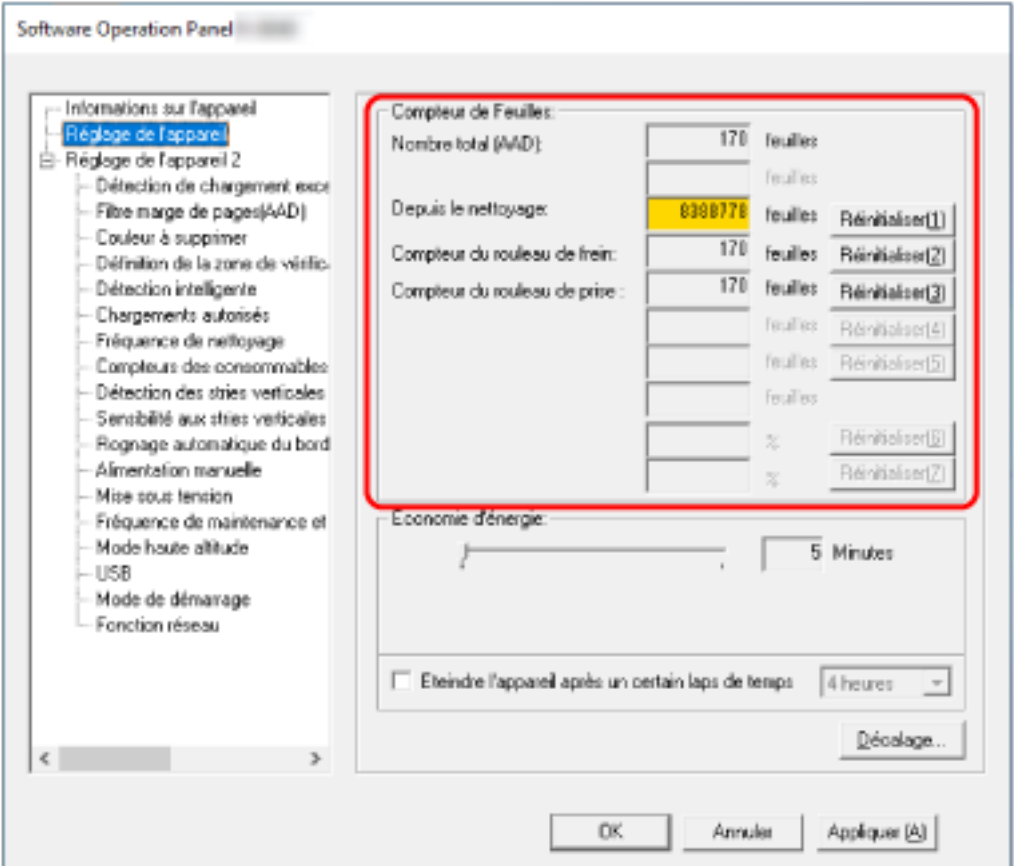

#### **Nombre total (AAD)**

Nombre total de feuilles numérisées avec l'AAD (par incréments de 1 feuille)

#### **Depuis le nettoyage**

Nombre total de feuilles numérisées avec depuis le dernier nettoyage (par incréments de 1 feuille)

#### **Compteur du rouleau de frein**

Nombre approximatif de feuilles numérisées depuis le dernier remplacement du rouleau de frein (en unités de 500)

#### **Compteur du rouleau de prise**

Nombre approximatif de feuilles numérisées depuis le dernier remplacement des rouleaux de sélection (en unités de 500)

La configuration d'usine par défaut pour chaque compteur est "0".

#### **IMPORTANT**

Si vous avez éteint le scanneur en débranchant le câble d'alimentation ou en sélectionnant [Désactiver la mise sous tension], le nombre de feuilles numérisées pourrait ne pas être décompté dans [Nombre total].

Pour en savoir plus sur la désactivation de la mise sous tension automatique, reportez-vous à la section [Méthode pour allumer et éteindre le scanneur \[Mise sous tension\] \(page 376\)](#page-375-0).

### <span id="page-343-0"></span>**Effacer les compteurs de pages**

Après avoir remplacé ou nettoyé un consommable, n'oubliez pas d'effacer son compteur.

- **1 Démarrez le Software Operation Panel.** Pour en savoir plus, reportez-vous à la section [Démarrer le Software Operation Panel \(page 325\).](#page-324-0)
- **2 Dans la liste, sélectionnez [Réglage de l'appareil], puis cliquez sur le bouton [Effacer] pour [Depuis le nettoyage] si le nettoyage a été effectué ou sur le bouton [Effacer] pour le consommable que vous avez remplacé.**

Le compteur est remis à 0.

- **3 Cliquez sur le bouton [OK].** Une fenêtre contenant un message s'affiche.
- **4 Cliquez sur le bouton [OK].**

Les paramètres configurés sont validés.

### <span id="page-344-0"></span>**Messages pour nettoyer ou remplacer les consommables**

Le message suivant peut s'afficher sur l'ordinateur lorsque vous utilisez le scanneur.

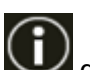

Notez que, lorsque ce message s'affiche, une notification apparaît sur l'icône  $\Box$  de l'écran tactile pour communiquer un message concernant le remplacement de consommables ou le

nettoyage du scanneur.

#### **Exemple : Message pour remplacer les consommables**

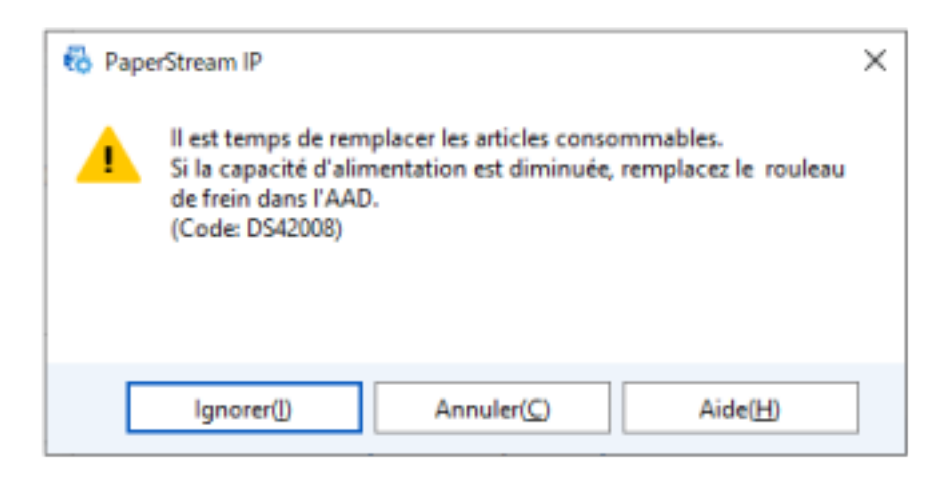

#### **Exemple : Message pour nettoyer**

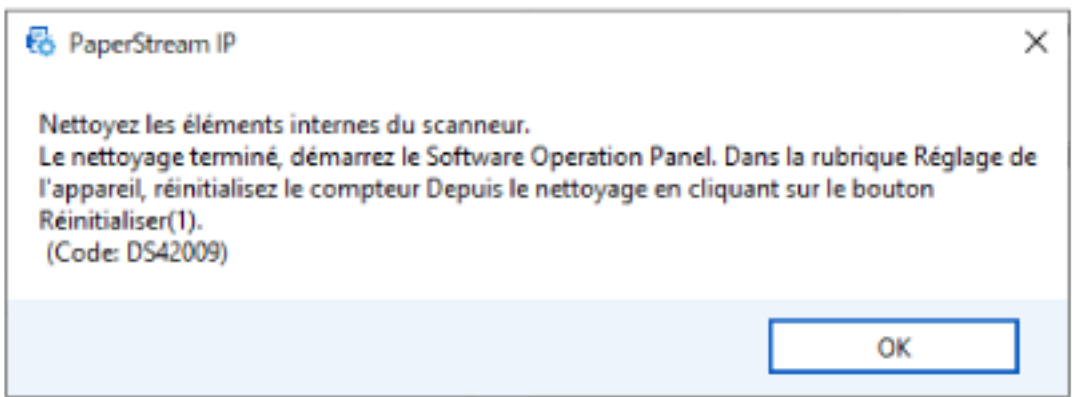

Suivez les instructions contenues dans le message affiché.

● Si un message de remplacement des consommables s'affiche

Lisez le message et remplacez le consommable concerné.

Si vous cliquez sur le bouton [Ignorer], le message disparaît et vous pouvez poursuivre la numérisation. Il est toutefois recommandé de remplacer le consommable dès que possible. Pour arrêter la numérisation et remplacer le consommable immédiatement, cliquez sur le bouton [Annuler].

Pour en savoir plus sur le remplacement des consommables, consultez la section [Remplacement](#page-175-0) [de l'ensemble rouleaux S \(page 176\).](#page-175-0)

● Si un message de nettoyage s'affiche

Lisez le message et effectuez le nettoyage en conséquence. Pour en savoir plus sur l'entretien, consultez [Entretien \(page 158\).](#page-157-0)

## <span id="page-346-0"></span>**Fréquence de nettoyage du scanneur [Fréquence de nettoyage]**

Pour sélectionner la fréquence de nettoyage de l'intérieur du scanneur.

La couleur de fond du compteur [Depuis le nettoyage] dans [Réglage de l'appareil] devient jaune lorsqu'il atteint la valeur spécifiée pour cette option.

Un message vous demandant de nettoyer peut être affiché. Vous trouverez sa description dans [Messages pour nettoyer ou remplacer les consommables \(page 345\).](#page-344-0)

**1 Démarrez le Software Operation Panel.**

Pour en savoir plus, reportez-vous à la section [Démarrer le Software Operation Panel \(page 325\).](#page-324-0)

- **2 Dans la liste, sélectionnez [Réglage de l'appareil 2] → [Fréquence de nettoyage].**
- **3 Sélectionnez une valeur pour la fréquence de nettoyage.** Vous pouvez saisir une valeur comprise entre 1 000 et 255 000 feuilles (par incrémentation de 1 000).

La configuration d'usine par défaut est "3".

**4 Choisissez d'afficher ou non le message vous demandant de nettoyer.** Par défaut, l'option [Afficher instructions pour le nettoyage] est désactivée.

# <span id="page-347-0"></span>**Fréquence de remplacement des consommables - [Compteurs des consommables]**

Pour sélectionner la fréquence de remplacement des pièces de rechange.

La couleur de fond du compteur [Compteur du rouleau de frein ou [Compteur du rouleau de prise] dans [Réglage de l'appareil] devient jaune clair lorsque le nombre de pages (suivant son dernier remplacement) atteint 95 % de la valeur sélectionnée pour ce paramètre et devient jaune lorsqu'il atteint 100 %.

Vous pouvez également afficher le message de remplacement des consommables, décrit dans [Messages](#page-344-0) [pour nettoyer ou remplacer les consommables \(page 345\).](#page-344-0)

- **1 Démarrez le Software Operation Panel.** Pour en savoir plus, reportez-vous à la section [Démarrer le Software Operation Panel \(page 325\).](#page-324-0)
- **2 Dans la liste, sélectionnez [Réglage de l'appareil 2] → [Compteurs des consommables].**
- **3 Sélectionnez une valeur pour le cycle de remplacement.(rouleaux de frein et de prise).** Vous pouvez saisir une valeur comprise entre 10 000 et 2 550 000 feuilles (par incrémentation de 10 000).

La configuration d'usine par défaut est "20".

### <span id="page-348-0"></span>**Paramètres relatifs à la numérisation**

# **Réglage de la position de départ de la numérisation [Réglage du décalage/ Correction d'agrandissement vertical]**

Si la position de l'image numérisée est incorrecte ou l'image semble réduite ou allongée (verticalement), vous pouvez ajuster le décalage et l'agrandissement vertical.

#### **IMPORTANT**

Normalement, aucun réglage n'est nécessaire car la configuration par défaut utilise déjà des valeurs ajustées.

- **1 Démarrez le Software Operation Panel.** Pour en savoir plus, reportez-vous à la section [Démarrer le Software Operation Panel \(page 325\).](#page-324-0)
- **2 Dans la liste, sélectionnez [Réglage de l'appareil], puis cliquez sur le bouton [Décalage].**
- **3 Effectuez les réglages nécessaires.**

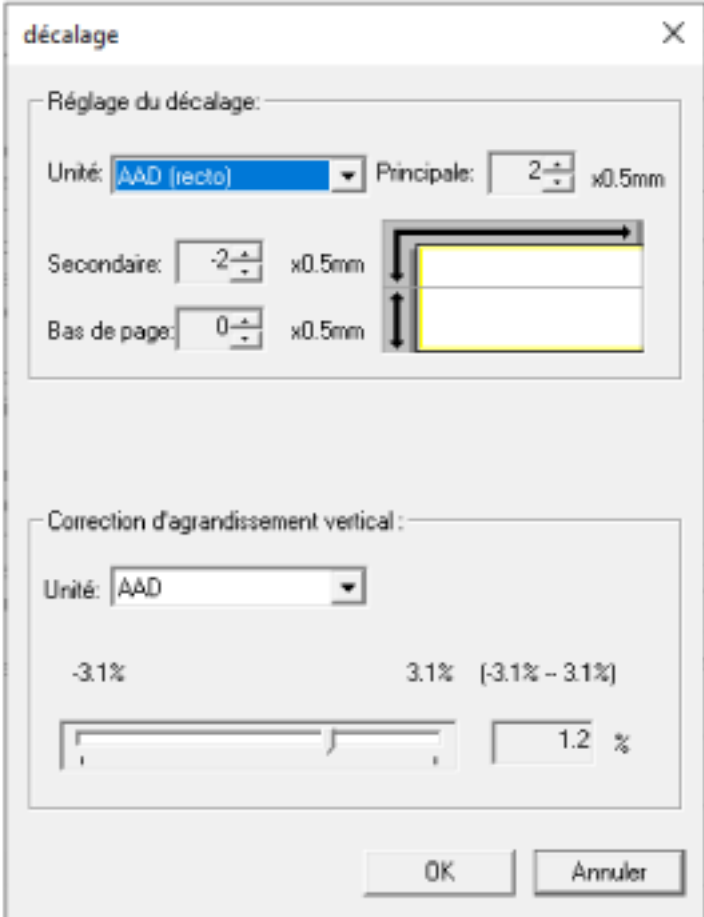

#### **Réglage du décalage**

#### **Unité**

Sélectionnez [AAD (recto)] ou [AAD (verso)] en tant que cible de l'ajustement.

#### **Principale**

Cette option permet de régler le décalage horizontal (largeur).

Vous pouvez sélectionner une valeur comprise entre -2 et 2 mm (par incrémentation de 0,5).

La configuration d'usine par défaut est "0".

#### **Secondaire**

Réglez le décalage vertical (longueur) en haut de page.

Vous pouvez sélectionner une valeur comprise entre -2 et 2 mm (par incrémentation de 0,5).

La configuration d'usine par défaut est "0".

#### **Fin de page**

Ajustez le décalage vertical (longueur) à la fin d'une page. Vous pouvez sélectionner une valeur comprise entre -2 et 2 mm (par incrémentation de 0,5).

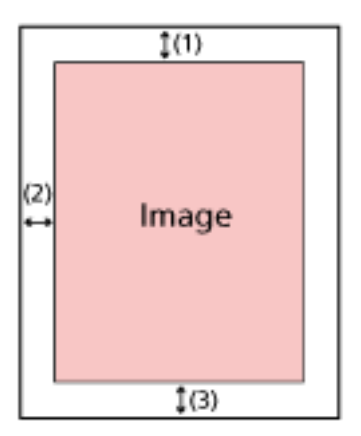

- (1) : Horizontal= -2 à 2 mm
- (2) : Vertical= -2 à 2 mm
- (3) : Fin de page= -2 à 2 mm
- (par incrémentation de 0,5)

#### **Correction d'agrandissement vertical**

#### **Unité**

L'unité pour la correction d'agrandissement vertical est définie sur [AAD].

#### **Agrandissement**

Cette option permet de régler l'agrandissement vertical (longueur). Vous pouvez sélectionner une valeur comprise entre -3,1 et 3,1 % (par incrémentation de 0,1).

La configuration d'usine par défaut est "0,0".

# <span id="page-351-0"></span>**Suppression des ombres ou des stries reproduites sur les bords des images [Filtre marge de pages (AAD)]**

Configurez les paramètres pour remplir les ombres ou les stries autour de la page numérisée. Selon la condition du document que vous numérisez, les zones sombres d'un document peuvent être reproduites sur le bord de la page numérisée et apparaître comme des stries noires. Dans ce cas, éliminez les stries noires en remplissant les bords de la page numérisée. Si le paramètre qui désactive le rognage ou le paramètre qui arrête la numérisation lorsque le bord inférieur d'un document a été détecté est configuré dans le pilote du scanneur, le filtre marge de pages sera appliqué.

- **1 Démarrez le Software Operation Panel.** Pour en savoir plus, reportez-vous à la section [Démarrer le Software Operation Panel \(page 325\).](#page-324-0)
- **2 Dans la liste, sélectionnez [Réglage de l'appareil 2] → [Filtre marge de pages(AAD)].**

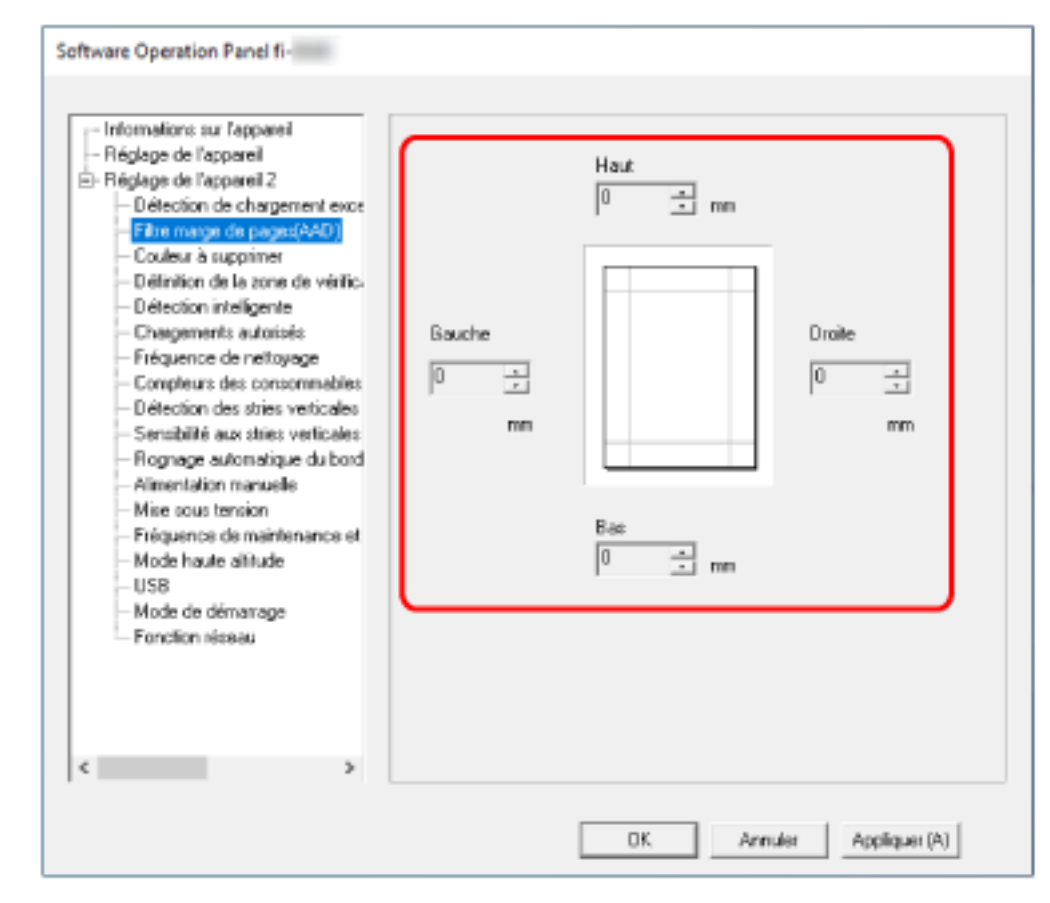

**3 Définissez la largeur des marges à remplir (Haut/Bas/Droite/Gauche).**

La configuration d'usine par défaut est "0".

Remplissez la zone indiquée de blanc.

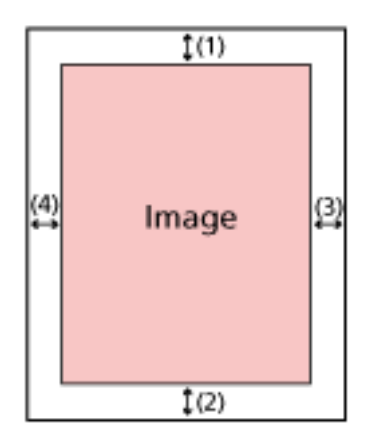

- $(1)$ : Haut = 0 et 15 mm
- (2) : Bas = -7 et 7 mm
- (3) : Droite = 0 et 15 mm
- (4) : Gauche = 0 et 15 mm

(par incrémentation de 1 mm)

#### **IMPORTANT**

Si vous spécifiez des marges trop grandes, certains caractères près du bord pourraient ne pas être reproduits.

#### **CONSEIL**

- Vous pouvez modifier la couleur de fond en noir ou blanc dans le pilote du scanneur. Pour en savoir plus, consultez l'aide du pilote du scanneur.
- Suivant la valeur spécifiée pour la marge du bas du [Filtre marge de pages(AAD)], la fonction Filtre marge de pages fonctionne de la manière suivante :
	- entre 1 et 7 mm Permet de remplir la zone spécifiée avec la couleur de fond du bord inférieur de la page vers l'intérieur.
	- entre -1 et -7 mm Permet de sortir la page sans remplir la zone spécifiée avec la couleur de fond du bord inférieur de la page vers l'extérieur. (L'image sera reproduite avec en plus la zone spécifiée si le mode [Détection de fin de page] est configuré dans le pilote du scanneur.)
- Vous pouvez également configurer cette option depuis le pilote du scanneur. Dans ce cas, vous pouvez utiliser le filtre marge de page du pilote du scanneur sur la page que le scanneur a déjà remplie sur les bords.

# <span id="page-353-0"></span>**Configurer les paramètres du scanneur pour qu'il supprime certaines couleurs lors de la numérisation [Couleur à supprimer]**

Vous pouvez exclure une couleur d'une image numérisée en sélectionnant le rouge, le vert ou le bleu (les trois couleurs primaires).

Par exemple, vous pouvez supprimer le fond vert de votre document pour ne générer que le texte rédigé en noir.

Pour numériser des documents sans exclure aucune couleur, configurez sur [Aucun].

**1 Démarrez le Software Operation Panel.**

Pour en savoir plus, reportez-vous à la section [Démarrer le Software Operation Panel \(page 325\).](#page-324-0)

- **2 Dans la liste, sélectionnez [Réglage de l'appareil 2] → [Couleur à supprimer].**
- **3 Sélectionnez la couleur que vous souhaitez supprimer.**

#### **Rouge, Vert, Bleu :**

La couleur sélectionnée est supprimée. La configuration d'usine par défaut est [Vert].

#### **Aucun**

Aucune couleur supprimée.

#### **IMPORTANT**

- Si la couleur indiquée sur le document est trop sombre, elle pourrait ne pas être exclue.
- Vous ne pouvez pas spécifier une couleur autre que Rouge, Vert et Bleu. Pour supprimer d'autres couleurs, configurez les paramètres dans le pilote du scanneur. Pour en savoir plus, consultez l'aide du pilote du scanneur.

#### **CONSEIL**

- Disponible uniquement pour la numérisation en noir et blanc ou en niveaux de gris.
- Vous pouvez également configurer cette option depuis le pilote du scanneur. Notez que la configuration du pilote prévaut sur toutes les autres.

### <span id="page-354-0"></span>**Spécifier le nombre de chargements autorisés [Chargements autorisés]**

Indiquez un nombre de chargements autorisés lorsqu'un document n'est pas chargé dans le plateau d'alimentation de l'AAD (chargeur).

- **1 Démarrez le Software Operation Panel.** Pour en savoir plus, reportez-vous à la section [Démarrer le Software Operation Panel \(page 325\).](#page-324-0)
- **2 Dans la liste, sélectionnez [Réglage de l'appareil 2] → [Chargements autorisés].**
- **3 Sélectionnez le nombre de rechargements autorisés.** Vous pouvez choisir entre 1 et 12 fois. La valeur par défaut est de "4 fois".

#### **CONSEIL**

Vous pouvez également configurer les paramètres depuis l'écran tactile.

### <span id="page-355-0"></span>**Rogner le bord d'une image [Rognage automatique du bord de l'image]**

Lorsque le scanneur est configuré pour détecter le format de papier automatiquement, spécifiez si vous souhaitez optimiser (rogner / arrondir par défaut) la partie fractionnaire de la page numérisée. Lorsque le format papier est détecté, il peut s'agir d'une partie fractionnaire de la page numérisée par rapport au format papier standard.

Le format de la page de sortie varie en fonction de la manière dont la partie fractionnaire est traitée.

**1 Démarrez le Software Operation Panel.**

Pour en savoir plus, reportez-vous à la section [Démarrer le Software Operation Panel \(page 325\).](#page-324-0)

- **2 Dans la liste, sélectionnez [Réglage de l'appareil 2] → [Rognage automatique du bord de l'image].**
- **3 Choisissez d'inclure ou d'exclure ces données.**

Sélectionnez [Optimal] pour éviter que des informations ne manquent. La configuration d'usine par défaut est [Optimal].

#### **IMPORTANT**

- Bien que le paramètre [Optimal] prévienne la perte d'informations, une ombre risque d'apparaître autour des bords.
- Lorsque vous numérisez un document avec du texte autour des bords alors que vous avez sélectionné [Arrondir par défaut], une partie de l'information peut manquer sur l'image de sortie.
- Pour en savoir plus sur la détection automatique du format de page, consultez la rubrique d'aide du scanneur.

#### **CONSEIL**

Ce paramètre est efficace pour numériser des pages en noir et blanc.

# <span id="page-356-0"></span>**Numériser en haute altitude [Mode haute altitude]**

Activez ce mode pour utiliser le scanneur à une altitude de 2 000 m ou plus.

Une pression atmosphérique basse en haute altitude risque de réduire la précision de la détection de documents chevauchés via le capteur à ultrasons.

Activer [Activer] pour le mode haute altitude augmente la précision de détection des documents chevauchés.

**1 Démarrez le Software Operation Panel.**

Pour en savoir plus, reportez-vous à la section [Démarrer le Software Operation Panel \(page 325\).](#page-324-0)

- **2 Dans la liste, sélectionnez [Réglage de l'appareil 2] → [Mode haute altitude].**
- **3 Sélectionnez [Activer] si vous utilisez le scanneur en haute altitude.** La configuration d'usine par défaut est [Désactiver].

# <span id="page-357-0"></span>**Paramètres liés à la détection de documents chevauchés (Détection de chargement excessif de documents)**

# **Spécification d'une méthode pour détecter les documents chevauchés [Détection de chargement excessif de documents]**

Détection de chargement excessif de documents est une erreur qui survient en cas de chevauchement de deux feuilles ou plus chargées à la fois.

Configurez les paramètres pour détecter des documents chevauchés pendant le processus de numérisation.

Les documents chevauchés sont détectés par le capteur à ultrasons ou selon de la différence de longueur des documents.

Lors de la détection de documents qui se chevauchent, un message d'erreur apparaît et le processus de numérisation s'arrête. Si des documents sont chevauchés de 30 mm depuis le bord supérieur, ils ne sont pas détectés comme chevauchés.

#### **IMPORTANT**

Lorsque le mode de chargement du scanneur est configuré sur [Manuelle - Simple], le chevauchement des documents ne sera pas détecté.

Le mode manuel simple est le mode de numérisation d'un document plié en deux ou d'un document à plusieurs couches tel qu'une enveloppe. Par conséquent, même si le paramètre de détection des documents qui se chevauchent est activé, ces documents ne sont pas détectés comme documents se chevauchant.

#### **1 Démarrez le Software Operation Panel.**

Pour en savoir plus, reportez-vous à la section [Démarrer le Software Operation Panel \(page 325\).](#page-324-0)

- **2 Dans la liste, sélectionnez [Réglage de l'appareil 2] → [Détection de chargement excessif de documents].**
- **3 Sélectionnez une méthode de détection.**

#### **Aucune**

Ne détecte pas les documents chevauchés. Il s'agit de la configuration d'usine par défaut.

#### **Vérifier l'épaisseur(Ultra-sons)**

Détecte les documents chevauchés avec le capteur à ultrasons. Cette option activée, vous pouvez paramétrer les deux suivantes :

● Indiquez une zone pour détecter les documents chevauchés par la longueur depuis le bord supérieur du document dans le sens d'alimentation.

Pour en savoir plus, reportez-vous à la section [Spécification de la zone où détecter un](#page-360-0) [chevauchement \[Définition de la zone de vérification pour la détection de chargement](#page-360-0) [multiple\] \(page 361\)](#page-360-0).

● Lorsqu'un morceau de papier est attaché à un document, la longueur et la position du papier peuvent être mémorisées et configurées pour ignorer le chevauchement des documents.

Pour en savoir plus, reportez-vous à la section [Configuration pour ne pas détecter certaines](#page-132-0) [zones de chevauchement \(page 133\)](#page-132-0).

#### **Vérifier la longueur**

Détecte les documents chevauchés selon la différence de longueur. Sélectionnez cela pour numériser de documents de même longueur.

#### **IMPORTANT**

Notez qu'il n'est pas possible de détecter des documents chevauchés précisément lorsque vous numérisez une pile de documents de longueurs différentes.

#### **Vérifier l'épaisseur et la longueur**

Pour une détection de documents qui se chevauchent combinant [Vérifier l'épaisseur(Ultrasons)] et [Vérifier la longueur].

Cette option activée, vous pouvez paramétrer les deux suivantes :

● Indiquez une zone pour détecter les documents chevauchés par la longueur depuis le bord supérieur du document dans le sens d'alimentation.

Pour en savoir plus, reportez-vous à la section [Spécification de la zone où détecter un](#page-360-0) [chevauchement \[Définition de la zone de vérification pour la détection de chargement](#page-360-0) [multiple\] \(page 361\)](#page-360-0).

● Lorsqu'un morceau de papier est attaché à un document, la longueur et la position du papier peuvent être mémorisées et configurées pour ignorer le chevauchement des documents.

Pour en savoir plus, reportez-vous à la section [Configuration pour ne pas détecter certaines](#page-132-0) [zones de chevauchement \(page 133\)](#page-132-0).

#### **IMPORTANT**

Notez qu'il n'est pas possible de détecter des documents chevauchés précisément lorsque vous numérisez une pile de documents de longueurs différentes.

#### **Longueur**

Spécifiez cette option lorsque vous sélectionnez [Vérifier la longueur] ou [Vérifier l'épaisseur et la longueur].

Indiquez la différence de longueur des documents à détecter en tant que documents chevauchés.

Des documents d'épaisseur sont détectés lorsque la différence de longueur des documents est supérieure à la valeur spécifiée.

Les longueurs inférieures à la valeur spécifiée sont considérées comme une erreur légère et non détectées comme des documents chevauchés.

Sélectionnez parmi 10 / 15 / 20 mm. La configuration d'usine par défaut est "10".

#### **IMPORTANT**

- Pour numériser des documents de longueurs diverses, sélectionnez [Vérifier l'épaisseur(Ultrasons)].
- Lorsqu'une pièce jointe (une étiquette, un reçu ou une photographie) est collée au document, la pièce jointe du document doit être détectée comme un chevauchement de documents si vous sélectionnez [Vérifier l'épaisseur(Ultra-sons)]. Le cas échéant, sélectionnez [Vérifier la longueur].

Sinon, détectez le chevauchement de documents en indiquant une zone sur le document qui n'inclut pas une zone collée au papier afin d'ignorer le chevauchement de documents dans cette zone.

#### **CONSEIL**

- Vous pouvez également configurer cette option depuis le pilote du scanneur. Notez que la configuration du pilote prévaut sur toutes les autres.
- Lorsque le paramètre Transparent est activé dans le pilote du scanneur, le message d'erreur ne s'affiche pas sur l'écran tactile. Il s'affiche dans le pilote du scanneur.
## **Spécification de la zone où détecter un chevauchement [Définition de la zone de vérification pour la détection de chargement multiple]**

Indiquez une zone pour détecter les documents chevauchés.

Spécifiez cette option lorsque vous sélectionnez [Vérifier l'épaisseur (Ultra-sons)] ou [Vérifier l'épaisseur et la longueur] pour la [Détection de chargement excessif de documents].

**1 Démarrez le Software Operation Panel.**

Pour en savoir plus, reportez-vous à la section [Démarrer le Software Operation Panel \(page 325\).](#page-324-0)

- **2 Dans la liste, sélectionnez [Réglage de l'appareil 2] → [Définition de la zone de vérification pour la détection de chargement multiple].**
- **3 Sélectionnez la zone de détection.**

Cochez la case [Définition d'une zone].

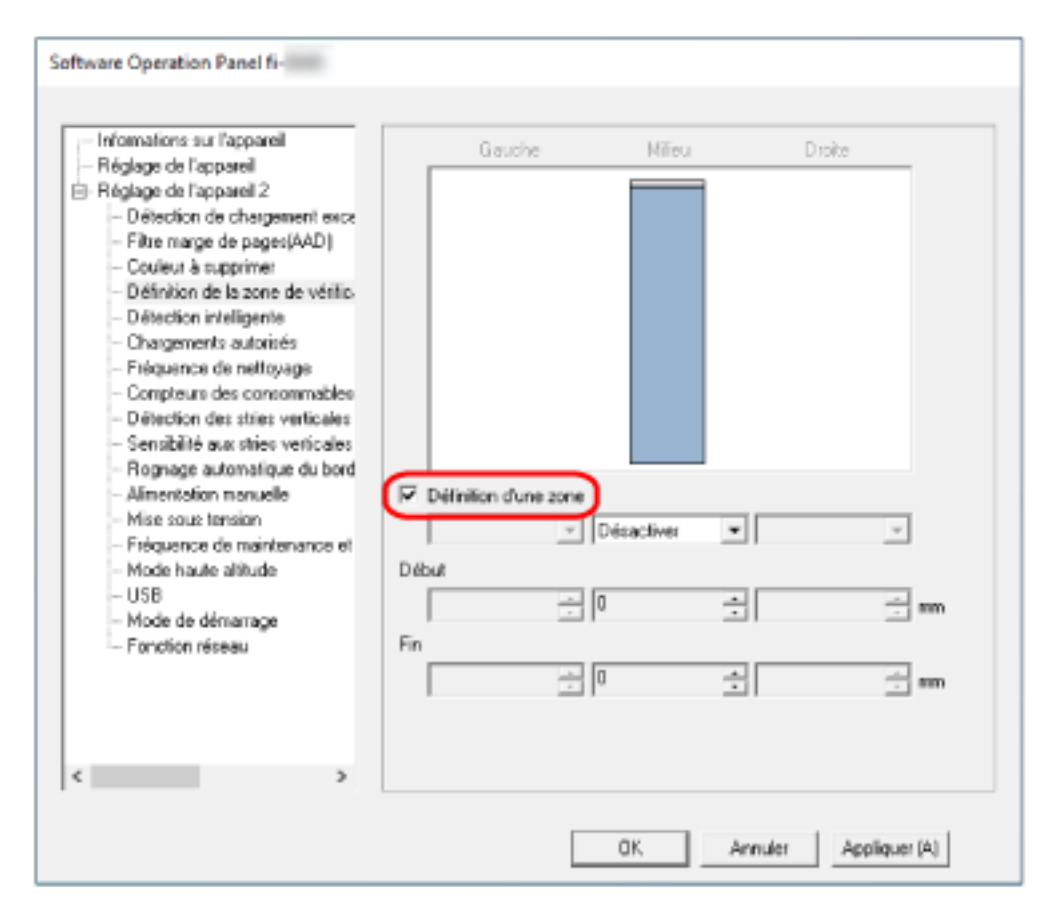

#### **Case à cocher [Définition d'une zone]**

Cochez cette case pour déterminer les zones de détection comme indiquées dans l'image cidessous (zones rose clair).

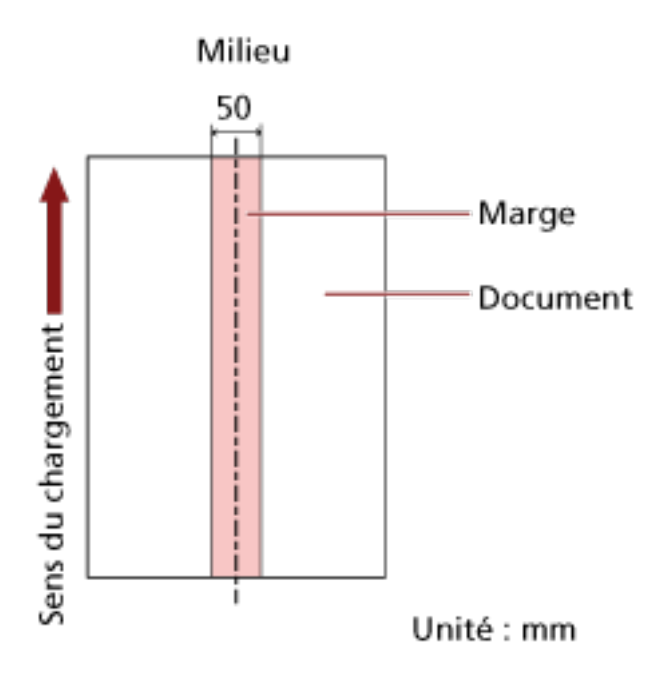

D'après la configuration d'usine par défaut, cette case est décochée.

Si vous décochez cette case, les valeurs pour le début et la fin de la détection afficheront "0". Ainsi la détection des documents chevauchés s'effectuera sur l'ensemble du document. Les conditions ci-dessus s'appliquent lorsque le document est placé au centre de la largeur des rouleaux de prise.

Si des documents sont chevauchés de 30 mm depuis le bord supérieur, ils ne sont pas détectés comme chevauchés.

#### **Désactiver (Milieu)**

Cette option est disponible si vous cochez la case [Définition d'une zone]. Les documents chevauchés ne sont pas détectés dans la zone spécifiée. Il s'agit de la configuration d'usine par défaut.

#### **Activer (Milieu)**

Cette option est disponible si vous cochez la case [Définition d'une zone]. Les documents chevauchés sont détectés dans la zone spécifiée.

#### **Début (Milieu)**

Cette option permet d'indiquer le début de la zone de détection depuis le bord supérieur du document dans le sens d'alimentation.

Intervalle : entre 0 et 510 mm, par incréments de 2 mm, Début ≦ Fin La configuration d'usine par défaut est "0".

#### **Fin (Milieu)**

Cette option permet d'indiquer la fin de la zone de détection depuis le bord supérieur du document dans le sens d'alimentation.

Intervalle : entre 0 et 510 mm, par incréments de 2 mm, Début ≦ Fin La configuration d'usine par défaut est "0".

#### **CONSEIL**

- Si la position de démarrage est égale à la position finale, le scanneur fonctionne comme si la case [Définition d'une zone] n'était pas sélectionnée.
- Pour désactiver la détection de documents chevauchés sur tout le document, sélectionnez [Désactiver] pour [Définition d'une zone], puis définissez le début de la détection sur "0" et la fin de la détection égale ou supérieure à la longueur du document.
- Si vous configurez la position de début de la même longueur que le document, des documents chevauchés sont détectés sur tout le document lorsque vous sélectionnez [Désactiver] pour [Définition d'une zone]. Les documents chevauchés ne sont pas détectés partout sur tout le document lorsque vous sélectionnez [Activer] pour [Définition d'une zone].
- Pour détecter les documents chevauchés, la zone doit avoir une longueur minimale de 5 mm. Configurez les paramètres de manière que la valeur saisie pour la fin de la détection soustraite à celle pour le début donne une différence de 6 mm au minimum.
- Vous pouvez également définir les zones de début et de fin avec les méthodes suivantes :
	- Dans la fenêtre de spécification de la zone de détection, tracez un carré en faisant glisser le pointeur de la souris.
	- Dans la fenêtre de spécification de la zone de détection, faites glisser les poignées qui indiquent la position de départ et de fin.
- Pour des exemples de paramètres de la zone de détection du chevauchement, consultez [Exemples de paramètres pour la zone de détection du chevauchement de documents \(page](#page-363-0) [364\).](#page-363-0)

## <span id="page-363-0"></span>■ **Exemples de paramètres pour la zone de détection du chevauchement de documents**

#### **Exemple 1**

Les paramètres sont décrits ci-dessous. Zone de détection : Indiquez la zone activée, début : 50 mm, fin : 200 mm

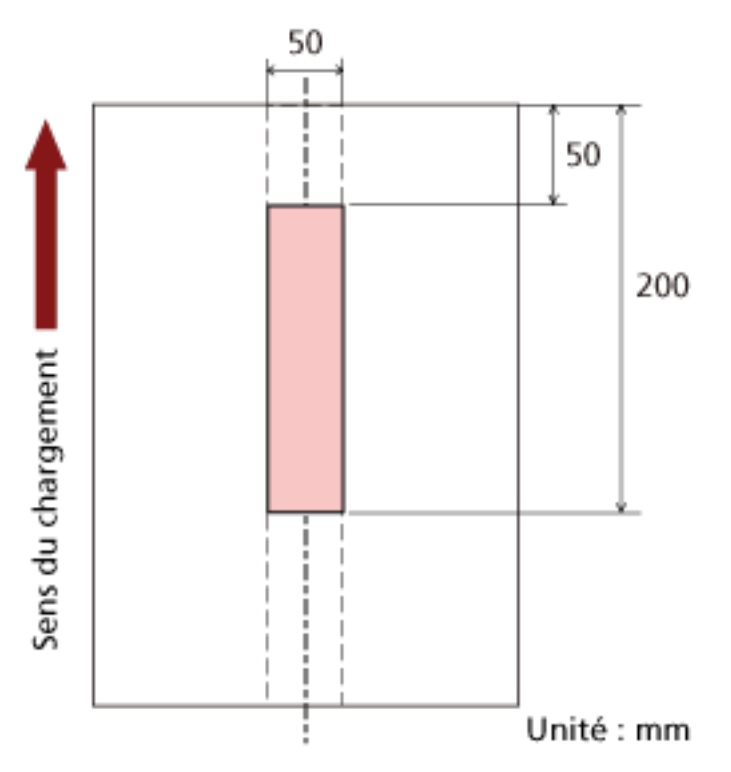

Le chevauchement de document est détecté uniquement dans la zone rose clair.

#### **Exemple 2**

Les paramètres sont décrits ci-dessous.

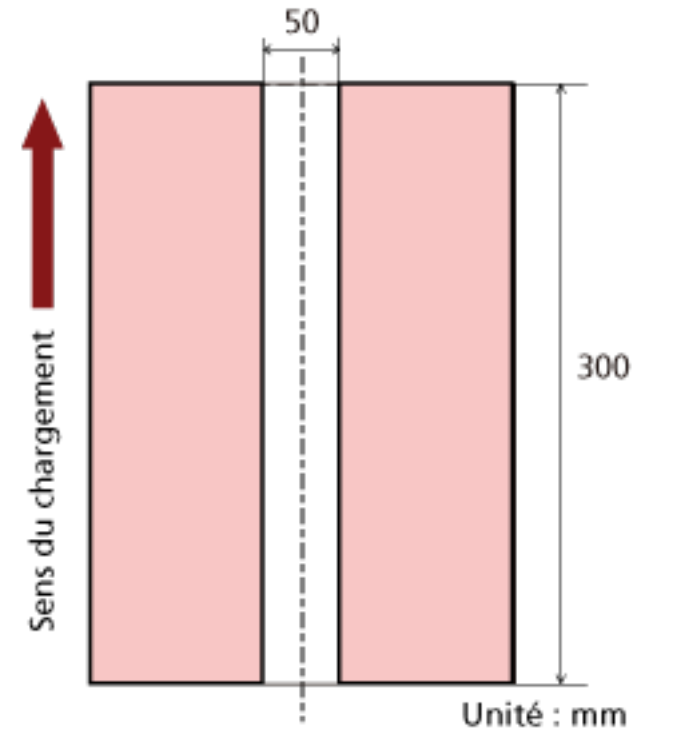

Zone de détection : Indiquez la zone désactivée, début : 0 mm, fin : 300 mm

Le chevauchement de document est détecté uniquement dans la zone rose clair.

#### **Exemple 3 (incorrect)**

Les paramètres sont décrits ci-dessous. Zone de détection : Indiquez la zone activée, début : 100 mm, fin : 102 mm

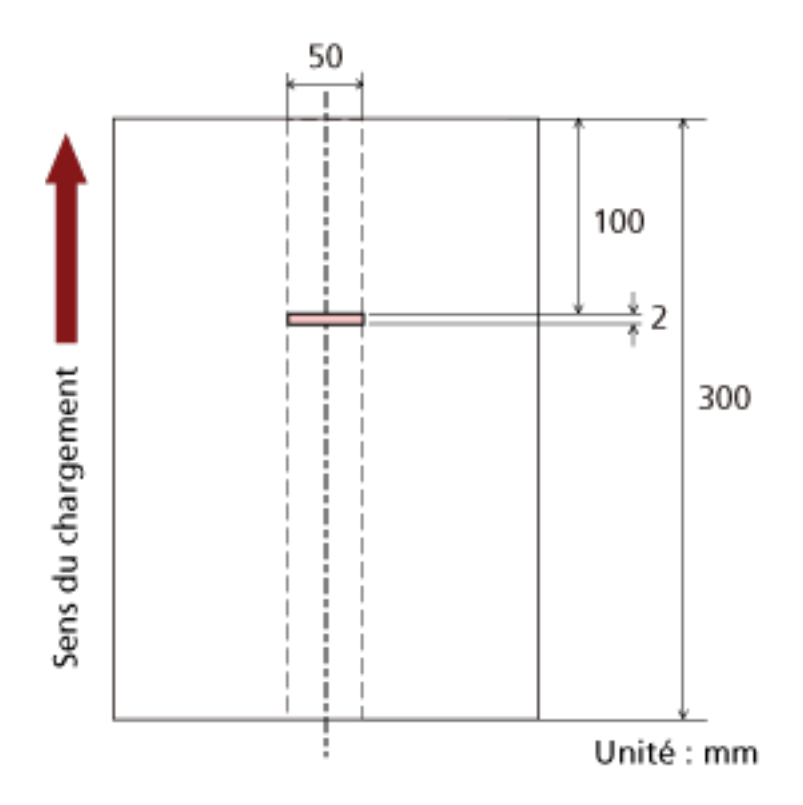

Puisque la zone de détection (en longueur) est inférieure à 5 mm, la détection de documents chevauchés ne peut être détectée précisément.

## **Configuration pour ignorer certaines zones de chevauchement [Détection Intelligente de Chargement Multiple]**

Configurez les paramètres pour ignorer automatiquement certaines zones de documents chevauchés lorsque la configuration de détection des documents chevauchés est activée.

Notez que vous devez d'abord indiquer [Vérifier l'épaisseur(Ultra-sons)] ou [Vérifier l'épaisseur et la longueur] dans le pilote du scanneur et [Spécification d'une méthode pour détecter les documents](#page-357-0) [chevauchés \[Détection de chargement excessif de documents\] \(page 358\)s](#page-357-0)ur le Software Operation Panel avant de configurer cette option.

- **1 Démarrez le Software Operation Panel.** Pour en savoir plus, reportez-vous à la section [Démarrer le Software Operation Panel \(page 325\).](#page-324-0)
- **2 Dans la liste, sélectionnez [Réglage de l'appareil 2] → [Détection Intelligente de Chargement Multiple].**
- **3 Sélectionnez un mode de fonctionnement.**

#### **Mode manuel**

Indiquez si les documents chevauchés sont détectés lorsque les documents numérisés de nouveau sont détectés comme chevauchés.

La taille ou la position du collage ne sont pas mémorisées.

La numérisation s'arrête immédiatement si des documents qui se chevauchent sont détectés. Notez que si les paramètres du pilote de scanneur sont configurés pour arrêter la numérisation afin de vérifier les images, la numérisation s'arrêtera après la numérisation des documents superposés détectés jusqu'au bord inférieur.

#### **Mode automatique 1**

Indiquez si la longueur et la position d'un morceau de papier, collé sur un document détecté comme chevauché, sont mémorisées comme une zone de chevauchement.

Si la zone de chevauchement est mémorisée, les documents avec la même zone de chevauchement ne sont pas détectés.

La numérisation s'arrêtera après la numérisation des documents se chevauchant détectés jusqu'au bord inférieur.

Les zones de chevauchement peuvent être mémorisées pour un maximum de 32 feuilles (jusqu'à quatre zones de chevauchement peuvent être mémorisées par feuille numérisée). Une fois que les zones de chevauchement ont été mémorisées pour 32 feuilles, les types mémorisés seront écrasés par tout nouveau motif détecté à partir de la première feuille mémorisée.

Toutefois, lorsque vous éteignez et rallumez le scanneur, le nombre de zones de chevauchement mémorisées dépend du paramètre [Mémoriser les zones de chevauchement autorisées lors de la mise hors tension] dans le Software Operation Panel.

#### **Mode automatique 2**

Indiquez si la longueur du plus grand morceau de papier, collé sur un document détecté comme chevauché, est mémorisée comme une zone de chevauchement.

Si la zone de chevauchement est mémorisée, un document avec un morceau de papier collé, de la même longueur ou plus petit, n'est pas détecté comme chevauché.

La numérisation s'arrêtera après la numérisation des documents se chevauchant détectés jusqu'au bord inférieur.

une seule zone de chevauchement peut être mémorisée dans ce mode de fonctionnement.

#### **Case à cocher [Suppression des zones de chevauchement autorisées]**

Sélectionnez cette option pour supprimer les zones de chevauchement mémorisées en mode automatique.

En sélectionnant cette option, vous pouvez supprimer les zones de chevauchement mémorisées en mode automatique.

Vous pouvez supprimer les zones de chevauchement qui ne doivent pas être mémorisées, mais attention, car cette opération supprime tous les types mémorisés.

D'après la configuration d'usine par défaut, cette case est décochée.

#### **Case à cocher [Mémoriser automatiquement les zones de chevauchement autorisées]**

Pour le mode automatique 1 et le mode automatique 2, vous pouvez sélectionner manuellement sur l'écran tactile si vous souhaitez ou non mémoriser une zone de chevauchement lors de la détection de documents qui se chevauchent.

Sélectionnez le réglage par défaut de la fonction ci-dessus.

D'après la configuration d'usine par défaut, cette case est décochée.

La zone de chevauchement est mémorisée lorsque vous appuyez sur le bouton [Scan] du scanneur pour la numérisation suivante.

Pour en savoir plus sur la fonction de mémorisation d'une zone de chevauchement, consultez la section [Configuration pour ne pas détecter certaines zones de chevauchement \(page 133\).](#page-132-0)

#### **Mémoriser les zones de chevauchement autorisées lors de la mise hors tension**

Vous pouvez indiquer si vous souhaitez ou non conserver la zone de chevauchement jusqu'à la mise hors tension.

Si vous indiquez [Mémoriser], huit des zones de chevauchement les plus récents pour le mode automatique 1 et une zone de chevauchement pour le mode automatique 2 peuvent être utilisés lors de la prochaine mise sous tension du scanneur.

La configuration d'usine par défaut est [Ne pas mémoriser].

#### **CONSEIL**

- Lorsque le paramètre d'utilisation du transparent est activé dans le pilote du scanneur, le paramètre [Détection Intelligente de Chargement Multiple] est désactivé.
- Vous pouvez également configurer les paramètres depuis l'écran tactile.
- Les zones de chevauchement peuvent aussi être effacées en appuyant sur la touche [Effacer] pour [Zones de chevauchement] à l'écran [Détection d'alimentation multiple intelligente] de l'écran tactile.

Vous pouvez également accéder à l'écran grâce à la procédure suivante :

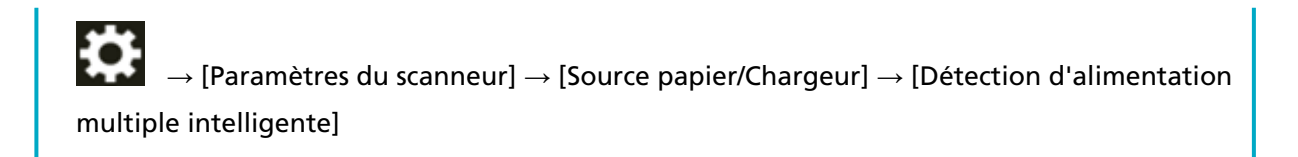

## **Paramètres relatifs au délai d'attente**

## **Délai d'attente pour l'alimentation manuelle [Alimentation manuelle]**

Configurez les paramètres lorsque vous chargez manuellement et numérisez une feuille à la fois. Avec le chargement manuel qui vous permet de charger un document à la fois, vous pouvez sélectionner le temps d'attente pour poser le document suivant dans le plateau d'alimentation de l'AAD (Chargeur). Ainsi, la numérisation continuera aussi longtemps que vous chargerez un document dans le laps de temps sélectionné.

Dans le cas contraire, la numérisation s'arrêtera automatiquement.

#### **1 Démarrez le Software Operation Panel.**

Pour en savoir plus, reportez-vous à la section [Démarrer le Software Operation Panel \(page 325\).](#page-324-0)

#### **2 Dans la liste, sélectionnez [Réglage de l'appareil 2] → [Alimentation manuelle].**

#### **3 Configurez l'option [Délai d'attente].**

Pour [Délai d'attente], sélectionnez une durée pendant laquelle le scanneur patiente afin de confirmer qu'aucun document n'est placé sur le plateau d'alimentation de l'AAD (chargeur). Ce délai correspond à l'intervalle entre la dernière numérisation et le temps de vérification de la présence du document suivant.

La configuration d'usine par défaut est de "10 secondes".

#### **4 Si nécessaire, configurez les paramètres suivants :**

#### **Mode alimentation continue**

Activez ce paramètre lorsque vous utilisez le mode manuel continu pour charger plusieurs documents manuellement et les numériser successivement. La configuration d'usine par défaut est [Désactiver].

#### **Mode d'insertion manuel**

Activez ce paramètre lorsque vous utilisez le mode manuel simple pour charger plusieurs documents manuellement successivement. Indiquez si vous souhaitez conserver le mode manuel simple pour les documents suivants ou non.

#### **Ne pas continuer**

Effacer le mode manuel simple après la fin d'une numérisation.

#### **Continuer**

Ne désactive pas le Mode manuel simple tant que vous n'appuyez pas sur le bouton [Manuelle - Simple] sur l'écran tactile.

Il s'agit de la configuration d'usine par défaut.

#### **CONSEIL**

- En mode manuel continu ou en mode manuel simple, le scanneur attend que les documents soient chargés dans le plateau d'alimentation de l'AAD (chargeur) jusqu'à l'écoulement du délai après le lancement de la numérisation ou l'éjection d'un document. La numérisation s'arrête si aucun document n'est chargé dans le délai d'attente. Pour arrêter immédiatement la numérisation, appuyez sur la touche [Manuelle - Simple] du scanneur.
- Vous pouvez également configurer le paramètre de sélection du mode manuel simple dans le pilote de scanneur.

Pour en savoir plus, consultez l'aide du pilote du scanneur.

● Vous pouvez également configurer les paramètres depuis l'écran tactile.

## **Délai avant l'entrée en mode économie d'énergie - [Économie d'énergie]**

Pour configurer le délai avant le passage du scanneur sur le mode économie d'énergie.

- **1 Démarrez le Software Operation Panel.** Pour en savoir plus, reportez-vous à la section [Démarrer le Software Operation Panel \(page 325\).](#page-324-0)
- **2 Dans la liste, sélectionnez [Réglage de l'appareil].**
- **3 Configurez le délai avant le passage du scanneur en mode économie d'énergie.**

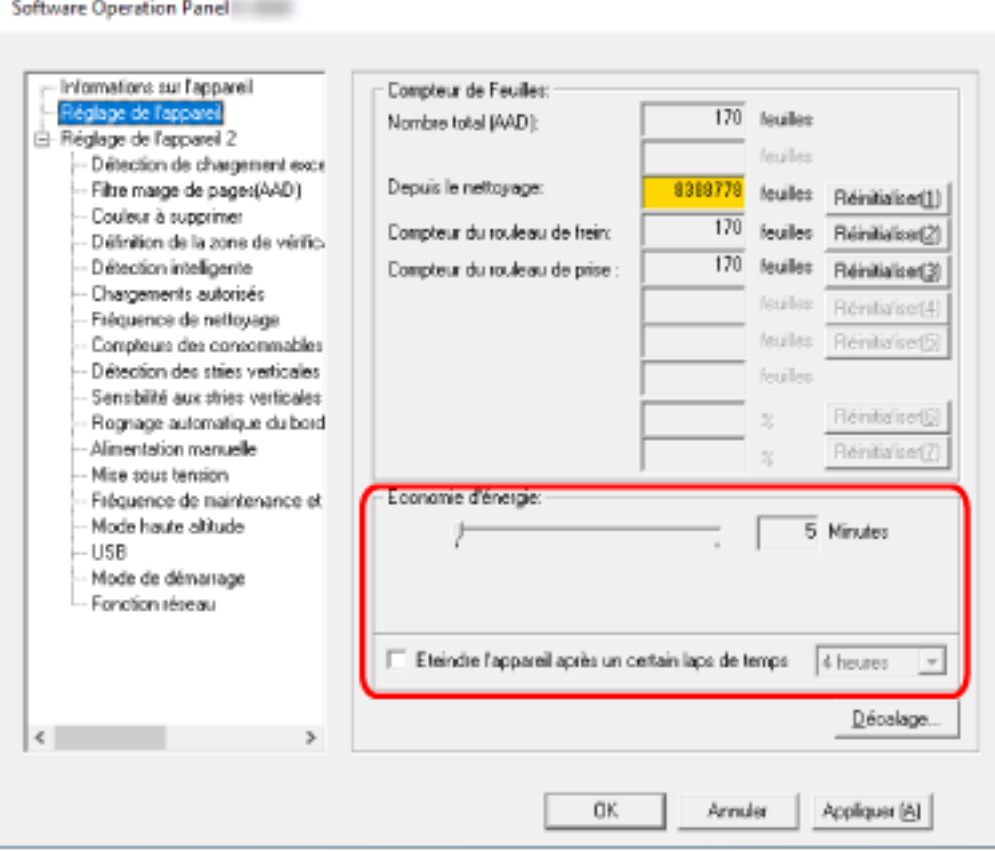

#### **Économie d'énergie**

Utilisez le curseur pour spécifier le délai avant le passage du scanneur en mode d'économie d'énergie dans une plage comprise entre 5 et 115 minutes (par incréments de 5). La configuration d'usine par défaut est "15" minutes.

#### **Case à cocher [Eteindre l'appareil après un certain laps de temps]**

Cochez cette case lorsque vous éteignez le scanneur automatiquement. Lorsque vous cochez cette case, le scanneur passe automatiquement en mode d'économie d'énergie si vous le laissez allumé sans l'utiliser pendant un certain temps. D'après la configuration d'usine par défaut, cette case est cochée. Les options disponibles pour la mise sous tension automatique du scanneur sont les suivantes : [1 heure]/[2 heures]/[4 heures]/[8 heures]. La configuration d'usine par défaut est [4 heures].

#### **CONSEIL**

- Lorsque les paramètres du Software Operation Panel sont configurés comme suit, le scanneur n'est pas mis hors tension même lorsque le délai spécifié pour l'arrêt automatique est écoulé.
	- Sélection de [Désactiver la mise sous tension automatique] pour [Mise sous tension] dans [Réglage de l'appareil 2]
	- Lorsque [Rapide] est sélectionné comme mode de démarrage du scanneur Pour en savoir plus, reportez-vous à la section [Configuration du mode de démarrage pour](#page-376-0) [le \[Mode de démarrage\] du scanneur \(page 377\)](#page-376-0).
- Vous pouvez également configurer les paramètres depuis l'écran tactile.

## **Paramètres associés à la connexion entre le scanneur et l'ordinateur**

## **Spécification de l'opération USB [USB]**

Modifiez le paramètre USB si une erreur s'est produite sur un ordinateur pendant la communication. Si vous modifiez ce paramètre, le scanneur redémarre.

- **1 Démarrez le Software Operation Panel.** Pour en savoir plus, reportez-vous à la section [Démarrer le Software Operation Panel \(page 325\).](#page-324-0)
- 2 **Dans la liste de gauche, sélectionnez** [Réglage de l'appareil  $2 \rightarrow$  [USB].
- **3 Indiquez le fonctionnement de la fonction USB.**

#### **Automatique**

Ce paramètre dépend de l'environnement de connexion. Il s'agit de la configuration d'usine par défaut.

#### **USB 2.0**

Fonctionne avec USB 2.0.

## **Paramètres pour utiliser le scanneur seul via la connexion USB [Fonction réseau]**

Spécifiez si vous souhaitez utiliser le scanneur uniquement via une connexion USB. Désactivez la connexion LAN câblée si vous souhaitez utiliser le scanneur seul via une connexion USB pour les raisons suivantes.

- Pour réduire la consommation électrique
- Pour renforcer la sécurité
- Pour utiliser Activer l'alimentation par USB Pour en savoir plus, reportez-vous à la section [Méthode pour allumer et éteindre le scanneur \[Mise](#page-375-0) [sous tension\] \(page 376\)](#page-375-0).

Si vous modifiez ce paramètre, le scanneur redémarre.

- **1 Démarrez le Software Operation Panel.** Consultez la section [Démarrer le Software Operation Panel \(page 325\)](#page-324-0).
- **2 Dans la liste de gauche, sélectionnez [Réglage de l'appareil 2] → [Fonction réseau].**
- **3 Sélectionnez [Désactiver] pour utiliser le scanneur seul via une connexion USB.** La configuration d'usine par défaut est [Activer].

#### **CONSEIL**

- Si [Activer] est sélectionné pour [Fonction réseau], vous pouvez utiliser le scanneur soit via une connexion USB soit via une connexion LAN câblée.
- [Fonction réseau] apparaît lorsque le scanneur est connecté via un câble USB.

## <span id="page-375-0"></span>**Paramètres liés à la mise sous/hors tension et à la consommation d'énergie du scanneur**

## **Méthode pour allumer et éteindre le scanneur [Mise sous tension]**

Choisissez d'allumer/d'éteindre le scanneur en appuyant sur la touche [Power] sur le scanneur.

- **1 Démarrez le Software Operation Panel.** Pour en savoir plus, reportez-vous à la section [Démarrer le Software Operation Panel \(page 325\).](#page-324-0)
- **2 Dans la liste, sélectionnez [Réglage de l'appareil 2]**  $\rightarrow$  **[Mise sous tension].**
- **3 Sélectionnez l'un des modes de mise sous/hors tension du scanneur.**

#### **Activer la mise sous tension automatique**

La touche [Power] sur le scanneur sert à allumer/éteindre le scanneur. Il s'agit de la configuration d'usine par défaut.

#### **Désactiver la mise sous tension automatique**

Sélectionnez cela pour utiliser une prise multiple pour contrôler la demande énergétique de périphériques tels qu'un scanneur selon la puissance de l'ordinateur. La touche [Power] sur le scanneur ne sert pas à allumer/éteindre le scanneur.

#### **Activer l'alimentation par USB**

Cette configuration est disponible si [Désactiver] est sélectionné pour [Fonction réseau] dans [Réglage de l'appareil 2] et [Activer la mise sous tension automatique] est sélectionné.l. Le scanneur peut être mis sous tension ou hors tension par les actions suivantes, en plus d'appuyer sur la touche [Power] du scanneur.

- Mise sous tension ou hors tension de l'ordinateur
- Connexion ou déconnexion du câble USB

#### **IMPORTANT**

- [Activer l'alimentation par USB] fonctionne comme [Activer la mise sous tension automatique] dans les cas suivants :
	- Lorsque vous sélectionnez [Activer] pour [Fonction réseau] dans [Réglage de l'appareil 2]
	- Lorsque le scanneur et l'ordinateur ne sont pas connectés via un câble USB
- Certains ordinateurs et concentrateurs USB continuent d'alimenter le bus USB, même lorsque l'ordinateur est éteint.

Le cas échéant, le mode [Activer l'alimentation par USB] risque de ne pas fonctionner correctement.

## <span id="page-376-0"></span>**Configuration du mode de démarrage pour le [Mode de démarrage] du**

### **scanneur**

Spécifiez un mode de démarrage pour le scanneur.

- **1 Démarrez le Software Operation Panel.** Pour en savoir plus, reportez-vous à la section [Démarrer le Software Operation Panel \(page 325\).](#page-324-0)
- **2 Dans la liste, sélectionnez [Réglage de l'appareil 2] → [Mode de démarrage].**
- **3 Sélectionnez un mode de démarrage pour le scanneur.**

#### **Rapide**

Le scanneur passe en mode économie d'énergie en appuyant sur la touche [Power] pendant au moins 2 secondes.

Le scanneur peut réaliser une numérisation immédiatement lorsqu'il reprend depuis le mode économie d'énergie.

#### **Normal**

Le scanneur est éteint en appuyant sur la touche [Power] pendant au moins 2 secondes. Il s'agit de la configuration d'usine par défaut.

#### **IMPORTANT**

Si vous sélectionnez [Rapide], le scanneur ne s'éteint pas quelle que soit la configuration pour [Éteindre l'appareil après un certain laps de temps] dans [Économie d'énergie]. Le scanneur passe en mode d'économie d'énergie lorsque vous appuyez sur la touche [Power] du scanneur pendant deux secondes ou plus, quels que soient les paramètres [Mise sous tension].

## **Paramètres relatifs à l'entretien du scanneur**

## **Détecter des stries verticales [Détection des stries verticales]**

Vous pouvez configurer les paramètres de détection de saleté sur la surface vitrée. Des stries peuvent être reproduites sur les images si la surface vitrée est maculée. Si vous sélectionnez [Activer] pour le paramètre de détection des stries verticales, une notification

apparaît sur l'icône  $\bigodot$  de l'écran tactile lorsque vous recevez le message [Nettoyez la vitre]. Lorsque vous recevez un message, nettoyez la surface vitrée pour éviter l'apparition de stries verticales sur les pages.

Pour en savoir plus sur l'entretien, consultez [Entretien \(page 158\)](#page-157-0).

- **1 Démarrez le Software Operation Panel.** Pour en savoir plus, reportez-vous à la section [Démarrer le Software Operation Panel \(page 325\).](#page-324-0)
- **2 Dans la liste, sélectionnez [Réglage de l'appareil 2] → [Détection des stries verticales].**
- **3 Indiquez si vous souhaitez activer la détection de saleté sur la surface vitrée (stries verticales).** Lorsque vous sélectionnez [Activer], le scanneur détecte la présence de saleté sur la surface vitrée (stries verticales).

La configuration d'usine par défaut est [Désactiver].

## **Indiquer le niveau de sensibilité de la détection des stries verticales [Sensibilité aux stries verticales]**

Pour spécifier le niveau de sensibilité de détection de stries verticales (saleté sur la surface vitrée) lorsque [Activer] est sélectionné pour [Détection des stries verticales]. Réglez le niveau de sensibilité selon le degré de saleté de la surface vitrée.

**1 Démarrez le Software Operation Panel.**

Pour en savoir plus, reportez-vous à la section [Démarrer le Software Operation Panel \(page 325\).](#page-324-0)

- **2 Dans la liste, sélectionnez [Réglage de l'appareil 2] → [Sensibilité aux stries verticales].**
- **3 Sélectionnez le niveau de sensibilité pour détecter la saleté sur la surface vitrée.**

#### **Basse**

Baisse le niveau de sensibilité pour détecter la saleté sur la vitre. Indiquez-le pour détecter de la saleté uniquement lorsque la surface vitrée est vraiment sale.

#### **Normale**

Permet de détecter la saleté sur la surface vitrée avec une sensibilité optimale. Il s'agit de la configuration d'usine par défaut.

#### **Élevée**

Augmente le niveau de sensibilité pour détecter la saleté sur la vitre. Indiquez-le pour détecter de la saleté uniquement lorsque la surface vitrée n'est pas très sale.

## **Paramètres relatifs à la fréquence de maintenance et de vérification du scanneur [Fréquence de maintenance et de vérification]**

Pour sélectionner la fréquence de la maintenance et de la vérification du scanneur qui seront effectuées par un technicien.

Si depuis la dernière maintenance/la dernière inspection, le délai est arrivé à son terme, une

notification apparaît sur l'écran tactile sur  $\bigcup$  lorsque vous recevez un message de [Maintenance].

Pour en savoir plus sur la maintenance et l'inspection du scanneur par un technicien, contactez le distributeur auprès duquel vous avez acheté ce produit. Consultez les coordonnées de la liste de contacts si celle-ci est fournie avec le produit, ou les coordonnées de la section Pour nous contacter du document Consignes de sécurité fourni avec ce produit, puis posez votre question.

- **1 Démarrez le Software Operation Panel.** Pour en savoir plus, reportez-vous à la section [Démarrer le Software Operation Panel \(page 325\).](#page-324-0)
- **2 Dans la liste, sélectionnez [Réglage de l'appareil 2] → [Fréquence de maintenance et de vérification].**
- **3 Sélectionnez [Activer] pour recevoir un message sur l'écran tactile lorsque l'heure de la maintenance approche.**

La configuration d'usine par défaut est [Désactiver].

**4 Sélectionnez la fréquence de réception des messages.** La configuration d'usine par défaut est "12 mois".

# **Paramètres réseau (Paramètres réseau de fi Series)**

Cette section vous explique le mode d'emploi des paramètres réseau de fi Series (navigateur) pour configurer les paramètres réseau.

Les paramètres réseau du scanneur peuvent être configurés avec un navigateur sur l'ordinateur en utilisant les paramètres réseau de fi Series.

## **Ouvrir la fenêtre Paramètres réseau de fi Series**

Procédez comme suit pour ouvrir la fenêtre Paramètres réseau de fi Series.

#### **CONSEIL**

Lorsque le scanneur est connecté au réseau et est sélectionné avec Scanner Selection Tool, vous pouvez démarrer les paramètres réseau de fi Series(navigateur) pour le scanneur trouvé.

**1 Raccordez le scanneur à l'ordinateur en procédant comme suit.**

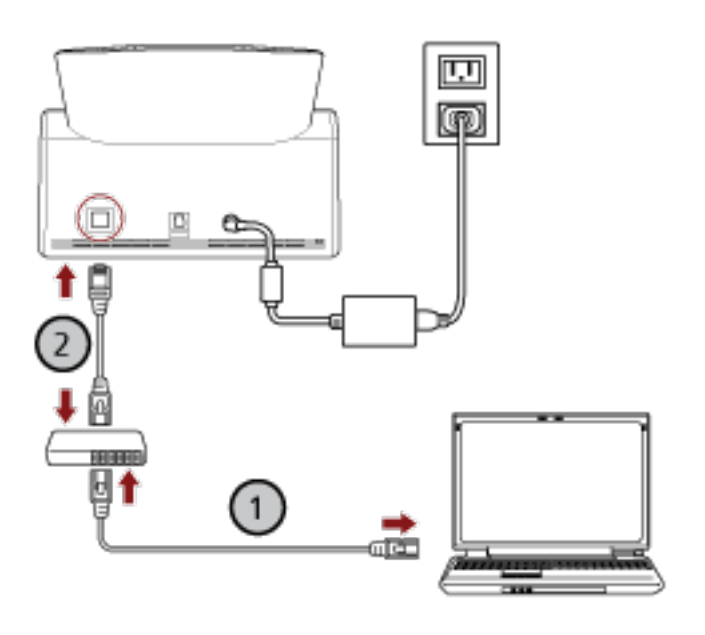

**a Connectez l'ordinateur à un périphérique réseau via un réseau LAN câblé ou un réseau**

**Wi-Fi**  $(\bigcup)$ .

La procédure ci-dessous montre un exemple de connexion de l'ordinateur à un périphérique réseau via un réseau LAN câblé.

Pour plus de détails sur la façon de connecter l'ordinateur au réseau, reportez-vous au guide de votre ordinateur.

- **b** Connectez l'ordinateur au périphérique réseau via un réseau LAN câblé (2).
- **2 Assurez-vous que le scanneur est connecté au réseau.**

Pour en savoir plus, reportez-vous à la section [Vérification de la connexion réseau du scanneur](#page-437-0) [\(page 438\).](#page-437-0)

**3 Allumez l'ordinateur et saisissez l'URL dans le champ de saisie de l'URL du navigateur pour établir une connexion avec le scanneur.**

L'adresse IP ou FQDN du scanneur (\*1)

#### **Exemple**

Lors de l'utilisation de l'adresse IPv4 xxx.xxx.xxx.xxx/ (chaque "xxx" est une valeur de 0 à 255)

#### **Exemple**

Lors de l'utilisation de l'adresse IPv6 [xxxx:xxxx:xxxx:xxxx:xxxx:xxxx:xxxx:xxxx]/ (chaque "xxxx" est une valeur de 0 à ffff)

**\*1 :**Lorsque le DNS dynamique est activé, vous pouvez spécifier le FQDN d'un nom du scanneur enregistré sur le serveur DNS.

#### **CONSEIL**

L'URL peut également être vérifiée dans l'écran qui apparaît via la procédure suivante :

→[Réseau]→ [Connexion à partir d'un navigateur] sur l'écran tactile

La fenêtre de connexion de Paramètres réseau de fi Series apparaît.

**4 Saisissez le mot de passe d'administrateur, puis cliquez sur le bouton [Connexion].** Pour en savoir plus sur le mot de passe d'administrateur, reportez-vous à la section [Mot de passe](#page-427-0) [administration \(page 428\).](#page-427-0)

La fenêtre [Informations sur le scanner] de Paramètres réseau de fi Series s'affiche.

**5 Cliquez sur chaque menu pour configurer les paramètres.**

Pour en savoir plus sur chaque menu, consultez les sections [Informations sur le scanneur \(page](#page-386-0) [387\)](#page-386-0), [Mode d'emploi \(page 388\)](#page-387-0), [Réseau \(page 389\),](#page-388-0) [Sécurité \(page 394\),](#page-393-0) [DirectScan \(page](#page-396-0) [397\)](#page-396-0), [Liaison avec le serveur \(page 419\),](#page-418-0) et [Maintenance \(page 428\).](#page-427-0)

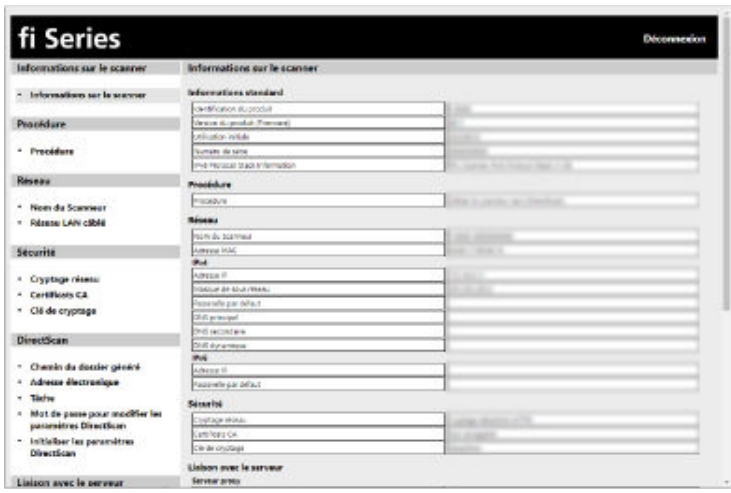

#### **IMPORTANT**

Pour pouvoir utiliser la fonction de la fenêtre sans problème, vérifiez que les paramètres suivants sont configurés sur votre navigateur.

- Les cookies sont activés
- JavaScript est activé

## **Options de configuration**

Vous pouvez modifier les paramètres réseau dans la fenêtre Paramètres réseau de fi Series. Dans cette section, vous trouverez une liste de paramètres configurables.

#### **IMPORTANT**

Pour modifier les paramètres réseau, le mot de passe de l'administrateur est requis.

Vous pouvez vérifier le mot de passe administrateur par défaut en vérifiant s'il y a une étiquette ou non.

Pour en savoir plus sur l'étiquette, reportez-vous à [Consulter l'étiquette du produit \(page 267\)](#page-266-0). Modifiez le mot de passe administrateur pour empêcher d'autres utilisateurs de modifier les paramètres.

Changez également le mot de passe administrateur régulièrement.

Vous pouvez modifier le mot de passe de l'administrateur dans [Mot de passe administration] sous [Maintenance].

#### ● **Informations sur le scanner**

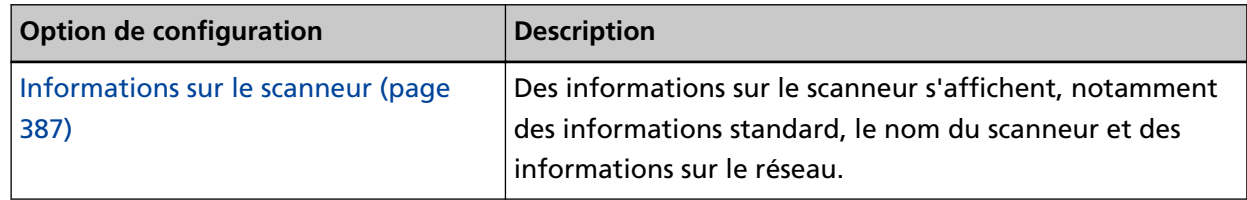

#### ● **Mode d'emploi**

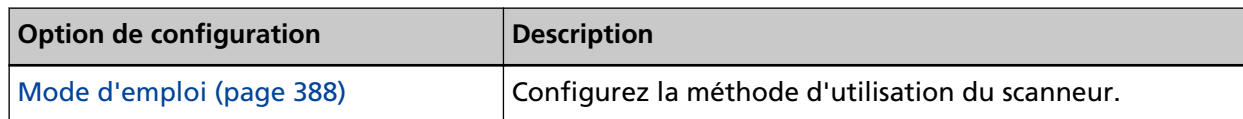

#### ● **Réseau**

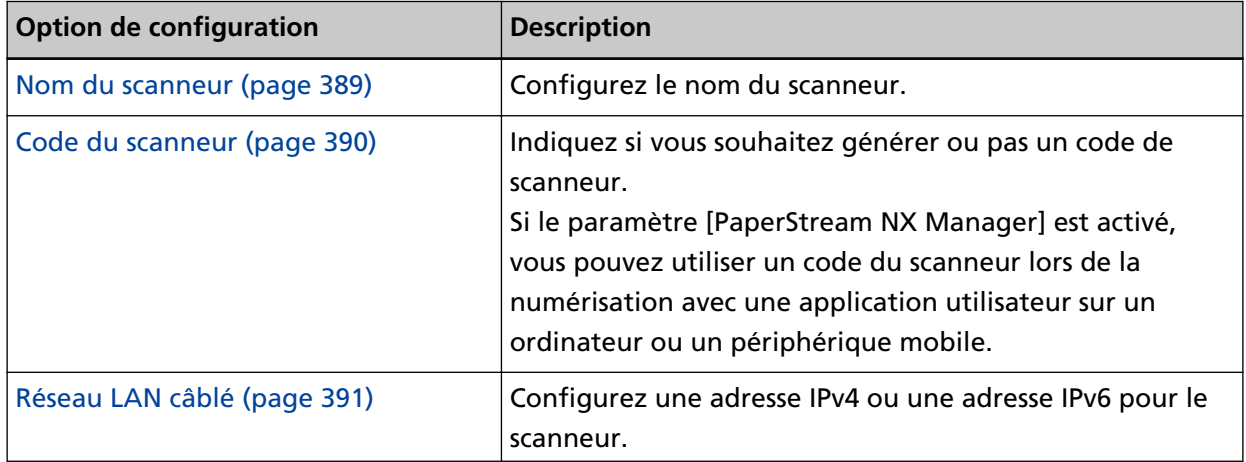

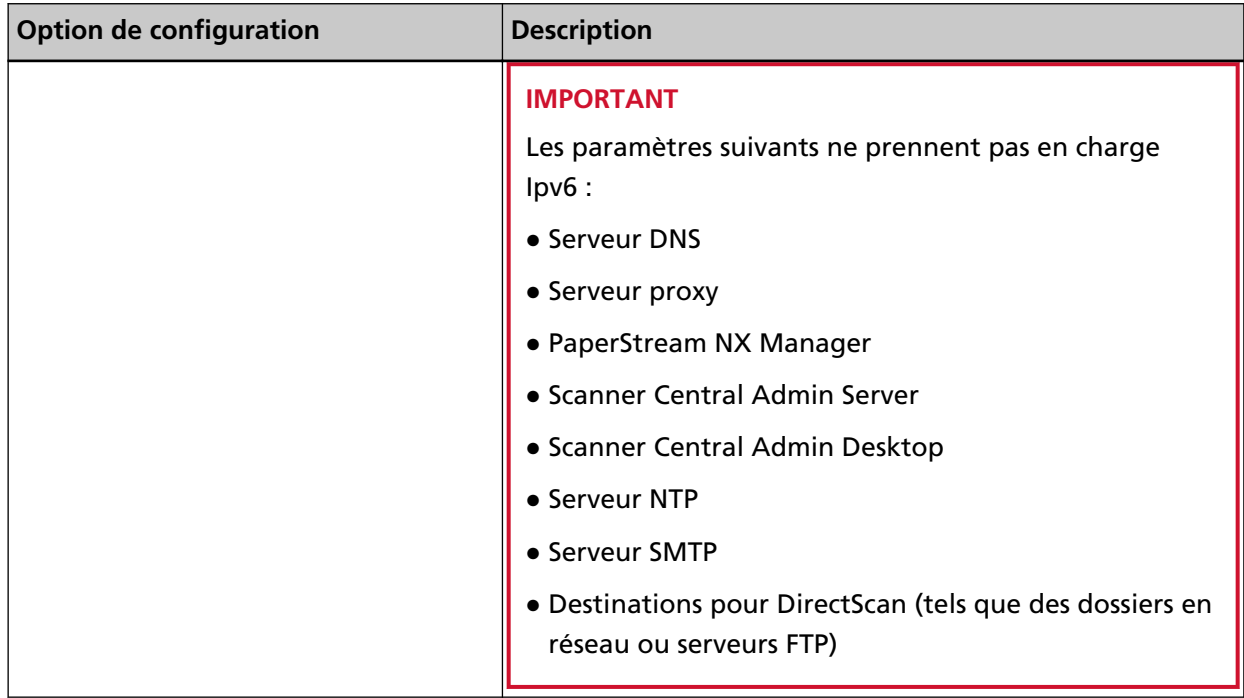

#### ● **Sécurité**

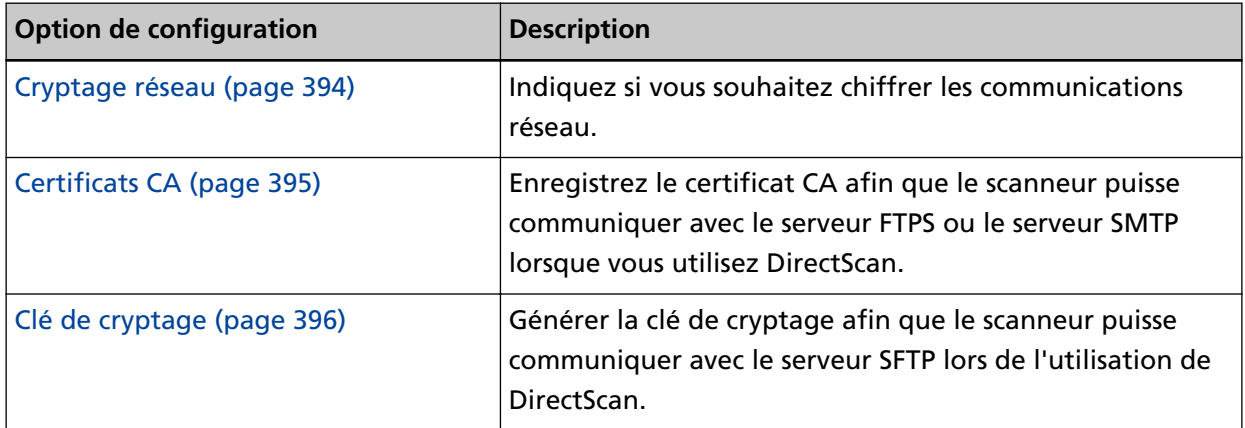

#### ● **DirectScan**

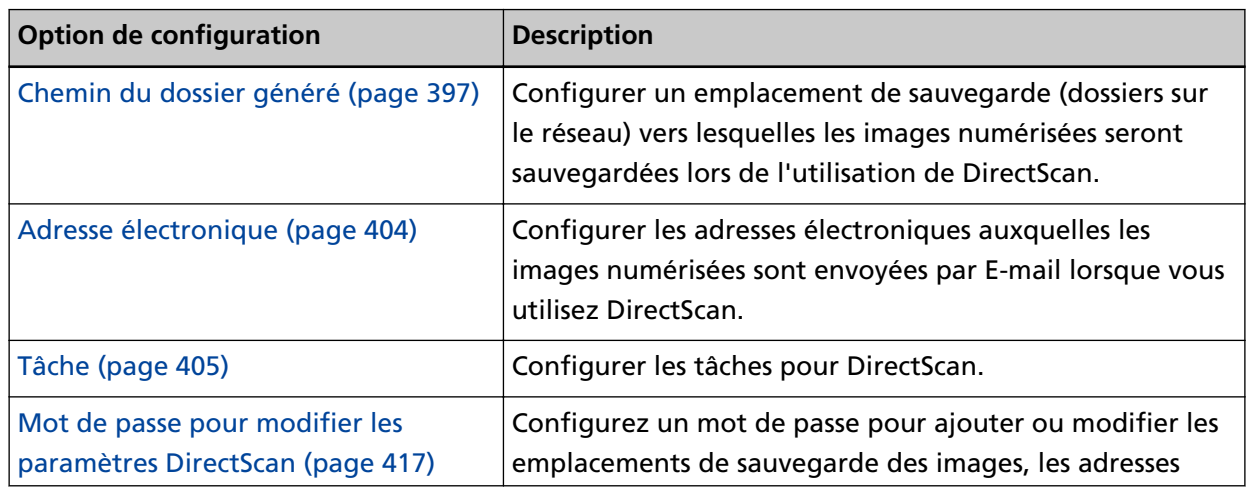

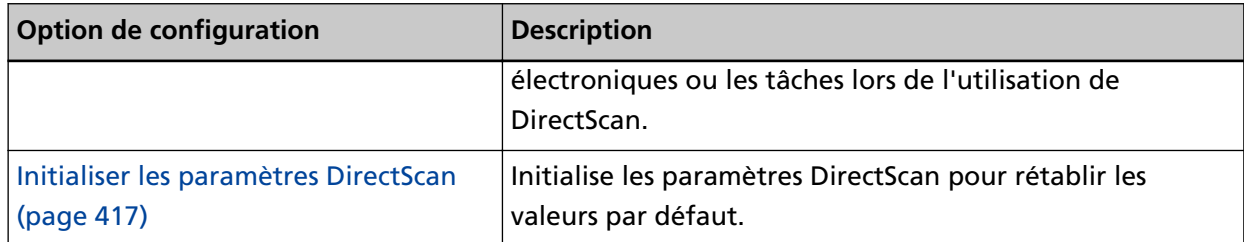

#### ● **Liaison avec le serveur**

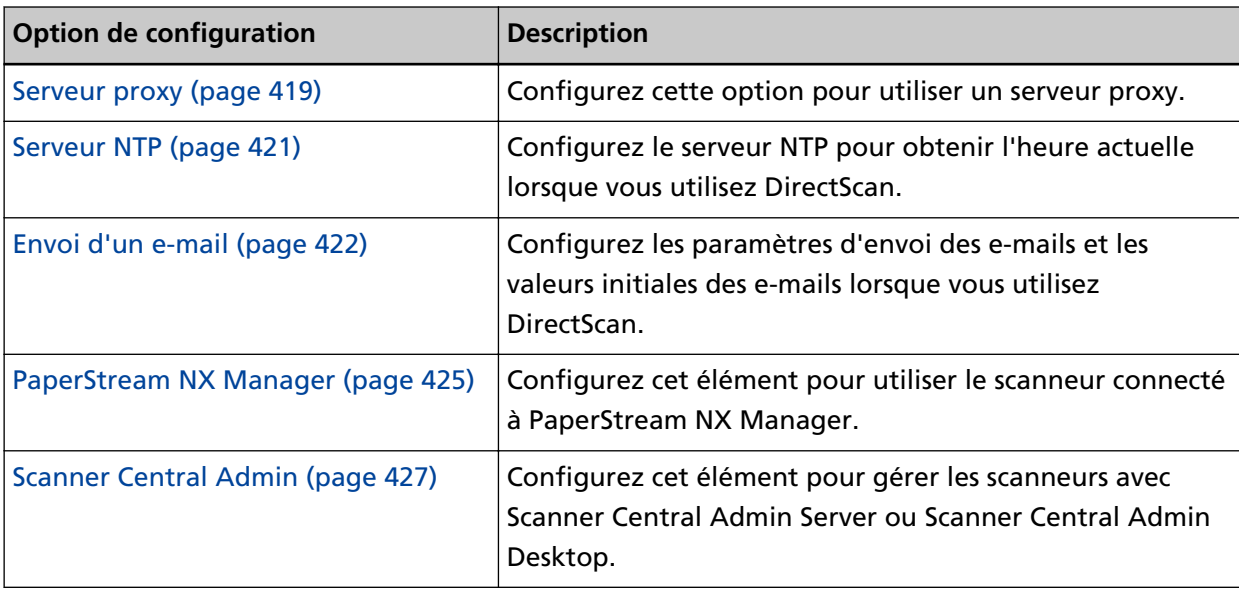

#### ● **Maintenance**

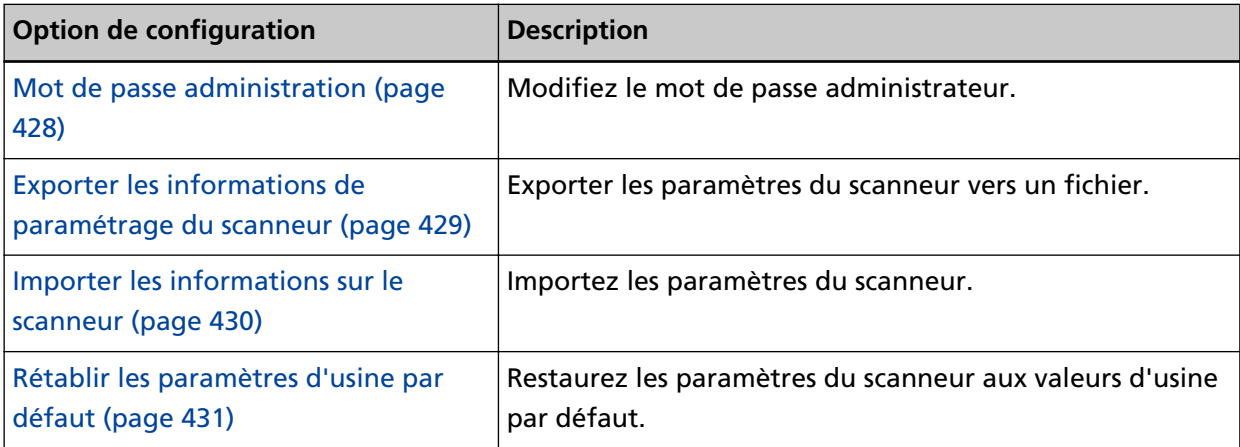

## <span id="page-386-0"></span>**Informations sur le scanneur**

## **Informations sur le scanneur**

- Des informations sur le scanneur s'affichent, notamment des informations standard, le nom du scanneur et des informations sur le réseau.
- Cliquez sur [Informations sur le scanneur] dans [Informations sur le scanneur] pour afficher la fenêtre.

## <span id="page-387-0"></span>**Mode d'emploi**

## **Mode d'emploi**

#### **Mode d'emploi**

Configurez la méthode d'utilisation du scanneur. Pour en savoir plus sur les possibilités d'utilisation du scanneur, consultez [Comment utiliser le](#page-25-0) [scanneur \(page 26\)](#page-25-0).

#### ● Utiliser le scanneur connecté à un ordinateur

Utilisez le scanneur en le connectant à un ordinateur via un câble USB ou un réseau LAN câblé. Il s'agit de la configuration d'usine par défaut.

● Utiliser le scanneur seul (DirectScan)

Connectez le scanneur à un réseau via un réseau LAN câblé pour effectuer les fonctionnements allant de la numérisation de documents à la sauvegarde des images ou à leur envoi par courrier électronique.

Si [Utiliser le scanneur seul (DirectScan)] est sélectionné, indiquez les éléments suivants :

#### **[Afficher la liste de tâches au départ] cochez la case**

Sélectionnez si vous souhaitez configurer l'écran qui affiche la liste de tâche comme écran initial (écran principal) lorsque vous utilisez DirectScan. Selon la configuration d'usine par défaut, cette case est décochée.

● IUtiliser en se connectant à PaperStream NX Manager Utilisez le scanneur en le connectant via un réseau LAN câblé à un serveur sur lequel PaperStream NX Manager est installé.

#### **Bouton [Appliquer au scanneur]**

#### <span id="page-388-0"></span>**Réseau**

#### **Nom du scanneur**

Configurez le nom du scanneur. Cliquez sur [Nom du scanneur] dans [Réseau] pour afficher la fenêtre.

#### **Nom du scanneur**

Insérez un nom de scanneur dans 64 caractères.

Il est possible d'utiliser les caractères suivants pour votre nom de scanneur :

- Caractères alphanumériques
- Espace
	- L'espace avant la première ou la dernière chaîne de caractères n'est pas pris en compte.
- Symboles

-\_

La configuration d'usine par défaut est [fi-8040-<ScannerSerialNumber>].

#### **Bouton [Appliquer au scanneur]**

Ce bouton permet d'appliquer les paramètres configurés.

#### **CONSEIL**

- Le numéro de série du scanneur peut être vérifié sur l'étiquette du produit. Pour l'étiquette du produit, consultez [Consulter l'étiquette du produit \(page 267\).](#page-266-0)
- Lorsque [DNS dynamique] est activé, insérez un nom du scanneur dans 63 caractères. Pour en savoir plus sur DNS dynamique, reportez-vous à la section [Réseau LAN câblé \(page](#page-390-0) [391\)](#page-390-0).

Il est également recommandé de ne pas utiliser les caractères suivants pour le nom du scanneur car ils sont remplacés par "-" lorsque le nom est enregistré dans le serveur DNS.

- Soulignement " "
- Espace
- Le nom du scanneur peut être vérifié dans l'écran qui s'affiche via la procédure suivante :

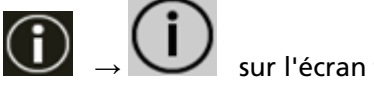

sur l'écran tactile

## <span id="page-389-0"></span>**Code du scanneur**

Configurez cet élément lorsque le mode d'utilisation du scanneur est [Utiliser en se connectant à PaperStream NX Manager].

Indiquez si vous souhaitez générer ou pas un code de scanneur.

Si le paramètre [PaperStream NX Manager] est activé, vous pouvez utiliser un code du scanneur lors de la numérisation avec une application utilisateur sur un ordinateur ou un périphérique mobile.

Si vous ne voulez pas qu'un code du scanneur soit émis, laissez le champ vide. Cliquez sur [Code du scanneur] dans [Réseau] pour afficher la fenêtre.

#### **Code du scanneur**

Saisissez un code du scanneur de 64 caractères maximum.

Il est possible d'utiliser les caractères suivants pour le code du scanneur :

- Caractères alphanumériques
- Espace

L'espace avant la première ou la dernière chaîne de caractères n'est pas pris en compte.

● Symboles

 $-/-($ ) $\frac{1}{4}$ &@".,?!'#%^\*+=\_|~<>\$[]`{}

● Diacritiques èéêëÈÉÊËùúûüÙÚÛÜìíîïıÌÍÎÏİòóôõöœÒÓÔÕÖŒàáâãäæÀÁÂÃÄÆşŞğĞçÇßñÑ

#### **Bouton [Appliquer au scanneur]**

## <span id="page-390-0"></span>**Réseau LAN câblé**

Configurez une adresse IPv4 ou une adresse IPv6 pour le scanneur. Cliquez sur [Réseau LAN câblé] dans [Réseau] pour afficher la fenêtre.

#### **IMPORTANT**

Les adresses IPv6 ne sont pas prises en charge lorsque le scanneur est utilisé seul (DirectScan) ou connecté à PaperStream NX Manager.

#### **Configuration Ipv4**

Configurez une adresse IPv4 pour le scanneur.

- Automatique Il s'agit de la configuration d'usine par défaut.
- Manuelle

Lorsque vous sélectionnez [Manuelle], indiquez les éléments suivants :

- Adresse IP
- Masque de sous réseau
- Passerelle par défaut

#### **CONSEIL**

L'Adresse IP peut être vérifié dans l'écran qui s'affiche via la procédure suivante :

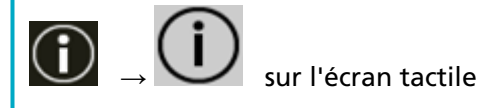

#### **Serveur DNS**

Configurez le serveur DNS.

- Automatique Il s'agit de la configuration d'usine par défaut.
- Manuelle

Lorsque vous sélectionnez [Manuelle], indiquez les éléments suivants :

- DNS principal
- DNS secondaire

#### **Configuration Ipv6**

Configurez une adresse IPv6 pour le scanneur.

Définissez cet élément lorsque le mode d'utilisation du scanneur est [Utiliser le scanneur connecté à un ordinateur].

● Automatique

Il s'agit de la configuration d'usine par défaut.

#### ● Manuelle

Lorsque vous sélectionnez [Manuelle], indiquez les éléments suivants :

- Case à cocher [Recevoir le paquet RA]

Cochez la case [Recevoir le paquet RA] pour activer une adresse IPv6 qui a été générée automatiquement.

Vous pouvez vérifier une adresse IPv6 qui a été générée automatiquement dans la fenêtre [Informations sur le scanneur].

D'après la configuration d'usine par défaut, cette case est cochée.

- Adresse IP
- Longueur du préfixe de sous-réseau
- Passerelle par défaut
- Désactiver

#### **CONSEIL**

L'Adresse IP peut être vérifié dans l'écran qui s'affiche via la procédure suivante :

Ť sur l'écran tactile

#### **Case à cocher [Activer le DNS dynamique]**

Définissez cette valeur pour obtenir une adresse IP du scanneur automatiquement.

Cochez cette case lorsque vous voulez définir un nom de scanneur (nom d'hôte) et rechercher un scanneur dans l'Outil de sélection du scanneur.

Selon la configuration d'usine par défaut, cette case est décochée.

Lorsque la case est sélectionnée et qu'un scanneur est connecté à un réseau, un nom du scanneur (nom d'hôte) et une adresse IP sont automatiquement enregistrés dans un serveur DNS.

Vous pouvez indiquer un nom du scanneur (nom d'hôte) à enregistrer dans le serveur DNS pour [Nom du Scanneur]. Pour en savoir plus, reportez-vous à la section [Nom du scanneur](#page-388-0) [\(page 389\)](#page-388-0).

#### **CONSEIL**

- Les serveurs DNS doivent être configurés sur le scanneur.
- Si vous saisissez une espace ou le signe "\_" pour [Nom du Scanneur], il est converti en "-" et enregistré dans un serveur DNS.

Même si l'adresse IP attribuée par le serveur DHCP a été modifiée, le nom du scanneur (nom d'hôte) enregistré dans les serveurs DNS peut être utilisé pour chercher le scanneur.

Pour en savoir plus sur la recherche d'un scanneur, consultez la rubrique d'aide de Network Setup Tool for fi Series.

Pour en savoir plus sur le mode de démarrage de l'Outil de sélection du scanneur, consultez la section [Démarrage de l'outil de sélection du scanneur \(page 439\)](#page-438-0).

#### **IMPORTANT**

Notez qu'une adresse IPv6 n'est pas prise en charge.

#### **Bouton [Appliquer au scanneur]**

## <span id="page-393-0"></span>**Sécurité**

## **Cryptage réseau**

Indiquez si vous souhaitez chiffrer les communications réseau. Cliquez sur [Cryptage réseau] sous [Sécurité] pour afficher la fenêtre.

#### **CONSEIL**

Lorsque PaperStream NX Manager, Scanner Central Admin Server et Scanner Central Admin Desktop sont utilisés, les paramètres de chaque logiciel et les paramètres du scanneur doivent être les mêmes.

Pour plus de détails, consultez le Guide d'utilisation de PaperStream NX Manager/le Guide d'utilisation de Scanner Central Admin et l'aide de Scanner Central Admin Desktop.

#### **Cryptage désactivé (HTTP)**

Il s'agit d'une méthode de transmission qui privilégie la vitesse de numérisation. Il s'agit de la configuration d'usine par défaut.

#### **Cryptage activé (HTTPS)**

Il s'agit d'une méthode de transmission qui privilégie la sécurité. Ce paramètre ralentit la vitesse de numérisation.

#### **Bouton [Appliquer au scanneur]**

## <span id="page-394-0"></span>**Certificats CA**

Configurez cet élément lorsque le mode d'utilisation du scanneur est [Utiliser le scanneur seul (DirectScan)].

Enregistrez le certificat CA afin que le scanneur puisse communiquer avec le serveur FTPS ou le serveur SMTP lorsque vous utilisez DirectScan.

Les certificats CA enregistrés sont listés.

Cliquez sur [Certificats CA] sous [Sécurité] pour afficher la fenêtre.

#### **Touche [Enregistrement]**

Enregistre un certificat CA. La fenêtre [Enregistrement du certificat CA] s'affiche. Il est possible d'ajouter jusqu'à 10 certificats CA. Les fichiers ayant les extensions suivantes peuvent être enregistrés : .cer, .crt, .der, .pem

#### **Bouton [Retirer]**

Supprime le certificat CA.

#### ● **Fenêtre [Enregistrement du certificat CA]**

#### **Bouton [Sélectionner un fichier]**

Sélectionnez un fichier de certificat CA à enregistrer.

#### **Bouton [Appliquer au scanneur]**

## <span id="page-395-0"></span>**Clé de cryptage**

Configurez cet élément lorsque le mode d'utilisation du scanneur est [Utiliser le scanneur seul (DirectScan)].

Générer la clé de cryptage afin que le scanneur puisse communiquer avec le serveur SFTP lors de l'utilisation de DirectScan.

Cliquez sur [Clé de cryptage] dans [Sécurité] pour afficher la fenêtre.

#### **Algorithme de clé publique**

Sélectionnez l'algorithme de clé publique à utiliser lors de la génération de la clé de cryptage. La configuration d'usine par défaut est [Désactivée].

#### **Bouton [Téléchargement de la clé publique]**

Si une clé de cryptage est générée pour le scanneur, le fichier de clé publique correspondant peut être téléchargé en cliquant sur le bouton [Téléchargement de la clé publique].

#### **Bouton [Appliquer au scanneur]**
## **DirectScan**

Configurez cet élément lorsque le mode d'utilisation du scanneur est [Utiliser le scanneur seul (DirectScan)].

## **Chemin du dossier généré**

Configurer un emplacement de sauvegarde (dossiers sur le réseau) vers lesquelles les images numérisées seront sauvegardées lors de l'utilisation de DirectScan. Vous pouvez ajouter jusqu'à 25 emplacements de sauvegarde. Les emplacements de sauvegarde ajoutés sont listés. Cliquez sur [Chemin du dossier généré] sous [DirectScan] pour afficher la fenêtre.

#### **Touche [Enregistrement]**

Cliquez sur ce bouton pour ajouter un emplacement de sauvegarde. La fenêtre [Enregistrer l'emplacement de sauvegarde] s'affiche.

#### **Bouton [Édition]**

Cliquez sur ce bouton pour modifier les paramètres de l'emplacement de sauvegarde. La fenêtre [Modifier l'emplacement de sauvegarde] s'affiche.

#### **Bouton [Retirer]**

Cliquez sur ce bouton pour supprimer l'emplacement de sauvegarde.

● **La fenêtre [Enregistrer l'emplacement de sauvegarde] /la fenêtre [Modifier l'emplacement de sauvegarde]**

#### **Nom affiché**

Définissez un nom pour l'emplacement de sauvegarde. Saisissez un nom affiché de 48 caractères maximum. Vous ne pouvez pas définir le même nom qu'un nom affiché déjà enregistré. L'espace avant la première ou la dernière chaîne de caractères n'est pas pris en compte.

#### **CONSEIL**

Si le nom affiché contient des caractères qui ne peuvent pas être affichés sur l'écran tactile du scanneur (tels que des caractères dépendant de l'environnement), le nom peut ne pas s'afficher correctement à l'écran.

Assurez-vous que le nom affiché saisi s'affiche correctement sur l'écran tactile.

#### **Paramètre de destination**

Configurez le type d'emplacement de sauvegarde.

● Répertoire réseau

Il s'agit de la configuration d'usine par défaut.

Si [Répertoire réseau] est sélectionné, indiquez les éléments suivants :

#### - Nom d'hôte/Adresse IP

Le nom d'hôte, le FQDN ou l'adresse IP peuvent être configurés pour cet élément. L'espace avant la première ou la dernière chaîne de caractères n'est pas pris en compte.

#### **IMPORTANT**

- Notez qu'une adresse IPv6 n'est pas prise en charge.
- L'aire des versions de support de SMB estt de SMB 2.0 à SMB 3.0.2.
- La sauvegarde d'images sur un serveur dont l'accès aux données est crypté dans les paramètres de partage ou dans un dossier où un DFS est utilisé n'est pas le support.

#### **CONSEIL**

Lorsque vous saisissez un nom d'hôte, les serveurs DNS doivent être configurés sur le scanneur.

- Chemin de l'emplacement de sauvegarde

Les espaces avant et après la chaîne de caractères et "/" le préfixe sont ignorés.

"<sup>''</sup> sera remplacé par "/". Si le premier caractère est "<sup>''</sup>, il sera remplacé par "/" et le "/" de tête sera supprimé.

#### **CONSEIL**

Si le chemin de l'emplacement de sauvegarde contient des caractères qui ne peuvent pas être affichés sur l'écran tactile du scanneur (tels que des caractères dépendant de l'environnement), le chemin peut ne pas s'afficher correctement à l'écran.

- Nom d'utilisateur

Configurez le nom d'utilisateur utilisé pour vous connecter à l'emplacement de sauvegarde.

Vous pouvez également configurer le nom au format "Nom d'utilisateur@Domain" ou

"Domain¥Nom d'utilisateur".

Pour utiliser le nom d'utilisateur du domaine Active Directory comme nom d'utilisateur pour l'authentification, spécifiez le nom de domaine Active Directory comme nom d'utilisateur uniquement ou le nom de domaine à inclure dans le nom d'utilisateur. Pour authentifier un utilisateur en tant qu'utilisateur local, indiquez le nom de l'appareil comme nom de domaine à inclure dans le nom d'utilisateur.

L'espace avant la première ou la dernière chaîne de caractères n'est pas pris en compte.

#### **CONSEIL**

Si le nom d'utilisateur contient des caractères qui ne peuvent pas être affichés sur l'écran tactile du scanneur (tels que des caractères dépendant de l'environnement), le nom risque de ne pas s'afficher correctement à l'écran.

- Mot de passe

Lorsque [Activer] est configuré sur ON, saisissez le mot de passe pour le nom d'utilisateur utilisé pour la connexion à l'emplacement de sauvegarde.

Les espaces avant et après la chaîne de caractères sont conservés.

● FTP

Lorsque vous configurez [FTP], indiquez les éléments suivants :

- Nom d'hôte/Adresse IP

Le nom d'hôte, le FQDN ou l'adresse IP peuvent être configurés pour cet élément. L'espace avant la première ou la dernière chaîne de caractères n'est pas pris en compte.

#### **IMPORTANT**

Notez qu'une adresse IPv6 n'est pas prise en charge.

#### **CONSEIL**

Lorsque vous saisissez un nom d'hôte, les serveurs DNS doivent être configurés sur le scanneur.

- Numéro de port

La configuration d'usine par défaut est "21".

- Mode connexion

Configurez le mode connexion utilisé pour se connecter au serveur FTP.

- Mode actif
- Mode passif

Il s'agit de la configuration d'usine par défaut.

- Chemin de l'emplacement de sauvegarde

Les espaces avant et après la chaîne de caractères et "/" le préfixe sont ignorés.

"<sup>\{</sup>" sera remplacé par "/". Si le premier caractère est "<sup>\{</sup>", il sera remplacé par "/" et le "/" de tête sera supprimé.

#### **CONSEIL**

Si le chemin de l'emplacement de sauvegarde contient des caractères qui ne peuvent pas être affichés sur l'écran tactile du scanneur (tels que des caractères dépendant de l'environnement), le chemin peut ne pas s'afficher correctement à l'écran.

- Nom d'utilisateur

Configurez le nom d'utilisateur utilisé pour vous connecter à l'emplacement de sauvegarde.

Vous pouvez également configurer le nom au format "Nom d'utilisateur@Domain" ou

"Domain¥Nom d'utilisateur"

L'espace avant la première ou la dernière chaîne de caractères n'est pas pris en compte.

#### **CONSEIL**

Si le nom d'utilisateur contient des caractères qui ne peuvent pas être affichés sur l'écran tactile du scanneur (tels que des caractères dépendant de l'environnement), le nom risque de ne pas s'afficher correctement à l'écran.

- Mot de passe

Lorsque [Activer] est configuré sur ON, saisissez le mot de passe pour le nom d'utilisateur utilisé pour la connexion à l'emplacement de sauvegarde.

Les espaces avant et après la chaîne de caractères sont conservés.

● FTPS

Lorsque vous sélectionnez [FTPS], indiquez les éléments suivants :

- Nom d'hôte/Adresse IP

Le nom d'hôte, le FQDN ou l'adresse IP peuvent être configurés pour cet élément. L'espace avant la première ou la dernière chaîne de caractères n'est pas pris en compte.

#### **IMPORTANT**

Notez qu'une adresse IPv6 n'est pas prise en charge.

#### **CONSEIL**

Lorsque vous saisissez un nom d'hôte, les serveurs DNS doivent être configurés sur le scanneur.

#### - Cryptage

Configurez la méthode de chiffrement des communications utilisée lors de la connexion au serveur FTPS.

- Cryptage explicite (mode explicite) Il s'agit de la configuration d'usine par défaut.
- Cryptage implicite (mode implicite)
- Valider les certificats du serveur

Configurez si vous souhaitez valider les certificats du serveur en utilisant les certificats CA enregistrés sur le scanneur.

Pour en savoir plus sur les certificats CA, reportez-vous à la section [Certificats CA \(page](#page-394-0) [395\)](#page-394-0).

Selon la configuration d'usine par défaut, cette case est décochée.

#### - Numéro de port

En fonction des configurations de [Cryptage], la valeur initiale change comme suit :

- Lorsque l'option [Cryptage] est [Cryptage explicite (mode explicite)], la valeur initiale est "21".
- Lorsque l'option [Cryptage] est [Cryptage implicite (mode implicite)], la valeur initiale est "990".

La configuration d'usine par défaut est "21".

- Chemin de l'emplacement de sauvegarde

Les espaces avant et après la chaîne de caractères et "/" le préfixe sont ignorés.

"<sup>''</sup> sera remplacé par "/". Si le premier caractère est "<sup>''</sup>, il sera remplacé par "/" et le "/" de tête sera supprimé.

#### **CONSEIL**

Si le chemin de l'emplacement de sauvegarde contient des caractères qui ne peuvent pas être affichés sur l'écran tactile du scanneur (tels que des caractères dépendant de l'environnement), le chemin peut ne pas s'afficher correctement à l'écran.

- Nom d'utilisateur

Configurez le nom d'utilisateur utilisé pour vous connecter à l'emplacement de sauvegarde.

Vous pouvez également configurer le nom au format "Nom d'utilisateur@Domain" ou

"Domain¥Nom d'utilisateur".

L'espace avant la première ou la dernière chaîne de caractères n'est pas pris en compte.

#### **CONSEIL**

Si le nom d'utilisateur contient des caractères qui ne peuvent pas être affichés sur l'écran tactile du scanneur (tels que des caractères dépendant de l'environnement), le nom risque de ne pas s'afficher correctement à l'écran.

- Mot de passe

Lorsque [Activer] est configuré sur ON, saisissez le mot de passe pour le nom d'utilisateur utilisé pour la connexion à l'emplacement de sauvegarde.

Les espaces avant et après la chaîne de caractères sont conservés.

#### **CONSEIL**

Le seul mode connexion permettant de se connecter au serveur FTPS est le "Mode passif".

● SFTP

Lorsque vous sélectionnez [SFTP], indiquez les éléments suivants :

- Nom d'hôte/Adresse IP

Le nom d'hôte, le FQDN ou l'adresse IP peuvent être configurés pour cet élément. L'espace avant la première ou la dernière chaîne de caractères n'est pas pris en compte.

#### **IMPORTANT**

Notez qu'une adresse IPv6 n'est pas prise en charge.

#### **CONSEIL**

Lorsque vous saisissez un nom d'hôte, les serveurs DNS doivent être configurés sur le scanneur.

- Numéro de port

La configuration d'usine par défaut est "22".

- Chemin de l'emplacement de sauvegarde

Les espaces avant et après la chaîne de caractères et "/" le préfixe sont ignorés.

"<sup>\{</sup>" sera remplacé par "/". Si le premier caractère est "\{", il sera remplacé par "/" et le "/" de tête sera supprimé.

#### **CONSEIL**

Si le chemin de l'emplacement de sauvegarde contient des caractères qui ne peuvent pas être affichés sur l'écran tactile du scanneur (tels que des caractères dépendant de l'environnement), le chemin peut ne pas s'afficher correctement à l'écran.

- Méthode d'authentification

Configurez la méthode d'authentification.

Lorsque [Algorithme de clé publique] est [Désactivé], spécifiez [Authentification par mot de passe].

Lorsque [Algorithme de clé publique] est différent de [Désactivé], sélectionnez l'une des options suivantes :

- Authentification par mot de passe Il s'agit de la configuration d'usine par défaut.
- Authentification par clé publique

L'algorithme de clé publique utilisé lors de la génération de la clé de cryptage est affiché dans [Algorithme de clé publique].

Cette configuration peut être configurée lorsqu'une clé de cryptage a déjà été générée pour le scanneur.

Pour en savoir plus sur la clé de cryptage, reportez-vous à la section [Clé de cryptage](#page-395-0) [\(page 396\).](#page-395-0)

- Nom d'utilisateur

Configurez le nom d'utilisateur utilisé pour vous connecter à l'emplacement de sauvegarde.

Vous pouvez également configurer le nom au format "Nom d'utilisateur@Domain" ou

"Domain¥Nom d'utilisateur".

L'espace avant la première ou la dernière chaîne de caractères n'est pas pris en compte.

#### **CONSEIL**

Si le nom d'utilisateur contient des caractères qui ne peuvent pas être affichés sur l'écran tactile du scanneur (tels que des caractères dépendant de l'environnement), le nom risque de ne pas s'afficher correctement à l'écran.

- Mot de passe

Ce paramètre peut être configuré lorsque [Authentification par mot de passe] est sélectionné dans [Méthode d'authentification].

Lorsque [Activer] est configuré sur ON, saisissez le mot de passe pour le nom d'utilisateur utilisé pour la connexion à l'emplacement de sauvegarde.

Les espaces avant et après la chaîne de caractères sont conservés.

#### **Bouton [Appliquer au scanneur]**

## **Adresse électronique**

Configurer les adresses électroniques auxquelles les images numérisées sont envoyées par E-mail lorsque vous utilisez DirectScan.

Vous pouvez ajouter jusqu'à 25 adresses électroniques.

Les adresses électroniques ajoutées sont listées.

Cliquez sur [Adresse électronique] dans [DirectScan] pour afficher la fenêtre.

#### **Touche [Enregistrement]**

Cliquez sur ce bouton pour ajouter un destinataire. La fenêtre [Enregistrer l'adresse] s'affiche.

#### **Bouton [Édition]**

Cliquez sur ce bouton pour modifier les paramètres de l'adresse. La fenêtre [Modifier l'adresse] s'affiche.

#### **Bouton [Retirer]**

Cliquez sur ce bouton pour supprimer le destinataire.

#### ● **La fenêtre [Enregistrer l'adresse]/la fenêtre [Modifier l'adresse]**

#### **Nom affiché**

Configurez un nom de destinataire.

Saisissez un nom affiché de 48 caractères maximum.

Vous ne pouvez pas définir le même nom qu'un nom affiché déjà enregistré.

L'espace avant la première ou la dernière chaîne de caractères n'est pas pris en compte.

#### **CONSEIL**

Si le nom affiché contient des caractères qui ne peuvent pas être affichés sur l'écran tactile du scanneur (tels que des caractères dépendant de l'environnement), le nom peut ne pas s'afficher correctement à l'écran.

Assurez-vous que le nom affiché saisi s'affiche correctement sur l'écran tactile.

#### **Adresse électronique**

Définissez l'adresse e-mail du destinataire.

Spécifiez l'adresse électronique correcte.

L'espace avant la première ou la dernière chaîne de caractères n'est pas pris en compte.

#### **Bouton [Appliquer au scanneur]**

## **Tâche**

Configurer les tâches pour DirectScan.

Vous pouvez enregistrer le mode d'envoi des images à partir d'un scanneur (enregistrement dans un dossier ou envoi par e-mail) et les paramètres de la numérisation en tant que tâche, en fonction de l'utilisation prévue des images.

Vous pouvez ajouter jusqu'à 25 tâches.

Les tâches ajoutées sont listées.

Cliquez sur [Tâche] sous [DirectScan] pour afficher la fenêtre.

#### **Bouton [Créer]**

Cliquez sur ce bouton pour ajouter une tâche. La fenêtre [Créer une tâche] s'affiche.

#### **Bouton [Édition]**

Cliquez sur ce bouton pour modifier les paramètres de la tâche. La fenêtre [Modifier la tâche] s'affiche.

#### **Bouton [Retirer]**

Cliquez sur ce bouton pour supprimer la tâche.

#### ● **La fenêtre [Créer une tâche]/la fenêtre [Modifier la tâche]**

- Nom affiché (page 405)
- Couleur (page 405)
- [Destination \(page 406\)](#page-405-0)
- [Paramètres de Numérisation \(page 407\)](#page-406-0)
- [Paramètres avancés \(page 409\)](#page-408-0)

#### **Nom affiché**

Définissez le nom de la tâche.

Saisissez un nom affiché de 48 caractères maximum.

Vous ne pouvez pas définir le même nom qu'un nom affiché déjà enregistré.

L'espace avant la première ou la dernière chaîne de caractères n'est pas pris en compte.

#### **CONSEIL**

Si le nom affiché contient des caractères qui ne peuvent pas être affichés sur l'écran tactile du scanneur (tels que des caractères dépendant de l'environnement), le nom peut ne pas s'afficher correctement à l'écran.

Assurez-vous que le nom affiché saisi s'affiche correctement sur l'écran tactile.

#### **Couleur**

Définissez la couleur du bouton d'une tâche que vous souhaitez afficher sur l'écran tactile.

#### <span id="page-405-0"></span>**Destination**

Définissez une méthode d'envoi des images.

#### **Paramètre de destination**

Configurez si les images doivent être enregistrées dans un dossier sur le réseau ou envoyées par E-mail.

● Répertoire réseau

Il s'agit de la configuration d'usine par défaut.

Si [Répertoire réseau] est sélectionné, indiquez les éléments suivants :

- Chemin du dossier généré Sélectionnez un emplacement de sauvegarde d'image dans la liste des chemins du dossier généré.
- FTP

Lorsque vous configurez [FTP], indiquez les éléments suivants :

- Chemin du dossier généré Sélectionnez un emplacement de sauvegarde d'image dans la liste des chemins du dossier généré.
- FTPS

Lorsque vous sélectionnez [FTPS], indiquez les éléments suivants :

- Chemin du dossier généré

Sélectionnez un emplacement de sauvegarde d'image dans la liste des chemins du dossier généré.

● SFTP

Lorsque vous sélectionnez [SFTP], indiquez les éléments suivants :

- Chemin du dossier généré

Sélectionnez un emplacement de sauvegarde d'image dans la liste des chemins du dossier généré.

● E-mail

Lorsque vous sélectionnez [E-mail], indiquez les éléments suivants :

- Adresse électronique

Configurez les adresses des destinataires de l'E-mail à envoyer. Cliquez sur [Adresse électronique] pour afficher une liste de destinataires. Cochez les cases des destinataires souhaités.

- Objet de l'e-mail

Entrez l'objet des e-mails à envoyer en 48 caractères maximum. L'espace avant la première ou la dernière chaîne de caractères n'est pas pris en compte.

#### **CONSEIL**

● Si rien n'est spécifié, l'E-mail sera envoyé avec le sujet de l'e-mail configuré dans l'écran [Envoyer e-mail].

- <span id="page-406-0"></span>● Si le sujet de l'e-mail contient des caractères qui ne peuvent pas être affichés sur l'écran tactile du scanneur (tels que des caractères dépendant de l'environnement), l'objet peut ne pas s'afficher correctement à l'écran.
- Texte de l'e-mail

Entrez le corps des e-mails à envoyer en 80 caractères maximum. L'espace avant la première ou la dernière chaîne de caractères n'est pas pris en compte.

#### **IMPORTANT**

Saisir le corps des messages électroniques sans retour à la ligne.

#### **CONSEIL**

- Si rien n'est spécifié, l'E-mail sera envoyé avec le texte de l'e-mail configuré dans l'écran [Envoyer e-mail].
- Si le corps du texte de l'e-mail contient des caractères qui ne peuvent pas être affichés sur l'écran tactile du scanneur (tels que des caractères dépendant de l'environnement), le texte risque de ne pas s'afficher correctement à l'écran.

#### **Paramètres de Numérisation**

Configurez les paramètres de la numérisation à utiliser lors de la numérisation de documents avec le scanneur.

#### **CONSEIL**

Le nombre maximal de feuilles pouvant être numérisées diffère comme suit selon que les vignettes sont affichées ou non une fois l'alimentation en documents terminée.

- Lors de l'affichage des miniatures 60 feuilles en mode de numérisation recto verso et 120 feuilles en mode simplex de numérisation recto verso
- Lorsque les vignettes ne sont pas affichées 500 feuilles en mode de numérisation recto verso et 1, 000 feuilles en mode simplex de numérisation recto verso
- Mode image (page 407)
- [Source Papier \(page 408\)](#page-407-0)
- [Résolution \(ppp\) \(page 408\)](#page-407-0)
- [Mode d'affichage vignettes \(page 408\)](#page-407-0)
- [Confirmation avant envoi \(page 409\)](#page-408-0)

#### **Mode image**

Définissez un mode image.

- <span id="page-407-0"></span>● Noir et blanc
	- Il s'agit de la configuration d'usine par défaut.
- Niveaux de gris
- Couleur
- Détection automatique de couleurs/niveaux de gris

#### **Source Papier**

Définissez la face de numérisation des documents.

- recto
- verso
- recto verso

La configuration d'usine par défaut diffèrent comme suit en fonction du numéro de pièce imprimé sur l'étiquette du produit.

- Pour PA03836-B001/PA03836-B003/PA03836-B023 recto
- Pour PA03836-B005/PA03836-B015 Recto verso

Pour l'étiquette du produit, consultez [Consulter l'étiquette du produit \(page 267\).](#page-266-0)

#### **Résolution (ppp)**

Indiquez la résolution des images.

- 150
- 200
- $240$
- 300

Il s'agit de la configuration d'usine par défaut.

#### **Mode d'affichage vignettes**

Sélectionnez si vous souhaitez afficher les miniatures sur l'écran tactile pour vérifier les images après la numérisation des documents.

La configuration d'usine par défaut est [Afficher].

Lorsque [Afficher] est sélectionné, le nombre maximal de feuilles pouvant être numérisées en une seule fois est de 60 feuilles en mode de numérisation recto verso et de 120 feuilles en modèle de numérisation simplex.

#### **CONSEIL**

Les images miniatures sont affichées à une résolution inférieure à celle des images réelles à enregistrer dans un dossier ou à envoyer par e-mail.

Utilisez les vignettes pour vérifier si toutes les images des documents numérisés ont été sorties.

#### <span id="page-408-0"></span>**Confirmation avant envoi**

- Configurez si vous souhaitez afficher une fenêtre de confirmation avant d'enregistrer les images dans un dossier sur le réseau ou de les envoyer par e-mail après la numérisation des documents.
- La configuration d'usine par défaut est [Afficher].

#### **Paramètres avancés**

Configurez les paramètres avancés de la numérisation à utiliser lors de la numérisation de documents avec le scanneur.

Cliquer sur [Paramètres avancés] vous permet d'indiquer les éléments suivants :

- Basique (page 409)
- [Image \(page 410\)](#page-409-0)
- [Page \(page 410\)](#page-409-0)
- [Chargement papier \(page 411\)](#page-410-0)
- [Profil \(page 413\)](#page-412-0)
- [Sortie \(page 415\)](#page-414-0)
- [Nom de fichier \(page 415\)](#page-414-0)

#### **Basique**

#### **Taille du papier**

Définissez la taille du papier des documents à numériser.

● Automatique

Il s'agit de la configuration d'usine par défaut.

- Lettre
- Légal
- Exéc. US
- $\bullet$  A4
- $\bullet$  A5
- A5 paysage
- $\bullet$  A6
- A6 paysage
- B5 (ISO)
- B5 (JIS)
- B6 (ISO)
- B6 (JIS)
- B6 paysage (ISO)
- B6 paysage (JIS)

<span id="page-409-0"></span>● Carte professionnelle

#### **CONSEIL**

Les documents de page longue ne sont pas pris en charge.

#### **Image**

#### **Couleur à supprimer**

Vous pouvez exclure une couleur d'une image numérisée en sélectionnant le rouge, le vert ou le bleu (les trois couleurs primaires).

Par exemple, vous pouvez supprimer le fond vert de votre document pour ne générer que le texte rédigé en noir.

Pour numériser des documents sans exclure aucune couleur, configurez sur [Aucun]. Cete configuration peut être configurée lorsque [Noir et blanc], [Niveaux de gris] ou [Détection automatique de couleurs/niveaux de gris] est sélectionné pour [Mode image] et [Image] s'affiche.

- Rouge
- Vert

Il s'agit de la configuration d'usine par défaut.

- Bleu
- Aucune

#### **IMPORTANT**

La fonction fonctionne le mieux lorsque la couleur cible du document est claire. Si la couleur cible est trop foncée, elle risque de ne pas être exclue.

#### **CONSEIL**

La configuration est désactivée lorsque [Détection automatique de couleurs/niveaux de gris] est sélectionné pour [Mode image] et qu'une image couleur est détectée.

#### **Page**

#### **Rotation**

Corrige l'orientation de l'image. Définissez un sens de rotation pour une image.

 $\bullet$  0°

Il s'agit de la configuration d'usine par défaut.

- 90° (sens des aiguilles d'une montre)
- 90° (sens inv. des aiguilles d'une montre)
- 180°

#### <span id="page-410-0"></span>**Détection de page vierge**

Définissez si les pages vierges sont détectées et retirées.

Lorsque vous détectez et retirez des pages vierges, indiquez [Supprimer].

S'il n'y a pas de texte ou d'images dans la zone de détection ci-dessous, la page est reconnue comme une détection de page vierge.

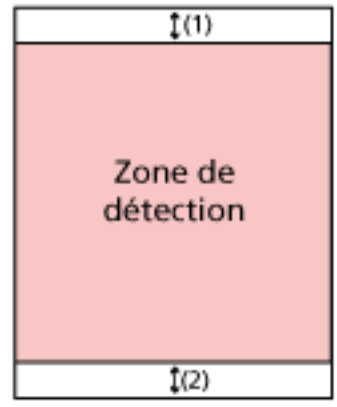

Lorsque la longueur du document est égale ou supérieure à 158 mm, la zone suivante se trouve en dehors de la zone de détection.

 $(1)$ : Haut = 16 mm

 $(2)$ : Bas = 16 mm

Lorsque la longueur du document est inférieure à 158 mm, la zone suivante se trouve en dehors de la zone de détection.

 $(1)$ : Haut = 4 mm

 $(2)$ : Bas = 4 mm

Les documents suivants ne seront pas détectés comme la détection de page vierge :

- Documents dont la couleur de base est différente du blanc
- Documents froissés
- Documents avec des trous perforés
- Documents qui ont été chargés de travers
- Documents avec onglets d'indexation (lorsque [Automatique] est réglé sur [Taille du papier])

La configuration d'usine par défaut diffèrent comme suit en fonction du numéro de pièce imprimé sur l'étiquette du produit.

- Pour PA03836-B001/PA03836-B003/PA03836-B023 Ne pas supprimer
- Pour PA03836-B005/PA03836-B015 Supprimer

Pour l'étiquette du produit, consultez [Consulter l'étiquette du produit \(page 267\).](#page-266-0)

#### **Chargement papier**

#### **Mode d'alimentation manuelle**

Définissez si le mode manuel simple est activé.

Configurez [Activer] lorsque vous souhaitez charger et envoyer des documents qui ne peuvent être chargés ensemble (tels que des coupures de presse) ou des documents à plusieurs couches (tels que des documents pliés en deux, des enveloppes et du papier de transfert multicouche) un à la fois.

La configuration d'usine par défaut est [Désactivée].

#### **Détection de chargement excessif de documents**

Définissez si les documents chevauchés sont détectés.

Sélectionnez [Détecter] pour détecter si plus d'une feuille est chargée à la fois. Si la case [Détecte] est sélectionnée et que des documents d'épaisseur sont détectés, l'alimentation des documents s'arrête et le message de confirmation s'affiche sur l'écran tactile.

La configuration d'usine par défaut est [Ne pas détecter]. Lorsque vous sélectionnez [Détecter], indiquez les éléments suivants :

- Condition de détection d'un chargement multiple Indiquez une méthode pour détecter les documents chevauchés.
	- Épaisseur

Utilise les capteurs à ultrasons situés à l'intérieur du scanneur pour vérifier les documents durant l'alimentation et détecte les chargements épais selon la déviation des vagues à ultrasons réfléchies.

Il s'agit de la configuration d'usine par défaut.

- Longueur

Surveiller la longueur du document pendant l'alimentation, et détecter les documents épais qui en fonction de l'écart des longueurs détectées.

#### **IMPORTANT**

Ne numérisez pas un profil de documents avec longueurs différentes. Cela provoque la fausse détection de documents épais.

Cependant, si les documents diffèrent en longueur de 10 mm ou moins, tout épaisseur de documents ne sera pas détecté.

- Pour numériser des documents de longueurs diverses, sélectionnez [Épaisseur].
- Même lors de la numérisation de documents de même longueur, si un morceau de papier tel qu'une note autocollante, un reçu ou une photo est joint à un document, le scanneur peut détecter l'épaisseur de documents dû au papier joint lorsque [Épaisseur] est sélectionné. Dans ce cas, la sélection de [Longueur] empêche la fausse détection de l'épaisseur du document.
- Épaisseur et longueur

Pour une détection de documents d'épaisseur qui se chevauchent combinant [Épaisseur] et [Longueur].

#### <span id="page-412-0"></span>**Profil**

#### **Numérisation en continu**

Définissez si la numérisation doit se poursuivre lorsque des documents additionnels sont chargés une fois tous les documents chargés dans le scanneur numérisés. Sélectionnez [Activer] pour poursuivre la numérisation.

La configuration d'usine par défaut est [Désactiver].

#### **Détection de codes-barres**

Définissez si les valeurs de codes-barres sur les documents doivent être sorties sur les documents pour l'indexation des fichiers.

Lorsque [Détecter] est sélectionné, des fichiers d'indexation seront créés.

La configuration d'usine par défaut est [Ne pas détecter].

Pour en savoir plus sur les codes-barres pouvant être détectés, reportez-vous à la section [Spécifications des codes à barres \(page 445\)](#page-444-0).

Pour en savoir plus sur les fichiers d'index, reportez-vous à la section [Spécifications des](#page-448-0) [fichiers d'index \(page 449\).](#page-448-0)

#### **IMPORTANT**

Si la case [Paramètre de destination] est configurée sur [E-mail], la [Détection de codes-barres] ne peut pas être utilisée.

Lorsque vous sélectionnez [Détecter], indiquez les éléments suivants :

● Zone de détection de codes-barres

Définissez la zone de détection des codes-barres.

Lorsque le sens de rotation d'une image est configuré pour [Rotation], la zone de détection est appliquée à l'image avant qu'elle ne soit tournée.

Un code-barres est détecté lorsque la totalité du code-barres apparaît dans la zone de détection.

- Toute la zone

Les codes-barres sont détectés sur toute la surface d'un document.

- Haut

Les codes-barres sont détectés dans la partie supérieure d'un document lorsque celui-ci est divisé en trois parties.

La zone de détection de la partie supérieure s'étend sur 1 pouce sous la ligne de séparation entre la partie supérieure et la partie centrale.

Il s'agit de la configuration d'usine par défaut.

- Milieu

Les codes à barres sont détectés dans la partie centrale d'un document lorsque celui-ci est divisé en trois parties.

La zone de détection en travers de la section centrale s'étend sur 1 pouce sous la ligne de séparation entre les sections centrale et inférieure.

- Bas

Les codes à barres sont détectés en travers de la section inférieure d'un document lorsque celui-ci est divisé en trois sections.

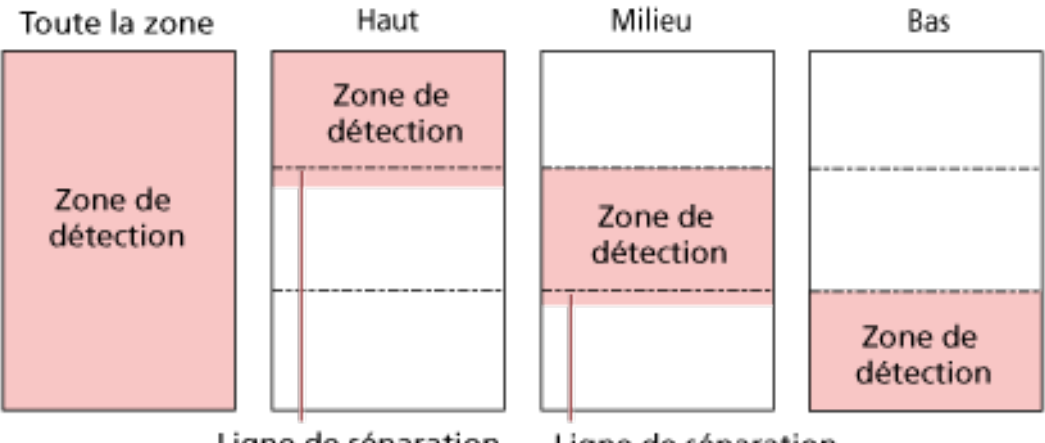

Ligne de séparation

#### Ligne de séparation

#### **CONSEIL**

Si les codes-barres tombent sur les lignes de séparation qui divisent un document en trois sections, sélectionnez [Toute la zone].

● Côté de détection de codes-barres

Ce réglage peut être configuré lorsque [recto verso] est sélectionné pour [Source Papier]

Définissez le côté de détection des codes-barres.

- recto
- verso
- recto verso

La configuration d'usine par défaut diffèrent comme suit en fonction du numéro de pièce imprimé sur l'étiquette du produit.

- Pour PA03836-B001/PA03836-B003/PA03836-B023

recto

- Pour PA03836-B005/PA03836-B015 recto verso
- Cible de détection de codes-barres

Définissez la page cible du document pour la détection des codes-barres.

- Toutes les feuilles
- Première page uniquement Il s'agit de la configuration d'usine par défaut.
- Codes barres par page

Indiquez le nombre maximum de codes-barres à détecter par page de 1 à 20. Remarque : plus ce nombre maximum est élevé, plus la numérisation prendra de temps.

La configuration d'usine par défaut est [1].

#### <span id="page-414-0"></span>**Sortie**

#### **Format du fichier**

Définissez le format de fichier des images.

- JPEG
- PDF

Il s'agit de la configuration d'usine par défaut.

● SinglePage PDF File

#### **IMPORTANT**

[JPEG] ne peut pas être spécifié lorsque [Noir & Blanc] est sélectionné pour [Mode image].

Lorsque vous sélectionnez [JPEG], indiquez l'élément suivant :

● Compression JPEG

Ajustez la taille des données d'une image JPEG.

- Grand

La taille de fichier est plus fine mais la qualité de l'image est inférieure à celle des documents numérisés avec la configuration [Moyenne].

- Moyenne

Il s'agit de la configuration d'usine par défaut.

- Fine

La qualité de l'image est supérieure mais la taille de fichier est plus grande que celle des documents numérisés avec la configuration [Moyenne]. La vitesse de numérisation peut également être réduite.

#### **Nom de fichier**

Définissez un format du nom du fichier pour les images.

#### **Ajouter {Numéro de série} au début**

La chaîne suivante est ajoutée au début des noms du fichier : fi-ScannerSerialNumber

#### **CONSEIL**

- Ce paramètre peut être configuré lors de l'envoi d'images par e-mail. Lorsque les images sont enregistrées dans des dossiers, "fi-ScannerSerialNumber" est ajouté aux noms du fichier afin de garantir que chaque nom de fichier dans un emplacement de sauvegarde est unique.
- Le numéro de série du scanneur peut être vérifié sur l'étiquette du produit. Pour l'étiquette du produit, consultez [Consulter l'étiquette du produit \(page 267\).](#page-266-0)

Lorsque vous configurez un format qui contient {Préfixe} et {Compteur} pour [Méthode de dénomination de fichiers], configurez également les paramètres suivants :

● Préfixe

Saisissez une chaîne de 40 caractères ou moins à ajouter aux noms du fichier. L'espace avant la première ou la dernière chaîne de caractères n'est pas pris en compte. La configuration d'usine par défaut est "untitled".

#### **CONSEIL**

Si la chaîne contient des caractères qui ne peuvent pas être affichés sur l'écran tactile du scanneur (tels que des caractères dépendant de l'environnement), la chaîne peut ne pas s'afficher correctement à l'écran.

● Compteur (chiffres)

Configurez le nombre de chiffres du compteur entre 0 et 6 lorsqu'un compteur est ajouté aux noms du fichier.

Lorsque "0" est spécifié, ["\_" + {compteur}] n'est pas ajouté aux noms du fichier. La configuration d'usine par défaut est [3].

#### **IMPORTANT**

Lorsque vous utilisez DirectScan sur plusieurs scanneurs, assurez-vous que les noms du fichier sont différents pour chaque scanneur.

#### **Bouton [Appliquer au scanneur]**

## **Mot de passe pour modifier les paramètres DirectScan**

Configurez un mot de passe pour ajouter ou modifier les emplacements de sauvegarde des images, les adresses électroniques ou les tâches lors de l'utilisation de DirectScan.

Configurez un mot de passe pour empêcher la divulgation des chemins de l'emplacement de sauvegarde ou des adresses électroniques.

Changez le mot de passe régulièrement.

Si vous ne souhaitez pas configurer le mot de passe, laissez le champ vide.

Cliquez sur [Mot de passe pour modifier les paramètres DirectScan] sous [DirectScan] pour afficher la fenêtre.

#### **Mot de passe**

Saisissez un mot de passe de 32 caractères maximum.

Il est possible d'utiliser les caractères suivants pour le mot de passe :

- Caractères alphanumériques
- Espace
- Symboles

```
-1:: 48@"..?!'#%^=_|~*+$()[]`<>{}
```
● Diacritiques

èéêëÈÉÊËùúûüÙÚÛÜìlîîiìÌÎÎÏìòóôõoœÒÓÔÕÖŒàáâãäæÀÁÂÂÃÄÆşŞğĞçÇ ᤥ

Les espaces avant et après la chaîne de caractères sont conservés.

#### **Bouton [Appliquer au scanneur]**

Ce bouton permet d'appliquer les paramètres configurés.

## **Initialiser les paramètres DirectScan**

Initialise les paramètres DirectScan pour rétablir les valeurs par défaut. Cliquez sur [Initialiser les paramètres DirectScan] sous [DirectScan] pour afficher la fenêtre.

#### **Touche [Initialiser les paramètres DirectScan]**

Restaurez les paramètres DirectScan suivants aux paramètres d'usine par défaut.

- L'emplacement de sauvegarde pour les images
- Adresses électroniques
- Tâches
- Serveur NTP
- Configuration des paramètres d'envoi d'E-mails
- Mot de passe pour modifier les paramètres DirectScan Les paramètres suivants ne seront pas initialisés.
- Certificats CA

● Clé de cryptage

## **Liaison avec le serveur**

### **Serveur proxy**

Configurez cette option pour utiliser un serveur proxy.

#### **CONSEIL**

Cete configuration peut être configuré dans les cas suivants :

- Lors de la liaison directe du scanneur au Scanner Central Admin Server
- Lors de la connexion à un serveur FTP, un serveur FTPS ou un serveur SFTP avec DirectScan
- Lors de la connexion du scanneur à PaperStream NX Manager

Cliquez sur [Serveur proxy] dans [Liaison avec le serveur] pour afficher la fenêtre.

#### **Case à cocher [Activer]**

Indiquez si vous souhaitez utiliser un serveur proxy. Selon la configuration d'usine par défaut, cette case est décochée. Si vous cochez cette case, définissez également les options suivantes.

● Nom d'hôte/Adresse IP

Le nom d'hôte, le FQDN ou l'adresse IP peuvent être configurés pour cet élément. L'espace avant la première ou la dernière chaîne de caractères n'est pas pris en compte.

#### **IMPORTANT**

Notez qu'une adresse IPv6 n'est pas prise en charge.

#### **CONSEIL**

Lorsque vous saisissez un nom d'hôte, les serveurs DNS doivent être configurés sur le scanneur.

● Numéro de port

La configuration d'usine par défaut est "8080".

● Case à cocher [Utiliser le nom d'utilisateur]

Configurez cet élément si un serveur proxy possède une fonction d'authentification de l'utilisateur.

Si vous cochez cette case, définissez également les options suivantes.

- Nom d'utilisateur

Saisissez le nom d'utilisateur utilisé pour la connexion au serveur proxy. L'espace avant la première ou la dernière chaîne de caractères n'est pas pris en compte.

- Mot de passe

Saisissez le mot de passe du nom d'utilisateur utilisé pour se connecter au serveur proxy. Les espaces avant et après la chaîne de caractères sont conservés.

## **Bouton [Appliquer au scanneur]**

## **Serveur NTP**

Configurez le serveur NTP pour obtenir l'heure actuelle lorsque vous utilisez DirectScan. Cliquez sur [Serveur NTP] dans [Liaison avec le serveur] pour afficher la fenêtre.

#### **IMPORTANT**

Pour utiliser DirectScan, l'heure du scanneur doit être synchronisée en amont avec l'heure sur le serveur NTP.

Remarque : le scanneur ne peut pas être connecté à un serveur NTP qui requiert une authentification pour synchroniser l'heure.

#### **Méthode d'acquisition**

Définissez la méthode d'obtention de l'adresse IP du serveur NTP.

● Obtenir automatiquement (DHCP/Passerelle par défaut) Il s'agit de la configuration d'usine par défaut.

#### **CONSEIL**

L'une des conditions suivantes doit être remplie :

- Les informations obtenues du serveur DHCP doivent inclure les informations du serveur NTP.
- Le serveur NTP est activé sur la passerelle par défaut.
- Obtenir à partir du serveur public "pool.ntp.org" est utilisé pour se connecter à un serveur NTP.
- Configurer manuellement

Si [Configurer manuellement] est sélectionné, indiquez les éléments suivants :

- Principal
- Secondaire

#### **Fuseau horaire**

Configurez le fuseau horaire de la région où le scanneur est utilisé. Définir le décalage horaire par rapport au Temps universel coordonné (UTC). Pour appliquer l'heure de sauvegarde, réglez l'heure en ajoutant la ou les heure(s) supplémentaire(s) d'heure d'été à l'heure standard.

#### **Bouton [Appliquer au scanneur]**

Ce bouton permet d'appliquer les paramètres configurés.

L'heure obtenue est affichée dans la fenêtre. Si l'heure actuelle ne peut être obtenue, vérifiez le message et prenez les mesures nécessaires.

## **Envoi d'un e-mail**

Configurez les paramètres d'envoi des e-mails et les valeurs initiales des e-mails lorsque vous utilisez DirectScan.

Cliquez sur [Envoyer e-Mail] dans [Liaison avec le serveur] pour afficher la fenêtre.

#### **Case à cocher [Activer]**

Configurez ce paramètre pour envoyer des E-mails. Selon la configuration d'usine par défaut, cette case est décochée. Si vous cochez cette case, définissez également les options suivantes.

#### **Serveur SMTP**

Configurez le serveur pour l'envoi et la réception des E-mails. Le nom d'hôte, le FQDN ou l'adresse IP peuvent être configurés pour cet élément. L'espace avant la première ou la dernière chaîne de caractères n'est pas pris en compte.

#### **IMPORTANT**

Notez qu'une adresse IPv6 n'est pas prise en charge.

#### **CONSEIL**

Lorsque vous saisissez un nom d'hôte, les serveurs DNS doivent être configurés sur le scanneur.

#### **Cryptage**

Indique si les communications doivent être cryptées lors de l'envoi d'e-mails.

● Désactiver

Il s'agit de la configuration d'usine par défaut.

● TLS

Si [TLS] est configuré pour [Cryptage], indiquez les éléments suivants :

● Coche à cocher [Valider les certificats du serveur]

Configurez si vous souhaitez valider les certificats du serveur en utilisant les certificats CA enregistrés sur le scanneur.

Pour en savoir plus sur les certificats CA, reportez-vous à la section [Certificats CA \(page](#page-394-0) [395\).](#page-394-0)

Selon la configuration d'usine par défaut, cette case est décochée.

#### **Numéro de port**

En fonction des configurations de [Cryptage], la valeur initiale change comme suit :

- Lorsque l'option [Cryptage] est [Désactivée], la valeur initiale est "25".
- Lorsque loption [Cryptage] est [TLS], la valeur initiale est "465".
- La configuration d'usine par défaut est "25".

#### **Nom d'utilisateur**

Configurer un nom d'utilisateur pour authentifier un utilisateur à l'aide d'un nom d'utilisateur et d'un mot de passe lors de la connexion au serveur SMTP. L'espace avant la première ou la dernière chaîne de caractères n'est pas pris en compte.

#### **CONSEIL**

Si le nom d'utilisateur contient des caractères qui ne peuvent pas être affichés sur l'écran tactile du scanneur (tels que des caractères dépendant de l'environnement), le nom risque de ne pas s'afficher correctement à l'écran.

#### **Mot de passe**

Configurer un mot de passe pour authentifier un utilisateur à l'aide d'un nom d'utilisateur et d'un mot de passe lors de la connexion au serveur SMTP.

Les espaces avant et après la chaîne de caractères sont conservés.

#### **Envoyer'Adresse électronique**

Configurez l'adresse e-mail de l'expéditeur des e-mails à envoyer. Spécifiez l'adresse électronique correcte.

L'espace avant la première ou la dernière chaîne de caractères n'est pas pris en compte.

#### **Objet de l'e-mail**

Entrez l'objet des e-mails à envoyer en 48 caractères maximum. L'espace avant la première ou la dernière chaîne de caractères n'est pas pris en compte.

#### **CONSEIL**

Si le sujet de l'e-mail contient des caractères qui ne peuvent pas être affichés sur l'écran tactile du scanneur (tels que des caractères dépendant de l'environnement), l'objet peut ne pas s'afficher correctement à l'écran.

#### **Texte de l'e-mail**

Entrez le corps des e-mails à envoyer en 80 caractères maximum. L'espace avant la première ou la dernière chaîne de caractères n'est pas pris en compte.

#### **IMPORTANT**

Saisir le corps des messages électroniques sans retour à la ligne.

#### **CONSEIL**

Si le corps du texte de l'e-mail contient des caractères qui ne peuvent pas être affichés sur l'écran tactile du scanneur (tels que des caractères dépendant de l'environnement), le texte risque de ne pas s'afficher correctement à l'écran.

#### **Taille maximale de l'e-mail (Mo)**

Indiquez le seuil de taille des e-mails à envoyer, une valeur entre 1 et 20. La configuration d'usine par défaut est "5".

Lorsque la taille des images numérisées atteint le seuil de taille indiqué pour cet élément lors d'une numérisation, la numérisation est arrêtée et un message d'erreur s'affiche. Dans ce cas, le nombre d'images qui peuvent être envoyées par E-mail est fine au nombre de feuilles qui ont été effectivement alimentées.

#### **CONSEIL**

Lors d'une numérisation, le scanneur reconnaît que la taille de l'e-mail a atteint la limite supérieure lorsque la taille des images créées est multipliée par 1,5 et que la valeur résultante atteint la valeur spécifiée pour cet élément.

#### **Bouton [Appliquer au scanneur]**

## **PaperStream NX Manager**

Configurez cet élément lorsque le mode d'utilisation du scanneur est [Utiliser en se connectant à PaperStream NX Manager].

Cliquez sur [PaperStream NX Manager] dans [Liaison avec le serveur] pour afficher la fenêtre.

#### **Nom d'hôte/Adresse IP**

Le nom d'hôte, le FQDN ou l'adresse IP peuvent être configurés pour cet élément. L'espace avant la première ou la dernière chaîne de caractères n'est pas pris en compte.

#### **IMPORTANT**

Notez qu'une adresse IPv6 n'est pas prise en charge.

#### **CONSEIL**

Lorsque vous saisissez un nom d'hôte, les serveurs DNS doivent être configurés sur le scanneur.

#### **Numéro de port**

La configuration d'usine par défaut est "20447".

#### **Cryptage réseau**

Indique s'il faut crypter les communications réseau.

#### **Min. pour la déconnexion auto.**

Indiquez une heure (minutes) de déconnexion automatique de PaperStream NX Manager si le scanneur reste allumé sans être utilisé pendant un certain temps.

● Désactiver (Jamais)

Il s'agit de la configuration d'usine par défaut.

- 1
- 2
- 3

#### **Connexion automatique**

Indiquez une méthode de connexion automatique pour PaperStream NX Manager.

● Désactiver

Il s'agit de la configuration d'usine par défaut.

● Nom d'utilisateur/Mot de passe

Si [Nom d'utilisateur/Mot de passe] est sélectionné, indiquez l'élément suivant :

- Nom d'utilisateur
- Mot de passe
- Code du groupe de tâches

Si [Code du groupe de tâches] est sélectionné, indiquez les éléments suivants :

- Code du groupe de tâches

Pour en savoir plus, consultez le guide d'utilisation de PaperStream NX Manager.

#### **Case à cocher [Activer Application (Internet)]**

Sélectionnez cette option lors de la numérisation avec une application utilisateur sur un ordinateur ou un périphérique mobile dans un environnement où PaperStream NX Manager et un scanneur sont connectés via Internet.

#### **le bouton [Vérifier la connexion]**

Vérifiez s'il est possible de connecter le scanneur à PaperStream NX Manager.

#### **Bouton [Appliquer au scanneur]**

## **Scanner Central Admin**

Configurez cet élément pour gérer les scanneurs avec Scanner Central Admin Server ou Scanner Central Admin Desktop.

Cliquez sur [Scanner Central Admin] dans [Liaison avec le serveur] pour afficher la fenêtre.

#### **Type de serveur**

● Ne pas utiliser

Sélectionnez cette option lorsque Scanner Central Admin Server et Scanner Central Admin Desktop ne sont pas utilisés pour gérer les scanneurs. Il s'agit de la configuration d'usine par défaut.

- Scanner Central Admin Desktop Sélectionnez cette option lorsque Scanner Central Admin Desktop est utilisé pour gérer les scanneurs.
- Scanner Central Admin Server Sélectionnez cette option lorsque Scanner Central Admin Server est utilisé pour gérer les scanneurs.

Lorsque [Scanner Central Admin Server] ou [Scanner Central Admin Desktop] est sélectionné, indiquez les éléments suivants :

● Nom d'hôte/Adresse IP

Le nom d'hôte, le FQDN ou l'adresse IP peuvent être configurés pour cet élément. L'espace avant la première ou la dernière chaîne de caractères n'est pas pris en compte.

#### **IMPORTANT**

Notez qu'une adresse IPv6 n'est pas prise en charge.

#### **CONSEIL**

Lorsque vous saisissez un nom d'hôte, les serveurs DNS doivent être configurés sur le scanneur.

● Numéro de port

La configuration d'usine par défaut est "20444".

#### **Cryptage réseau**

Indique s'il faut crypter les communications réseau.

#### **le bouton [Vérifier la connexion]**

Vérifiez s'il est possible de connecter le scanneur à Scanner Central Admin Server ou à Scanner Central Admin Desktop.

#### **Bouton [Appliquer au scanneur]**

## **Maintenance**

## **Mot de passe administration**

Modifiez le mot de passe administrateur.

Modifiez le mot de passe administrateur pour empêcher d'autres utilisateurs de modifier les paramètres.

Indiquez si vous souhaitez ou non définir le mot de passe administrateur en fonction de l'opération.

Changez régulièrement le mot de passe administrateur.

Cliquez sur [Mot de passe administration] sous [Maintenance] pour afficher la fenêtre.

#### **Mot de passe actuel**

Saisissez le mot de passe actuel.

Si vous n'avez pas configuré de mot de passe d'administrateur, laissez le champ vide. Vous pouvez vérifier le mot de passe administrateur par défaut en vérifiant s'il y a une étiquette ou non.

Pour en savoir plus sur l'étiquette, reportez-vous à [Consulter l'étiquette du produit \(page 267\)](#page-266-0).

#### **Nouveau mot de passe**

Saisissez un nouveau mot de passe de 16 caractères maximum pour modifier le mot de passe actuel.

Si vous ne souhaitez pas configurer le mot de passe d'administrateur, laissez le champ vide. Il est possible d'utiliser les caractères suivants dans un nouveau mot de passe :

- Caractères alphanumériques
- Espace
- Symboles

```
-/-()48@", ?!'#%^*+=_|~<>$[]`{}
```
● Diacritiques

```
èéêëÈÉÊËùúûüÙÚÛÜìlîîiìÌÎÎÏìòóôõoœÒÓÔÕÖŒàáâãäæÀÁÂÂÃÄÆşŞğĞçÇ
ᤥ
```
Les espaces avant et après la chaîne de caractères sont conservés.

#### **Confirmer le nouveau mot de passe**

Insérez de nouveau le mot de passe pour [Nouveau mot de passe] afin de confirmer le changement de mot de passe.

#### **Bouton [Appliquer au scanneur]**

## <span id="page-428-0"></span>**Exporter les informations de paramétrage du scanneur**

Exporter les paramètres du scanneur vers un fichier.

Cliquez sur [Exporter les informations sur les paramètres du scanneur] sous la section [Entretien] pour afficher la fenêtre.

#### **Version/Nom**

Spécifiez une version ou un nom comportant 31 caractères maximum pour identifier les paramètres du scanneur.

[Version/Nom] sera utilisé pour le nom du fichier.

Il est impossible d'utiliser les caractères suivants :

● Symboles

 $"$ \*/:<>?\#|~

#### **Bouton [Exporter]**

Exporter les paramètres du scanneur vers un fichier.

Le fichier sera sortie avec la chaîne de caractères que vous avez saisie pour [Version/Nom]. Exemple : ScannerSettings\_Version/Nom.cab

## **Importer les informations sur le scanneur**

Importez les paramètres du scanneur.

Cliquez sur [Importer les informations sur les paramètres du scanneur] sous [Maintenance] pour afficher la fenêtre.

#### **Bouton [Sélectionner un fichier]**

Sélectionnez le fichier exporté dans [Exporter les informations de paramétrage du scanneur](#page-428-0) [\(page 429\)](#page-428-0).

#### **Bouton [Importer]**

Cette option est disponible lorsqu'un fichier est sélectionné. Importez les paramètres du scanneur. Le scanneur est redémarré.

## **Rétablir les paramètres d'usine par défaut**

Restaurez les paramètres du scanneur aux valeurs d'usine par défaut. Cliquez sur [Rétablir les paramètres d'usine par défaut] sous [Maintenance] pour afficher la fenêtre.

#### **Bouton [Rétablir les paramètres d'usine par défaut]**

Ce bouton permet de rétablir les paramètres d'usine par défaut. Le scanneur redémarre et la fenêtre de configuration apparaît.

# **Annexe**

## **Fiche technique**

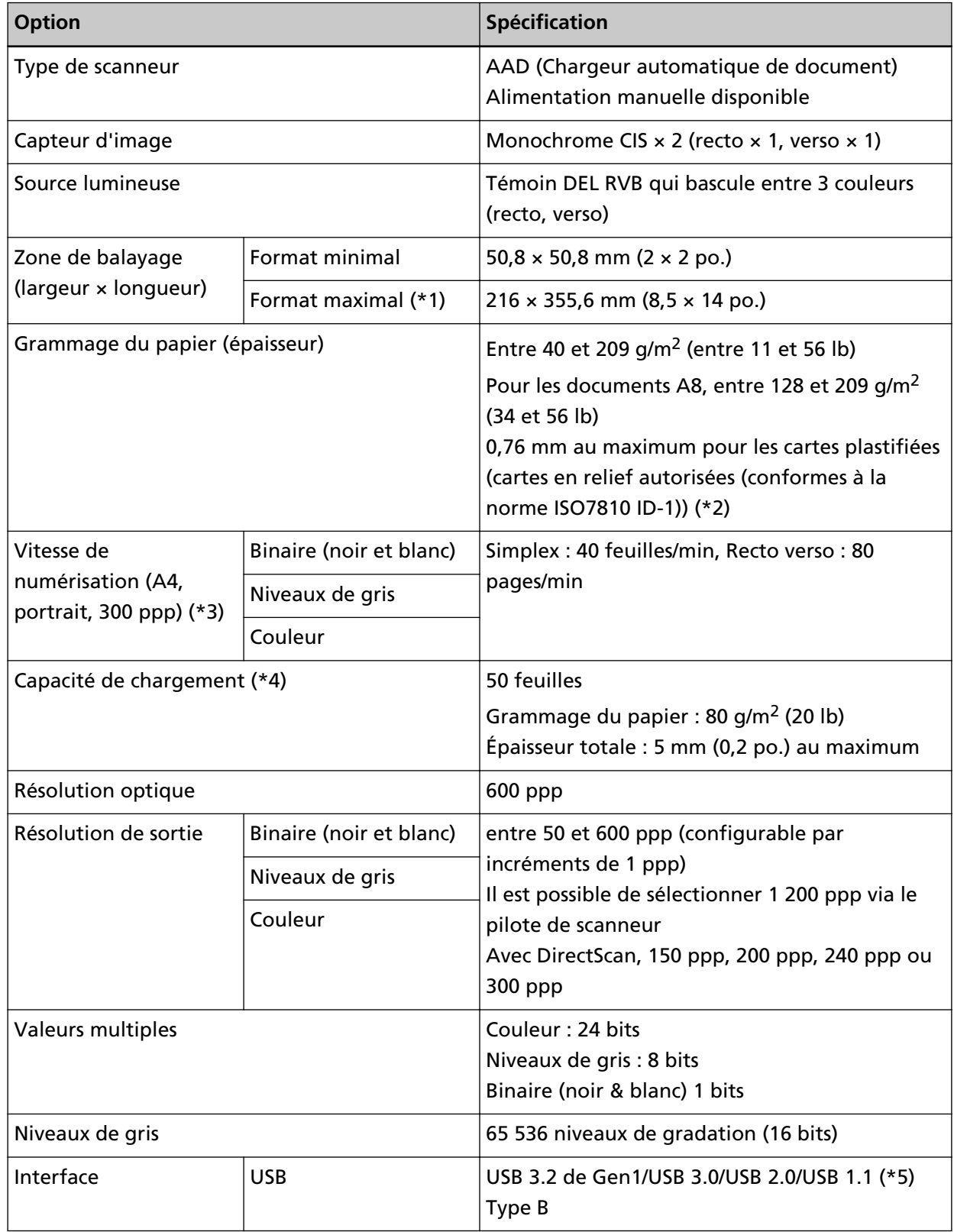
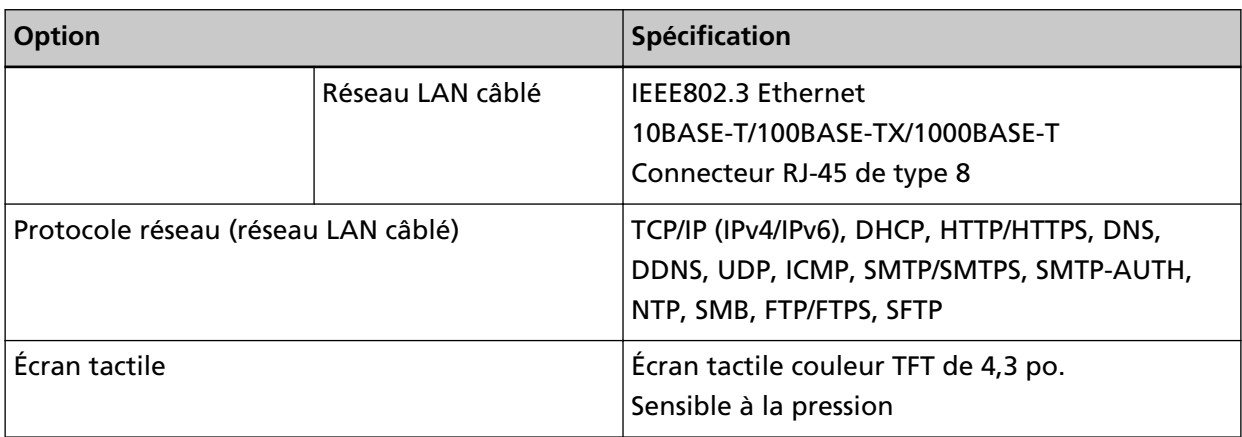

**\*1 :**la fonction de numérisation de page longue permet de numériser un document d'une longueur maximale de 5 588 mm (220 po.) lorsque la résolution de numérisation est configurée sur 200 ppp au maximum.

Les documents de page longue ne sont pas pris en charge pour DirectScan.

**\*2 :**Lors de la numérisation de cartes plastifiées à partir de l'AAD, chargez une carte à la fois dans le plateau d'alimentation de l'AAD (chargeur).

Lors de la numérisation d'une carte estampée, il est recommandé de la charger recto vers le bas dans le plateau d'alimentation de l'AAD de façon horizontale.

**\*3 :**vitesse maximale autorisée par le matériel. La durée du traitement par le logiciel est ajoutée à la durée de la numérisation.

La vitesse de numérisation est la même lorsque le scanneur est connecté via USB ou via un réseau LAN câblé.

L'environnement de mesure de la vitesse de numérisation est le suivant :

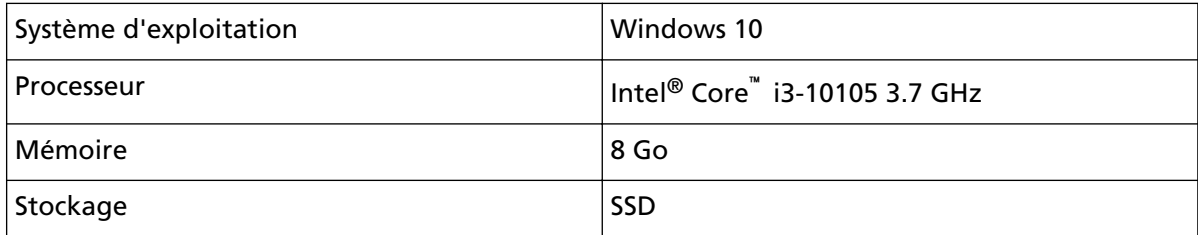

**\*4 :**la capacité maximale varie en fonction du grammage du papier.

Pour en savoir plus, reportez-vous à la section [Documents pris en charge \(page 96\).](#page-95-0)

**\*5 :**utilisez le câble USB fourni.

Si vous branchez le câble USB à un hub, assurez-vous que le hub est branché au port USB de l'ordinateur.

Une connexion avec le bus USB 3.2 de Gen1/USB 3.0/USB 2.0/USB 1.1 nécessite un port USB et un concentrateur prenant en charge le modèle USB 3.2 de Gen1/USB 3.0/USB 2.0.

Par ailleurs, la numérisation est moins rapide si vous utilisez le bus USB 1.1.

Si vous raccordez le câble USB au scanneur, reliez le câble USB portant le logo USB à l'extrémité en l'orientant vers le haut.

# **Spécifications pour l'installation**

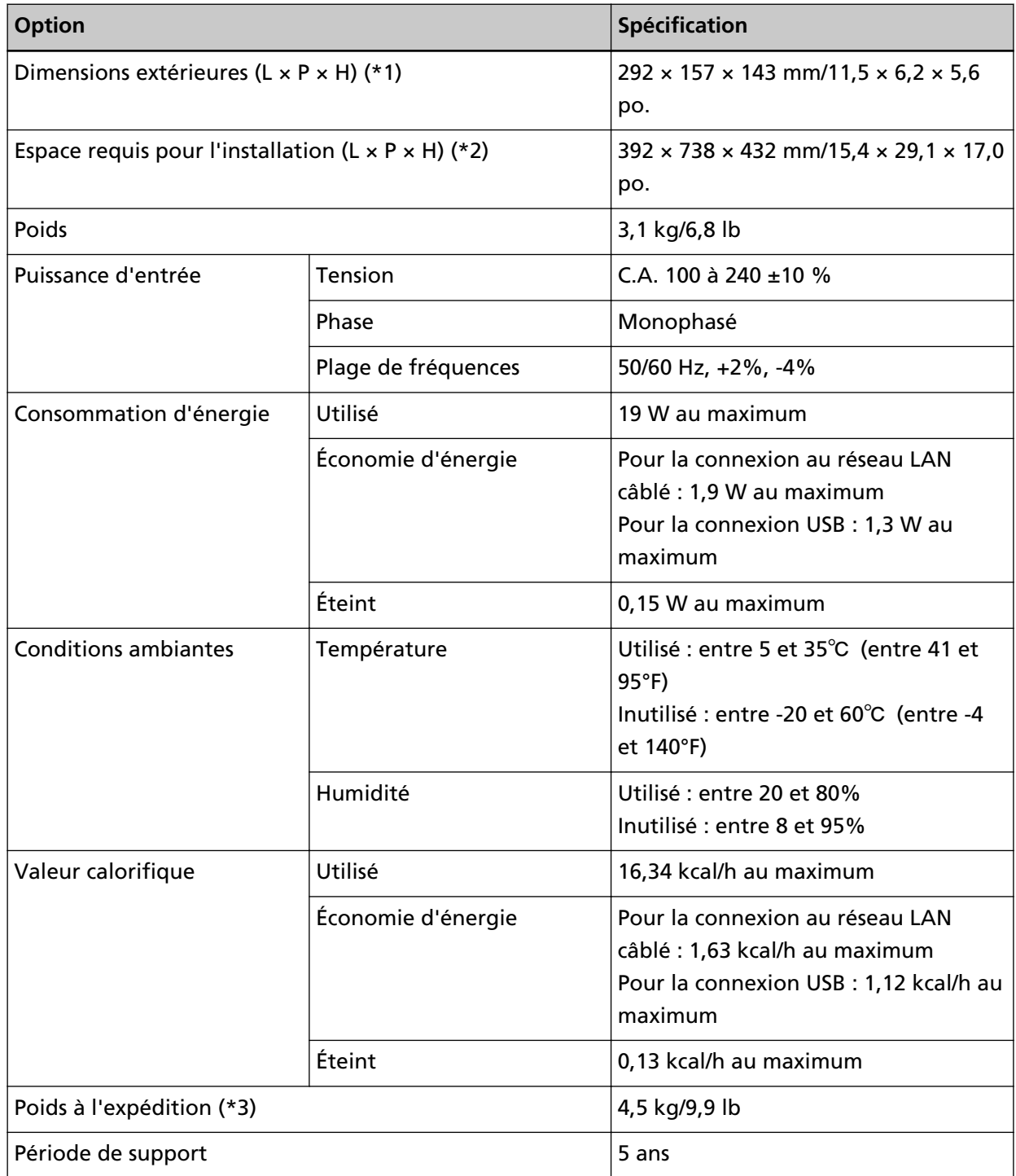

**\*1 :**la profondeur et la hauteur n'incluent pas le plateau d'alimentation de l'AAD (chargeur) ni le plateau de réception.

**\*2 :**l'espace requis pour l'installation concerne la numérisation de documents A4.

**\*3 :**emballage inclus

### **Dimensions extérieures**

Les dimensions extérieures sont les suivantes :

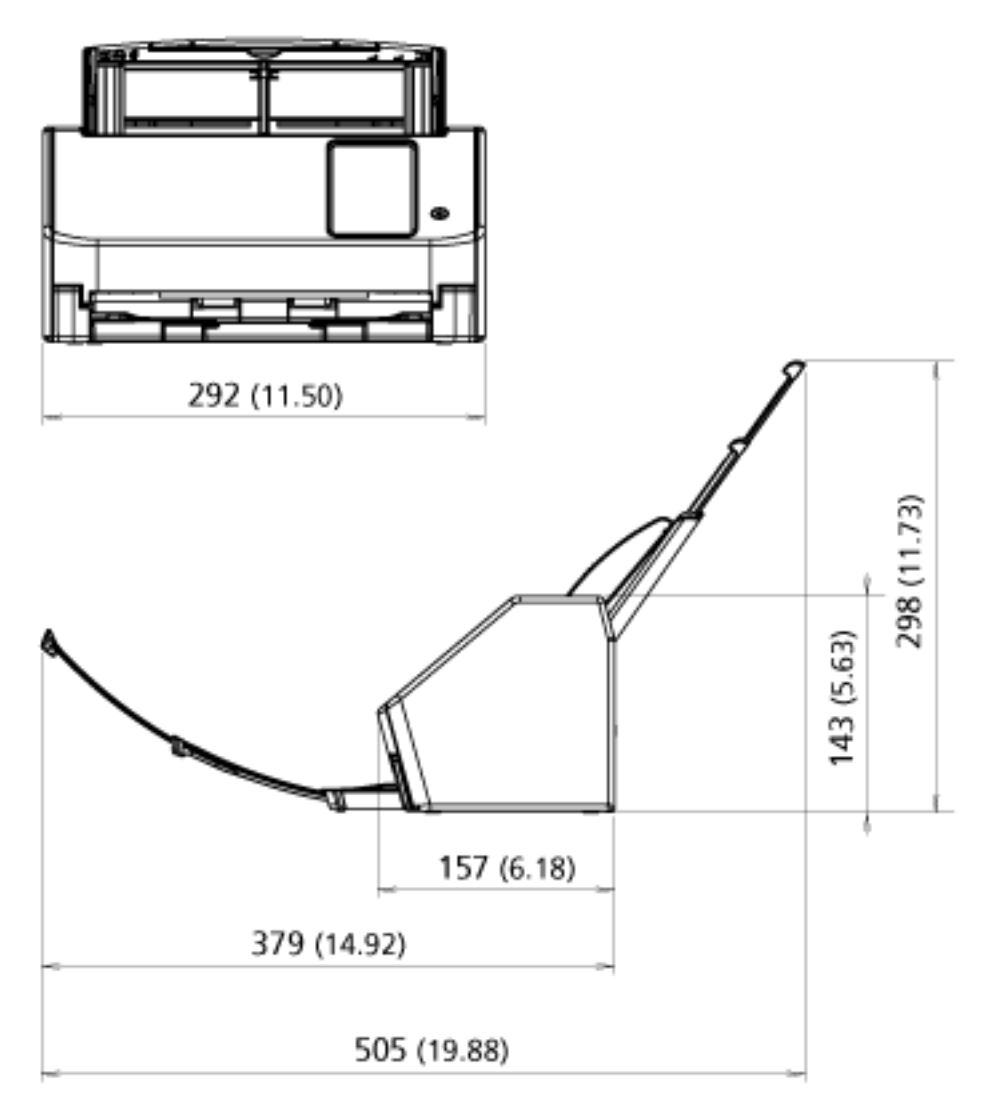

Unité : mm (po.)

### **Options du scanneur**

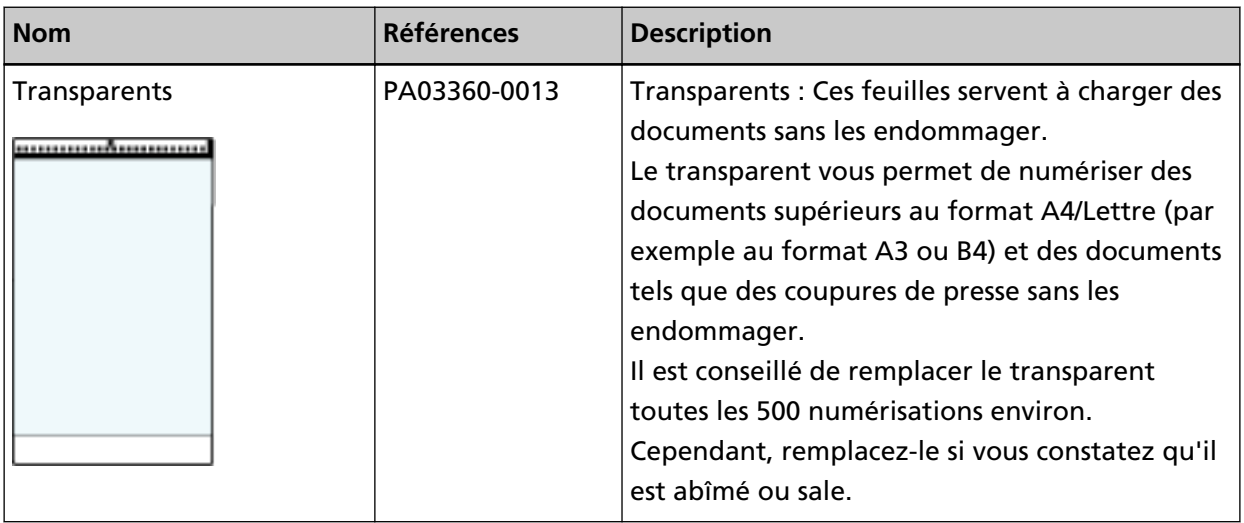

Pour plus d'informations sur l'achat d'options compatibles avec le scanneur, contactez le distributeur auprès duquel vous avez acheté ce produit. Consultez les coordonnées de la liste de contacts si celle-ci est fournie avec le produit, ou les coordonnées de la section Pour nous contacter du document Consignes de sécurité fourni avec ce produit, puis posez votre question.

### **Comment changer la façon dont le scanneur est utilisé**

Cette section vous explique comment changer la façon dont le scanneur est utilisé.

Après avoir modifié la façon dont le scanneur est utilisé, l'écran principal de l'écran tactile change en fonction de la méthode d'utilisation.

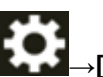

- **1 Sur l'écran tactile, appuyez sur →[Paramètres du scanneur]→[Mode d'emploi].**
- **2 Dans l'écran [Mode d'emploi], effectuez les fonctionnements suivants.**
	- Utilisation du scanneur pour connexion à un ordinateur
		- **a** Pressez [Utiliser le scanneur connecté à un ordinateur].
		- **b** Appuyez sur la touche [Définir].
	- Utilisation du scanneur seul (DirectScan)
		- **a** Appuyez sur [Utiliser le scanneur seul (DirectScan)].
		- **b** Pour utiliser l'écran qui affiche la liste des tâches comme écran principal de DirectScan, configurez [Afficher la liste de tâches au départ] pour l'activer.
		- **c** Appuyez sur le bouton [Suivant].
		- **d** Sur l'écran [Serveur NTP], indiquez le serveur NTP à utiliser et appuyez sur la touche [Heure de synchronisation].
		- **e** Appuyez sur la touche [Définir].
	- Utilisation du scanneur connecté à PaperStream NX Manager
		- **a** Appuyez sur [Utiliser en se connectant à PaperStream NX Manager], puis appuyez sur la touche [Suivant].
		- **b** Dans l'écran [PaperStream NX Manager], configurez l'utilisation de PaperStream NX Manager.
		- **c** Appuyez sur le bouton [Vérifier la connexion] pour vérifier la connexion à PaperStream NX Manager.
		- **d** Appuyez sur la touche [Définir].

Pour en savoir plus sur les écrans, consultez la section [Paramètres du scanneur \(Écran tactile\)](#page-287-0) [\(page 288\).](#page-287-0)

### **CONSEIL**

La manière dont le scanneur est utilisé peut également être configurée dans les paramètres réseau de fi Series.

Pour en savoir plus, reportez-vous à la section [Paramètres réseau \(Paramètres réseau de fi Series\)](#page-380-0) [\(page 381\)](#page-380-0).

### **Vérification de la connexion réseau du scanneur**

Lorsque le scanneur est connecté à un réseau via un réseau LAN câblé, vous pouvez vérifier l'état de la connexion réseau.

Utilisez [Vérifier la connexion (Ping)] pour vérifier l'état de la connexion à l'ordinateur ou au serveur.

### **CONSEIL**

L'état de la connexion peut aussi être vérifié avec l'outil de sélection du scanneur. Pour en savoir plus, consultez les rubriques d'aide de Network Setup Tool for fi Series.

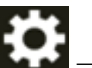

- **1** Sur l'écran tactile, appuyez sur  $\bullet$  → [Paramètres du scanneur] → [Réseau] → [Vérifier la connexion (Ping)].
- **2** Saisissez un nom d'hôte ou une adresse IP de destination sur l'écran [Vérifier la connexion (Ping)].

#### **CONSEIL**

Lorsque vous saisissez un nom d'hôte, les serveurs DNS doivent être configurés sur le scanneur.

**3** Appuyez sur le bouton [Appliquer]. Le résultat du test de connexion apparaît. Consultez le résultat suivant du test de connexion et prenez les mesures nécessaires.

### ● **"Le résultat du test indique 0 % de perte de paquets"**

### **Signification**

La communication avec l'hôte spécifié dans [Nom d'hôte/Adresse IP] est normale.

"Le résultat du test indique 100 % de perte de paquets"

#### **Signification**

Échec de la communication avec l'hôte spécifié dans [Nom d'hôte/Adresse IP].

#### **Solution**

Les données [Nom d'hôte/Adresse IP] ne doivent pas être indiquées correctement. Vérifiez que le nom de l'hôte ou l'adresse IP est indiqué correctement.

Si le problème persiste, consultez la section suivante dans [Dépannage \(page 204\)](#page-203-0) :

- [Impossible de connecter le scanneur au serveur avec l'adresse IP indiquée \(page 219\)](#page-218-0)
- [Impossible de connecter le scanneur au serveur avec le nom d'hôte indiqué \(page 223\)](#page-222-0)

### ● **"Le résultat du test indique 99 % de perte de paquets"**

#### **Signification**

La communication avec la destination spécifiée dans [Nom d'hôte/Adresse IP] est instable.

#### **Solution**

Consultez [Impossible de connecter le scanneur et un ordinateur via un réseau LAN câblé \(page](#page-210-0) [211\)](#page-210-0) et prenez les mesures adéquates.

● **"Le résultat du test indique ping : adresse incorrecte"**

#### **Signification**

La résolution de nom ou d'adresse de la destination spécifiée dans [Nom d'hôte/Adresse IP] a peut-être échoué.

**Solution**

- Vérifiez que [Nom d'hôte/Adresse IP] est indiqué correctement.
- Assurez-vous que les paramètres du serveur DNS sont corrects.
- Si le [Nom d'hôte/Adresse IP] est indiqué correctement, consultez [Impossible de connecter le](#page-222-0) [scanneur au serveur avec le nom d'hôte indiqué \(page 223\)](#page-222-0) pour découvrir d'autres solutions.
- Consultez [Impossible de connecter le scanneur et un ordinateur via un réseau LAN câblé](#page-210-0) [\(page 211\)](#page-210-0) et prenez les mesures adéquates.

### **Démarrage de l'outil de sélection du scanneur**

Pour utiliser le scanneur connecté à un réseau depuis un ordinateur, vous devez sélectionner le scanneur dans l'Outil de sélection du scanneur.

Pour en savoir plus sur l'Outil de sélection du scanneur, consultez les rubriques d'aide de Network Setup Tool for fi Series.

Vous pouvez lancer l'Outil de sélection du scanneur en procédant comme suit :

- Pour Windows 10/Windows Server 2016/Windows Server 2019/Windows Server 2022 Cliquez sur le menu [Démarrer]  $\rightarrow$  [fi Series]  $\rightarrow$  [Outil de sélection du scanneur for fi Series].
- Sous Windows 11

Cliquez sur le menu [Démarrer]  $\rightarrow$  [Toutes les applications]  $\rightarrow$  [fi Series]  $\rightarrow$  [Outil de sélection du scanneur for fi Series].

### **Désinstaller le logiciel**

- **1 Allumez l'ordinateur et ouvrez une session en tant qu'utilisateur avec les privilèges d'un administrateur.**
- **2 Quittez tous les programmes ouverts.**
- **3 Affichez la fenêtre [Panneau de configuration].**
	- Pour Windows 10/Windows Server 2016/Windows Server 2019/Windows Server 2022 Cliquez sur le menu [Démarrer]  $\rightarrow$  [Système Windows]  $\rightarrow$  [Panneau de configuration].
	- Sous Windows 11

Cliquez sur le menu [Démarrer] → [Toutes les applications] → [Outils de Windows] et doublecliquez sur [Panneau de configuration].

### **4 Sélectionnez [Désinstaller un programme].**

La fenêtre [Programme et fonctionnalités] s'ouvre et vous indique la liste des programmes déjà installés.

### **5 Sélectionnez le logiciel à désinstaller.**

- Lorsque vous désinstallez le pilote PaperStream IP Sélectionnez l'une des options suivantes :
	- PaperStream IP (TWAIN)
	- PaperStream IP (TWAIN x64)
	- PaperStream IP (ISIS) fi-8000 Series
- Lors de la désinstallation de Network Setup Tool for fi Series Sélectionnez [Network Setup Tool for fi Series].
- Lors de la désinstallation de Software Operation Panel/Error Recovery Guide Sélectionner [Software Operation Panel]
- Lors de la désinstallation de Error Recovery Guide (manuellement) Sélectionnez [Error Recovery Guide for fi-8040].
- Lors de la désinstallation de PaperStream ClickScan Sélectionnez [PaperStream ClickScan].
- Lorsque vous désinstallez PaperStream ClickScan Searchable PDF Option Sélectionnez [PaperStream ClickScan Searchable PDF Option].
- Lors de la désinstallation de PaperStream Capture/PaperStream Capture Pro (EVALUATION) Cliquez sur [PaperStream Capture].
- Lors de la désinstallation de ABBYY FineReader for ScanSnap Cliquez sur [ABBYY FineReader for ScanSnap(TM)].
- Lorsque vous désinstallez les guides Sélectionnez [fi Series manuals for fi-8040].
- Lorsque vous désinstallez Scanner Central Admin Agent Sélectionnez [Scanner Central Admin Agent].
- Lors de la désinstallation de Scanner Central Admin Desktop Sélectionnez [Scanner Central Admin Desktop].
- Lorsque vous désinstallez fi Series Online Update Sélectionnez [fi Series Online Update].
- **6 Cliquez sur le bouton [Désinstaller]/[Désinstaller/Modifier].**
- **7 Si un message de confirmation apparaît, cliquez sur le bouton [OK]/[Oui].** Le logiciel est désinstallé.

### **Remarques concernant l'utilisation de IPv6**

● **Les paramètres du scanneur qui ne prennent pas en charge IPv6**

Les paramètres suivants ne prennent pas en charge Ipv6 :

- Serveur DNS
- Serveur proxy
- PaperStream NX Manager
- Scanner Central Admin Server
- Scanner Central Admin Desktop
- Serveur NTP
- Serveur SMTP
- Destinations pour DirectScan (tels que des dossiers en réseau ou serveurs FTP)

### **Remarques concernant l'exportation des paramètres du scanneur**

Scanner Central Admin Server ou Scanner Central Admin Desktop vous permettent de gérer les scanneurs qui sont connectés au Réseau.

Scanner Central Admin Server ou Scanner Central Admin Desktop vous permettent d'appliquer les paramètres du scanneur à d'autres scanneurs.

Pour en savoir plus le mode d'application des paramètres du scanneur aux scanneurs à l'aide de Scanner Central Admin Server, consultez le guide d'utilisation' de Scanner Central Admin. Pour en savoir plus le mode d'application des paramètres du scanneur aux scanneurs à l'aide de

Scanner Central Admin Desktop, consultez l'aide de Scanner Central Desktop.

### **CONSEIL**

Les paramètres du scanneur peuvent être appliqués sur un scanneur via [Importer les informations sur les paramètres du scanneur] dans les paramètres réseau de fi Series.

Pour en savoir plus, reportez-vous à la section [Importer les informations sur le scanneur \(page 430\).](#page-429-0)

Cette section vous explique comment exporter les paramètres du scanneur en tant que modèle à partir d'un scanneur, pour appliquer les paramètres sur d'autres scanneurs.

Le tableau suivant présente les éléments des paramètres du scanneur et la procédure d'exportation.

### **Éléments des paramètres du scanneur**

Les paramètres du scanneur comprennent les éléments suivants :

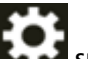

• Paramètres du scanneur configurés pour **sur l'écran tactile** 

Notez qu'il est impossible d'exporter les paramètres suivants :

- [Compteur de consommables] pour [Nettoyage et maintenance]

- [Nom du Scanneur] pour [Paramètres du scanneur]
- [Adresse IP] et [Adresse IPv6] pour [Réseau LAN câblé] dans [Réseau] sous [Paramètres du scanneur]
- Les paramètres suivants dans [Image] pour [Paramètres du scanneur] :
	- [décalage]
	- [Agrandissement]
- Sauvegarde du Software Operation Panel
- Modèles de chevauchement mémorisés par la fonction de détection d'alimentation multiple intelligente

### **Procédure d'exportation**

Procédez comme suit pour exporter les paramètres du scanneur :

**1 Configurez les paramètres du scanneur sur l'écran tactile ou dans les paramètres réseau de fi Series.**

Pour en savoir plus, reportez-vous à la section [Paramètres du scanneur \(Écran tactile\) \(page 288\)](#page-287-0) et [Paramètres réseau \(Paramètres réseau de fi Series\) \(page 381\).](#page-380-0)

**2 Exportez les paramètres du scanneur dans la section [Exporter les informations sur les paramètres du scanneur] dans les paramètres réseau de fi Series.**

Pour en savoir plus, consultez la section [Exporter les informations de paramétrage du scanneur](#page-428-0) [\(page 429\).](#page-428-0)

# **Remarques concernant l'application de ressources à l'aide de Scanner Central Admin Server/Scanner Central Admin Desktop**

Cette section contient des remarques concernant l'application de ressources telles que les paramètres du scanneur et le microprogramme des scanneurs connectés au réseau à l'aide de Scanner Central Admin Server ou Scanner Central Admin Desktop.

Pour plus de détails sur la façon d'appliquer les ressources à d'autres scanneurs en utilisant Scanner Central Admin Server, reportez-vous au guide d'utilisation' de Scanner Central Admin User. Pour plus de détails sur la façon d'appliquer les ressources à d'autres scanneurs en utilisant Scanner Central Admin Desktop, reportez-vous à l'aide de Scanner Central Admin Desktop.

- Selon l'environnement réseau, la communication entre Scanner Central Admin Server ou Scanner Central Admin Desktop et le scanneur peut échouer en raison de la charge réseau. Dans ce cas, utilisez Scanner Central Admin Console ou Scanner Central Admin Desktop pour réduire le nombre de scanneurs pour lesquels les ressources sont appliquées, ainsi que le nombre maximum de scanneurs qui peuvent être connectés simultanément.
- Les ressources telles que les paramètres du scanneur et le microprogramme, seront appliquées aux scanneurs dans les cas suivants :
	- Lorsqu'un scanneur est sous tension
	- Si le scanneur est en mode Rapide et sort du mode économie d'énergie
	- Lorsque vous êtes déconnecté de l'écran tactile du scanneur connecté au PaperStream NX Manager

- Lorsque la numérisation a été démarrée depuis une application pour PaperStream NX Manager L'application de ressources peut prendre un certain temps. Il est donc recommandé d'appliquer les ressources à un moment où cela ne risque pas de nuire à l'activité de l'entreprise.

# **Spécifications des codes à barres**

Cette section explique les types de codes-barres qui peuvent être détectés avec DirectScan et les conditions de détection.

● **Codes-barres unidimensionnels**

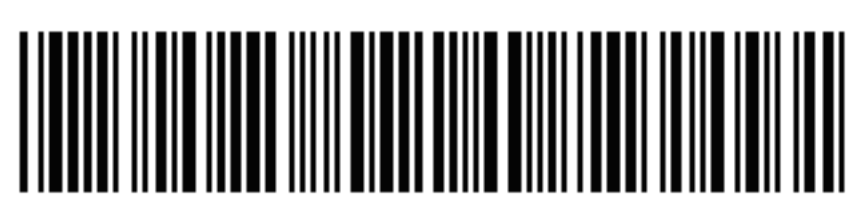

Exemple : Code 3 of 9

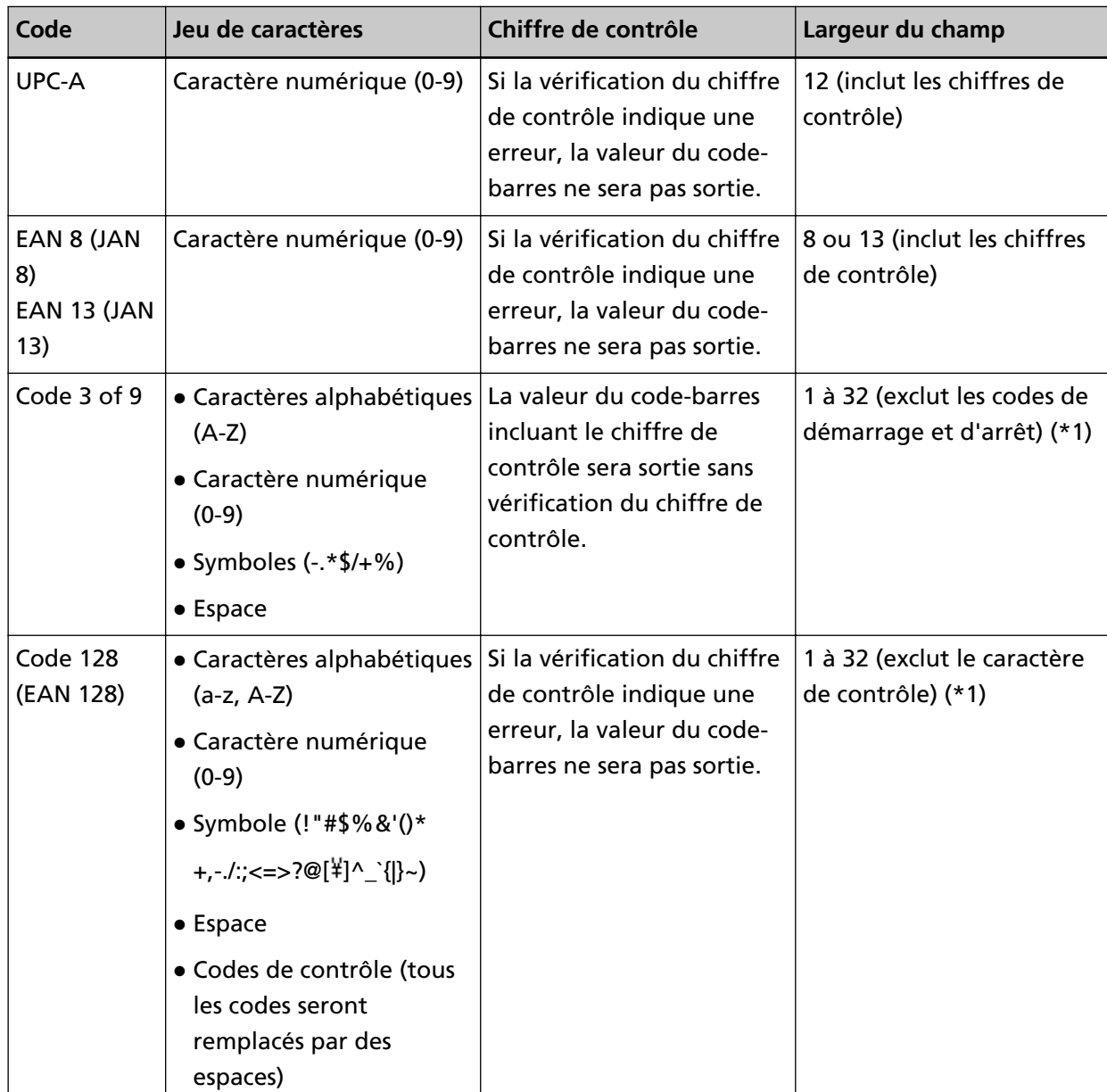

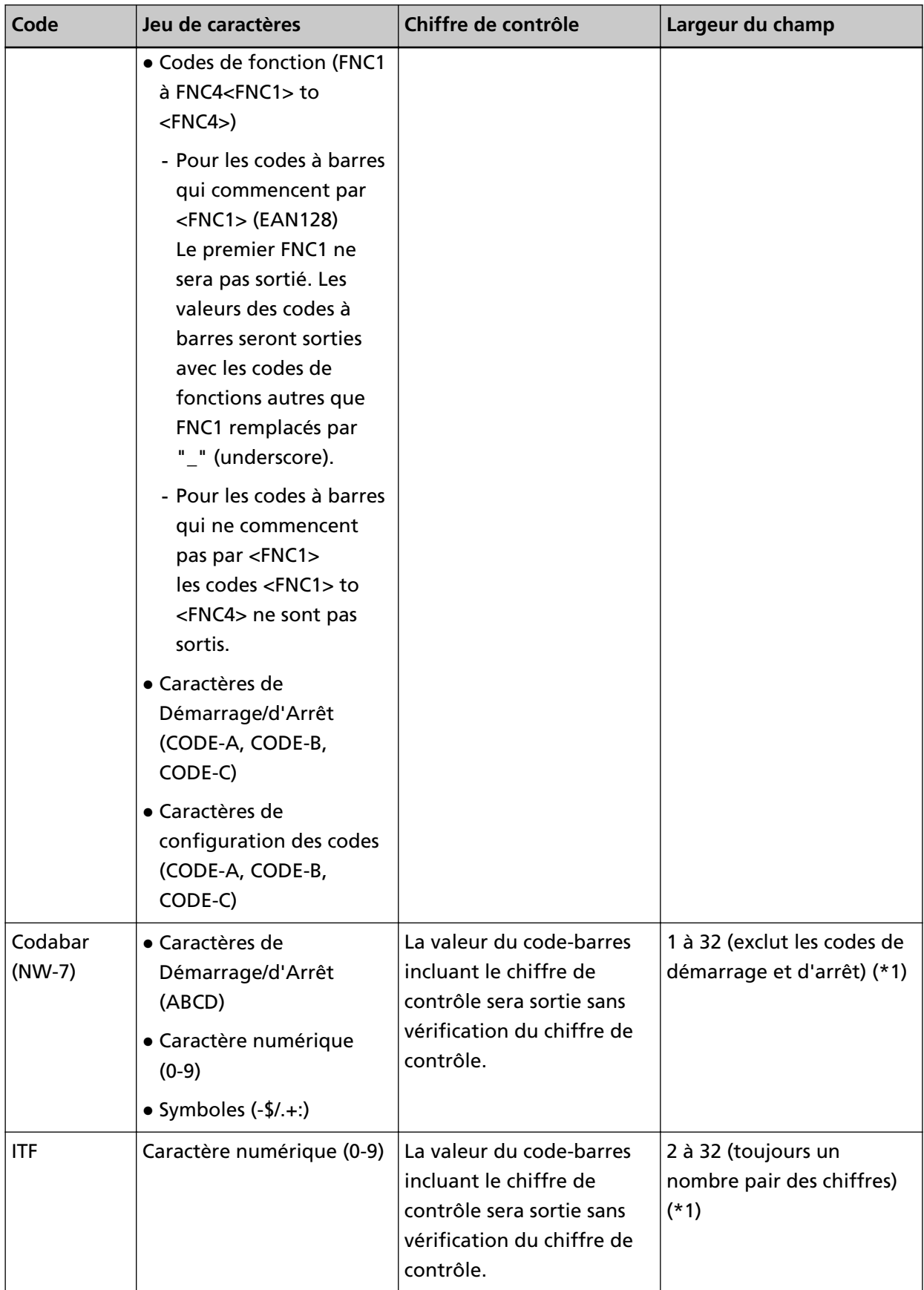

**\*1 :**Lors de la numérisation de codes-barres contenant plus de 32 chiffres, assurez-vous que le codebarres a été reconnu avec précision avant de démarrer les opérations.

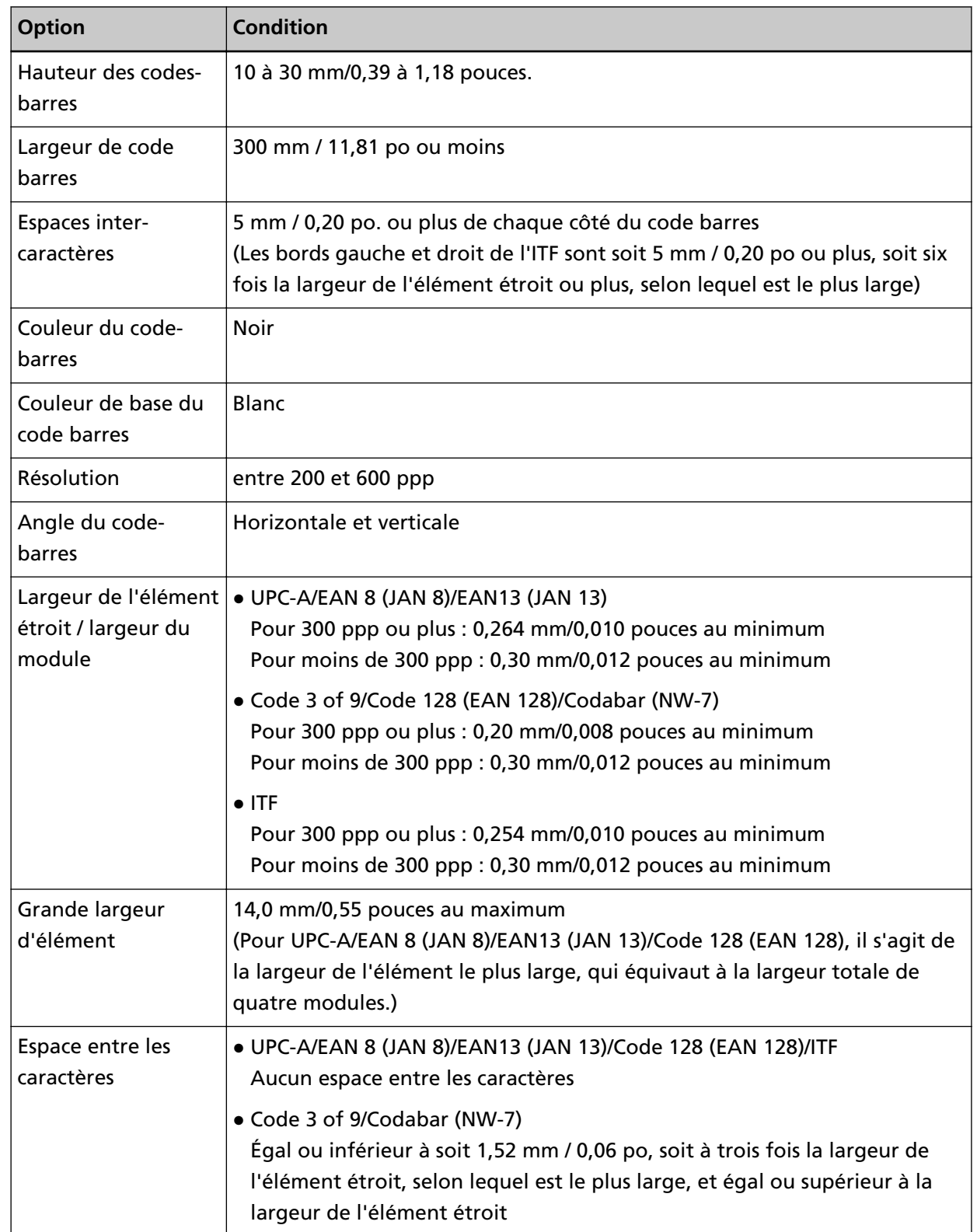

### ● **Condition pour la détection des codes-barres unidimensionnels**

#### **CONSEIL**

- Les codes à barres désalignés risquent de ne pas être correctement reconnus.
- L'utilisation répétée du même document peut diminuer la précision de la reconnaissance en raison de la saleté accumulée sur le document. Si le document n'est pas reconnu correctement ou s'il est sali, remplacez-le par un nouveau document.
- Les codes-barres peuvent être incorrectement reconnus selon le document (désalignement) et/ou la condition de l'impression des codes-barres. Assurez-vous que la reconnaissance du code barre est correcte avant de commencer les opérations.
- Si les performances de numérisation sont faibles, la réduction de la zone de détection de codes-barres peut améliorer les performances.
- S'il y a plusieurs codes-barres dans la zone de détection de codes-barres, le code-barres à détecter est inconnu.
- S'il y a plusieurs codes-barres dans la zone de détection de codes-barres, l'ordre dans lequel les codes-barres doivent être détectés est inconnu.
- Même si la couleur de base du code-barres ou la couleur du code-barres est une couleur autre que le blanc et le noir, le code-barres peut être reconnu. Pour reconnaître des codes à barres en couleurs, ajustez les paramètres de numérisation de document pour vous assurer que les documents seront reconnus correctement avant d'utiliser les codes à barres.
- Les résultats de la reconnaissance des codes-barres peuvent comporter des erreurs si un codebarres est plus fine que la taille minimale requise.
- Si les codes-barres qui remplissent les conditions ne sont pas numérisés correctement, les performances peuvent être améliorées en essayant ce qui suit.
	- Spécifiez une résolution plus élevée dans les paramètres de la numérisation
	- Réduire le bruit de l'image Augmentez la taille des données des images JPEG en utilisant [Compression JPEG] pour [Sortie] dans [Paramètres de la numérisation].
	- Numérisez les codes à barres colorés (gris) en "Noir & Blanc" et les codes à barres monochromes en "Couleur"
	- Imprimez les codes-barres avec une résolution plus élevée (avec une meilleure qualité)
	- Augmentez la taille des codes à barres
	- Changez le papier sur lequel les codes de barre sont imprimés pour un papier plus blanc
- Pour effectuer la vérification du chiffre de contrôle sur un type de code-barres où le chiffre de contrôle n'est pas coché, calculez le chiffre de contrôle et vérifiez-le vous-même.
- Lorsque vous utilisez un type de code-barres dont le chiffre de contrôle est coché, la valeur du code-barres ne sera pas sortie si la vérification du chiffre de contrôle indique une erreur. Si les codes-barres ne sont pas reconnus, vérifiez que le chiffre de contrôle est correct.

# **Spécifications des fichiers d'index**

Cette section explique les fichiers d'index créés par la fonction de détection de codes-barres de DirectScan.

- Un fichier d'index est sortie pour chaque fichier image.
- Le fichier d'index est nommé comme suit : GeneratedFileName.index.xml
- Les éléments de sortie sont les suivants :

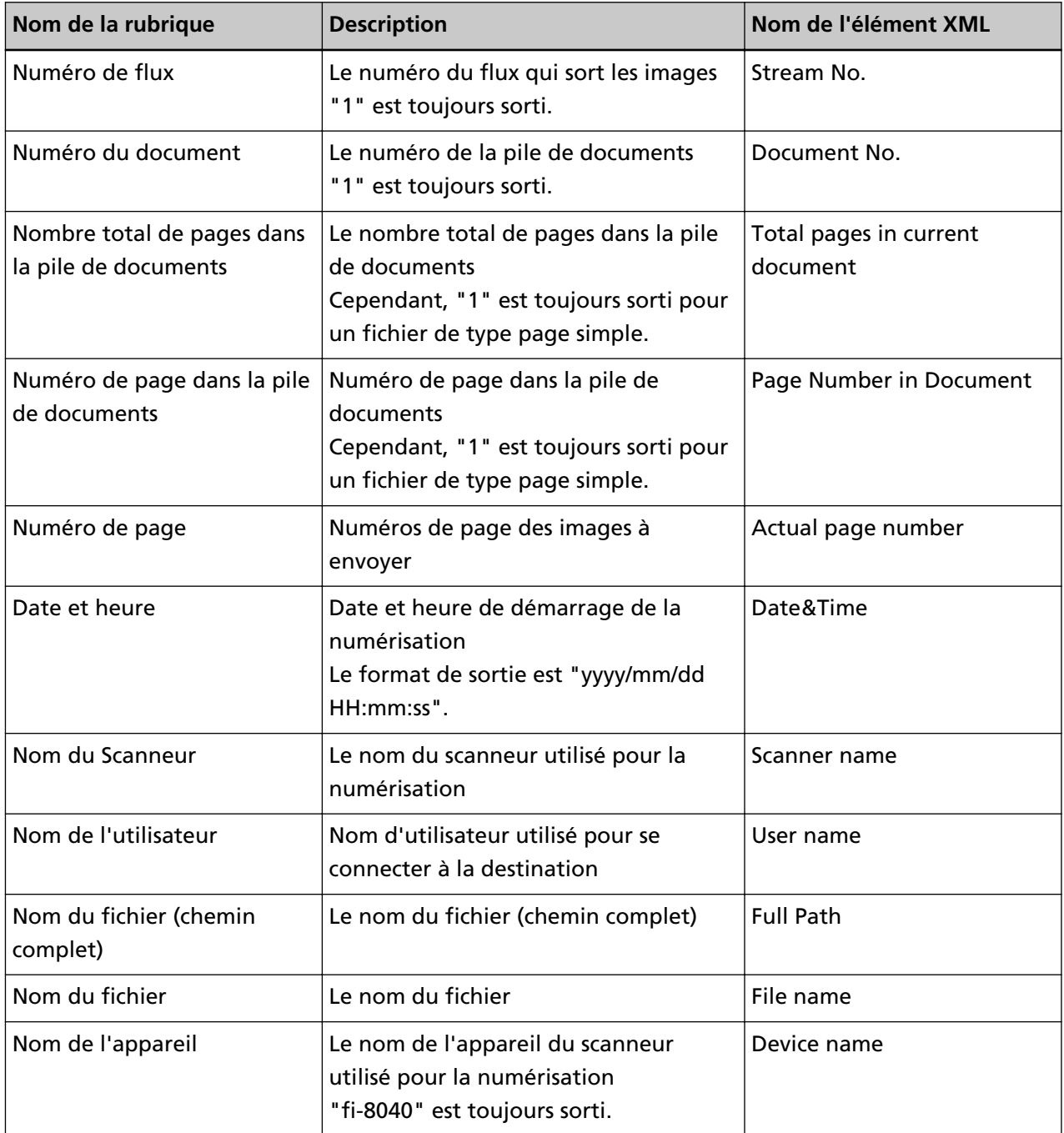

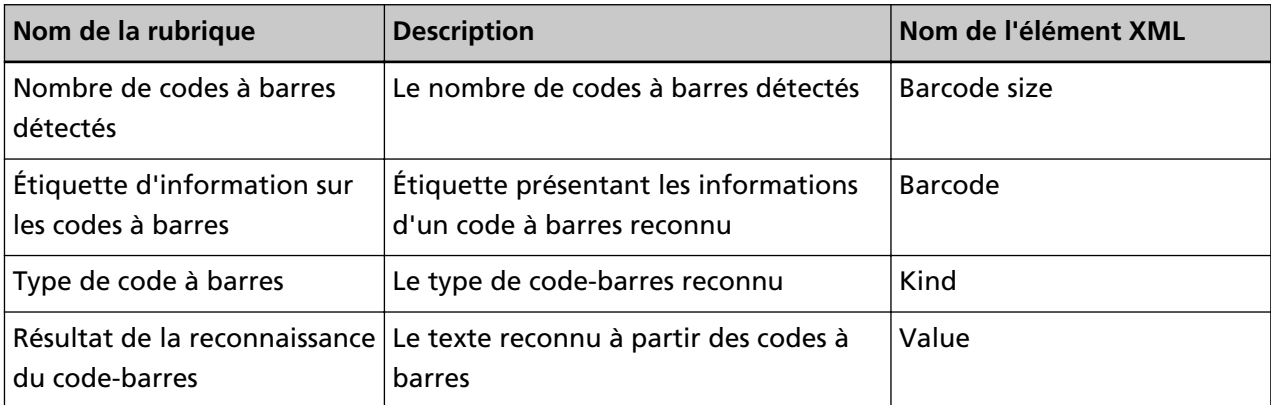

# **Pour nous contacter**

### ● **Pour nous contacter**

Consultez la liste des contacts sur la page Internet suivante : <https://www.pfu.ricoh.com/global/scanners/contacts/>

- ABBYY FineReader for ScanSnap
	- Windows 10/Windows Server 2016/Windows Server 2019/Windows Server 2022 Sélectionnez le menu [Démarrer]→[ABBYY FineReader for ScanSnap (TM)]→[Guide d'utilisation]→[Assistance technique].
	- Windows 11 Sélectionnez le menu [Démarrer]→[Toutes les applications] →[ABBYY FineReader for ScanSnap (TM)] →[Guide d'utilisation]→[Assistance technique].
- Scanneur d'images fi Series

Pour toute autre information concernant le scanneur, consultez la page web suivante : <https://www.pfu.ricoh.com/global/scanners/fi/support/>

Si vous ne trouvez pas de solution à votre problème sur cette page web, consultez les informations sur votre distributeur/revendeur en consultant la page web suivante : <https://www.pfu.ricoh.com/global/scanners/inquiry.html>

● **Contact pour l'achat de consommables ou de produits d'entretien**

<https://www.pfu.ricoh.com/global/scanners/contacts/>